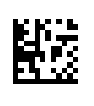

# **Therapy Support Suite (TSS)**

# **Gebruikershandleiding**

Softwareversie: 1.9

Revisie: 3/11.22

Artikelnr.: F50010242

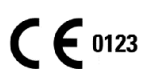

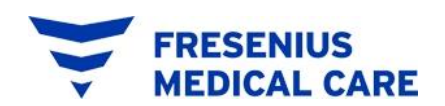

# Inhoudsopgave

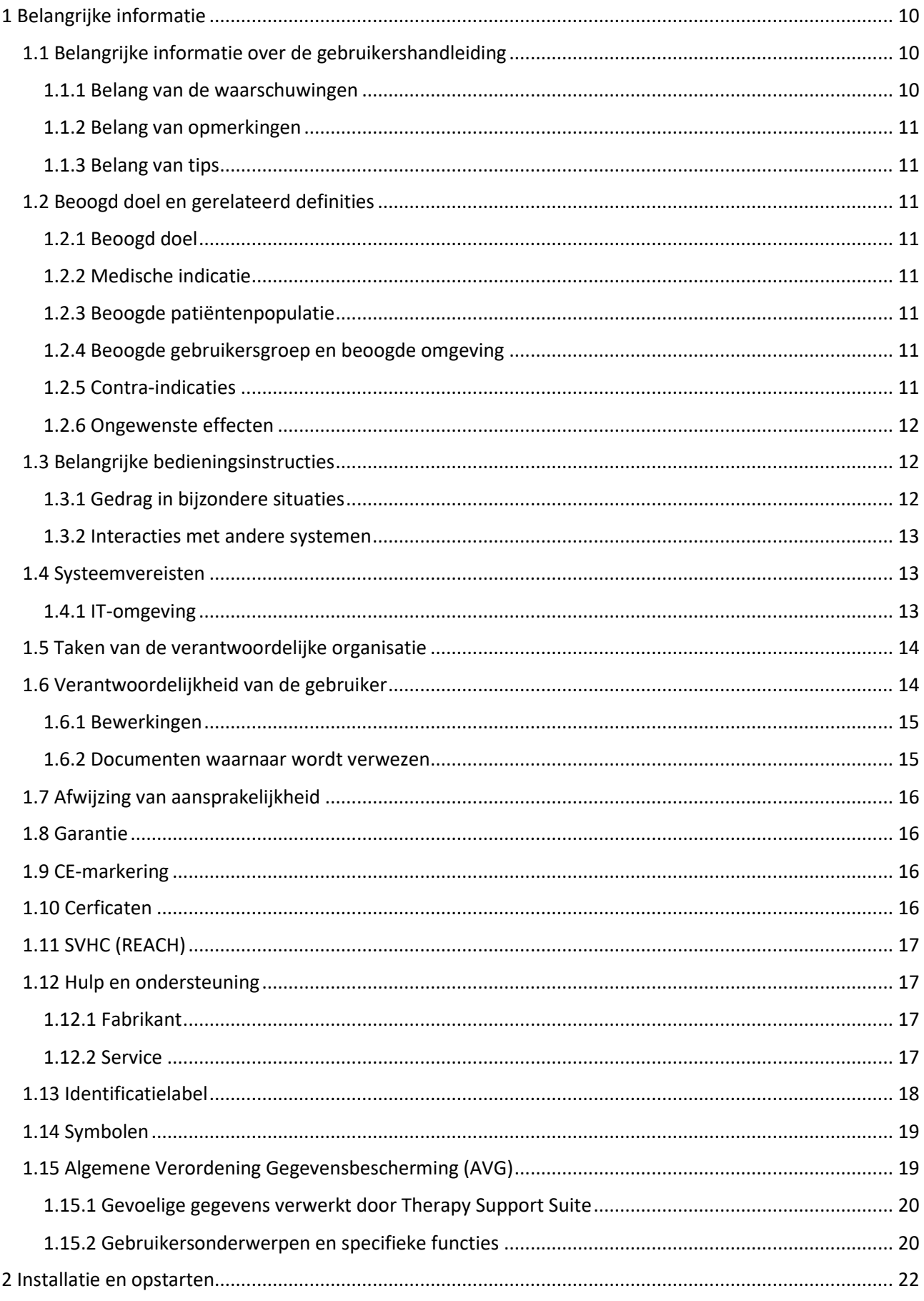

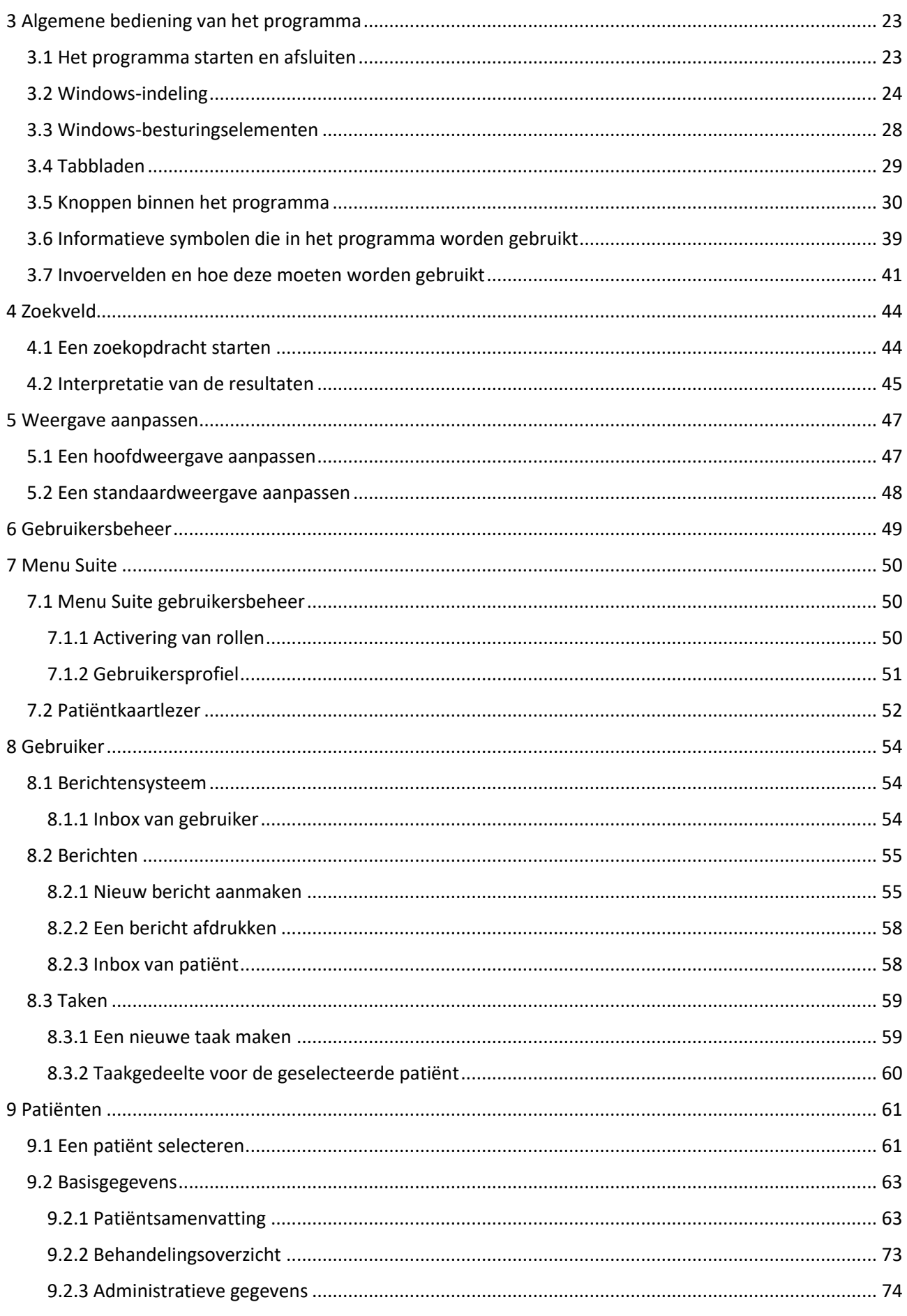

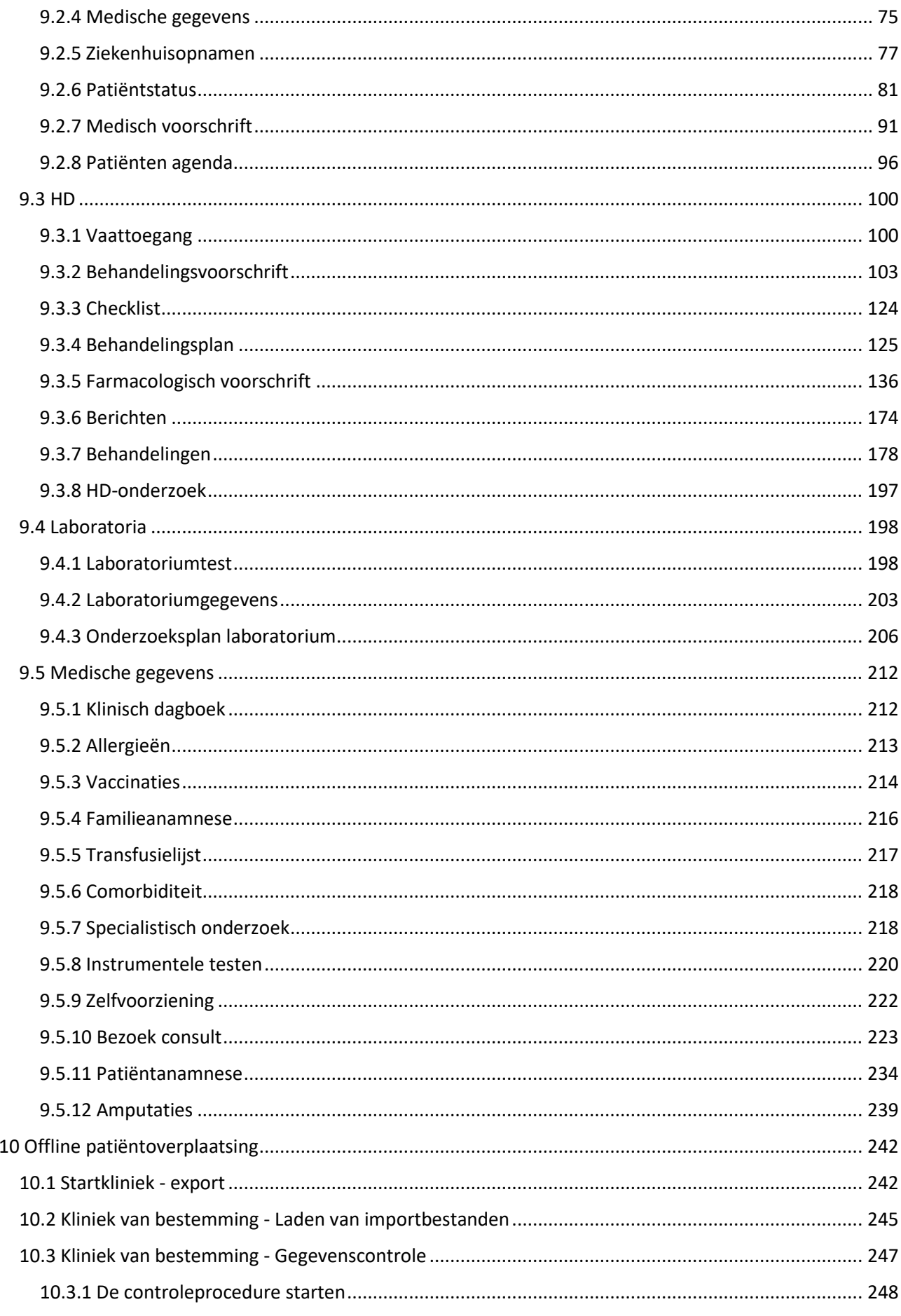

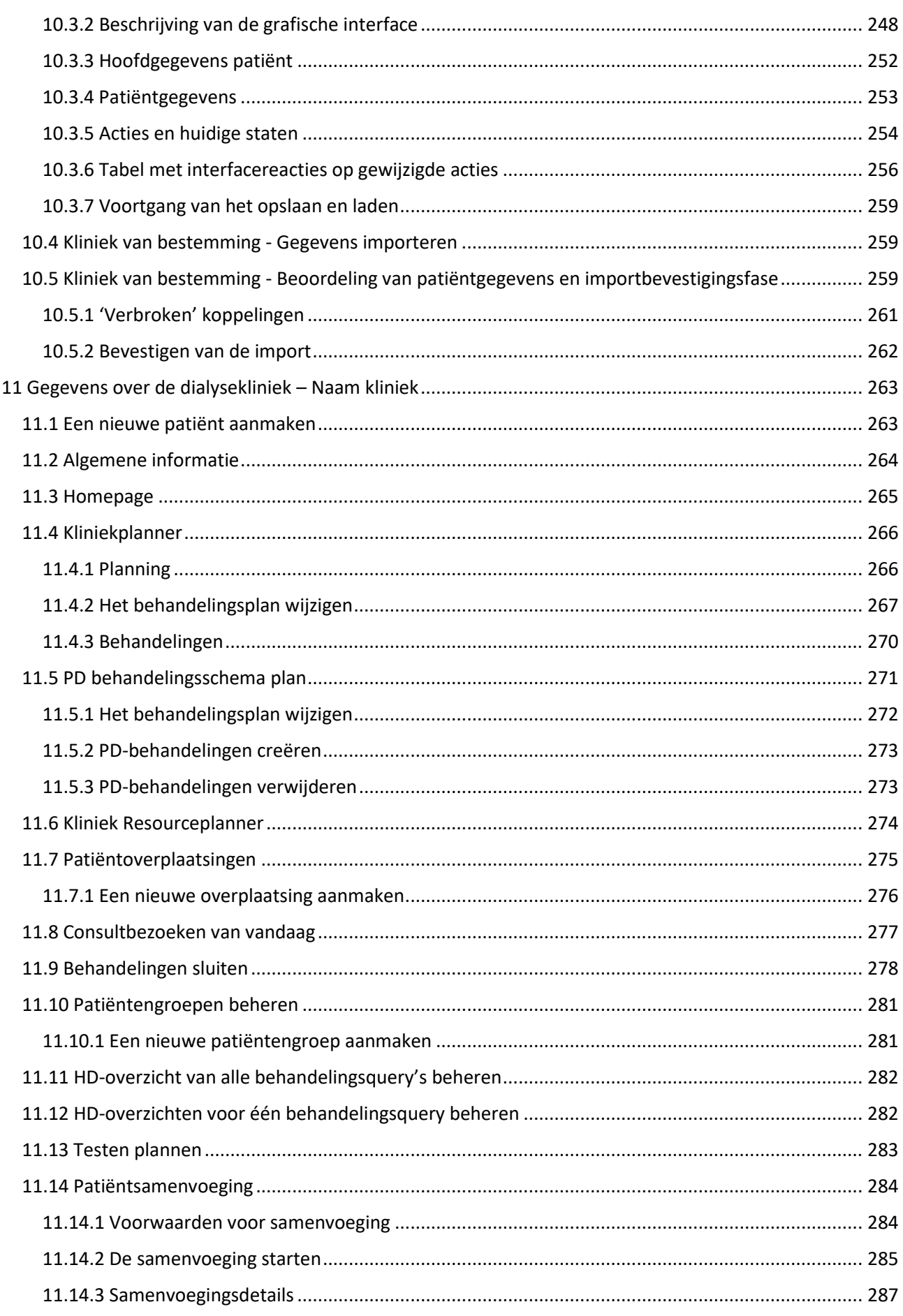

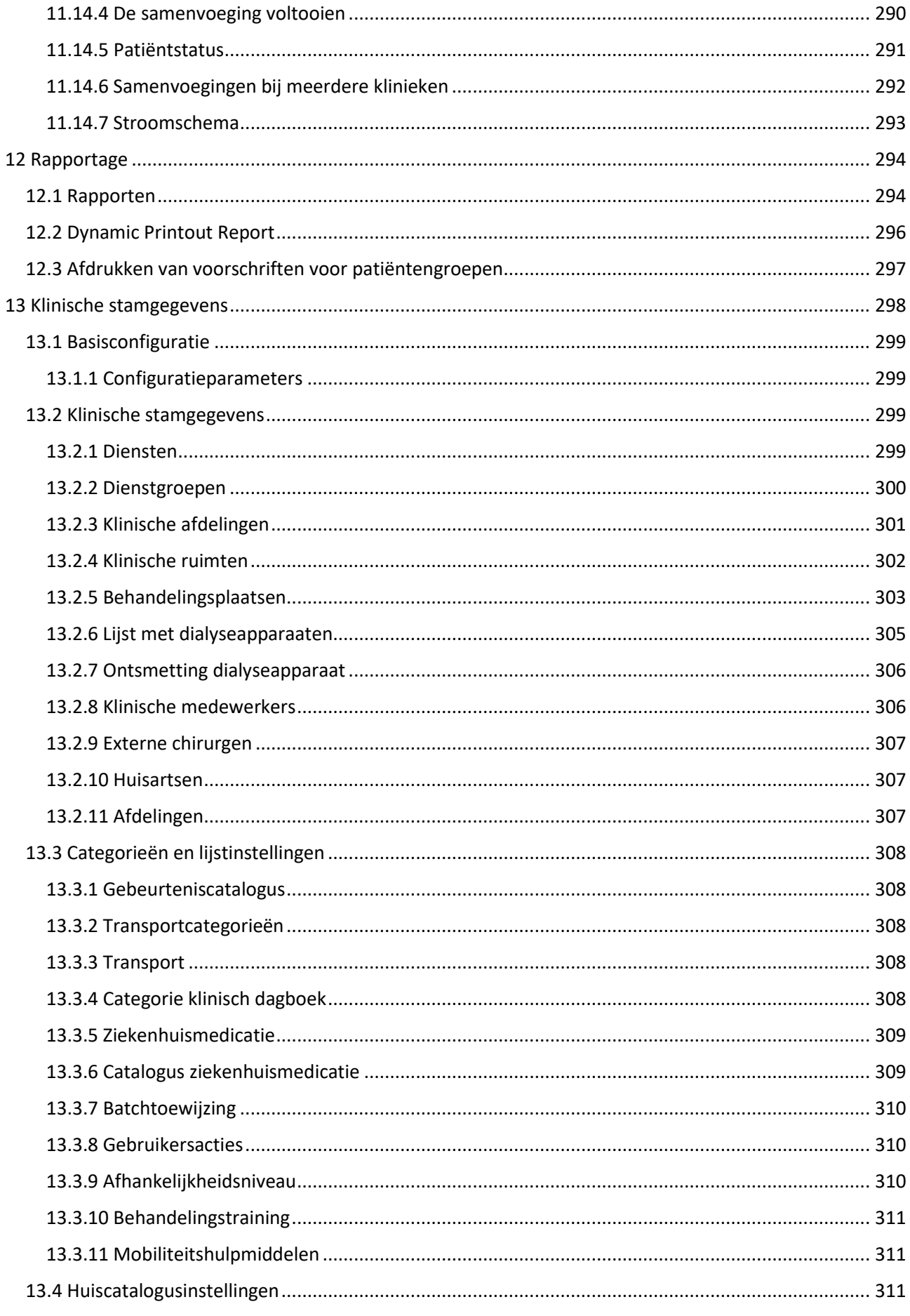

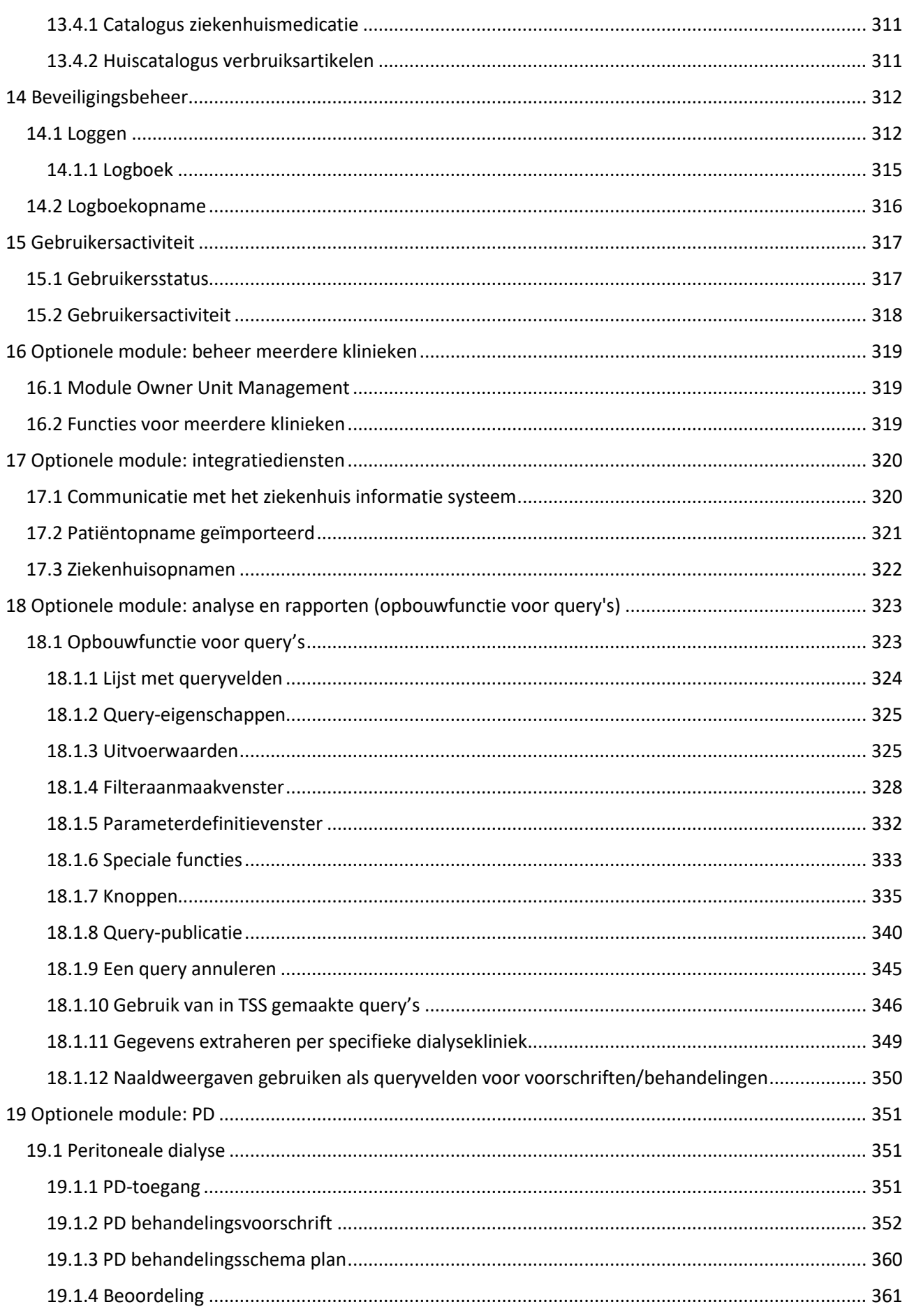

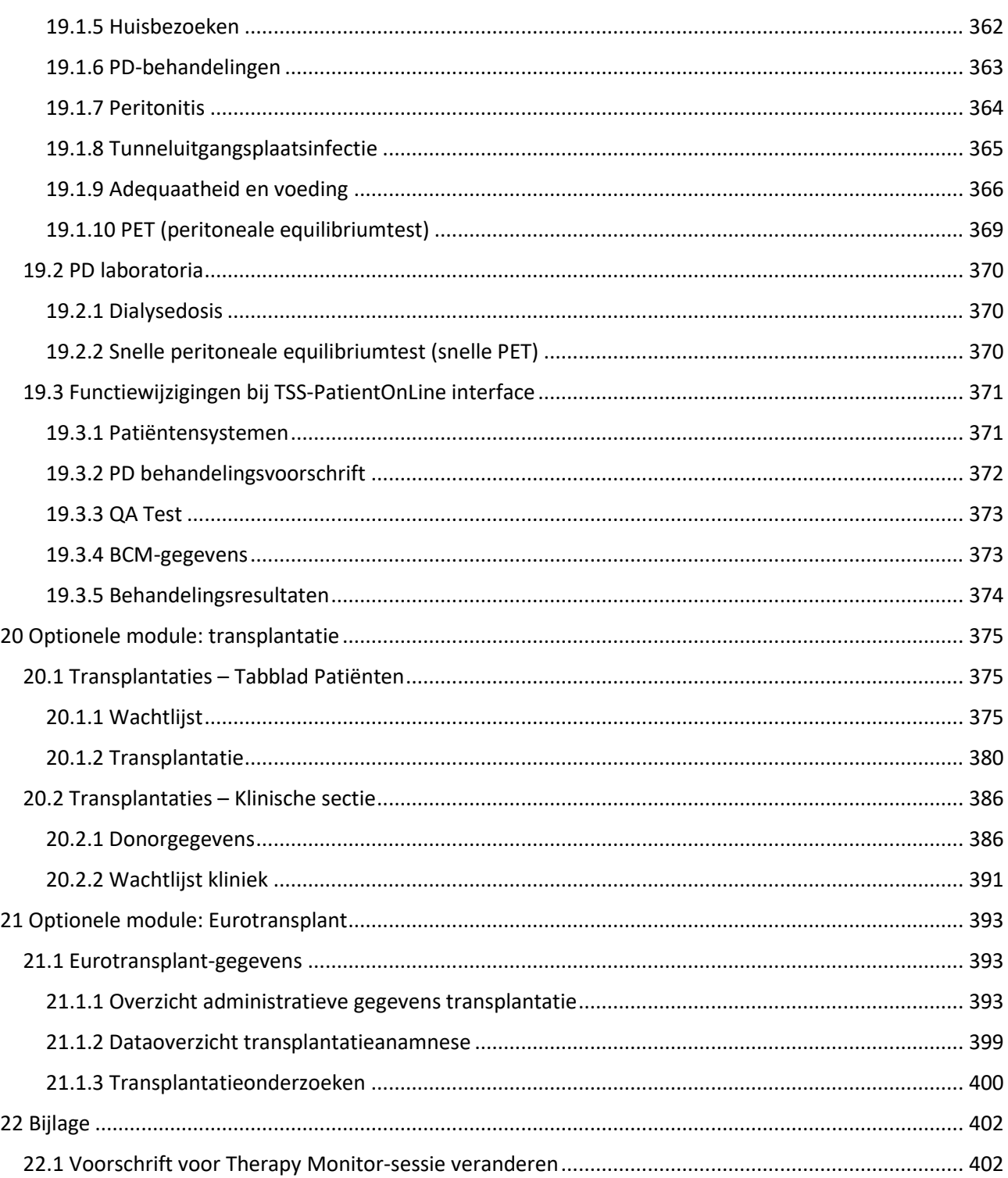

# <span id="page-9-0"></span>**1 BELANGRIJKE INFORMATIE**

#### <span id="page-9-1"></span>**1.1 BELANGRIJKE INFORMATIE OVER DE GEBRUIKERSHANDLEIDING**

**Identificatie** Het document kan worden geïdentificeerd aan de hand van de volgende informatie op de titelpagina en op de stickers (indien nodig):

- softwareversie van het applicatieprogramma
- Editie gebruikershandleiding

**Pagina-identificatie** De voettekst van elke pagina bevat pagina-, document- en hoofdstuknummer.

**Redactionele informatie** De redactionele informatie, bijv. 4/06.11, verwijst naar: vierde editie, juni 2011.

**Illustraties** De illustraties die in de documenten worden gebruikt (bijv. schermopnamen, foto's etc.) kunnen afwijken van het origineel, als dit voor de juiste werking niet relevant is.

**Belang van de instructies** Deze gebruikershandleiding maakt deel uit van de begeleidende documenten en is dus een integraal onderdeel van de software. De handleiding bevat informatie die noodzakelijk is voor het gebruik van het systeem. De gebruikershandleiding is bedoeld als hulpmiddel vóór het eerste gebruik en als naslagwerk. Voordat de verantwoordelijke organisatie het systeem mag opstarten, moet degene die voor de bediening verantwoordelijk is, door de fabrikant zijn geïnstrueerd en moet goed vertrouwd zijn met de inhoud van de gebruikershandleiding. De software mag alleen worden gebruikt door personen die kunnen aantonen dat ze instructies hebben ontvangen voor het juiste gebruik en de juiste omgang.

**Wijzigingen** Wijzigingen van het technisch document zullen worden gepubliceerd als nieuwe edities of aanvullingen. In het algemeen kan dit document zonder kennisgeving worden gewijzigd**.**

**Reproductie** Reproductie, zelfs gedeeltelijk, is alleen met schriftelijke goedkeuring toegestaan.

#### <span id="page-9-2"></span>**1.1.1 BELANG VAN DE WAARSCHUWINGEN**

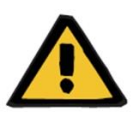

#### **Waarschuwing**

**Soorten risico's en oorzaken**

Mogelijke gevolgen van blootstelling aan risico's en maatregelen om deze te vermijden.

Waarschuwt de bediener dat het niet naleven van de waarschuwingen kan leiden tot persoonlijk letsel.

Waarschuwingen kunnen in de volgende gevallen afwijken van het bovenstaande model:

- Als een waarschuwing meerdere risico's beschrijft
- Als een specifiek risico niet kan worden toegelicht

# <span id="page-10-0"></span>**1.1.2 BELANG VAN OPMERKINGEN**

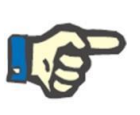

#### **Opmerking**

Wijst u erop dat door het niet-opvolgen van de gespecificeerde stappen de specifieke functie mogelijk niet goed wordt uitgevoerd, helemaal niet kan worden uitgevoerd of niet het gewenste effect heeft.

#### <span id="page-10-1"></span>**1.1.3 BELANG VAN TIPS**

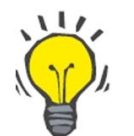

**Tip**

# Nuttige informatie voor een beter gebruik van de software.

#### <span id="page-10-2"></span>**1.2 BEOOGD DOEL EN GERELATEERD DEFINITIES**

Therapy Support Suite is een client-server softwaresysteem dat medisch personeel (artsen en verpleegkundigen) en paramedisch personeel (technici en beheerders) ondersteunt bij het beheer van dialyseklinieken.

# <span id="page-10-3"></span>**1.2.1 BEOOGD DOEL**

Berekening van dialysedosis en weergave van behandelingsgegevens.

#### <span id="page-10-4"></span>**1.2.2 MEDISCHE INDICATIE**

Nierfalen waarvoor nierfunctievervangende behandelingen nodig zijn.

# <span id="page-10-5"></span>**1.2.3 BEOOGDE PATIËNTENPOPULATIE**

Geen beperkingen voor patiënten verwacht, tenzij de aangesloten (medische) apparaten onderhevig zijn aan beperkingen.

Het standaardgebruik van Therapy Support Suite gebeurt in ziekenhuizen; poliklinische patiëntenhulp wordt echter niet uitgesloten.

# <span id="page-10-6"></span>**1.2.4 BEOOGDE GEBRUIKERSGROEP EN BEOOGDE OMGEVING**

Het systeem wordt gebruikt door artsen, verplegend, administratief en technisch personeel. Therapy Support Suite is niet beoogd voor gebruik door patiënten. Het systeem kan, net als client-serversoftware, worden gebruikt in elke omgeving waar compatibele hardware kan worden gebruikt; het wordt meestal gebruikt op een pc/werkstations in klinische omgevingen.

#### <span id="page-10-7"></span>**1.2.5 CONTRA-INDICATIES**

Geen.

# <span id="page-11-0"></span>**1.2.6 ONGEWENSTE EFFECTEN**

Geen.

#### <span id="page-11-1"></span>**1.3 BELANGRIJKE BEDIENINGSINSTRUCTIES**

Wordt bij controle van patiëntgegevens een afwijking vastgesteld tussen door de arts voorgeschreven parameters en de gegevens die door het dialysesysteem worden weergegeven, dan moet u de standaardinstellingen van het systeem controleren en corrigeren voordat de behandeling wordt gestart. De weergegeven apparaatinstellingen moeten worden vergeleken met de voorschriften van de arts.

De software mag alleen worden geïnstalleerd, bediend en gebruikt door personen met de juiste opleiding, kennis en ervaring.

Installatiehandelingen, uitbreidingen, afstellingen of reparaties mogen alleen worden uitgevoerd door de fabrikant of door hem bevoegde personen.

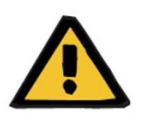

#### **Waarschuwing**

Het klinisch personeel of de technische ondersteuning moeten de noodzakelijke (voorzorgs)maatregelen nemen om de betrouwbaarheid van de hardware en software te garanderen.

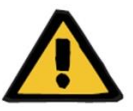

#### **Waarschuwing**

De beheerder is verantwoordelijk voor de gegevensverwerking.

Om de mogelijke invoer van verkeerde waarden te voorkomen, moet u ervoor zorgen dat de ingevoerde gegevens juist zijn. De gebruiker moet ervoor zorgen dat de teruggelezen waarden, nadat deze naar de server zijn gezonden, met de ingevoerde informatie overeenstemmen.

Verlies van gegevens kan niet worden uitgesloten.

# <span id="page-11-2"></span>**1.3.1 GEDRAG IN BIJZONDERE SITUATIES**

In ongunstige omstandigheden zoals nadat de netwerkverbinding met de server is verbroken of nadat een programma crasht, kunnen verschillen tussen de gegevens op de server en die in het gebruikersapplicatie ontstaan. In dat geval is het raadzaam het programma te sluiten en opnieuw te starten.

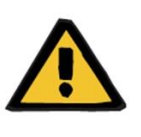

#### **Waarschuwing**

U moet altijd toegang hebben tot de patiëntgegevens (bijv. in schriftelijke vorm) van elke patiënt.

# <span id="page-12-0"></span>**1.3.2 INTERACTIES MET ANDERE SYSTEMEN**

- Therapy Monitor
- Communication Data Link (cDL)
- Patient OnLine
- Nephrological Cockpit

# <span id="page-12-1"></span>**1.4 SYSTEEMVEREISTEN**

Therapy Support Suite vereist de volledige installatie van een FIS (Fresenius Interface Server) communicatieserver.

Therapy Support Suite moet door erkend technisch personeel worden geïnstalleerd.

#### <span id="page-12-2"></span>**1.4.1 IT-OMGEVING**

Therapy Support Suite is een complexe client-server-softwaretoepassing die bestaat uit dialyse-apparaten, applicatieservers, webservers, databaseservers, gebruikerswerkstations en een breed scala aan netwerkapparatuur (switchers, routers, stekkers, verbindingskabels, enz.) die binnen IT-netwerken van ziekenhuizen worden gebruikt.

Voor elk onderdeel van dit complexe netwerk zijn duidelijke IT-eisen gedefinieerd voor zowel hardware als software.

Raadpleeg de relevante Onderhoudshandleiding voor aanvullende en meer gedetailleerde informatie over de ITomgeving die nodig is voor de werking van Therapy Support Suite.

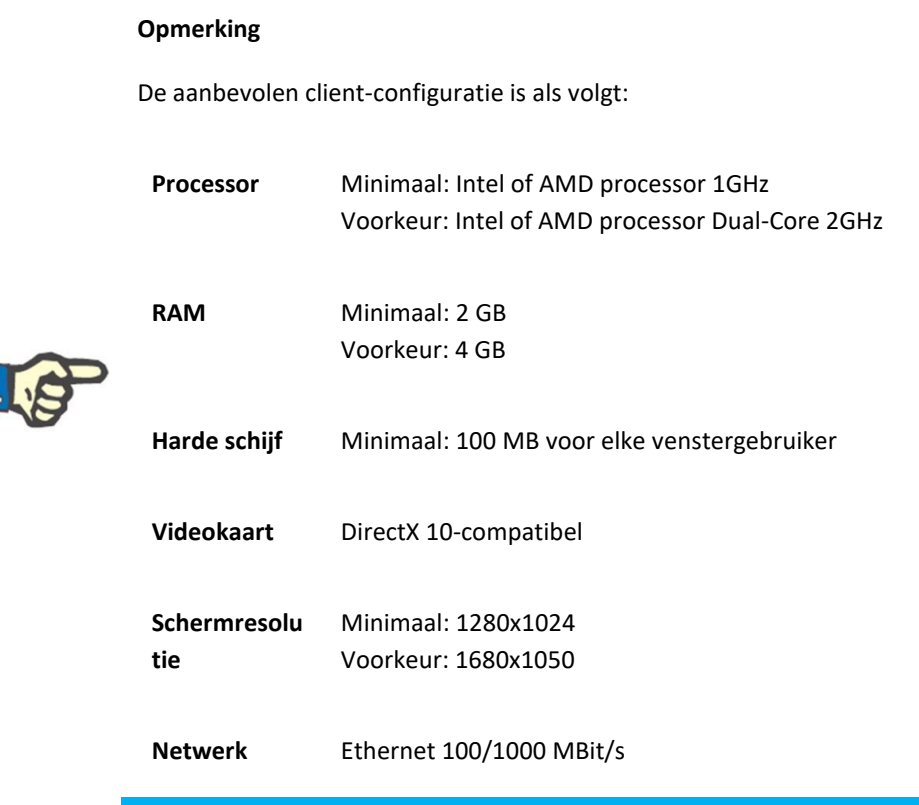

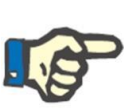

#### **Opmerking**

Pc's die worden gebruikt in een omgeving die in contact komt met patiënten, moeten voldoen aan de norm EN60601-1-1.

#### <span id="page-13-0"></span>**1.5 TAKEN VAN DE VERANTWOORDELIJKE ORGANISATIE**

De verantwoordelijke organisatie heeft de volgende verantwoordelijkheden:

- Naleving van de nationale of lokale installatie-, bedienings-, gebruiks- en onderhoudsvoorschriften;
- Naleving van de voorschriften voor gezondheid en veiligheid tijdens het werk;
- Permanente beschikbaarheid van de gebruikershandleiding.

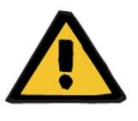

#### **Waarschuwing**

De IT-omgeving moet worden onderhouden en beveiligd zoals gedefinieerd in de Onderhoudshandleiding.

# <span id="page-13-1"></span>**1.6 VERANTWOORDELIJKHEID VAN DE GEBRUIKER**

Bij de invoer van parameters moet u op het volgende letten. U moet de ingevoerde parameters controleren, d.w.z. u moet controleren of de ingevoerde gegevens juist zijn. Als de gewenste waarde afwijkt van de weergegeven parameters, moet de instelling worden gecorrigeerd voordat de functie wordt ingeschakeld. De huidige weergegeven waarden moeten worden vergeleken met de gewenste waarden.

#### **Opmerking**

# **Foutmeldingen**

In de EU moeten gebruikers ernstige afwijkingen die zich kunnen voordoen, melden aan de fabrikant. De melding moet worden gedaan aan de fabrikant

van het hulpmiddel op basis van het etiket **et belaat de bevoegde** autoriteit in de EU-lidstaat waar de behandeling wordt uitgevoerd.

#### <span id="page-14-0"></span>**1.6.1 BEWERKINGEN**

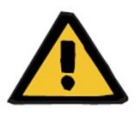

#### **Waarschuwing**

Therapy Support Suite kan alleen goed werken als aan alle hardware- en softwarevereisten is voldaan en elk onderdeel correct is geïnstalleerd en geconfigureerd.

Installatie en configuratie moeten worden uitgevoerd door gekwalificeerd technisch personeel.

Een hardware- of softwarefout kan leiden tot beschadiging van de behandelingsgegevens die worden weergegeven door Therapy Support Suite. Op basis van deze onjuiste gegevens kunnen fouten worden gemaakt in behandelbeslissingen.

Behandelingsgegevens die van het apparaat worden ontvangen, kunnen een goed klinisch oordeel niet vervangen. De patiënt en alle beschikbare gegevens moeten door de arts worden beoordeeld.

De hardware- en softwarevereisten voor pc's en installatie- en configuratieinstructies zijn beschikbaar in de Onderhoudshandleiding van Therapy Support Suite.

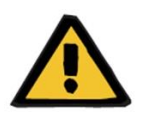

#### **Waarschuwing**

Het wordt sterk aanbevolen dat de gebruiker/opdrachtgever de gegevens in de TSS-database versleutelt. Als de database niet is versleuteld en iemand de databasebestanden steelt, kunnen persoonlijke patiëntgegevens verloren gaan.

#### <span id="page-14-1"></span>**1.6.2 DOCUMENTEN WAARNAAR WORDT VERWEZEN**

- Gebruiksaanwijzing Therapy Monitor
- **TSS Onderhoudshandleiding**
- Functionele handleiding voor de DataProtection 1.9 Plugin

# <span id="page-15-0"></span>**1.7 AFWIJZING VAN AANSPRAKELIJKHEID**

De software is ontwikkeld voor de functies die in de gebruikershandleiding zijn beschreven. De fabrikant aanvaardt geen verantwoordelijkheid of aansprakelijkheid voor persoonlijk letsel of andere schade en sluit elke garantie voor schade aan het systeem en de software uit die is veroorzaakt door het gebruik van niet-goedgekeurde of ongeschikte accessoires.

Controleer de lijst met accessoires:

- **Therapy Monitor**
- cDL-Interface
- Patient OnLine

<span id="page-15-1"></span>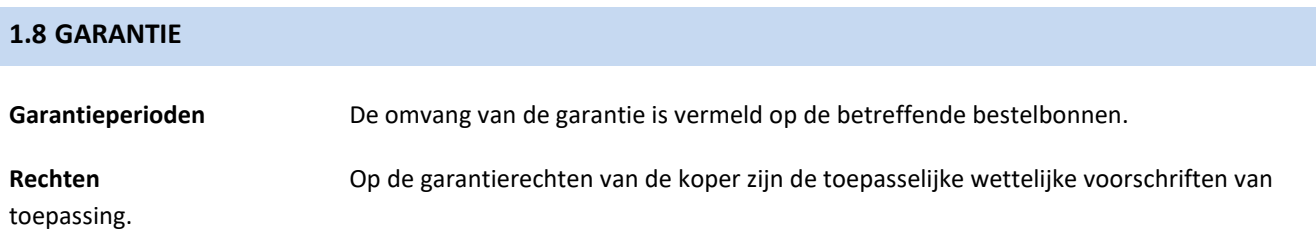

# <span id="page-15-2"></span>**1.9 CE-MARKERING**

Therapy Support Suite, versie: 1.9

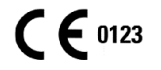

Fresenius Medical Care AG & Co. KGaA

Else-Kröner-Str.1

61352 Bad Homburg

Duitsland

Tel.: +49 6172-609 -0

Conformiteitsverklaring beschikbaar op verzoek.

# <span id="page-15-3"></span>**1.10 CERFICATEN**

De producten die onder deze technische documentatie vallen, zijn medische hulpmiddelen van klasse IIa in overeenstemming met Norm 11 van Bijlage VII bij Verordening (EU) 2017/745 (MDR).

Op verzoek zullen de huidige versies van de CE-certificaten worden verstrekt door lokale ondersteuning.

# <span id="page-16-0"></span>**1.11 SVHC (REACH)**

Raadpleeg de volgende pagina voor informatie over SVHC, overeenkomstig Artikel 33 van Verordening (EG) nr. 1907/2006 ("REACH"):

www.freseniusmedicalcare.com/en/svhc

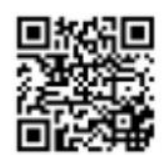

# <span id="page-16-1"></span>**1.12 HULP EN ONDERSTEUNING**

Stuur verzoeken door naar:

# <span id="page-16-2"></span>**1.12.1 FABRIKANT**

Fresenius Medical Care AG & Co. KGaA

Else-Kröner-Str.1

61352 Bad Homburg, DUITSLAND

Tel.: +49 6172-609 -0

www.fmc-ag.com

# <span id="page-16-3"></span>**1.12.2 SERVICE**

Fresenius Medical Care Deutschland GmbH

Geschäftsbereich Zentraleuropa

Projektierung & Support Dialyse-IT-Systeme

Steinmühlstraße 24, Anbau 1

61352 Bad Homburg, DUITSLAND

Tel.: +49 6172 609-7000

Fax: +49 6172 609-7106

E-mail: [dialysis-it@fmc-ag.com](mailto:dialysis-it@fmc-ag.com)

# <span id="page-17-0"></span>**1.13 IDENTIFICATIELABEL**

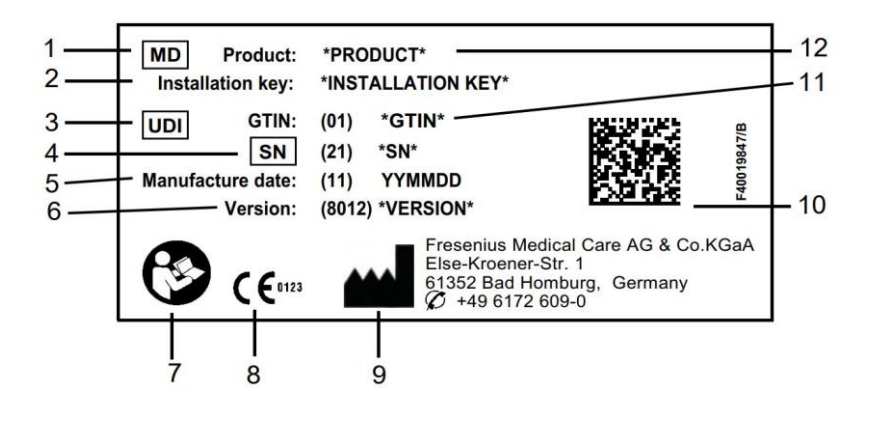

- 1. Medisch apparaat
- 2. Installatiecode
- 3. Unieke apparaatidentificatie (UDI)
- 4. Serienummer
- 5. Productiedatum (bouwjaar van het softwareproduct)
- 6. Versie
- 7. Volg de gebruiksaanwijzing op
- 8. CE-markering
- 9. Adres fabrikant
- 10. Datamatrixcode met UDI-information
- 11. Global Trade-artikelnummer
- 12. Product

# <span id="page-18-0"></span>**1.14 SYMBOLEN**

In overeenstemming met de toepasselijke wettelijke en regelgevende vereisten, worden de volgende symbolen gebruikt in het informatiemenu of op het identificatielabel:

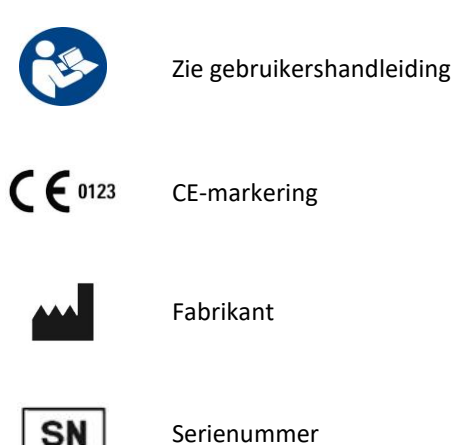

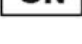

**MD** 

MD (Medisch apparaat)

#### <span id="page-18-1"></span>**1.15 ALGEMENE VERORDENING GEGEVENSBESCHERMING (AVG)**

AVG (Algemene Verordening Gegevensbescherming) is een wet die in de Europese Unie is uitgevaardigd om de veiligheid en privacy van gevoelige gegevens te waarborgen.

De onderstaande speciale functies zijn geïmplementeerd in de Therapy Support Suite:

- Alle gevoelige patiëntgegevens in de Therapy Support Suite-database zijn gecodeerd of gepseudonimiseerd, afhankelijk van de configuratie;
- Alle gevoelige gebruikersgegevens in de FME User Management-database zijn versleuteld;
- Alle communicatie tussen de onderstaande componenten van de Therapy Support Suite is versleuteld:
	- TSS Client vs TSS Server;
	- TSS Server vs nr. 400;
	- TSS Server vs nr. 401:
	- TSS Server vs nr. 55.
- De integriteit van alle communicatie wordt gewaarborgd door specifieke technische kenmerken zoals een cyclische redundantiecontrole;
- Gevoelige patiëntgegevens worden alleen gebruikt wanneer dit strikt noodzakelijk is, zoals bijvoorbeeld wanneer het verplicht en essentieel is om de patiënt correct te identificeren;
- Patiënten kunnen een afgedrukt rapport opvragen van de meest voorkomende patiëntgegevens die gedurende een bepaalde periode door de Therapy Support Suite zijn verwerkt. Als een patiënt om een andere of uitgebreide dataset vraagt, is het mogelijk om op verzoek een overeengekomen rapport te genereren.
- Patiënten kunnen verzoeken dat hun gevoelige gegevens worden geanonimiseerd of verwijderd uit de Therapy Support Suite. Dit wordt mogelijk gemaakt door de Dataprotectie plugin;
- Patiënten kunnen een kopie van hun persoonlijke en klinische gegevens opvragen in een computerleesbaar formaat voor een bepaalde periode die is opgeslagen in de Therapy Support Suite.
- Patiënten kunnen verzoeken dat hun persoonsgegevens worden gecorrigeerd in de Therapy Support Suite;
- Therapy Support Suite registreert alle handelingen die door gebruikers worden uitgevoerd. Logboeken van de bewerkingen die door elke gebruiker zijn uitgevoerd, kunnen worden gefilterd met behulp van verschillende zoekcriteria en kunnen worden weergegeven en afgedrukt;
- Elk gebruikerslogboek registreert niet alleen alle gegevensinvoer- of verwijderingsbewerkingen die door de gebruiker zijn voltooid, maar ook de meting, die een gedetailleerd overzicht geeft van alle informatie die door een gebruiker is gelezen, gewijzigd of verwijderd;
- Therapy Support Suite maakt gebruik van een complex beheersysteem voor gebruikerstoegang, dat gebruikersauthenticatie, autorisatie, rollen, machtigingen, enz. omvat. Alleen gebruikers met de juiste machtigingen hebben toegang tot bepaalde functies van de Therapy Support Suite.
- Therapy Support Suite past een speciale machtiging toe die alleen de gebruikers die de Suite gebruiken toestaat om informatie die door andere gebruikers is ingevoerd, te bewerken of te verwijderen. Afhankelijk van het configureerbare beveiligingsniveau dat door de cliënt is gedefinieerd, vereist Therapy Support Suite dat gebruikers zich aanmelden wanneer de toepassing opstart of na uitloggen vanwege een systeemtime-out;
- De beveiligingsmaatregelen van Therapy Support Suite zijn configureerbaar;
- Pseudonimisering van gevoelige gegevens kan worden toegepast tijdens het exporteren van gegevens of het genereren van rapporten.

Raadpleeg de Functionele Handleiding DataProtection 1.9 voor meer details en informatie over de functionaliteit van deze plugin.

# <span id="page-19-0"></span>**1.15.1 GEVOELIGE GEGEVENS VERWERKT DOOR THERAPY SUPPORT SUITE**

Gevoelige patiëntgegevens (d.w.z. gegevens die mogelijk gepseudonimiseerd of versleuteld zijn) kunnen door gebruikers worden gedefinieerd. Therapy Support Suite definieert een eerste set gevoelige gegevens, bestaande uit de administratieve en klinische gegevens van een patiënt, die normaal gesproken als gevoelig worden aangemerkt. De standaardpool van gevoelige gegevens is als zodanig gedefinieerd omdat deze gegevens betrokken zijn bij het identificeren van de identiteit van de patiënt, zijn of haar naaste familieleden of het organiseren van vervoer.

Deze dataset kan worden uitgebreid of verkleind door de eigenschappen van de toegewezen velden te selecteren in de functie Ontwerperrol.

#### <span id="page-19-1"></span>**1.15.2 GEBRUIKERSONDERWERPEN EN SPECIFIEKE FUNCTIES**

Zoals eerder vermeld, heeft Therapy Support Suite een reeks functies geïntroduceerd die gegevensbeveiliging en privacy garanderen, vooral wanneer deze samen met de TSS Dataprotectie-plugin worden gebruikt. De plugin schakelt een gebruikersconfiguratie-optie in die toegang geeft tot een specifiek gedeelte van het Therapy Support Suite-menu. Hierdoor worden de volgende functies ingeschakeld:

- Patiëntgegevens extraheren in een leesbaar formaat
- Verwijder patiëntgegevens fysiek
- Anonimiseer patiëntgegevens
- Patiëntgegevens extraheren en verwijderen
- Anonimiseer en extraheer patiëntgegevens
- Verwijdering van gevoelige gegevens uit het personeelsgedeelte van de kliniek als die proefpersonen niet langer geautoriseerd zijn om het systeem te gebruiken

Raadpleeg de Functionele Handleiding DataProtection 1.9 voor meer details en informatie.

Er is een tweede specifieke optie (ook beschikbaar zonder de TSS Dataprotectie-plugin) die voor elke gebruiker kan worden ingeschakeld waarmee gegevens kunnen worden geëxporteerd en afgedrukt vanuit de Therapy Support Suite.

Zoals in detail uitgelegd in de TSS Onderhoudshandleiding, kan een gebruiker voor wie deze laatste optie is ingeschakeld, een speciale functie voor gegevenspseudonimisering kiezen in een scenario waarin gevoelige gegevens worden betrokken bij gegevensexport of het afdrukken van rapporten.

# <span id="page-21-0"></span>**2 INSTALLATIE EN OPSTARTEN**

i.

Raadpleeg de Servicehandleiding van Therapy Support Suite voor alle informatie over de stapsgewijze installatie van Therapy Support Suite.

# <span id="page-22-0"></span>**3 ALGEMENE BEDIENING VAN HET PROGRAMMA**

Therapy Support Suite is ontwikkeld voor het gebruikersvriendelijke Windows besturingssysteem.

In dit document gaan we ervan uit dat u vertrouwd bent met de basisbedieningsfuncties van Windows. Daartoe behoren functies zoals het starten en afsluiten van Windows, het gebruik van de muis (klikken met de linkermuisknop, dubbelklikken, klikken met de rechtermuisknop) en het openen, verplaatsen en verwijderen van bestanden.

Dit hoofdstuk beschrijft de basisbedieningsfuncties van Therapy Support Suite. Het geeft ook informatie over begrippen en hun betekenissen in de gebruikershandleiding.

#### <span id="page-22-1"></span>**3.1 HET PROGRAMMA STARTEN EN AFSLUITEN**

Therapy Support Suite kan op diverse manieren worden gestart:

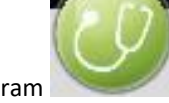

De eerste manier is klikken op het pictogram op het Windows-bureaublad (indien beschikbaar): dubbelklik op het Therapy Support Suite pictogram of klik er eerst met de rechtermuisknop op en klik dan met de linkermuisknop op Openen.

Het programma kan ook worden gestart met behulp van het startmenu (Start → Alle programma's → Fresenius Medical Care  $\rightarrow$  Therapy Support Suite)

Wanneer de software is geladen, verschijnt een venster met het productlogo, terwijl het versienummer rechtsonder in de hoek wordt weergegeven.

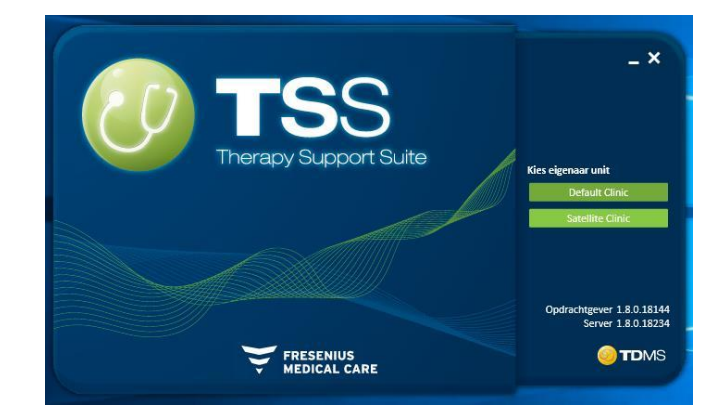

De cursor staat automatisch in het veld Gebruikersnaam. Voer uw gebruikersnaam en wachtwoord in en klik dan op de knop **Inloggen** 

Als tijdens de installatie van het programma 'Hulp bij inloggen' werd geselecteerd, verschijnt na het invoeren van de eerste twee letters van de Gebruikersnaam een lijst met alle gebruikers van wie de naam start met die letters.

Als de inloggegevens correct zijn ingevoerd, bent u ingelogd als actieve gebruiker en mag u met Therapy Support Suite werken. Voor nadere informatie over gebruikersbeheer kunt u de documentatie over het Fresenius Interface Server User Management (gebruikersbeheer met interfaceserver) raadplegen.

# <span id="page-23-0"></span>**3.2 WINDOWS-INDELING**

Het Therapy Support Suite applicatievenster is verdeeld in drie hoofddelen: de bovenste werkbalk, de navigatiebalk en de samenvatting.

Bovenste werkbalk

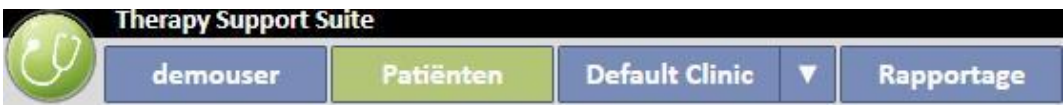

Met deze balk kunt u toegang krijgen tot een bepaald gedeelte van Therapy Support Suite. Het derde tabblad toont de naam van de kliniek en, wanneer er diverse klinieken zijn, kunt u tussen deze schakelen zonder steeds weer te moeten inloggen en uitloggen. Dit gedeelte toont/verbergt onderdelen afhankelijk van de gebruiksrechten van de account van de specifieke gebruiker (bijv. bij een beheerdersaccount worden meer opties weergegeven dan bij de account van een 'normale' gebruiker).

Met de Suite-knop aan de linkerkant kunt u bepaalde handelingen uitvoeren die betrekking hebben op zijn/haar profiel (bijv. speciale rollen activeren of Therapy Support Suite versie bekijken).

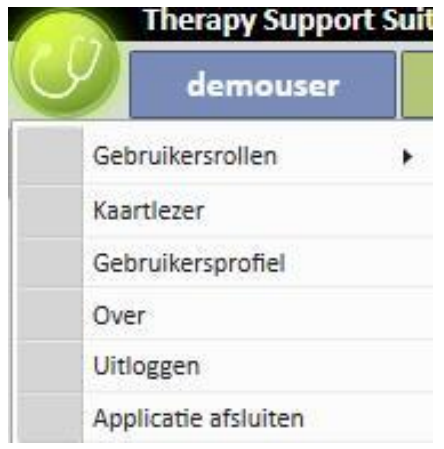

# **Navigatiebalk**

Dit menu bevat submenu's voor het algemene gedeelte dat in het hoofdmenu werd geselecteerd (de schermopname toont het menu Patiënten).

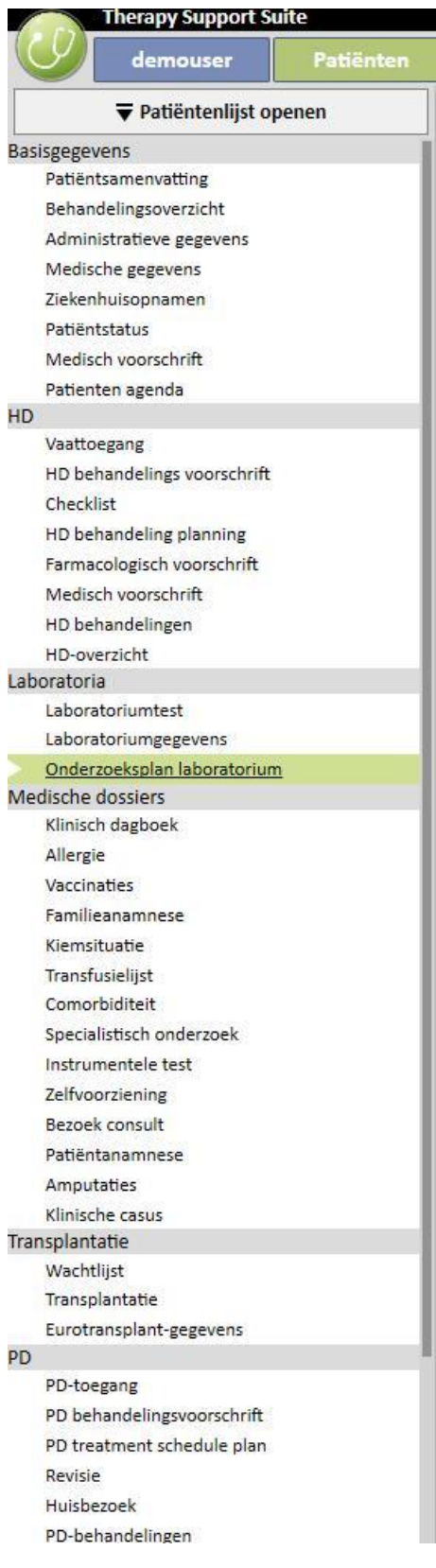

In het menu Patiënten kunnen patiënten snel worden gewijzigd met behulp van het venster Patiëntenlijst. Dit venster

 $\overline{\blacktriangledown}$  Patiëntenlijst openen kan worden geopend door op de knop te klikken of op **F3** op het toetsenbord. De

weergave van de foto van de patiënt is standaard uitgeschakeld.

Deze kan worden geactiveerd in de rol 'Clinic Manager', door op 'Configuratieparameters' te klikken en dan voor het veld 'Patiëntfoto verbergen' de optie 'Nee' te selecteren.

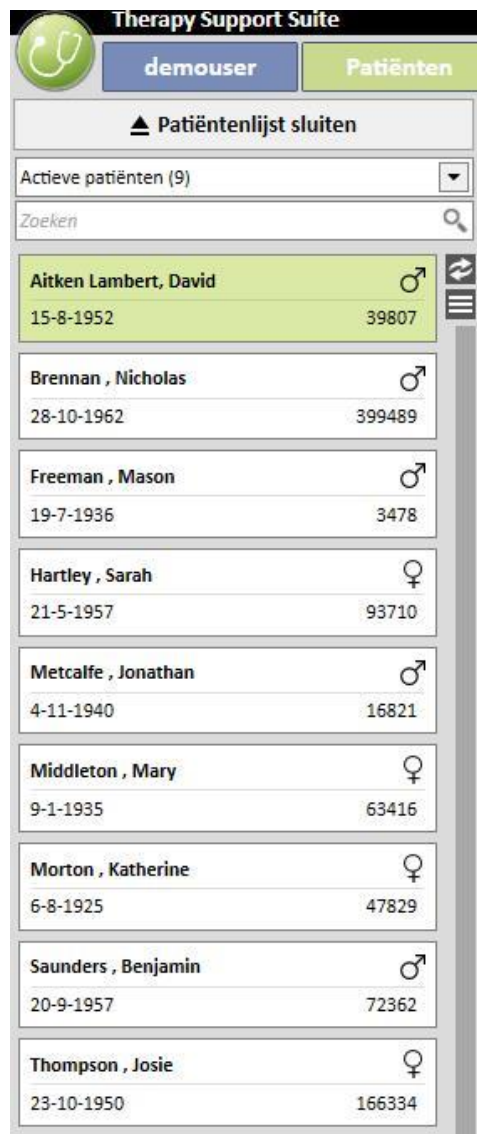

# **Samenvatting**

In dit gedeelte worden details weergegeven van de selecties in de bovenste/navigatiebalk. Als bijvoorbeeld een patiënt in de Patiëntenlijst is geselecteerd, wordt zijn of haar Samenvattingspagina standaard in dit gedeelte weergegeven.

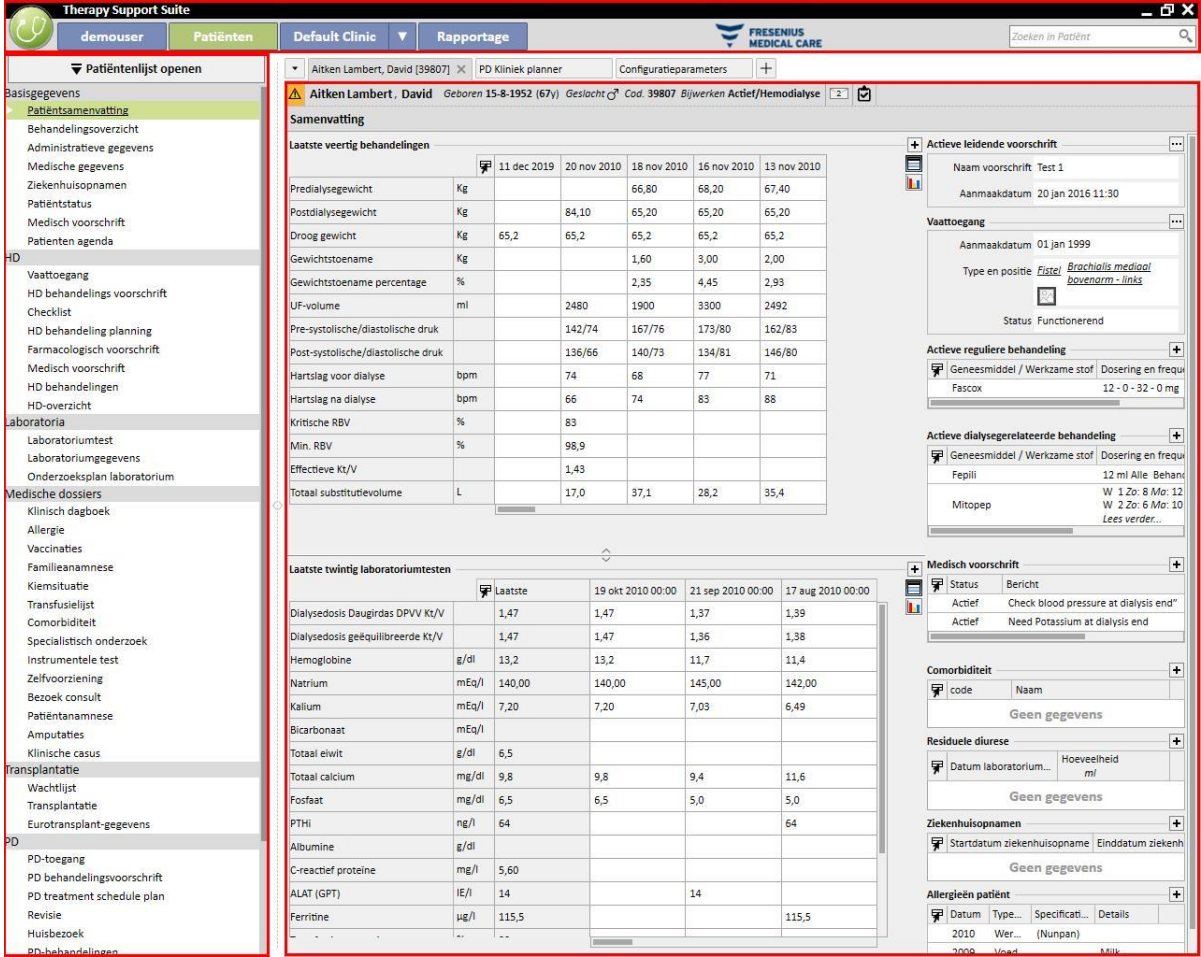

# <span id="page-27-0"></span>**3.3 WINDOWS-BESTURINGSELEMENTEN**

De **titelbalk** bevindt zich bovenaan het scherm en toont de naam van het programma aan de linkerkant en de volgende pictogrammen aan de rechterkant:

Met de knop 'Minimaliseren' wordt het programma tot het minimum beperkt. Daardoor wordt Therapy Support Suite niet afgesloten, maar verplaatst naar de taakbalk, waar u er weer op kan klikken om het op te roepen. In geminimaliseerde vensters kunnen geen gegevens worden ingevoerd. De verwerking van taken wordt echter op de achtergrond voortgezet.

# Met de knop 'EN' 'Herstellen' kan Therapy Support Suite in een beperkte weergave worden gebruikt. Als Therapy Support Suite in een kleiner venster wordt hersteld, kan het volledige venster weer worden weergegeven door nogmaals op de knop 'Herstellen' te klikken.

Met de knop 'Sluiten' wordt **X** Therapy Support Suite afgesloten.

#### **Schuifbalk**

Klik op de schuifbalk om de inhoud van vensters of velden omhoog of omlaag te verplaatsen. Als uw muis een muiswiel heeft, is dit een gemakkelijke manier om het venster omhoog of omlaag te verplaatsen. Als het gehele venster of veld wordt weergegeven, zijn de schuifbalken niet zichtbaar.

#### **Cursor**

De cursor (muisaanwijzer) verschijnt alleen als een muis is geïnstalleerd. Als de muis wordt verplaatst, verandert de positie van de muisaanwijzer op het scherm. Als de computer bezig is met het uitvoeren van een opdracht, verandert de muisaanwijzer in een wachtcursor.

#### **Knop**

Wanneer op een knop wordt geklikt, wordt de bijbehorende functie direct uitgevoerd (bijv. maken/opslaan/verwijderen van informatie).

# <span id="page-28-0"></span>**3.4 TABBLADEN**

#### **Windows-tabbladen**

In Therapy Support Suite kunnen tegelijkertijd diverse tabbladen zijn geopend. U kunt tussen deze schakelen door op de betreffende Windows-tabbladen te klikken. De tabbladen kunnen worden gesloten met het pictogram sluiten, met uitzondering van het laatste tabblad dat altijd zichtbaar blijft met de knop Sluiten gedeactiveerd.

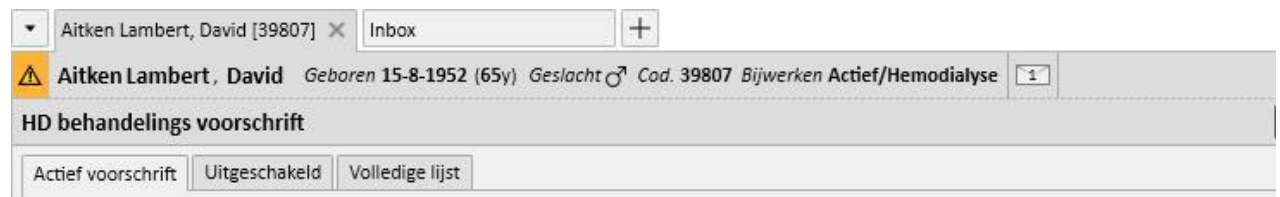

#### **Tabblad**

Sommige gedeelten zijn verdeeld in onderdelen. In dat geval kunt u tussen deze schakelen door op het gewenste tabblad te klikken. In de schermopname hieronder is bijvoorbeeld het tweede tabblad geactiveerd:

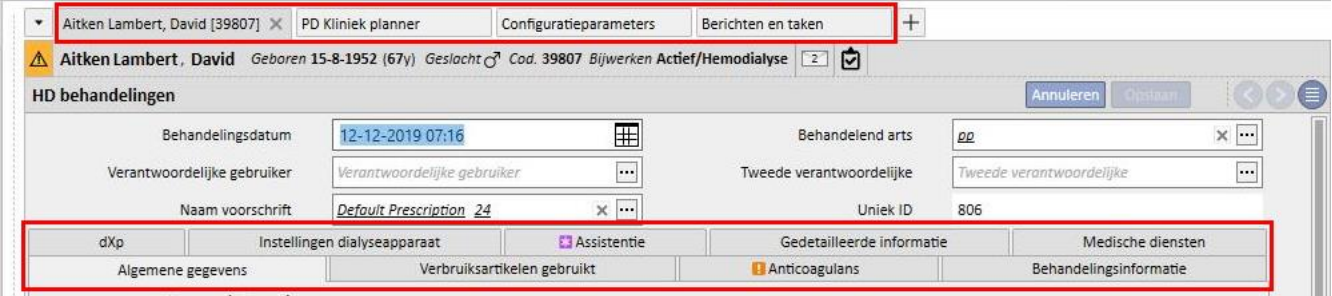

# <span id="page-29-0"></span>**3.5 KNOPPEN BINNEN HET PROGRAMMA**

Therapy Support Suite heeft knoppen voor functies die vaak moeten worden gebruikt. Door op deze knoppen te klikken, kunt u direct tabbladen openen of opdrachten uitvoeren.

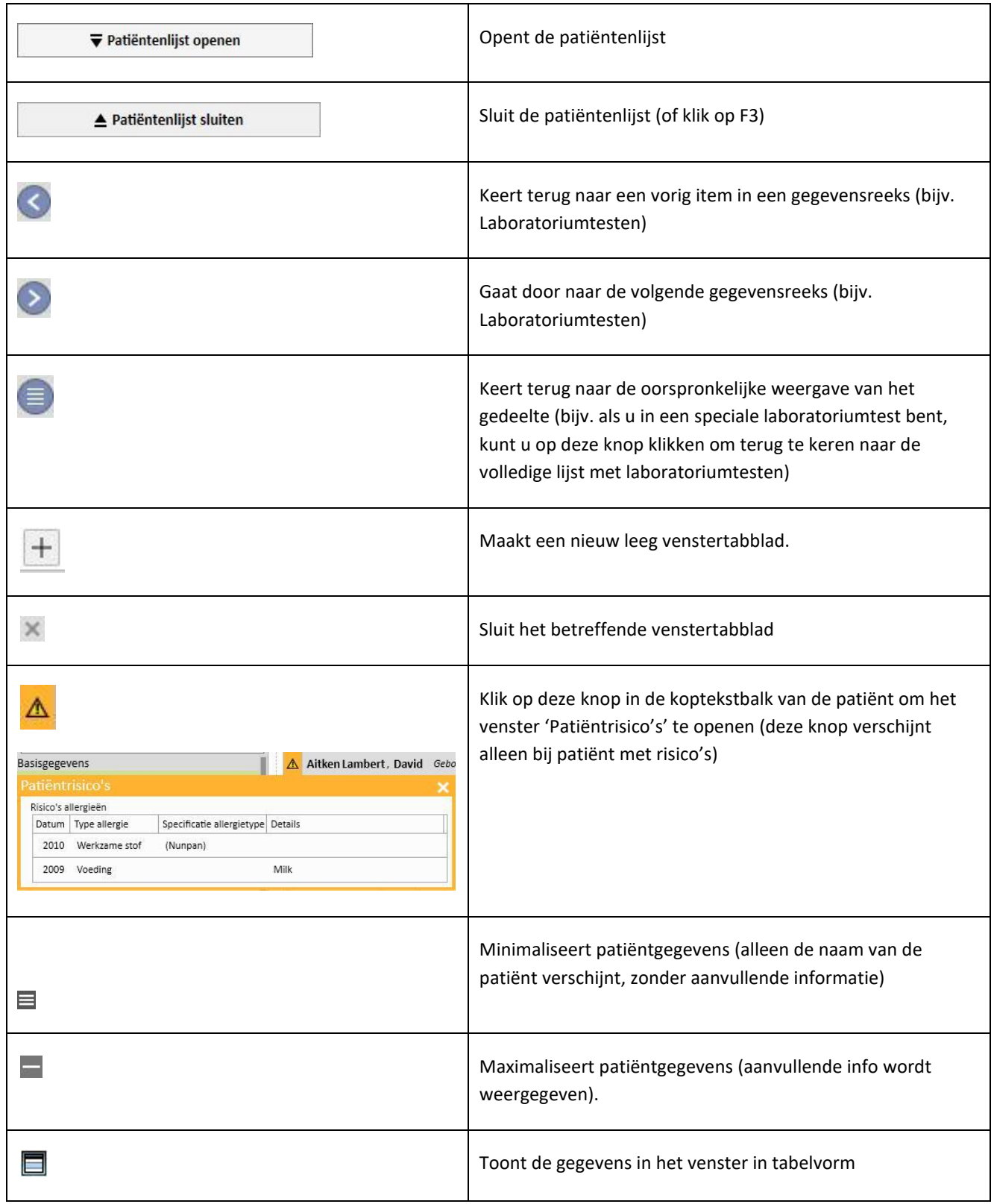

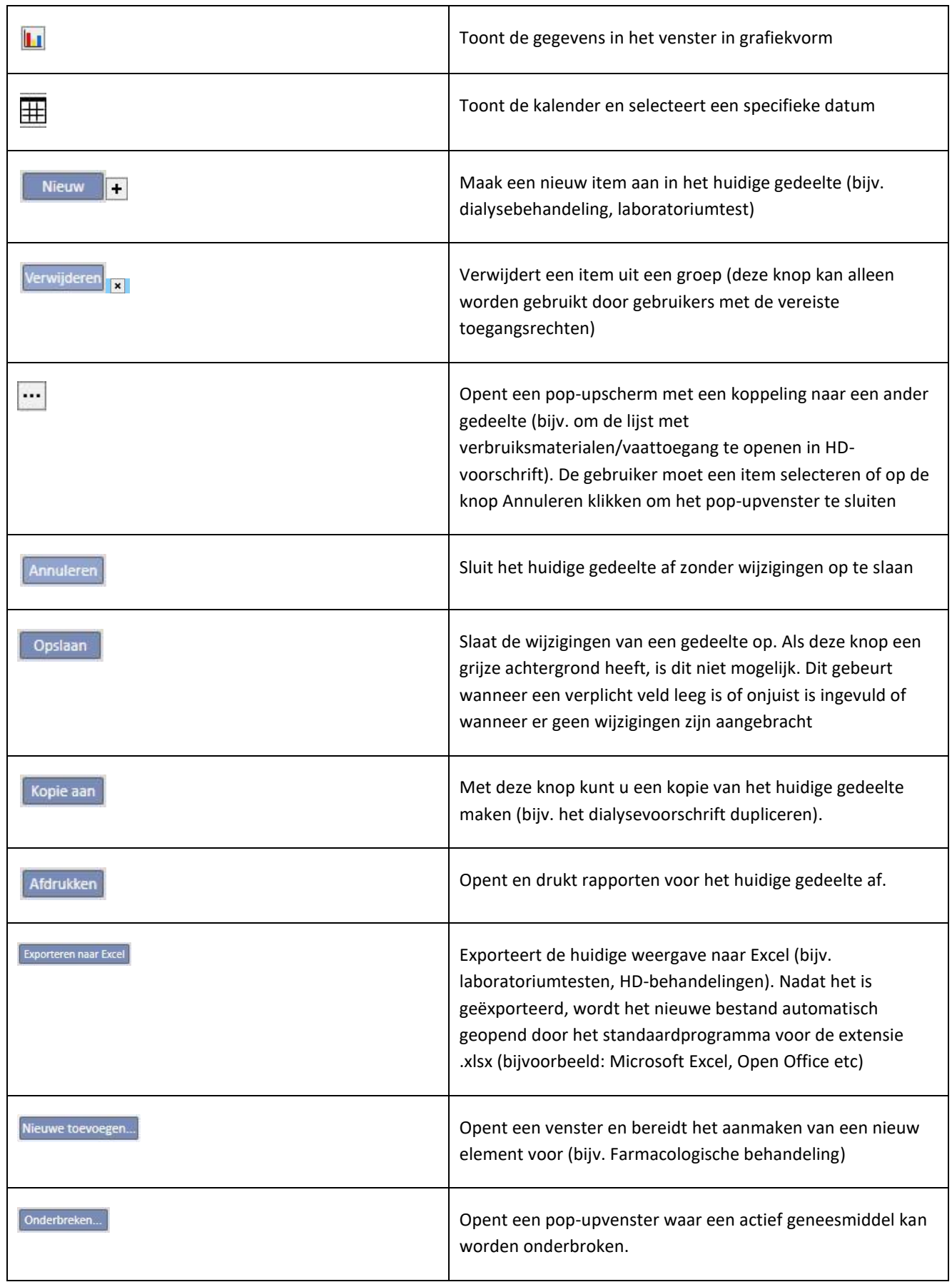

à.

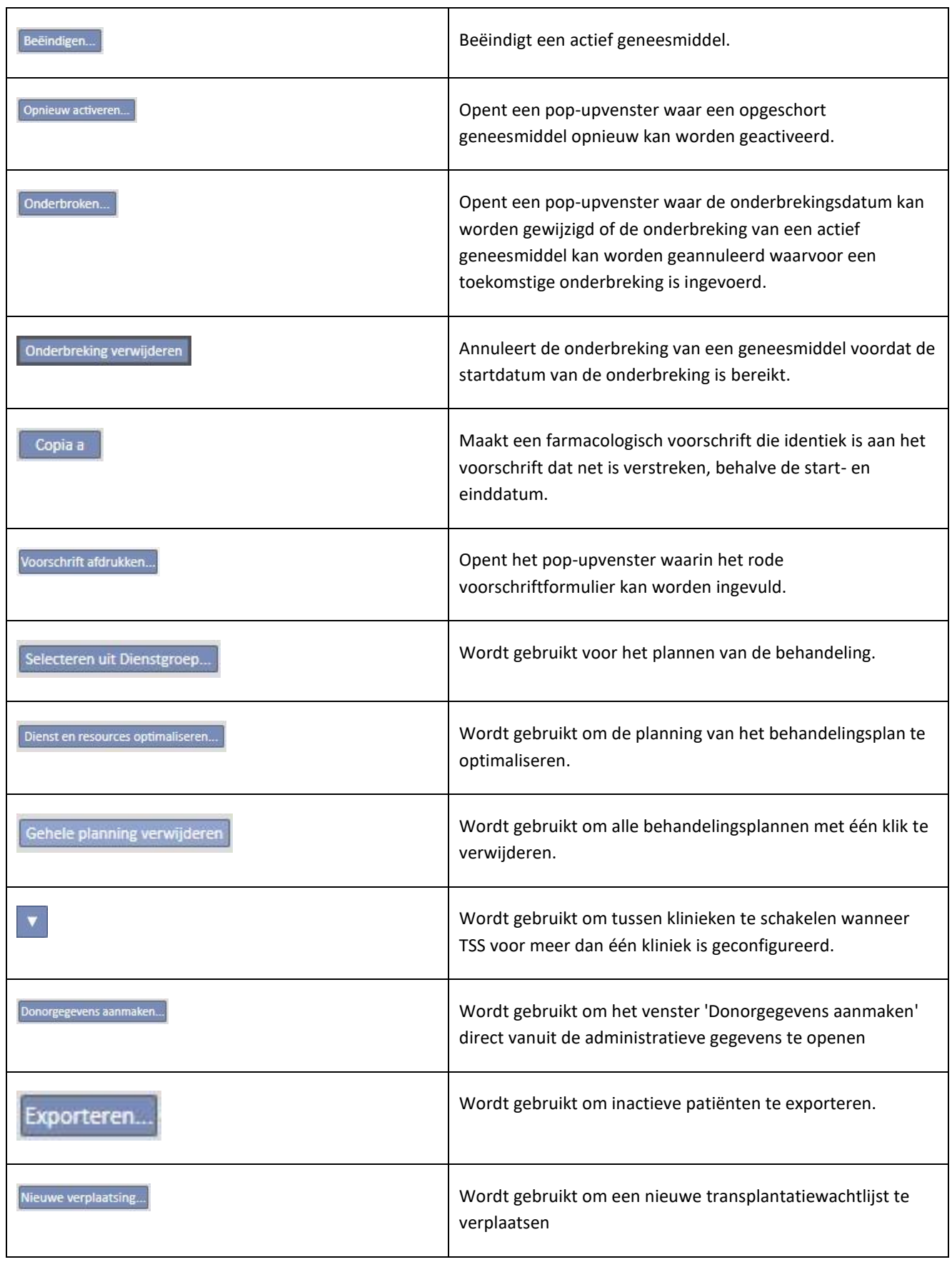

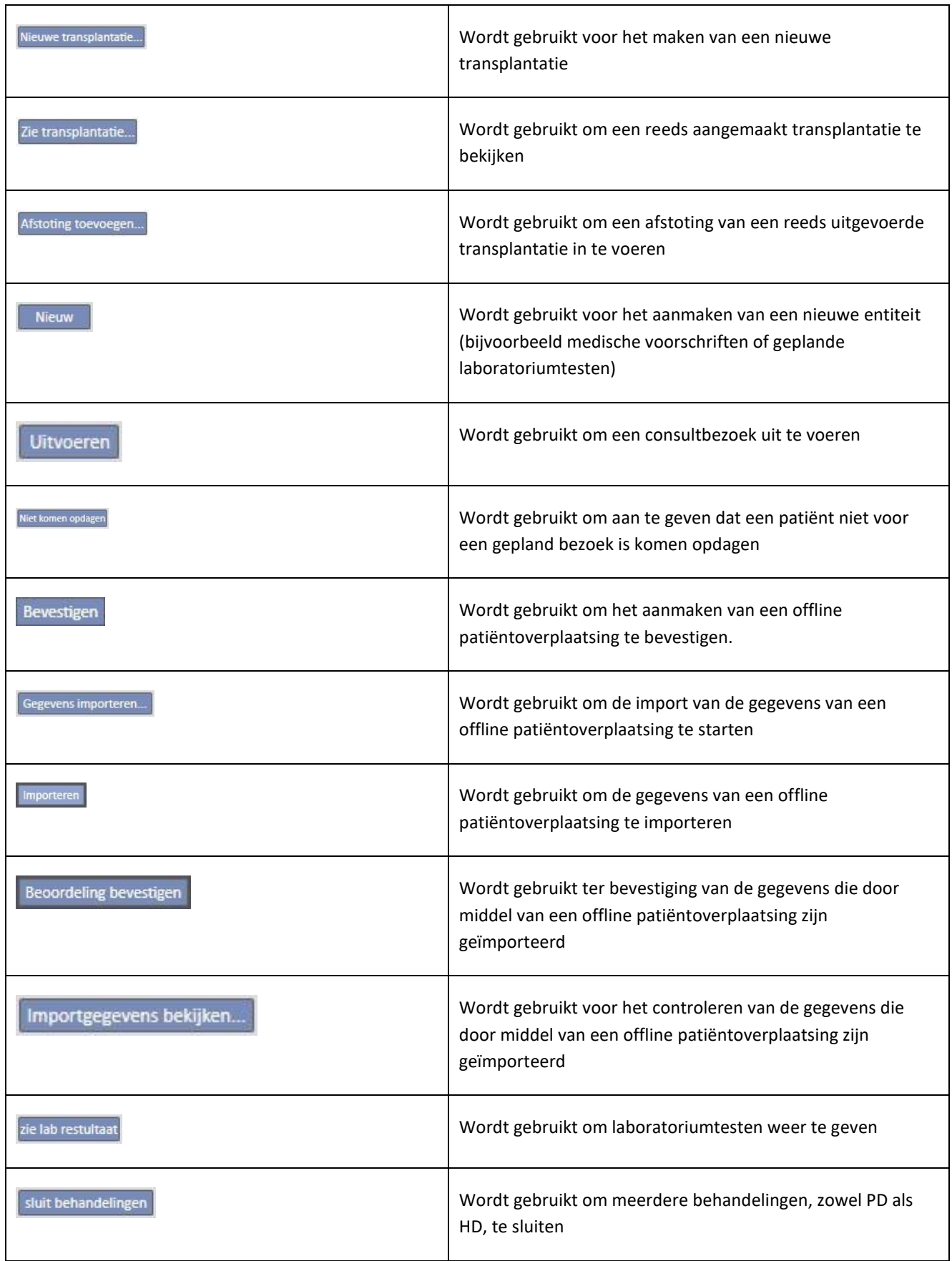

à.

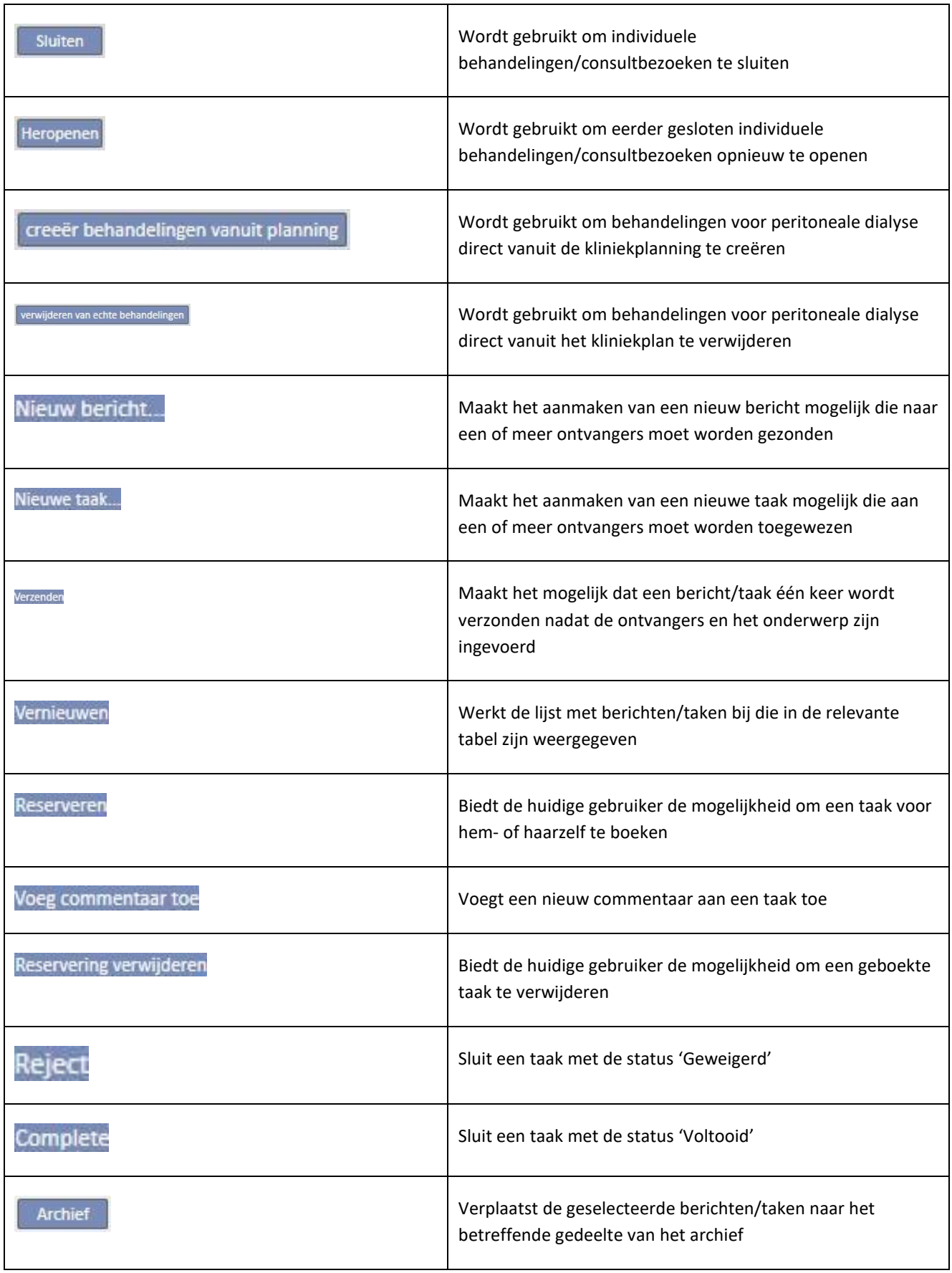

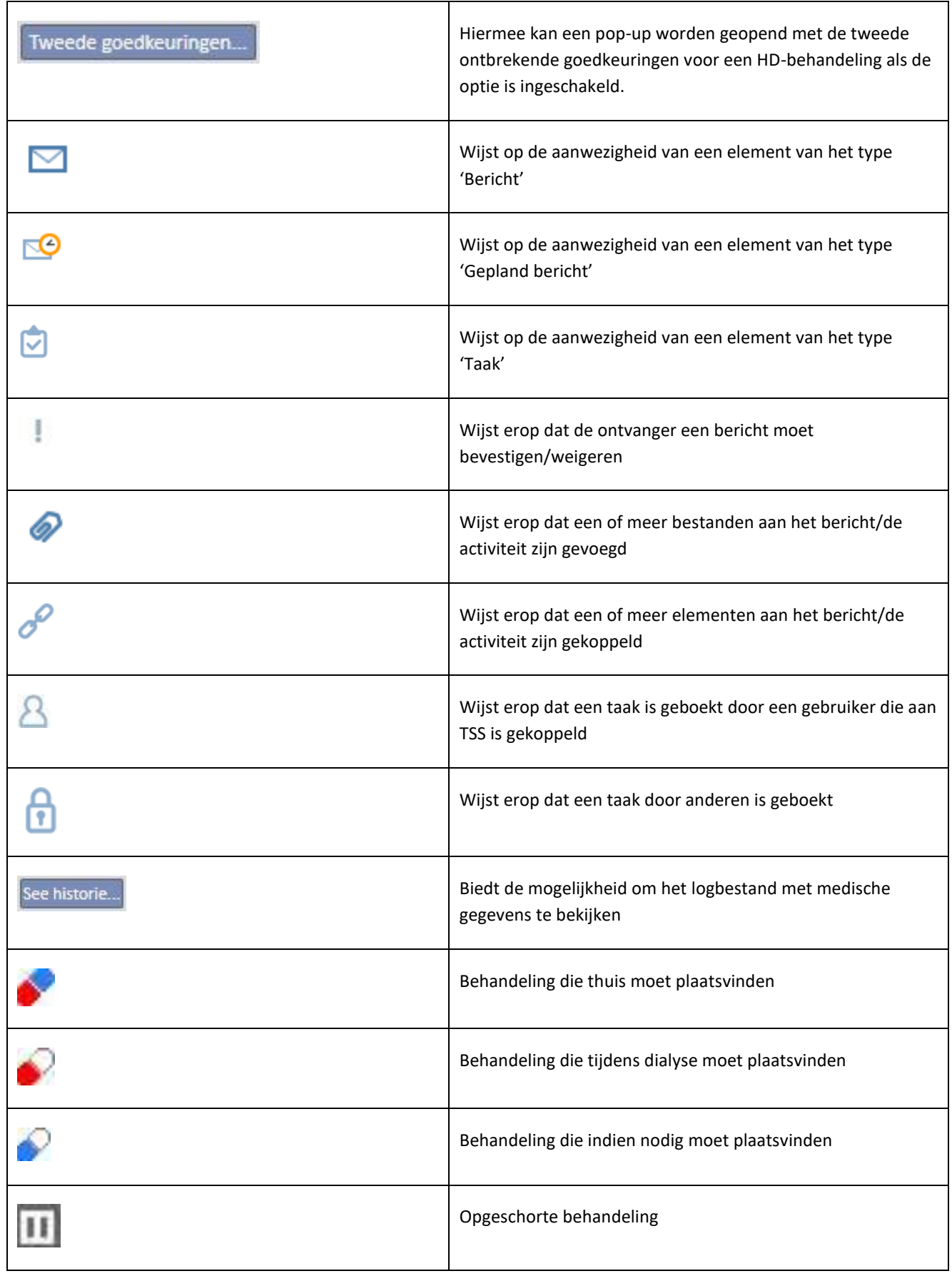

à.

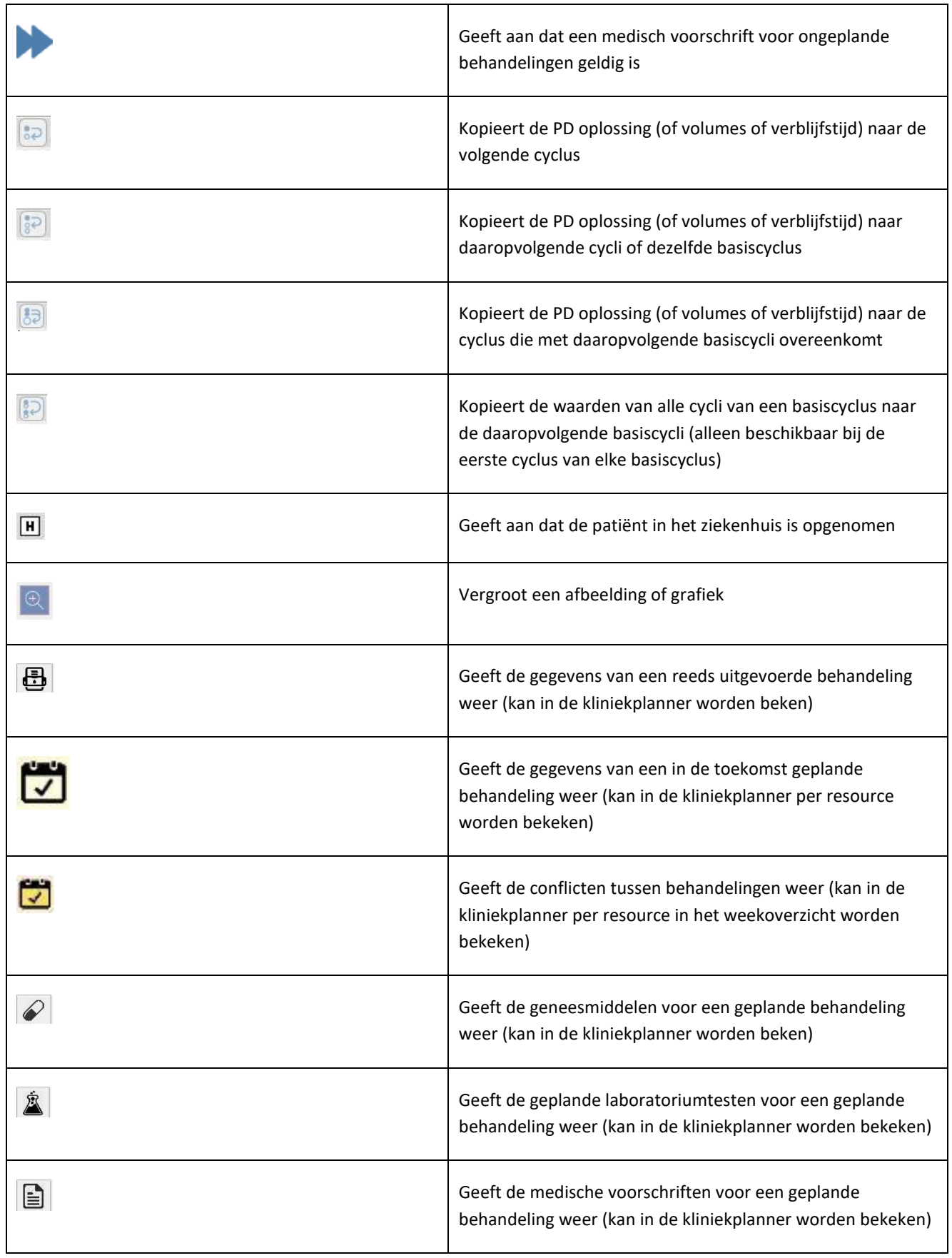
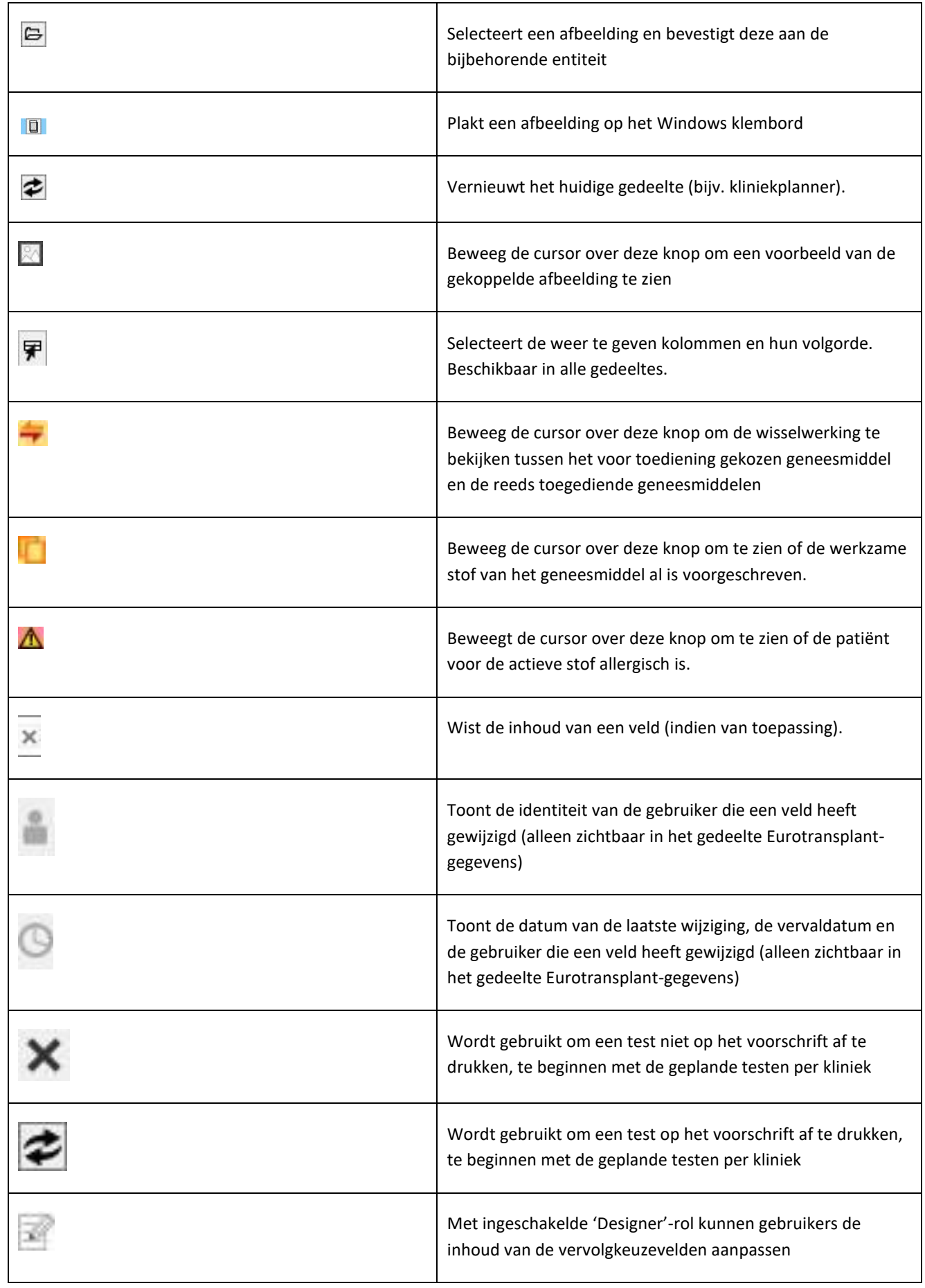

à.

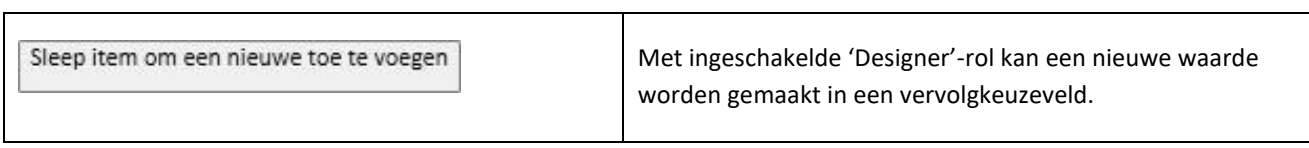

# **3.6 INFORMATIEVE SYMBOLEN DIE IN HET PROGRAMMA WORDEN GEBRUIKT**

Therapy Support Suite gebruikt een aantal overeenkomsten voor pictogrammen en dialoogvensters

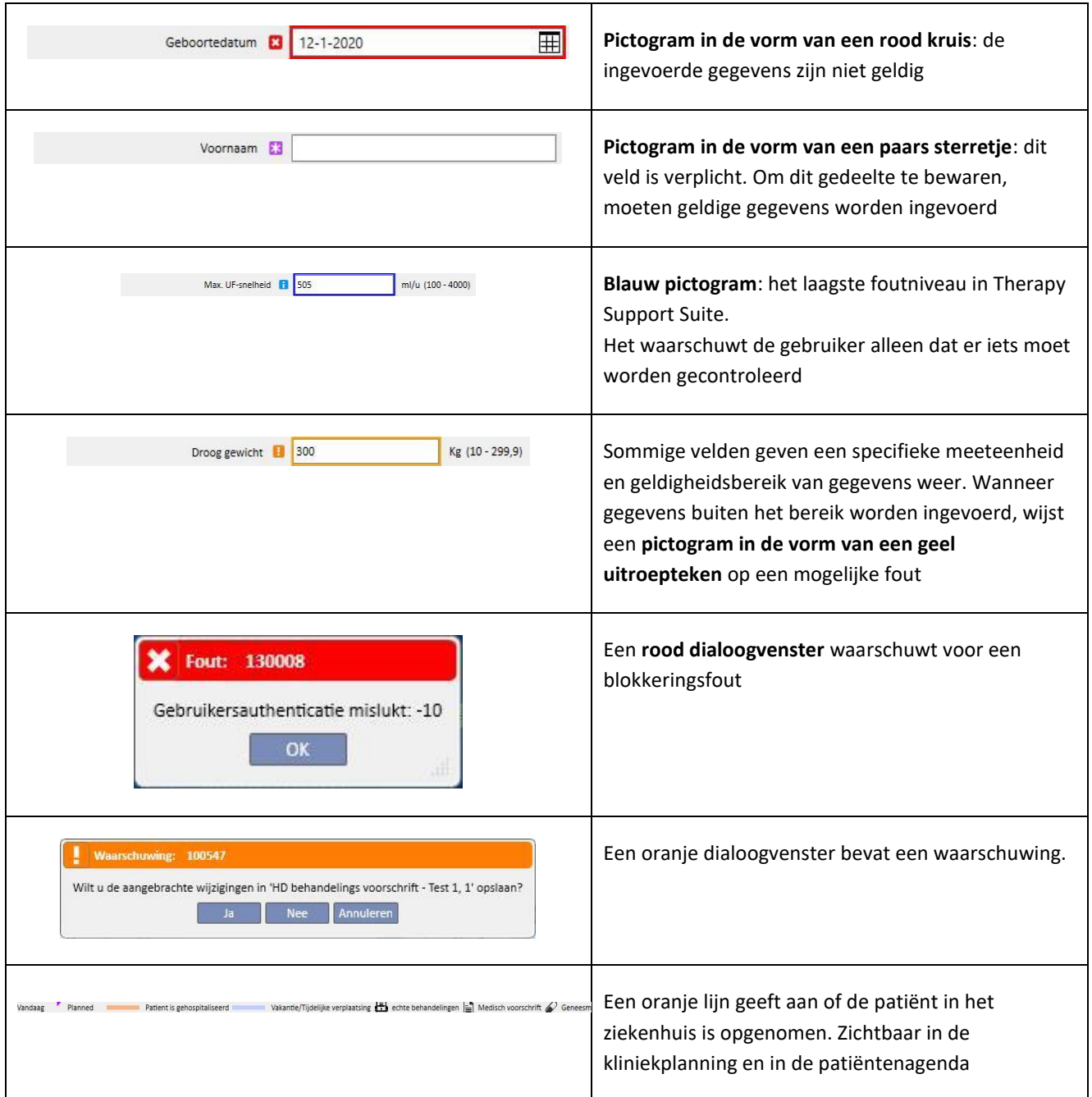

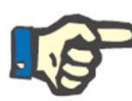

### **Opmerking**

Wanneer de cursor over een van de **informatiesymbolen** wordt bewogen, verschijnt er een bericht met de betreffende informatie.

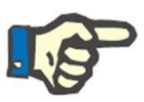

# **Opmerking**

Als een gedeelte het informatiesymbool voor ongeldige waarde bevat, geeft een cijfer op het bovenste tabblad het aantal fouten aan. Sleep de muis over het foutpictogram om alle beschrijvingen van de ongeldige gegevens te bekijken.

Zie het onderstaande voorbeeld.

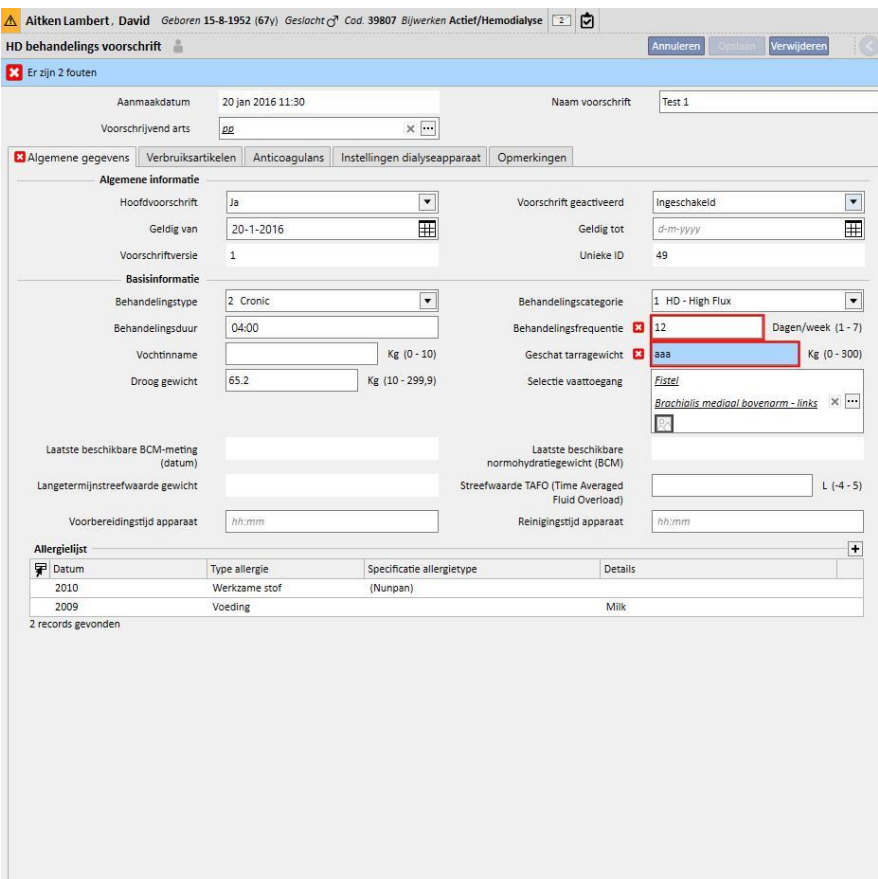

Het pictogram toont de belangrijkste fout.

# **3.7 INVOERVELDEN EN HOE DEZE MOETEN WORDEN GEBRUIKT**

Therapy Support Suite heeft in het hele programma dezelfde soorten invoervelden voor de invoer van gegevens. De manier waarop deze worden gebruikt, is afhankelijk van het soort gegevens dat daar moet worden ingevoerd. De tabel biedt een overzicht van de belangrijkste kenmerken van de verschillende soorten velden.

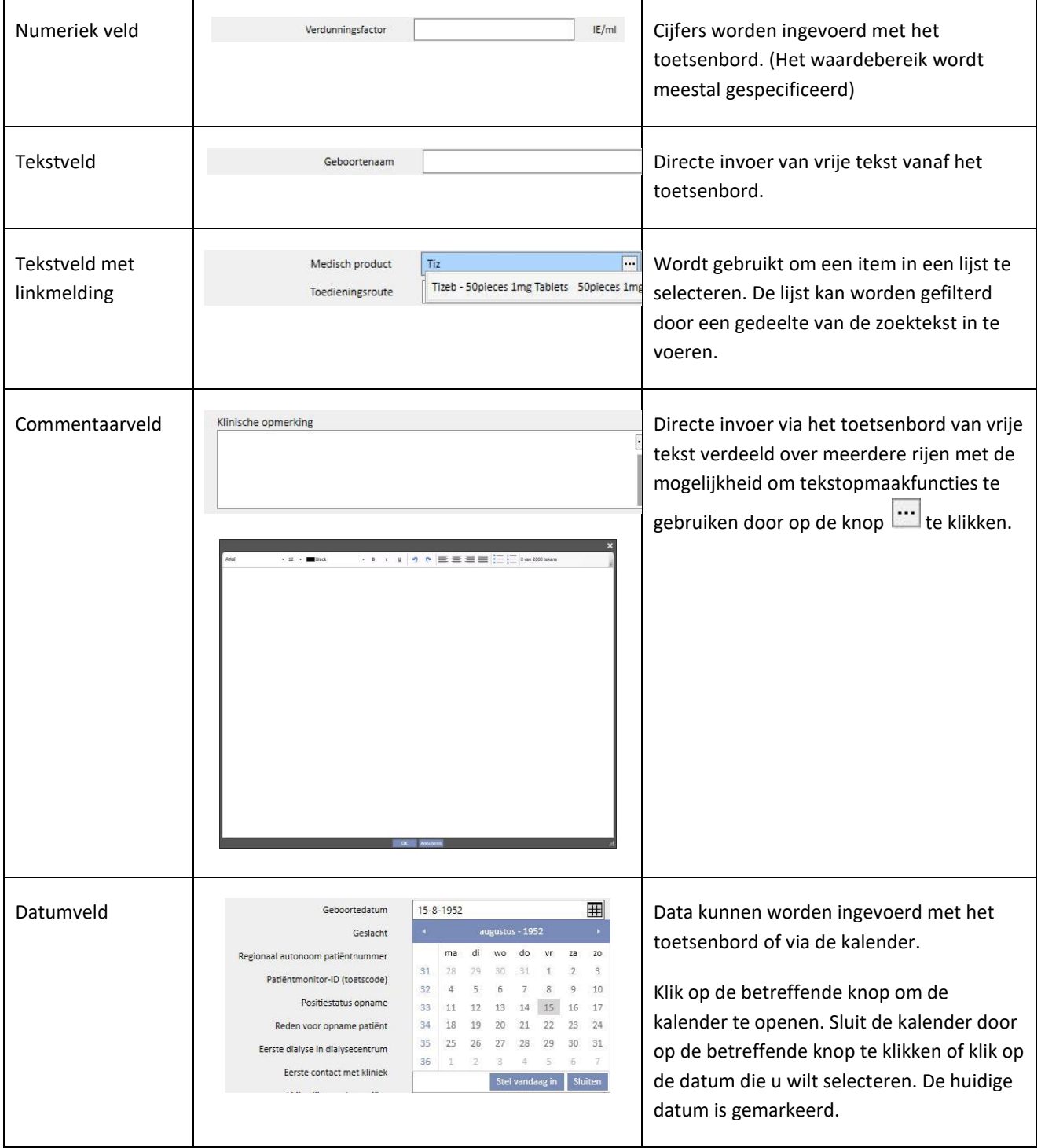

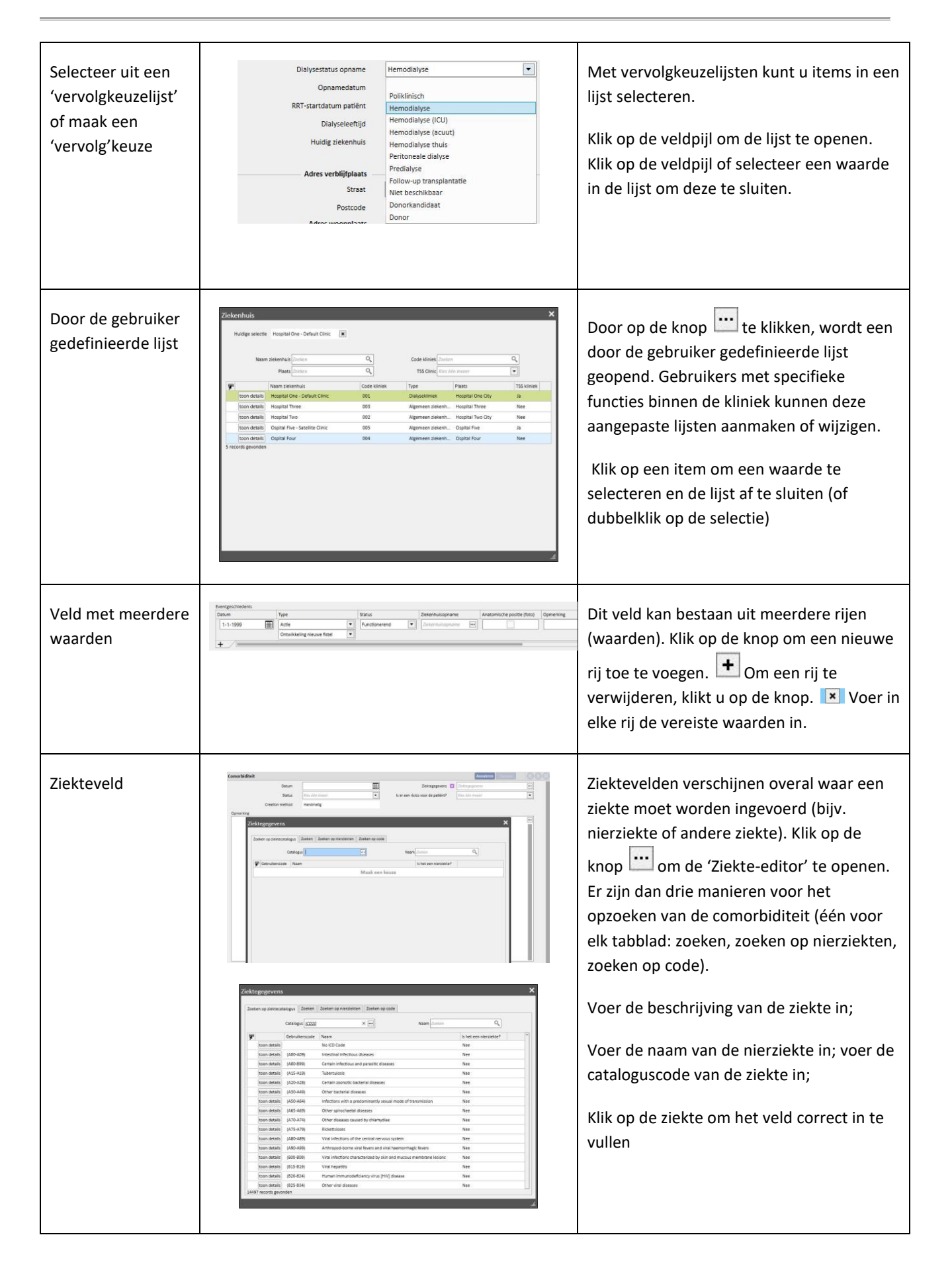

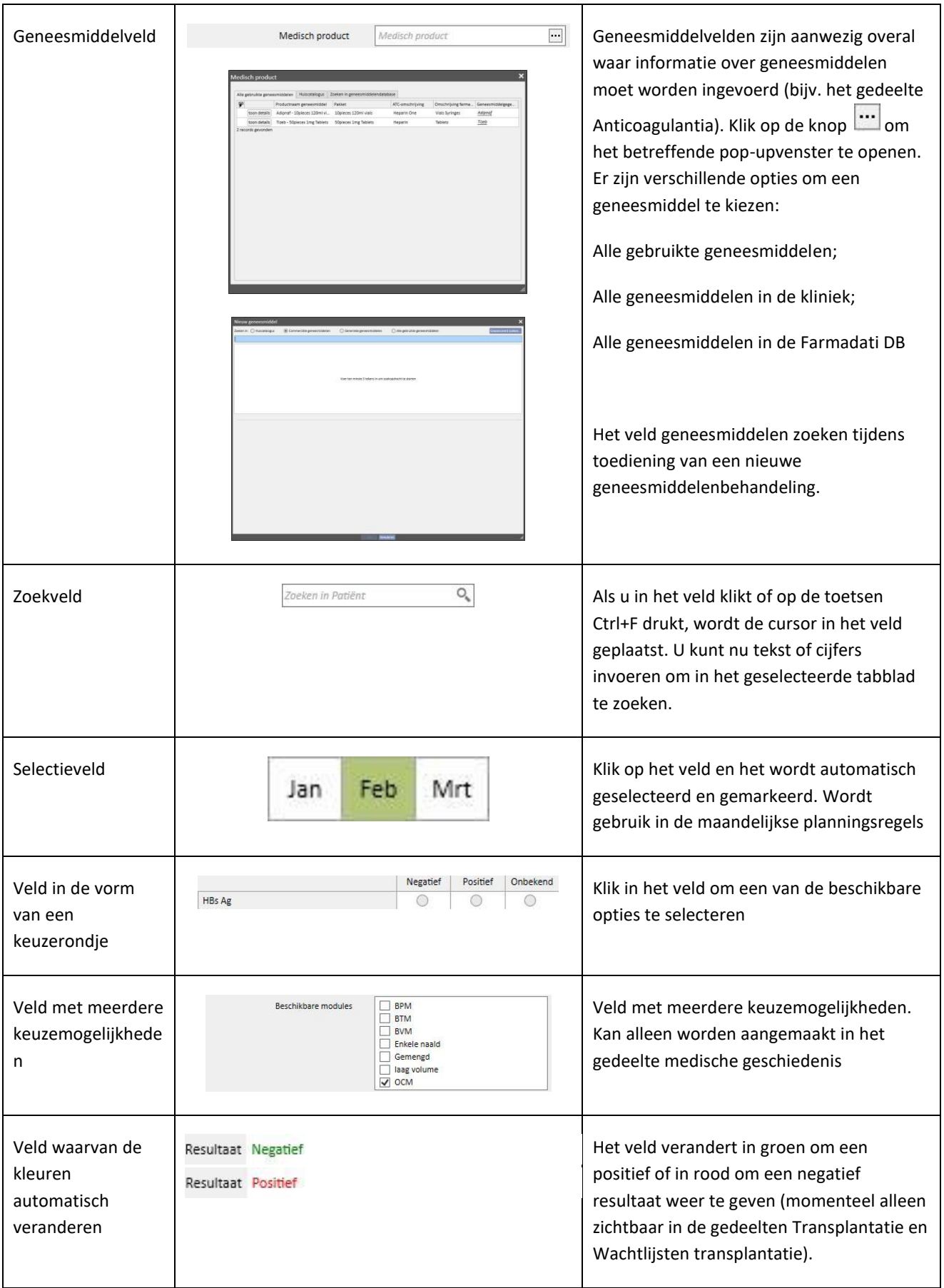

## **4 ZOEKVELD**

Het is mogelijk om elementen van menu's, berichten, patiënten, entiteits- en gegevensvelden te zoeken met behulp van het zoekvak in de rechterbovenhoek.

## **4.1 EEN ZOEKOPDRACHT STARTEN**

Om een zoekopdracht te starten, klikt u in het zoekvak of drukt u gewoon op Ctrl+F op het toetsenbord. De zoekopdracht wordt alleen uitgevoerd binnen het huidige gedeelte (als u bijvoorbeeld op het tabblad Patiënten bent, zoekt het systeem alleen naar de betreffende tekst in dat tabblad).

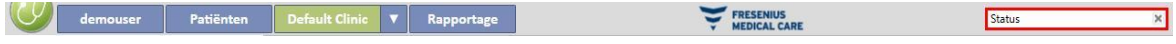

Om binnen het tabblad Dialyse-unit te zoeken, klikt u met de cursor op dat tabblad.

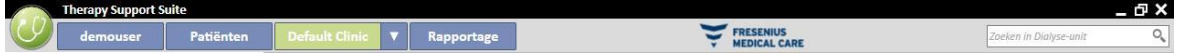

Om resultaten te krijgen, moeten ten minste twee tekens in het zoekveld worden ingevoerd. Als u steeds meer tekens invoert, wordt de zoekopdracht bijgewerkt, waarbij resultaten worden verwijderd die niet meer met de betreffende zoekopdracht overeenstemmen.

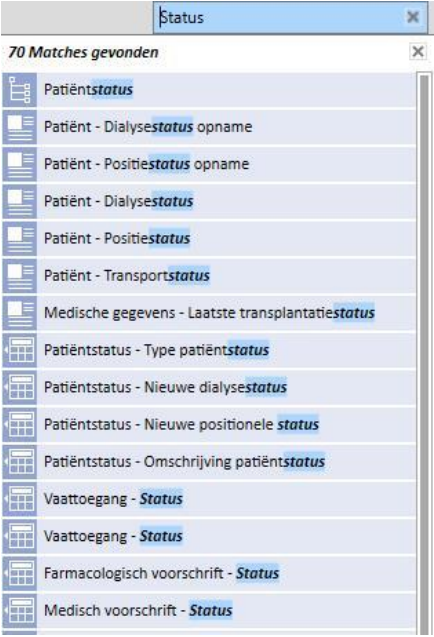

De lijst met resultaten kan worden verborgen door op een plaats van het scherm buiten de lijst te klikken. Om de resultaten nogmaals te bekijken, begint u weer met typen en klikt u op Zenden, nadat u in het zoekvak hebt geklikt.

De ingevoerde tekens kunnen worden verwijderd door op de knop helemaal rechts in het zoekvak te klikken. De tekst en de zoekresultaten worden dan verwijderd.

### **4.2 INTERPRETATIE VAN DE RESULTATEN**

De verkregen resultaten worden weergegeven in het zoekvak. Bovenaan de lijst verschijnt een nummer dat het aantal gevonden referenties aangeeft. Elk element van de lijst bestaat uit:

- Pictogram: dit definieert de gevonden soort entiteit:
	- De zoektekst is onderdeel van de naam van een patiënt;
	- De zoektekst is onderdeel van een regel in het navigatiemenu;
	- De zoektekst is onderdeel van de naam van een entiteitsveld;
	- De zoektekst is onderdeel van een e-mailbericht;
	- De zoektekst is onderdeel van de naam van het object of een taak of zijn identificatiekenmerk;
	- De zoektekst is onderdeel van een gegevensitem dat verschillende waarden kan hebben;
- Tekst: toont de zoektekst in het pad om deze te vinden. De zoektekst wordt vet en azuurblauw weergegeven.

Zie het onderstaande voorbeeld.

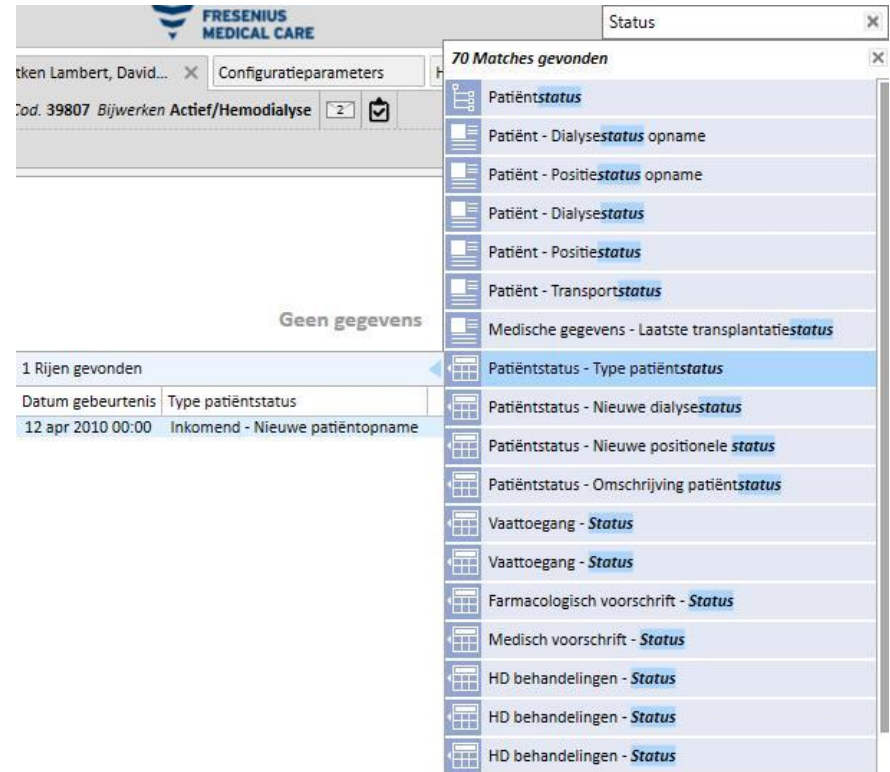

Als u op de gemarkeerde regel klikt, verschijnt het volgende scherm, waar de zoektekst is gemarkeerd.

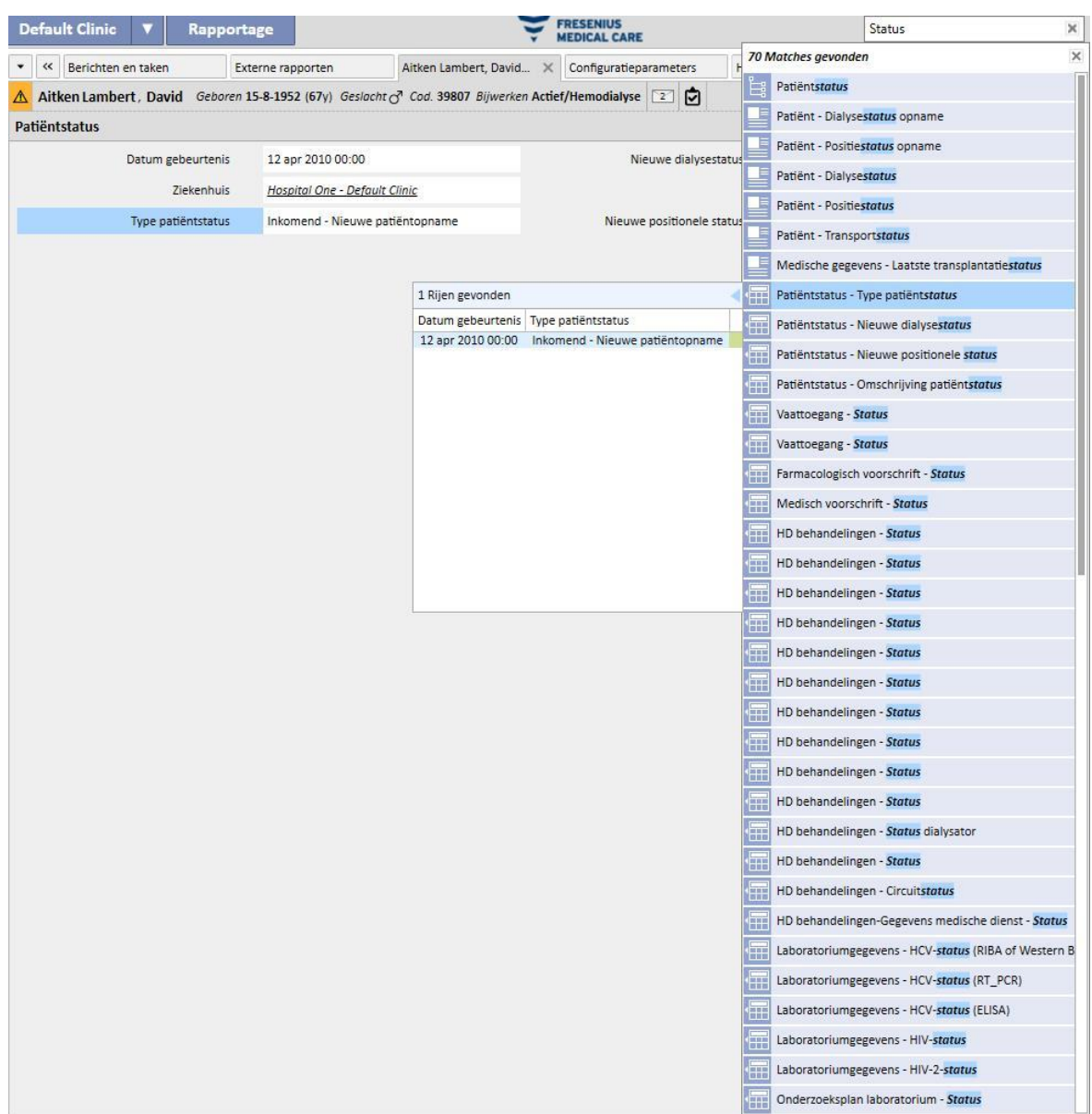

#### **5 WEERGAVE AANPASSEN**

Het is mogelijk om de weergave van Therapy Support Suite aan te passen. De twee belangrijkste aanpassingen zijn: hoofdweergave en standaardweergave.

## **5.1 EEN HOOFDWEERGAVE AANPASSEN**

Bij hoofdweergaven (bijvoorbeeld de pagina Patiëntsamenvatting, Behandelingsoverzicht etc.) kunt u met de knop Aanpassen bepalen welke velden u wilt zien. Standaard zijn alle velden ingeschakeld en dus zichtbaar. Als het selectievakje wordt uitgeschakeld, wordt het veld onzichtbaar en verdwijnt uit de hoofdweergave. Het wordt alleen weer zichtbaar wanneer het betreffende vakje wordt ingeschakeld.

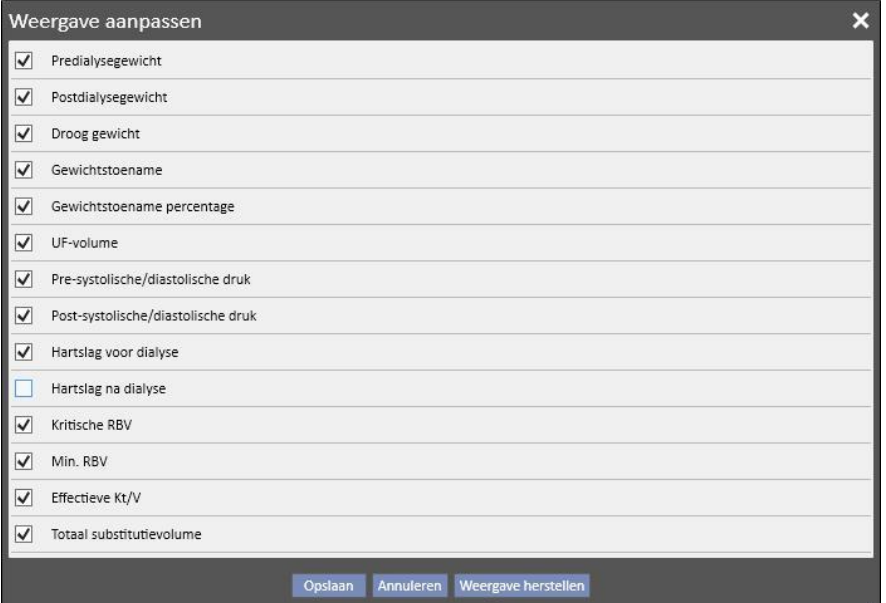

Aitken Lambert, David Geboren 15-8-1952 (67y) Geslacht of Cod. 39807 Bijwerken Actief/Hemodialyse Samenvatting

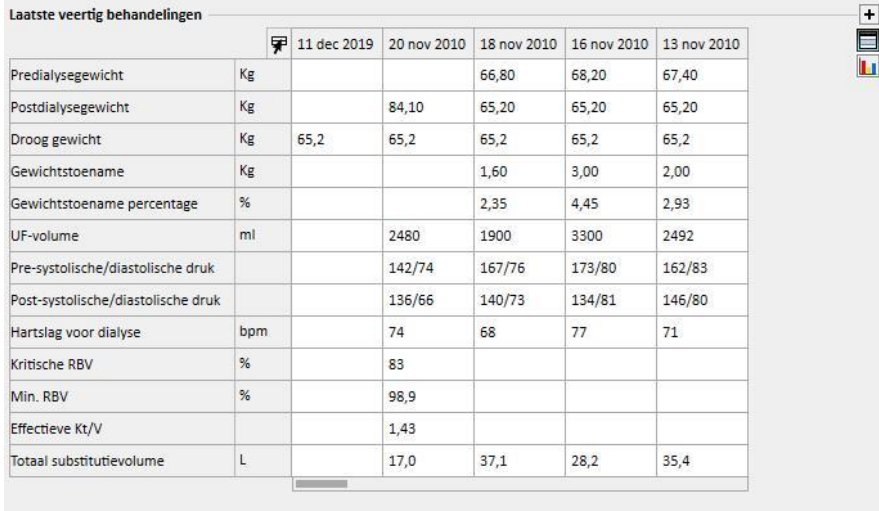

Met deze functie kan ook de volgorde van de bekeken gegevens worden gewijzigd. Daarvoor moet u de muis op een veld ingedrukt houden en dit dan naar de nieuwe positie slepen.

# **5.2 EEN STANDAARDWEERGAVE AANPASSEN**

Bij de standaardweergaven kunt u, door op de betreffende knop te klikken, bepalen welke velden u wilt zien (met behulp van het selectievakje links van de naam van het veld), en in welke volgorde (door deze te slepen), maar in tegenstelling tot de hoofdweergaven is het ook mogelijk om de volgorde (bijv. aflopend, oplopend) waarin u deze wilt zien, te kiezen.

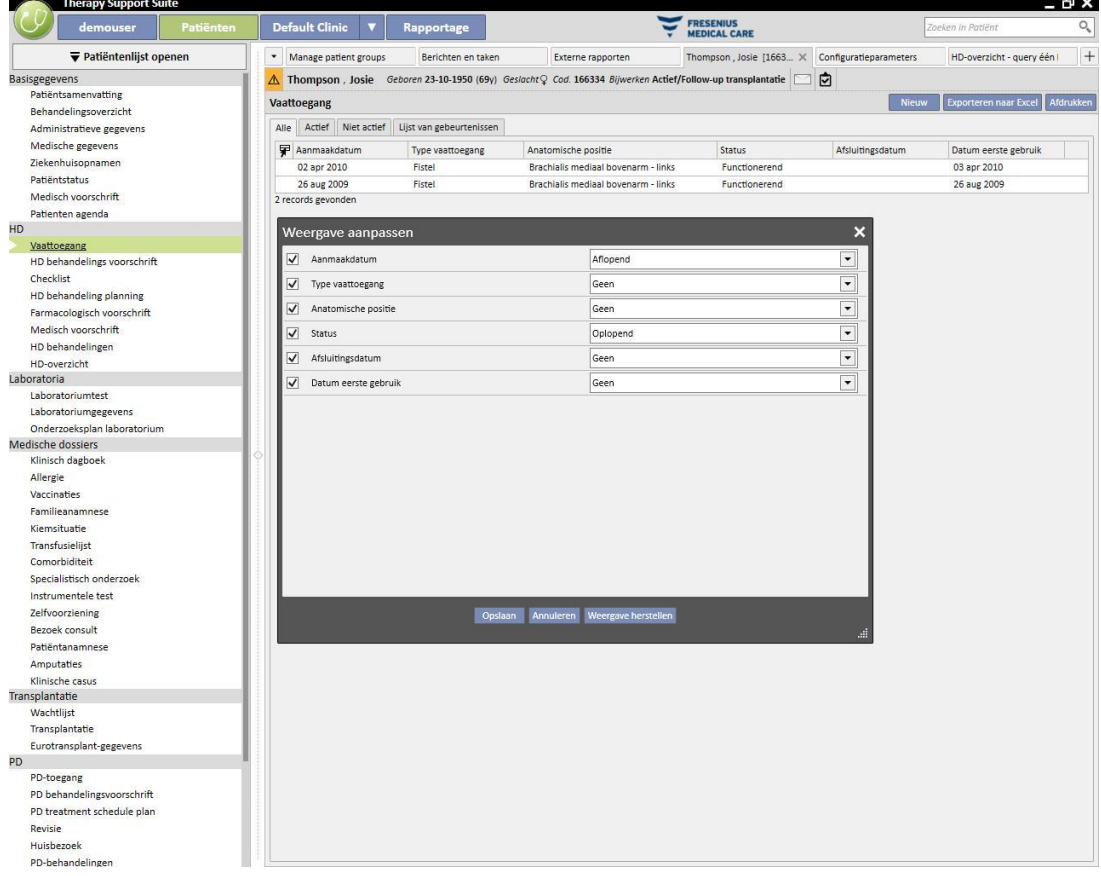

## **6 GEBRUIKERSBEHEER**

Het aanmaken en beheren van gebruikers vindt direct door de Fresenius Interface Server plaats.

Raadpleeg voor meer informatie de documentatie over Fresenius Therapy Monitor.

# **7 MENU SUITE**

## **7.1 MENU SUITE GEBRUIKERSBEHEER**

### **7.1.1 ACTIVERING VAN ROLLEN**

Een rol kan worden geactiveerd in het menu Suite. Klik op het menu Suite, verplaats de muiscursor naar Gebruikersrollen en klik dan op de gewenste rol om deze te activeren of te deactiveren. Wanneer een rol actief is,

verschijnthet symbool aan de linkerkant van de beschrijving.

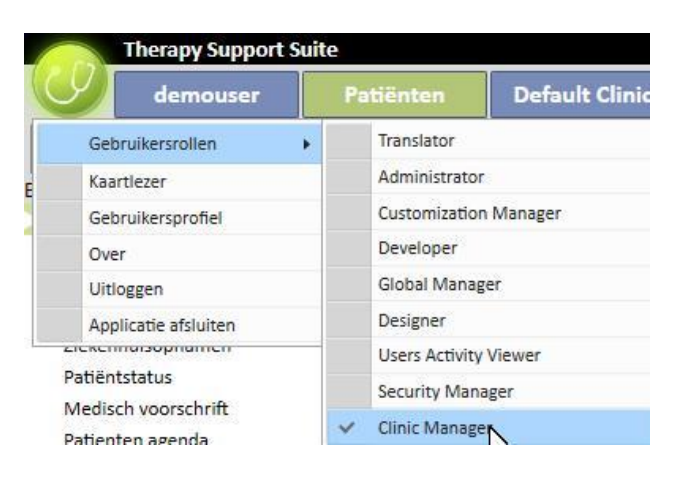

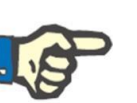

#### **Opmerking**

Om een rol in het menu Suite weer te geven, moet deze worden geactiveerd via de toepassing Fresenius Medical Care User Management.

## **7.1.1.1 BESCHRIJVING VAN ROLLEN**

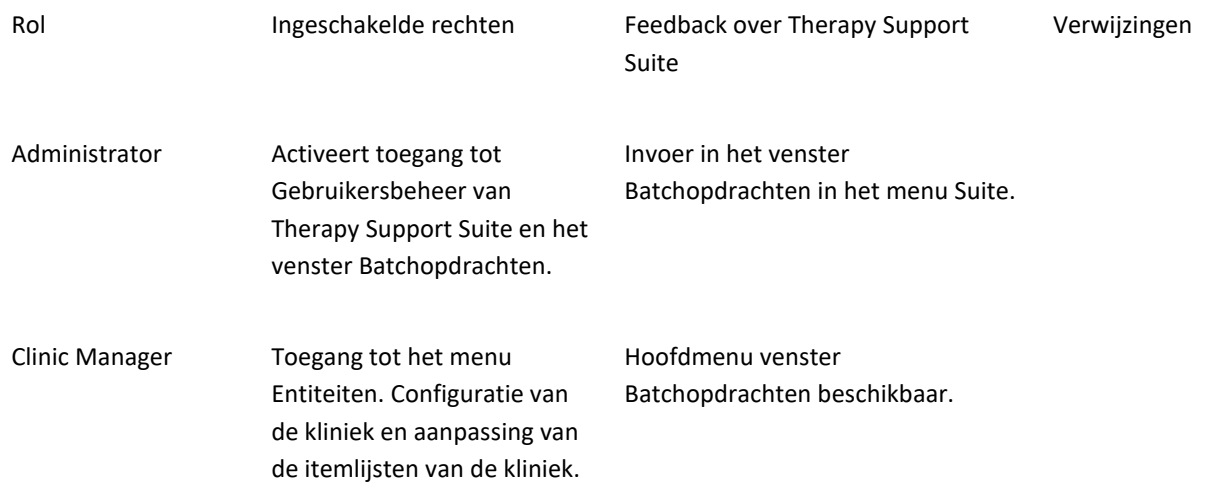

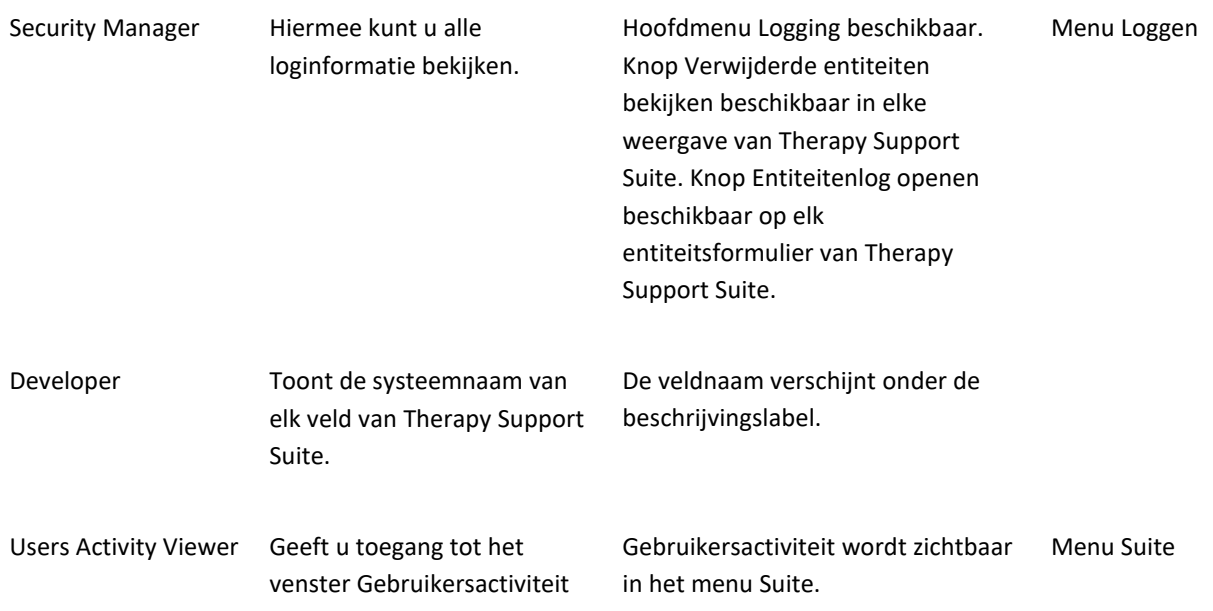

## **7.1.2 GEBRUIKERSPROFIEL**

In dit gedeelte kunt u uw gebruikersvoorkeuren wijzigen:

▪ Het gedeelte van Therapy Support Suite dat na het inloggen wordt weergegeven

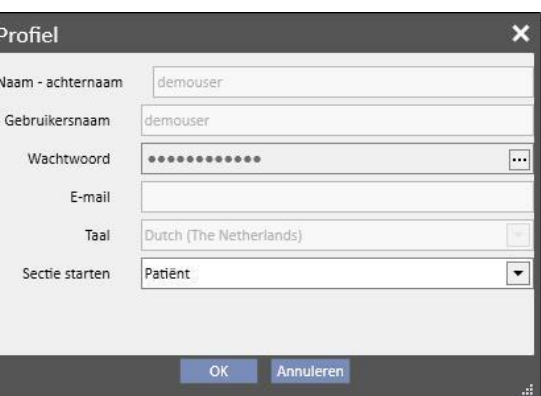

Zoals weergegeven op de volgende afbeelding, kan het wachtwoord worden gewijzigd door op de drie stippen naast het veld Wachtwoord te klikken:

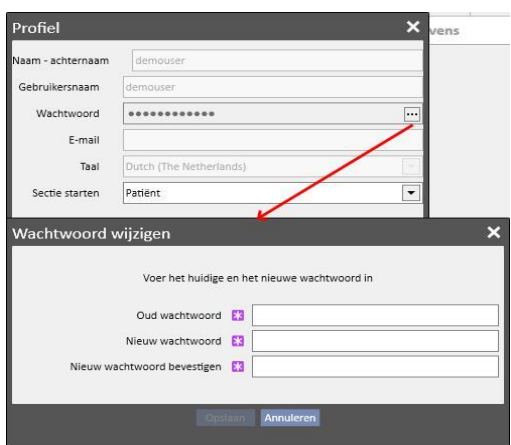

# **7.2 PATIËNTKAARTLEZER**

In dit gedeelte kunt u een Patiëntkaart maken voor integratie in andere onderdelen van TDMS. Met andere woorden: de patiëntenkaart kan tijdens het beheer worden gebruikt als het identificatiekenmerk (id) van de patiënt in de TDMScomponenten.

- De kaartlezer kan worden geactiveerd in het menu Suite. Klik op het menu Suite, verplaats de muiscursor naar de kaartlezer en klik.
- De koptekst bevat informatie over de status van de kaartlezer (of de kaartlezer al of niet is aangesloten, de chipkaart al of niet is gedetecteerd) met 2 LED-lampjes die groen of rood zijn afhankelijk van de positieve of negatieve status en de knop 'Toon driver details', waarmee een pop-upvenster wordt geopend met het geïnstalleerde stuurprogramma. De koptekst bevat ook een tabblad Kaarttype met informatie over het type kaart dat wordt gebruikt (dit kan een patiëntkaart, een BCM-kaart, een patiëntkaart met BCM-uitbreiding, een lege kaart of een ongeldige kaart zijn als de kaart niet door het systeem wordt herkend).

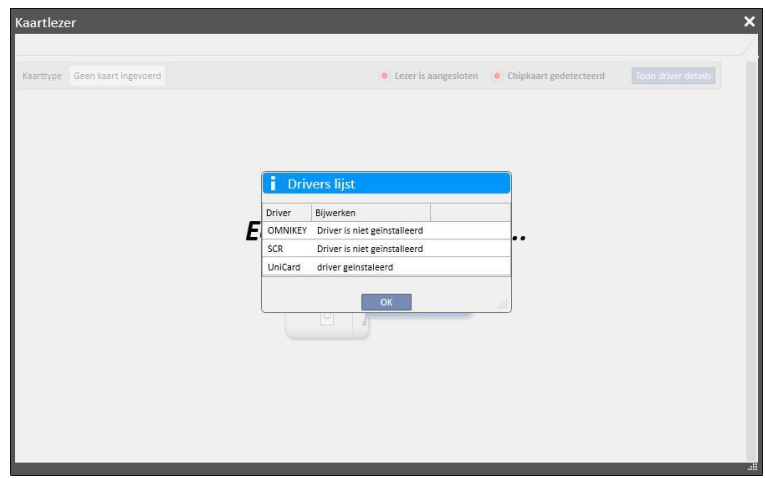

- Onder Patiëntkaart worden vertrouwelijke patiëntgegevens op de chipkaart weergegeven, met onderaan de laatst geregistreerde dialysebehandeling voor de patiënt. De rijen in dit gedeelte tonen de belangrijkste gegevens van elke afzonderlijke behandeling. Nadat u op een rij hebt geklikt, verschijnen de behandelingsgegevens.
- In het BCM-gedeelte worden de vertrouwelijke BCM-patiëntgegevens op de chipkaart weergegeven, met onderaan de laatst geregistreerde BCM-metingen. De rijen in dit gedeelte tonen de belangrijkste gegevens van elke afzonderlijke meting. Nadat u op een rij hebt geklikt, verschijnen de meetgegevens.

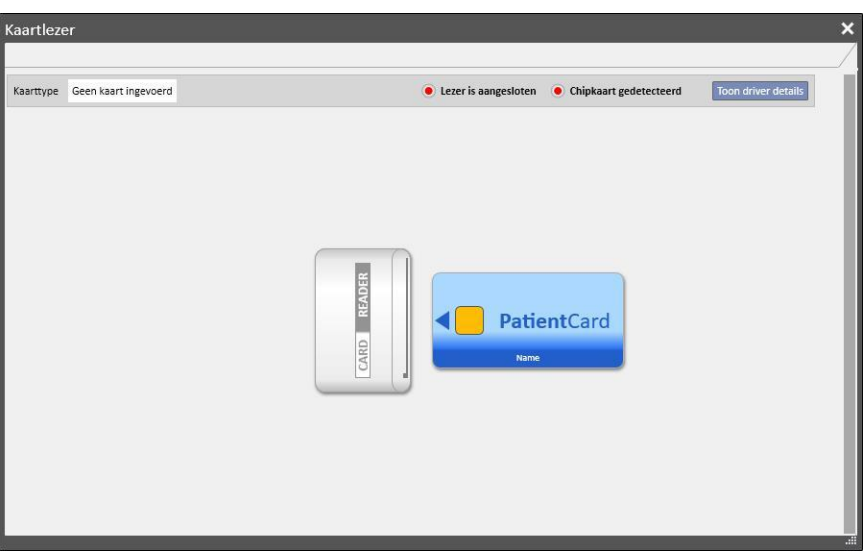

Het venster Kaartlezer bevat een aantal knoppen waarmee u handelingen voor de kaart kunt uitvoeren:

- Aanmaken. U kunt een nieuwe Patiëntkaart met BCM-uitbreiding aanmaken door de patiëntkaart met BCMuitbreiding in de patiëntenlijst van de kliniek te selecteren.
- BCM-chipkaart aanmaken. U kunt een nieuwe patiëntkaart alleen voor BCM aanmaken door de patiënt in de patiëntenlijst van de kliniek te selecteren.
- Importeren. U kunt verschillende gegevens vanaf de kaart naar Therapy Support Suite importeren:
	- HD-behandelingen
	- BCM-metingen
- **BCM-gegevens actualiseren.** U kunt bepaalde, op de chipkaart opgeslagen informatie actualiseren met gegevens in Therapy Support Suite.
- Wissen. U kunt het volgende wissen:
	- de gehele BCM-chipkaart
	- de BCM-metingen

# **8 GEBRUIKER**

#### **8.1 BERICHTENSYSTEEM**

#### **8.1.1 INBOX VAN GEBRUIKER**

Met het berichtensysteem van Therapy Support Suite kunt u berichten en taken (activiteiten) sturen naar en ontvangen van klinisch personeel. De knop **Gebruiker** bevat informatie over ongelezen berichten.

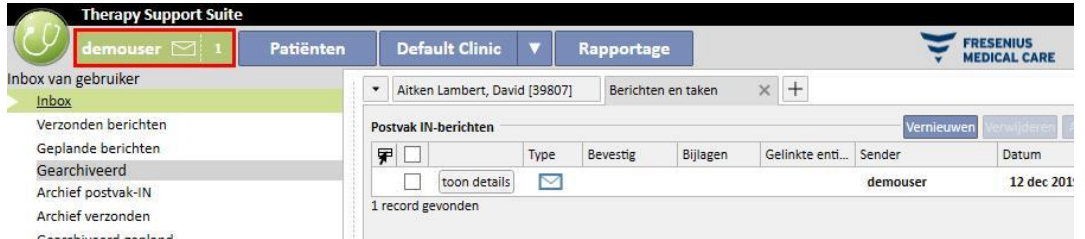

Wanneer een nieuw bericht wordt ontvangen voor de gebruiker die met het systeem is verbonden, gaat de knop Gebruik afwisselend groen en azuurblauw knipperen en de het aantal berichten stijgt. Dit aantal wordt berekend door de *Ongelezen berichten* op te tellen bij de taken met de status *Ontvangen* en *Gereserveerd door mij*.

Om een bericht of taak te openen, klikt u op de knop **Details tonen**.

De **Inbox van gebruiker** bestaat uit zes menuopties:

- Inbox: alle ongelezen berichten die u hebt ontvangen;
- **Verzonden berichten**: een lijst van berichten die u heb verzonden;
- **Geplande berichten**: berichten die voor toekomstige levering zijn gepland.
- **Archief postvak-IN**: alle belangrijke berichten die u hebt opgeslagen (door op de knop Archiveren te klikken). Gearchiveerde berichten worden gemarkeerd met een diskettepictogram;
- **Archief verzonden**: alle belangrijke berichten die u hebt opgeslagen (door op de knop Archiveren te klikken). Gearchiveerde berichten worden gemarkeerd met een diskettepictogram;
- **Gearchiveerd gepland**: alle belangrijke berichten die u hebt opgeslagen (door op de knop Archiveren te klikken). Gearchiveerde berichten worden gemarkeerd met een diskettepictogram;

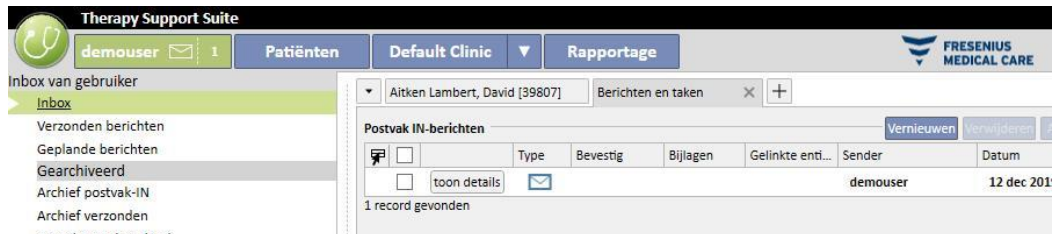

TSS-berichten zijn verdeeld in twee verschillende modi: berichten en taken. .

# **8.2 BERICHTEN**

## **8.2.1 NIEUW BERICHT AANMAKEN**

Om een nieuw bericht te maken, klikt u op de knop **Nieuw bericht...** in het e-mail inbox-gedeelte. Om de lijst met ontvangers in te vullen, kunt u hun naam in het vak **Ontvangers** typen of hen in het pop-upvenster selecteren door op de knop **te klikken:** 

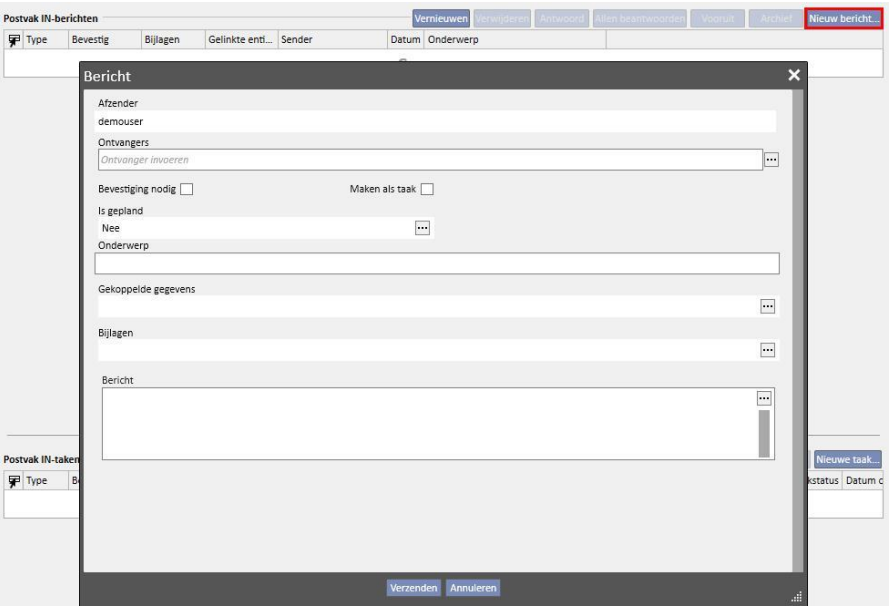

- **Ontvangers**: In deze aangepaste lijst zijn er verschillende manieren om de ontvanger van het bericht te identificeren;
- **Gebruikers**: Dit tabblad bevat alle gebruikers. U kunt meer dan één ontvanger selecteren;

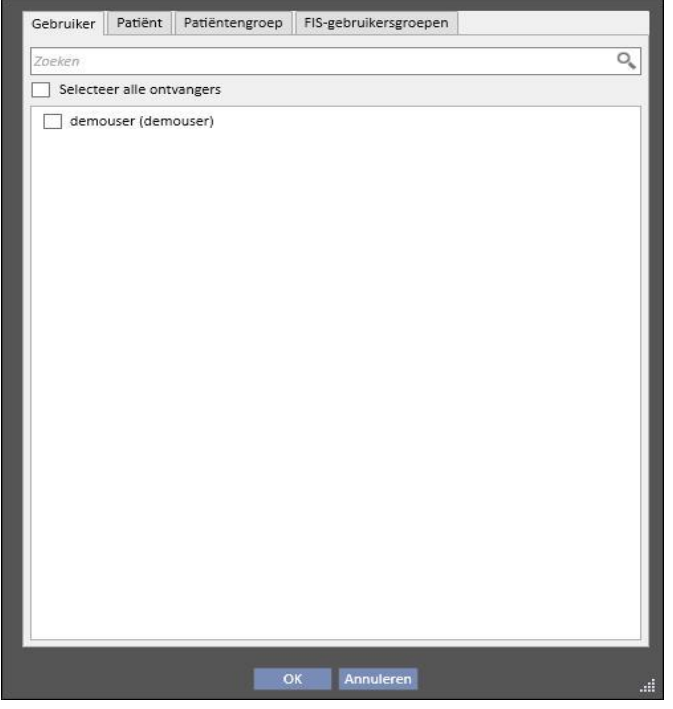

▪ **Patiënt**: Dit tabblad bevat alle patiënten. Gebruikers kunnen een of meerdere patiënten selecteren voor wie dit bericht is bedoeld. In dit geval zullen alle gebruikers die de patiënt **inbox** openen, dit bericht zien;

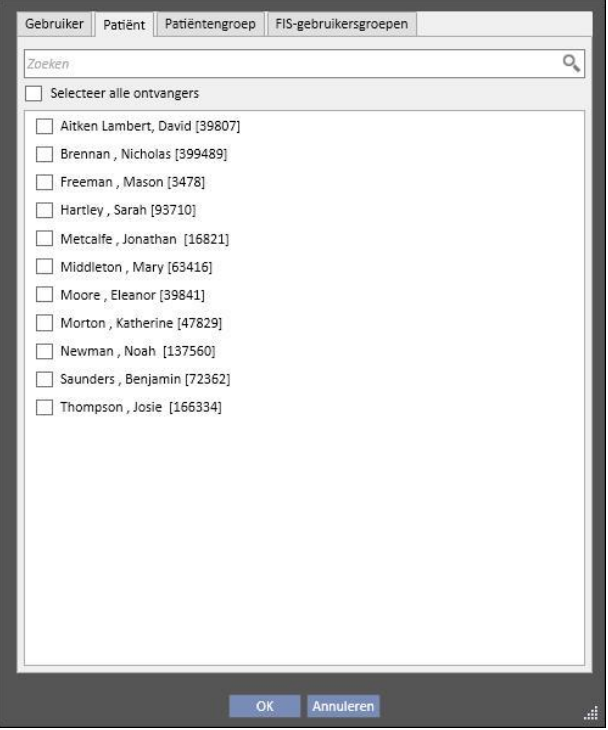

- **Patiëntengroep**: Dit tabblad bevat de patiëntengroepen. U kunt een of meer patiëntengroepen selecteren. Het bericht verschijnt in alle **inbox**-gedeelten voor patiënten die tot de geselecteerde patiëntengroepen behoren;
- FIS-gebruikersgroepen: Dit tabblad bevat de patiëntengroepen die door FIS zijn aangemaakt. U kunt een of meer patiëntengroepen selecteren. Het bericht verschijnt in alle **inbox**-gedeelten voor patiënten die tot de geselecteerde patiëntengroepen behoren;
- **Afzender**: Alleen-lezen-veld dat automatisch wordt ingevuld met de naam van de ingelogde gebruiker;
- Bevestiging nodig: Hier kunt u aangeven of een ontvangstbevestiging nodig is van elke ontvanger die het bericht leest;
- **Als taak aanmaken**: Maakt automatische overschakeling naar de taakmodus mogelijk.
- **EXTES IS gepland**: is alleen ingeschakeld als dit een nieuw bericht is. Aangepaste lijst waarmee u berichten kunt plannen met de volgende opties:
	- Dagelijkse berichten plannen:

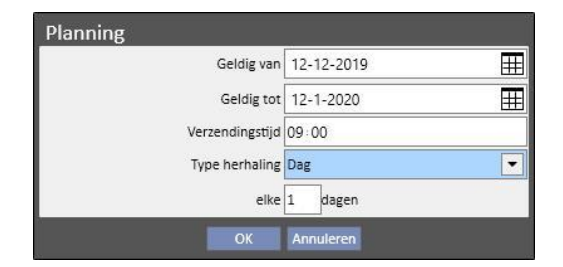

▪ Wekelijkse berichten plannen:

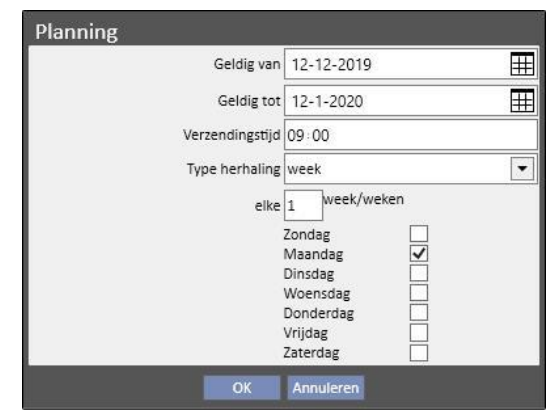

Maandelijkse berichten plannen:

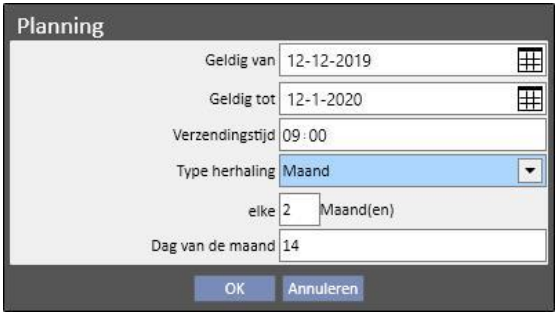

- Onderwerp: Tekstveld met de titel van het bericht;
- **Gekoppelde gegevens**: *In deze aangepaste lijst kunt u entiteiten die bij een bepaalde patiënt horen, aan het*

*bericht toevoegen.* Nadat u op de knop **hebt geklikt, verschijnt er een pop-upvenster waarin u een patiënt** en specifieke patiëntgegevens (voorschrift, behandeling, vaattoegang etc.) moet selecteren of entiteiten die behoren tot de configuratiegedeeltes (als u deze mag bekijken) of van de dialysekliniek.

- **Bijlagen**: In dit veld kunt u meerdere, op uw computer opgeslagen bestanden selecteren en deze aan het bericht toevoegen;
- Bericht: Tekstveld waar u de hoofdtekst van de e-mail kunt invoeren.

## **8.2.2 EEN BERICHT AFDRUKKEN**

U kunt een bericht afdrukken door het met een dubbelklik te openen en dan te klikken op de knop **Afdrukken** in het pop-upvenster met de gegevens van het bericht.

# **8.2.3 INBOX VAN PATIËNT**

Op de bovenste werkbalk van de patiënt bevindt zich een envelopknop. Als u berichten stuurt waaraan een bepaalde patiënt is gekoppeld, toont deze knop dat iemand informatie over de geselecteerde patiënt heeft verzonden. Als u op de envelopknop klikt, wordt de **Inbox** automatisch geopend en het verzonden bericht (in dit voorbeeld 'Verzonden door testgebruiker') weergegeven. Wanneer het bericht is gelezen, verdwijnt de *markering* op de envelop.

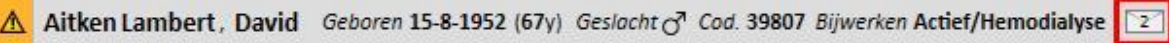

In de vorige weergave verschijnt het berichtformulier nadat u op de knop [Nieuw bericht...] hebt geklikt. Het enige verschil is dat in het veld Zie de betreffende patiëntnaam automatisch is ingevuld. Dit is een alleen-lezen-veld.

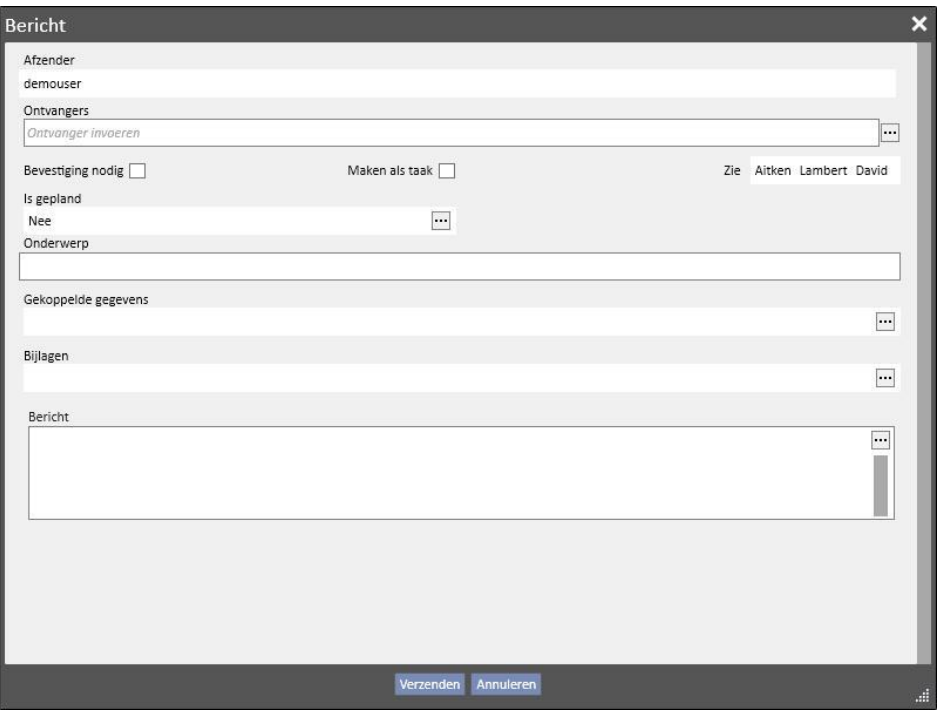

# **8.3 TAKEN**

*Taken* zijn berichten die moeten voldoen aan een vooraf ingestelde statusstroom en waarbij alleen gebruikers (of gebruikersgroepen) zijn bestemd als ontvangers. Op het tabblad Gebruiker kunt u de ontvangen taken vinden in het gedeelte onderaan het hoofdscherm.

De voortgang van de statusstroom, nadat de taak is aangemaakt, is als volgt. De begintoestand is **Ontvangen**. Zolang dit de status is, kan de gebruiker die de taak heeft aangemaakt, wijzigingen aanbrengen door de taak te openen, deze te wijzigen en dan op **Vernieuwen** te klikken.

Als een van de ontvangers besluit om de taak te accepteren, kan hij of zij dat doen door de taak te openen en op de knop *Reserveren* te klikken, waardoor de status van de taak verandert in **Gereserveerd**. In dat geval verandert de status van de taak voor alle andere ontvangers in **Gereserveerd door anderen**. Daarna kunnen deze ontvangers de activiteit niet uitvoeren, tenzij ze opmerkingen toevoegen.

De gebruiker die de taak voor hem-/haarzelf heeft gereserveerd, moet de inhoud analyseren en eraan werken. Aan het eind van de gehele activiteit, afhankelijk van het resultaat, kan de status van de taak in **Voltooid** worden gewijzigd, als alles dat voor die activiteit is voorzien, is voltooid. Als de taak onsamenhangend is, kan deze worden geweigerd met de optie **Weigeren**. De reservering van de activiteit kan ook worden verwijderd met de knop **Boeking verwijderen**.

Telkens wanneer de taak naar de volgende fase gaat, biedt het systeem de gebruiker de mogelijkheid om een opmerking toe te voegen over de reden van de statuswijziging. Een opmerking is vereist om de status van een taak te wijzigen in *Geweigerd* en *Voltooid* alsmede *Boeking verwijderen*.

De ontvanger van de taak kan nog steeds een opmerking toevoegen. De laatste ingevoerde opmerking kan worden bijgewerkt, maar alleen door de gebruiker die die opmerking heeft ingevoerd.

Alle taken waaraan een nieuwe opmerking is toegevoegd en die nog niet door de gebruiker zijn gelezen, verschijnen ook in vet in de inbox van de gebruiker.

De Voltooide of Geweigerde taken kunnen worden gearchiveerd door op de betreffende knop te klikken.

#### **8.3.1 EEN NIEUWE TAAK MAKEN**

#### Nieuwe taak..

omeen nieuwe taak te maken, klikt u op de knop in het gedeelte Ontvangen taken. De velden die moeten worden ingevuld zijn dezelfde als die beschreven voor berichten met de volgende verschillen:

- De lijst van ontvangers kan alleen gebruikers en/of gebruikersgroepen bevatten
- Het veld Maken als taak wordt automatisch geselecteerd
- De mogelijkheid om de overdracht van een taak te plannen, is verboden.

Met behulp van dezelfde procedure als die voor berichten wordt gebruikt, kan de inhoud van een taak ook worden afgedrukt.

# **8.3.2 TAAKGEDEELTE VOOR DE GESELECTEERDE PATIËNT**

Op de bovenste menubalk van de patiënt bevindt zich een mapknop. Wanneer een taak wordt verzonden met een bepaalde gerelateerde patiënt (of een specifieke patiëntentiteit) daaraan gekoppeld, verschijnt dit pictogram met een oranje achtergrond. Het aantal geeft aan hoeveel taken (niet voltooid of afgewezen) voor de patiënt of een van zijn entiteiten aanwezig zijn.

Aitken Lambert, David Geboren 15-8-1952 (67y) Geslacht & Cod. 39807 Bijw

Door op het pictogram te klikken, wordt een pop-upvenster geopend met een lijst van de taken met hun object en status. Als de taak eerder is geboekt door de met het systeem verbonden gebruiker, kan hij of zij deze eenvoudig voltooien door op de knop Voltooien te klikken. Als een taak in de lijst wordt geselecteerd, wordt deze gedetailleerd weergegeven.

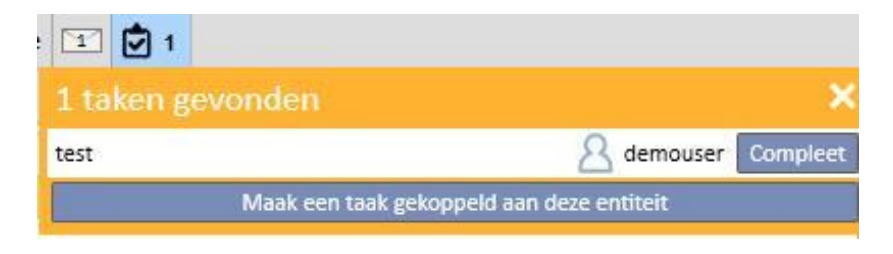

Als navigatie in patiëntentiteiten is geopend in een *samenvatting*sentiteit, zoals de samenvattingspagina, of een van de lijsten waarmee een patiëntentiteit kan worden geselecteerd, geeft de taakteller alle taken (niet voltooid of afgewezen) weer die voor de patiënt of een van zijn entiteiten worden vermeld.

Als navigatie voor een bepaalde entiteit (bijv. allergie voor bepaalde voedsel) is geopend, verwijst de indicator naar die specifieke entiteit. In dat geval kunt u ook een nieuwe taak maken door deze direct toe te voegen aan de open entiteit door op de knop **Een taak maken die aan deze entiteit is gerelateerd** in het pop-upvenster van de taak.

Dezelfde knop is ingeschakeld in het pop-upvenster, op de patiëntsamenvattingspagina en op de pagina behandelingsoverzicht. Door deze te activeren, wordt een nieuwe taak gemaakt met alleen de patiënt bijgevoegd.

# **9 PATIËNTEN**

# **9.1 EEN PATIËNT SELECTEREN**

Om een patiënt te selecteren, klikt u gewoon op het tabblad Patiënten in het menu Secties. De patiëntenlijst verschijnt automatisch. U kunt een patiënt op diverse manieren selecteren:

- Gebruik de schuifbalk om door de volledige patiëntenlijst te bladeren;
- Voer een gedeelte van de patiëntnaam in het zoekvak in. De patiëntenlijst wordt in realtime bijgewerkt overeenkomstig de letters die in het zoekvak worden ingevoerd.

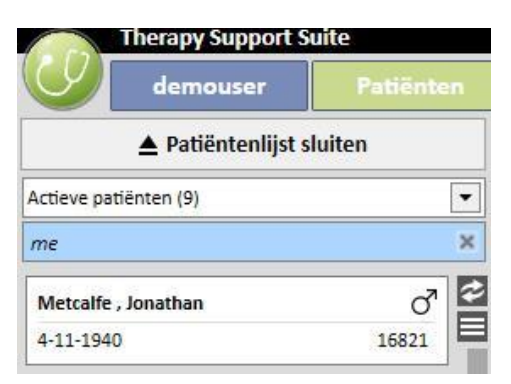

Selecteer een van de patiëntengroepen (sommige daarvan zijn vooraf ingevoerd).

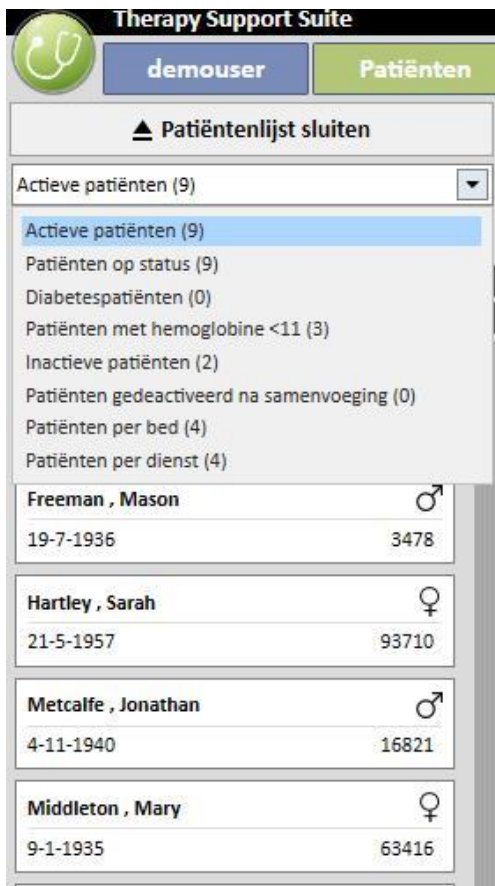

Wanneer op de zone voor een specifieke patiënt wordt geklikt, verandert deze in 'donkergrijs' en wordt informatie over de patiënt op het scherm weergegeven. Als u op dat gebied dubbelklikt, wordt de patiëntenlijst automatisch samengevouwen en wordt het menu Patiënten naar de navigatiebalk verplaatst.

De volgende schermopname toont het menu Patiënten, dat verschijnt nadat een patiënt is geselecteerd en *de patiëntenlijst is samengevouwen.*

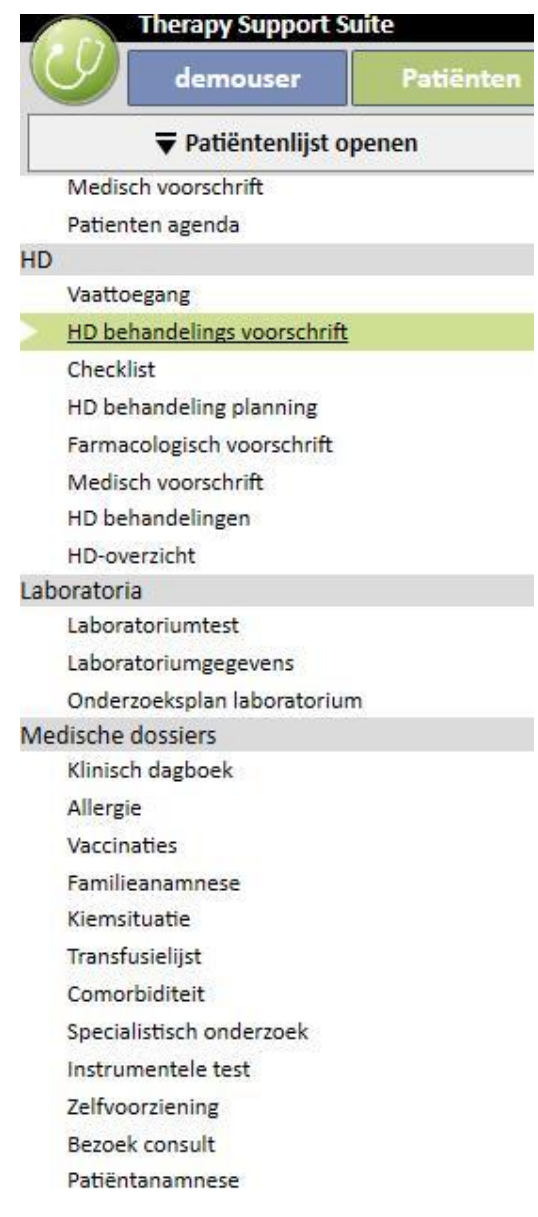

# **9.2 BASISGEGEVENS**

## **9.2.1 PATIËNTSAMENVATTING**

Deze sectie is de Homepage van de patiënt. Dit gedeelte bevat alle belangrijke informatie over de dialysegeschiedenis van de patiënt. De onderstaande schermopnamen tonen de standaard *samenvattingen* met standaardconfiguraties. Gebruikers kunnen patiëntsamenvattingen ook aanpassen onder Configuratieparameters in Stamgegevens (Clinic Manager).

Het dashboard voor HD-patiënten bevat:

▪ **HD-behandelingsgeschiedenis**: dit scherm bevat de laatste veertig behandelingen van de patiënt, zodat u gemakkelijk door de gegevens van elke behandeling kan bladeren, of gewoon de trend van sommige belangrijke waarden in grafiekvorm kan bekijken.

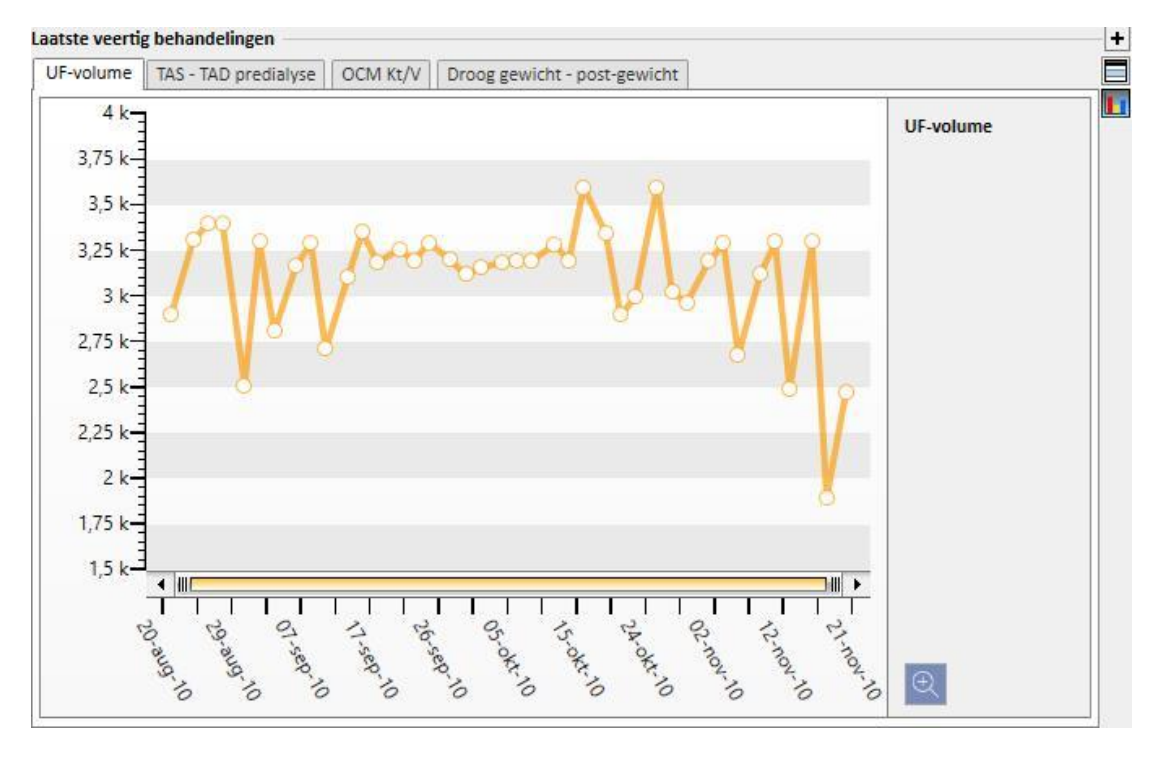

▪ **Laboratoriumtestgeschiedenis**: dit scherm toont de laatste twintig laboratoriumtesten van de patiënt, zodat u door deze gegevens kunt bladeren of de trend van sommige belangrijke waarden in grafiekvorm kunt ontdekken.

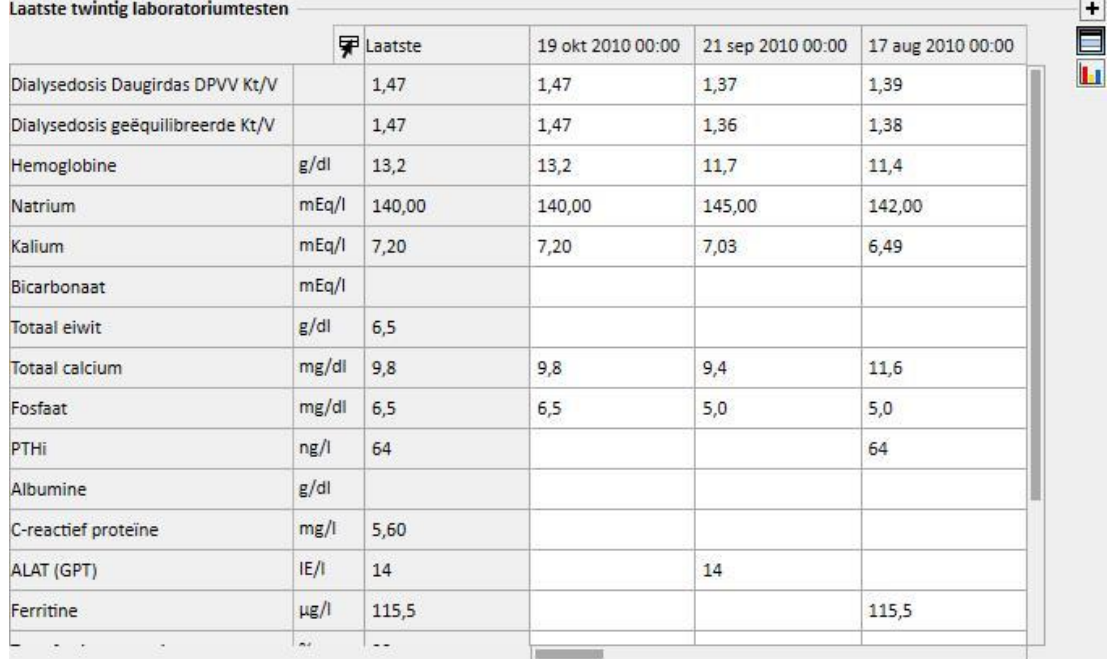

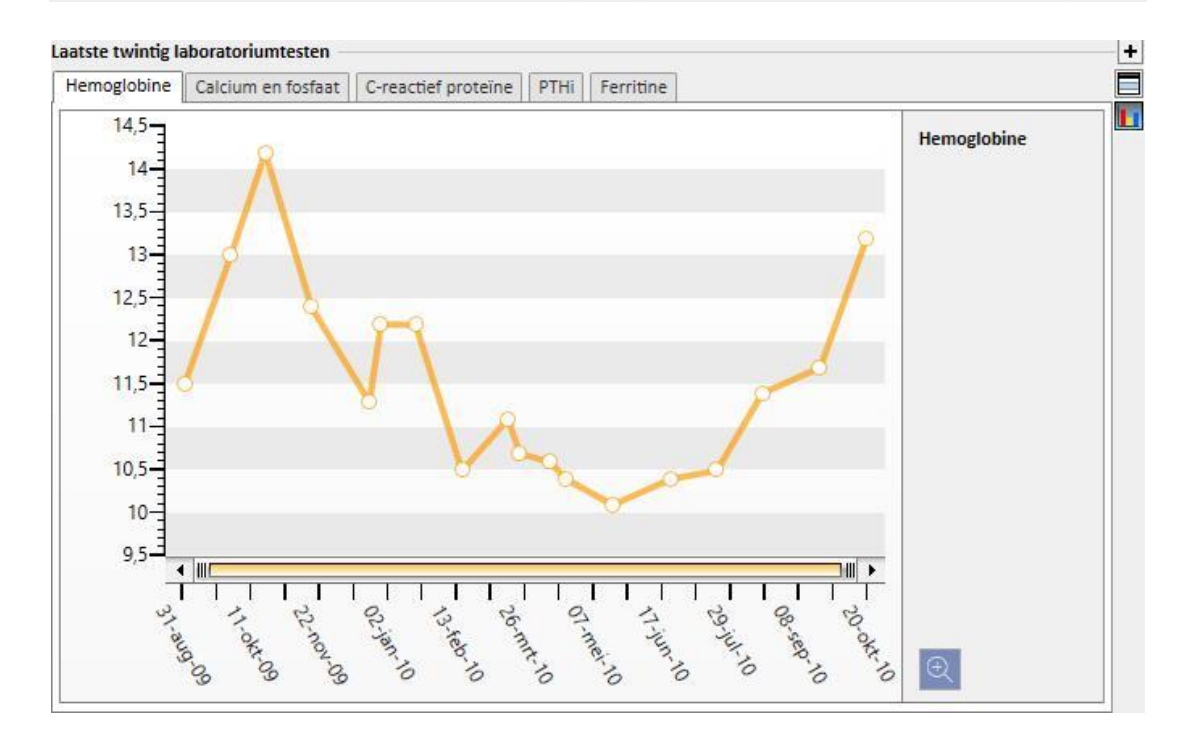

- **Actief voorschrift**: Controleer of bewerk het actieve HD-voorschrift.
- **Vaattoegang**: u kunt de actieve vaattoegang bekijken of wijzigen.
- **Actieve reguliere behandeling**: u kunt de voorgeschreven geneesmiddelen die thuis moeten worden ingenomen, bekijken, wijzigen of nieuwe toevoegen.
- **Actieve dialysegerelateerde behandeling**: u kunt geneesmiddelen bekijken, wijzigen of nieuwe toevoegen die voor de dialysebehandeling zijn voorgeschreven.
- **Medische voorschrift**: u kunt alle huidige medische voorschriften van de patiënt, d.w.z. die met de status 'actief', 'opgeschort' en 'gepland', controleren en bewerken. Ook kunnen nieuwe medische voorschriften aan de patiënt worden toegevoegd.
- **Comorbiditeit**: toont alle comorbiditeiten voor de patiënt; u kunt deze wijzigen of nieuwe toevoegen.
- **Residuele diurese**: Een snel overzicht van de residuele nierfunctie van de patiënt gebaseerd op de laboratoriumresultaten. U kunt de laboratoriumtesten wijzigen of nieuwe toevoegen.
- **Ziekenhuisopnamen**: Een snel overzicht van de ziekenhuisopnamen van de patiënt.
- **Allergieën patiënt**: u kunt patiëntallergieën bekijken en beheren.

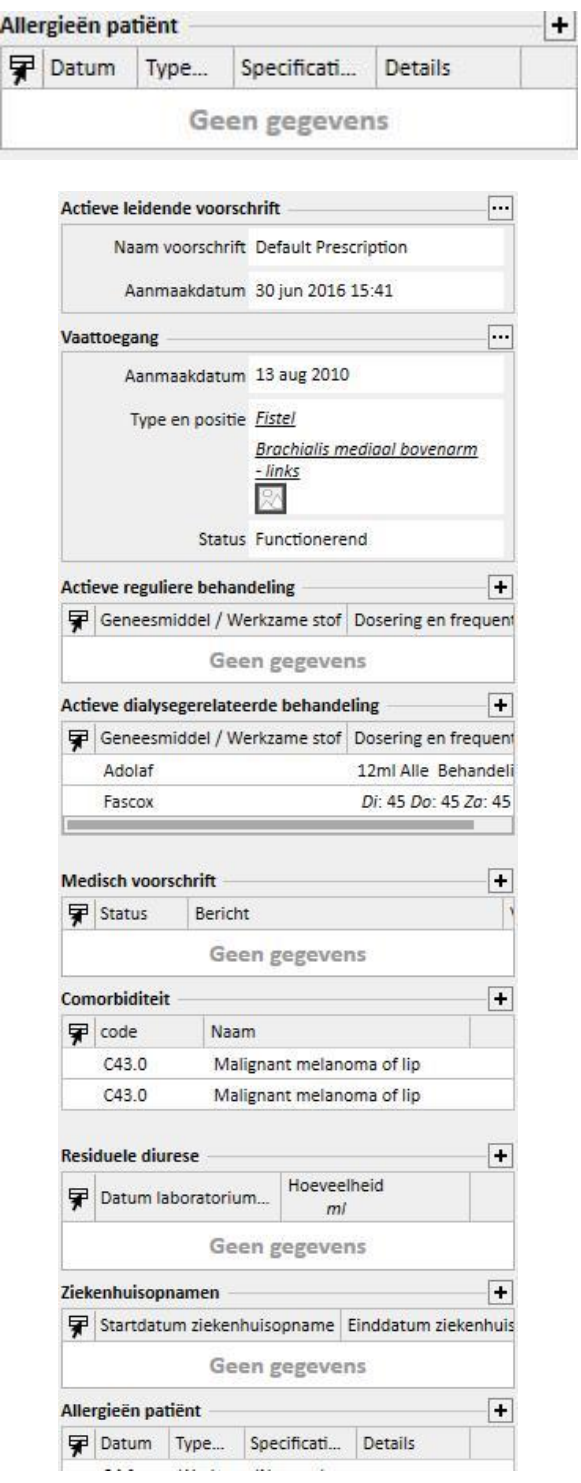

Het dashboard voor PD-patiënten bevat:

▪ **Adequaatheid en voeding:** Lijst met informatie over de adequaatheid en voeding van de patiënt, die kan worden doorgebladerd.

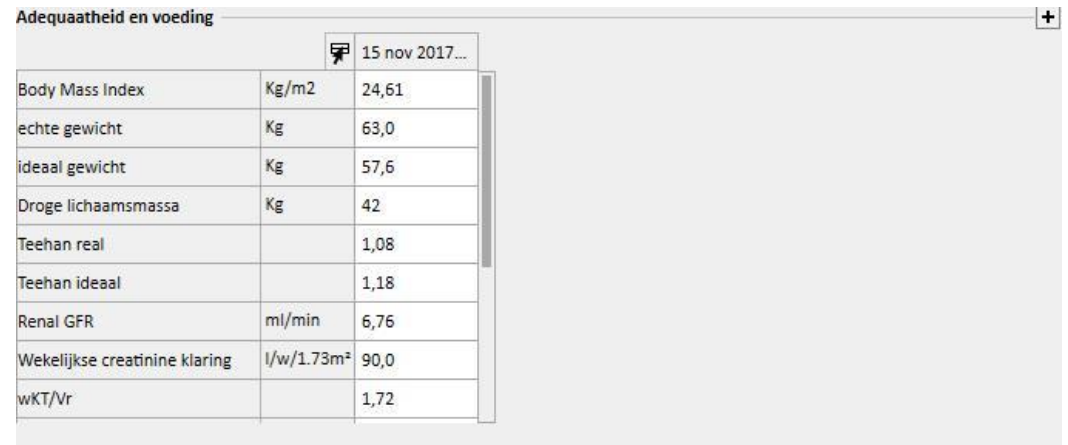

▪ **Peritoneale equilibriumtest:** Lijst met informatie over de peritoneale equilibriumtesten van de patiënt, die kan worden doorgebladerd.

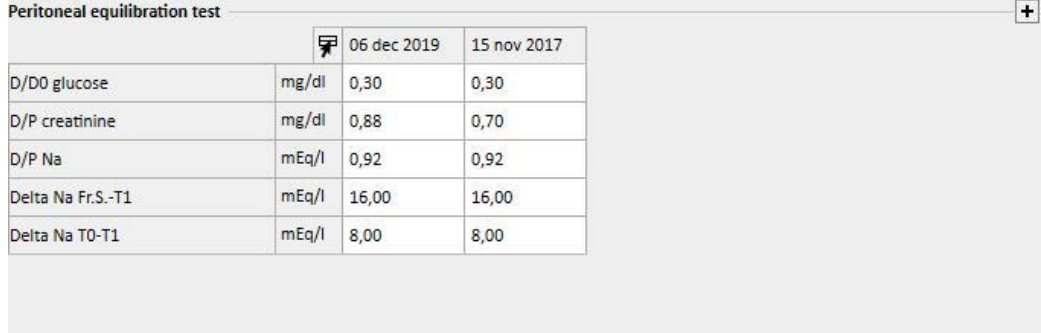

▪ **Laatste twintig laboratoriumtesten**: Bekijk de laatste twintig laboratoriumtesten en de trend van sommige belangrijke waarden in grafiekvorm.

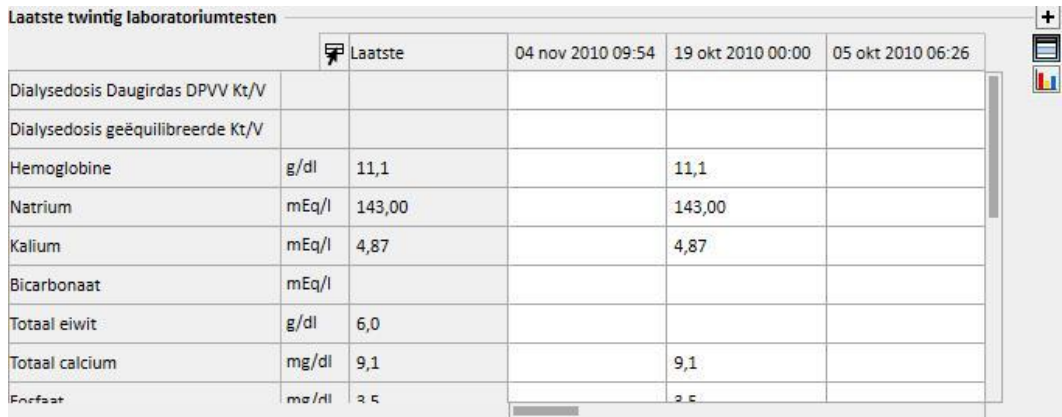

▪ **Laatste PD-voorschrift**: Het laatste PD-voorschrift kan worden bekeken en bewerkt.

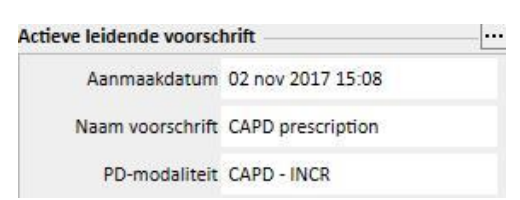

▪ **PD-toegang**: Het actieve PD-voorschrift kan worden bekeken en bewerkt.

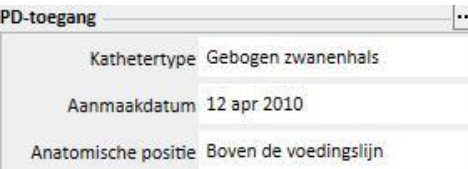

▪ **Actieve reguliere behandeling**: U kunt de voorgeschreven geneesmiddelen die thuis moeten worden ingenomen, bekijken, wijzigen of nieuwe toevoegen.

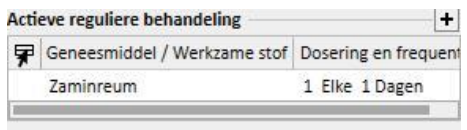

▪ **Comorbiditeit**: Toont alle comorbiditeiten voor de patiënt, die u kunt wijzigen of waaraan u nieuwe kunt toevoegen.

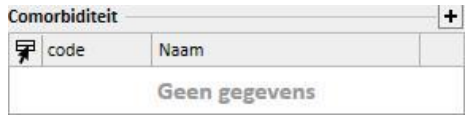

▪ **Residuele diurese**: Snel overzicht van de residuele nierfunctie van de patiënt gebaseerd op de laboratoriumresultaten. U kunt de laboratoriumtesten wijzigen of nieuwe toevoegen.

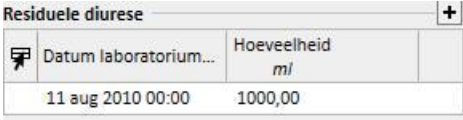

▪ **Ziekenhuisopnamen**: Een snel overzicht van de ziekenhuisopnamen van de patiënt.

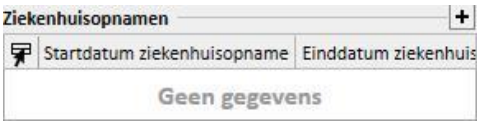

▪ **Allergieën patiënt**: u kunt de allergieën van de patiënt bekijken en bewerken.

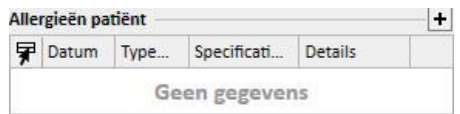

De Transplantatiepatiëntsamenvatting bevat:

▪ **Transplantatiesamenvatting**: dit is een samenvatting van de transplantaties per orgaan. Dit gedeelte is identiek aan het gedeelte dat beschikbaar is in het menu Transplantatie.

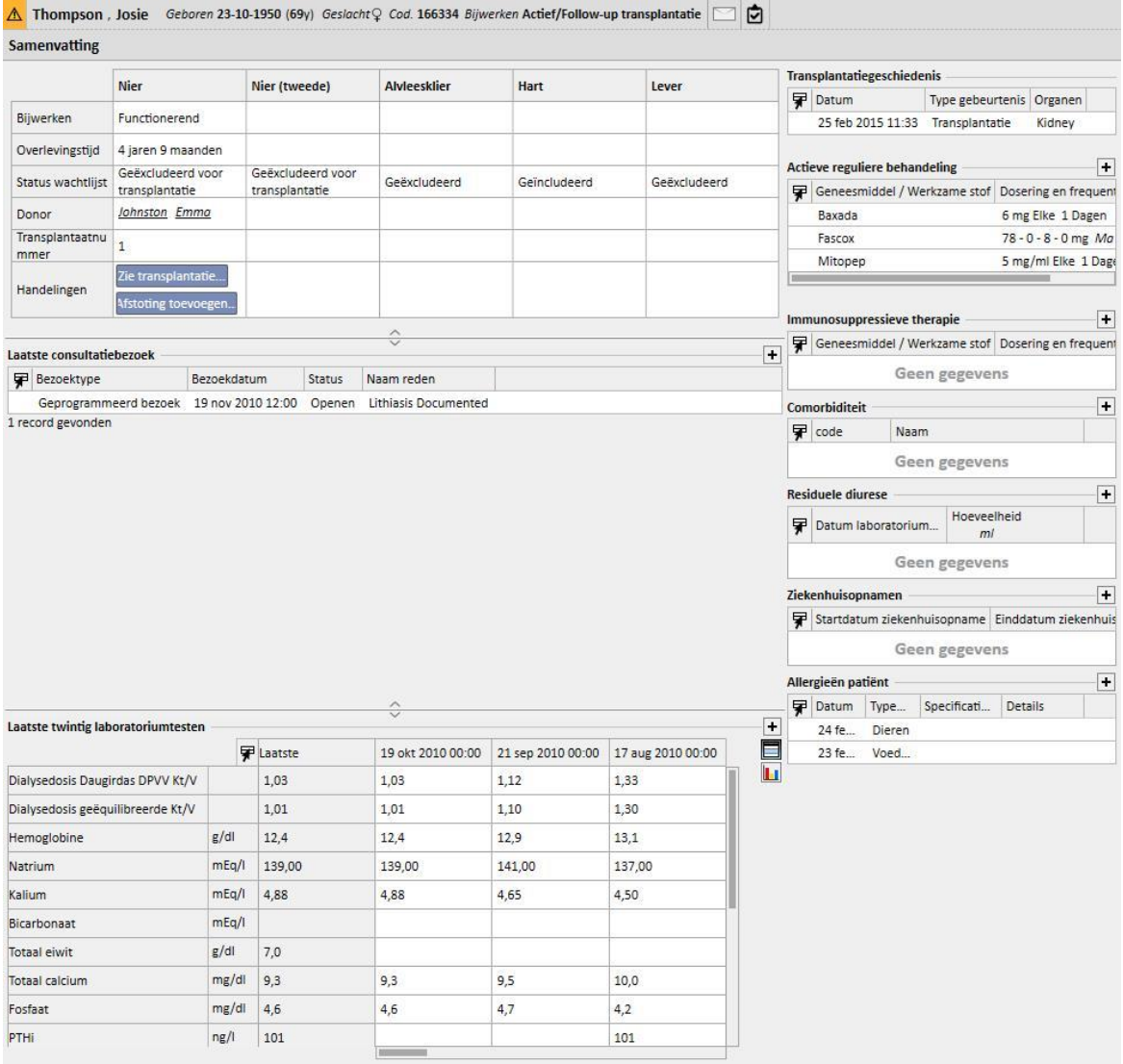

▪ **Laatste consultatiebezoek**: hier worden de laatste tien bezoeken aan de polikliniek aangegeven, waarbij sommige basisgegevens kunnen worden bewerkt of alleen bekeken.

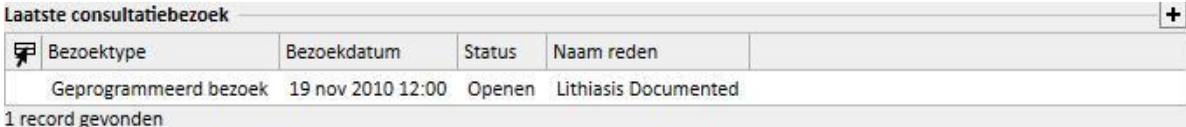

▪ **Laboratoriumtestgeschiedenis**: dit scherm toont de laatste twintig laboratoriumtesten van de patiënt, zodat u door deze gegevens kunt bladeren of de trend van sommige belangrijke waarden in grafiekvorm kunt ontdekken.

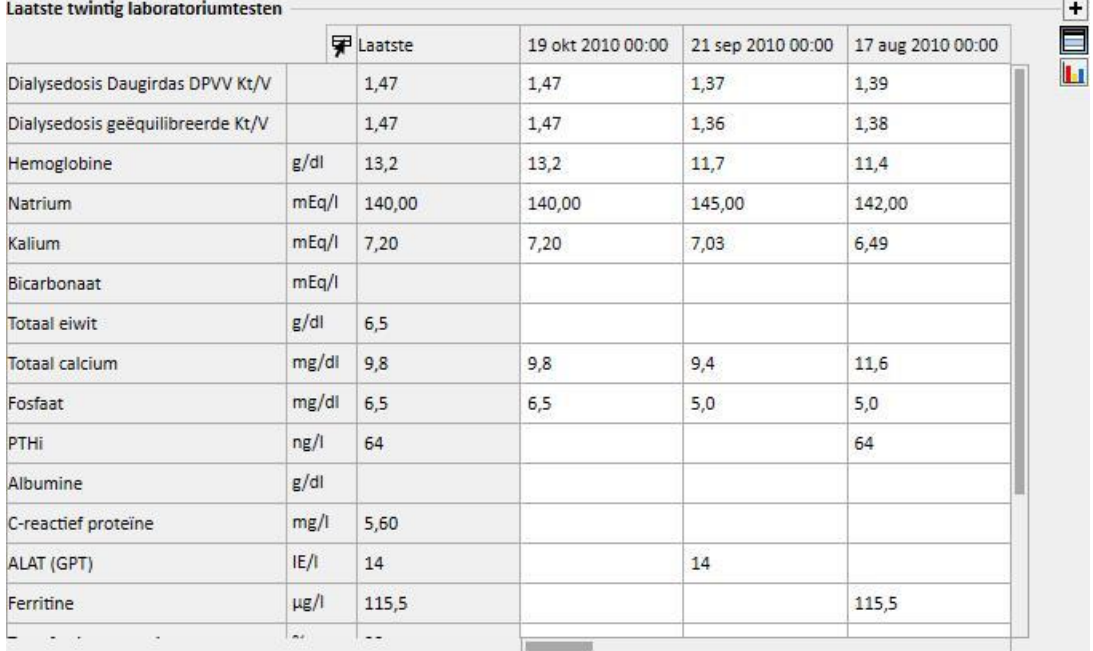

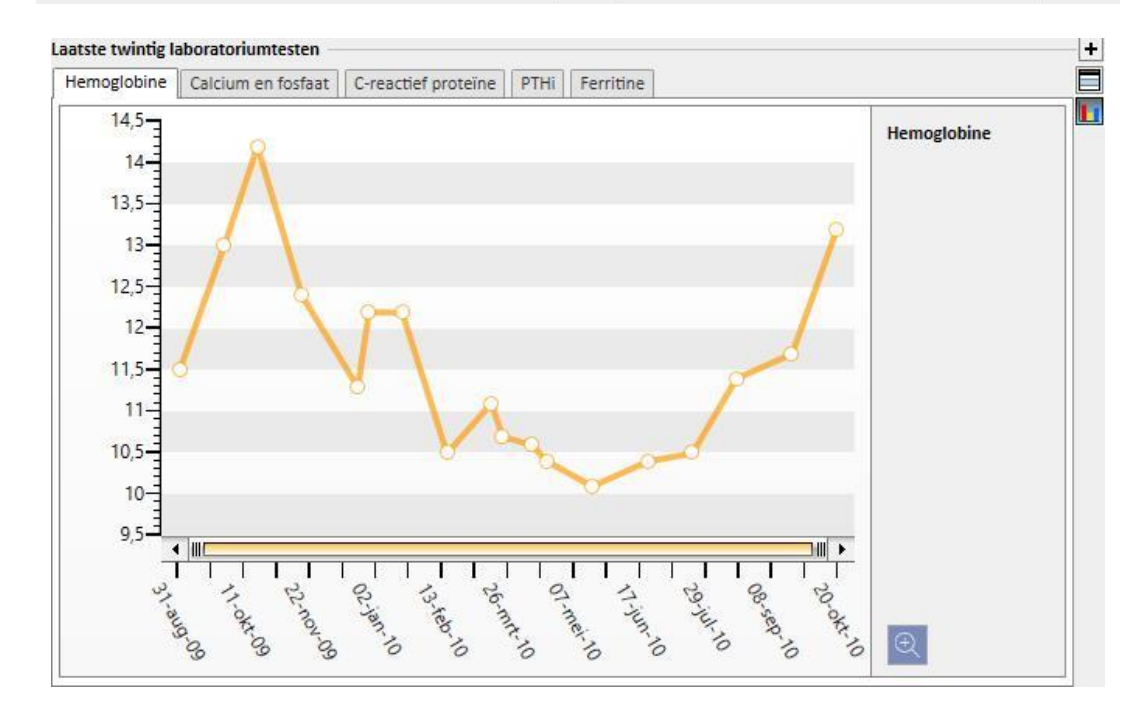

- **Transplantatiegeschiedenis**: u kunt alle gebeurtenissen met betrekking tot de transplantaties van de patiënt bekijken en bewerken.
- **Actieve reguliere behandeling**: u kunt de voorgeschreven geneesmiddelen die thuis moeten worden ingenomen, bekijken, wijzigen of nieuwe toevoegen.
- **EXEDENTIFY Immunosuppressieve therapie**: U kunt immunosuppressiva bekijken, wijzigen of nieuwe toevoegen.
- **Comorbiditeit**: toont alle comorbiditeiten voor de patiënt; u kunt deze wijzigen of nieuwe toevoegen.
- **Residuele diurese**: Snel overzicht van de residuele nierfunctie van de patiënt gebaseerd op de laboratoriumresultaten. U kunt de laboratoriumtesten wijzigen of nieuwe toevoegen.
- **Ziekenhuisopnamen**: Een snel overzicht van de ziekenhuisopnamen van de patiënt.
- **Allergieën patiënt**: u kunt de allergieën van de patiënt bekijken en bewerken.

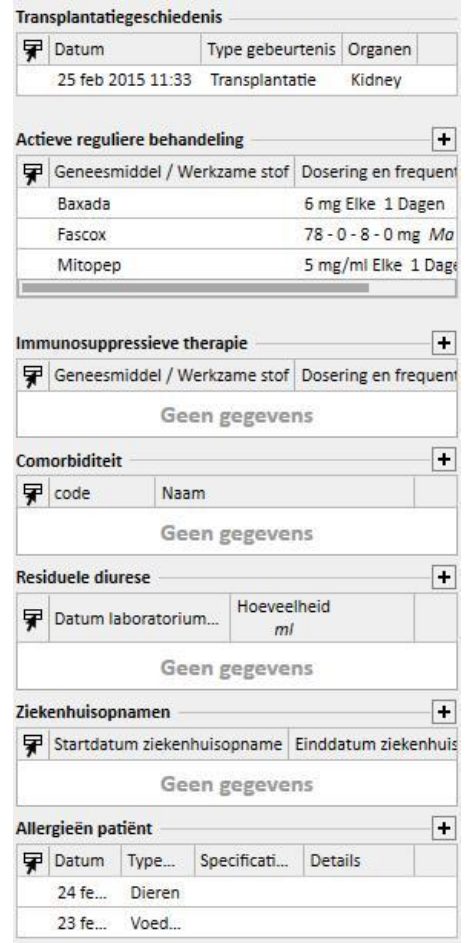

Het dashboard voor poliklinische patiënten bevat:

▪ **Klinisch dagboek**: Het klinisch dagboek bevat informatie over de klinische geschiedenis van de patiënt. Het overzicht is vergelijkbaar, maar compacter, dan het overzicht onder de menuoptie *Klinisch dagboek* van de patiënt.

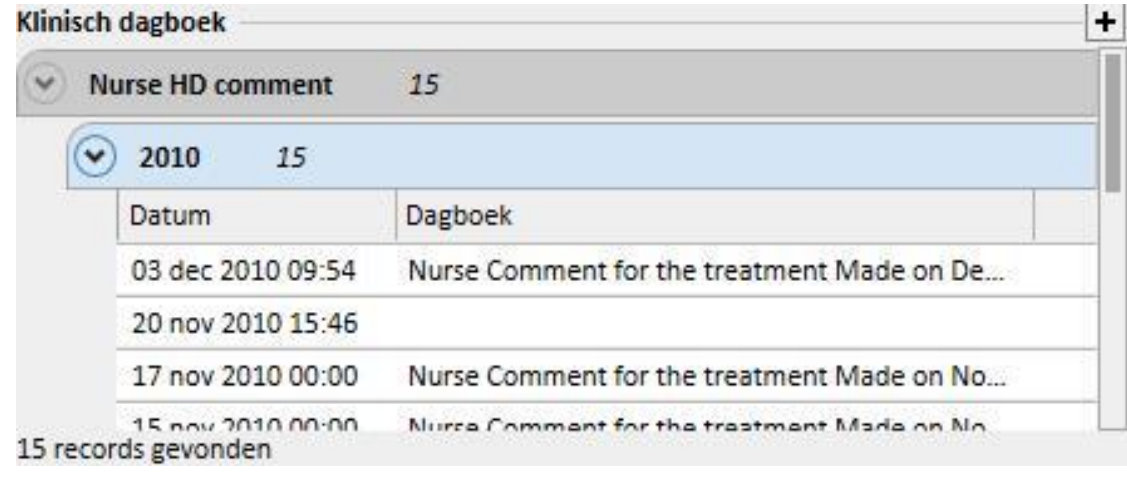

▪ **Laatste consultatiebezoek**: hier worden de laatste tien bezoeken aan de polikliniek aangegeven, waarbij sommige basisgegevens kunnen worden bewerkt of alleen bekeken.

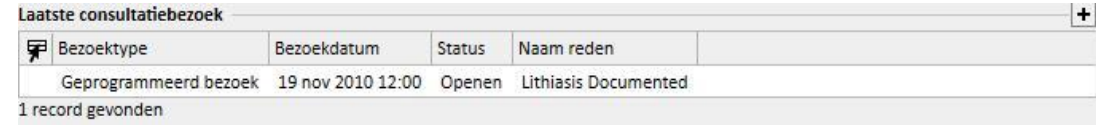

▪ **Laboratoriumtestgeschiedenis**: dit scherm toont de laatste twintig laboratoriumtesten van de patiënt, zodat u door deze gegevens kunt bladeren of de trend van sommige belangrijke waarden in grafiekvorm kunt ontdekken.

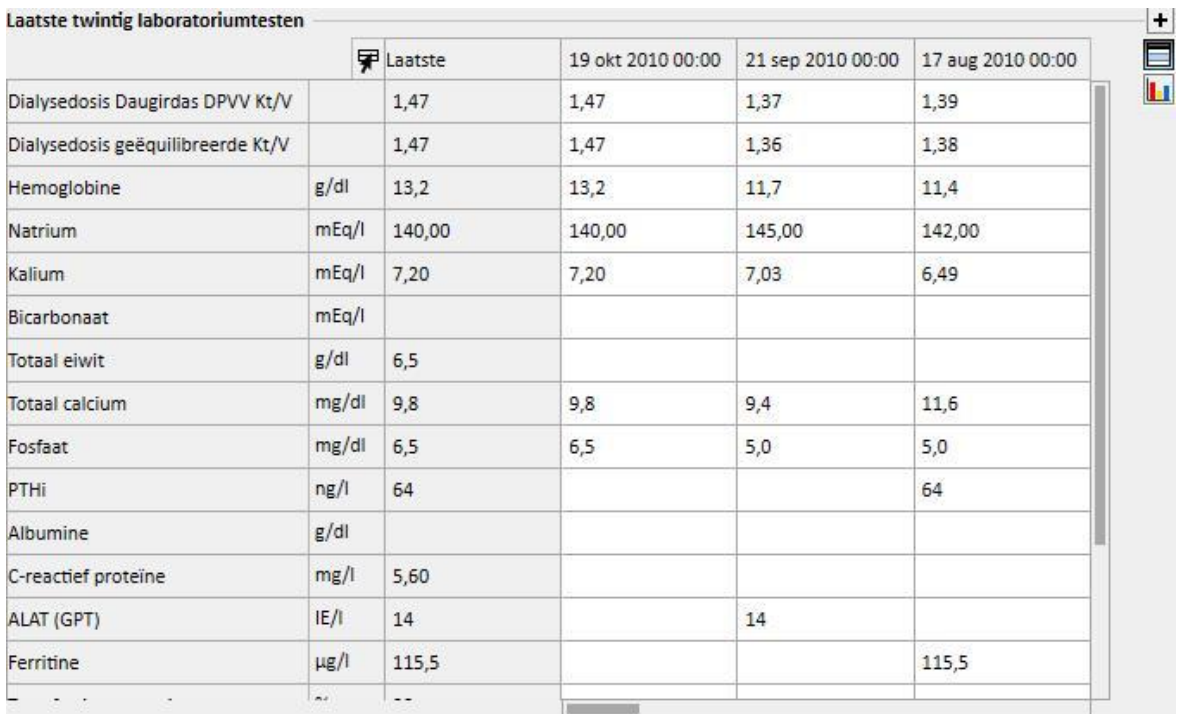

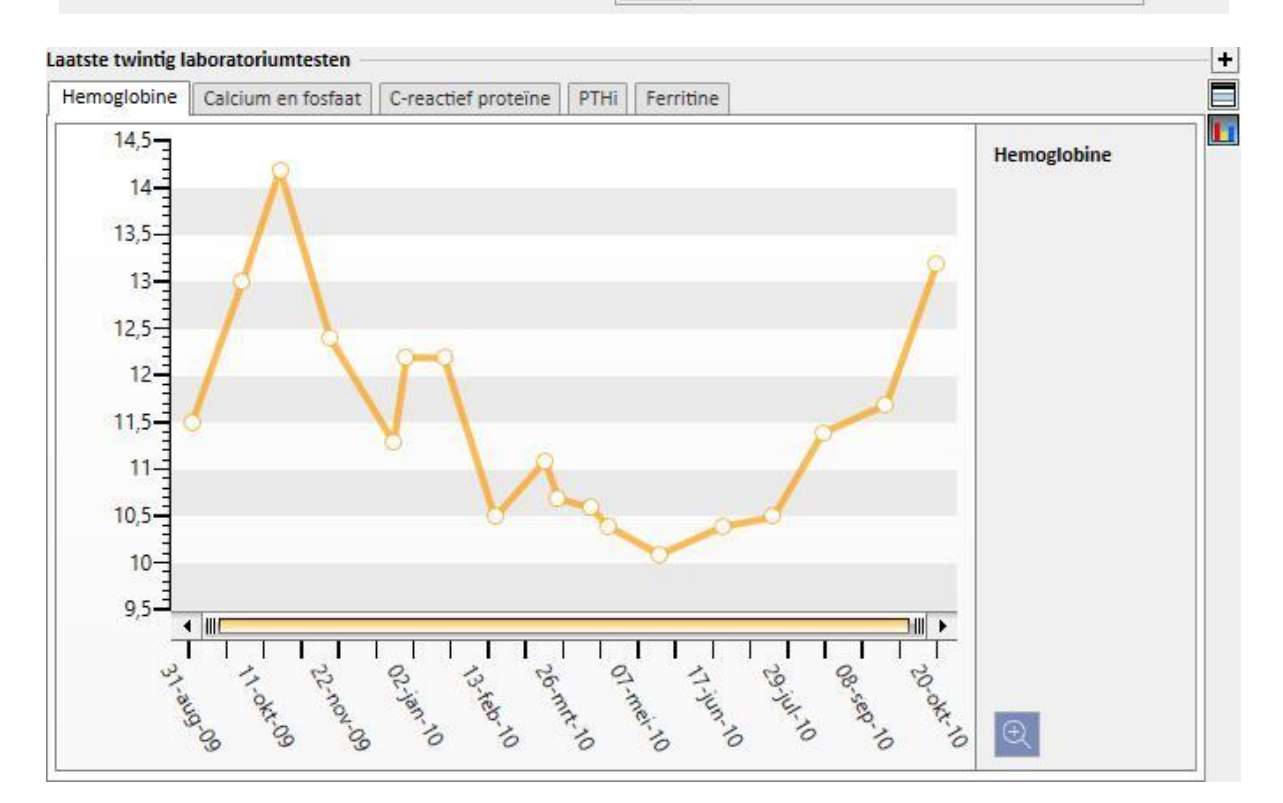

- **Actieve reguliere behandeling**: u kunt de voorgeschreven geneesmiddelen die thuis moeten worden ingenomen, bekijken, wijzigen of nieuwe toevoegen.
- **Comorbiditeit**: toont alle comorbiditeiten voor de patiënt; u kunt deze wijzigen of nieuwe toevoegen.
- **Residuele diurese**: Snel overzicht van de residuele nierfunctie van de patiënt gebaseerd op de laboratoriumresultaten. U kunt de laboratoriumtesten wijzigen of nieuwe toevoegen.
- **Ziekenhuisopnamen**: Een snel overzicht van de ziekenhuisopnamen van de patiënt.
- **Allergieën patiënt**: u kunt de allergieën van de patiënt bekijken en bewerken.

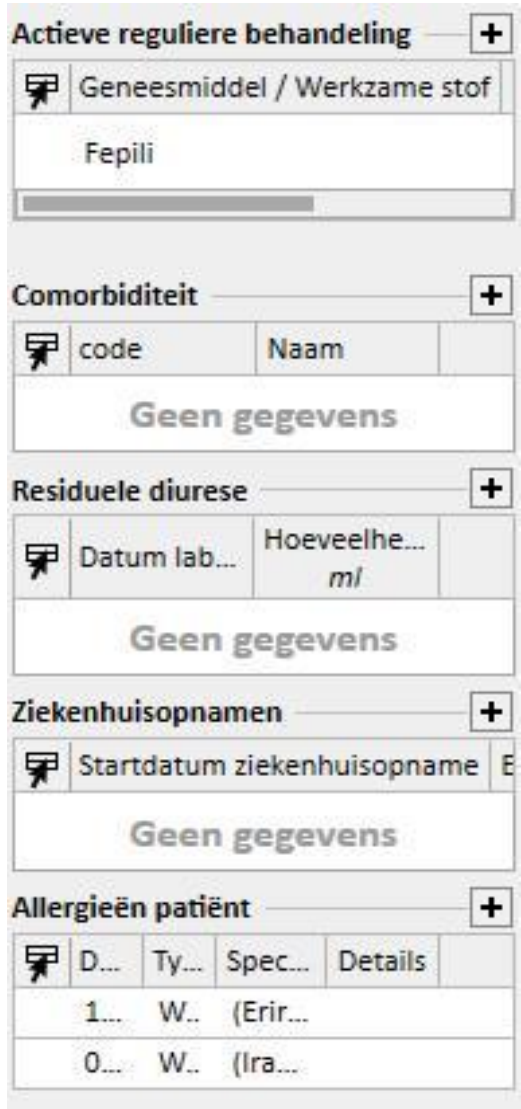
De linkerkant van beide schermen kan worden aangepast met een speciale query; hierdoor kunt u een *query invoeren* die moet worden weergegeven in plaats van: *HD-behandelingsgeschiedenis, Labotoriumtestgeschiedenis, PDdialysedoses en PD snelle peritoneale test*. Daarvoor moet u een query maken met behulp van de *opbouwfunctie voor query's*. De query moet aan de volgende eisen voldoen:

- De hoofdentiteit van de query is *een patiëntentiteit*, maar niet de administratieve gegevens van de patiënt;
- De query mag geen parameters bevatten. Dit betekent dat geen invoergegevens in het gedeelte *'Veld slepen en neerzetten om een parameter te maken'* mogen worden ingevoerd;
- De query wordt weergegeven als een weergave;

De opbouwfunctie voor query's is alleen beschikbaar als de schrijfmodule *Analyse en Rapport* actief is.

Nadat de query is gemaakt, moet deze worden gekoppeld binnen de gerelateerde groep van de entiteit Configuratieparameters in het menu Stamgegevens (Clinic Manager).

### **9.2.2 BEHANDELINGSOVERZICHT**

Dit overzicht bevat de belangrijkste gegevens van de laatste drie behandelingen van de patiënt. Alle andere behandelingen kunnen worden bekeken door op de pijlknop te klikken.

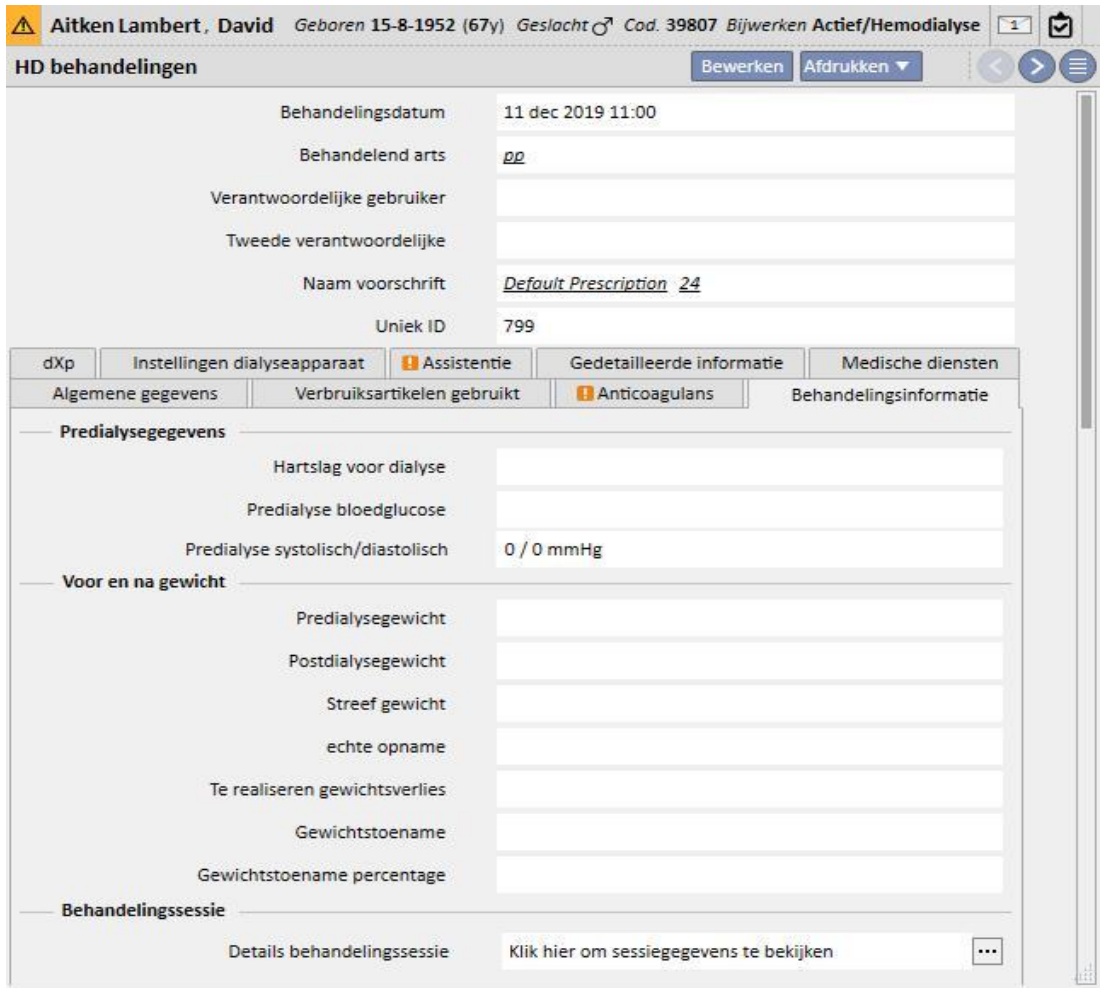

### **9.2.3 ADMINISTRATIEVE GEGEVENS**

Dit gedeelte bevat de administratieve gegevens van de patiënt, zoals naam, adres, geboortedatum etc. Voor meer informatie over hoe u de individuele velden en veldtypes bewerkt.

Naast de muis kunt u ook de **Tab**-toets gebruiken om van het ene veld naar het volgende veld te gaan. Om terug te gaan, drukt u tegelijkertijd op de **Shift**- en de **Tab**-toets.

Nadat dit scherm is ingevuld of bijgewerkt, worden de knoppen **Opslaan** en **Annuleren** geactiveerd. Klik op **Opslaan** om de gegevens in de database op te slaan. Om de wijzigingen te negeren, klikt u op **Annuleren**.

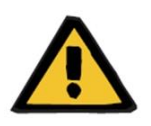

#### **Waarschuwing**

Patiënten bij wie het veld **Geslacht** als 'Onbekend' is gemarkeerd, worden naar Therapy Monitor gezonden, maar zij kunnen niet worden geselecteerd als behandelbare patiënten.

In dit gedeelte wordt de foto van de patiënt standaard niet weergegeven. Deze kan echter worden weergegeven door bij de instelling 'Patiëntfoto verbergen' in Configuratieparameters van de Stamgegevens de optie 'Nee' te kiezen.

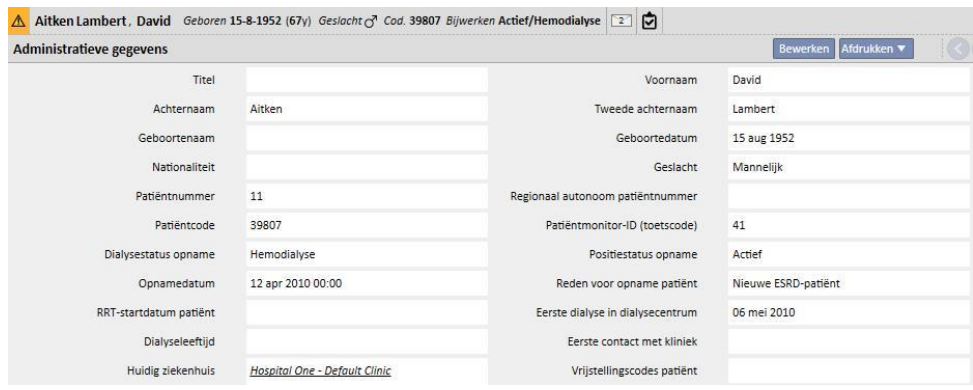

**Patiëntcode**: Dit is een ID die door Therapy Support Suite automatisch wordt toegewezen tijdens de opname van de patiënt en niet kan worden gewijzigd. Deze ID is de unieke identificatiecode van de patiënt binnen Therapy Support Suite.

**Patiëntmonitor-ID (code)**: Dit is de ID voor de koppeling van de patiënt tussen Therapy Support Suite en Therapy Monitor/Patiënt On Line. Deze code kan niet worden gewijzigd. De code wordt toegewezen bij een van de volgende gebeurtenissen:

- De patiënt wordt opgenomen met een 'actieve' **opnamestatus** en een **klinische opnameprocedure** die compatibel is met de behoefte van de patiënt om de behandeling te ondergaan, namelijk: 'Hemodialyse', 'Hemodialyse (spoedeisende hulp)', 'Hemodialyse (Acuut)' 'Thuis-HD' of 'Peritoneale dialyse'.
- Een **nieuwe dialysestatus** die compatibel is met de behoefte van de patiënt om de behandeling te ondergaan, namelijk: 'Hemodialyse', 'Hemodialyse (spoedeisende hulp)', 'Hemodialyse (Acuut)' 'Thuis-HD' of 'Peritoneale dialyse'. Het ziekenhuis van bestemming, voor de nieuwe status, dient overeen te komen met wat is ingevuld in een van de Therapy Support Suite-klinieken.
- Een Patiënt-tabblad moet worden gemaakt voor een patiënt zonder **patiëntmonitor-ID (code)**.
- Een hemodialysevoorschrift wordt opgeslagen ongeacht de dialysestatus van de patiënt.

## **9.2.4 MEDISCHE GEGEVENS**

Dit gedeelte bevat de medische basisgegevens van de patiënt, zoals lichaamslengte, bloedgroep en renale diagnose. Voor meer informatie over hoe u de velden en veldtypes bewerkt.

Naast de muis kunt u ook de **TAB**-toets gebruiken om van het ene veld naar het volgende veld te gaan. Om terug te gaan, drukt u tegelijkertijd op de **Shift**- en de **Tab**-toets.

Nadat dit scherm is bewerkt, worden de knoppen **Opslaan** en **Annuleren** geactiveerd. Klik op **Opslaan** om de gegevens in de database op te slaan. Om de wijzigingen te negeren, klikt u op **Annuleren**.

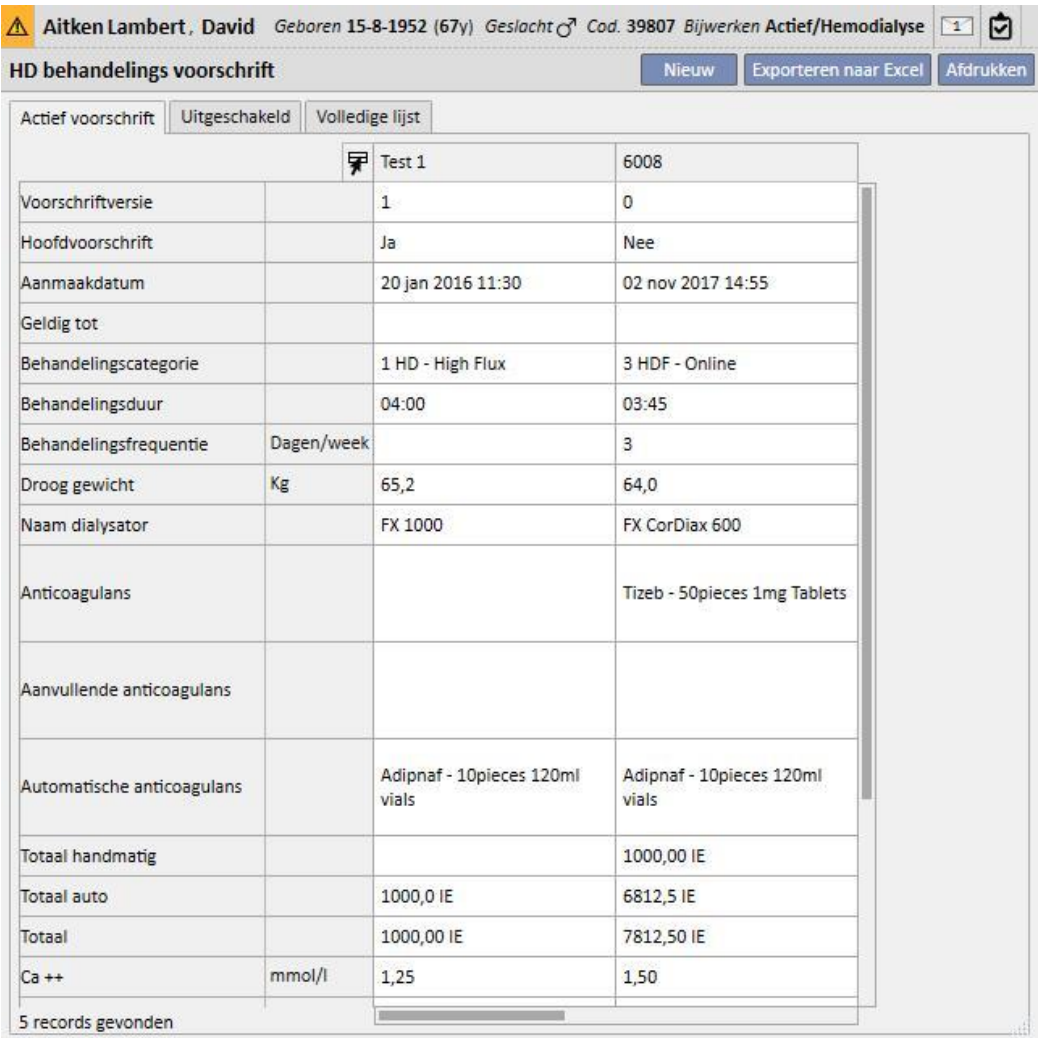

Als u de **lengte, gewicht, bloedtype of Rh-factor** wijzigt en als de donorgegevens voor de patiënt beschikbaar zijn of als er een waarde in het veld **wachtlijst***,* is ingevuld, vraagt het systeem u of deze gegevens ook voor deze gedeelten moeten worden bijgewerkt.

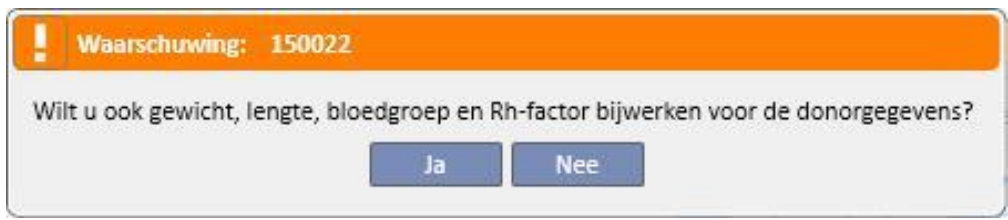

## **9.2.4.1 MEDISCHE GEGEVENS (GESCHIEDENIS)**

Door wijziging en opslag van een veld in het gedeelte Medische gegevens wordt een logbestand van de waarden vóór

het opslaan aangemaakt. Bovenaan dit gedeelte wordt het symbool weergegeven, dat, indien ingedrukt, aangeeft wanneer en door welke gebruiker de laatste wijziging werd uitgevoerd.

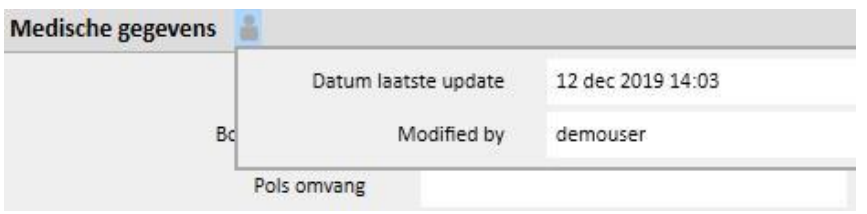

Medische gegevens worden ook bijgewerkt na de wijziging of toevoeging van de volgende velden in de volgende entiteiten:

- Medische gegevens: alle wijzigingen van de velden van deze entiteit.
- Amputaties.
- Donorgegevens: alle velden in het gedeelte medische gegevens.
- Onderzoek poliklinische patiënt: gewicht en lengte van het gedeelte Antropometrische gegevens.
- Adequaatheid of voeding: (als de PD-plug-in is ingeschakeld) gewicht, lengte of polsomvang.
- POL QA-test: (als de PD- en POL-plug-in zijn ingeschakeld) gewicht en lengte.

Wijzigingen van de medische gegevens zijn zichtbaar op twee plaatsen:

▪ in de tabel **Medische gegevens geschiedenis (Laatste 5),** die de laatste 5 wijzigingen weergeeft.

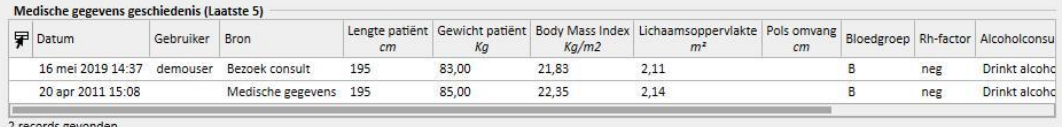

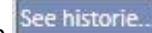

nadat u op de knop **See historie...** hebt geklikt, verschijnt de volledige lijst van alle keren dat een wijziging van de medische gegevens is uitgevoerd.

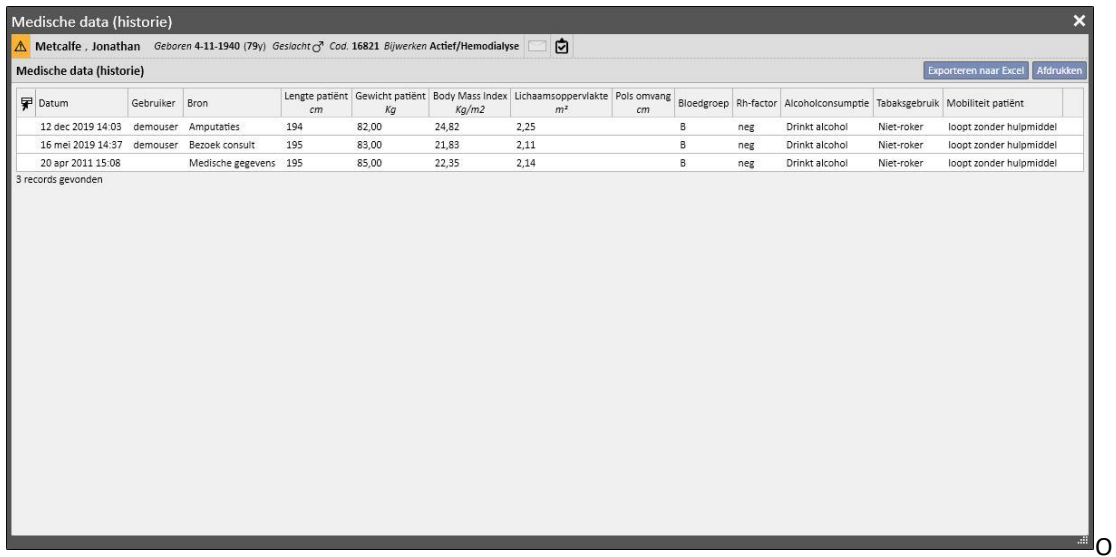

p beide plaatsen kunt u zien welke wijziging werd uitgevoerd, door welke gebruiker en ook in welke entiteit.

## **9.2.4.2 AMPUTATIEGESCHIEDENIS**

Bij deze medische gegevens worden alle amputaties weergegeven die de geselecteerde patiënt heeft ondergaan.

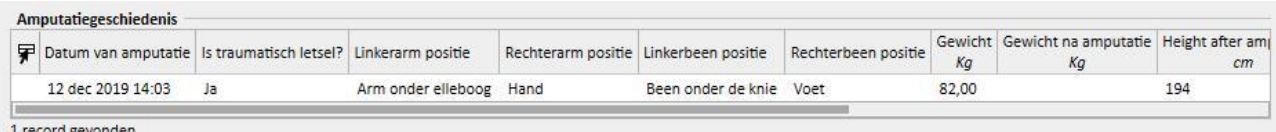

### **9.2.5 ZIEKENHUISOPNAMEN**

In dit gedeelte kunnen de ziekenhuisopnamen van de patiënt worden ingevoerd. Voer gewoon de start- en einddatum en het betreffende ziekenhuis in. Het is ook mogelijk om de reden van de ziekenhuisopname aan te geven. Nadat de ziekenhuisopname is opgeslagen, worden in het gedeelte Patiëntstatus automatisch de betreffende overplaatsingen aangemaakt. Het is ook mogelijk om ziekenhuisopnamen van slechts één dag aan te maken.

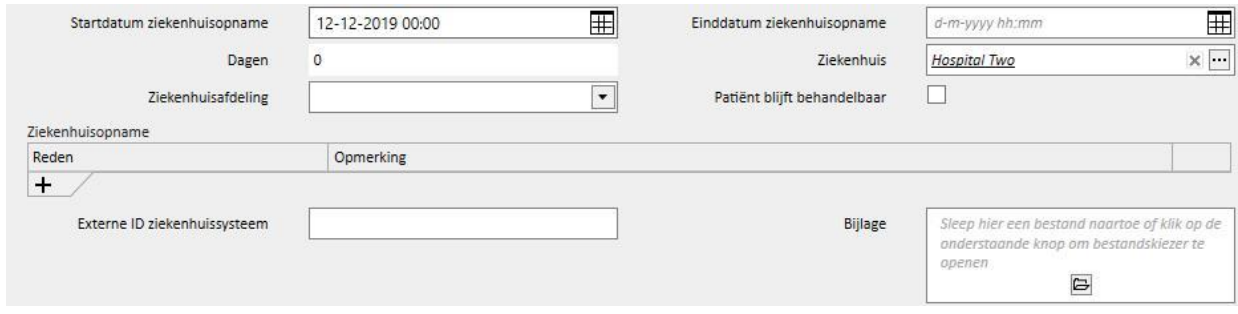

Wanneer een patiënt in een niet-TSS-kliniek is opgenomen, kan worden aangegeven of de patiënt al of niet 'behandelbaar' blijft.

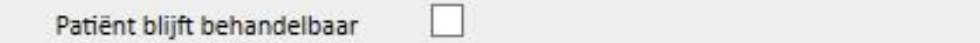

Een opgenomen patiënt die 'behandelbaar' is, d.w.z. het vakje is ingeschakeld, blijft in de Kliniekplanner en zijn status wordt niet in 'Niet-actief' veranderd.

Ziekenhuisopnamen kunnen worden aangemaakt 'in dezelfde kliniek', in andere TSS-klinieken' en 'in externe/niet-TSSklinieken'.

- In dezelfde kliniek: de status van de patiënt verandert niet en u kunt de ziekenhuisafdeling kiezen waarnaar de patiënt wordt overgeplaatst. De ziekenhuisopname kan worden verwijderd met de knop 'Verwijderen' (als u de vereiste gebruikersrechten hebt).
- In andere TSS-klinieken: dit type ziekenhuisopname kan worden aangemaakt door een TSS-kliniek als de '**Ziekenhuisafdeling**' te selecteren. Wanneer een ziekenhuisopname wordt opgeslagen, is de status van de patiënt afhankelijk van de startdatum van de gebeurtenis. De status van de patiënt verandert niet wanneer de ziekenhuisopname voor de toekomst is gepland. Als deze echter start op het moment van opslaan (of ervoor), wordt de overplaatsing automatisch geaccepteerd en de status van de patiënt verandert in 'ziekenhuisopname in transit'. Als de ziekenhuisopname voor de toekomst is gepland, kan de kliniek die deze heeft gemaakt deze verwijderen met de knop 'Verwijderen' (als u de benodigde rechten hebt) of deze annuleren onder Naam kliniek van de menuoptie 'Patiëntoverplaatsing'.

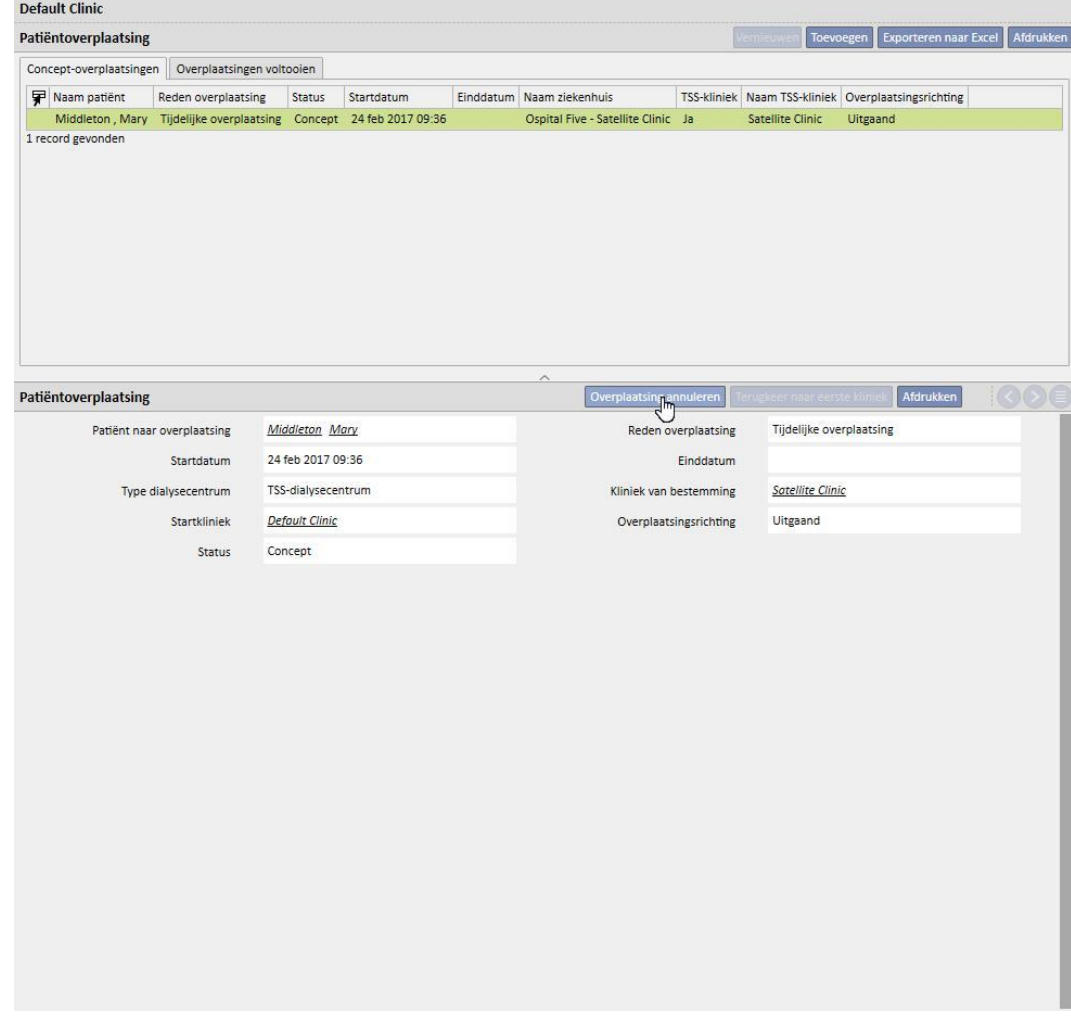

Nadat de ziekenhuisopname is geaccepteerd, verschijnt de patiënt in de lijst met actieve patiënten in de kliniek van bestemming. Op dat moment kan de ziekenhuisopname niet meer worden geannuleerd. De patiënt kan worden teruggestuurd naar de startkliniek door op de knop 'Terugkeer naar eerste kliniek' te klikken onder Naam kliniek van de menuoptie 'Patiëntoverplaatsing'.

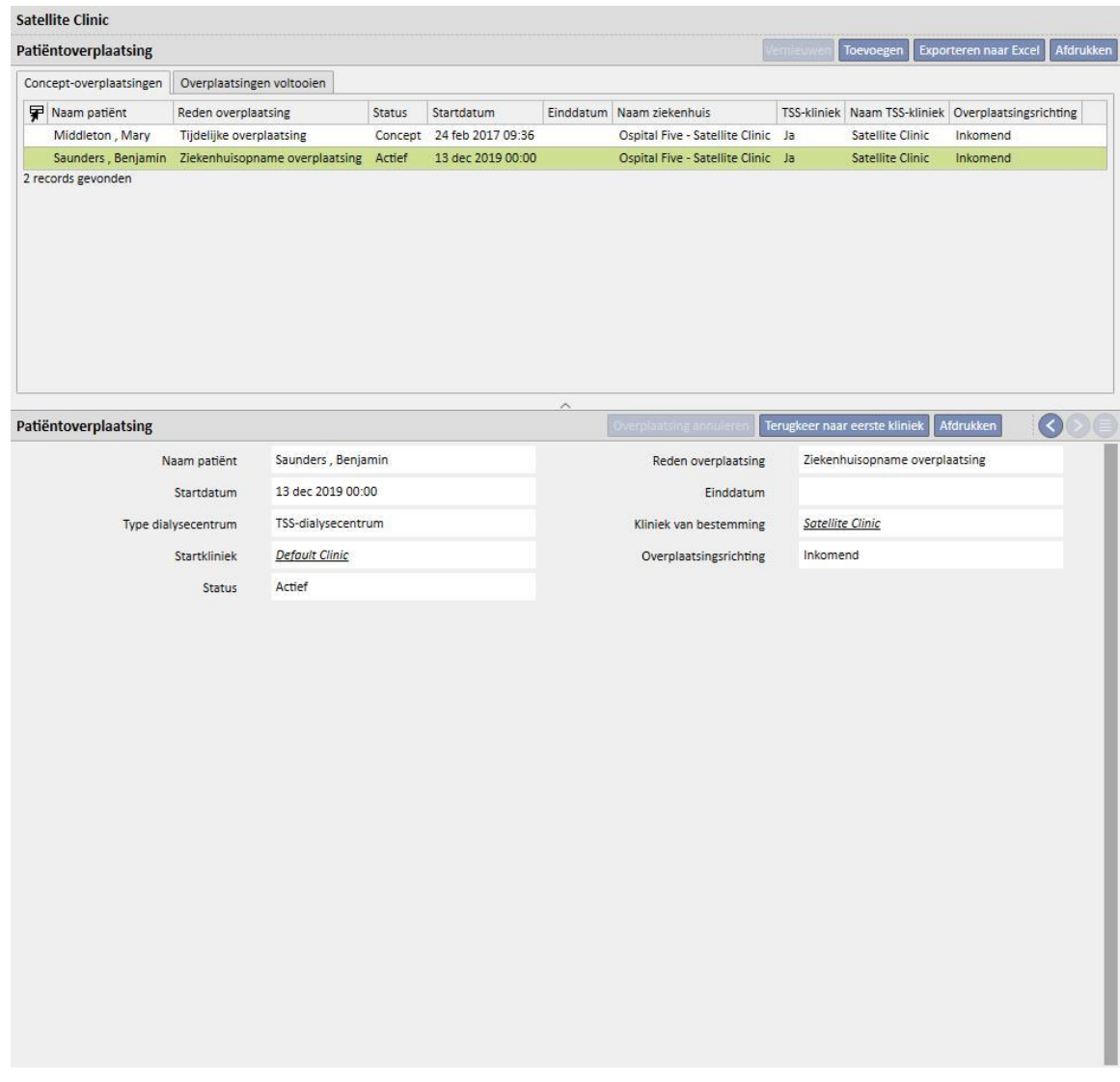

De patiënt is dan niet meer aanwezig in de kliniek van bestemming en heeft weer de status 'Actief' in de startkliniek.

In externe/niet-TSS-klinieken: dit type ziekenhuisopname kan worden aangemaakt door een niet-TSS-kliniek als de '**Ziekenhuisafdeling**' te selecteren. Omdat de kliniek van bestemming niet zichtbaar is, wordt aangenomen dat alle ziekenhuisopnamen automatisch worden geaccepteerd (behalve die met een toekomstige startdatum). De kliniek die de ziekenhuisopname heeft aangemaakt, kan deze niet annuleren (tenzij de startdatum in de toekomst ligt), maar kan de patiënt wel terugsturen naar de startkliniek door de knop 'Terugkeer naar eerste kliniek' te klikken onder Naam kliniek van de menuoptie 'Patiëntoverplaatsing'.

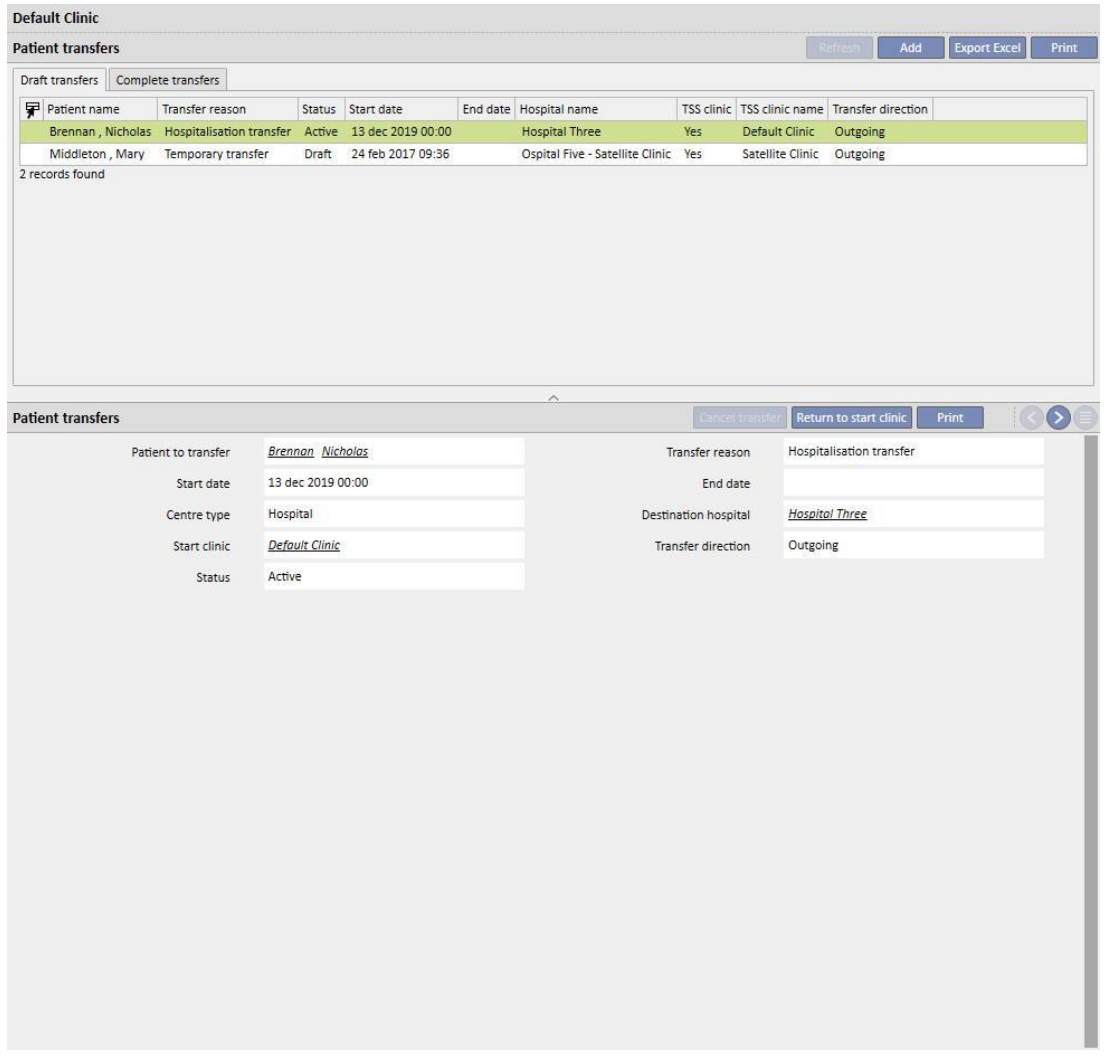

Als de einddatum van de ziekenhuisopname is ingevoerd, verschijnt de 'Datum terugkeer naar eerste kliniek' op de samenvattingsbalk voor patiëntgegevens.

Geboren 28-10-1962 (57y) Geslacht ( cod. 399489 Bijwerken Transit - tijdelijk/Hemodialyse Terugkeer naar eerste kliniek 18-12-2019

Telkens wanneer een ziekenhuisopname wordt aangemaakt, wordt automatisch een taak gegenereerd, die gekoppeld is aan dit gebeurtenistype, maar alleen als de geverifieerde gebruiker de optie berichten ontvangen heeft ingeschakeld. Daarvoor moet de gebruiker worden geselecteerd in de 'Berichtgebruikers' of behoren tot een groep die is geselecteerd in de 'Berichtgroepen' in de 'Configuratieparameters' in het gedeelte Stamgegevens onder 'Overplaatsingsberichten' (zie paragraaf 4.1.1 van de Servicehandleiding).

De door de gebeurtenis 'Ziekenhuisopname' gegenereerde taken zijn voor de gebruiker zichtbaar volgens deze regels:

interne ziekenhuisopname, taak niet gegenereerd;

- ziekenhuisopname in TSS-kliniek, taken gegenereerd voor ingeschakelde gebruikers in de startkliniek en kliniek van bestemming;
- ziekenhuisopname in niet-TSS-kliniek, taken gegenereerd voor ingeschakelde gebruikers in de startkliniek;

Als in een kliniek geen gebruikers of gebruikersgroepen zijn ingeschakeld voor het ontvangen van overplaatsingsberichten, dan zal bij dit gebeurtenistype nooit een taak voor een gebruiker worden aangemaakt.

Bij een patiënt met een actieve/lopende ziekenhuisopname wordt een 'H'-symbool boven de menubalk samenvatting weergegeven. Dit symbool wordt weergegeven vanaf de dag waarop de ziekenhuisopname start tot middernacht van de dag waarop de ziekenhuisopname eindigt.

Anderzijds is bij een ziekenhuisopname de aanwezigheid of afwezigheid van het symbool afhankelijk van de logica die is ingesteld in de configuratieparameters onder 'Logische configuratie van de selectie van klinische casus (ziekenhuisopnamen)' (zie paragraaf 4.1.1 van de Servicehandleiding). Als voor de ziekenhuisopname geen exact sluitingstijdstip is aangegeven, wordt het symbool weergegeven tot middernacht van de dag waarop de ziekenhuisopname eindigt. Is echter wel een exact sluitingstijdstip voor de ziekenhuisopname ingesteld, dan verschijnt het symbool zodra de ziekenhuisopname is 'gesloten'.

Thompson , Josie Geboren 23-10-1950 (69y) Geslacht Q Cod. 166334 Bijwerken Actief/Follow-up transplantatie H

## **9.2.6 PATIËNTSTATUS**

Op dit scherm kunnen verplaatsingen (veranderingen van status of positie bij Type patiëntstatus) voor patiënten worden ingevoerd. Verplaatsingen zijn veranderingen van de status van de patiënt: bijvoorbeeld bij invoer en acceptatie van een overplaatsing naar een andere kliniek dan de huidige kliniek, verandert de status van de patiënt in 'Niet actief'.

Dit gedeelte is verdeeld in twee tabbladen: 'Patiëntstatus' en 'Status patiënt wijzigen'

## **Patiëntstatus**

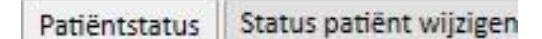

waarbij in feite het tweede tabblad de structuur en de hieronder beschreven logica weergeeft en gerelateerd aan het tabblad 'Patiëntstatus', echter alleen voor statuswijzigingen en er zijn geen positiewijzigingen, om een meer directe en exclusieve weergave van deze records mogelijk te maken.

De beschikbare dialysestatussen zijn: Poliklinisch, Hemodialyse, Hemodialyse (ICU), Hemodialyse (acuut), Peritoneale dialyse, Predialyse, Follow-up transplantatie, Uitvaller tijdens follow-up, Behandeling gestopt, Overleden, Donorkandidaat en Donor.

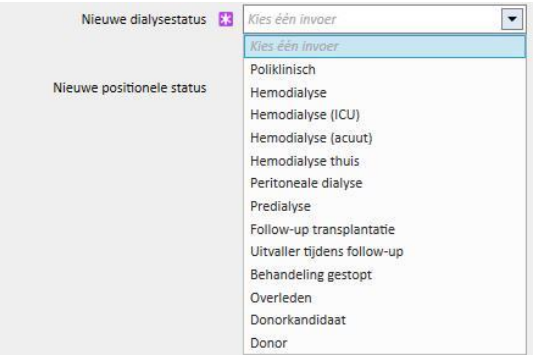

De verplichte velden tijdens het aanmaken van een verplaatsing zijn Datum gebeurtenis, Nieuwe dialysestatus en Ziekenhuis.

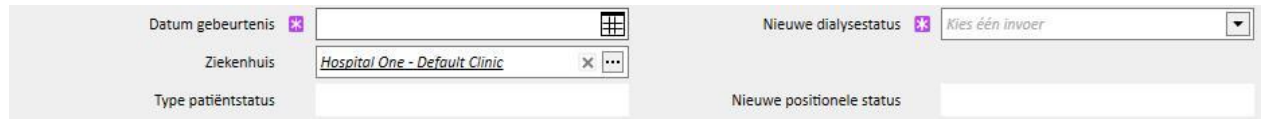

Aanvullende verplichte velden kunnen verschijnen afhankelijk van welke van deze drie velden is geselecteerd (bijv. als het geselecteerde ziekenhuis niet het huidige ziekenhuis is, verschijnt het veld 'Overplaatsingstype' en moet worden geselecteerd).

Als alle geaccepteerde overplaatsingen naar een ander ziekenhuis/kliniek zijn vergeleken met het lokale ziekenhuis/kliniek, moet de patiënt worden overgeplaatst en de status worden gewijzigd op basis van het type overplaatsing en de kliniek waarnaar hij/zij is overgeplaatst. Zelfs een ziekenhuisopname verandert de status van de patiënt.

Hieronder ziet u de diverse mogelijke combinaties van statuswijzigingen voor een patiënt na een overplaatsing:

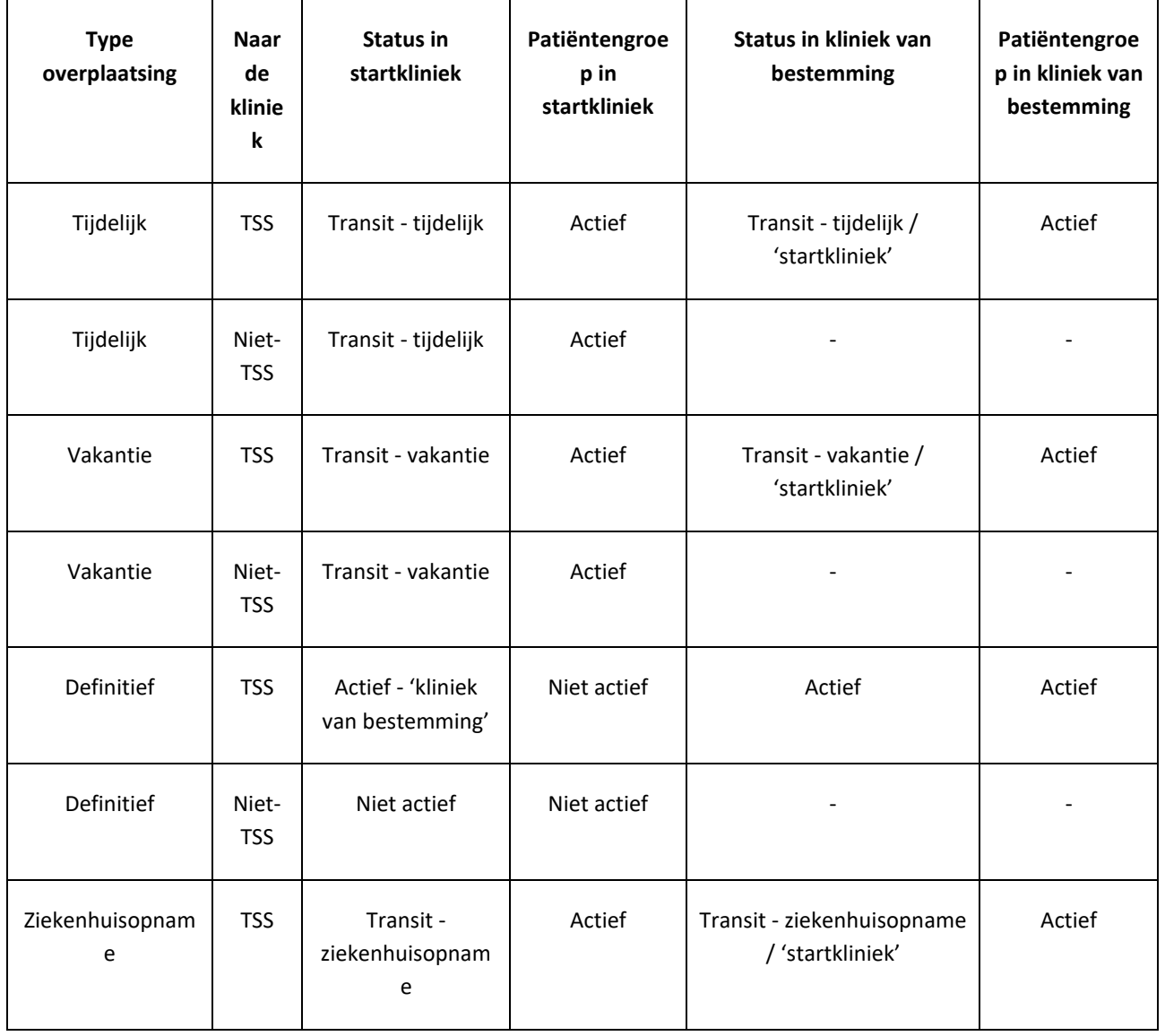

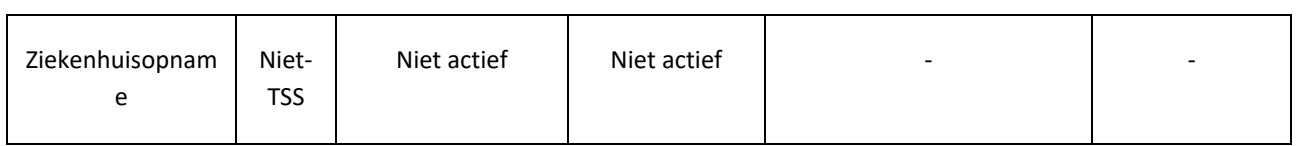

'Startkliniek' is de naam van de kliniek die de patiënt verlaat. 'Kliniek van bestemming' is de naam van de kliniek waarnaar de patiënt wordt overgeplaatst. Bij een overplaatsing naar een niet-TSS-kliniek, blijft de patiënt alleen zichtbaar in de 'startkliniek'.

Vorige verplaatsingen van de patiënt kunnen ook worden gelogd en verplaatsingen kunnen voor de toekomst worden gepland. Als de status 'Overleden' aan een patiënt wordt toegewezen, worden alle gerelateerde behandelingsvoorschriften en actieve geneesmiddelvoorschriften uitgeschakeld/beëindigd, terwijl de vaattoegangsstatus wordt gewijzigd in 'Beëindigd'. Verplaatsingen na het overlijden worden verwijderd. De overlijdensdatum in de administratieve gegevens wordt automatisch ingevuld als weerspiegeling van de verplaatsingsdatum en omgekeerd.

## **9.2.6.1 SOORTEN VERPLAATSINGEN**

Verplaatsingen zijn gesplitst in drie groepen: Interne overplaatsing, inkomend en uitgaand.

#### Interne overplaatsing

Interne overplaatsingen vinden plaats in hetzelfde ziekenhuis. Daardoor verandert de dialysestatus van de patiënt (Predialyse, Hemodialyse, Peritoneale dialyse, Follow-up transplantatie etc.).

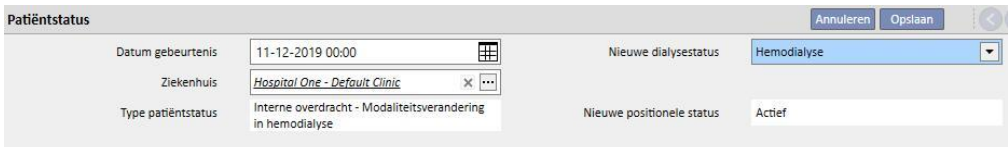

Als de status van de patiënt 'Niet actief' is, kan de patiënt door de interne overplaatsing opnieuw worden geactiveerd.

### **Inkomend**

'Inkomende' verplaatsingen zijn alle verplaatsingen waarbij de patiënt in het huidige ziekenhuis is opgenomen, terwijl de verplaatsing 'Opname nieuwe patiënt' wordt aangemaakt wanneer een 'Nieuwe patiënt' wordt aangemaakt. Andere voorbeelden zijn de 'Binnenkomst vanuit een TSS-unit', 'Terugkeer van vakantie' en 'Terugkeer van een tijdelijke overplaatsing'. Deze verplaatsingen kunnen plaatsvinden wanneer de patiënt zich niet in het huidige ziekenhuis bevindt; dit betekent dat de patiënt eerder een 'Uitgaande' verplaatsing had. Bij een 'Inkomende' verplaatsing kunt u een opmerking toevoegen om de gebeurtenis te beschrijven.

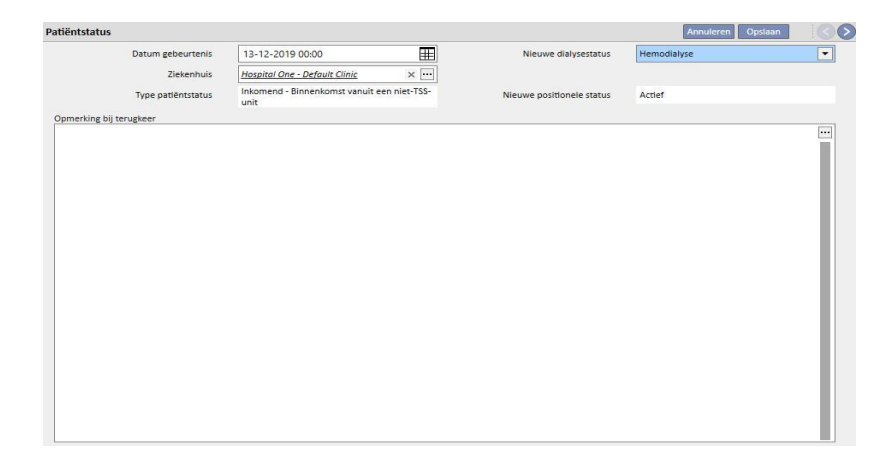

Anders wordt een 'Inkomende' verplaatsing automatisch gegenereerd, wanneer u in de kliniek van bestemming op de knop 'Terugkeer naar eerste kliniek' klikt op het tabblad Naam ziekenhuis in het menu Patiëntoverplaatsing.

#### **Uitgaand**

Uitgaande verplaatsingen worden gebruikt om patiënten over te plaatsen naar andere klinieken, al of niet TSSklinieken. Als een ander ziekenhuis dan het huidige wordt geselecteerd, verschijnt het veld 'Overplaatsingstype'. Dit veld kan worden gebruikt om het type overplaatsing te beschrijven, d.w.z. 'Vakantie', 'Definitief' of 'Tijdelijk'.

Vakantie: de patiënt is voor beperkte tijd niet in de kliniek opgenomen. Dit wordt meestal gebruikt voor patiënten die op vakantie zijn. Het is ook mogelijk om de 'einddatum' van de vakantie aan te geven. De verplaatsing wordt geaccepteerd zodra deze is uitgevoerd. Als de kliniek van bestemming geen TSS-kliniek is, wordt deze automatisch als geaccepteerd beschouwd. Op elk gewenst moment, zelfs als een einddatum van de vakantie is aangegeven, kunnen beide klinieken de patiënt terugsturen naar de startkliniek door op de knop 'Terugkeer naar eerste kliniek' te klikken op het tabblad Naam kliniek in het menu Patiëntoverplaatsing. Nadat een uitgaande verplaatsing is uitgevoerd en automatisch geaccepteerd, kan deze niet meer worden geannuleerd.

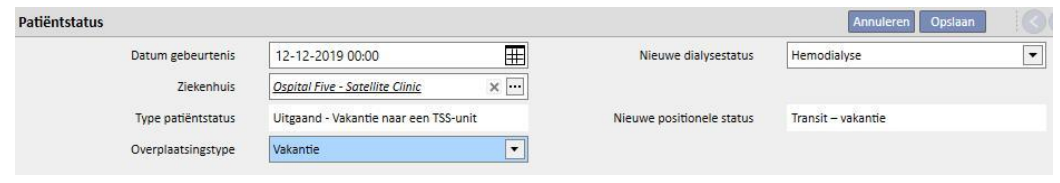

Definitief: voor patiënten die permanent naar andere ziekenhuizen worden overgeplaatst. Na een definitieve overplaatsing worden alle gegevens van de patiënt in TSS gewijzigd in 'Alleen lezen': alle gegevens in het systeem zijn dan beschikbaar, maar kunnen niet worden gewijzigd. De verplaatsing wordt geaccepteerd zodra deze is uitgevoerd. Als de kliniek van bestemming geen TSS-kliniek is, wordt deze automatisch als geaccepteerd beschouwd.

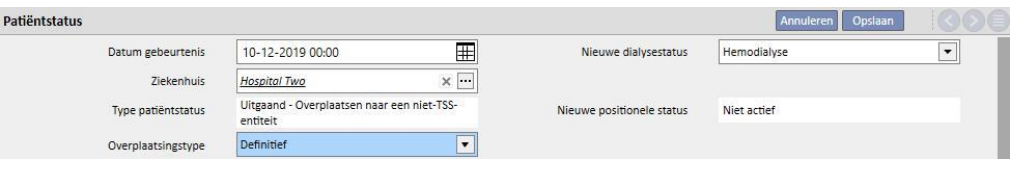

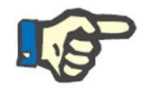

### **Opmerking**

Om een nieuwe verplaatsing voor een 'Alleen-lezen patiënt' toe te voegen, moet u de rechten voor het gedeelte 'Patiëntstatus inschakelen voor alleen-lezen patiënten' hebben, dat in de configuratieparameters van de kliniek kan worden ingeschakeld.

Tijdelijk: patiënten die voor beperkte tijd naar een ander ziekenhuis worden overgeplaatst. De verplaatsing wordt geaccepteerd zodra deze is uitgevoerd. Als de kliniek van bestemming geen TSS-kliniek is, wordt deze automatisch als geaccepteerd beschouwd. Zelfs als een einddatum is aangegeven, kunnen beide klinieken de patiënt terugsturen naar de startkliniek door op de knop 'Terugkeer naar eerste kliniek' te klikken op het tabblad Naam ziekenhuis in het menu Patiëntoverplaatsing. Nadat een uitgaande verplaatsing is uitgevoerd en automatisch geaccepteerd, kan deze niet meer worden geannuleerd.

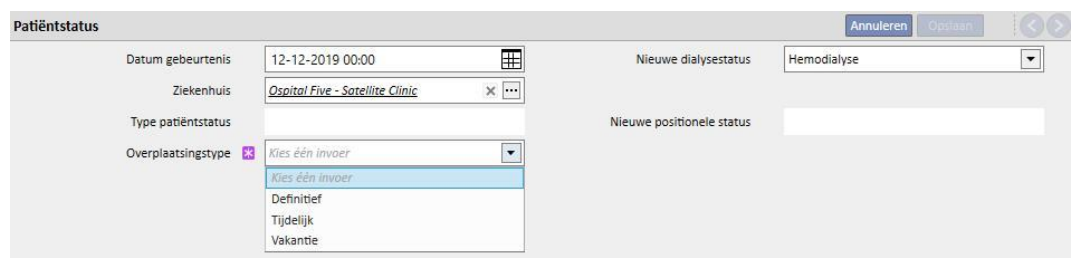

Tijdens een tijdelijke of vakantieverplaatsing is de patiënt zichtbaar in beide klinieken. Alle activiteiten die bij de patiënt worden uitgevoerd terwijl hij in de kliniek van bestemming is, zijn ook zichtbaar in de startkliniek, nadat de patiënt naar de startkliniek is teruggekeerd.

Behandeling gestopt, Overleden en Uitvaller tijdens follow-up worden ook als uitgaande verplaatsingen beschouwd. Bij 'Behandeling gestopt' verschijnt er een nieuw veld 'Gestopt door'.

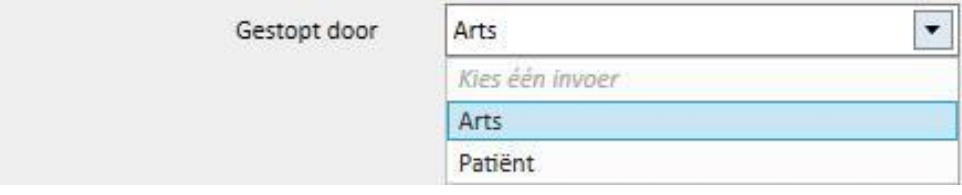

Bij 'Overleden' kan de 'Doodsoorzaak' worden ingevuld. Geen van deze twee velden is verplicht.

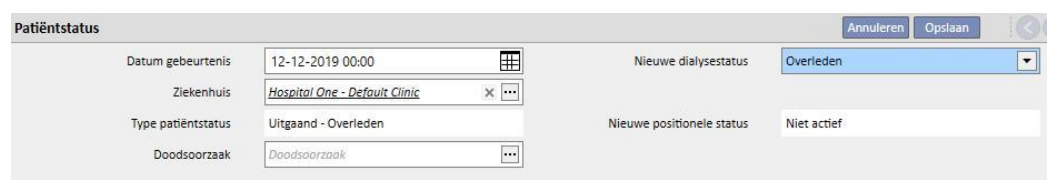

Daarnaast krijgt u, vóór de definitieve verplaatsing, een waarschuwing over alle gedeelten die voor die patiënt zullen worden gedeactiveerd.

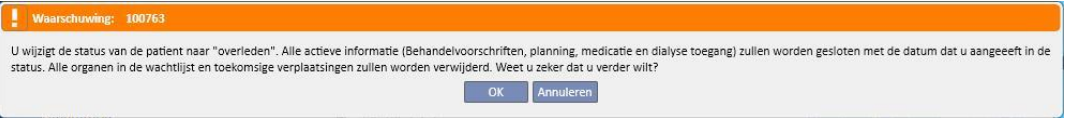

Als de patiënt de dialysestatus 'Uitvaller tijdens follow-up' of 'Behandeling behouden' heeft, verschijnt er een melding dat alle medische gegevens zoals voorschriften, farmacologische behandelingen en actieve plannen zullen worden gedeactiveerd; u kunt dit dan afwegen en besluiten of u wilt doorgaan.

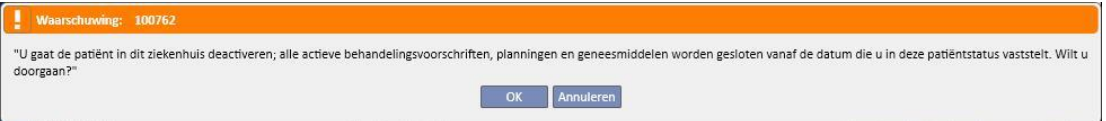

Als het verzoek in de configuratieparameters aanwezig is (voor meer informatie zie paragraaf 4.1.1 van de Servicehandleiding) en wanneer een van de volgende dialysestatussen is ingesteld: Hemodialyse, Hemodialyse (ICU), Hemodialyse (acuut), Peritoneale Predialyse, Poliklinische patiënt of Follow-up transplantatie en de patiënt heeft een wachtlijst met allemaal uitgesloten organen, wordt u gevraagd of u organen aan de wachtlijst wilt toevoegen:

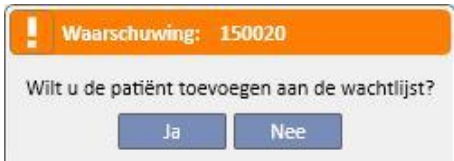

Als u op de knop 'Ja' klikt, wordt u verzocht de organen te selecteren die standaard in de wachtlijst zullen worden 'Opgenomen' (4).

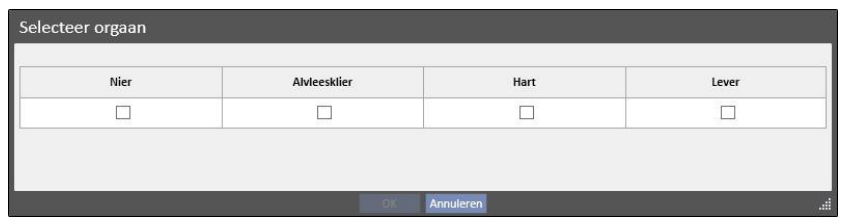

#### **Offline patiëntoverplaatsing**

Patiënten kunnen ook tussen klinieken worden overgeplaatst die niet tot dezelfde TSS-installatie behoren. Dit soort overplaatsing wordt uitgevoerd met behulp van een import- of exportprocedure die 'Offline patiëntoverplaatsing' wordt genoemd en in het betreffende gedeelte in deze handleiding nader wordt beschreven.

#### **Relatie met taken**

Alle tijdelijke, vakantie- of permanente verplaatsingen kunnen taken genereren, zoals uitgelegd bij ziekenhuisopnamen (zie paragraaf 9.2.5 van de gebruikershandleiding en paragraaf 4.1.1 van de Servicehandleiding).

Als voor een gebruiker de ontvangst van berichten na een verplaatsing is ingeschakeld, wordt een taak aangemaakt volgens de onderstaande regels:

- interne ziekenhuisopname, taak niet gegenereerd;
- tijdelijk/vakantie naar TSS-kliniek, taken gegenereerd voor ingeschakelde gebruikers in de startkliniek en kliniek van bestemming;
- tijdelijk/vakantie naar niet-TSS-kliniek, taken gegenereerd voor ingeschakelde gebruikers in de startkliniek;
- definitief naar TSS-kliniek, taken gegenereerd voor ingeschakelde gebruikers in de kliniek van bestemming;
- definitief naar niet-TSS-kliniek, taken niet gegenereerd.

### **9.2.6.2 EINDDATUM VAN OVERPLAATSING INSTELLEN**

Wanneer een uitgaande tijdelijke of vakantieoverplaatsing wordt opgeslagen, wordt u gevraagd de einddatum van de overplaatsing in te voeren.

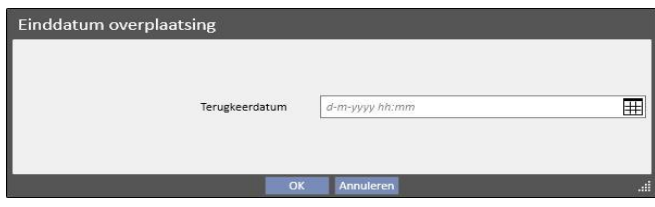

De einddatum van de overplaatsing wordt gebruikt voor het instellen van de terugkeer naar de startkliniek. Deze datum moet later zijn dan de startdatum van de overplaatsing.

U kunt voorkomen dat u de datum moet invullen in het veld dat in de vorige schermopnamen is weergegeven, door gewoon op de OK-knop te klikken; in dat geval wordt de terugkeer niet aangemaakt. U kunt op de knop 'Annuleren' klikken om terug te keren naar de fase Uitgaande verplaatsing aanmaken.

Als de einddatum van de overplaatsing is ingevoerd, verschijnt de 'Datum terugkeer naar eerste kliniek' op de samenvattingsbalk voor patiëntgegevens.

Geboren 28-10-1962 (57y) Geslacht ( cod. 399489 Bijwerken Transit - tijdelijk/Hemodialyse Terugkeer naar eerste kliniek 18-12-2019

Tijdens de overplaatsingsperiode is de patiënt 'Niet actief' en niet 'behandelbaar'. Aan het eind van deze periode, die u kunt instellen, zal de patiënt weer actief en behandelbaar zijn.

#### **Relatie met verplaatsingen voor ziekenhuisopnamen**

De start- en einddatums van de ziekenhuisopname komen overeen met twee gelijkwaardige inkomende en uitgaande verplaatsingen. Zoals reeds uitgelegd, is de patiënt tijdens de overplaatsing 'Niet actief' en niet 'behandelbaar' (tenzij u het veld 'Patiënt blijft behandelbaar' inschakelt).

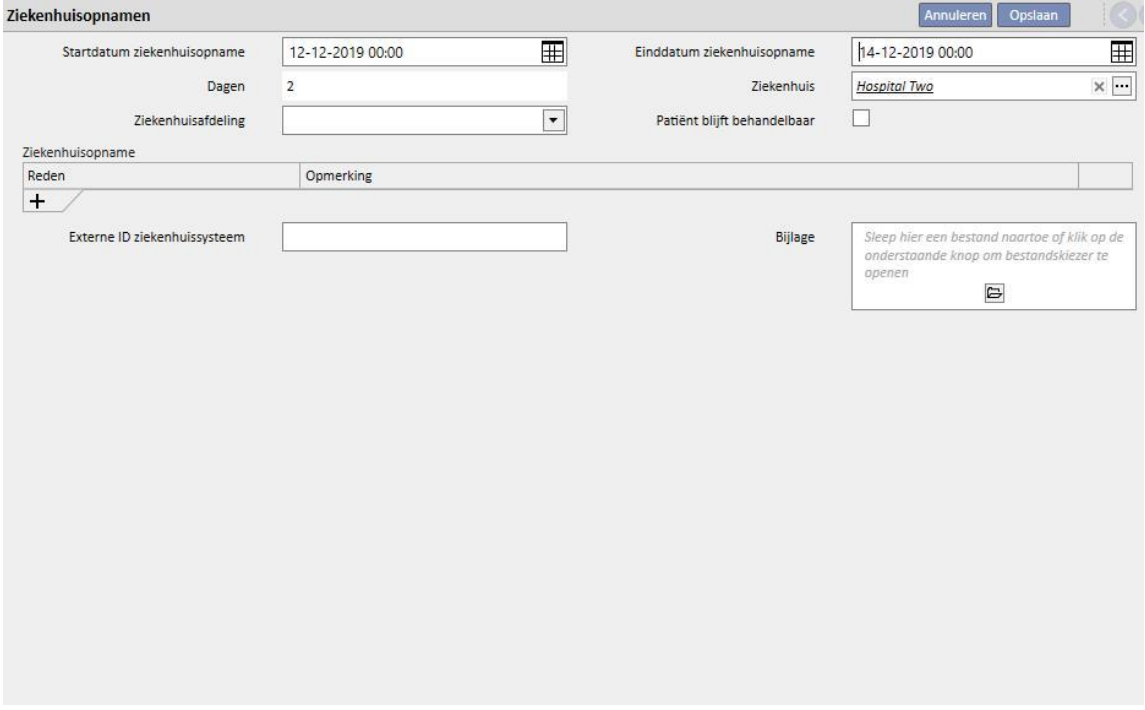

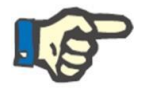

#### **Opmerking**

Het aanmaken van de eindverplaatsing van de overplaatsing is afhankelijk van het feit of u of al of niet de einddatum van de ziekenhuisopname invoert, dat geen verplicht veld is.

Wanneer een nieuwe ziekenhuisopname wordt aangemaakt, wordt deze gecontroleerd om te garanderen deze niet overlapt met andere, eerder aangemaakte verplaatsingen. In dat geval verschijnt er een foutmelding over deze overlapping.

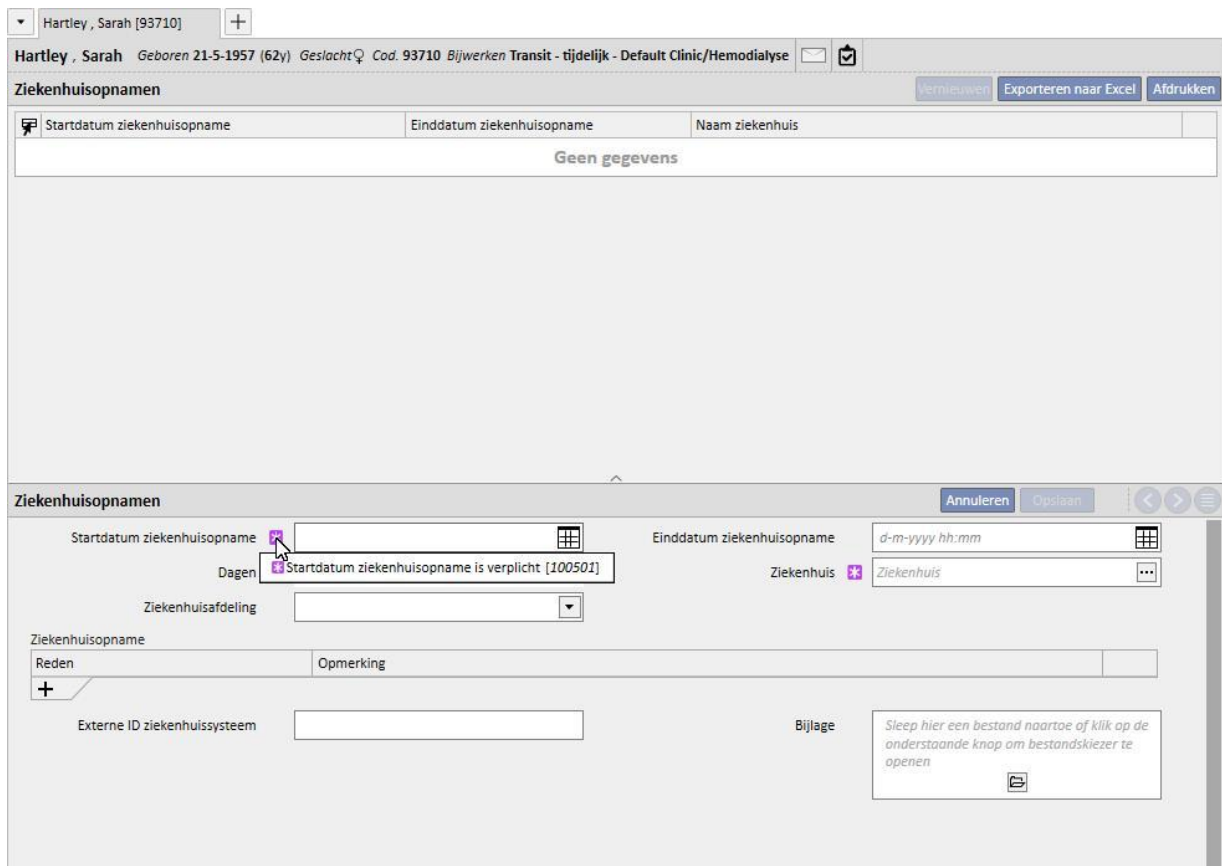

Dezelfde controle vindt plaats bij een terugkeer naar de eerste kliniek. In dat geval zou de terugkeer kunnen leiden tot een overlapping met een reeds bestaande ziekenhuisopname (meestal wanneer een einddatum in de toekomst is gekozen).

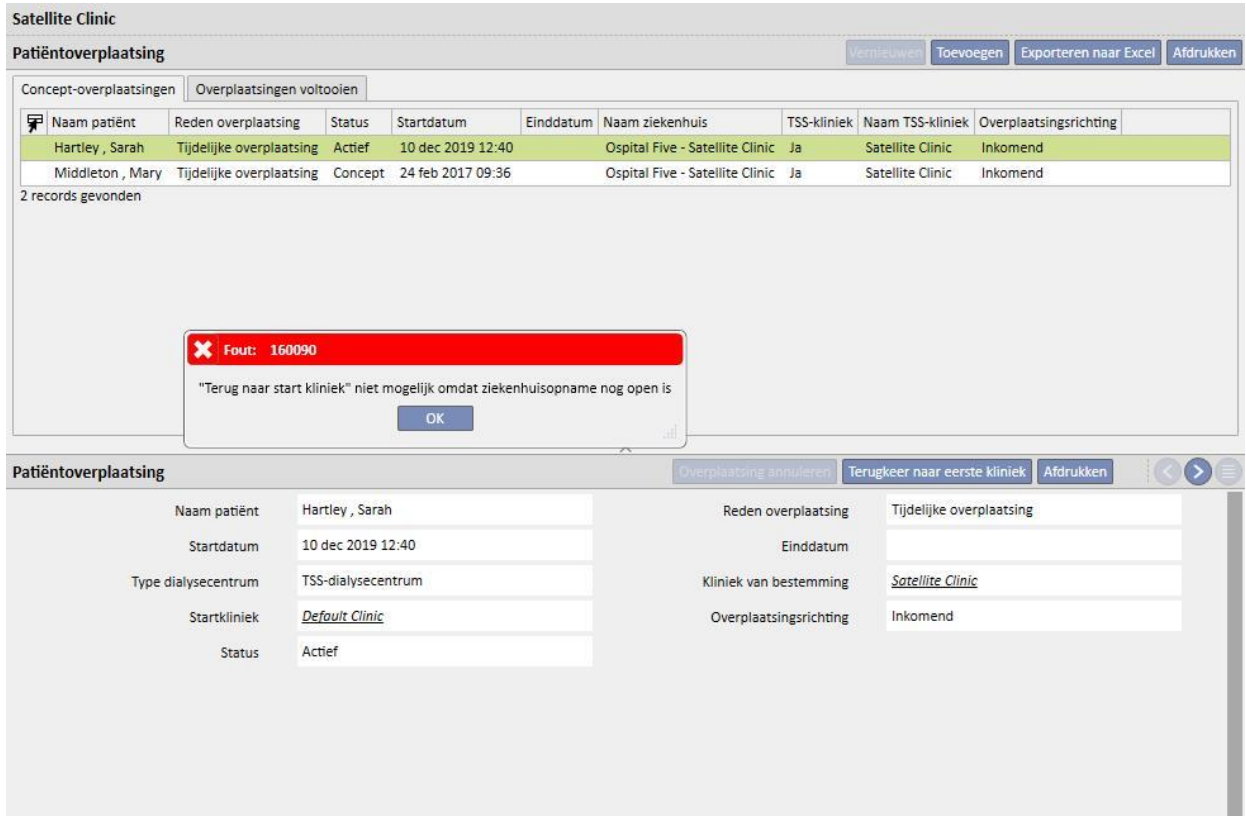

### **9.2.6.3 EEN VERPLAATSING VERWIJDEREN**

Een verplaatsing kan worden verwijderd door deze te wijzigen en op knop 'Verwijderen' te klikken.

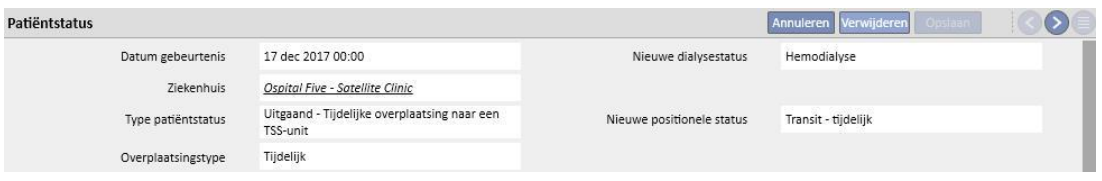

Alle verplaatsingen die bij het opslaan met een vroegere of gelijke startdatum zijn gemaakt, worden automatisch geaccepteerd en kunnen daarom niet worden verwijderd.

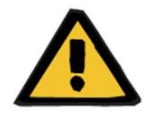

## **Waarschuwing**

**Risico voor de patiënt als gevolg van de weergave van onjuiste patiëntgegevens**

Door verwijdering van een verplaatsing veranderen alleen de status van de patiënt en de bijbehorende planning, wanneer de verwijderde verplaatsing de laatste is. In dat geval worden de positie en dialysestatus, en de bijbehorende planning, gedefinieerd door de uiteindelijke verplaatsing, die dan de laatste wordt.

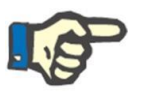

#### **Opmerking**

Verplaatsingen die afkomstig zijn van een ziekenhuisopname kunnen niet worden verwijderd, tenzij de bijbehorende ziekenhuisopname ook wordt verwijderd.

### **9.2.6.4 VADER/ZOON REFERENTIEKLINIEK**

Meerdere TSS-klinieken kunnen aan elkaar gerelateerd zijn als vader/zoon.

In dat geval zijn alle patiënten in de zoon-kliniek ook zichtbaar in de lijst met actieve patiënten in de vader-kliniek. Alle farmaceutische voorschriften, geplande laboratoriumtesten en medische voorschriften voor de patiënten in de zoonkliniek zijn niet zichtbaar voor de vader-kliniek. Het is ook mogelijk om nieuwe elementen aan de bovengenoemde gedeelten toe te voegen.

Actieve patiënten in de vader-kliniek zijn niet zichtbaar in de zoon-kliniek.

## **9.2.6.5 TABBLAD STATUS PATIËNT WIJZIGEN**

Dit tabblad heeft dezelfde structuur als het vorige tabblad met één belangrijk verschil qua toegepaste logica. In tegenstelling tot het tabblad Patiëntstatus toont het tabblad Status patiënt wijzigen een lijst met gebeurtenissen, alleen wijzigingen van de dialysestatus, met uitzondering van door de patiënt uitgevoerde verplaatsingen.

Vanwege dit nieuwe gedeelte kunt u zich directer en uitsluitend op wijzigingen van de dialysestatus concentreren, zonder door een recordlijst te moeten bladeren, inclusief ook mogelijke meerdere positiewijzigingen van de patiënt.

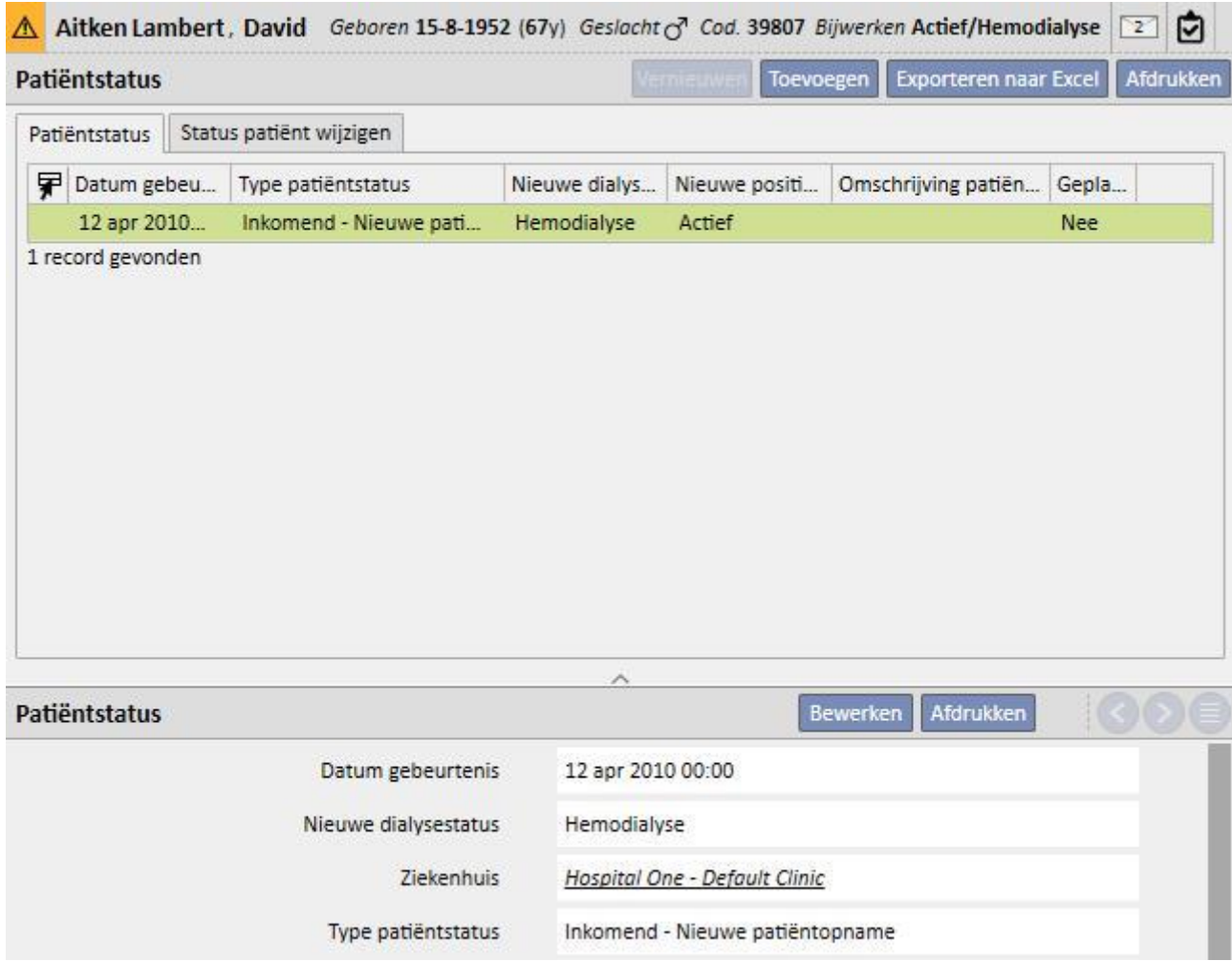

### **9.2.7 MEDISCH VOORSCHRIFT**

In dit gedeelte kunt u medische voorschriften voor een patiënt aanmaken en afdrukken.

Voorschriften kunnen worden aangemaakt voor geneesmiddelen, laboratoriumtesten, specialistische onderzoeken en instrumentele testen*.* In dit gedeelte kunnen ook voorschriftformulieren worden afgedrukt, een of meer per onderdeel afhankelijk van de regels die voor elk onderdeel gelden.

# **9.2.7.1 EEN MEDISCH VOORSCHRIFT AANMAKEN**

Een nieuw medisch voorschrift kan worden aangemaakt door op de knop **te klikken.** Te klikken.

Er verschijnt dan een formulier met de datum en automatisch door het systeem ingevulde informatie. De werkdiagnose van het voorschrift kan in het betreffende veld worden gespecificeerd. Dit veld verschijnt bij voorschriften voor instrumentele testen en specialistische onderzoeken.

## **9.2.7.2 GEDEELTE LABORATORIUMTESTEN**

In het gedeelte Laboratoriumtesten kan een medisch voorschrift voor een of meer laboratoriumtesten worden aangemaaktdoor op de knop te klikken.

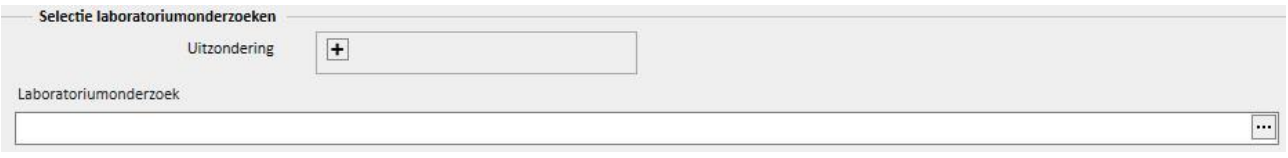

Nadat op de knop is gedrukt, verschijnt er een pop-upvenster, genaamd Onderzoekskiezer, met diverse categorieën laboratoriumtesten. U kunt de selectievakjes voor de betreffende laboratoriumtesten inschakelen/uitschakelen. Er is ook een selectievakje waarmee alle onderzoeken die bij een specifieke groep horen, kunnen worden geselecteerd/gedeselecteerd. Na de selectie klikt u ter bevestiging op de OK-knop onderaan het scherm. De + knop kan worden gebruikt om uitzonderingen op het voorschrift voor laboratoriumtesten toe te voegen.

De laboratoriumtesten kunnen een of meer voorschriften genereren, afhankelijk van hoeveel er in de Onderzoekskiezer zijn geselecteerd.

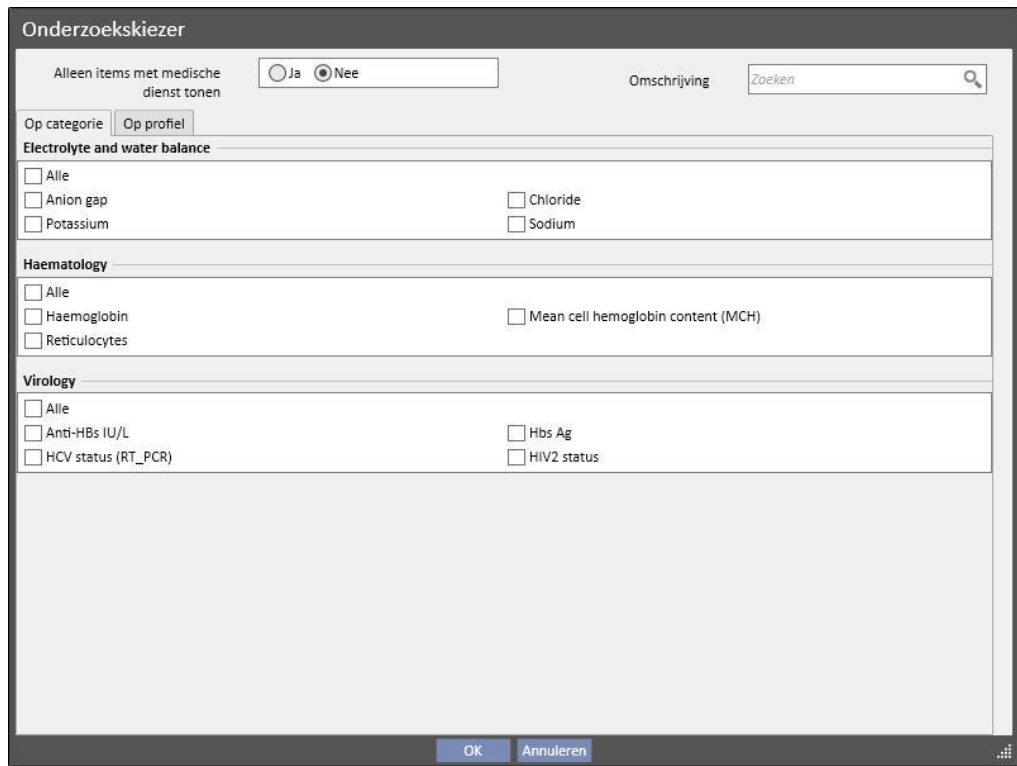

### **9.2.7.3 GENEESMIDDELKEUZE**

In dit gedeelte toont het systeem alle geneesmiddelen die aan de patiënt zijn voorgeschreven als onderdeel van zijn farmacologische thuisbehandeling.

Om een geneesmiddelvoorschrift af te drukken, moet u de hoeveelheid in het betreffende veld specificeren. Nadat de geneesmiddelhoeveelheid is ingevuld, berekent en toont het systeem het tekstveld voor het voorschrift. Dit is de tekst die op het medisch voorschrift wordt weergegeven. Het kan worden aangepast voordat het medisch voorschrift wordt opgeslagen en afgedrukt. Het is ook mogelijk om maximaal twee uitzonderingen voor de patiënt te selecteren.

Nadat de informatie is ingevoerd, wordt een voorschrift gegenereerd voor elk van de geneesmiddelen waarvoor een andere hoeveelheid dan 0 is gespecificeerd (het voorbeeldvoorschrift in *paragraaf 2.7.7* toont de afdruk van een voorschrift voor een van de geneesmiddelen die in de volgende schermopname zijn geselecteerd).

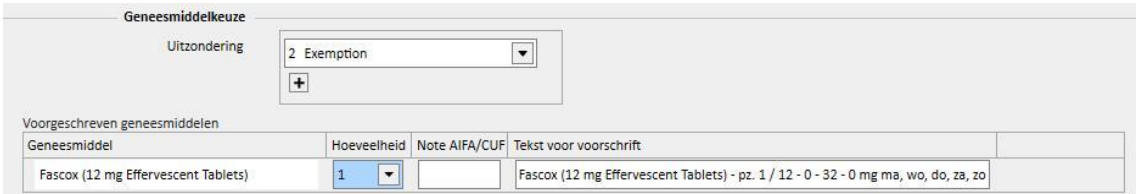

## **9.2.7.4 SELECTIE VAN INSTRUMENTELE TESTEN EN SPECIALISTISCHE ONDERZOEKEN**

De selectielijst met instrumentele testen en specialistische onderzoeken toont alle instrumentele testen/specialistische onderzoeken met de systeemstatus 'Lopend'. Klik in het selectievakje om het betreffende specialistische onderzoek in/uit te schakelen. Nadat een specialistisch onderzoek is geselecteerd, berekent en toont het systeem het tekstveld voor het voorschrift. Dit is de tekst die op het medisch voorschrift wordt weergegeven. Het kan worden aangepast voordat het wordt opgeslagen en afgedrukt. Het is ook mogelijk om de uitzondering voor de patiënt te selecteren.

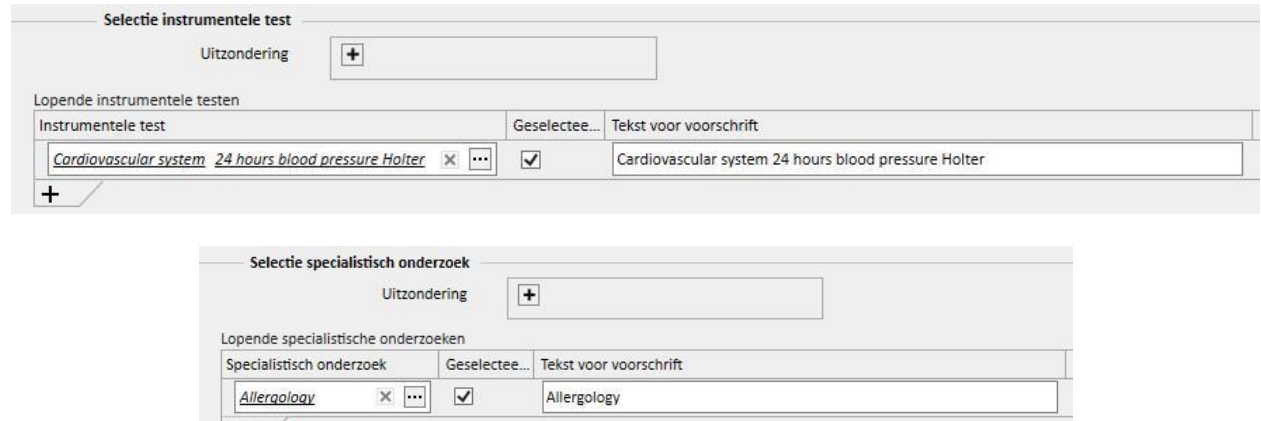

 $+$ 

# **9.2.7.5 TEKST VOORSCHRIFT**

Hier kunt u vrije tekst invullen die op het medisch voorschrift wordt overgenomen: ook is het weer mogelijk om een of meer uitzonderingen voor de patiënt te specificeren en de bij het voorschrift horende hoeveelheid.

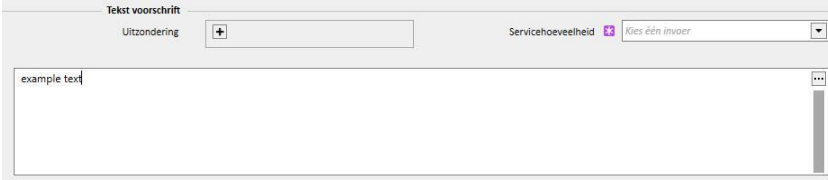

## **9.2.7.6 MEDISCH VOORSCHRIFT AFDRUKKEN**

Nadat het *formulier* is ingevuld en opgeslagen, kan het betreffende medisch voorschrift worden afgedrukt door op de knopAfdrukken te klikken.

Voor het huidige afdrukproces gelden landspecifieke regels. TSS ondersteunt verschillende regelsets en afdrukindelingen in overeenstemming met de configuratie die tijdens de TSS-installatie werd toegepast.

Voorbeeld van een afdruk van medisch voorschrift (Italiaanse indeling), bestaande uit:

- Informatie over de patiënt (1, 3, 4 en 6)
- Voor de patiënt gespecificeerde uitzonderingen (2)
- Beschrijving van de voorgeschreven onderzoeken (5)
- Gebruiker die het voorschrift heeft afgedrukt en de afdrukdatum (7, 8)
- Gegevens over de dialysekliniek (9)
- Huisarts (10)

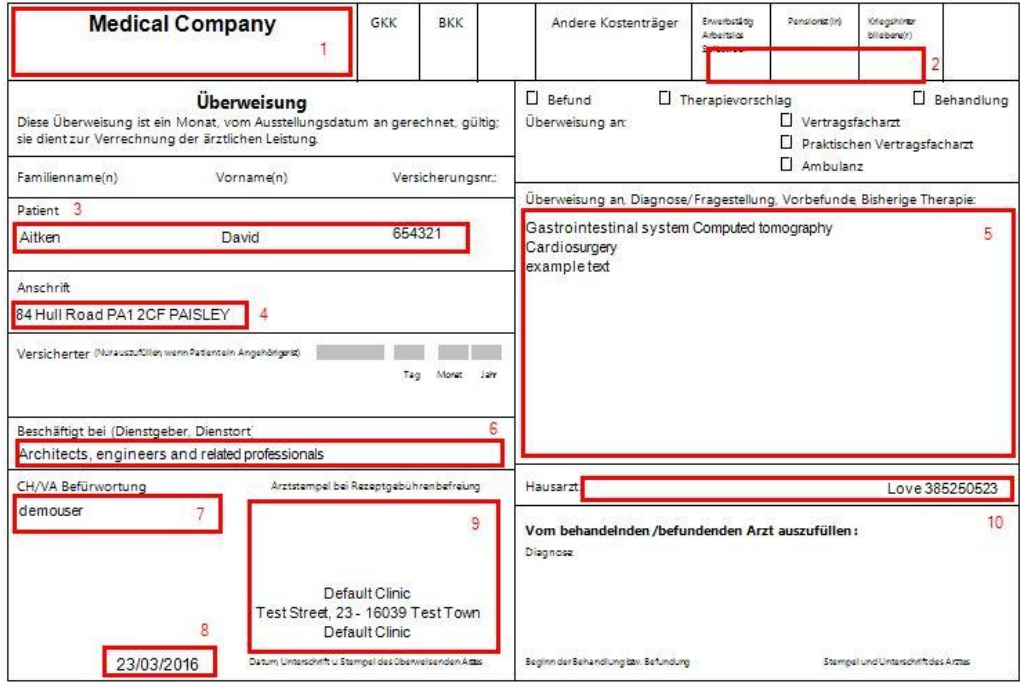

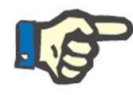

#### **Opmerking**

Dit is een voorbeeld van een Oostenrijks voorschrift. De afdruk 'Medisch voorschrift' is pas beschikbaar wanneer het juiste voorschrift(formulier) is geïnstalleerd. Raadpleeg de Servicehandleiding voor de betreffende configuratie-instructies.

# **9.2.8 PATIËNTEN AGENDA**

Dit gedeelte kan worden gebruikt voor de weergave van een maandagenda voor de diverse patiëntactiviteiten die in de kliniek moeten worden uitgevoerd, of zijn uitgevoerd.

Naast de weergave, zoals in de Kliniekplanner, kunnen de elementen in de agenda worden verplaatst of verwijderd (koppeling in de behandelingsplanner).

Specifiek kan het volgende als aparte gebeurtenis worden bekeken:

- Ziekenhuisopnamen
- De overplaatsingsperioden zijn tijdelijk/vakantie
- Uitgevoerde behandelingen en de toekomstige planning daarvan:
	- o Farmacologische voorschriften
	- o Medisch voorschrift
	- o Laboratoriumtesten
- Kliniekbezoeken
- Specialistisch onderzoek
- Instrumentele testen
- Vaccinaties
- Patiënt anamnese
- Euro-transplant gegevens

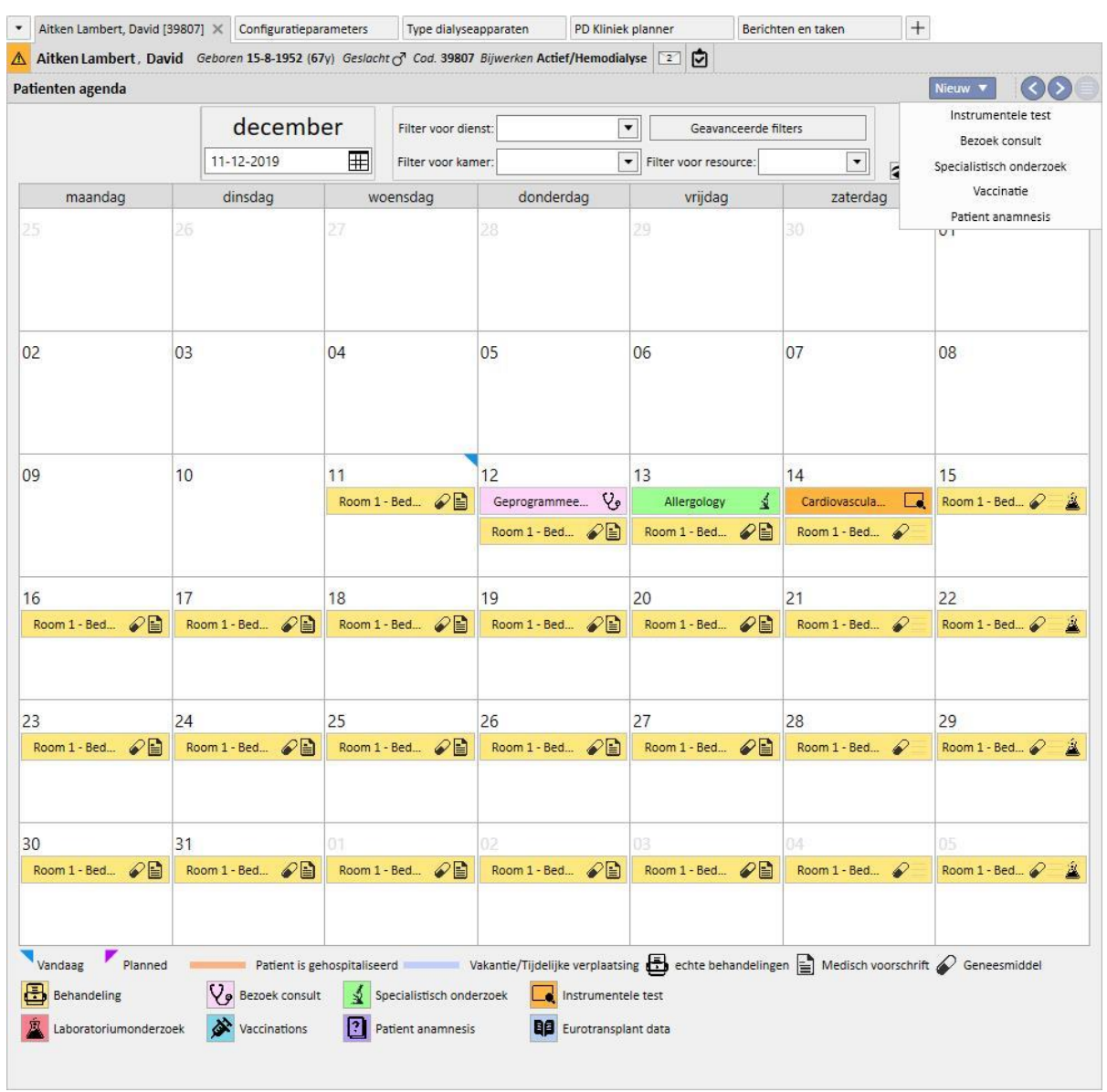

De afbeelding die de huidige behandeling (HD of PD) weerspiegelt, overschrijft zijn plan (HD of PD) nadat de behandeling is aangemaakt. Er moet worden gewezen op een verschil tussen patiënten met HD- en PDbehandelingsplannen: bij PD-behandelingen worden geen farmacologische voorschriften, medische voorschriften en laboratoriumtesten gekoppeld aan de relevante kalenderdag; alleen de laboratoriumtesten, als deze zijn gepland (alleen een precieze datum kan worden gespecificeerd als een planningsregel voor PD-patiënten), zullen zichtbaar zijn, maar onafhankelijk van de behandeling.

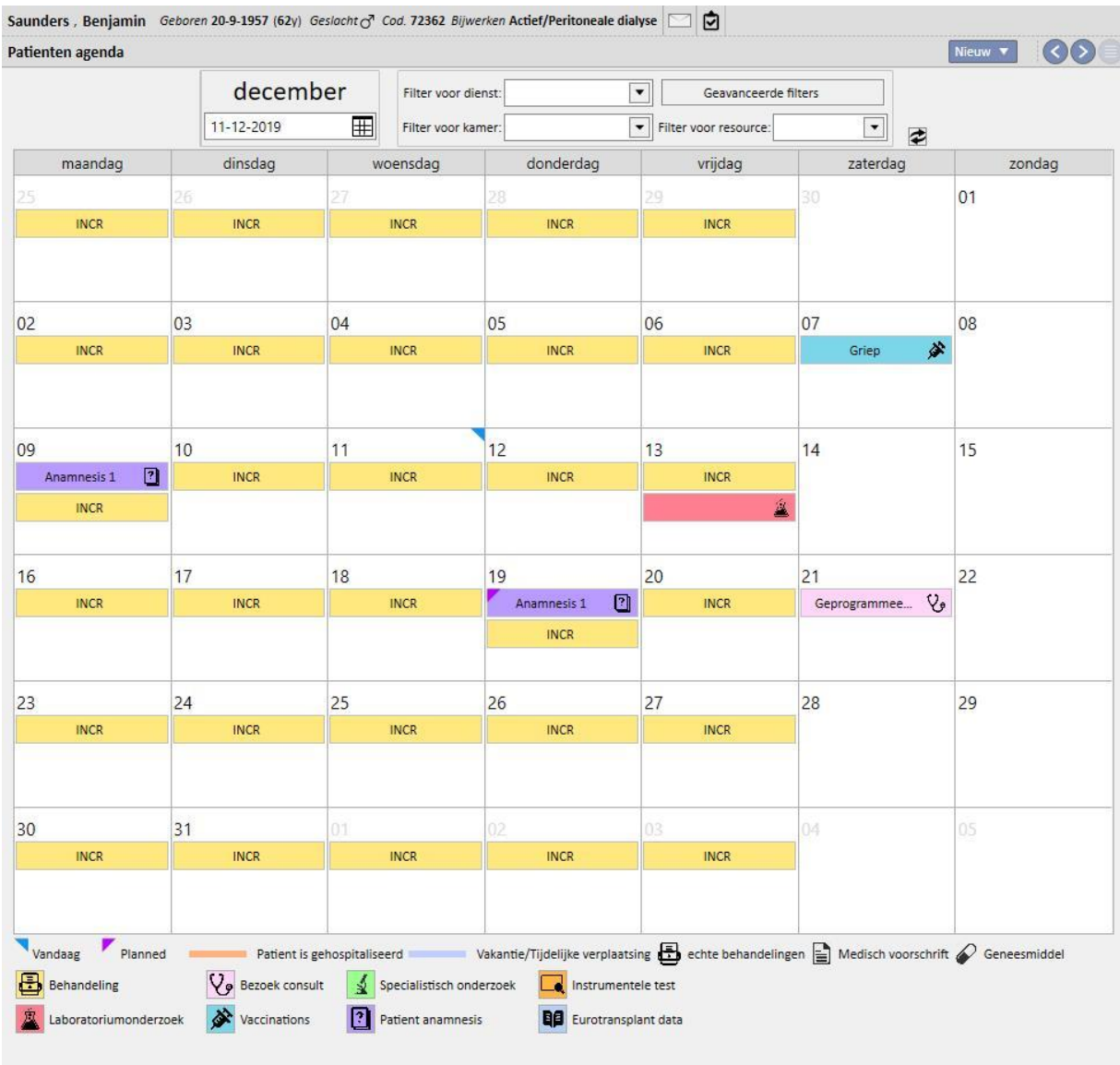

Dit is een voorbeeld van de agenda van een patiënt die slechts één type behandelingsplan (HD of PD) heeft. In principe is het ook mogelijk dat een patiënt, ongeacht de dialysestatus, een plan voor zowel hemodialysebehandelingen en peritoneale dialysebehandelingen heeft. In dat geval toont de agenda beide soorten planningen: het HD-plan toont de referentiedienst en de te gebruiken resource als een voorschrift, terwijl het PD-plan de behandelingsmodus toont.

Bovendien kunnen, op dezelfde dag, diverse uitgevoerde behandelingen worden weergegeven ongeacht het type (HD of PD), één (of meer) huidige behandelingen van één type en de geplande behandeling van het andere. De regel voor de weergave van laboratoriumtesten, d.w.z. of ze worden gekoppeld aan een behandeling of individueel worden weergegeven, wordt bepaald door het type behandeling dat voor die dag is gepland. Er zijn dan twee soorten scenario's: 1) voor een HD-patiënt die ook PD-behandelingsplannen heeft, worden de laboratoriumtesten altijd volgens het plan gekoppeld aan een HD-behandeling; 2) een PD-patiënt die ook HD-behandelingsplannen heeft, kan de onderzoeken plannen met alleen de Specifieke datumregel en deze worden gekoppeld aan een HD-behandeling, indien aanwezig; anders worden deze individueel in het plan van het patiënt weergegeven.

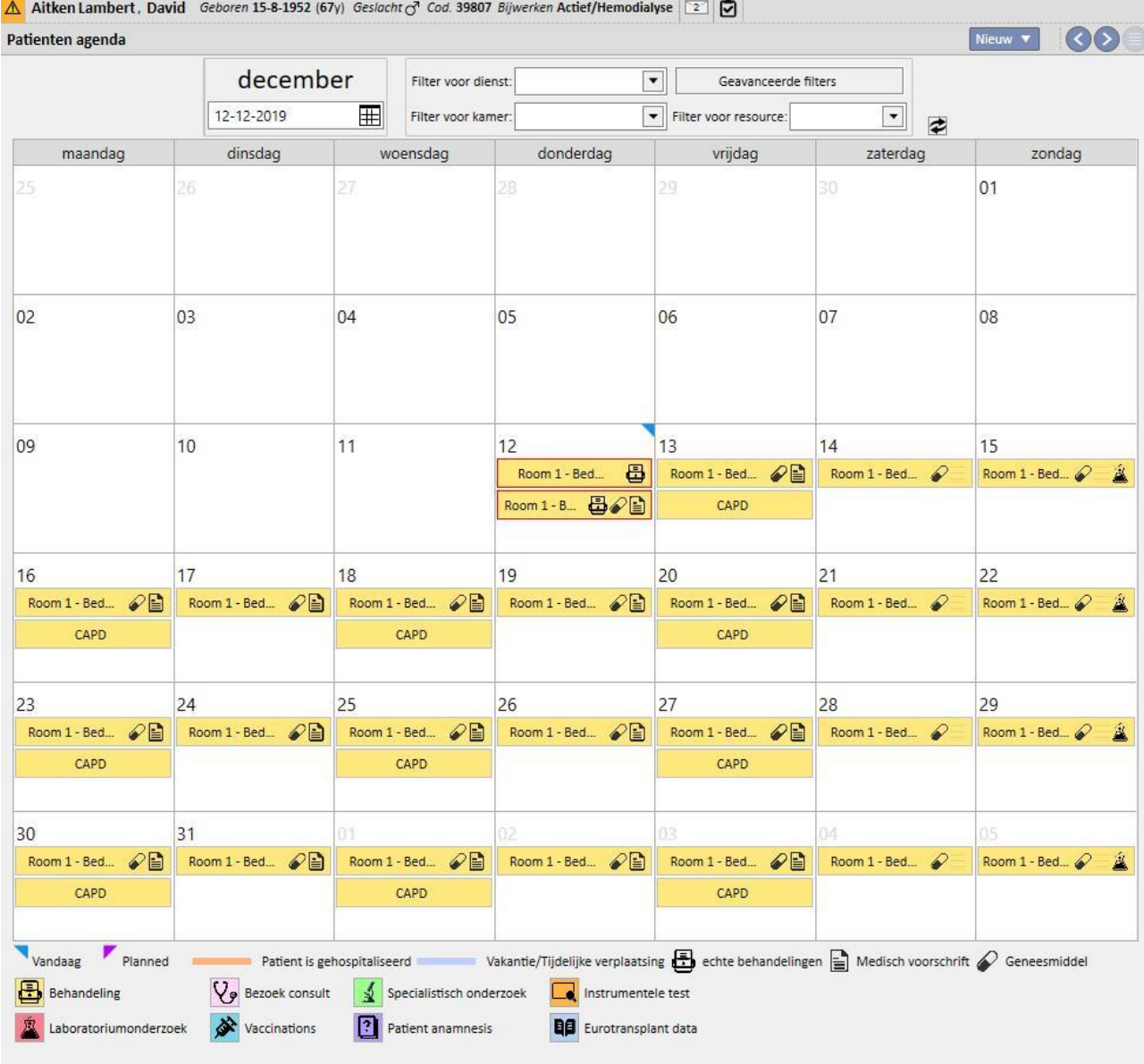

## **9.3 HD**

## **9.3.1 VAATTOEGANG**

In dit gedeelte kan de vaattoegangsgeschiedenis van de patiënt worden ingevoerd. Om een bestaande vaattoegang te wijzigen, selecteert u deze gewoon uit de lijst en klikt u op de knop Bewerken. Om een nieuwe vaattoegang aan te maken, klikt u op de knop Nieuw.

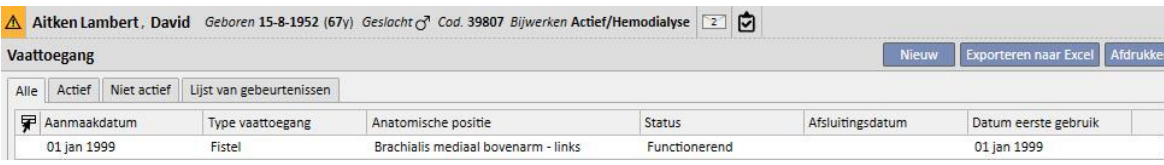

Dit gedeelte is verdeeld in twee delen: de Basisgegevens en de Follow-up. De basisgegevens zijn algemene gegevens over de vaattoegang, bijvoorbeeld wanneer deze is aangemaakt, status, datum eerste gebruik etc. Het follow-up gedeelte bevat de gebeurtenissen en acties in de vaattoegangsgeschiedenis.

De belangrijkste velden worden hieronder uitgelegd**.**

**Type en positie** Met deze aangepaste lijst hebt u toegang tot de positie-editor voor de vaattoegang. Nadat het toegangstype uit een vervolgkeuzelijst is geselecteerd (fistel in het onderstaande voorbeeld), verschijnt een lijst met

anatomische posities die voor dat type vaattoegang beschikbaar is. Als u met de muis over het symbool beweegt, verschijnt er een afbeelding van het menselijk lichaam waarbij de anatomische positie is gemarkeerd.

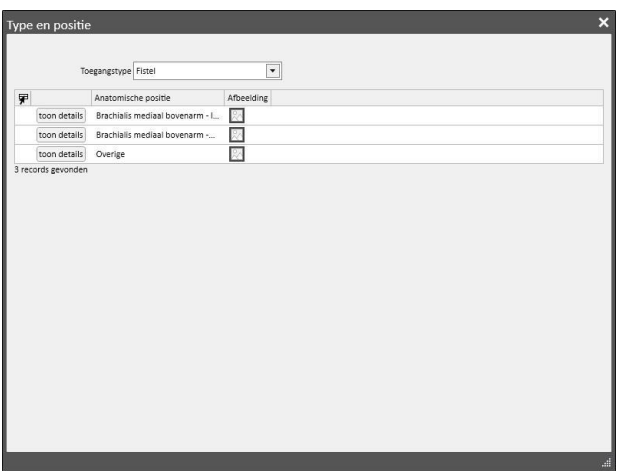

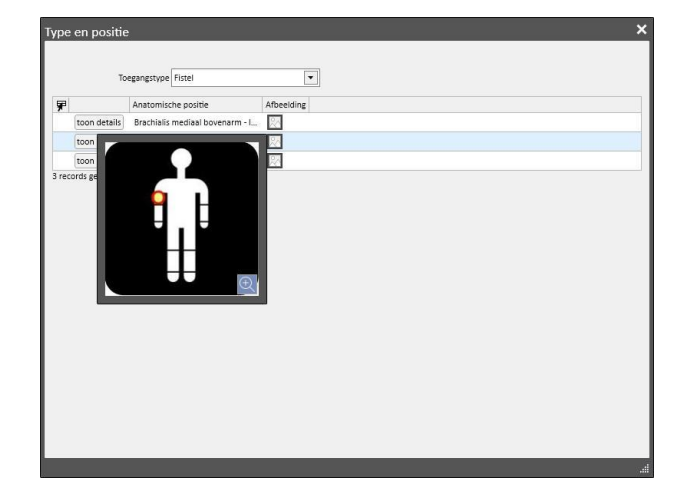

**Anatomisch schema** Dit is een speciaal veld waar afbeeldingen en tekst kunnen worden gebruikt om de vaattoegang

duidelijker te beschrijven. Klik op het pictogram **om een reeds aanwezig selectie van lichaamsafbeeldingen te** openen. Dubbelklik dan op een van deze om de afbeelding in het veld Anatomisch schema op te slaan. U kunt nu op de afbeelding tekenen en aantekeningen toevoegen door op de potloodknop te klikken en met de dan weergegeven grafische hulpmiddelen te werken.

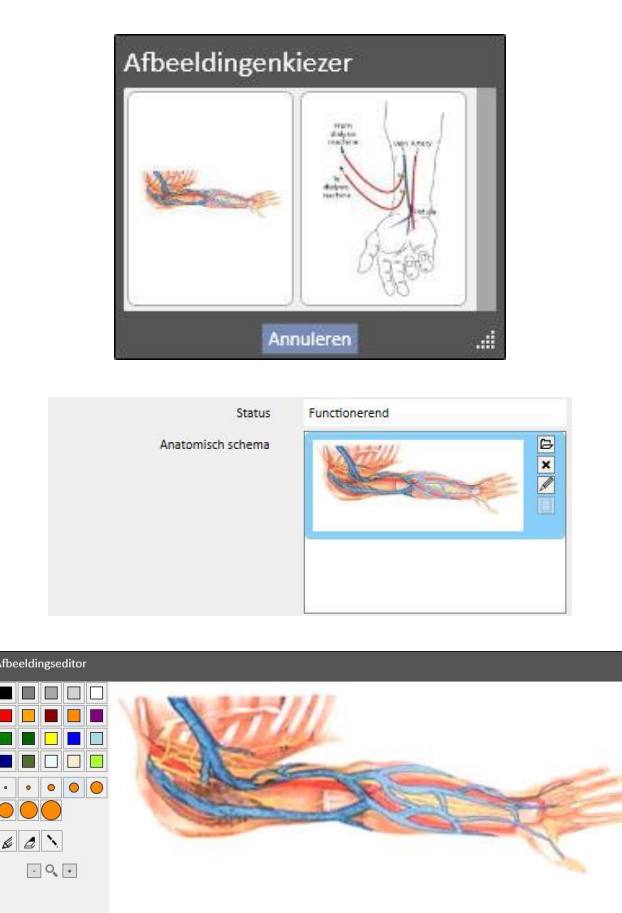

**Gemaakt door (eerste chirurg)** en **Gemaakt door (tweede chirurg)** In deze velden kunnen maximaal twee chirurgen worden ingevoerd die de operaties voor deze vaattoegang hebben uitgevoerd.

**Anesthesie** Dit veld met meerdere waarden bevat het logbestand van de anesthesie van de patiënt voor deze vaattoegang, waardoor de datum waarop deze werd uitgevoerd, het gebruikte geneesmiddel en de dosis kunnen worden gespecificeerd.

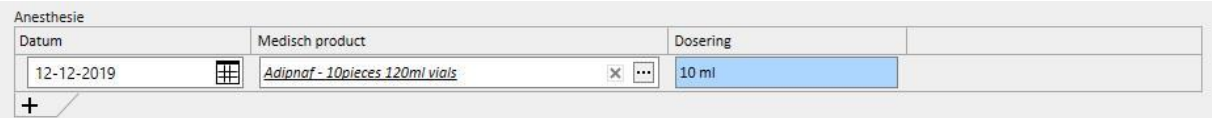

**Recirculatie/max. stroom** Een veld met meerdere waarden waar verschillende metingen van recirculatie en maximumstroom bij de toegang voor een specifieke datum kunnen worden ingevoerd.

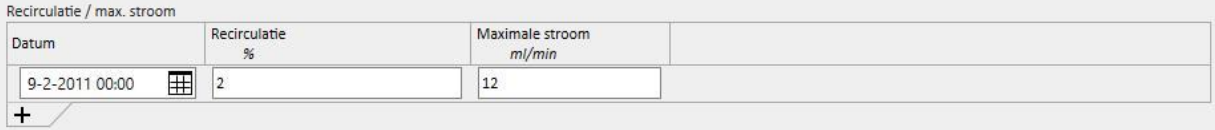

**Eventgeschiedenis** Een veld met meerdere waarden waarin acties voor de vaattoegang (maken, gebeurtenissen, afsluiten) kunnen worden ingevoerd. Het eerste event wordt automatisch gegenereerd wanneer een vaattoegang wordt gemaakt.

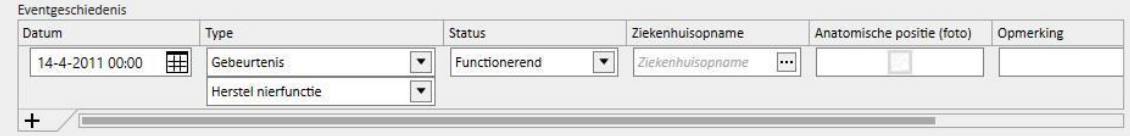

**Status** Dit veld is alleen-lezen. Het is vooraf ingevuld met acties die de actieve/niet-actieve status van de vaattoegang definiëren.

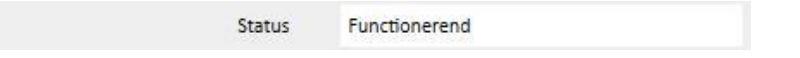

**Datum eerste gebruik** Dit veld is eerst leeg en geeft de datum aan waarop de vaattoegang voor de eerste keer werd gebruikt.

**Afsluitingsdatum** Dit veld is alleen-lezen en is tijdens het aanmaken niet zichtbaar. Het wordt automatisch ingevuld wanneer een gebeurtenis wordt aangemaakt waarbij de voettoegang wordt afgesloten.

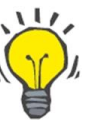

# **Tip**

U kunt de status van een vaattoegang instellen als 'Beëindigd' of 'Niet functionerend'. In dit geval, als de vaattoegang gekoppeld is aan een voorschrift, probeert de logica van Therapy Support Suite de koppeling **Selectie vaattoegang** automatisch bij te werken.

Als de patiënt al slechts één actieve vaattoegang heeft, wordt het voorschrift bijgewerkt met de selectie van die vaattoegang; anders moet u deze handmatig invullen.

In beide gevallen verschijnt er een informatiebericht wanneer de status van de vaattoegang wordt veranderd in 'Beëindigd' of 'Niet functionerend'.

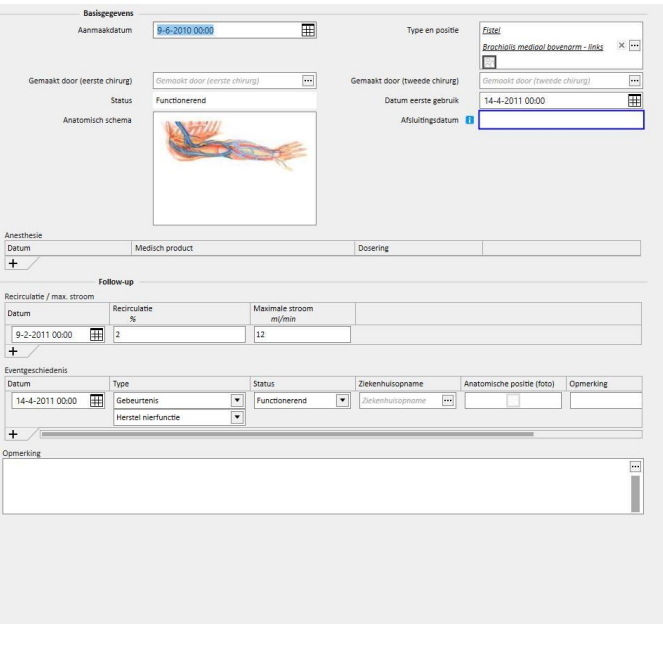

### **9.3.2 BEHANDELINGSVOORSCHRIFT**

HD-voorschriften voor een specifieke patiënt worden in dit gedeelte ingevoerd. Er is een loggingsysteem waarmee u een record kunt bewaren van elke verandering van het voorschrift tijdens zijn levensduur. Alleen de laatste versie van een voorschrift is bewerkbaar. De oudere zijn alleen-lezen, maar kunnen naar een gloednieuw voorschrift worden gekopieerd. Wanneer een wijziging wordt aangebracht, als de huidige versie van het voorschrift aan ten minste één behandeling is gekoppeld, wordt een nieuwe versie aangemaakt. Dit betekent dat een record wordt bewaard van de voorschriften voor alle uitgevoerde behandelingen. Er verschijnt een pictogram van een mannelijke borst naast het label HD behandelingsvoorschrift. Als u daarop klikt, worden de datum van de laatste wijziging en wie die heeft uitgevoerd weergegeven.

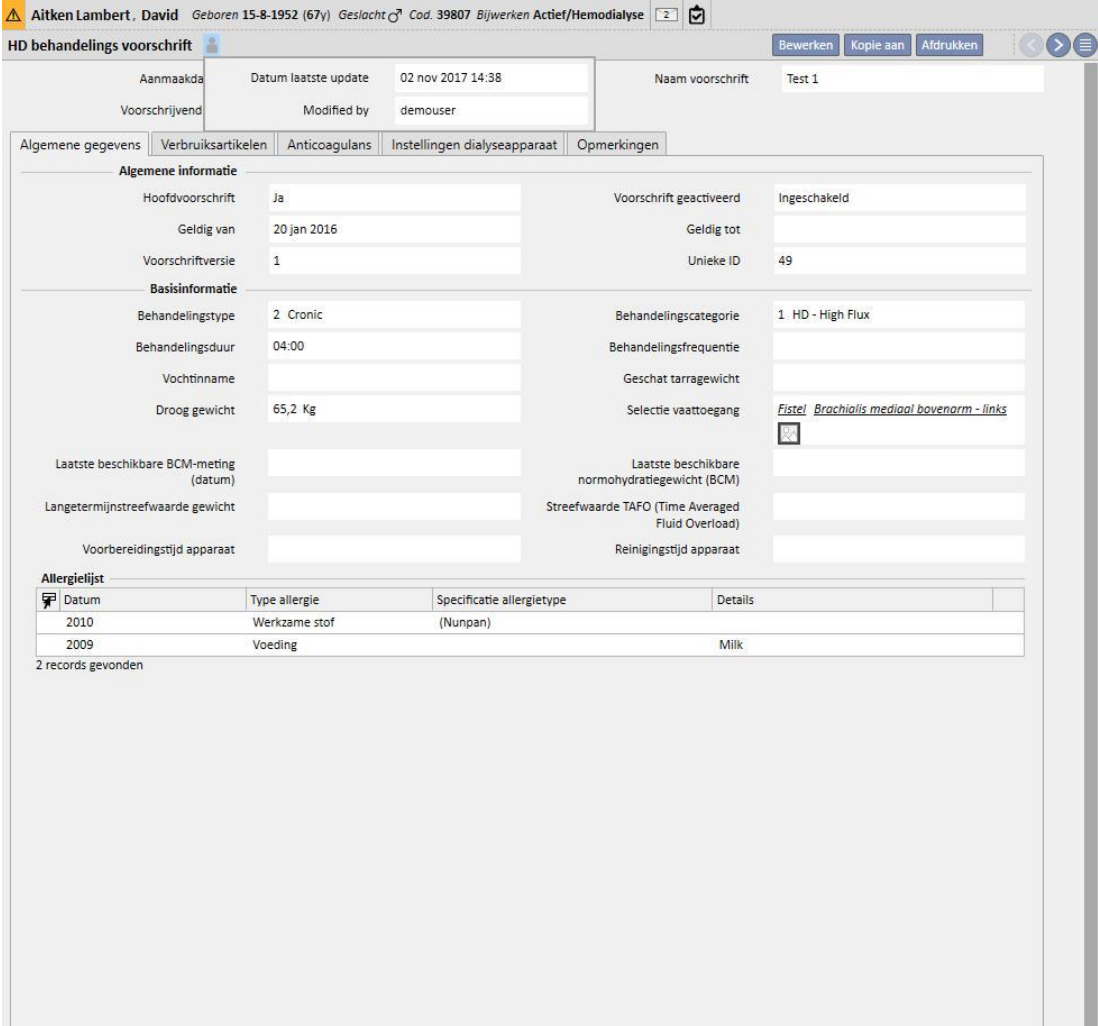

ш

Wanneer een voorschrift dat al voor een behandeling wordt gebruikt, in de bewerkingsmodus wordt gezet, verschijnt er een waarschuwing dat de gegevens van de aan de behandelingen gekoppelde voorschriften niet zullen worden gewijzigd.

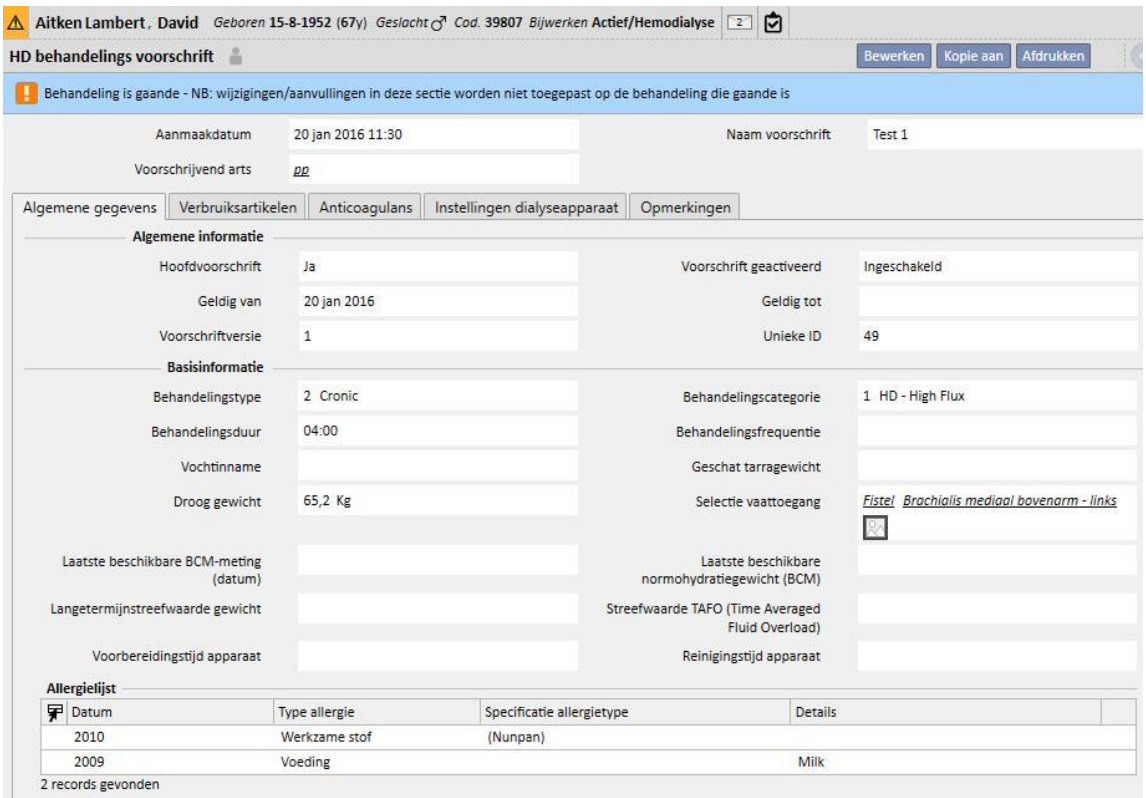

Via de Therapy Support Suite kunnen gegevens naar het softwareproduct Therapy Monitor van Fresenius Medical Care worden verzonden. In de Therapy Monitor worden deze gegevens gebruikt om voorinstellingen volgens het dialysevoorschrift van de patiënt te leveren aan gedefinieerde dialysemachines (4008, 5008 en 6008). Wanneer het hoofdvoorschrift zijn 'Geldig tot'-datum bereikt, als de patiënt slechts twee voorschriften heeft, wordt het tweede voorschrift automatisch het hoofdvoorschrift. Als er meerdere niet-hoofdvoorschriften zijn, wordt het meest recentelijk aangemaakte voorschrift het nieuwe hoofdvoorschrift.

Wanneer het hoofdvoorschrift wordt geannuleerd, als de patiënt slechts twee voorschriften heeft, wordt het tweede voorschrift automatisch het hoofdvoorschrift. Als er diverse niet-hoofdvoorschriften zijn, verschijnt er een popupvenster waarin u wordt meegedeeld dat een ander voorschrift het hoofdvoorschrift is geworden.

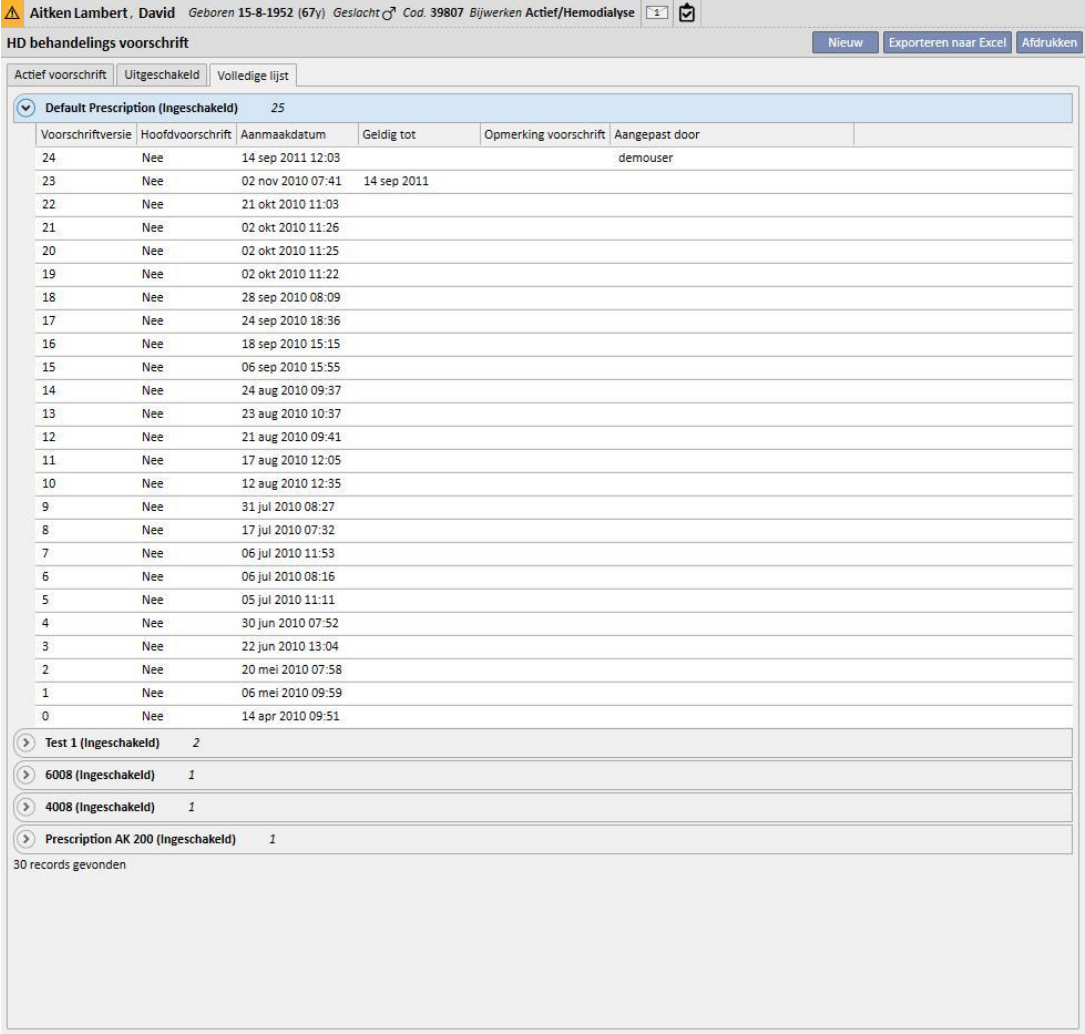

Het venster met het behandelingsvoorschriftformulier bestaat uit vijf tabbladen.

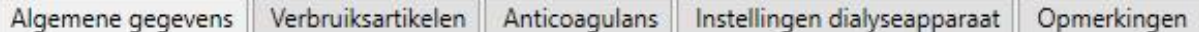

### **9.3.2.1 ALGEMENE INFORMATIE**

Hier kunnen de belangrijkste voorschriftgegevens (duur, categorie, droog gewicht) worden ingevoerd.

**Hoofdvoorschrift**: Dit veld geeft aan dat een specifiek voorschrift het hoofdvoorschrift is. Daarom, wanneer een behandeling handmatig is aangemaakt, en geen plan is opgesteld voor die dag, is het gebaseerd op het hoofdvoorschrift. Als een patiënt meer dan één voorschrift heeft, kan er slechts één het hoofdvoorschrift zijn.

**Selectie vaattoegang**: Deze aangepaste lijst toont alle vaattoegangen die bij de patiënt worden gebruikt. U kunt de vaattoegang selecteren die op basis van dit voorschrift voor HD-behandelingen moet worden gebruikt.

**Allergielijst**: Dit is een alleen-lezen lijst die alle voor de patiënt opgeslagen allergieën weergeeft.

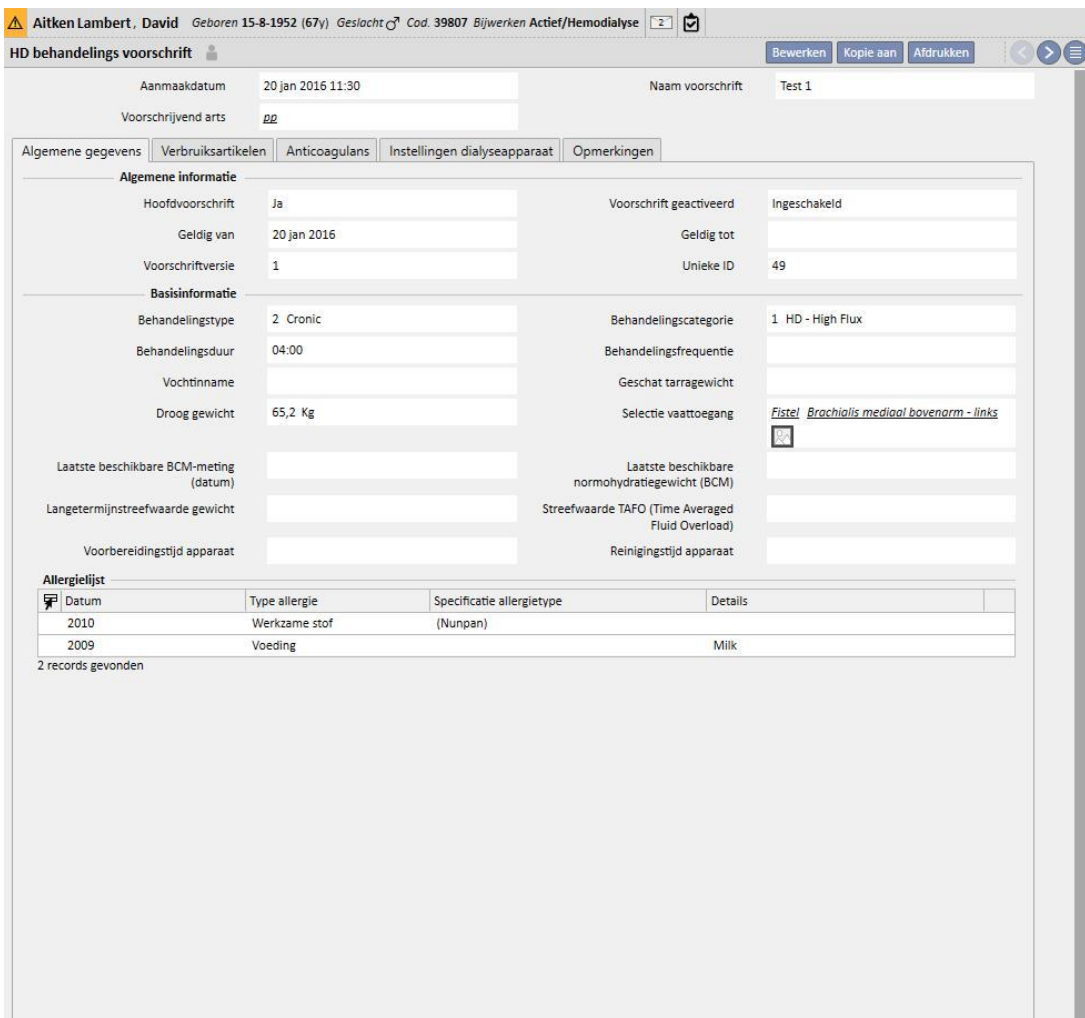

## **9.3.2.2 VERBRUIKSARTIKELEN**

Op dit tabblad kunt u verbruiksartikelen invoeren die tijdens de dialyse worden gebruikt (filter, concentraten, fysiologische zoutoplossing, naalden etc.).

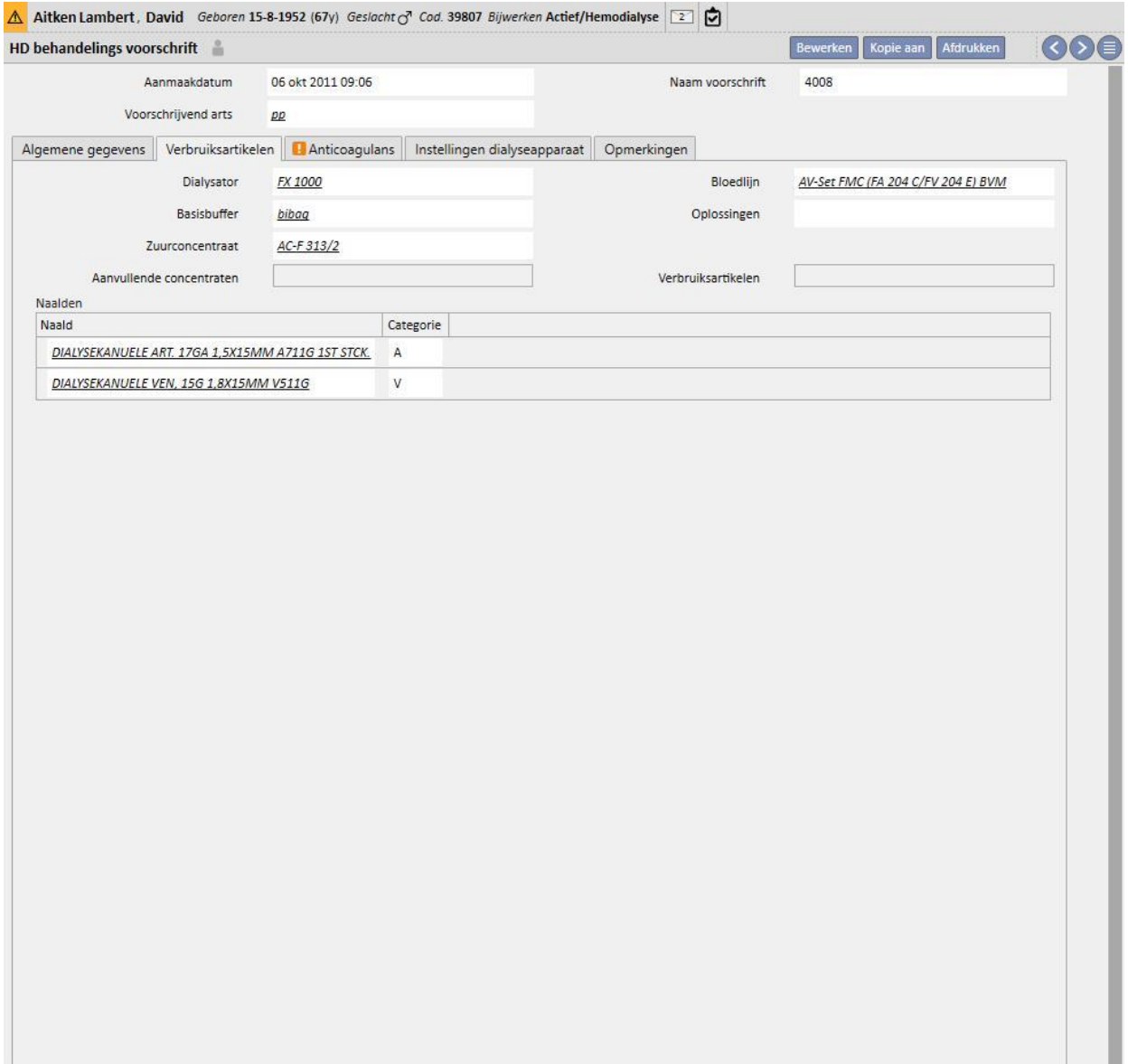

## **9.3.2.3 ANTICOAGULANS**

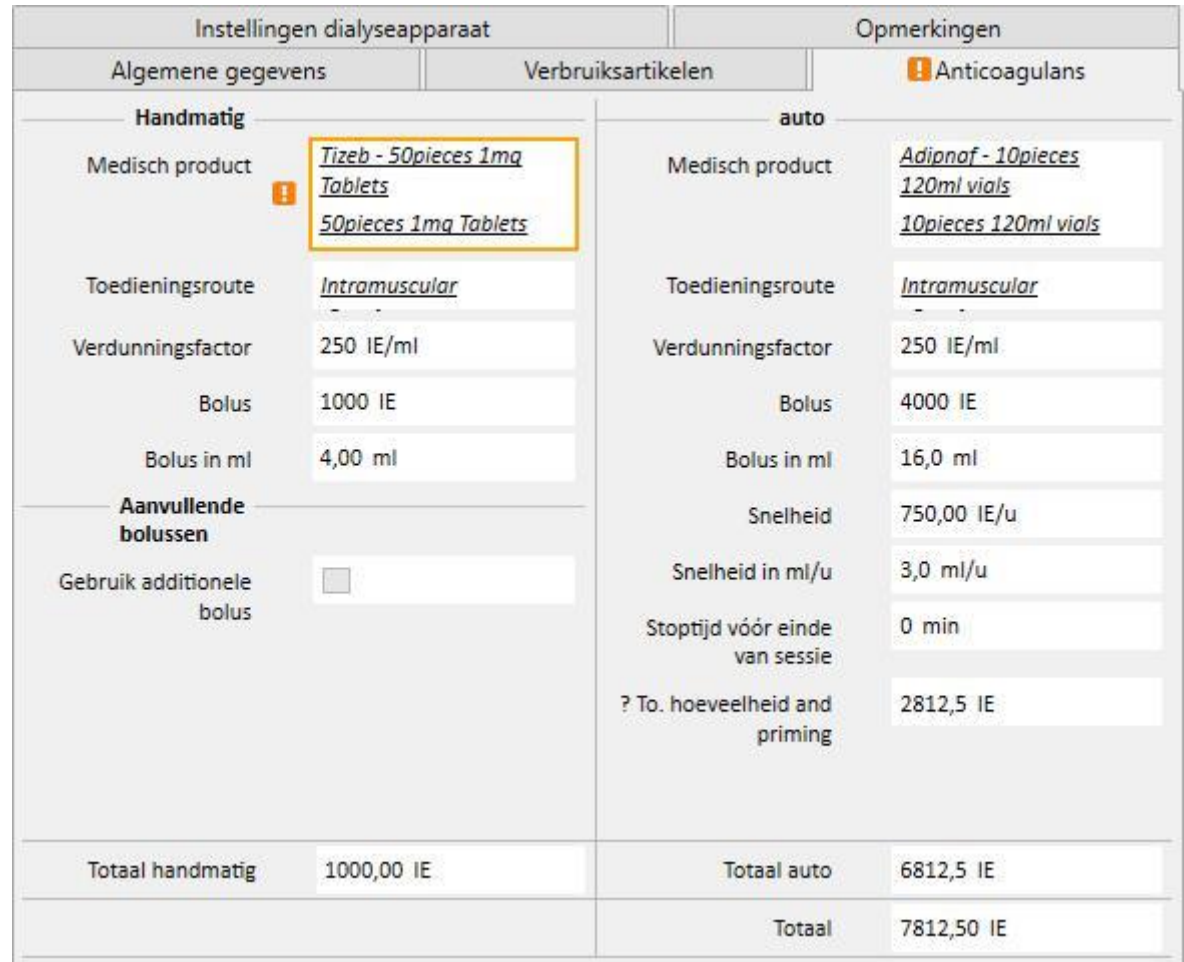

Dit tabblad is verdeeld in twee delen: handmatige en automatische toediening van anticoagulans.

Als het anticoagulans handmatig door de verpleegkundige wordt toegediend, voert u de betreffende informatie onder Handmatig in. Nadat het gedeelte Anticoagulans handmatig is ingevuld, zal de informatie alleen zichtbaar zijn in Therapy Monitor en op het dXp-paneel van het dialyseapparaat en het systeem zal het downloaden van de apparaatparameters niet beïnvloeden.

Het gedeelte Auto moet worden ingevuld om het anticoagulansgedeelte van het apparaat met de voorschriftparameters in te stellen. Als vuistregel geldt daarom dat de velden voor de automatische toediening van anticoagulans tijdens de behandeling worden ingevuld op het tabblad 'Anticoagulans': het gedeelte 'Anticoagulatieinstellingen' van het tabblad 'Instellingen dialyseapparaat' wordt dan automatisch door het systeem bijgewerkt.

Er zijn echter enkele uitzonderingen voor specifieke gevallen waarin de waarden van het coagulans direct kunnen worden gewijzigd op het tabblad 'Instellingen dialyseapparaat':
Het veld 'Heparinepomp ingeschakeld' kan alleen op 'ja' worden ingesteld als het veld 'Totaal' in ml/h voor de 'onderhoudsdosis' op het tabblad 'Anticoagulans' (Auto-gedeelte) een waarde bevat. Omgekeerd kan de pomp niet worden gedeactiveerd als een waarde voor de onderhoudsdosis is ingevoerd.

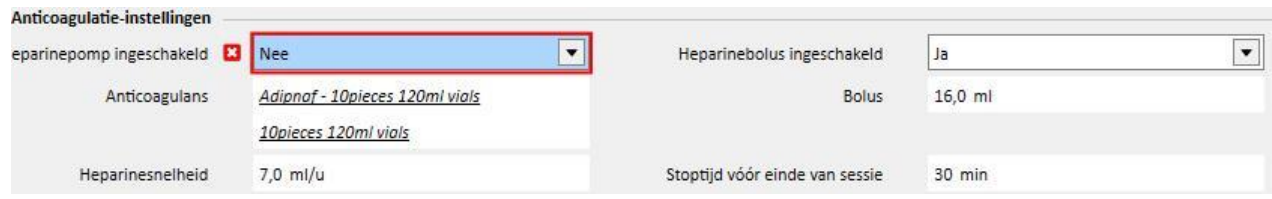

Het veld 'Heparinebolus ingeschakeld' kan alleen op 'ja' worden ingesteld als het veld 'Totaal' in ml/h voor de 'bolus' op het tabblad 'Anticoagulans' (Auto-gedeelte) een waarde bevat. Als het veld 'Heparinebolus ingeschakeld' is gedeactiveerd, kan het veld 'Bolus' in het gedeelte 'Anticoagulatie-instellingen' worden bewerkt zolang geen waarde is ingevoerd voor de bolus op het tabblad 'Anticoagulans'. Op deze manier is het mogelijk om een boluswaarde te specificeren die naar het dialyseapparaat moet worden gezonden, waarbij de waarde op het tabblad 'Anticoagulans' wordt overschreven.

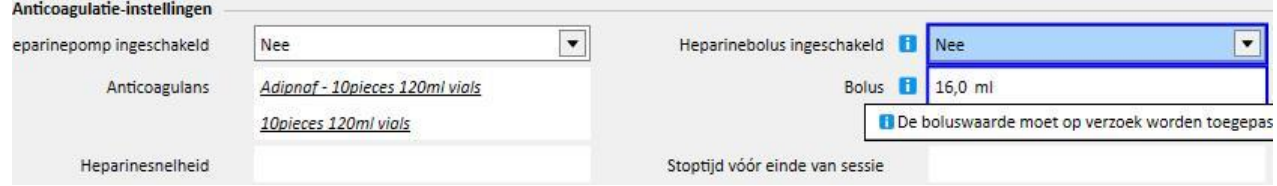

De wijzigingen die direct in het gedeelte 'Anticoagulans-instellingen' van het tabblad 'Instellingen dialyseapparaat' worden aangebracht, worden overschreven telkens wanneer het Auto-gedeelte van het tabblad 'Anticoagulans' wordt gewijzigd. Wanneer de gegevens worden opgeslagen, wordt u over deze wijzigingen geïnformeerd met een bericht waarin de gewijzigde velden worden aangegeven en om bevestiging wordt gevraagd om door te gaan met opslaan.

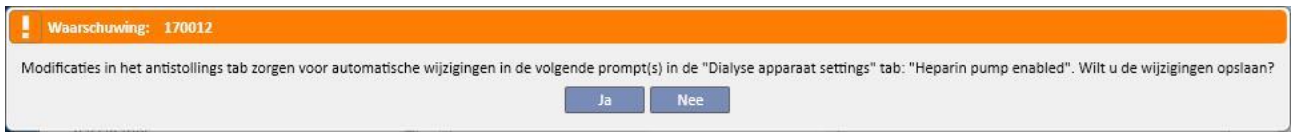

Het veld verdunningsfactor is een verplicht veld in TSS. Als dit veld echter in de TMon-behandeling wordt verwijderd, verschijnt er een waarschuwingsbericht.

### **9.3.2.4 INSTELLINGEN DIALYSEAPPARAAT**

Dit tabblad toont alle instellingen van het dialyseapparaat. Afhankelijk van het type dialyseapparaat (5008, 4008, 6008, AK200, ARTIS) worden verschillende instellingen weergegeven. Sommige velden zijn direct afkomstig van andere gedeelten (behandelingsduur, verbruiksartikelen, anticoagulans). De resterende velden moeten worden ingevuld overeenkomstig de klinische configuratie van het apparaat, waarbij de volgende regels worden toegepast:

- Om het dialysevoorschrift te kunnen opslaan, moeten de verplichte parameters worden ingevuld omdat de dialysebehandeling niet zonder deze kan starten
- Op het tabblad Dialyseapparaat accepteren sommige velden waarden alleen binnen een bepaald bereik; als een waarde wordt ingevuld die buiten dat bereik ligt, verschijnt er een foutbericht;
- Sommige parameters accepteren alleen waarden binnen een gespecificeerde stap: als een ongeldige waarde wordt ingevoerd, zal het systeem deze automatisch naar boven naar de vereiste stap afronden en verschijnt er een bericht op de interface om u te informeren. Als bijvoorbeeld de stap voor een parameter 10 is, dan zal een ingevoerde waarde van 109 naar boven worden afgerond naar 110.

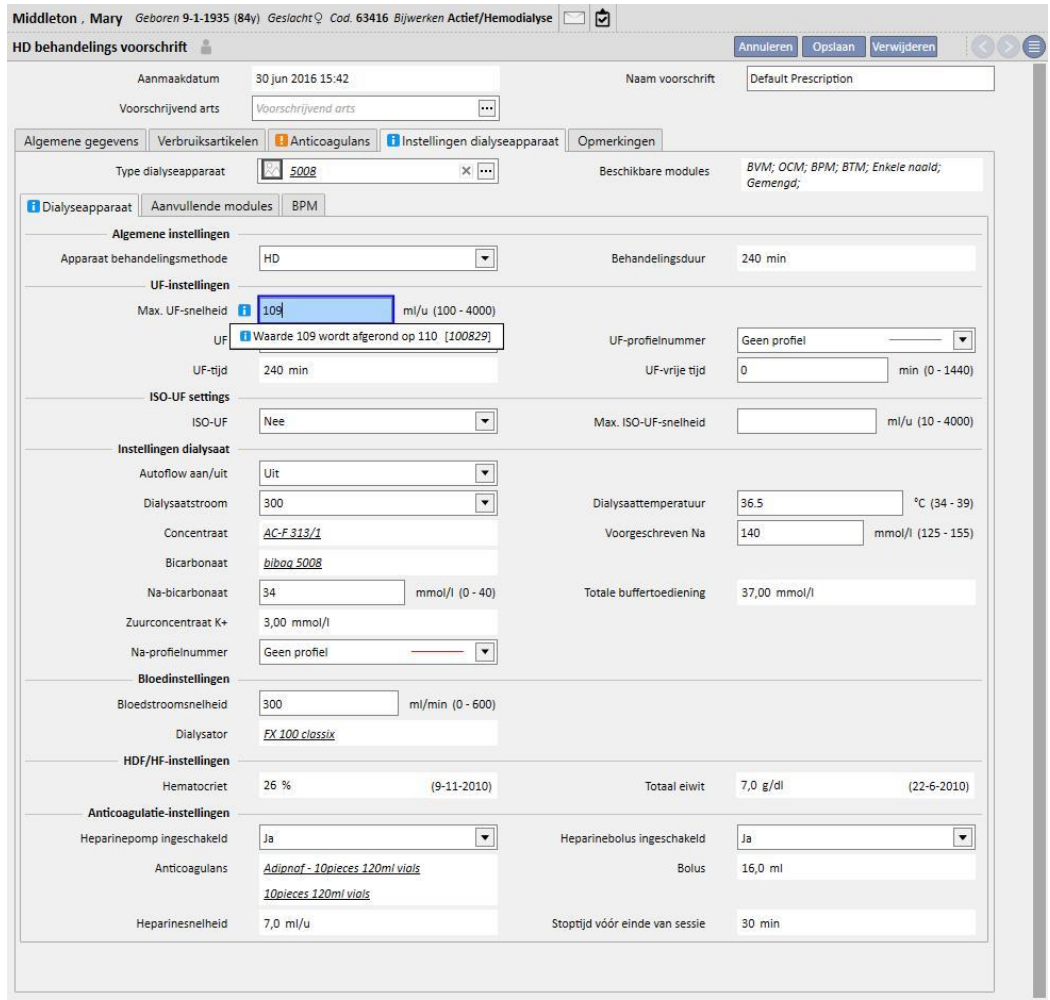

Sommige instellingen zijn al of niet zichtbaar afhankelijk van het geselecteerde **type dialyseapparaat** en de modules die daarop zijn geïnstalleerd.

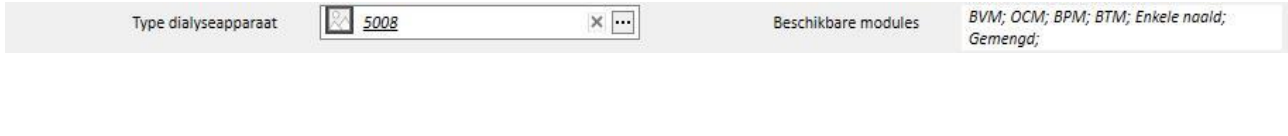

Hier zijn de instellingen voor elke module:

■ BPM (Instellingen bloeddrukmonitoring)

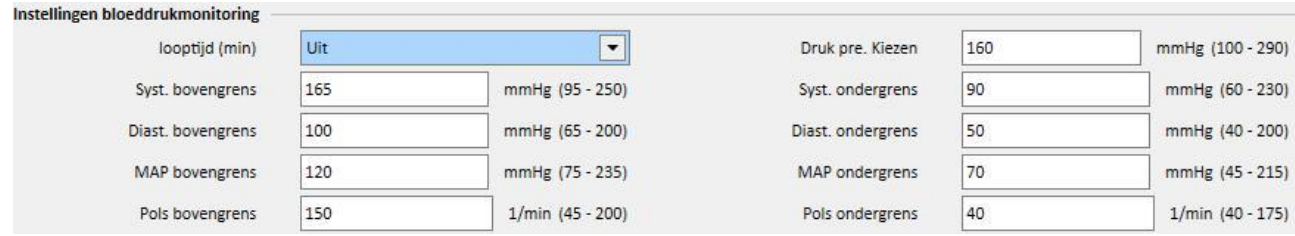

■ BVM (Instellingen bloedvolumemonitor)

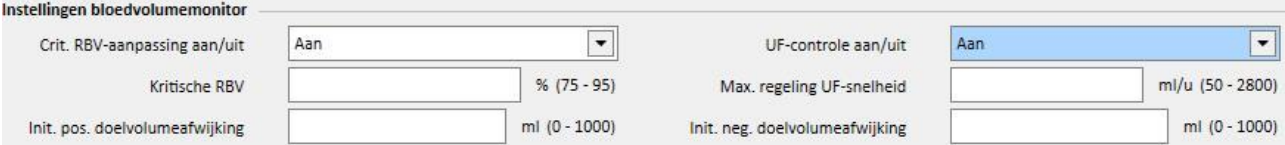

▪ Het veld 'UF-controle aan/uit' kan op 'Aan' worden ingesteld, maar alleen als het UF-veld (in het gedeelte UFinstellingen) op 'Ja' is ingesteld. Anders ontstaat er een fout en kunt u het voorschrift niet opslaan.

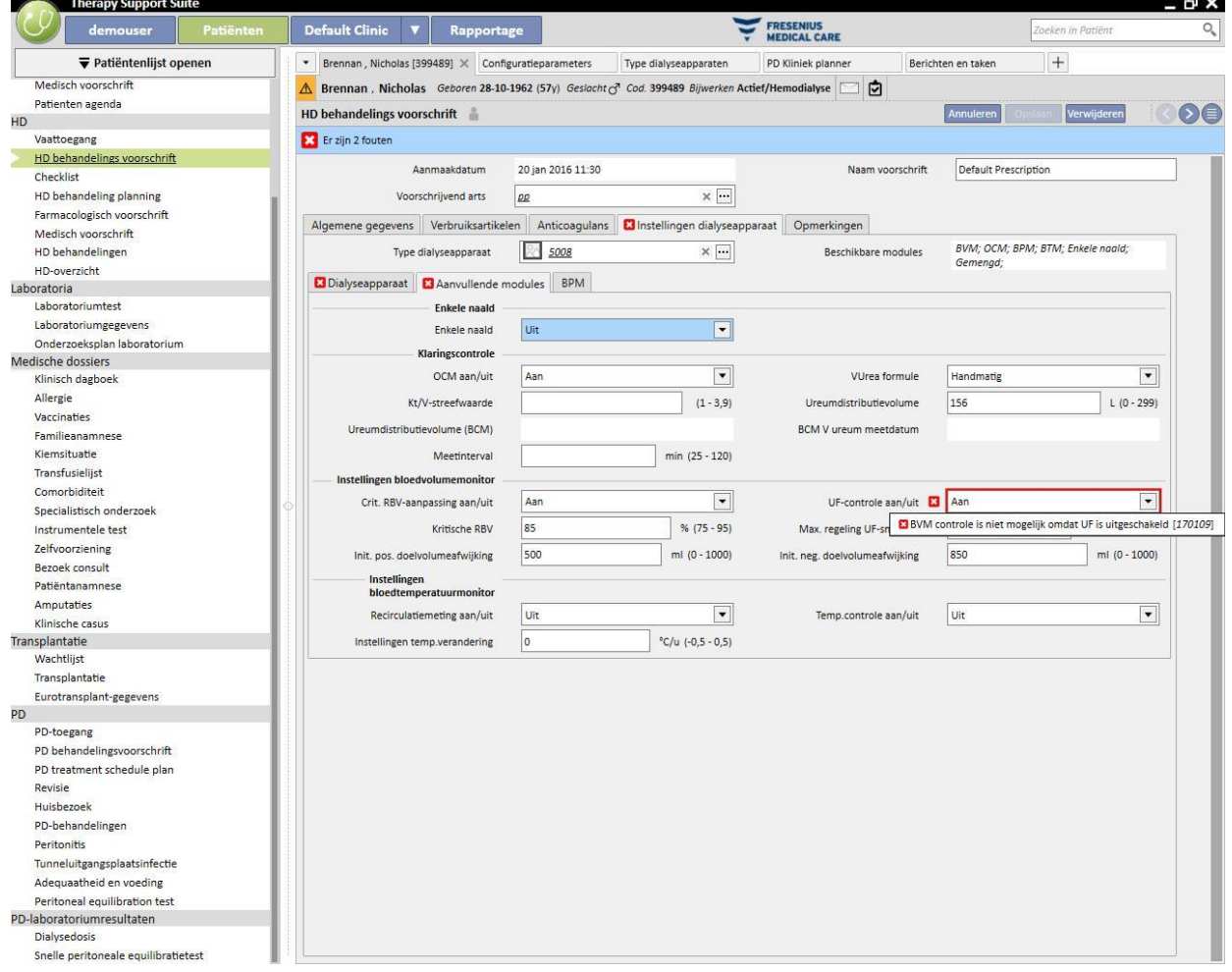

▪ Als de "UF-controle aan/uit" op "Aan" staat, is het mogelijk om de "Kritische RBV", "Max. regeling UF-snelheid", "Init. pos. doelvolumeafwijking" en "Init. neg. doelvolumeafwijking" in te stellen. Bovendien moet het veld "UF-profielnummer" (van het gedeelte UF-instellingen) worden ingesteld op "Geen profiel". Anders ontstaat er een fout en kunt u het voorschrift niet opslaan.

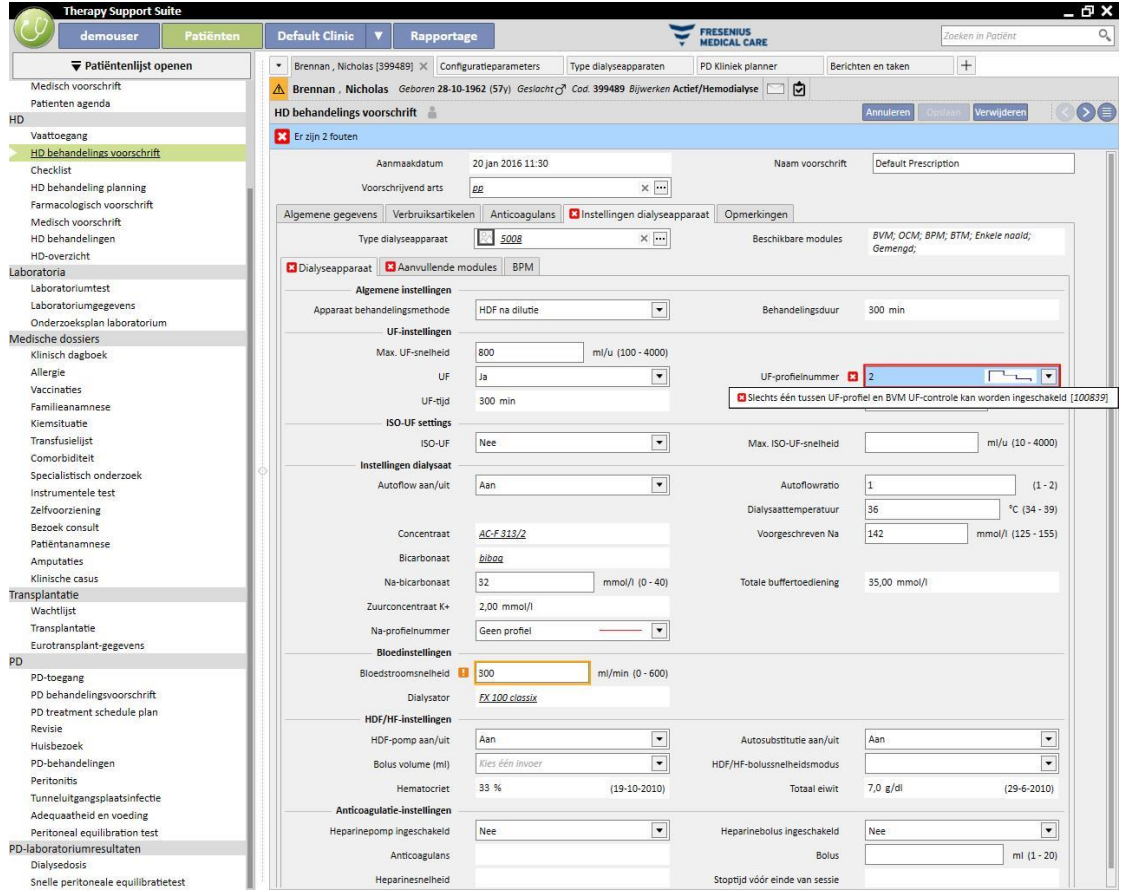

■ BTM (Instellingen bloedtemperatuurmonitor)

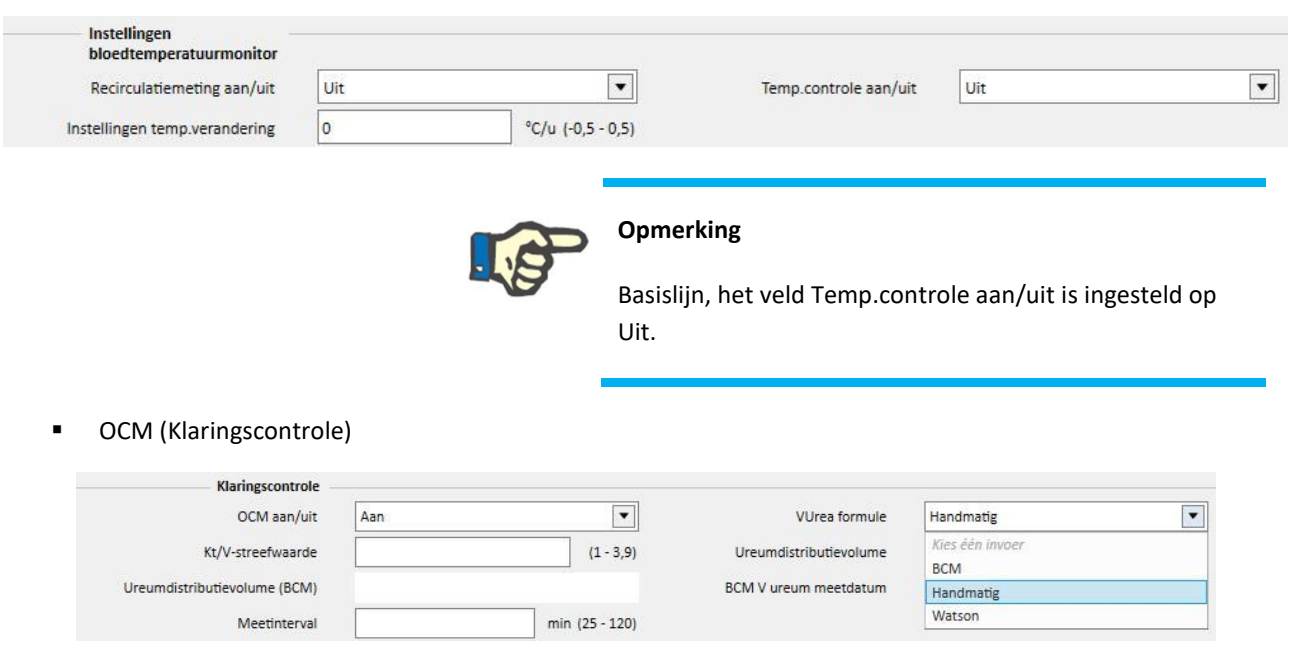

- Er zijn 3 mogelijke berekeningsmethoden voor **Vurea:**
	- Wordt 'Handmatig' geselecteerd, dan moet met de hand een waarde worden ingevoerd.
	- Wordt 'BCM' geselecteerd, dan zal het systeem de waarde van de BCM-metingen invoeren.
	- Wordt 'Watson' geselecteerd, dan berekent het systeem de waarde met behulp van de Watsonformule.
- Op basis van uw selectie wordt het ureumdistributievolume voor alle aangemaakte nieuwe behandelingen met een van drie hierboven genoemde methoden verkregen.
- Enkele naald

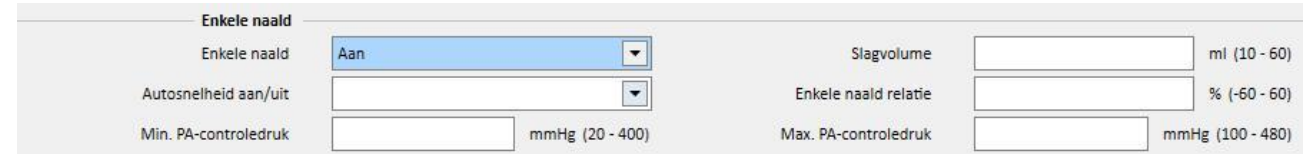

- Gemengd
- Deze module is alleen beschikbaar voor het 5008 hemodialyseapparaat. Indien ingeschakeld, kunt u ook 'Gemengd HDF' en 'Gemengd HF' items bij de 'Apparaat behandelingsmethoden' kiezen.
- Laag volume
- Deze module is beschikbaar voor de hemodialyseapparaten 5008 en 6008. Als het veld 'Laag volume' is ingesteld op 'Ja', worden de bereiken voor 'Max. UF-snelheid', 'Bolus', 'Max. regeling UF-snelheid' (zichtbaar in de sectie 'Aanvullende modules' als de BVM-module actief is en het veld 'UF-controle aan/uit' is ingesteld op 'Aan'). Om het veld 'Bolus' weer te geven, moet ook de 'Apparaat behandelingsmethode' 'HDF' of 'HF' zijn en het veld 'Autosubstitutie aan/uit' in het gedeelte 'HDF/HF-instellingen' op 'Uit' zijn ingesteld.

### **SPECIALE LOGICA**

De instellingen voor het dialyseapparaat bevatten enige logica, zoals hieronder beschreven. Deze logica geldt voor de dialyseapparaten FMC 5008, FMC 4008 en FMC 6008, of (indien aangegeven) alleen voor het specifieke apparaat.

Correlatie tussen 'Na-profielnummer' en 'UF-profielnummer'

De velden 'UF-profielnummer' resp. 'Na-profielnummer', die behoren tot de gedeelten 'UF-instellingen' resp. 'Dialyseinstellingen', zijn nauw gerelateerd, waarbij de volgende regels van toepassing zijn:

- Als een van beide velden de waarde 'Geen profiel' bevat, kan de andere geen waarde bevatten.
- Als een van beide velden een andere waarde dan 'Geen profiel' bevat, moet de andere dezelfde waarde bevatten. Daarom zal het systeem, als de beide velden een verschillende waarde hebben, deze automatisch op elkaar afstemmen.

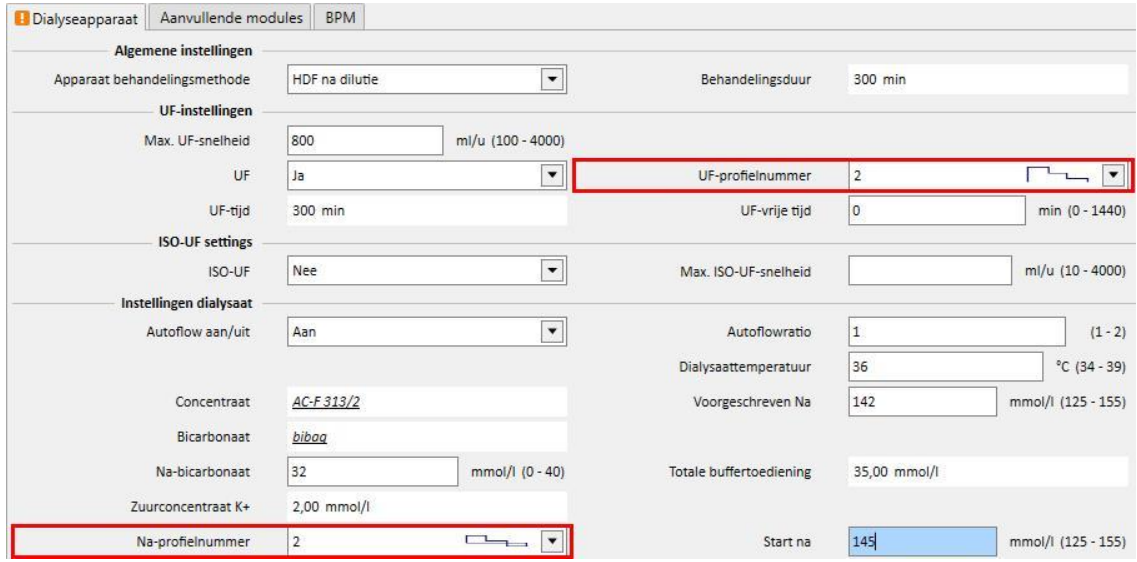

#### **Correlatie tussen 'UF', 'Na-profielnummer', 'UF-profielnummer' en 'UF-vrije tijd'**

▪ Als het veld 'UF' op 'Nee' is ingesteld, kunnen de velden 'Na-profielnummer' en 'UF-profielnummer' niet worden bewerkt en worden op 'Geen profiel' ingesteld, terwijl het veld 'UF-vrije tijd' wordt ingesteld op 0 en niet kan worden bewerkt.

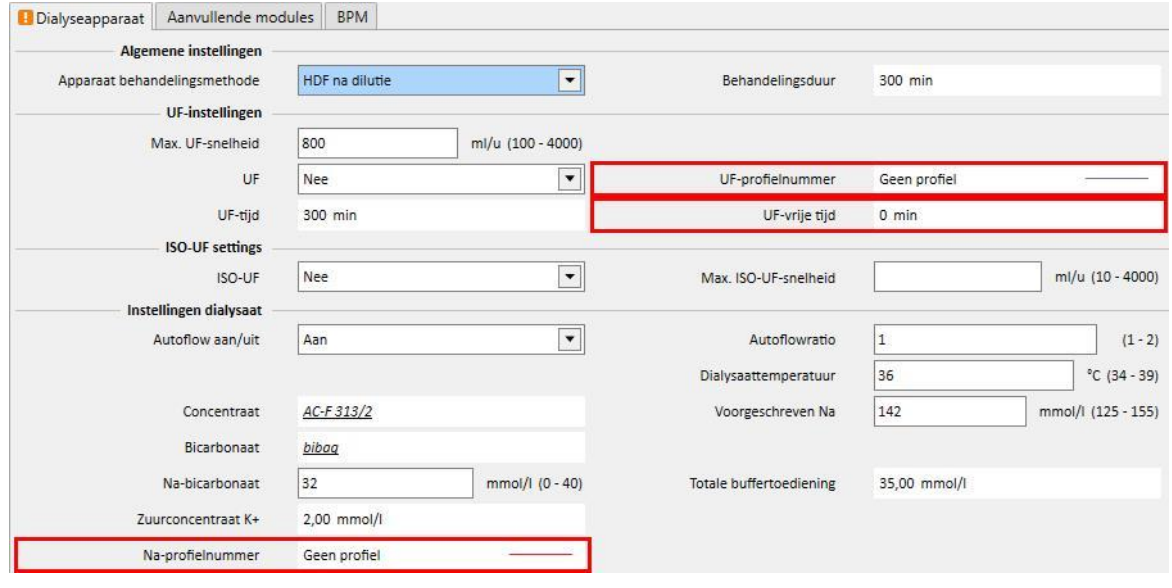

# **Correlatie tussen de velden 'Na-profielnummer', 'UF-profielnummer' en 'Behandelingsduur' (alleen voor FMC 4008 apparaten)**

▪ Als het veld 'Na-profielnummer' of het veld 'UF-profielnummer' een andere waarde dan 'Geen profiel' heeft, moet de behandelingsduur groter zijn dan 120 minuten

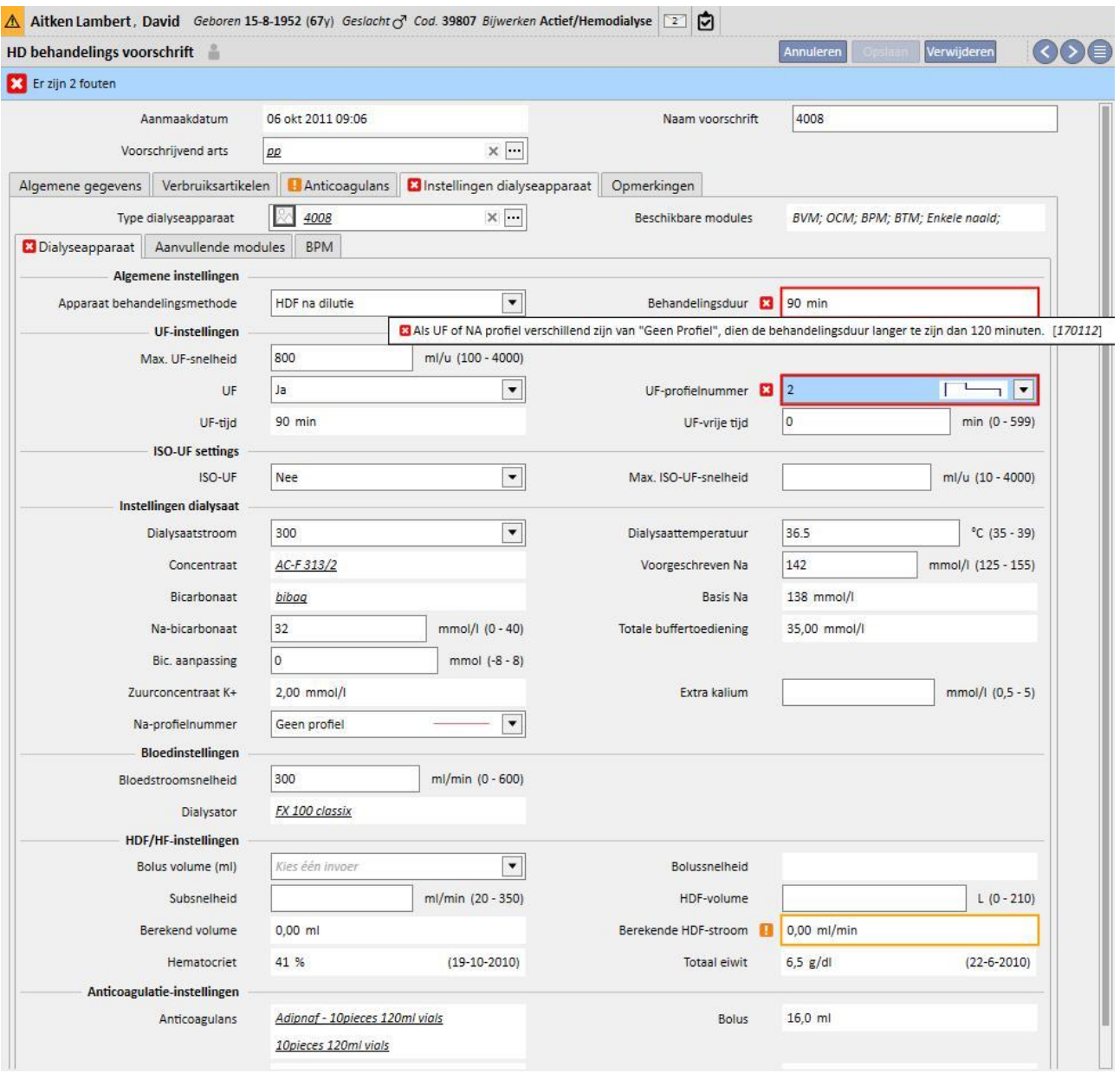

## **Correlatie tussen 'Na-profielnummer', 'Start na' en 'Voorgeschreven Na' (alleen voor FMC 4008 apparaten)**

▪ Als het veld 'Na-profielnummer' een andere waarde dan 'Geen profiel' bevat, zal het veld 'Start Na' zichtbaar zijn. Deze waarde moet drie eenheden groter zijn dan de waarde van het veld 'Voorgeschreven Na'.

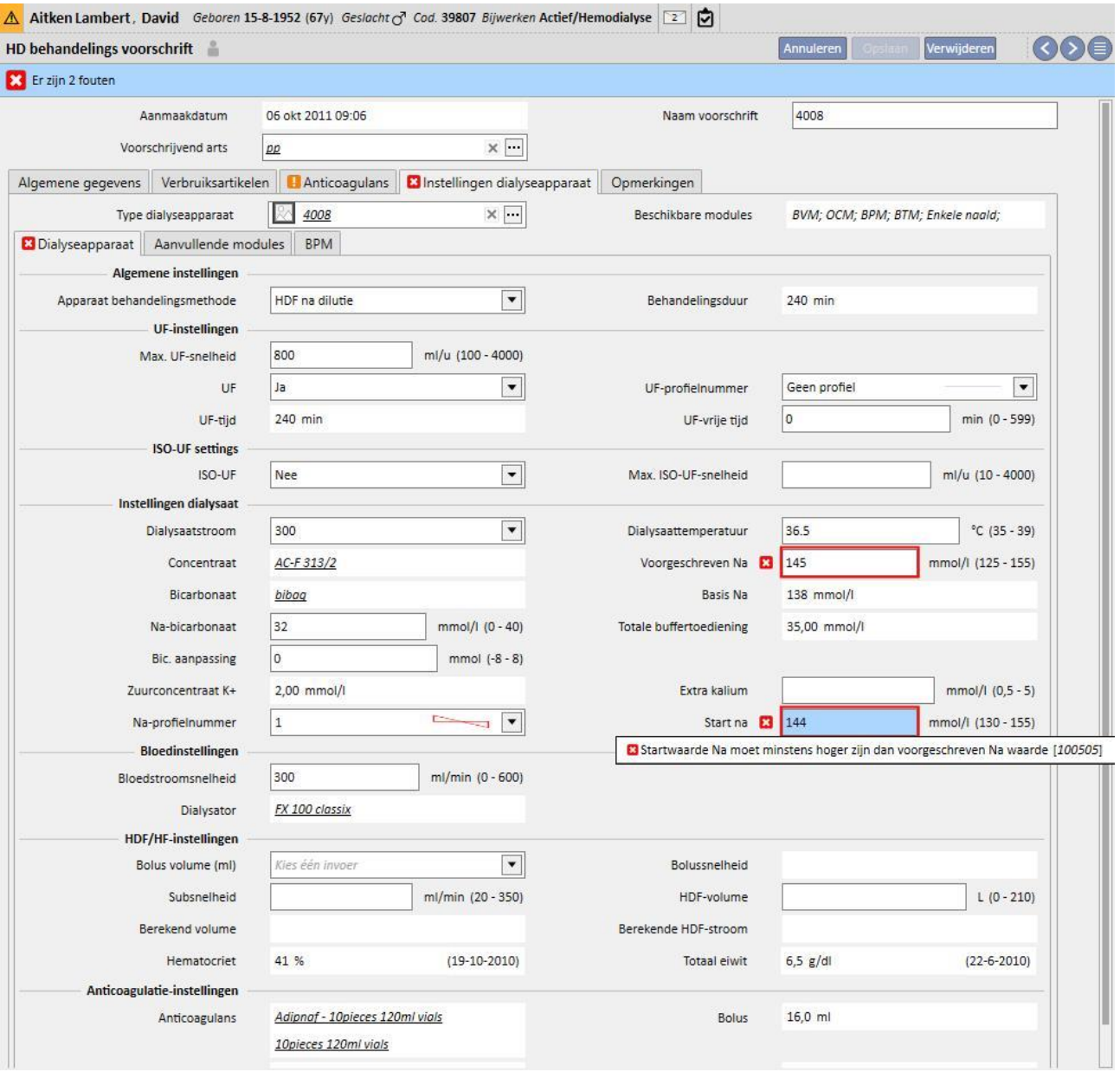

## **Correlatie tussen de velden 'Na-profielnummer', 'Start Na' en 'Basis Na' (alleen FMC 4008 apparaten)**

▪ Als het veld 'Na-profielnummer' een andere waarde dan 'Geen profiel, kan het verschil tussen de velden 'Initieel' en 'Natriumbasis' maximaal 13 zijn.

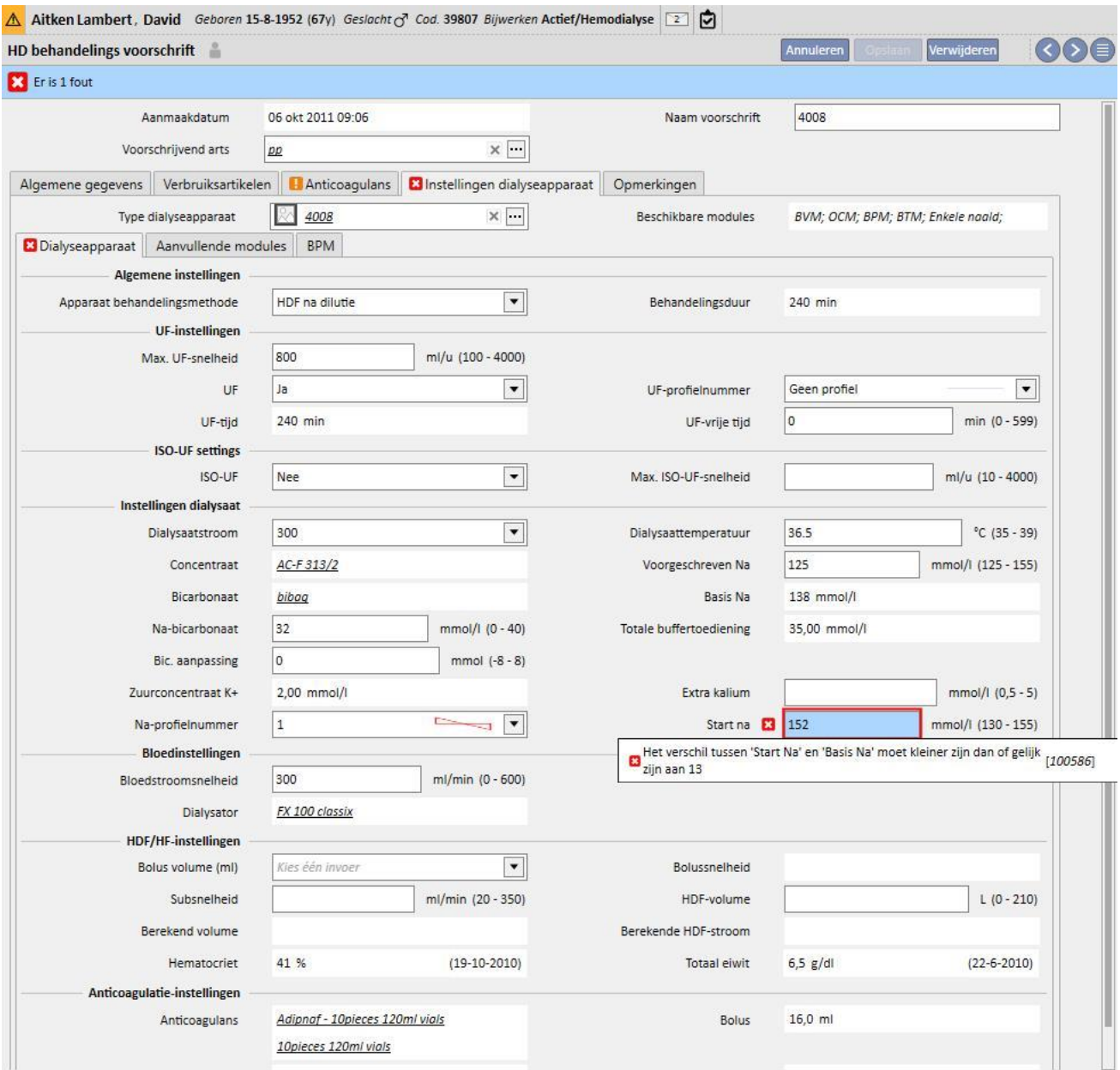

# **Correlatie tussen de velden 'Na-profielnummer', 'Aanvankelijk' en 'Voorgeschreven' (alleen voor FMC 5008/6008 apparaten)**

▪ Als het veld 'Na-profielnummer' een andere waarde heeft dan 'Geen profiel', moet de waarde van het 'Na' veld ten minste 3 eenheden groter zijn dan de waarde van het veld 'Bij start'.

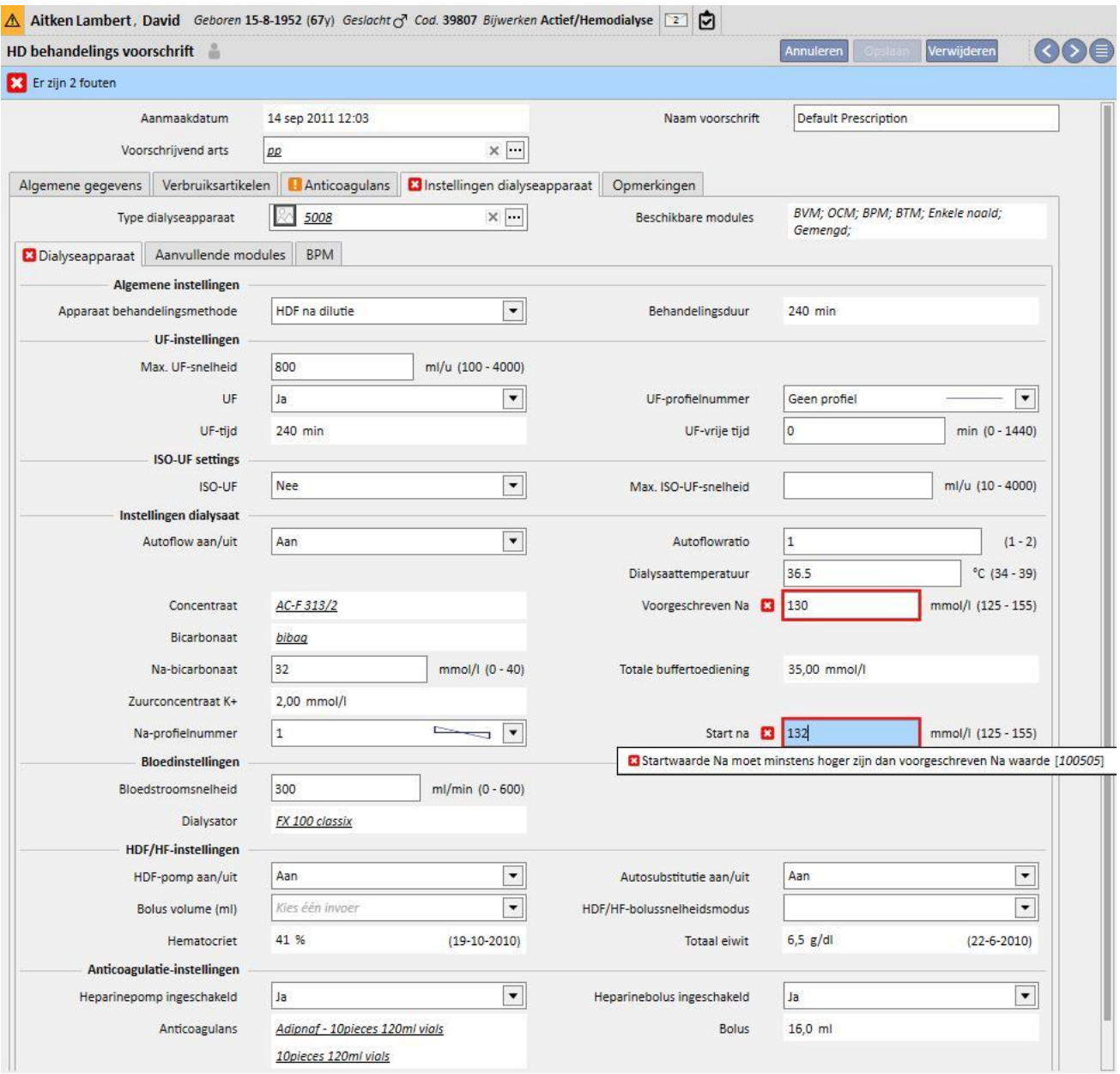

**Correlatie tussen de velden 'UF-profielnummer' en 'Behandelingsduur' (alleen voor FMC 5008/6008 apparaten)**

▪ Als de waarde van het veld 'UF-profielnummer' 1 of 2 is, moet de behandelingsduur groter zijn dan 120 minuten.

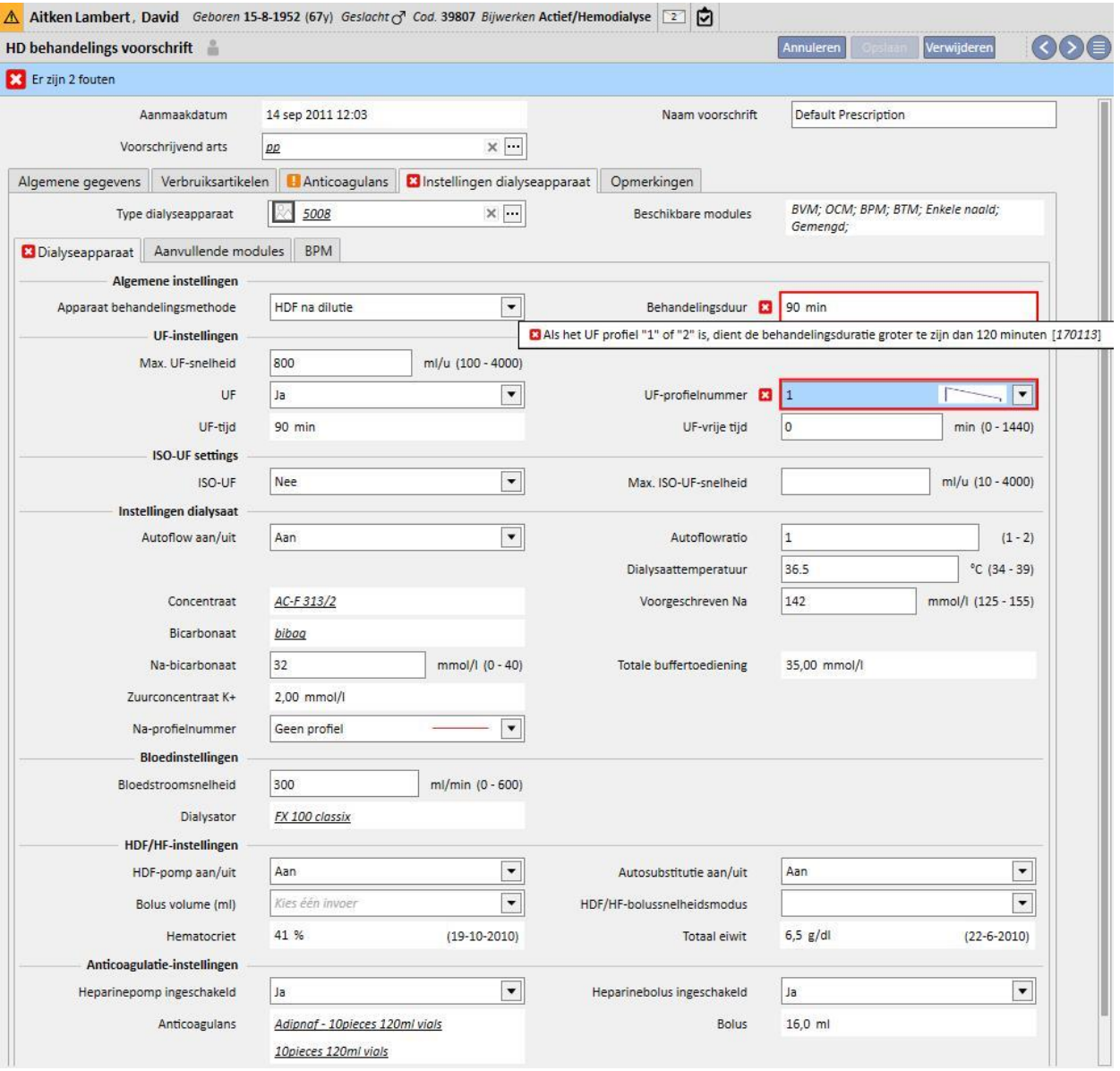

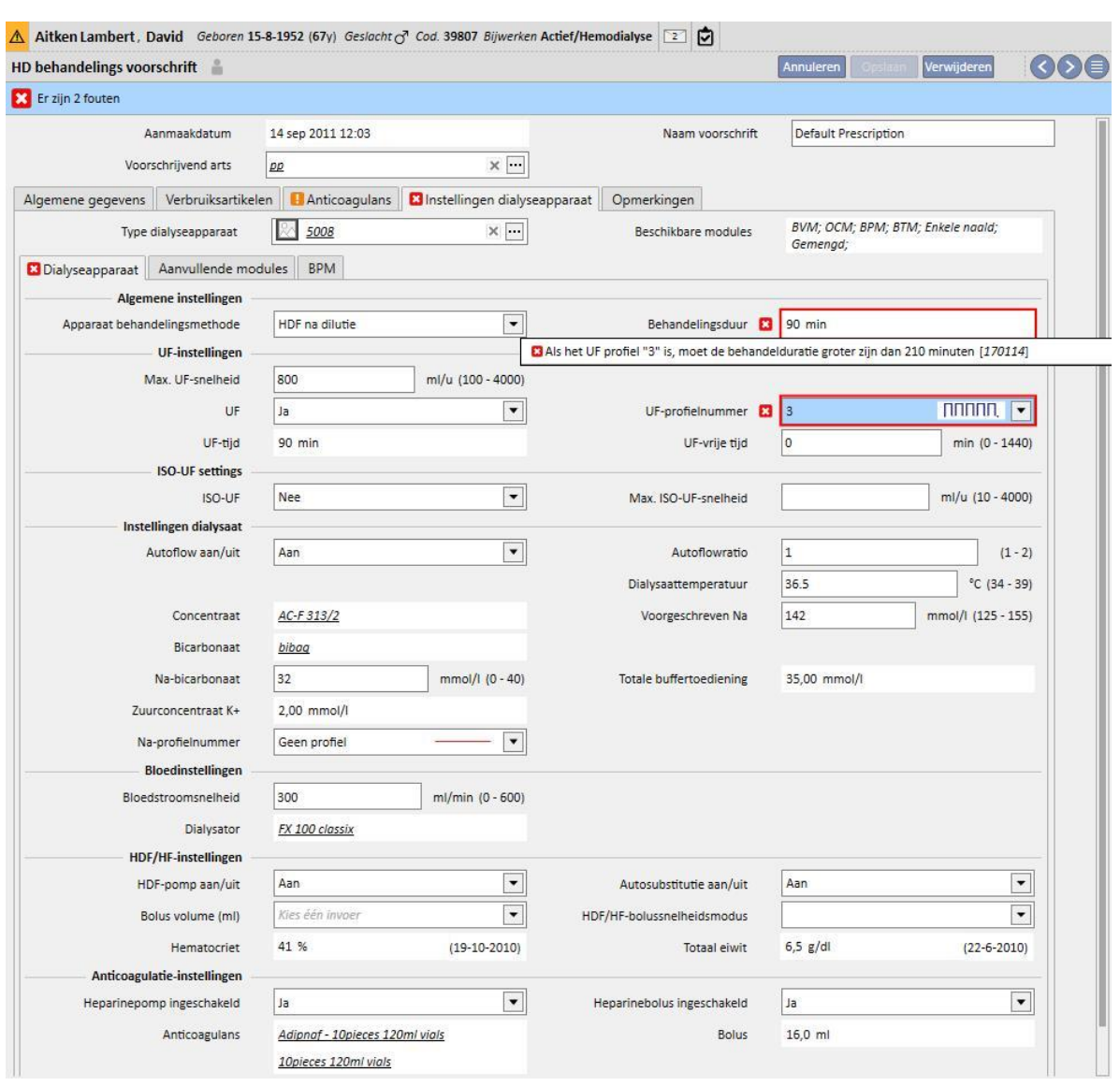

▪ Als de waarde van het veld 'UF-profielnummer' 3 is, moet de behandelingsduur langer dan 210 minuten zijn.

### **Correlatie tussen 'Autoflow aan/uit', 'Dialysaatstroom' en 'Autoflowratio' (alleen voor FMC 5008/6008 apparaten)**

- Als de 'Autoflow aan/uit' is ingesteld op 'Uit', moet het veld 'Dialysaatstroom' een waarde bevatten, terwijl het veld 'Autoflowratio' niet zichtbaar is.
- Als de 'Autoflow aan/uit' is ingesteld op 'Aan', moet het veld 'Autoflowratio' een waarde bevatten, terwijl het veld 'Dialysaatstroom' niet zichtbaar is. De laatste voorwaarde geldt voor alle waarden die zijn ingesteld in 'Apparaat behandelingsmethode' (Algemene instellingen), met uitzondering van de waarden voor 'HF' methoden, waarvoor de velden 'Autoflowratio" en 'Dialysaatstroom' zichtbaar en bewerkbaar zijn, maar niet verplicht.

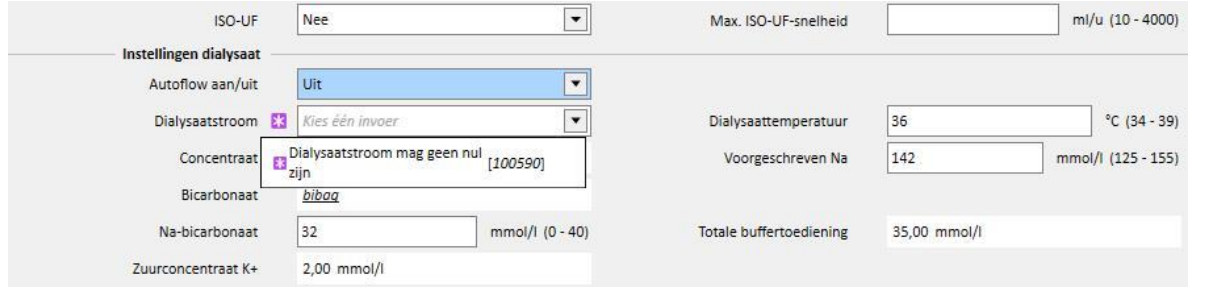

### **Logica voor het gedeelte 'ISO-UF-instellingen'**

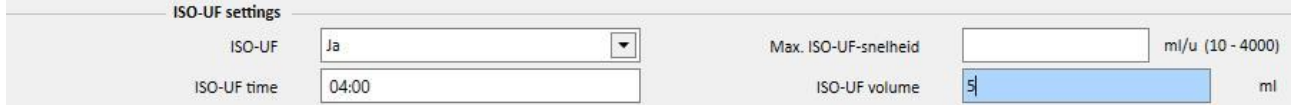

▪ Als het veld 'ISO-UF' is ingesteld op 'Ja', kunt u de velden 'ISO-UF-tijd' en 'ISO-UF-volume' ook valideren.

Logica voor de 'HDF/HF-instellingen' (alleen voor FMC 5008/6008 apparaten)

- Als het veld 'HDF-pomp aan/uit' op 'Uit' is ingesteld, kan het veld 'Autosubstitutie Aan/Uit' niet op 'Aan' worden ingesteld.
- Als het veld 'Autosubstitutie Aan/Uit' op 'Uit' is ingesteld, moet in een van de velden 'HDF-volume' en 'Flow Subst.' een waarde worden ingevuld. Als geen van beide velden een waarde heeft, of als beide een waarde hebben, kan het voorschrift niet worden opgeslagen.
- De 'HDF/HD-instellingen' correleren met het veld 'Apparaat behandelingsmethode' (in de algemene instellingen). Voor sommige waarden in dit veld wijkt het gedrag van het gedeelte af van wat hierboven is beschreven:
	- Als het veld 'Apparaat behandelingsmethode' de waarde 'HD' bevat, zijn de bovengenoemde velden niet zichtbaar.
	- Als het veld 'Apparaat behandelingsmethode' een van de volgende waarden bevat 'Gemengd HF' of 'Gemengd HDF' (alleen zichtbaar wanneer de 'gemengde' module actief is) -, kunnen de bovenstaande velden niet worden bewerkt en hun waarden zijn vooraf ingesteld.

### **Logica voor 'Reinfusie' (alleen voor FMC 6008 apparaten)**

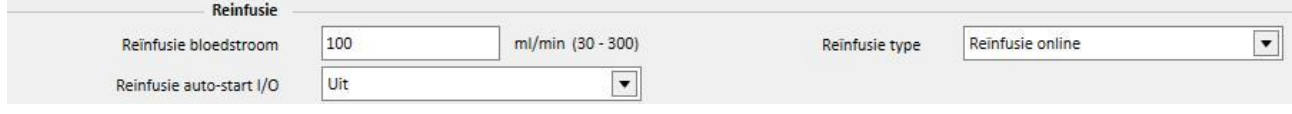

▪ Als het veld 'Reinfusie autostart I/O' op 'Aan' is ingesteld, moet het veld 'Reïnfusie type' worden ingesteld op 'Reinfusie online gesloten circuit'.

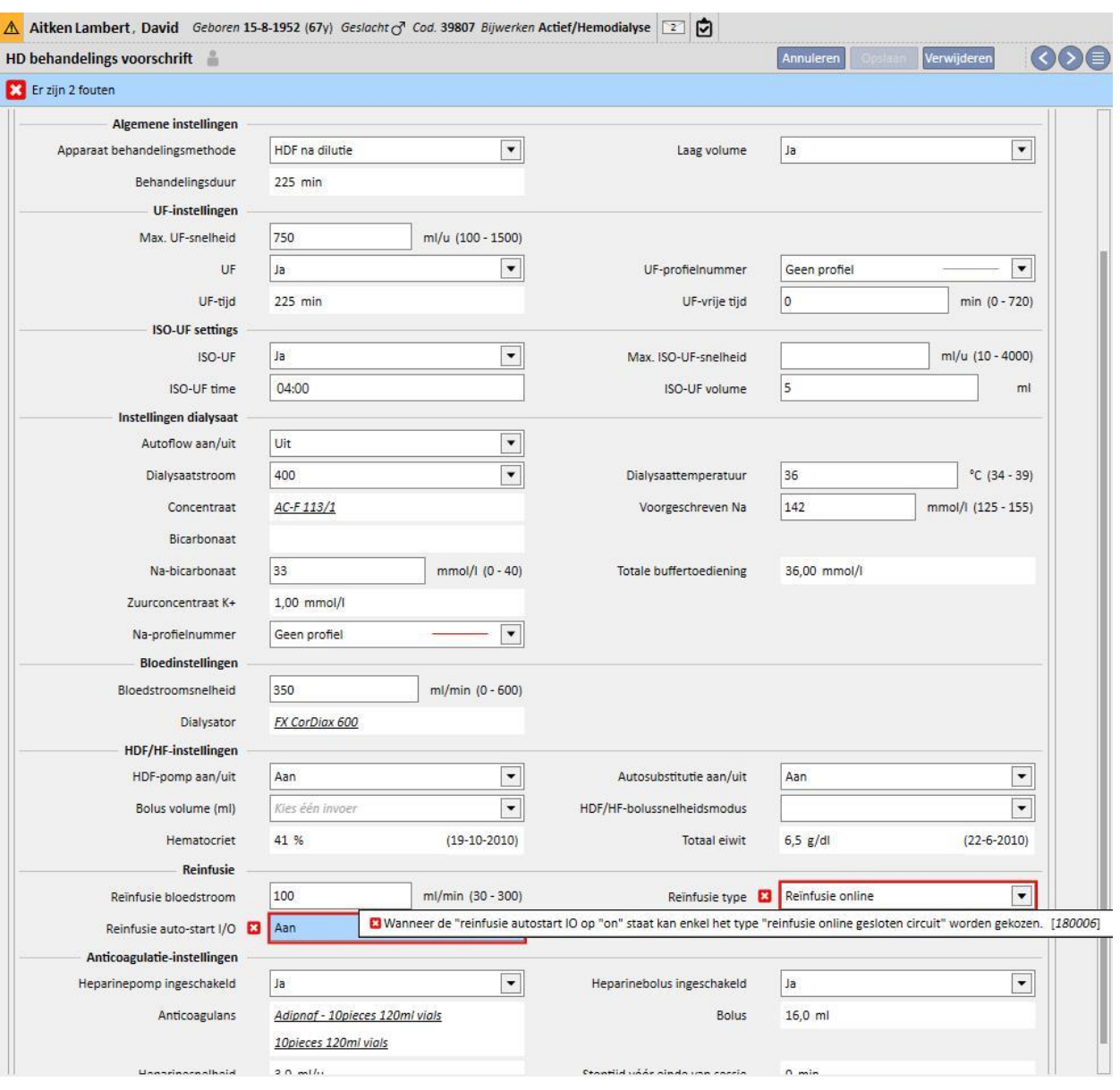

## **9.3.2.5 OPMERKING**

In dit veld kan een opmerking van een arts aan het voorschrift worden toegevoegd, dat tijdens de behandelingen door de verpleegkundige wordt gelezen. De inhoud van dit veld wordt overgedragen naar Therapy Monitor.

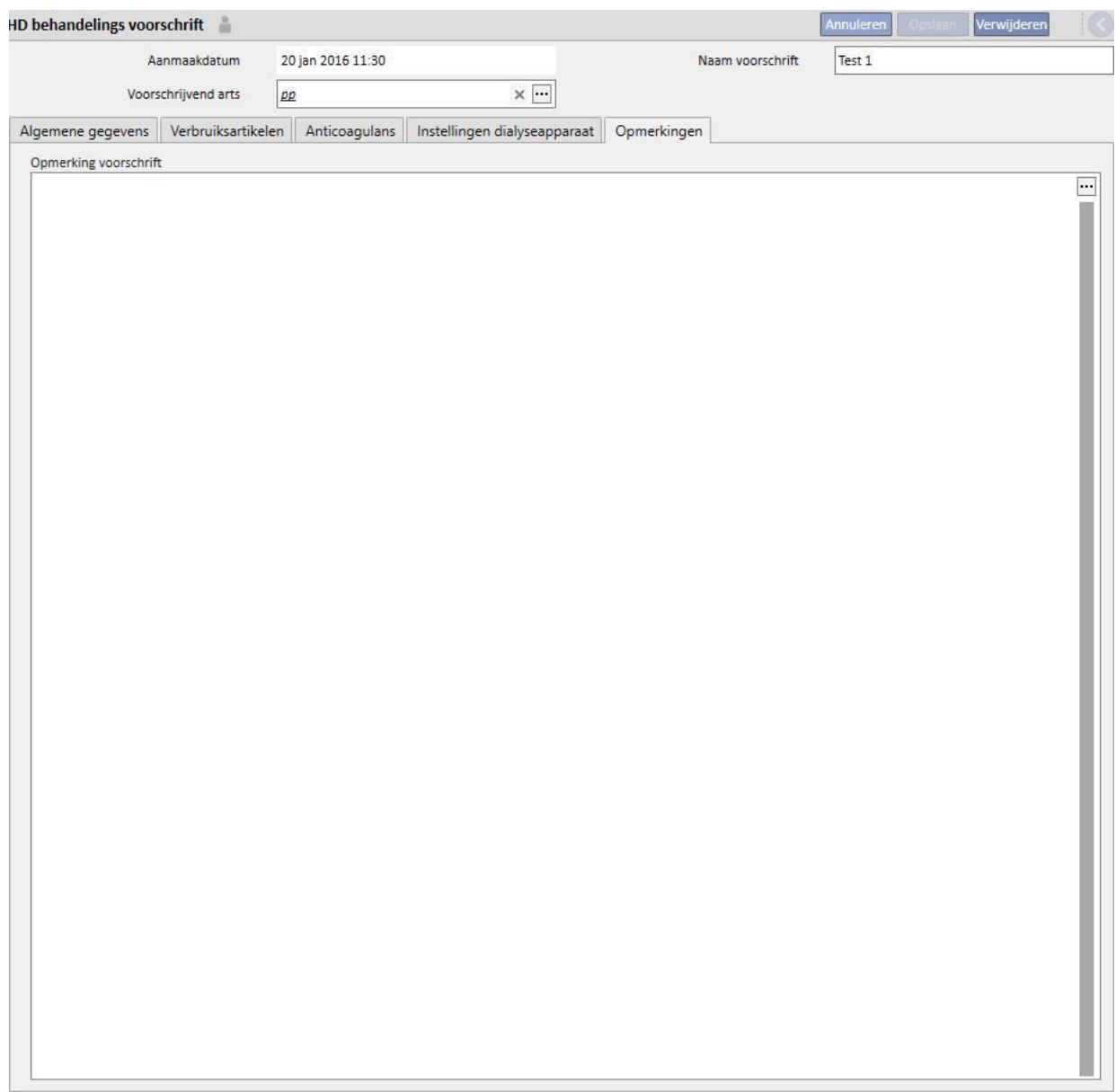

## **9.3.3 CHECKLIST**

In dit gedeelte kan een lijst met controles worden gedefinieerd die verpleegkundigen tijdens elke behandeling moeten uitvoeren. De Checklist bevat een lijst met handelingen die de verpleegkundige moet uitvoeren, de zgn. 'verplichte lijst'. Deze lijst geldt voor alle patiënten. Er is ook een andere groep handelingen genaamd 'Aanpasbare lijst'. Beide lijsten kunnen worden geconfigureerd onder Stamgegevens door de rol 'Clinic Manager' te selecteren. Als een Therapy Monitor op Therapy Support Suite is aangesloten, worden deze velden overgedragen naar het gedeelte 'Uit te voeren' van Therapy Monitor en kunnen door de verpleegkundige worden gecontroleerd. Aan het eind van de behandeling worden deze velden overgedragen naar Therapy Support Suite en zijn zichtbaar in de gedeelten Patiënten, Behandelingsgegevens, dXp en dXp-item. Het is belangrijk dat u weet dat er een verschil is tussen de 'Checklist' en de Gebeurtenissenlijst. De Gebeurtenissenlijst bevat gebeurtenissen die bij de patiënt tijdens de behandeling ontstaan en de bijbehorende acties (geneesmiddelen, verbruiksartikelen en/of metingen) die door het personeel zijn uitgevoerd), terwijl de Checklist de handelingen bevat die moeten worden bevestigd of nog niet zijn gedefinieerd voordat de behandeling start. De volgorde van de aanpasbare lijsten kunnen altijd worden gewijzigd. Houd daarvoor gewoon de muisknop ingedrukt en sleep deze naar de gewenste positie.

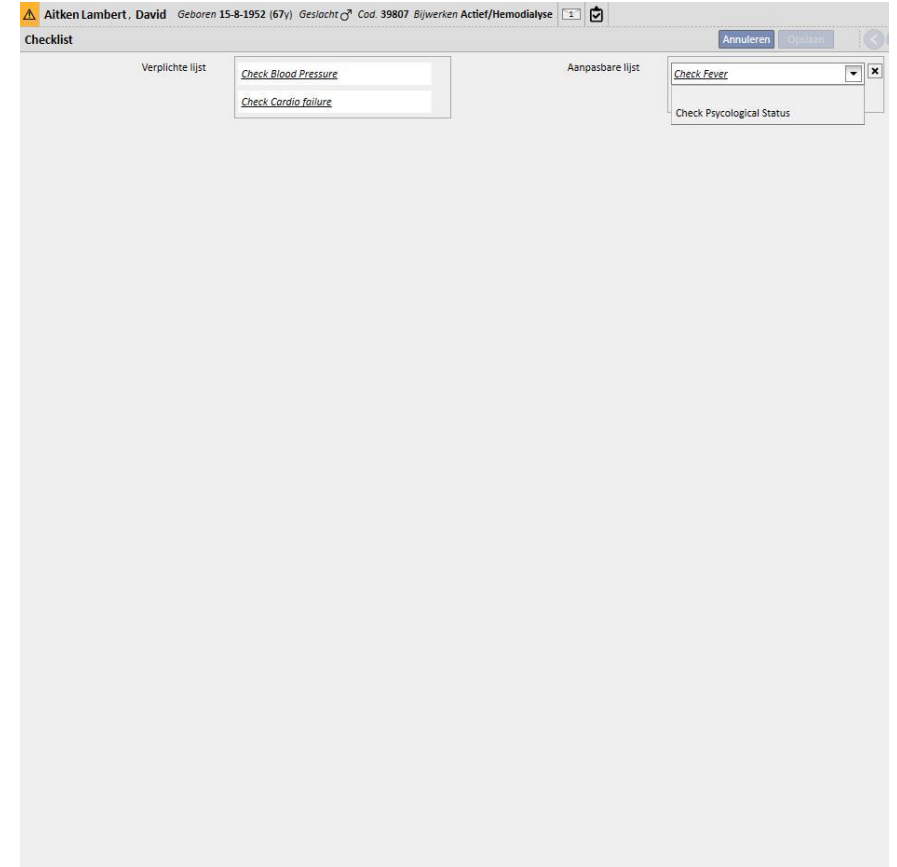

**Verplichte lijst**. Een gedefinieerd reeks handelingen die voor alle patiënten gelden. De verplichte lijst kan worden bewerkt onder Stamgegevens (Clinic Manager).

De **Aanpasbare lijst** bevat patiëntspecifieke controles die uit een vervolgkeuzelijst kunnen worden gekozen. Deze toont dat alle controles die als niet verplicht zijn gedefinieerd (ongeacht of deze al of niet in Therapy Monitor zijn

gedefinieerd). Om controles toe te voegen, klikt u op de knop  $\pm$ . Om een item te verwijderen, klikt u op de knop . De lijst bevat alle mogelijke, optionele patiëntcontroles die door het klinisch protocol zijn gespecificeerd. Deze controles worden weergegeven onder HD-behandeling die voor de patiënt is aangemaakt, op het tabblad dXp.

## **9.3.4 BEHANDELINGSPLAN**

Met het behandelingsplan kunt u het voorschrift en de dag, ploegendienst, tijd en plaats definiëren wanneer een behandeling voor een specifieke patiënt zal plaatsvinden.

Het behandelingsplan kan worden bekeken en bijgewerkt door elke gebruiker met de vereiste gebruikersrechten. Het is ook mogelijk om behandelingsplannen voor de toekomst of 'uitzonderingen/enkele dagen' voor de toekomst in te voeren.

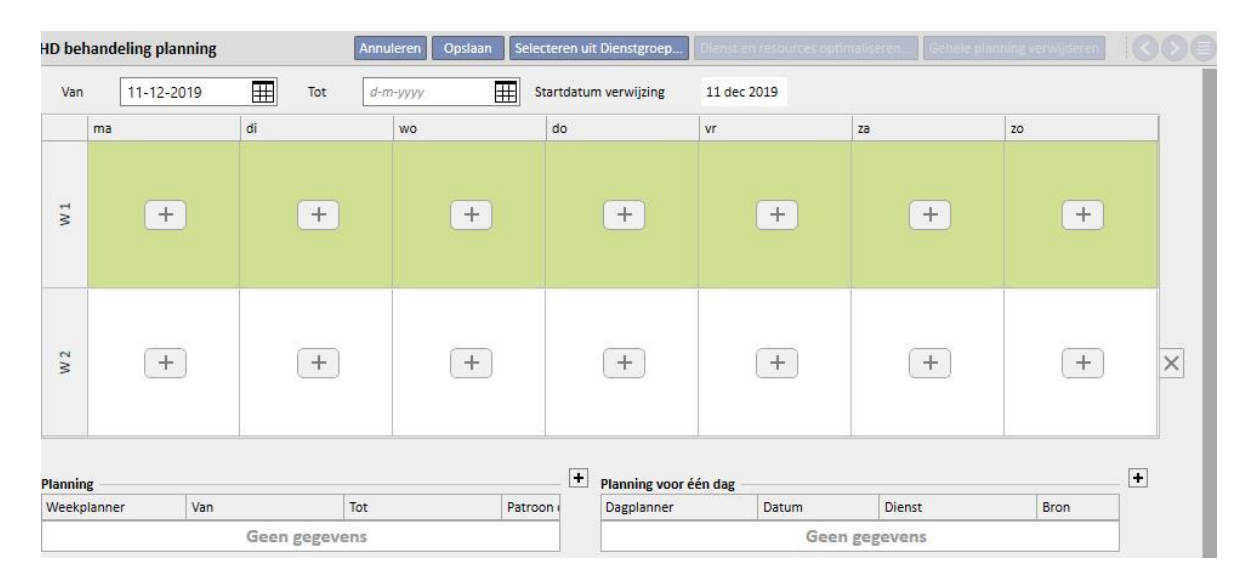

## **9.3.4.1 EEN BEHANDELINGSPLAN DEFINIËREN**

Nadat de behandelingsplansessie is geopend, moet u de datum invoeren waarop het actief wordt (het kan ook een datum in het verleden of in de toekomst zijn). Het behandelingsplan blijft actief totdat de einddatum is bereikt.

U kunt een behandelingsplan opstellen voor één week of twee weken.

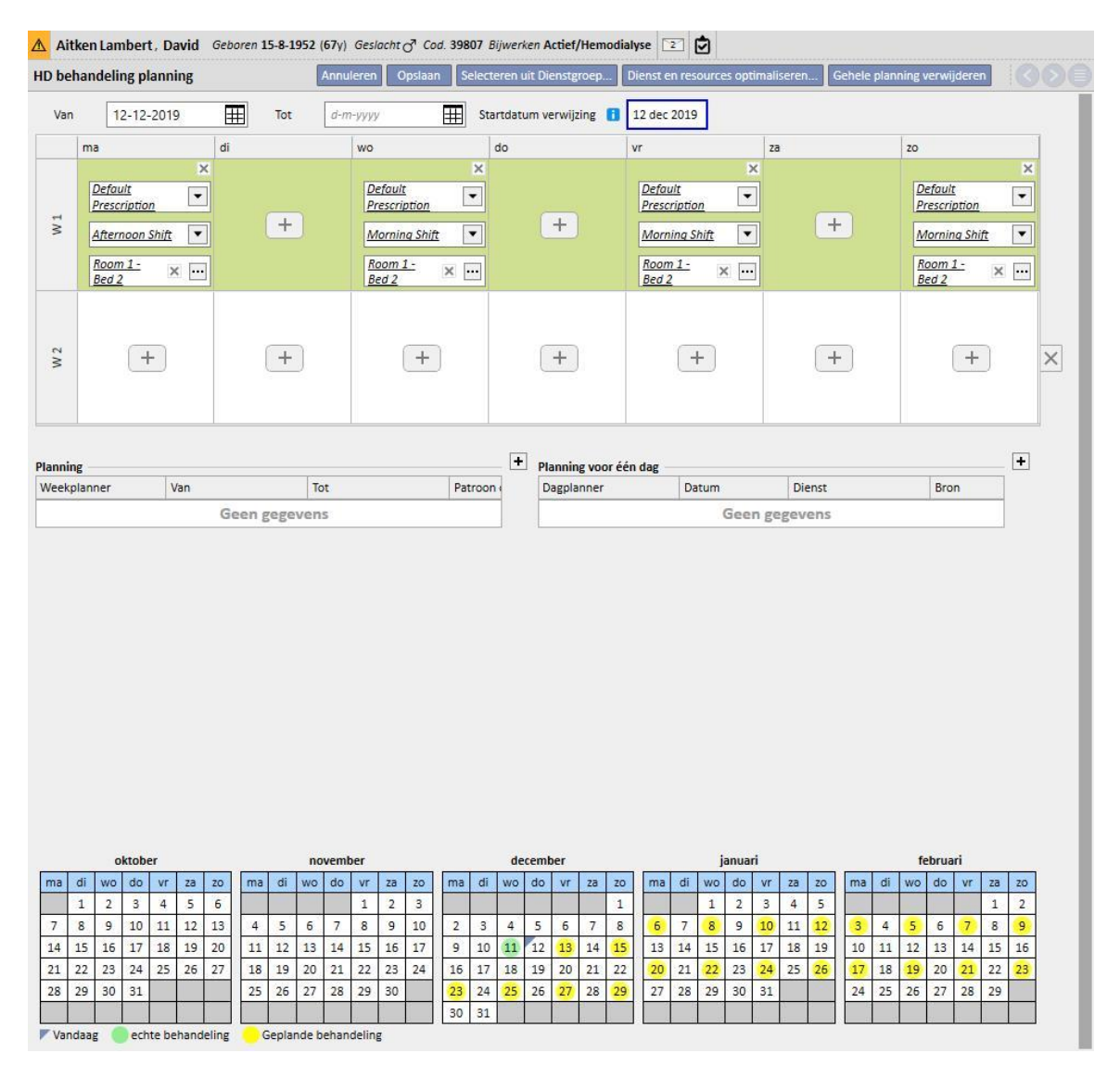

Een behandelingsplan kan niet worden opgeslagen als er geen actieve behandelingsvoorschriften voor de geselecteerde patiënt zijn. In dat geval wordt u met een banner erop gewezen dat het voorschrift ontbreekt wanneer u het behandelingsplan opent.

## **9.3.4.2 BEHANDELINGSPLANNING**

De dagen waarop de behandeling zal worden uitgevoerd, kunnen individueel worden gekozen of door op 'Selecteren uit Dienstgroep' te klikken. In het laatste geval is het nog steeds mogelijk om plannen handmatig toe te voegen nadat de dienstgroep is geselecteerd.

Eén dag selecteren

Bijhet invoeren of wijzigen kan het behandelingsplan worden toegevoegd door te klikken op de knop in de cel van het raster voor de betreffende weekdag.

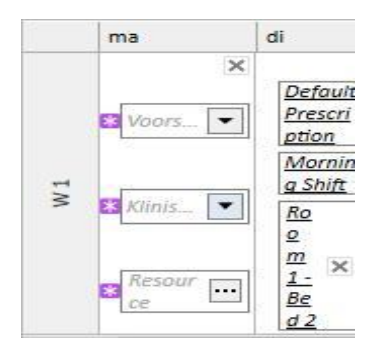

Voor het plan moeten drie verplichte gegevens worden ingevoerd:

- **Het voorschrift**: het voorschrift dat moet worden opgevolgd voor de behandeling, kan worden geselecteerd. Het vervolgkeuzemenu bevat alle actieve voorschriften.
- **Klinische diensten**: het tijdstip waarop de behandeling wordt uitgevoerd. Het vervolgkeuzemenu bevat alle diensten die voor de huidige referentiekliniek zijn gedefinieerd.
- **Resource**: de plaats waar de behandeling zal worden uitgevoerd. Het pop-upvenster toont alle kamers op de afdeling in de referentiekliniek.

### **Selecteren uit dienstgroep**

U kunt tegelijkertijd diverse dagen selecteren, die in de dienstgroep zichtbaar zijn. Door op de knop

Selecteren uit Dienstgroep...

te klikken, kunt u een dienstgroep selecteren. De Diensten en Resources worden

weergegeven overeenkomstig de in de groep gedefinieerde dagen. Alle eerdere plannen worden verwijderd, hoewel aanvullende handmatige planning mogelijk is. U kunt echter diensten en resources wijzigen op basis van zijn eigen behoeften ongeacht de waarden van de dienstgroep.

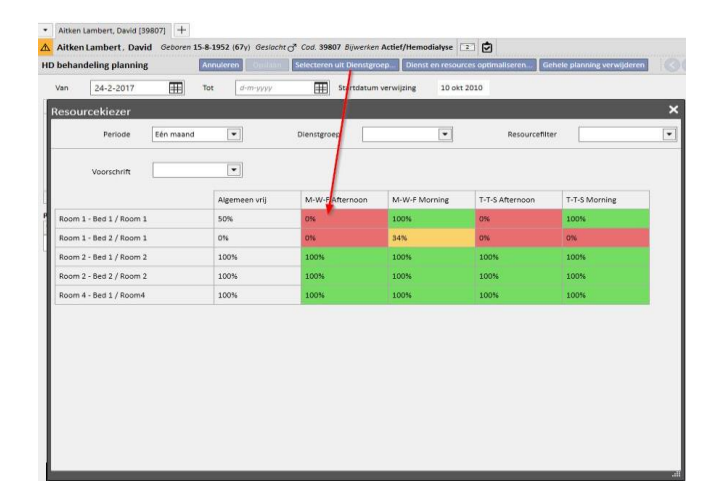

Ook hier zijn behandelingsvoorschrift, dienst en resource weer verplichte velden en moeten waarden worden ingevoerd om het behandelingsplan te kunnen opslaan.

### **Diensten en resources optimaliseren**

Hetgebruik van diensten en resources kan met de knop Diensten resources optimaliseren... worden geoptimaliseerd. Het weergegeven venster toont de procentuele bezetting van resources en diensten voor de weekdagen. Om het bekijken te vergemakkelijken, worden filters gebruikt om het aantal weergegeven elementen te verminderen. Wanneer het percentage hoger is, worden minder resources bezet. Wordt een van de aangegeven resources gekozen, dan worden diensten en resources toegepast op alle plannen die al in het behandelingsplan zijn ingevoerd. U kunt echter het plan later wijzigen.

### **Gehele planning verwijderen**

Het gehele behandelingsplan kan worden verwijderd door op de knop Gehele planning verwijderen te klikken. Toekomstige planning (dezelfde knop is aanwezig in de toekomstige planning), enkele dagen/uitzonderingen en de startdatum van de planning worden niet verwijderd.

### Eén dag verwijderen

U kunt altijd een of meer plannen in het Behandelingsplan verwijderen door te klikken op het x-pictogram naast het plan dat u wilt verwijderen.

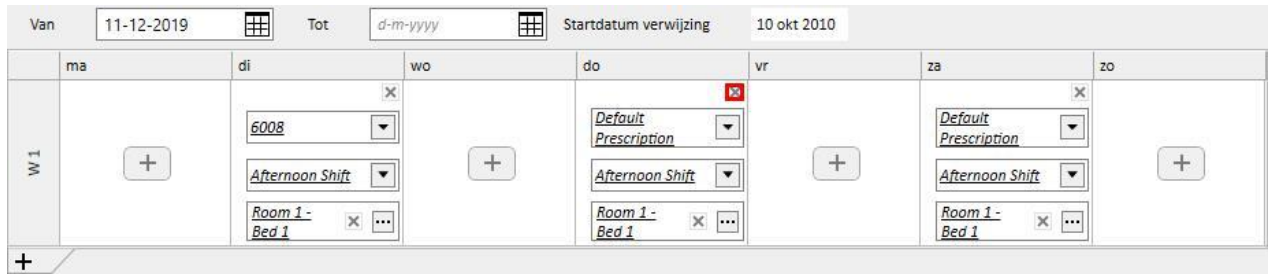

### **Relatie met de farmacologische behandeling**

Het behandelingsplan is nauw gekoppeld aan de farmacologische behandeling. Tijdens het voorschrijven van een farmacologische behandeling tijdens de behandeling, zijn de dagen waarop het geneesmiddel moet worden ingenomen de dagen die in het behandelingsplan zijn bepaald. Telkens wanneer de dagen van het behandelingsplan worden gewijzigd (zowel het aantal dagen als de dagen zelf), moet de farmacologische behandeling worden bijgewerkt.

### **Startdatum verwijzing**

Het behandelingsplan bevat een veld 'Startdatum verwijzing', met de datum waarop het huidige plan van kracht wordt. Deze waarde wordt dan gebruikt voor de farmacologische voorschriften om de huidige week te berekenen.

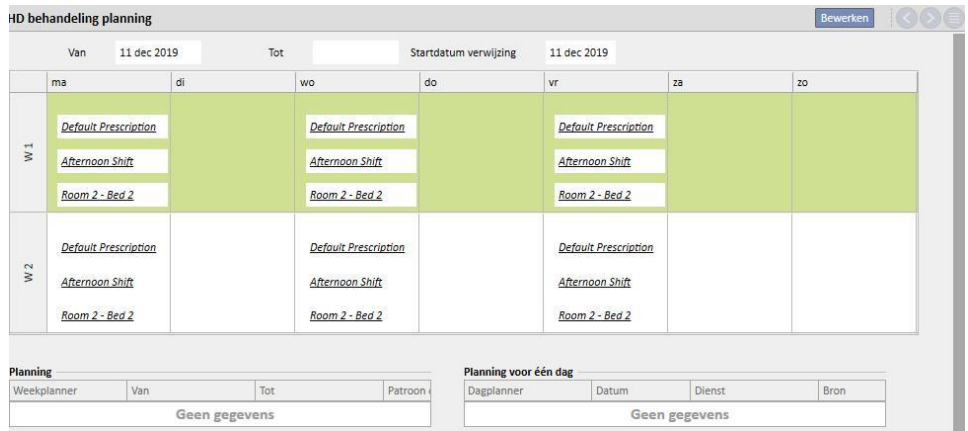

Deze datum wordt alleen automatisch aangepast wanneer het aantal weken voor het behandelingsplan wordt gewijzigd. Als bijvoorbeeld wordt omgeschakeld van één week naar twee weken, ongeacht de geselecteerde dagen, en het wordt dan op de actuele datum ingesteld.

## **9.3.4.3 TOEKOMSTIGE BEHANDELINGSPLANNEN**

Het is mogelijk om toekomstige behandelingsplannen te maken. Dit gebeurt in het gedeelte linksonder van de gebruikersinterface, zoals weergegeven in de onderstaande schermopname.

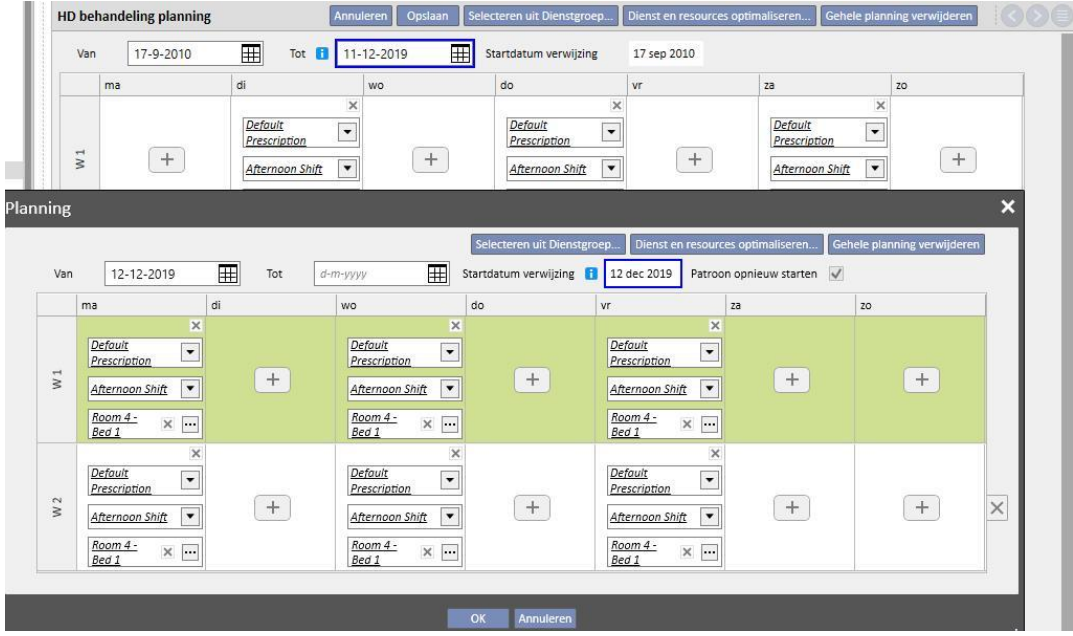

#### **Een toekomstig plan maken**

Met de + knop kan een nieuw toekomstig plan worden opgesteld: de regels voor het invullen van de betreffende parameters (planningsdagen, diensten, resources) zijn dezelfde als die beschreven in de vorige paragraaf voor de planning van de huidige behandeling, met uitzondering van de geldigheidsdagen voor het toekomstige plan. De datums moeten een interval hebben na die voor het huidige plan: als de einddatum van het huidige plan nog niet in het systeem is ingevoerd, wanneer het voor die datum geplande plan wordt ingevoerd, wordt standaard een datum vóór de start van het toekomstige plan voorgesteld. (Zie het voorbeeld in de schermopname)

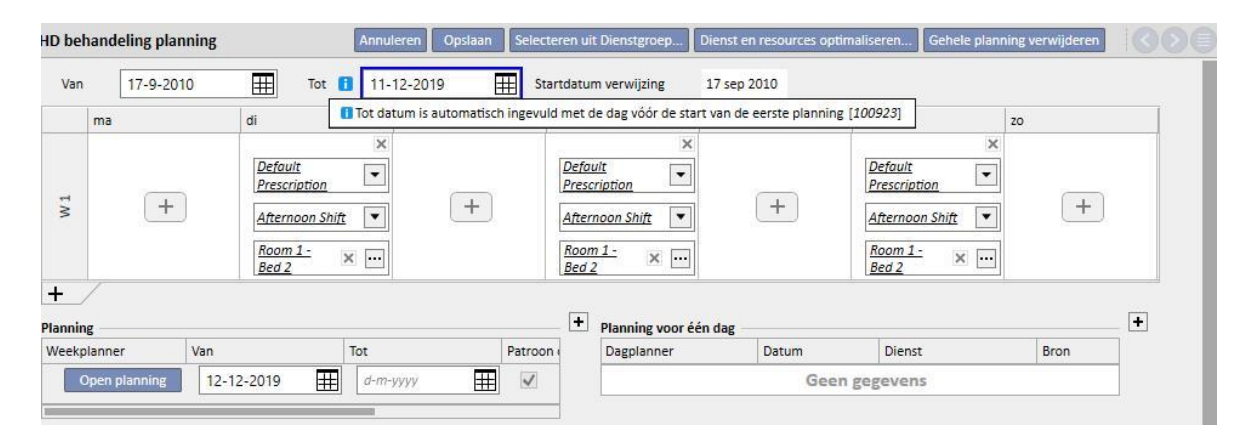

Het behandelingsplan bevat een veld 'Startdatum verwijzing', dat wordt gebruikt om de weken te berekenen tot wanneer het toekomstige plan van kracht wordt. Als het toekomstige behandelingsplan hetzelfde aantal weken heeft als het huidige plan, of het vorige toekomstige plan, zal deze datum niet worden gewijzigd.

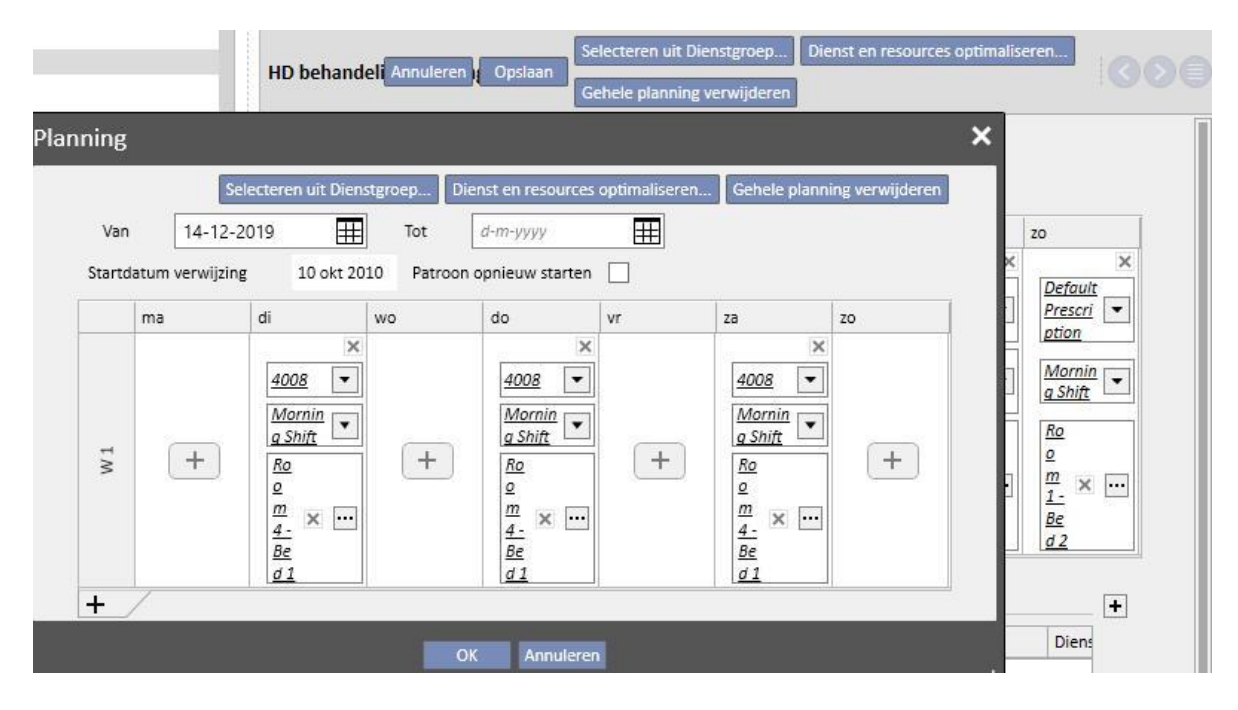

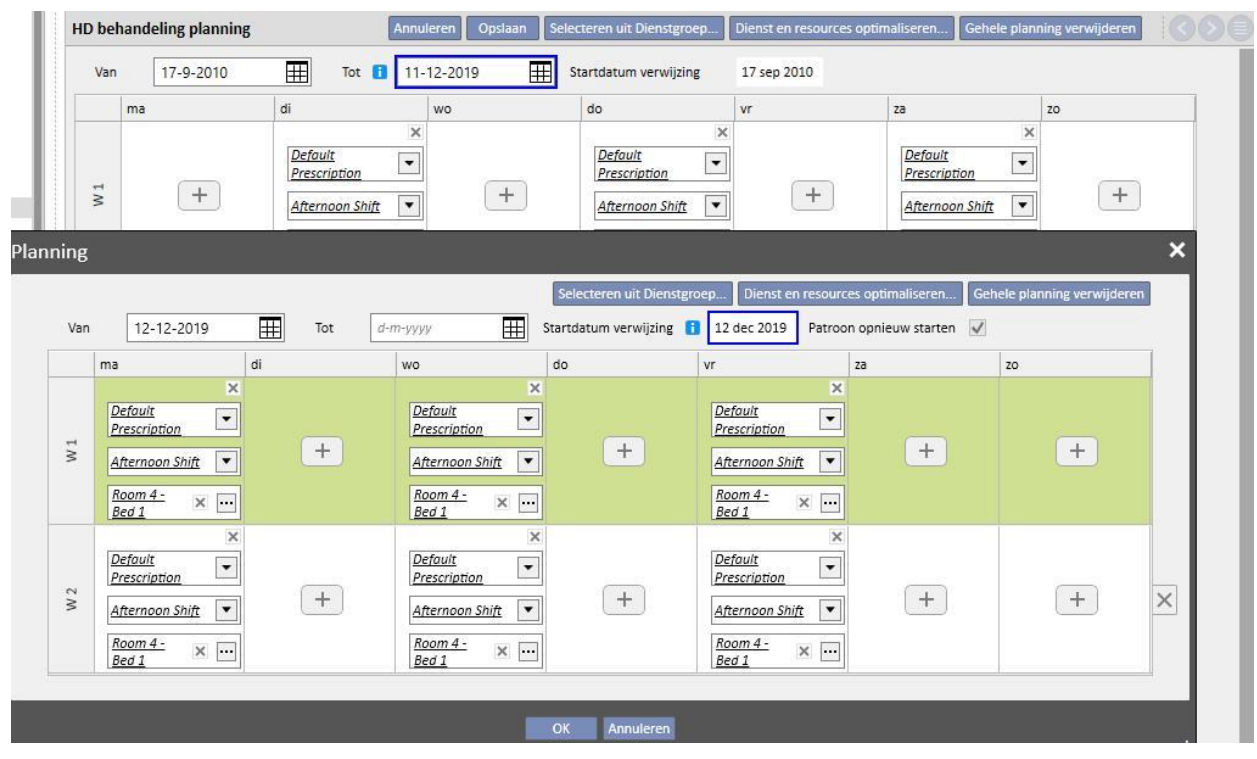

Als het aantal weken echter verschilt, wordt deze datum automatisch gewijzigd.

Het zojuist opgestelde toekomstige plan kan altijd worden gewijzigd, door op 'Open planning' te klikken.

Wanneer de startdatum voor het toekomstige plan is bereikt, wordt het verwijderd uit de lijst met toekomstige plannen en vervangt het huidige plan.

Er blijft geen spoor van het vorige plan achter.

Als er geneesmiddelen aan het plan zijn gekoppeld, meestal met 'Dialysedosis per week', worden deze ingesteld op de status 'Te beoordelen' **n** dagen vóór de start van het toekomstige plan, waarbij **n** een parameter is die kan worden geconfigureerd onder 'Configuratieparameters' van de Stamgegevens (Clinic Manager) (voor nadere informatie zie paragraaf 4.1.1 van de Servicehandleiding), alleen als de dagen van het toekomstige plan verschillen van de dagen van het huidige plan.

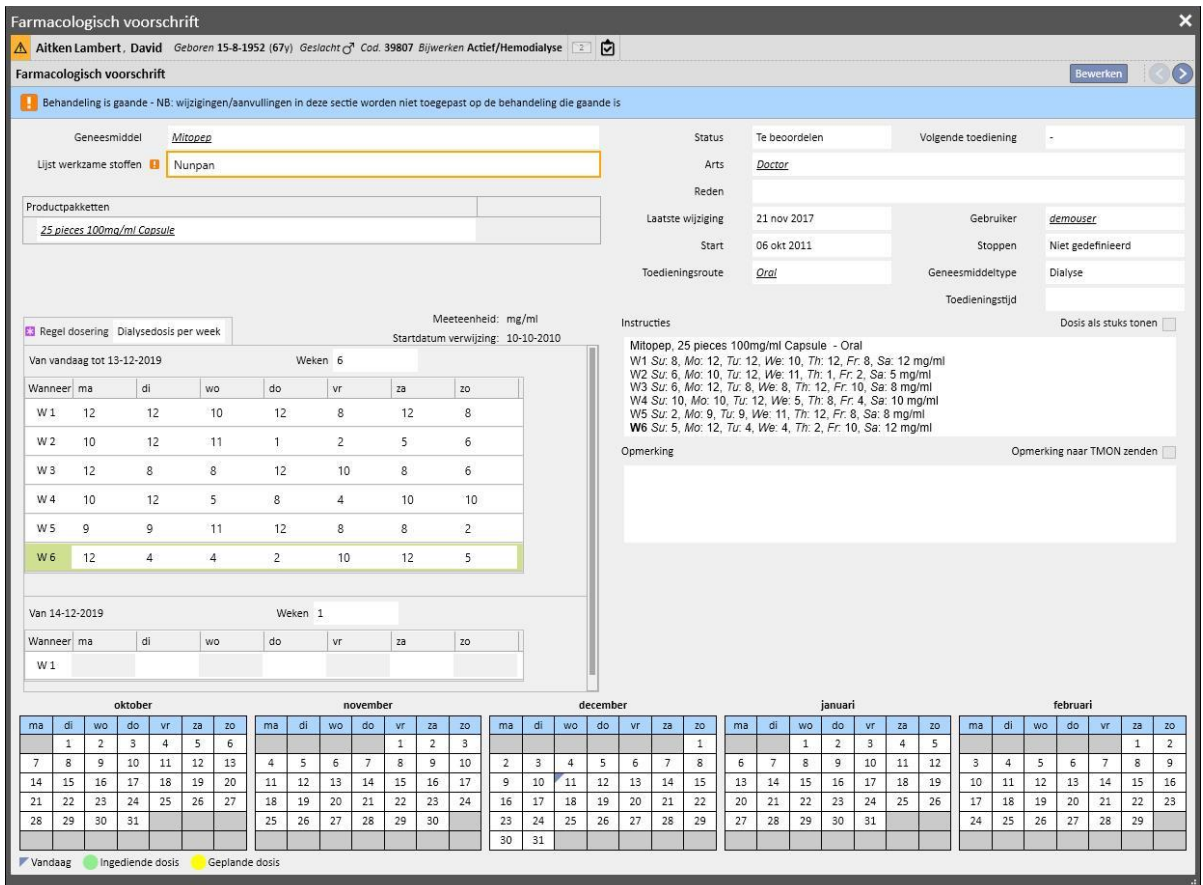

Als het aantal dagen (voordat het farmacologische voorschrift wordt overgeschakeld naar de status 'Te beoordelen') nog niet is bereikt, blijft de status van de behandeling 'Actief', maar het nieuwe patroon wordt weergegeven, en krijgt u gewoon een waarschuwingsbericht en kunt u het nieuwe plan maken.

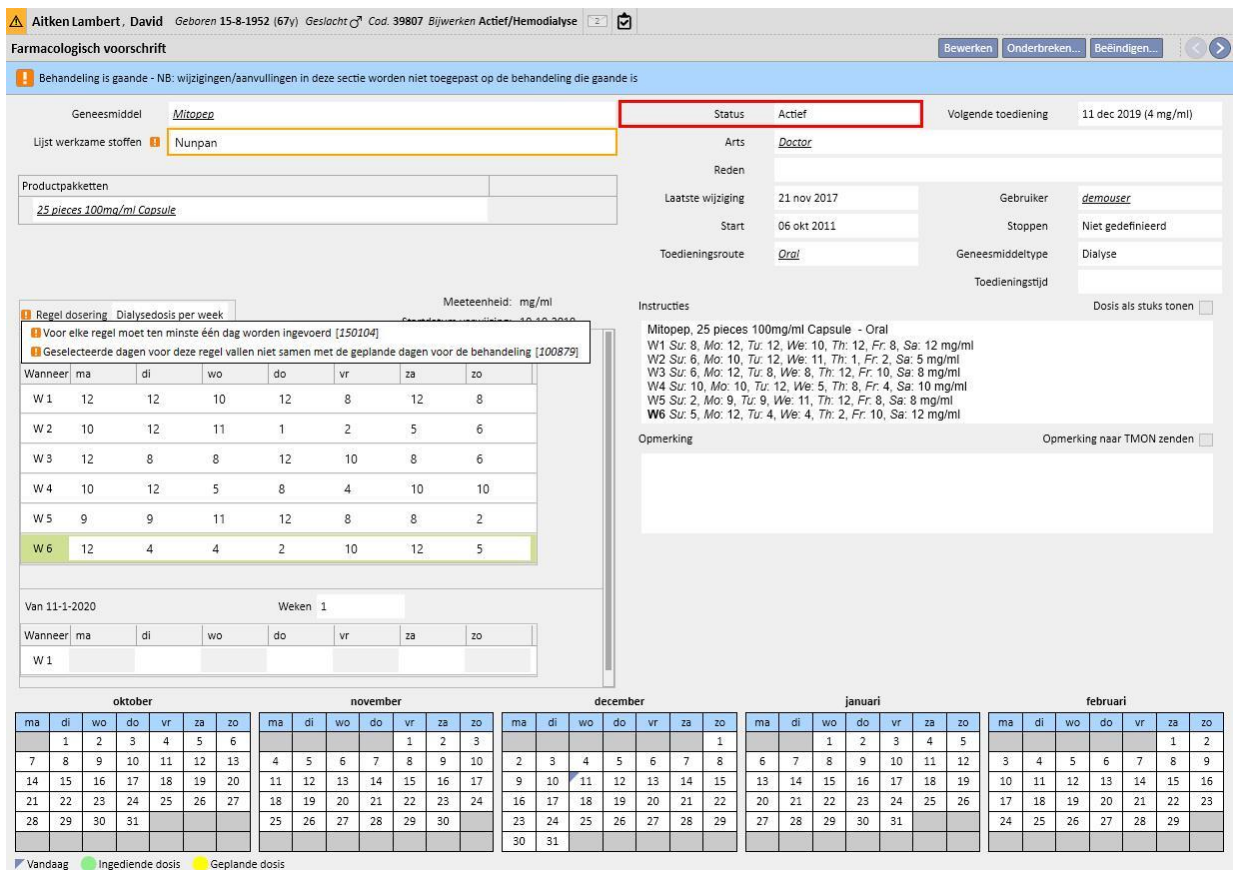

### **Het patroon van een plan wijzigen**

Wijziging van het patroon van een plan omvat een van de volgende:

- Toevoeging van een dag
- Verwijdering van een dag
- Verplaatsing van een dag
- Toevoeging van een week
- Verwijdering van een week

In al deze gevallen krijgen de farmacologische voorschriften 'Dialysedosis per week' de status 'Te beoordelen', behalve voor punt 3, waarbij het venster 'Farmacologisch voorschrift controleren' verschijnt zodat, indien nodig, behandelingen kunnen worden gewijzigd.

#### **Optie Patroon opnieuw starten**

Als u de behandelingsplanning opnieuw wilt starten, zelfs als het nieuwe plan het aantal weken niet verandert, moet u het selectievakje 'Patroon opnieuw starten' inschakelen.

Patroon opnieuw starten

Dit selectievakje is automatisch uitgeschakeld en ingesteld op alleen-lezen in alle gevallen waarin het toekomstige plan een verschillend aantal weken heeft dan het huidige of vorige plan.

### **Zichtbaarheid op de kliniekplanner**

Als het behandelingsplan toekomstige afspraken bevat, zullen de farmacologische voorschriften van de kliniekplanner altijd zichtbaar zijn als de bijbehorende regel 'Enkele dialysedosis' of 'Maandregel' is, terwijl behandelingen met de regel 'Dialysedosis per week' alleen zichtbaar zijn als de status '*Te beoordelen*' is afgehandeld.

### **Relatie met de farmacologische behandeling**

Net zoals het huidige behandelingsplan heeft ook de geplande behandeling gevolgen voor de farmacologische behandeling. Telkens wanneer de dagen van het behandelingsplan worden gewijzigd (zowel het aantal dagen als de dagen zelf), moet de farmacologische behandeling met de regel 'Dialysedosis per week' worden gecontroleerd.

Zoals reeds eerder vermeld, kan ook worden gedefinieerd hoeveel dagen vóór het begin van de planning de farmacologische dialysebehandeling moet worden gecontroleerd. 4.1.1. van de Servicehandleiding.

### **9.3.4.4 BEHANDELINGSPLANNING VOOR ÉÉN DAG**

In het menu Behandelingsplan kunnen ook plannen worden gemaakt voor één dag, ook bekend als uitzonderingen. De in dit geval te volgen regels zijn dat de startdatum niet in het verleden mag liggen en dat al een behandelingsplan moet zijn opgeslagen. Bij een overlapping met het huidige plan heeft de enkele dag/uitzonderingen een hogere prioriteit en zal dus binnen de behandeling worden gebruikt. Is de datum van de uitzondering al gepasseerd, dan zullen de gegevens nergens meer zichtbaar zijn.

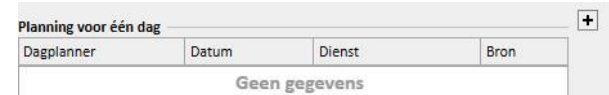

Om een nieuw plan voor één dag te maken, klikt u op de + kop, zoals weergegeven in de bovenstaande schermopname.

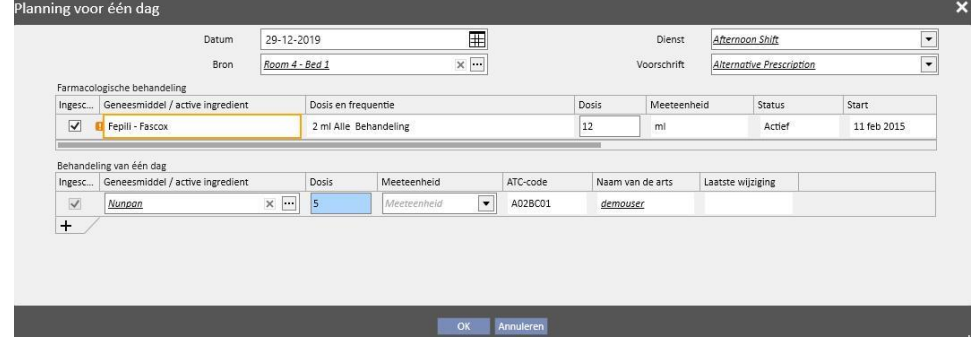

Het betreffende pop-upvenster (zie schermopname hierboven) verschijnt dan, waarin het volgende kan worden ingevuld:

- De datum waarop het plan wordt toegepast
- Informatie over het plan, d.w.z. dienst, voorschrift en resource

De geneesmiddelen die aan de patiënt moeten worden toegediend: alle geneesmiddelen in 'Actief', 'Gepland' en 'Te beoordelen' worden automatisch voorgesteld. Als u het geneesmiddel wilt toedienen voor de bij punt 1 geselecteerde datum, moet u het selectievakje 'Ingeschakeld' inschakelen (niet standaard geselecteerd) en de dosis wijzigen, d.w.z. hoger dan nul instellen (de voorgestelde geneesmiddelen kunnen niet automatisch uit de tabel worden verwijderd; om deze niet toe te dienen, moet de dosis op 0 worden ingesteld of moet het selectievakje 'Ingeschakeld' worden uitgeschakeld).

Met behulp van de + knop in de tabel 'Planning voor één dag' kunnen ook andere geneesmiddelen worden toegevoegd dan de door het systeem voorgestelde geneesmiddelen. In tegenstelling tot de door het systeem voorgestelde geneesmiddelen, kunnen de aanvullende ook worden verwijderd.

Nadat alle gegevens zijn ingevoerd, kunt u het plan opslaan door op 'OK' te klikken. Op dat moment wordt het plan in de betreffende tabel ingevoegd en kan altijd worden gewijzigd door op de knop 'Eén dag openen' te klikken.

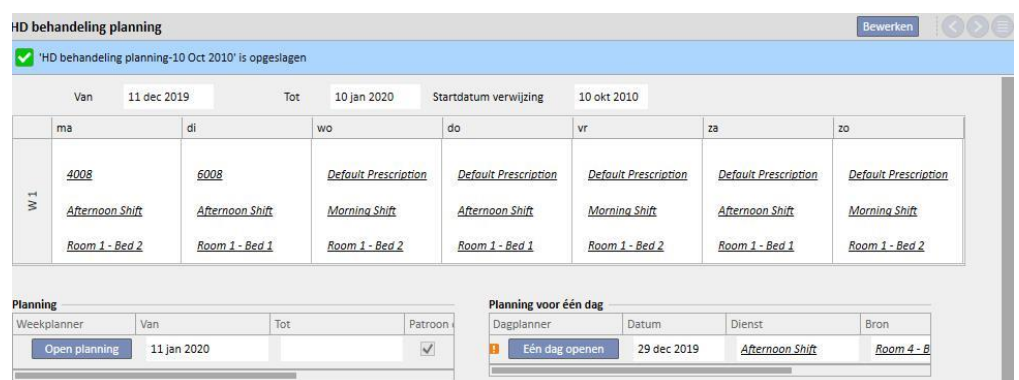

Relatie met de farmacologische behandeling

- Een behandeling verwijderen
- Wanneer een farmacologische behandeling is voorgeschreven binnen het plan voor één dag (door de dosis te veranderen van 0 in een geldige waarde), wordt een koppeling gemaakt tussen de behandeling en het plan. De behandeling kan niet worden verwijderd uit het menu 'Farmacologisch voorschrift' zolang het verschijnt als gepland in de planning. In dat geval krijgt u een melding dat u de behandeling uit het plan moet verwijderen, voordat deze kan worden verwijderd.
- De volgende toedieningsdatum weergeven
- Wanneer een farmacologische behandeling die op basis van een planning voor één dag is toegevoegd, gevolgen heeft voor de bestaande farmacologische behandeling van de patiënt, verschijnt er een waarschuwing.

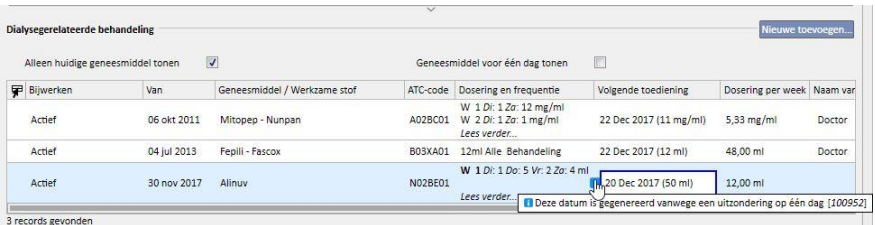

'Behandelingen voor één dag' tonen

▪ Wanneer een nieuwe farmacologische behandeling is toegevoegd als een behandeling voor één dag en het geneesmiddel is niet reeds voor de patiënt voorgeschreven (in het menu 'Farmacologische behandeling'), kan het geneesmiddel worden bekeken door het selectievakje in te schakelen (zie onderstaande schermopname)

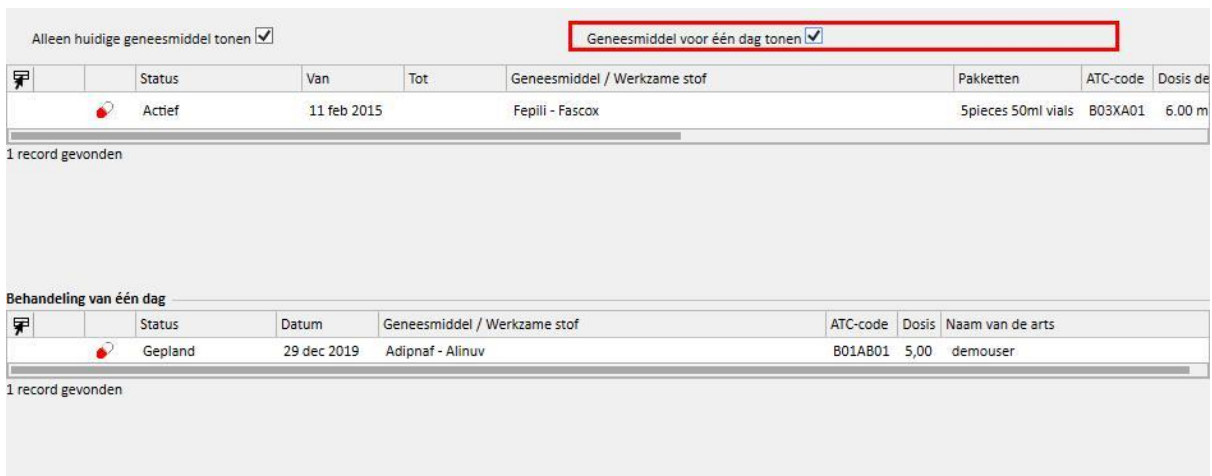

## **9.3.4.5 ONGELDIGVERKLARING**

Het behandelingsvoorschrift heeft een vervaldatum, d.w.z. dat het na deze datum niet meer kan worden gebruikt. Als het behandelingsplan een planning bevat met verwijzingen naar vervallen voorschriften, worden de geplande behandelinge[n ongeldig verklaard](../IMG/patients_063.jpg) en moeten door een actief voorschrift worden vervangen.

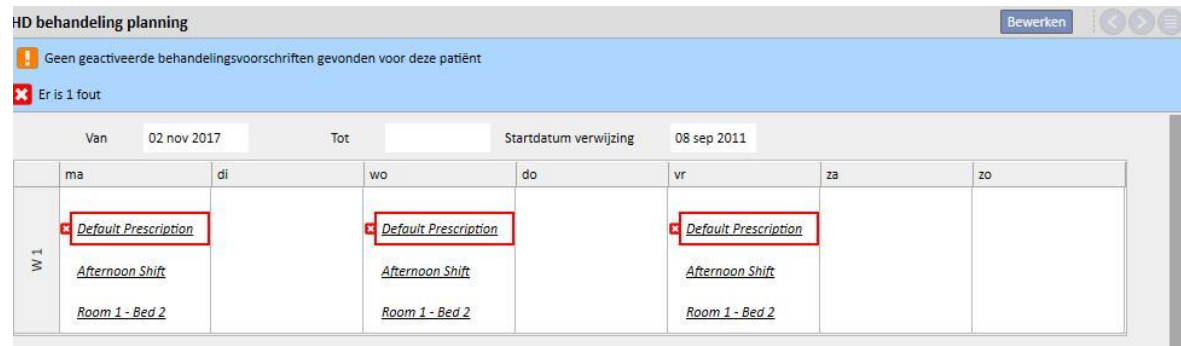

## **9.3.5 FARMACOLOGISCH VOORSCHRIFT**

**Farmacologisch voorschrift**: is een gedeelte waar geneesmiddelen aan de patiënt kunnen worden voorgeschreven die thuis of tijdens de dialysebehandeling worden ingenomen. Het is verdeeld in drie tabbladen: Lijst, Ontwikkelingsgeschiedenis geneesmiddel en Tijdlijn. Om dit gedeelte goed te laten werken, moeten de juiste gegevens van de geneesmiddelen worden ingevoerd. Raadpleeg de Servicehandleiding voor meer informatie.

#### **Farmacologisch voorschrift**

lijst Ontwikkelingsgeschiedenis geneesmiddel Tijdlijn

## **Opmerking**

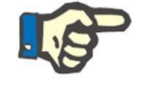

Gebruik deze sectie niet voor het voorschrijven van geneesmiddelen die al in andere specifieke secties van de software worden behandeld (bijv. anticoagulansmiddel op recept voor de HD,...).

## **9.3.5.1 LIJST**

Dit is het hoofdoverzicht en bevat de farmacologische behandelingen van de patiënt. Om het lezen te vergemakkelijken, is het onderverdeeld in twee delen: 'Reguliere behandeling' en 'Dialysegerelateerde behandeling'. Deze lijst omvat alle farmacologische behandelingen die aan de patiënt zijn gekoppeld.

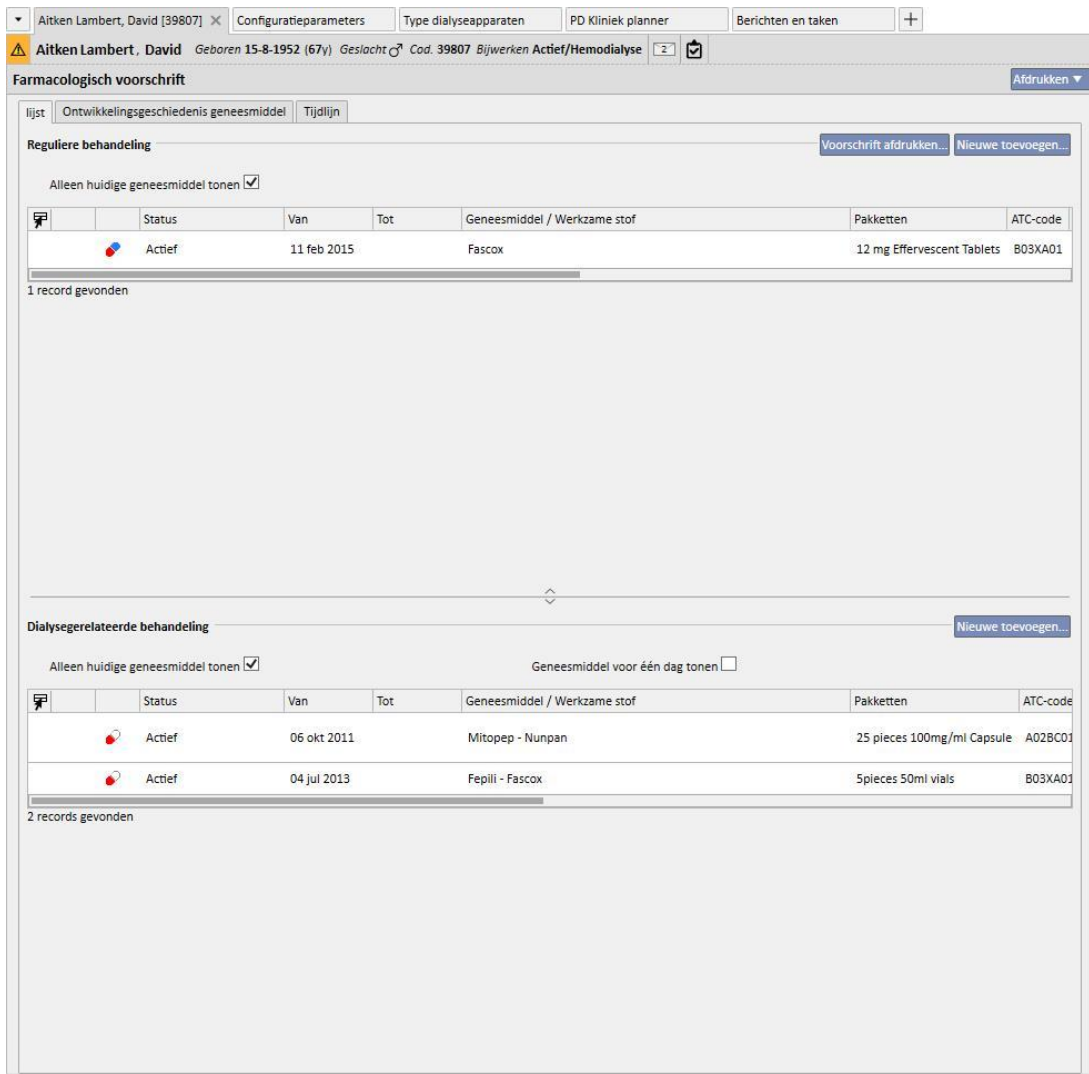

Standaard worden de huidige geneesmiddelen, dus andere dan 'Beëindigd', weergegeven. De geneesmiddelen met de status 'Beëindigd' kunnen ook worden bekeken door het vakje na 'Alleen huidige geneesmiddelen tonen' uit te schakelen.

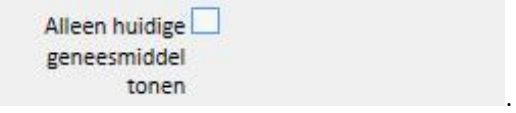

Dit scherm is niet bedoeld als een register van alle activiteiten die met het geneesmiddelvoorschrift zijn uitgevoerd, maar toont alleen de nieuwe versies van de geneesmiddeltoediening. Om een nieuwe versie te maken, moeten de onderstaande regels nauwkeurig worden opgevolgd:

- Regulier geneesmiddel: 24 uur moeten zijn verstreken sinds de laatste wijziging van de behandeling en één van de volgende velden moet zijn gewijzigd: verandering van geplande dagen, dosisaanpassing, verandering van de arts die de behandeling heeft gewijzigd of verandering van opmerking.
- **Tijdens de dialysebehandeling genomen geneesmiddel**: er moet ten minste één behandeling zijn waarbij dit geneesmiddel werd toegediend en ten minste één van de volgende velden moet zijn gewijzigd: *geplande dagen*, *dosis*, *doostype of naam geneesmiddel (verwijzend naar dezelfde werkzame stof)*, *arts* die de behandeling heeft gewijzigd of *Opmerking*.

Als een nieuwe versie van een geneesmiddelvoorschrift wordt aangemaakt na een dosisaanpassing, en het selectievakje 'Reden voor dosisaanpassing' in de kliniekparameters is ingeschakeld, zal bij het opslaan van de nieuwe versie een pop-upvenster verschijnen waarin u de reden voor de dosisaanpassing kunt invoeren.

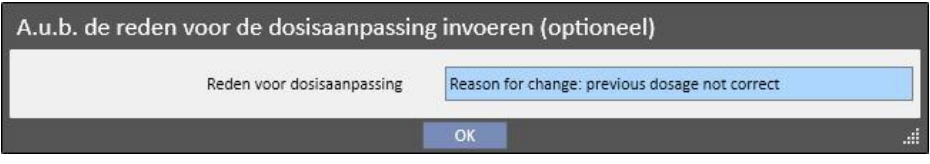

Deze informatie verschijnt op de tijdlijn, in overeenstemming met de dosisaanpassing.

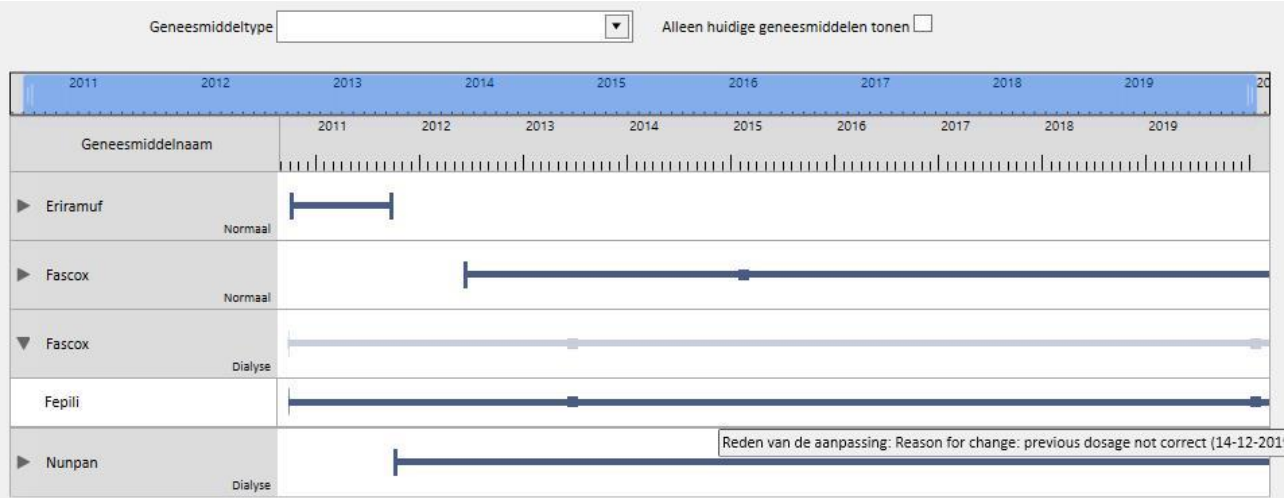

Omdat dit gedeelte zeer belangrijk is, wordt de betekenis van de diverse kolommen hieronder uitgelegd.

- **Statuspictogram**: geeft met een pictogram aan of de status van het geneesmiddel 'Onderbroken' of 'Te beoordelen' is
- **Geneesmiddeltype**: geeft het geneesmiddeltype met een pictogram aan. De volgende waarden zijn mogelijk:
	- **Thuis**: thuis toegediend geneesmiddel
	- **Indien nodig**: geneesmiddel dat indien nodig moet worden toegediend
	- **Afhankelijk van dialyse: geneesmiddel dat tijdens de dialyse moet worden toegediend**
- **Status**: dit is de status van het geneesmiddel. De volgende waarden zijn mogelijk:
	- **Actief**: de patiënt neemt het geneesmiddel in volgens de vastgestelde regels;
	- **Onderbroken**: het geneesmiddel wordt momenteel niet door de patiënt ingenomen;
	- **Gepland**: de patiënt neemt het geneesmiddel nog niet in, maar zal dat in de toekomst doen; als u nu besluit om het geneesmiddel te beëindigen, wordt het uit het archief verwijderd en zal het nergens in het systeem een spoor achterlaten.
	- Het voorschrift wordt automatisch *Actief* op de startdatum van de farmacologische behandeling.
	- **Beëindigd**: de patiënt neemt het geneesmiddel niet in; wanneer een geneesmiddel met deze status wordt weergegeven, verschijnt de knop 'Kopiëren naar' en, als u hierop klikt, maakt het een nieuwe farmacologische behandeling aan die identiek is aan de Beëindigde behandeling; de enige verschillen zijn de velden startdatum, einddatum en arts. Het is uw verantwoordelijkheid om de nieuwe farmacologische behandeling, waar nodig, aan te passen en op te slaan.
	- Een geneesmiddelvoorschrift kan worden beëindigd door op de knop 'Beëindigen' te klikken, die verschijnt wanneer het geneesmiddel wordt weergegeven, en door de datum te selecteren waarop het geneesmiddel moet worden beëindigd in het pop-upvenster dat verschijnt nadat op de knop is geklikt. Als de gekozen datum overeenstemt met de datum van vandaag zal de beëindiging direct van kracht worden. Dit betekent dat voor geneesmiddelen die tijdens de behandeling moeten worden ingenomen, als een behandeling voor die dag is gepland, de behandeling niet zal verschijnen in de lijst met uit te voeren behandelingen.

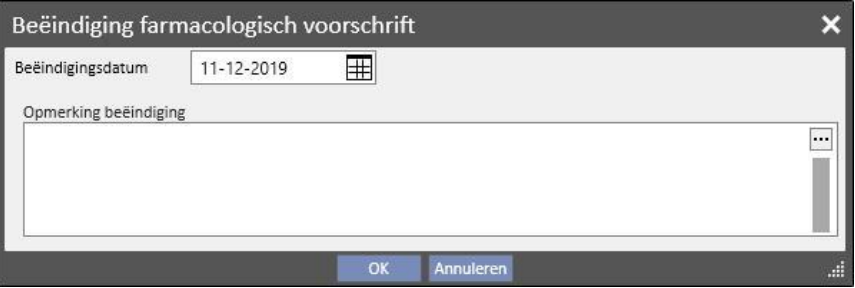

Te beoordelen: deze situatie ontstaat bij geneesmiddelen die tijdens de dialysebehandeling worden ingenomen en waarbij de toedieningsregel gekoppeld is aan de 'Behandelingsplanning' van de patiënt. De status 'Te beoordelen' geeft aan dat de planning van de betreffende behandeling is veranderd nadat de farmacologische behandeling is aangemaakt of gewijzigd. Het is mogelijk dat de dagen van de week waarop de patiënt het geneesmiddel moet innemen, niet meer samenvallen met de behandelingsplanning. Dit gebeurt ook voor bestaande geneesmiddelen die tot de dialyse- en reguliere behandeling behoren, wanneer een allergie wordt ingevoerd nadat een werkzame stof al aan de patiënt is voorgeschreven.

- **Van**: de begindatum van **deze** toediening. Dit is niet de datum waarop het geneesmiddelvoorschrift werd aangemaakt, omdat de behandeling in de loop der tijd kan zijn aangepast.
- **Tot**: de einddatum van **deze** toediening. Deze informatie kan ook niet zijn ingevuld. Na de beëindiging van een behandeling door op de knop 'Beëindigen' te klikken (en alleen voor de onmiddellijke beëindiging van de behandeling), verschijnt de beëindigingstijd, maar alleen voor de betreffende dag.

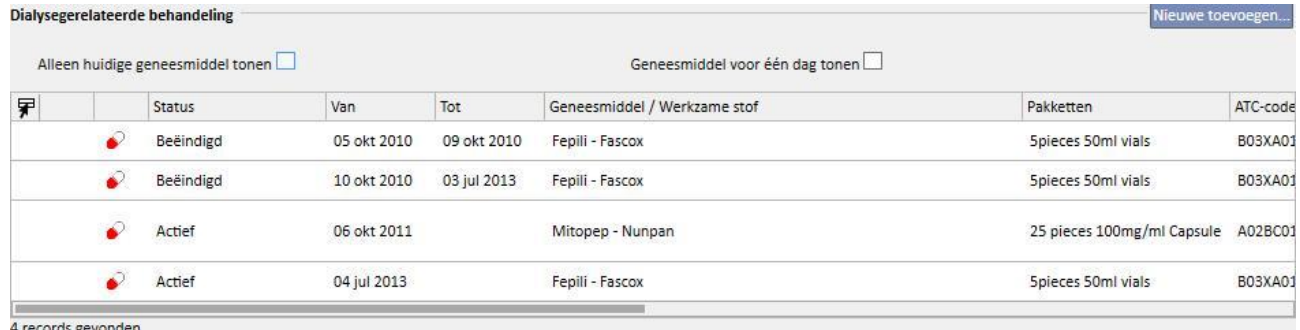

Geneesmiddel / Werkzame stof: als een generiek geneesmiddel is voorgeschreven, wordt alleen de werkzame stof weergegeven; anders worden de naam van het geneesmiddel en zijn werkzame stof weergegeven. Als het geneesmiddel meerdere werkzame stoffen heeft, worden alleen de eerste twee weergegeven, gevolgd door '…'.

Zaminreum - Alinuv/Eriramuf/Fascox/Hephobase/Iraderac/Nunpan...

- ATC-code: dit is de ATC-classificatie van het geneesmiddel.
- Dosering per week: dit is de dosering die door de patiënt in de loop van een week wordt ingenomen. Bij toediening gedurende meerdere weken, wordt het gemiddelde van die weken berekend.
- **Dosering en frequentie**: hier worden in detail de dosis en de frequentie van de dosis weergegeven. Bij toediening gedurende een aantal weken, worden alleen de eerste twee weken weergegeven. In dat geval verschijnt het veld 'Toon details': hier kunnen de andere weken worden weergegeven door de muis erover te bewegen.

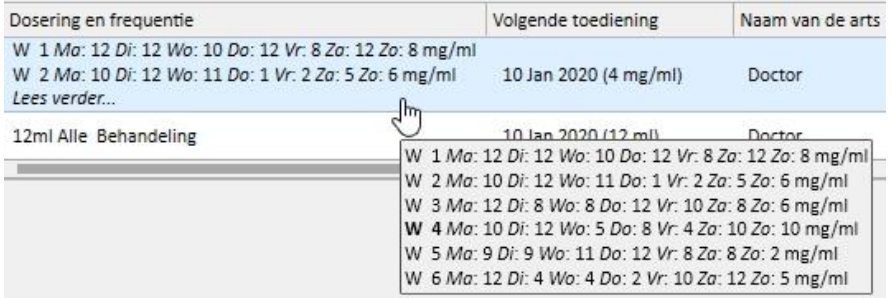

- De bovenstaande schermopname is slechts een voorbeeld, omdat de inhoud van dit veld afhankelijk is van het regeltype van de geselecteerde dosering.
- **Volgende toedieningsdatum**: Dit veld wordt automatisch berekend op basis van de set toedieningsregels. Bij geneesmiddelen met de status Onderbroken of Beëindigd, verschijnt in dit veld de waarde '-'. Zodra een nieuwe geneesmiddelbehandeling is opgeslagen, verschijnt in dit veld 'Wordt berekend…', dat enkele seconden later wordt vervangen door de volgende toedieningsdatum. De tekst luidt 'Geen behandelingsplan gedefinieerd', wanneer de informatie niet kan worden berekend omdat er geen behandelingsplan aanwezig is.
- **Naam van de arts**: de naam van de arts die verantwoordelijk is voor het farmacologische voorschrift.
- **Opmerking**: een opmerking kan worden ingevoegd tijdens het aanmaken van het farmacologische voorschrift.
- **Actie**: bevat een knop die verschilt afhankelijk van de status van het geneesmiddel. De mogelijke waarden worden hieronder uitgelegd:
	- **Onderbroken**: verschijnt bij actieve geneesmiddelen; als hierop wordt geklikt, verschijnt er een nieuw venster waarin u het geneesmiddel kunt onderbreken. De standaard startdatum van de onderbreking is de datum van vandaag, maar dit kan in een latere datum worden veranderd. Het is ook mogelijk om een opmerking toe te voegen met de reden van de onderbreking.

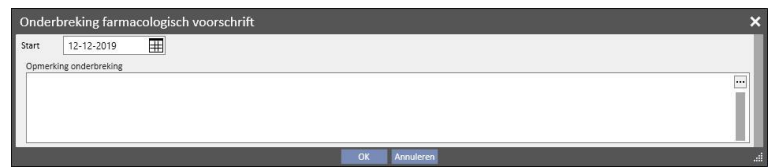

• **Onderbroken**: verschijnt bij actieve geneesmiddelen waarvoor al een onderbreking op een latere datum is ingevoerd. Nadat hierop is geklikt, kunt u de onderbreking bekijken en zowel de startdatum als de opmerking aanpassen. De toekomstige onderbreking kan ook worden onderbroken door op de knop '**Onderbreking verwijderen**' te klikken. Het geneesmiddel wordt dan weer actief, en er blijft geen spoor van deze handeling achter, omdat de onderbreking nog niet is begonnen en de status van het geneesmiddel onveranderd blijft.

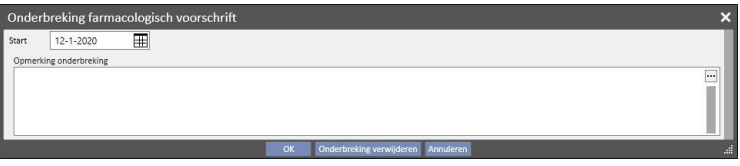

• **Reactivering**: verschijnt bij geneesmiddelen die momenteel Onderbroken zijn. Nadat op dit veld is geklikt, kunt u de ingevoegde onderbreking bekijken en de opmerking die tijdens het onderbreken werd ingevoegd. De reactiveringsdatum kan worden ingevoerd. Als de gekozen datum overeenstemt met de datum van vandaag zal de beëindiging direct van kracht worden. Als de ingevoerde datum in de toekomst ligt, blijft het geneesmiddel Onderbroken en wordt automatisch geactiveerd wanneer de datum is bereikt.

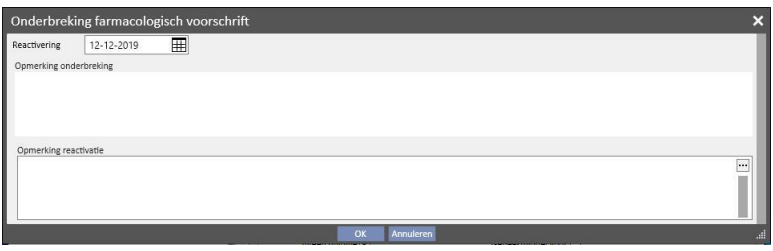

▪ **Nieuw... toevoegen**: dit wordt gebruikt om een nieuw farmacologisch voorschrift toe te voegen, zowel voor toediening thuis als voor gebruik tijdens de dialysebehandeling. Door hierop te klikken, wordt een venster geopend waarmee het geneesmiddel kan worden opgezocht, waarbij de cursor al op de juiste positie staat om het zoeken te starten. Als u ten minste drie tekens van de naam van het geneesmiddel invoert, verschijnen alle geneesmiddelen die aan de zoekcriteria voldoen. Let erop dat de zoekopdracht niet de diverse beschikbare verpakkingsgrootten omvat en visualiseert.

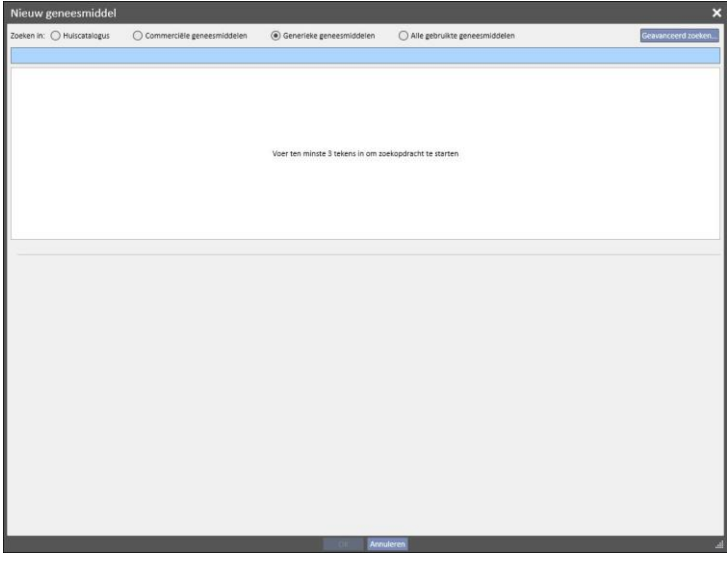

Er zijn vier verschillende zoekmogelijkheden:

- **Huiscatalogus**: Zoekt binnen alle geneesmiddelen in de geneesmiddelencatalogus van de kliniek.
- **Commerciële geneesmiddelen**: Zoekt binnen alle geneesmiddelen in de geneesmiddelendatabase die als commercieel worden aangeduid;
- **Generieke geneesmiddelen**: Zoekt binnen alle geneesmiddelen in de geneesmiddelendatabase die als generiek of alleen als werkzame stof worden aangeduid;
- **Alle gebruikte geneesmiddelen**: Toont de hele lijst met geneesmiddelen die al zijn voorgeschreven bij de behandelingen van alle patiënten.

Nadat de zoekcriteria zijn ingevuld, verschijnt er automatisch een lijst met geneesmiddelen, inclusief waarschuwingspictogrammen links naast de naam van het geneesmiddel.

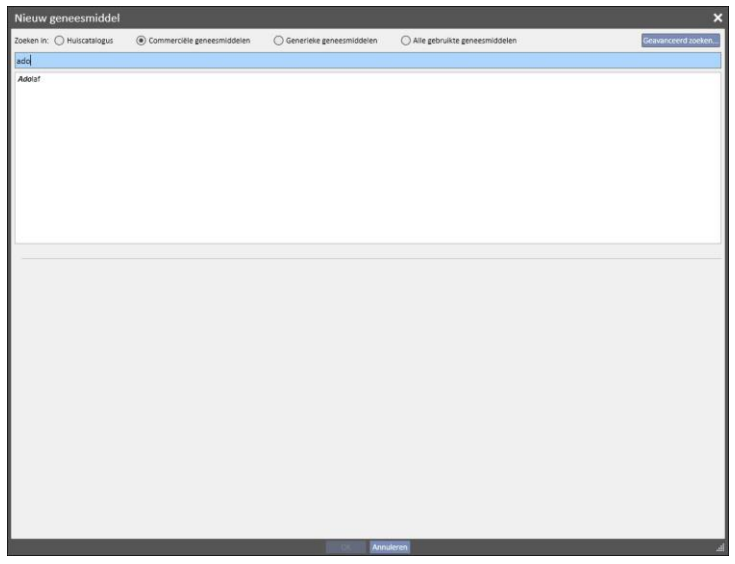

Dit soort berichten blokkeren de zoekopdracht voor het geneesmiddel niet, maar zijn alleen bedoeld als waarschuwing. De volgende waarschuwingen kunnen verschijnen als een geneesmiddel met een pictogram wordt geselecteerd:

▪ Het geneesmiddel heeft een interactie met andere geneesmiddelen die al aan de patiënt zijn voorgeschreven.

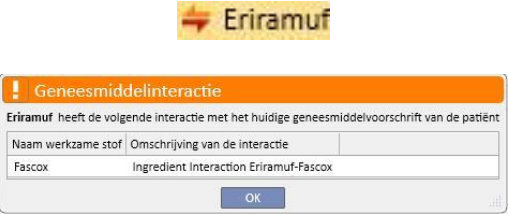

▪ Er is al een geneesmiddel met dezelfde werkzame stoffen of behoort tot de regulier geneesmiddelen of de voorgeschreven behandelingsgeneesmiddelen.

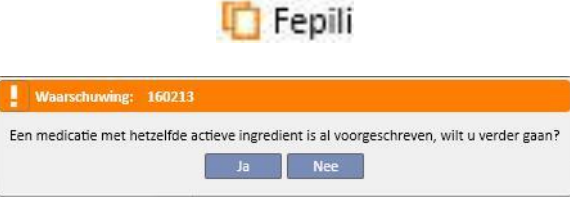

▪ Als in dit geval op de Ja-knop wordt geklikt, verschijnt er een waarschuwingsbericht over de werkzame stof die u erop wijst om voorzichtig te zijn, omdat dezelfde werkstof stof al is voorgeschreven; het geneesmiddel kan desondanks worden voorgeschreven. Als op de Nee-knop wordt geklikt, keert u terug naar het zoekvenster voor geneesmiddelen.

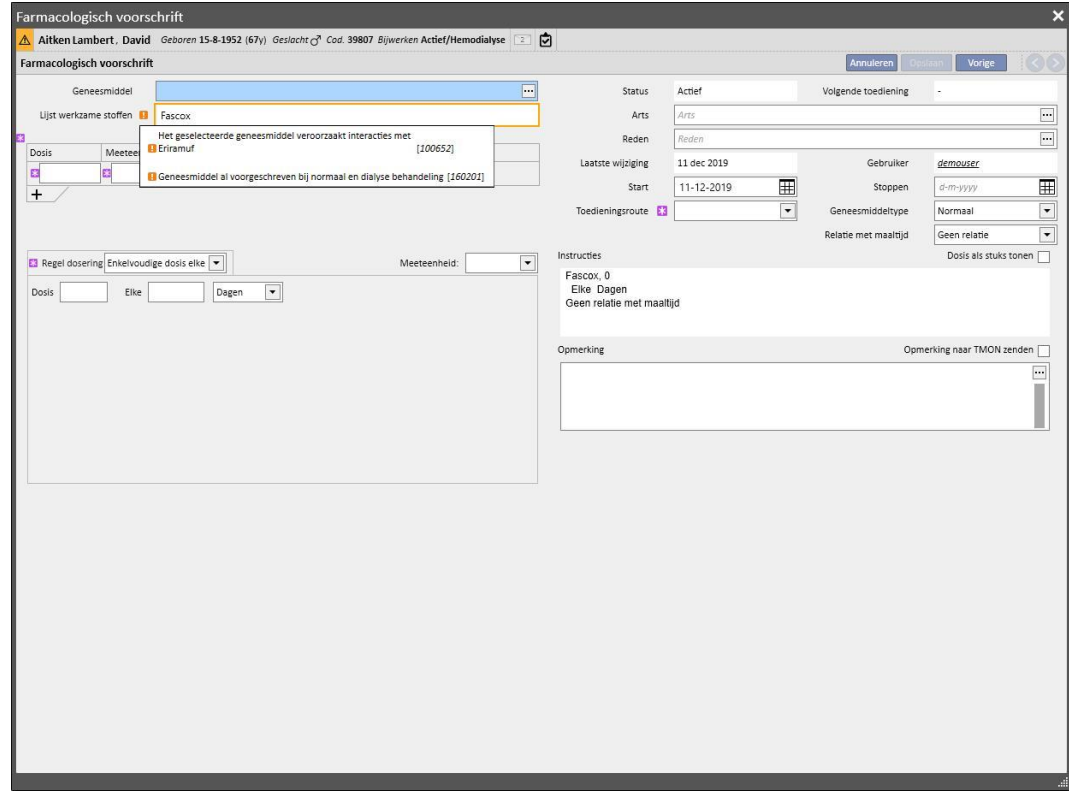

▪ Wees voorzichtig omdat de patiënt allergisch is voor de toe te dienen werkzame stof.

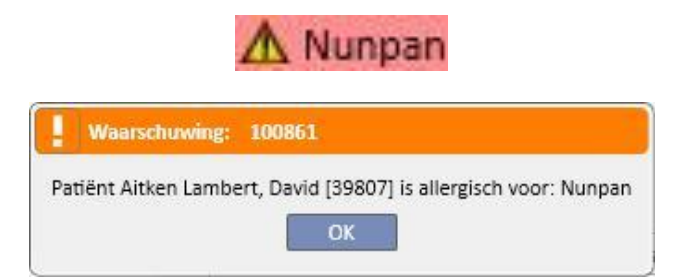

Als het geneesmiddel, nadat het is geselecteerd, diverse waarschuwingspictogrammen heeft, worden alle waarschuwingsberichten achtereenvolgens getoond.

Er is ook een geavanceerde zoekoptie, waarbij door het klikken op een knop een venster verschijnt met alle geneesmiddelen, zowel generiek als commercieel, in de geneesmiddelencatalogus.

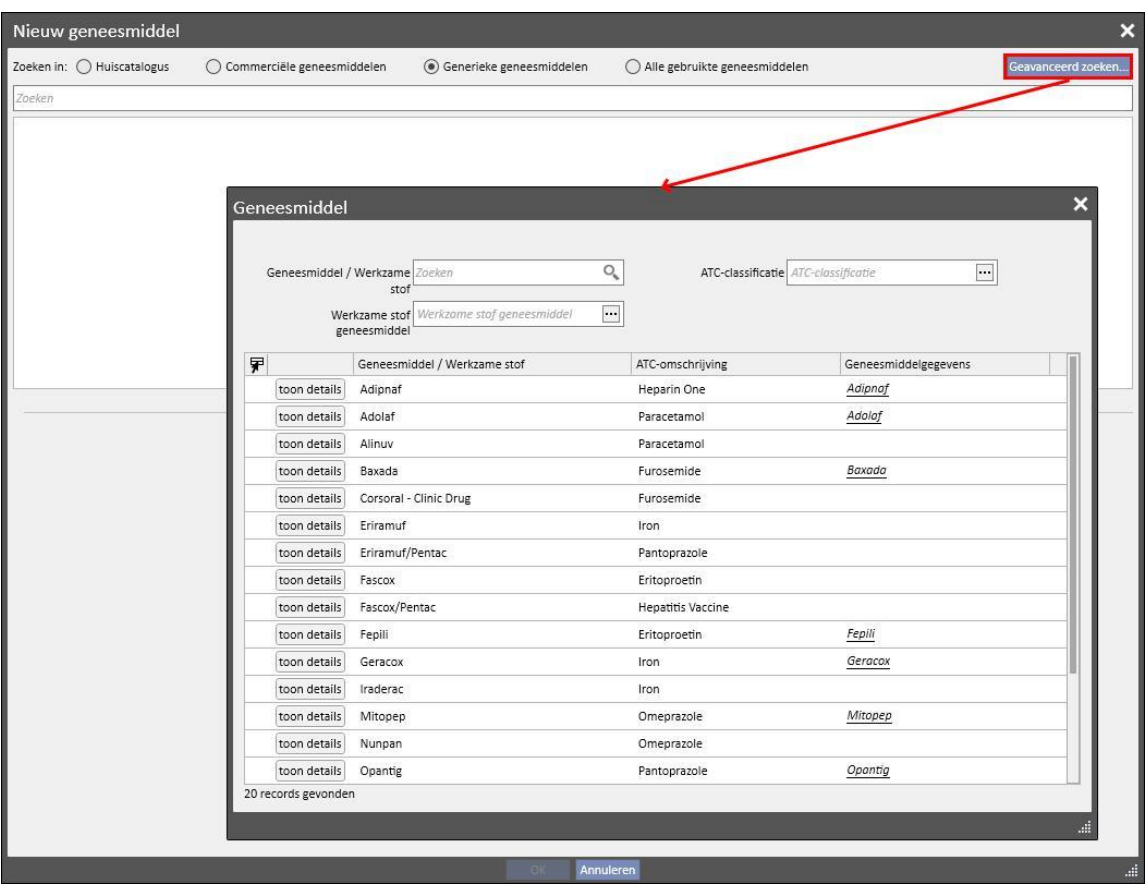
Deze lijst kan op drie verschillende manieren worden gefilterd:

▪ Geneesmiddel / Werkzame stof: door ten minste één teken in te voeren, worden alleen de geneesmiddelen weergegeven die aan de zoekcriteria voldoen

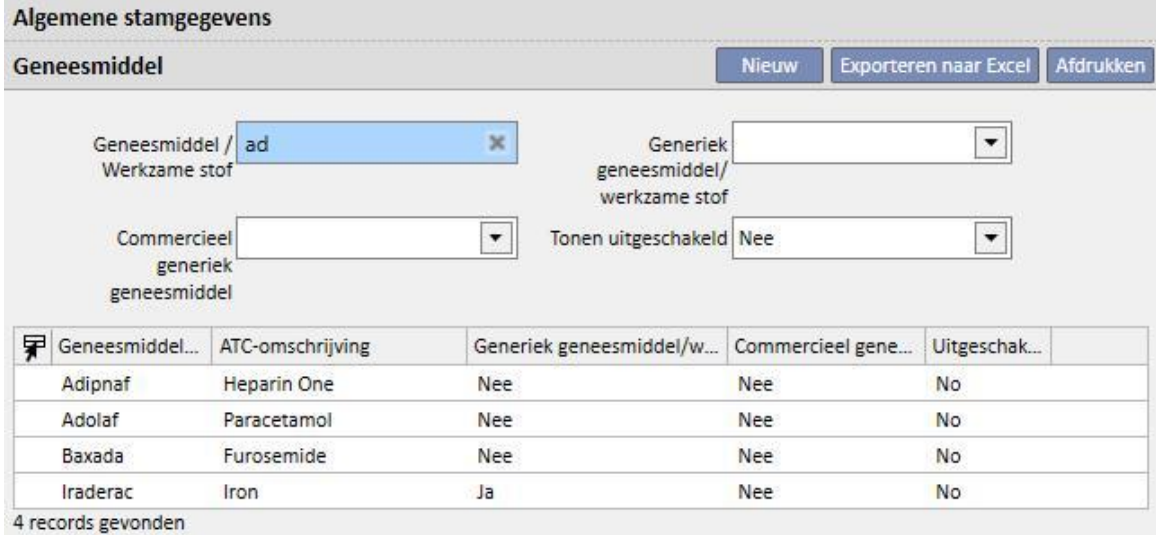

▪ ATC-classificatie: door ten minste drie tekens van de ATC-beschrijving in te voeren (waarna de geneesmiddelen worden weergegeven die aan de zoekcriteria voldoen) of door op de knop te klikken, waarna een standaardlijst met alle ATC-classificaties verschijnt.

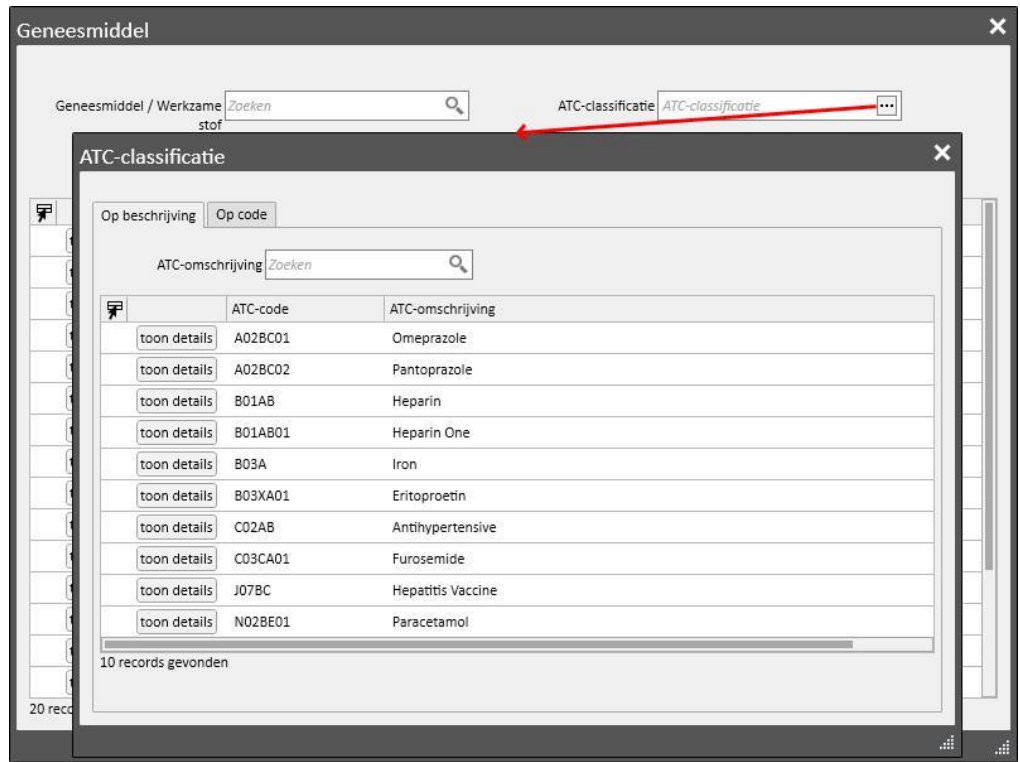

▪ Werkzame stof: door ten minste drie tekens van de naam van het generieke geneesmiddel in te voeren (waarna alleen de geneesmiddelen worden weergegeven die aan de zoekcriteria voldoen) of door op de knop te klikken, waarna een standaardlijst met alle generieke geneesmiddelen verschijnt.

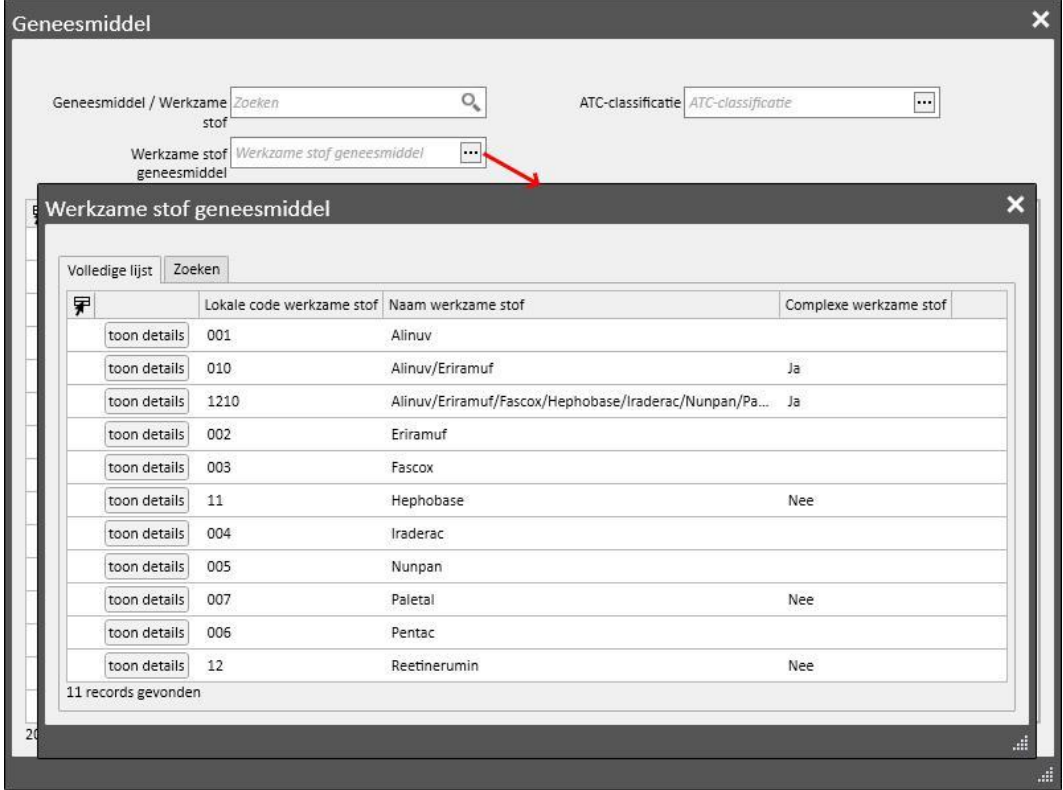

Nadat het toe te dienen geneesmiddel is gevonden, klikt u op het geneesmiddel of op de OK-knop om het venster voor het farmacologische voorschrift te openen.

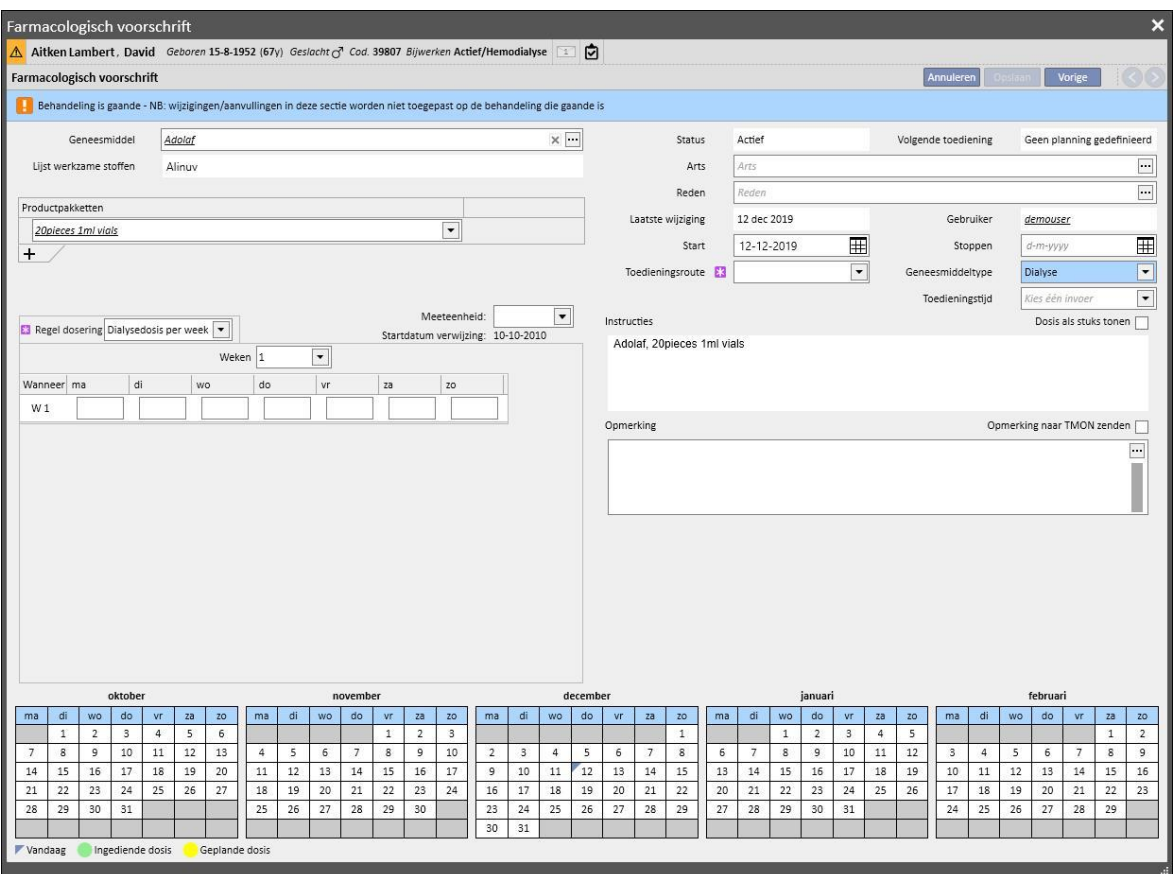

Het belangrijkste verschil tussen een 'Regulier geneesmiddel' en een geneesmiddel voor een 'Dialysegerelateerde behandeling' is de definitie van de doses, de regels en de verpakking van het geneesmiddel. Hieronder wordt een gedetailleerde beschrijving van de afzonderlijke velden/schermen gegeven.

**Geneesmiddel instellen**: dit scherm varieert afhankelijk van of de zoekopdracht betrekking had op een commercieel geneesmiddel of een generiek geneesmiddel/werkzame stof:

- Commercieel geneesmiddel:
	- Geneesmiddel: bevat de naam van het geneesmiddel; als het geneesmiddel niet generiek is en het bijbehorende generieke geneesmiddel is in de geneesmiddelencatalogus (werkzame stof, maar geen *puur generiek geneesmiddel*), verschijnt het veld als bewerkbaar en kunt u het geneesmiddel wijzigen,

omschakelen van commercieel naar generiek, (door op het pictogram te klikken) en omgekeerd (selectie van het geneesmiddel uit de lijst met de '...').

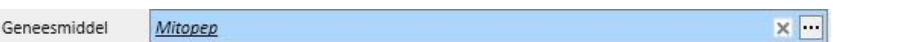

• Lijst werkzame stoffen: alleen-lezen, bevat de naam of namen van de werkzame stoffen waaruit het geneesmiddel bestaat. (Maximaal twee werkzame stoffen worden weergegeven.) Bij een interactie van het geneesmiddel met andere geneesmiddelen die al door de patiënt worden ingenomen, of als de patiënt allergisch is, verschijnt in dit veld een waarschuwingsbericht;

- Productpakketten: als slechts één formaat in de geneesmiddelendatabase is gedefinieerd, wordt deze standaard aangeboden; als er verschillende soorten zijn, blijft het veld leeg, gemarkeerd als verplicht, met de mogelijkheid om maximaal drie pakketten te kiezen. Afhankelijk van hoe de geneesmiddelencatalogus is samengesteld, met name de velden 'Gewicht/Capaciteit van één eenheid' en 'Meeteenheid', verschijnt het ene of andere venster:
	- De velden 'Gewicht/Capaciteit van één eenheid' en 'Meeteenheid' bevatten al de juiste waarden uit de geneesmiddelencatalogus (*Zie paragraaf 4.2.8 van de Servicehandleiding*):

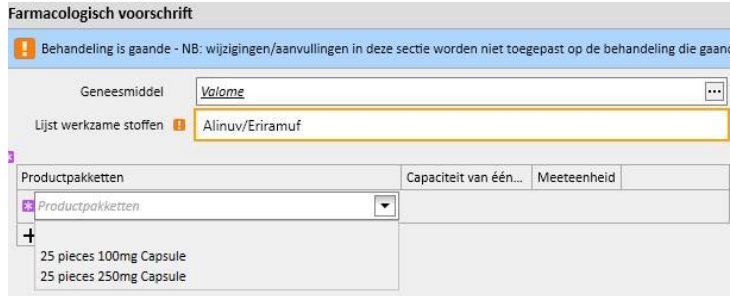

De velden 'Gewicht/Capaciteit van één eenheid' en 'Meeteenheid' bevatten geen waarden uit de geneesmiddelencatalogus (*Zie paragraaf 4.2.8 van de Servicehandleiding*). U bent verantwoordelijk voor het invullen van deze velden

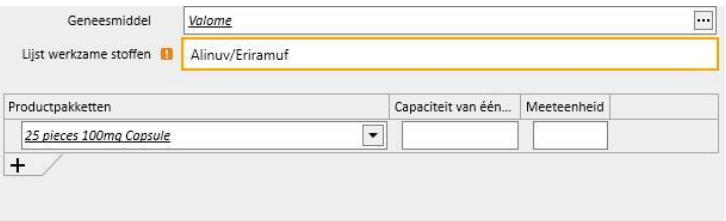

▪ Als u een ander pakket toevoegt, en dit is ook zonder gewicht en meeteenheid in de geneesmiddelencatalogus gedefinieerd, kunt u de meeteenheid voor een tweede pakket niet invoeren, maar wordt deze direct vanuit het eerste pakket gekopieerd.

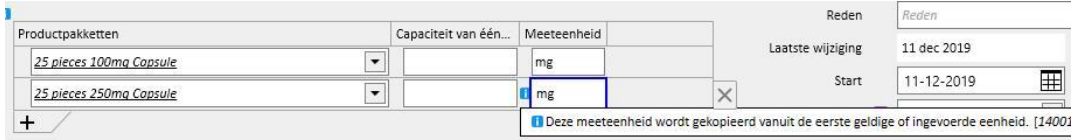

- Als er twee of meer productpakketten voor hetzelfde geneesmiddel bestaan, en het gewicht en de maateenheid zijn niet voor alle pakketten in de geneesmiddelencatalogus gedefinieerd, ontstaat de volgende situatie:
	- Selectie van de verpakking met gewicht en meeteenheid die al in de geneesmiddelencatalogus zijn gedefinieerd:

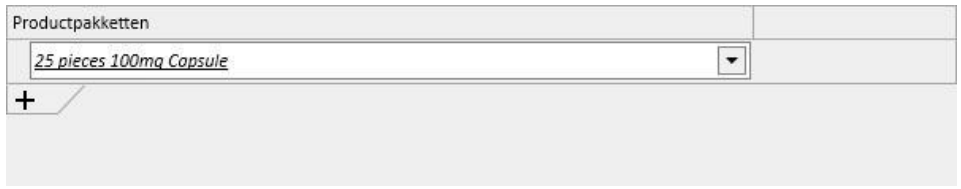

• Een pakket zonder gedefinieerd(e) gewicht en meeteenheid wordt toegevoegd aan de geneesmiddelencatalogus:

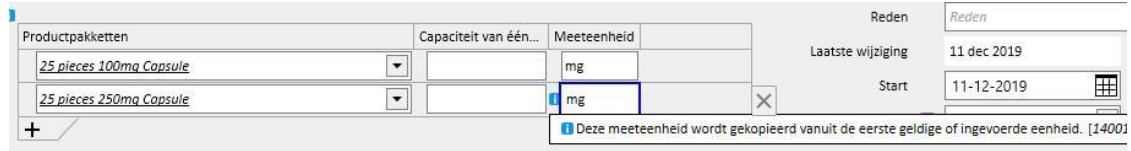

Het gewicht en de meeteenheid moeten zeer zorgvuldig en nauwkeurig worden ingevoerd, omdat bij het opslaan van de behandeling een infobericht verschijnt, dat u erop wijst dat de geneesmiddelencatalogus zal worden bijgewerkt met de zojuist ingevoerde informatie.

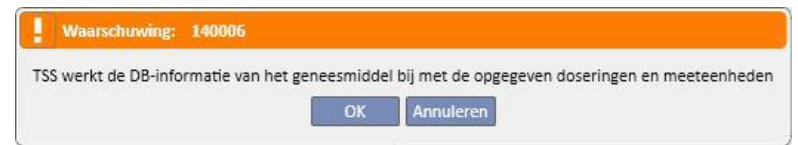

- Als op de OK-knop wordt geklikt, wordt het farmacologische voorschrift opgeslagen en wordt de geneesmiddelencatalogus bijgewerkt; als op de knop 'Annuleren' wordt geklikt, wordt het farmacologische voorschrift niet opgeslagen en wordt de geneesmiddelencatalogus niet gewijzigd.
- Generiek geneesmiddel / Werkzame stof:
	- Werkzame stof: alleen-lezen en bevat de naam of namen van de werkzame stoffen waaruit het geneesmiddel bestaat. (Maximaal twee werkzame stoffen worden weergegeven.) Bij een interactie van het geneesmiddel met andere geneesmiddelen die al door de patiënt worden ingenomen, of als de patiënt allergisch is, verschijnt in dit veld een waarschuwingsbericht;
	- Dosis, meeteenheid en farmaceutische vorm: verplichte velden die u moet invullen.
	- Als het generieke geneesmiddel bestaat uit slechts één werkzame stof, of uit drie of meer werkzame stoffen, verschijnt het volgende scherm (als de dosis, meeteenheid en farmaceutische vorm identiek zijn, bij 3 of meer werkzame stoffen):

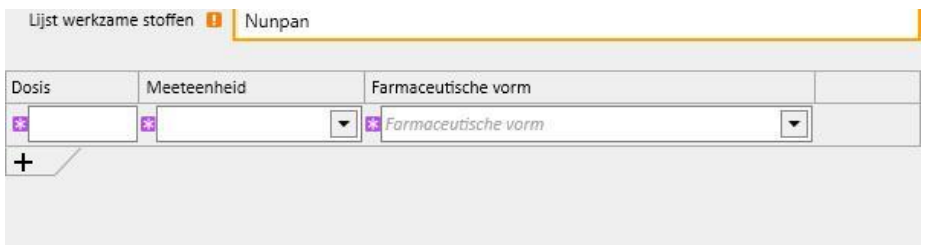

• Als het generieke geneesmiddel bestaat uit twee werkzame stoffen, verschijnt de volgende tabel, waarin verschillende meeteenheden op dezelfde regel kunnen worden geselecteerd, maar met slechts één farmaceutische vorm.

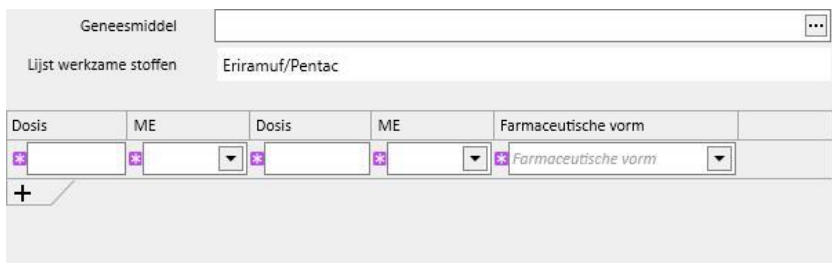

In beide gevallen is het mogelijk om maximaal drie pakketten te specificeren, waarbij ervoor moet worden gezorgd dat de meeteenheid en farmaceutische vorm voor elk pakket dezelfde zijn.

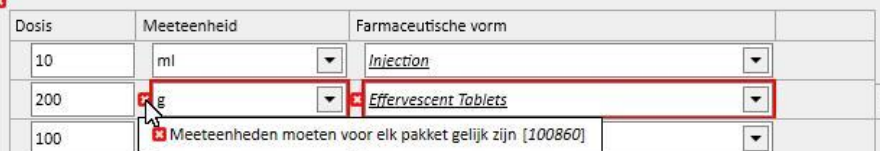

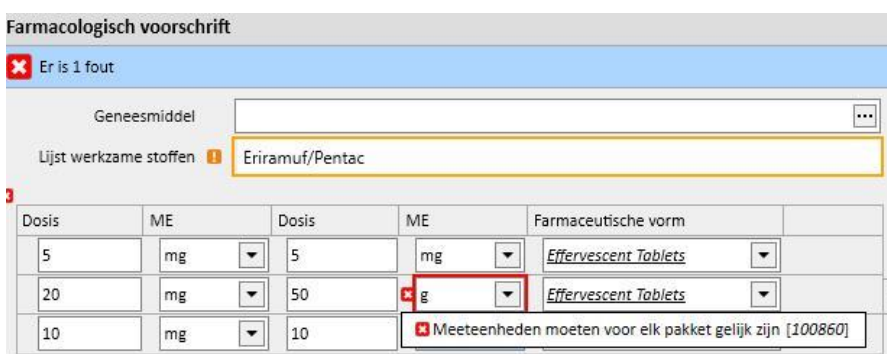

**Status**: Een niet-bewerkbaar veld, waarvan de inhoud varieert afhankelijk van de gespecificeerde start- en einddatums. De standaardstatus is 'Actief'. Als de startdatum in de toekomst ligt, verandert het veld in 'Gepland'; als de einddatum vóór vandaag ligt, verandert het veld in 'Beëindigd'.

**Volgende toedieningsdatum**: dit veld toont de volgende toedieningsdatum van het geneesmiddel die automatisch door het systeem is berekend gebaseerd op de startdatum, de planningsregel en, in het geval van de dialysebehandeling, de startdatum van het behandelingsplan wanneer de behandeling 'Actief' of 'Gepland' is.

Wanneer de status van de behandeling 'Te beoordelen', 'Onderbroken' of 'Beëindigd' is, verschijnt het '-' symbool omdat geen informatie kan worden berekend. De tekst luidt 'Geen behandelingsplan gedefinieerd', wanneer de informatie niet kan worden berekend omdat er geen behandelingsplan aanwezig is.

**Arts**: Een niet-verplicht veld; kan worden ingevuld met de artsen die zijn gedefinieerd in het gedeelte 'Klinische medewerkers' in het menu 'Stamgegevens', bij wie het selectievakje 'Ja' in het veld 'Arts verantwoordelijk voor het geneesmiddelvoorschrift' is ingeschakeld. Als het gebruikersprofiel aan deze criteria voldoet, is dit veld standaard vooraf ingevuld tijdens het aanmaken van een nieuw farmacologisch voorschrift.

**Laatste wijziging**: Niet-bewerkbaar veld. Wanneer een nieuw farmacologisch voorschrift wordt ingevoerd, wordt in dit veld de datum van vandaag aangegeven; wanneer een farmacologisch voorschrift wordt gewijzigd, wordt de laatste wijzigingsdatum aangegeven, en wanneer het voorschrift wordt aangepast, wordt dit bijgewerkt met de datum van vandaag.

**Gebruiker**: Niet-bewerkbaar veld. Wanneer een nieuw farmacologisch voorschrift wordt ingevoerd, toont dit veld de gebruiker die het farmacologisch voorschrift afgeeft. Wanneer een farmacologisch voorschrift wordt gewijzigd, wordt de laatste gebruiker aangegeven die het voorschrift heeft aangepast, en wanneer het voorschrift wordt aangepast, wordt dit bijgewerkt met de huidige gebruiker.

**Start**: Verplicht veld. Wanneer een nieuw farmacologisch voorschrift wordt ingevoerd, wordt in dit veld standaard de datum van vandaag aangegeven, maar dit kan worden gewijzigd en datums in het verleden en in de toekomst (waarbij de status verandert in 'Gepland') kunnen worden ingevoerd. Wanneer een farmacologisch voorschrift wordt gewijzigd, kunnen in dit veld geen wijzigingen worden aangebracht. De datum wordt echter automatisch gewijzigd wanneer de regel, dosis of voor het farmacologische voorschrift verantwoordelijke arts verandert (bij geneesmiddelen voor een dialysebehandeling moet er ten minste één behandeling zijn waarbij dit geneesmiddel werd gebruikt, terwijl bij geneesmiddelen voor een reguliere behandeling ten minste één dag moet zijn verstreken sinds de laatste toediening).

**Stoppen**: Optioneel veld. Dit is leeg tijdens het invoeren van het voorschrift en kan worden ingesteld op een datum later dan of gelijk aan de datum die bij *Start* is ingevoerd. Als een actief farmacologisch voorschrift wordt gewijzigd, kan een *eind*datum worden ingevoerd, die later is dan of gelijk is aan de datum van vandaag bij reguliere geneesmiddelen. Bij dialysebehandeling kan alleen een *eind*datum voor een actieve behandeling worden gedefinieerd, die moet liggen na de behandelingsdatum waarop het geneesmiddel voor het laatst werd toegediend.

**Toedieningsroute**: Dit veld kan verplicht of optioneel zijn, afhankelijk van de instelling die is gekozen in de configuratieparameters bij de functie Configuratie van de kliniek. Een andere optie die bij de Configuratie van de kliniek kan worden gekozen, is de groep van toedieningsroutes die moet worden weergegeven:

- Altijd volledige lijst gebruiken: de waarde van het veld kan worden geselecteerd uit de volledige lijst met toedieningsroutes.
- Volledige lijst gebruiken als geneesmiddelenlijst leeg is; de waarde van het veld kan worden geselecteerd uit de groep toedieningsroutes die is gedefinieerd voor de geneesmiddelengroep die dezelfde werkzame stof bevat. Als niets is ingesteld, wordt de volledige lijst weergegeven.

Daarnaast, als het voorgeschreven geneesmiddel slechts één mogelijke toedieningsroute heeft voor alle pakketten in de geneesmiddelencatalogus, wordt dit veld een alleen-lezen veld en bevat standaard de betreffende waarde.

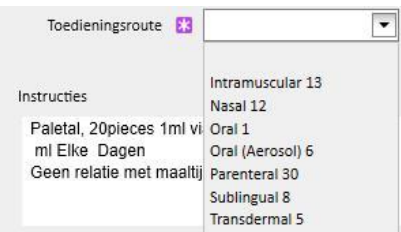

**Geneesmiddeltype**: Verplicht, vooraf ingevuld veld dat alleen tijdens het aanmaken van een nieuwe farmacologische behandeling kan worden gewijzigd. De waarde van dit veld verandert afhankelijk van of de knop 'Nieuwe... toevoegen' werd geactiveerd in het gedeelte Reguliere behandeling of in het gedeelte Dialysegerelateerde behandeling.

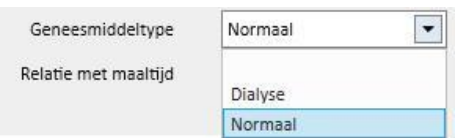

**Relatie met maaltijd**: Vooraf ingevuld veld dat alleen zichtbaar is voor het reguliere farmacologische voorschrift. De waarde van dit veld staat in de instructies.

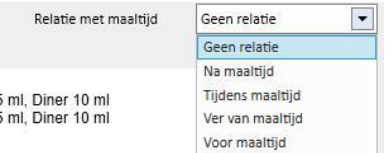

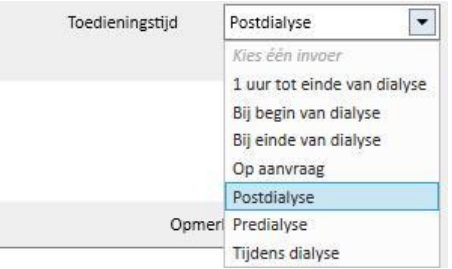

**Toedieningstijd**: Dit veld is alleen zichtbaar voor de betreffende dialysegerelateerde behandeling.

**Reden**: Optioneel, bewerkbaar veld. Het kan de reden bevatten voor de afgifte van het farmacologische voorschrift. De reden kan uit de ziektecatalogus worden genomen. Nadat deze is geselecteerd en het geneesmiddel is voorgeschreven, wordt deze reden toegevoegd aan de 'Comorbiditeiten' van de patiënt. Als de reden al onder 'Comorbiditeiten' van de patiënt is opgeslagen, wordt deze niet nogmaals toegevoegd.

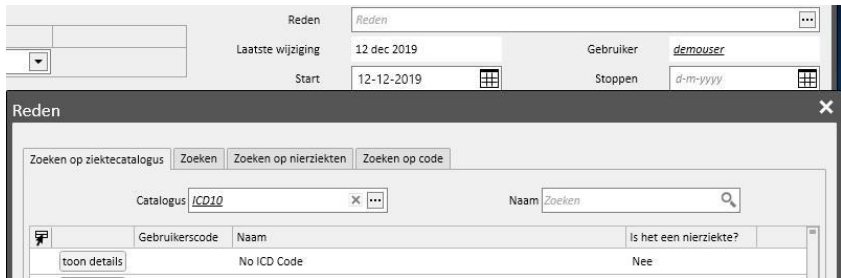

**Meeteenheid**: Optioneel veld dat automatisch of handmatig wordt ingevuld afhankelijk van hoe het geneesmiddel in de geneesmiddelencatalogus is gedefinieerd, en of eventuele aangepaste meeteenheden aanwezig zijn (*Zie paragraaf 4.2.8 van de Servicehandleiding*):

- Geen aangepaste meeteenheden: het veld kan niet worden bewerkt, en toont standaard de waarde die verband houdt met het productpakket of de waarde die voor de werkzame stof is ingesteld. Bij productpakketten waarvoor in de geneesmiddelencatalogus geen meeteenheid is ingesteld, verschijnt in dit veld de waarde die u hebt toegevoegd.
- Een of meer aangepaste meeteenheden zijn aanwezig:
	- Generieke geneesmiddelen: het veld is standaard leeg.
	- Zodra u de meeteenheid voor het pakket invult, wordt dit veld automatisch ingevuld.

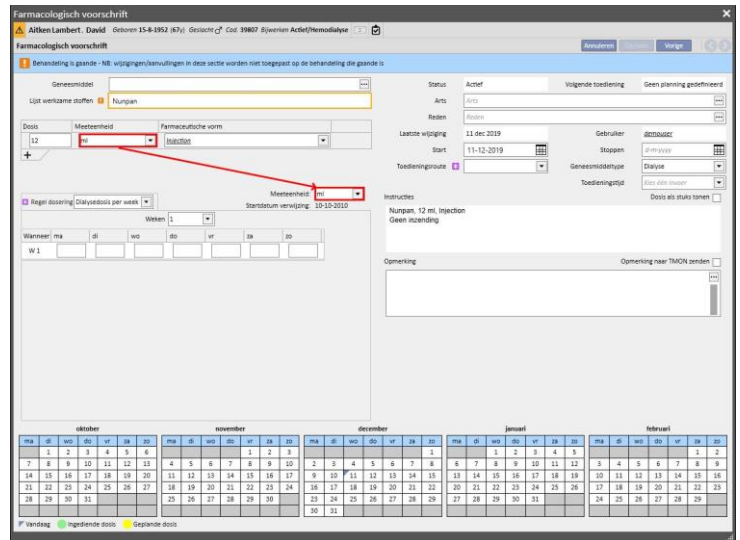

• U kunt echter nog wel een aangepaste meeteenheid kiezen.

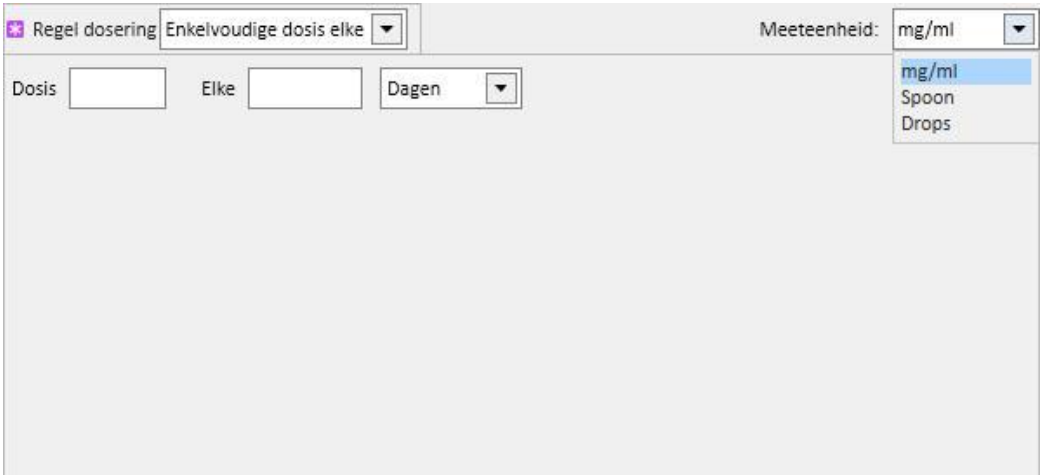

• Commerciële geneesmiddelen: als het geselecteerde pakket al een waarde in het veld Meeteenheid in de geneesmiddelencatalogus heeft, wordt deze waarde standaard ingevuld; u kunt echter een aangepaste meeteenheid kiezen.

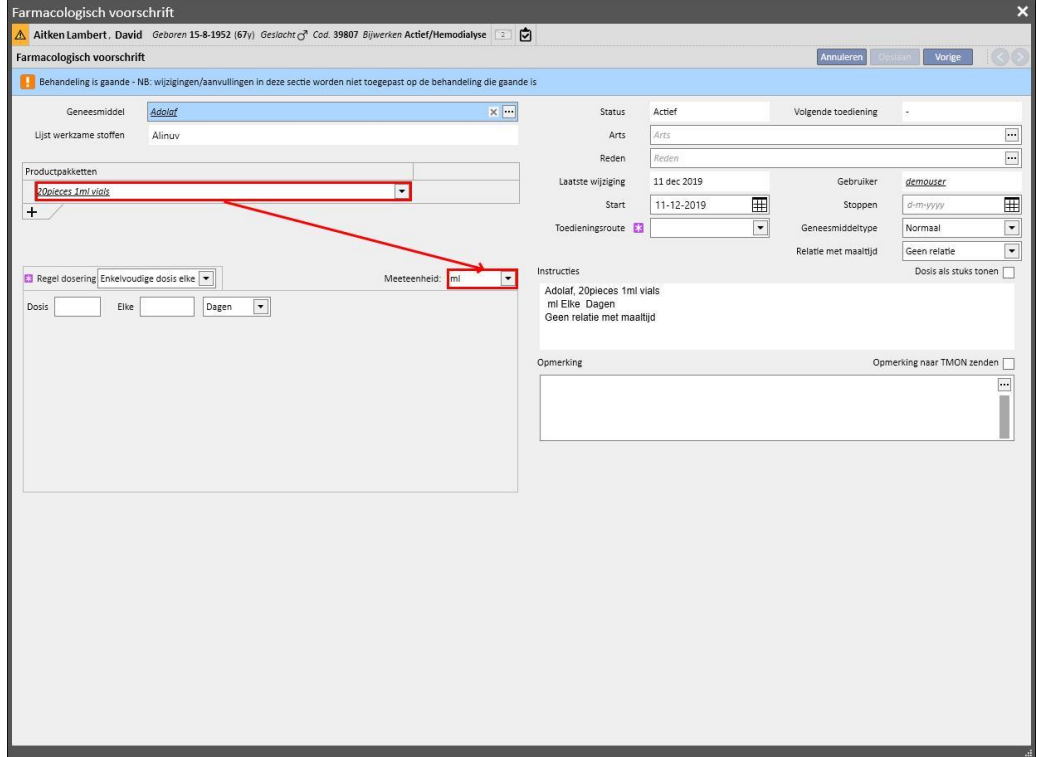

• Als het geselecteerde pakket geen waarde in het veld Meeteenheid in de geneesmiddelencatalogus heeft, wordt deze waarde standaard ingevuld; u kunt echter nog wel een aangepaste meeteenheid kiezen.

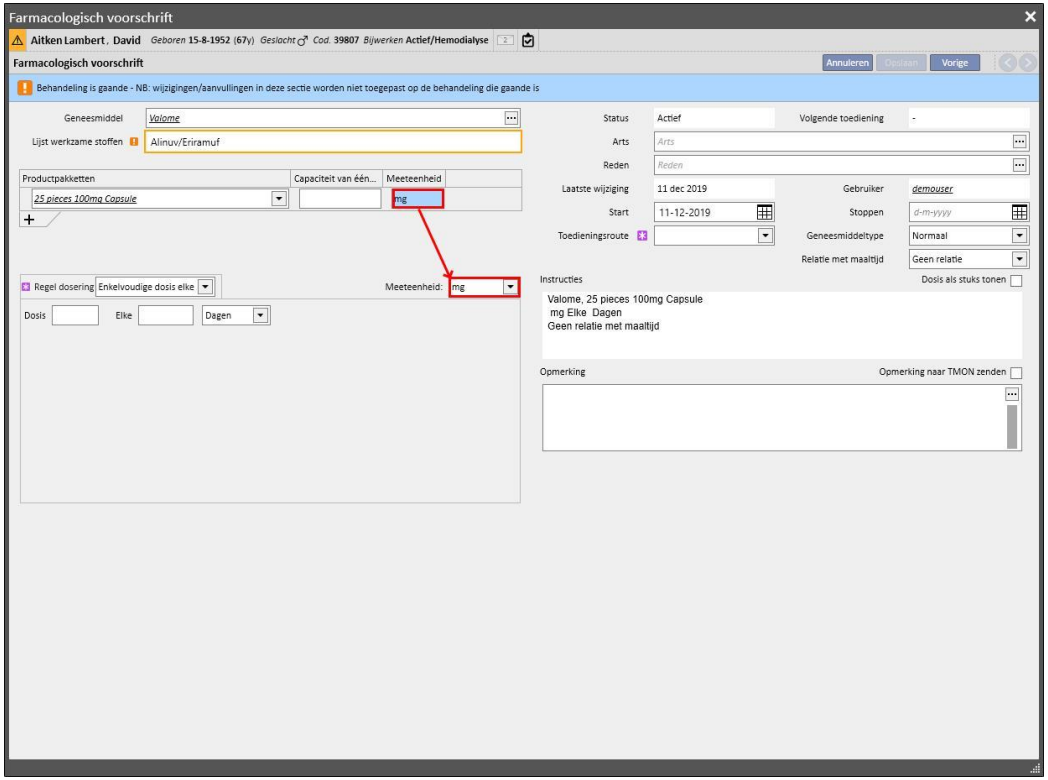

• U kunt het veld Meeteenheid ook leeg laten. U kunt deze dan later wijzigen en de betreffende waarden invullen.

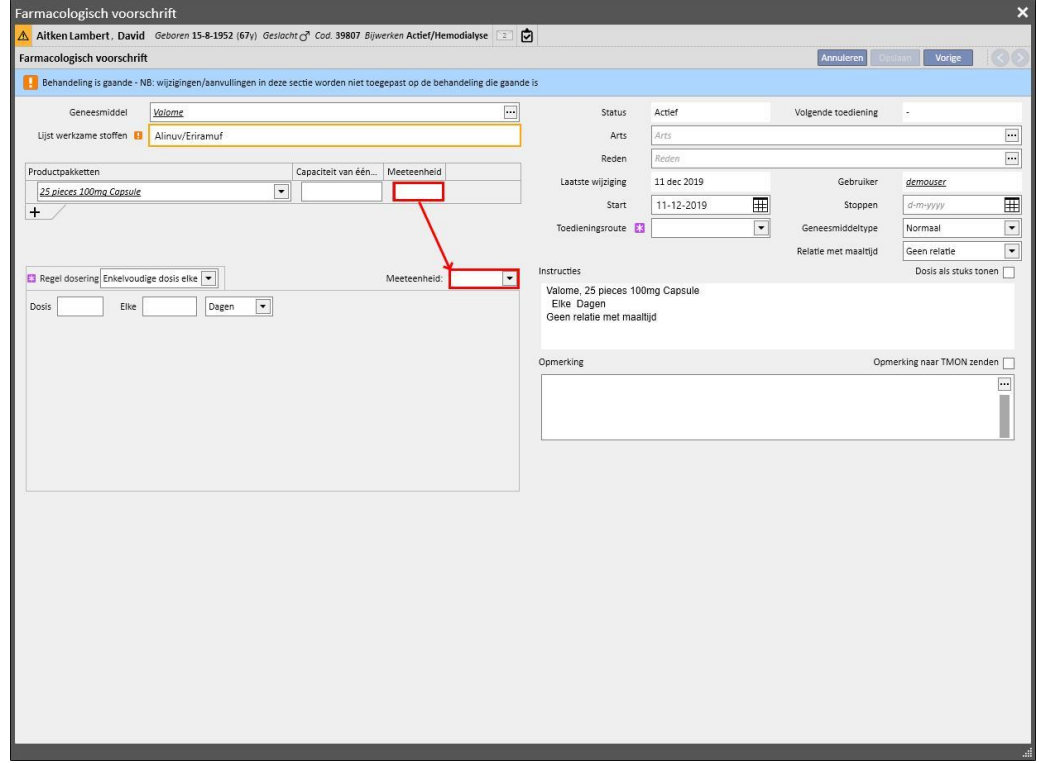

**Instructies**: Optioneel, niet-bewerkbaar veld dat automatisch wordt ingevuld overeenkomstig de regels en doses die voor het farmacologische voorschrift zijn gespecificeerd.

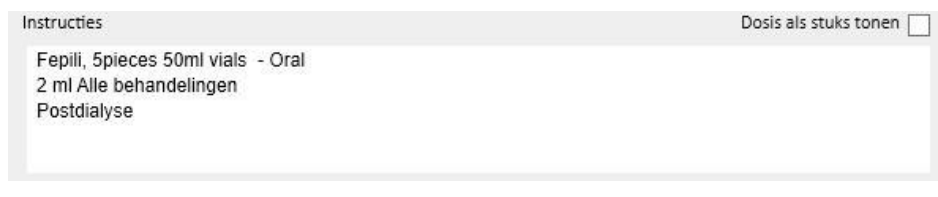

Als u een aangepaste meeteenheid kiest, is het niet mogelijk om de dosis als stuks te tonen, en wordt het veld 'Dosis als stuks tonen' automatisch verborgen. Als een meeteenheid wordt geselecteerd die tot een

Dosis als stuks tonen

geneesmiddelencatalogusbehoort, kan het veld worden geselecteerd om de

geschreven instructies te bekijken voor de berekening van de dosis op basis van de verpakkingsgrootte. Als niet alle velden zijn ingevuld die voor de berekening van het aantal stuks nodig zijn, verschijnt er een infobericht. De noodzakelijke gegevens zijn 'Gewicht/Capaciteit van één eenheid' en de meeteenheid.

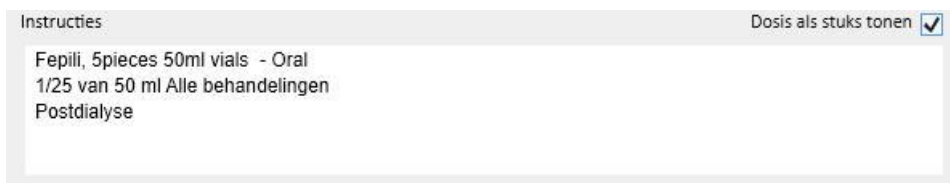

Als het geneesmiddel bestaat uit twee werkzame stoffen en u hebt slechts één pakket gekozen, verschijnt het woord 'eenheid' in de instructies in plaats van het gewicht van één eenheid.

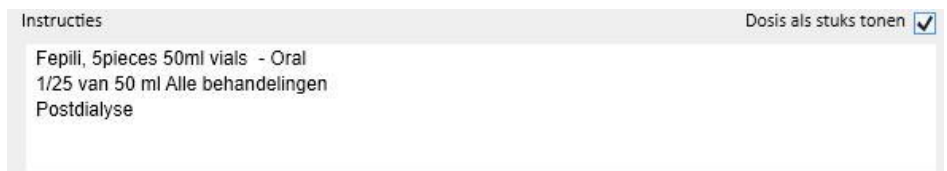

**Opmerking**: Optioneel, bewerkbaar veld. Het kan worden gebruikt om een opmerking over het farmacologische voorschrift in te voeren. Als het selectievakie voor <sup>Opmerking naar TMON zenden V</sup> is ingeschakeld, wordt deze opmerking naar Therapy Monitor gezonden als onderdeel van de naam van het geneesmiddel. Het selectievakje 'Opmerking naar TMon zenden' kan altijd als ingeschakeld worden ingesteld, wanneer de Clinic Manager

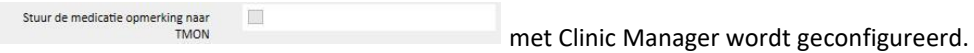

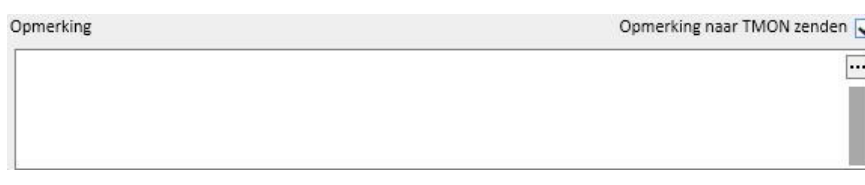

**Regel dosering**: dit scherm wordt gebruikt om de regels, doses en frequenties voor de toedieningsmodus te definiëren. Daarbij is het noodzakelijk om onderscheid te maken tussen thuisbehandeling en dialysegerelateerde behandeling.

- 'Reguliere behandeling': er zijn vier verschillende toedieningsroutes:
	- Multidosis per week: dit kan worden ingesteld van minimaal één week (standaard) tot maximaal acht weken. De dosis kan worden gekozen voor Ochtend, Lunch, Middag en Diner; ten minste één van deze velden moet worden ingevuld. De dagen van de week voor toediening van het geneesmiddel kunnen aan de rechterkant worden geselecteerd. Het aantal weken dat verschijnt, varieert van één tot acht, afhankelijk van hoeveel er zijn gekozen.

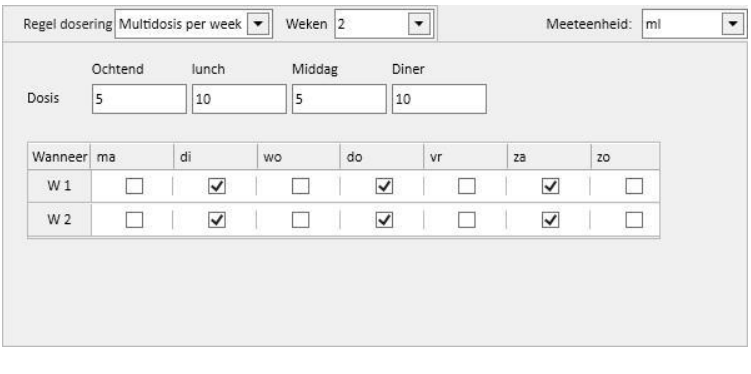

Alsslechts één week is gekozen, kan op de knop Alle dagen worden geklikt om tegelijkertijd alle dagen te selecteren. Nadat deze met deze methode zijn geselecteerd, kunnen ze allemaal tegelijkertijd worden gedeselecteerd door weer op dezelfde knop te klikken, of door de afzonderlijke selectievakjes uit te schakelen.

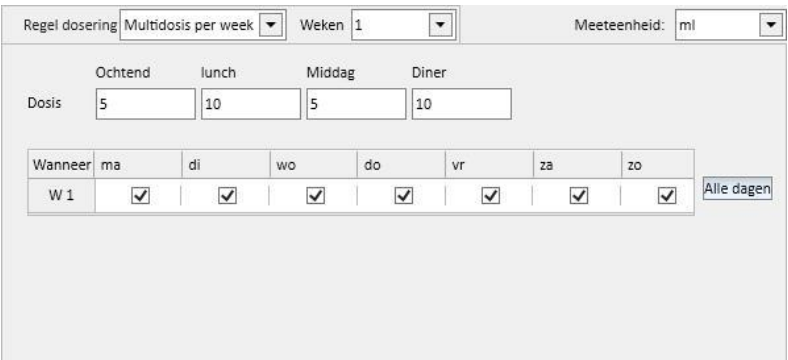

• Dosis per week: dit kan worden ingesteld van minimaal één week (standaard) tot maximaal acht weken. De dosis wordt direct gekozen voor de dagen van de week; ten minste één dosis moet worden ingevuld.

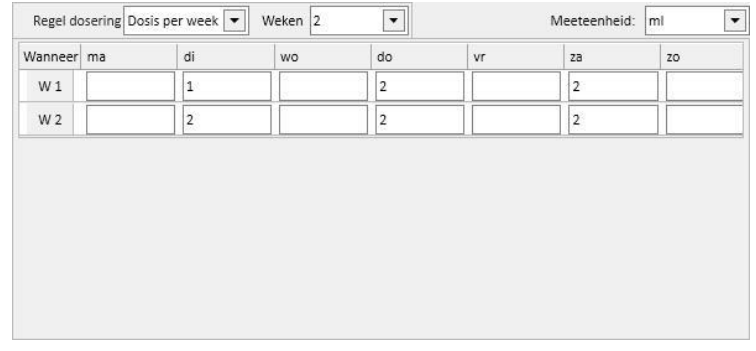

• Enkelvoudige dosis elke: u kunt de dosis en het veld 'Elke' (numerieke waarde) invullen en dan een van de beschikbare tijdsintervallen kiezen. 'Dosis' en 'Elke' zijn verplichte velden, terwijl het tijdsinterval standaard 'Uren' is.

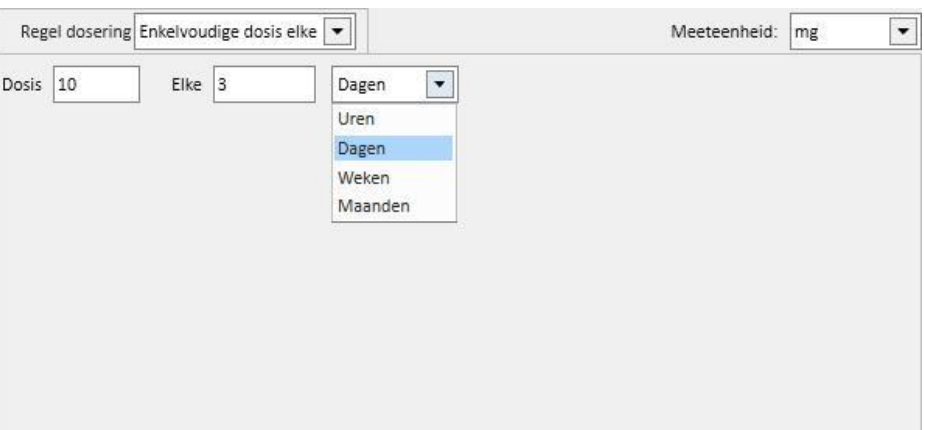

• Dosis vrij: dit is een zeer flexibele functie waarbij het aantal weken kan worden gekozen van minimaal één tot maximaal acht. Voor elke geselecteerde week kunnen maximaal zes regels worden ingevuld. De dosis wordt direct gekozen binnen de dagvelden en ten minste één dosis moet worden ingevuld. Het veld 'Wanneer' kan worden gebruikt om vrije tekst in te vullen over wanneer de in de betreffende velden gespecificeerde doses moeten worden toegediend.

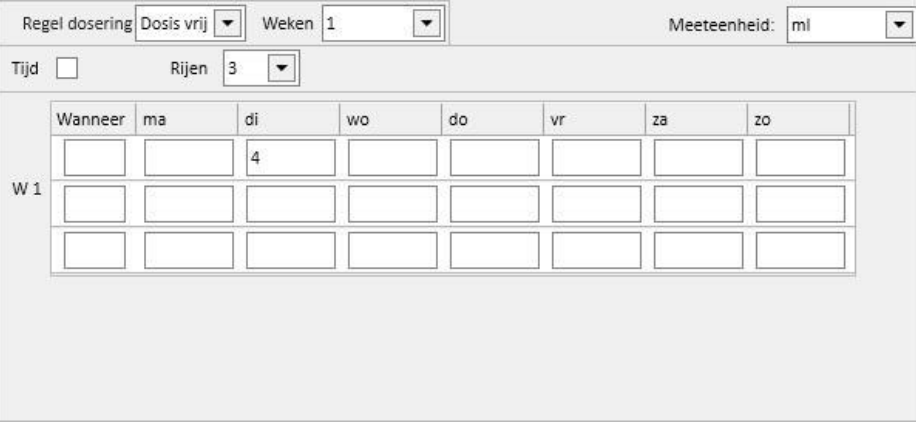

Als het selectievakie voor  $\overline{\text{Tijd}}$  wordt ingeschakeld, wordt het aantal selecteerbare intervallen verhoogd tot maximaal vierentwintig, en krijgt het veld 'Wanneer' standaard het formaat *HH:mm.*

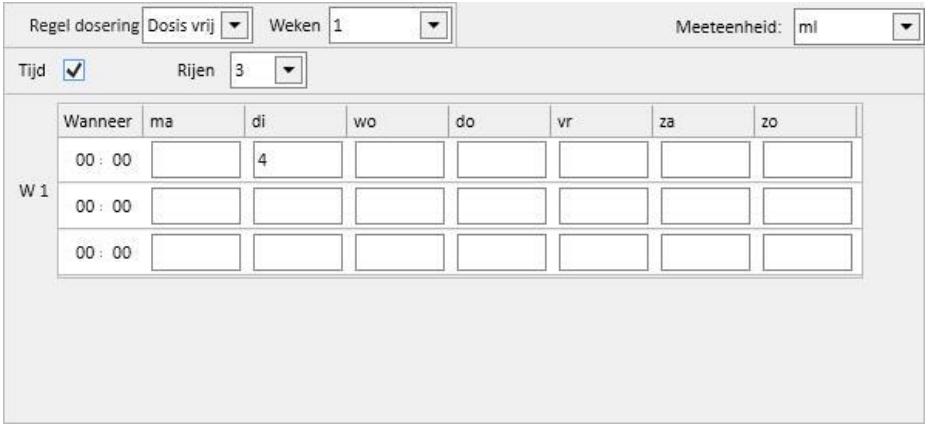

• Indien nodig: een 'Min. dosis' en een 'Max. dosis' kunnen worden gespecificeerd, voor toediening in specifieke omstandigheden, die in het vrije tekstveld 'Voorwaarde' kan worden ingevoerd

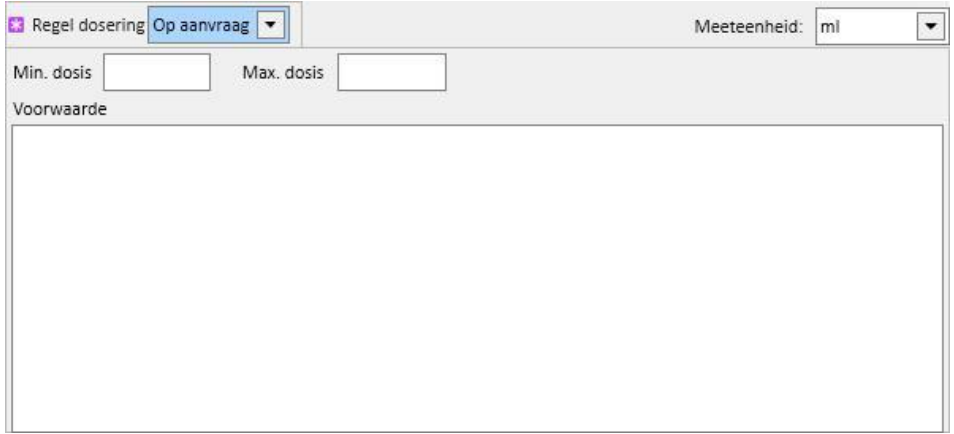

• Alle dialysedagen: deze regel geeft aan dat de voorgeschreven doses moeten worden toegediend op de dagen wanneer de dialyse plaatsvindt. Hier kunnen de doses voor Ochtend, Lunch, Middag en Diner worden ingevoerd.

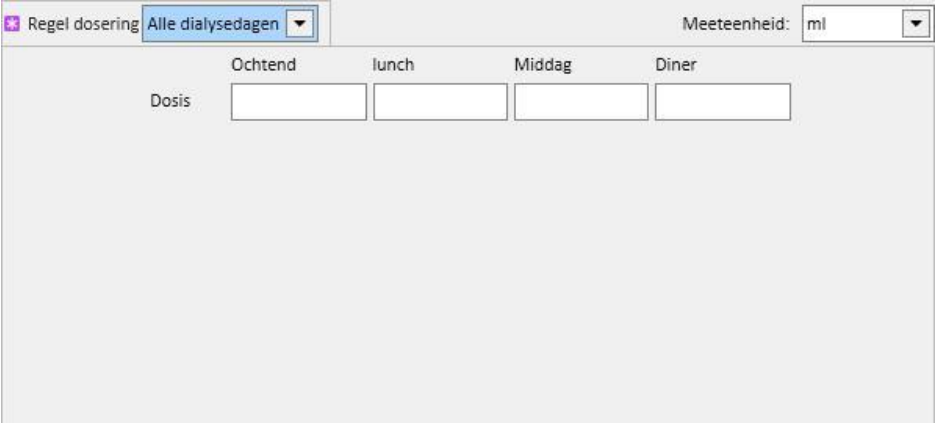

• Alle niet-dialysedagen: deze regel geeft aan dat de voorgeschreven doses moeten worden toegediend op de dagen wanneer de dialyse niet plaatsvindt. Hier kunnen de doses voor Ochtend, Lunch, Middag en Diner worden ingevoerd.

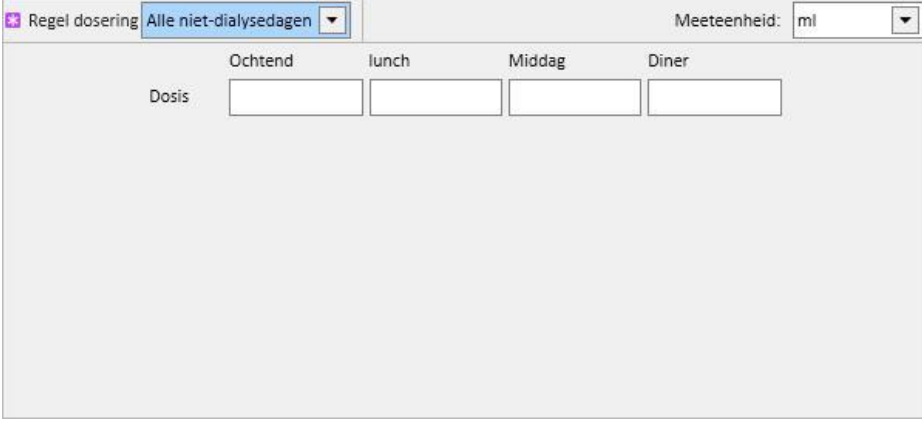

• Vrije tekst: deze regel definieert geen toedieningsroute, maar biedt u de mogelijkheid om iets in het vrije tekstveld in te voeren.

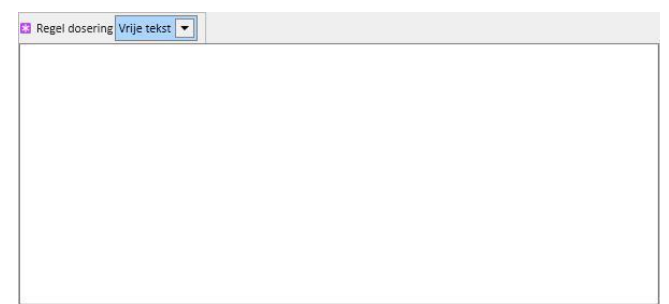

- **Dialysegerelateerde behandeling**: Therapy Support Suite biedt een keuze tussen twee toedieningsregels:
	- Dialysedosis per week: dit type toediening houdt nauw verband met de instellingen in het gedeelte 'Behandelingsplan'. De enige dagen waarop een dosis kan worden ingevoegd, zijn de dagen waarop een behandeling is ingevoerd in het gedeelte 'Behandelingsplan'.
	- Bij een behandelingsplan voor één week biedt de geneesmiddelenplanning de mogelijkheid om voor acht weken te plannen.

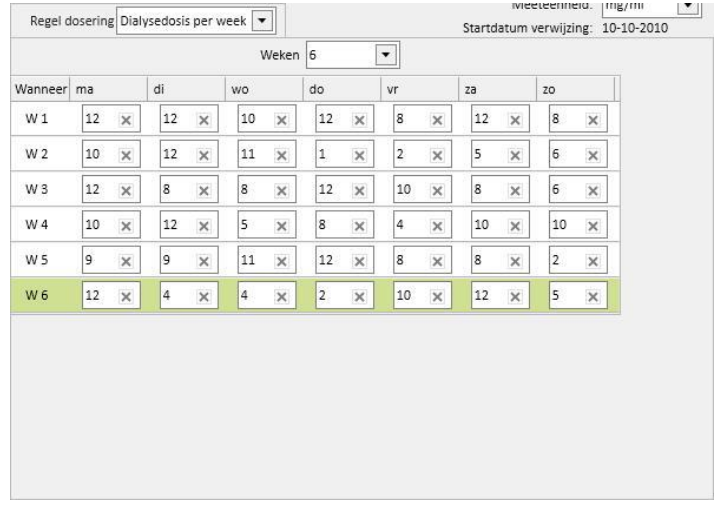

• Bij een behandelingsplan voor twee weken biedt de geneesmiddelenplanning de mogelijkheid om voor acht weken te plannen, maar u dient het aantal weken als een veelvoud van twee in te voeren.

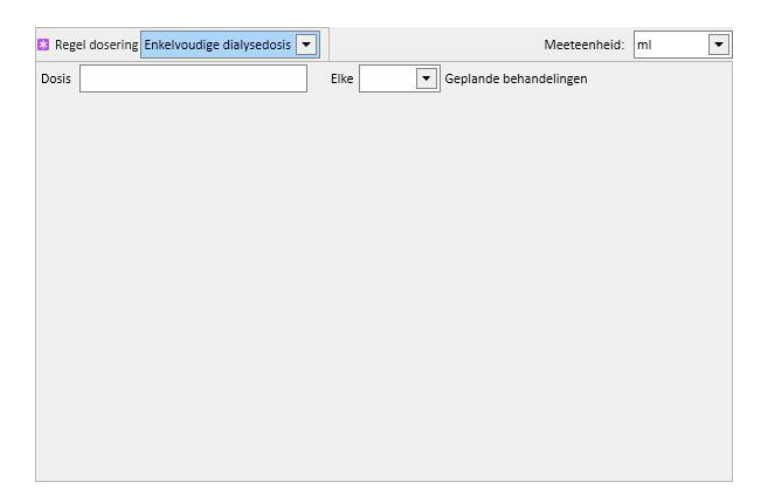

• Een groene achtergrond geeft de huidige week aan (gebaseerd op de startdatum van het behandelingsplan) om u te helpen bij het beheer van toedieningen bij regels voor meerdere weken.

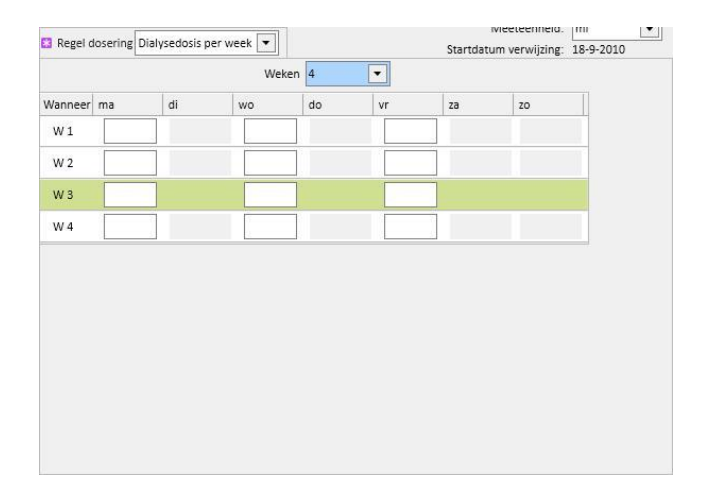

• Enkelvoudige dialysedosis: deze toedieningsregel houdt nauw verband met de instellingen in het gedeelte 'Behandelingsplan'. De toediening is afhankelijk van het aantal geplande behandelingen en niet van specifieke behandelingsdagen.

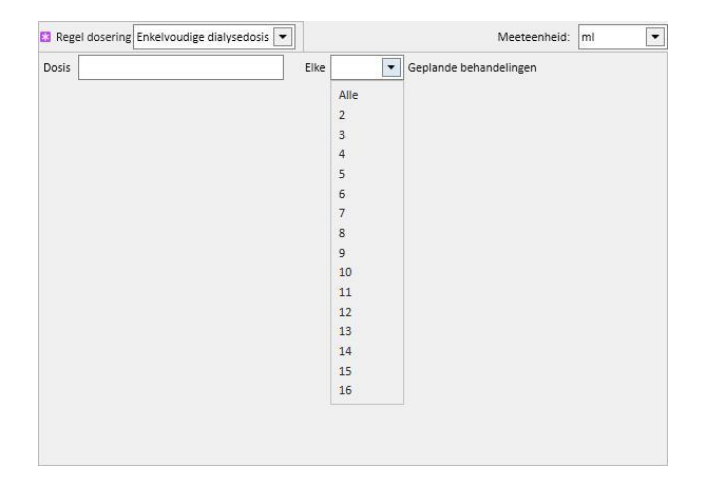

• Maandregel: volgens deze regel kunt u de dosis instellen die één keer per maand kan worden toegediend, als aan specifieke voorwaarden is voldaan. Nadat de waarde voor 'Dosis' is ingevoerd, kunt u kiezen bij welke dialysebehandeling (eerste, tweede, derde of vierde) van welke week (eerste, tweede, derde of vierde) van de geselecteerde maanden het geneesmiddel moet worden toegediend. Als het geselecteerde dialysebehandelingsnummer of weeknummer niet bestaat, zal de dosis niet worden toegediend. De eerste week van de maand is de eerste volledige week van 7 dagen.

Onderaan het behandelingsscherm ziet u een kalender met de datums in het verleden en in de toekomst voor toediening van het huidige geneesmiddel, voor een periode van vijf maanden.

Op deze kalender staan de reeds bij vorige behandelingen toegediende doses (groen) en de voor de toekomst geplande doses (geel). Als u de muis over een van de gemarkeerde dagen beweegt, wordt de toegediende/geplande dosis weergegeven.

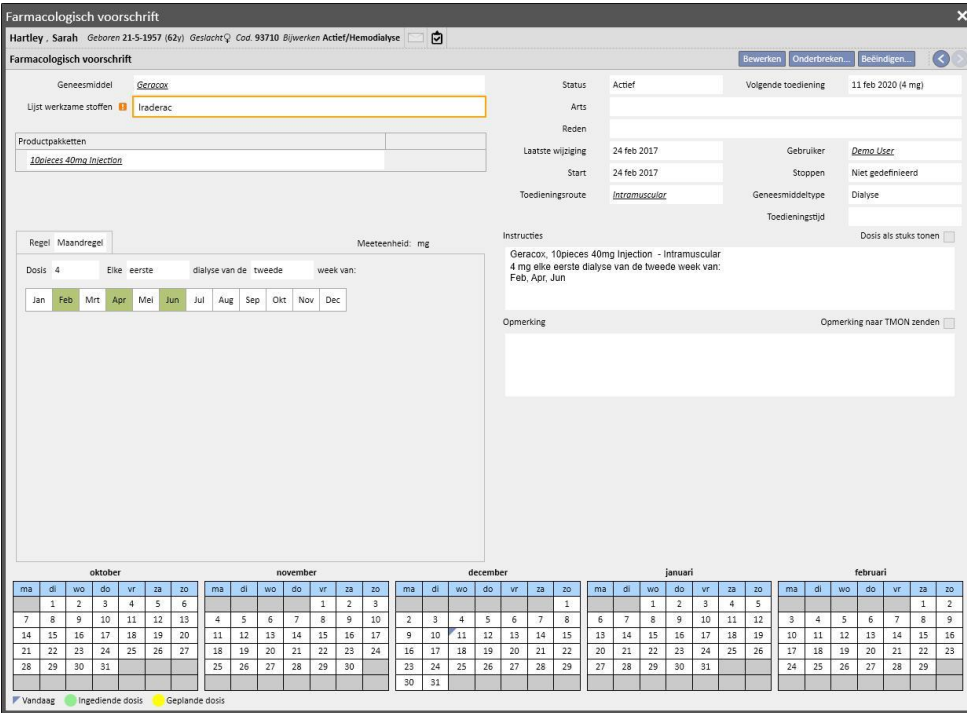

Voor één dag geplande geneesmiddelen tonen

Standaard worden alleen 'normale' dialysebehandelingen weergegeven. Het is ook mogelijk om de geneesmiddelen te bekijken die bij de farmacologische behandelingen behoren die via 'Planning voor één dag' zijn voorgeschreven, door het selectievakje 'Geneesmiddel voor één dag tonen' in te schakelen.

Geneesmiddel voor één dag tonen

Er verschijnt dan een lijst met alle geneesmiddelen die voor één dag zijn gepland, die geen deel uitmaken van de lijst met dialysebehandelingen.

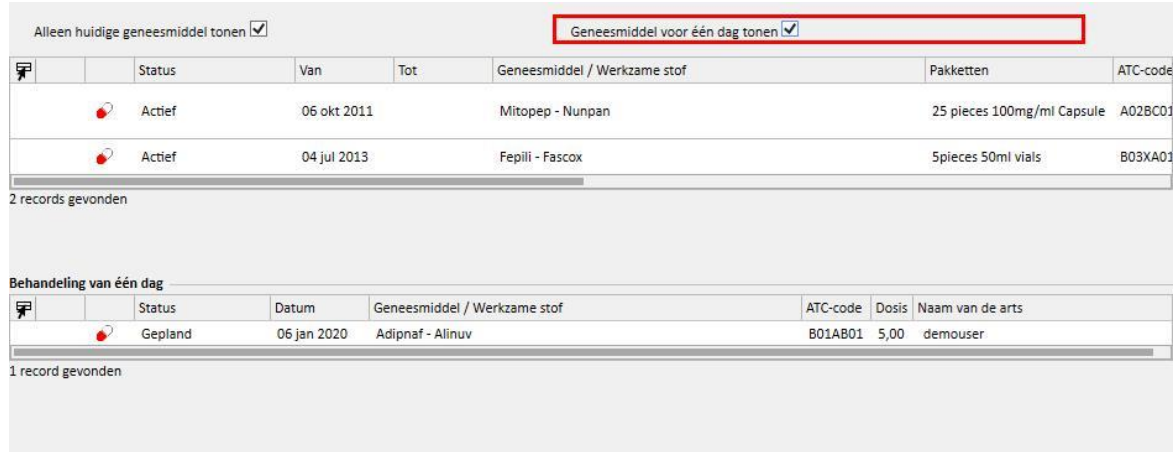

Als u op een item in deze lijst klikt, verschijnt de geplande dag waarvoor het voorschrift werd afgegeven.

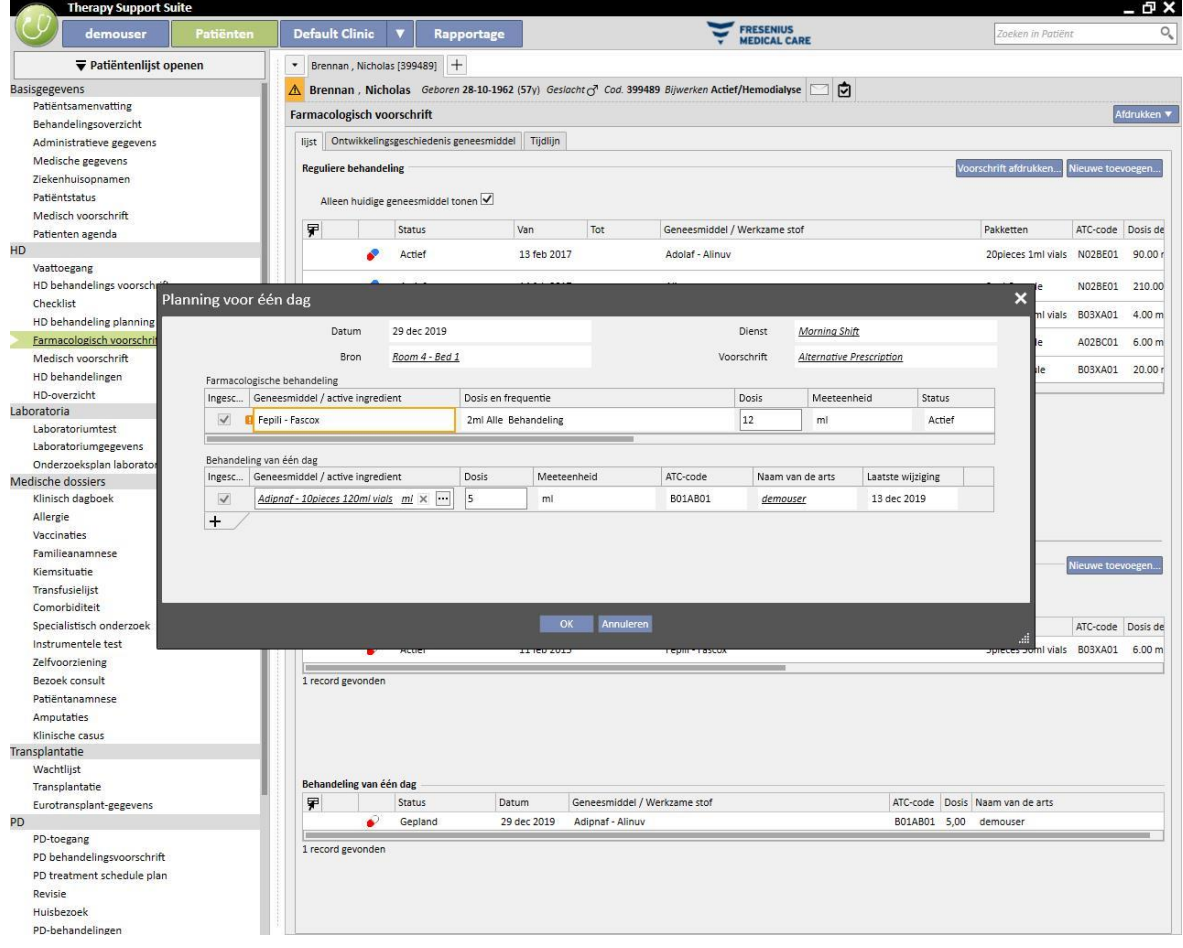

# **9.3.5.2 ONTWIKKELINGSGESCHIEDENIS GENEESMIDDEL**

De ontwikkelingsgeschiedenis geneesmiddel toont alle geneesmiddelen die aan de patiënt zijn toegediend met de status 'Actief' of 'Beëindigd', gegroepeerd naar werkzame stof, maar waarbij altijd onderscheid wordt gemaakt tussen toediening thuis en toediening tijdens dialyse. In tegenstelling tot het tabblad *Lijst* bevat dit tabblad geen knop 'Nieuwe ... toevoegen' of de knop 'Actie'. Nadat het geneesmiddel is geselecteerd, kunt u echter op dezelfde manier doorgaan zoals beschreven voor het tabblad Lijst.

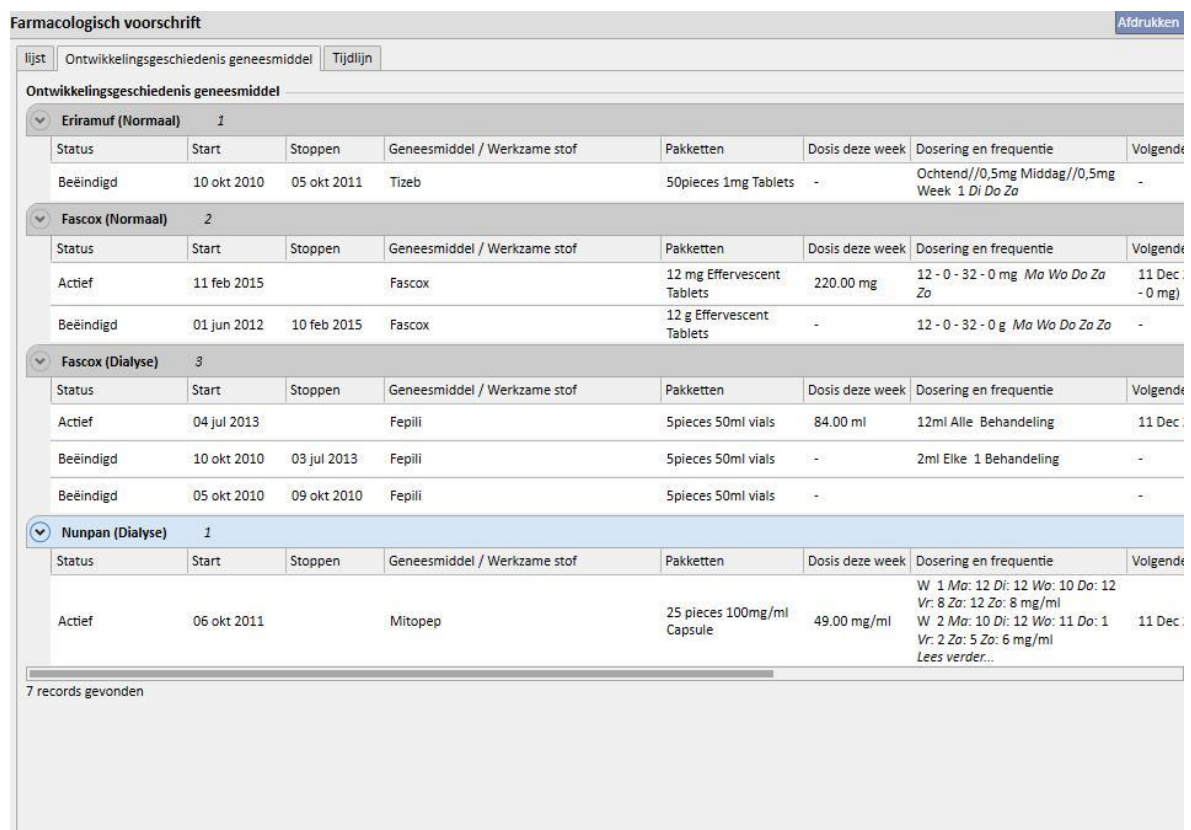

### **9.3.5.3 TIJDLIJN**

Dit tabblad bevat een grafisch overzicht van de farmacologische behandelingen die aan de patiënt zijn toegediend. Door gewoon de breedte van de blauwe rand met de muis te verkleinen of te vergroten, kan het tijdvenster worden aangepast om een kortere (of langere) periode meer in detail te bekijken.

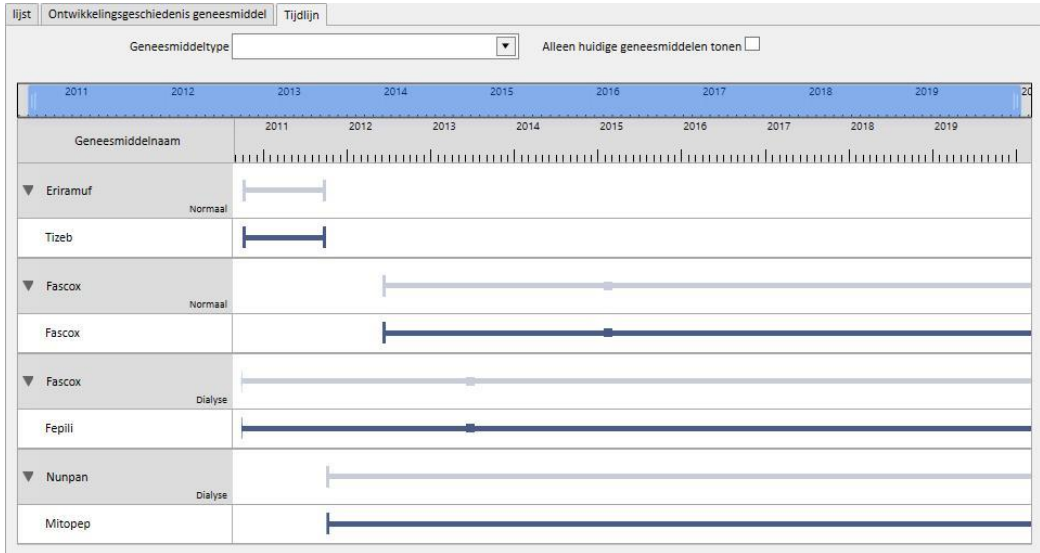

De blauwe balk kan naar links of rechts worden verplaatst om alle beschikbare datums te controleren.

Ook kan het geneesmiddeltype worden gefilterd op toedieningsroute, thuis of dialyse.

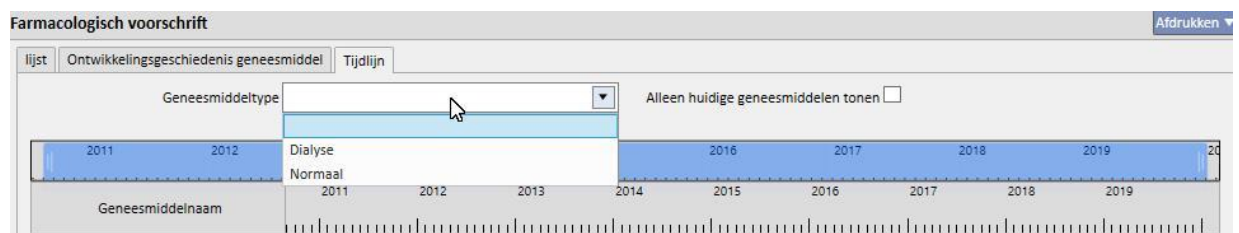

Het is ook mogelijk om geneesmiddelen met als laatste status 'Beëindigd' uit het overzicht te verwijderen.

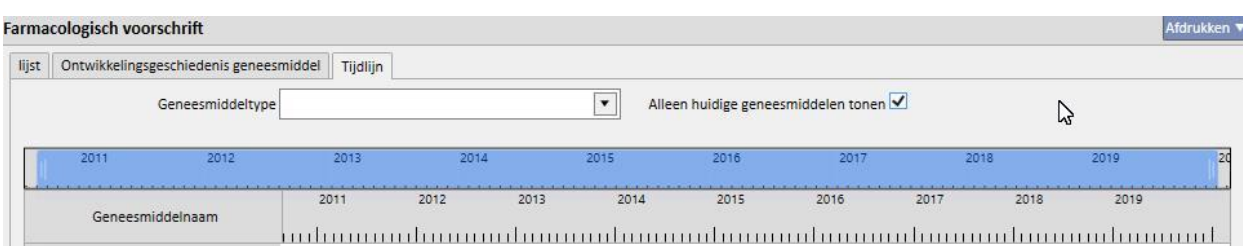

Geneesmiddelen zijn gegroepeerd naar werkzame stof, waarbij de werkzame stof wordt weergegeven; de selectie moet worden uitgebreid om de handelsnaam van het geneesmiddel te zien.

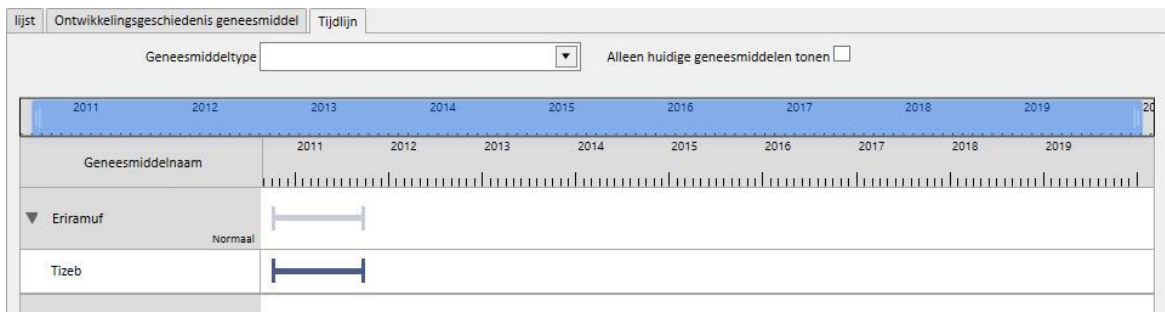

Bij generieke geneesmiddelen wordt de werkzame stof altijd weergegeven.

Een ononderbroken lijn betekent dat de patiënt momenteel het geneesmiddel inneemt.

Lege parallelle lijnen betekenen dat het geneesmiddel momenteel 'Onderbroken' is.

Geen lijn betekent dat het geneesmiddel nog niet is en/of momenteel niet wordt toegediend.

Wanneer u met de muis over de lijn beweegt, verschijnt de naam van het geneesmiddel en de werkzame stof, de dosis, de meeteenheid en de soort verpakking (flacon, capsule etc.).

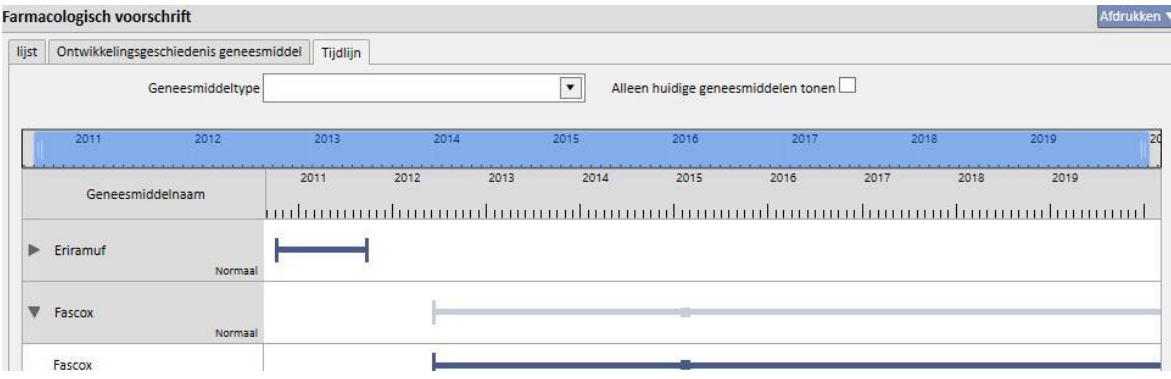

Indien dezelfde werkzame stof meer dan één keer is voorgeschreven, wordt dit op de volgende manier weergegeven.

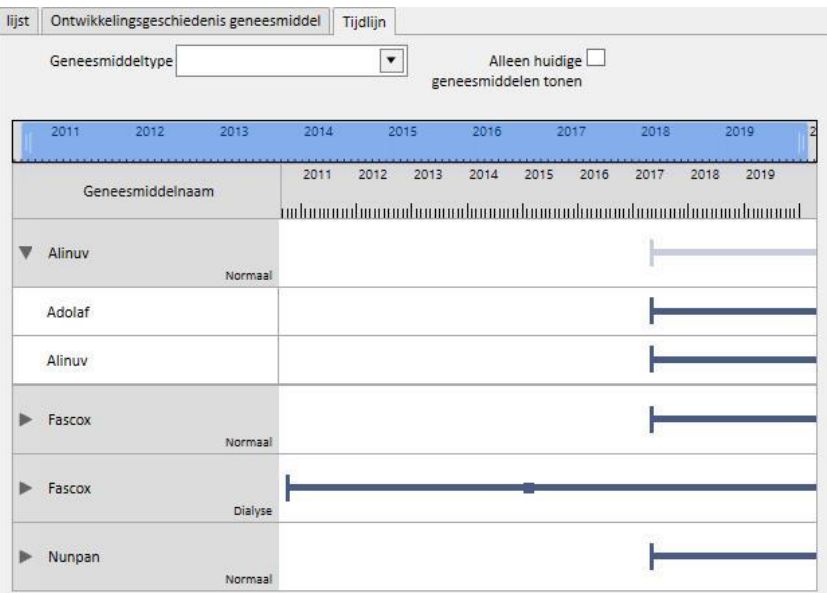

### **9.3.5.4 VERBAND TUSSEN FARMACOLOGISCH VOORSCHRIFT EN BEHANDELINGSPLANNING**

Zoals vermeld in *paragraaf 9.3.4.3,* is er een sterk verband tussen het farmacologische voorschrift voor de dialysebehandeling en het behandelingsplan. Hieronder zult u gedetailleerd zien wat er gebeurt als het behandelingsplan wordt gewijzigd.

**Verwijdering van een of meer dagen uit het behandelingsplan**: wanneer een nieuw behandelingsplan wordt opgeslagen, verschijnt het volgende bericht dat het geneesmiddelvoorschrift moet worden gecontroleerd.

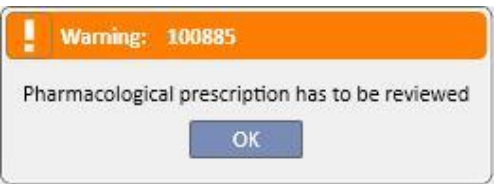

Als een 'Groep artsen' tijdens de configuratie van de kliniek werd gespecificeerd, ontvangt elk lid van die groep een bericht in zijn/haar inbox met het verzoek de farmacologische behandeling te controleren.

Wanneer op een veld in het menu Farmacologisch voorschrift wordt geklikt, verschijnt er een rood foutbericht als de eerste regel in het venster. De status van dialysebehandelingen met de status 'Actief' waarvoor de toedieningsregel 'Dialysedosis per week' werd geselecteerd, verandert in 'Te beoordelen', en onder de kolom 'Dosering en frequentie' verschijnen de dagen die niet meer zijn gepland (nadat wijziging van het behandelingsplan) als doorgestreepte dagen. Voor dialysebehandelingen met de regel 'Enkele dialysedosis' heeft wijziging van het aantal (of de gegevens van de) geplande dagen geen gevolgen.

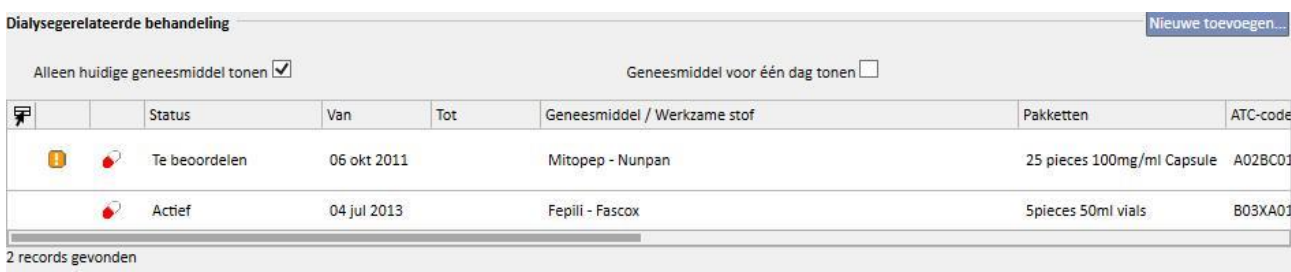

166 Fresenius Medical Care Therapy Support Suite – Softwareversie 1.9 – Revisie 3/11.22

Als een geneesmiddel de status 'Onderbroken' heeft, blijft deze status behouden omdat het momenteel niet aan de patiënt wordt toegediend. Alleen wanneer het wordt gereactiveerd, verandert de status in 'Te beoordelen' (tenzij u het farmacologische voorschrift aan het behandelingsplan hebt aangepast, terwijl het onderbroken was).

Nadat het te controleren geneesmiddel is geselecteerd en bewerkt, wordt het veld dat bij de verwijderde dag hoort, rood gemarkeerd, en de enige handeling die in dat veld mogelijk is, is verwijdering van de inhoud.

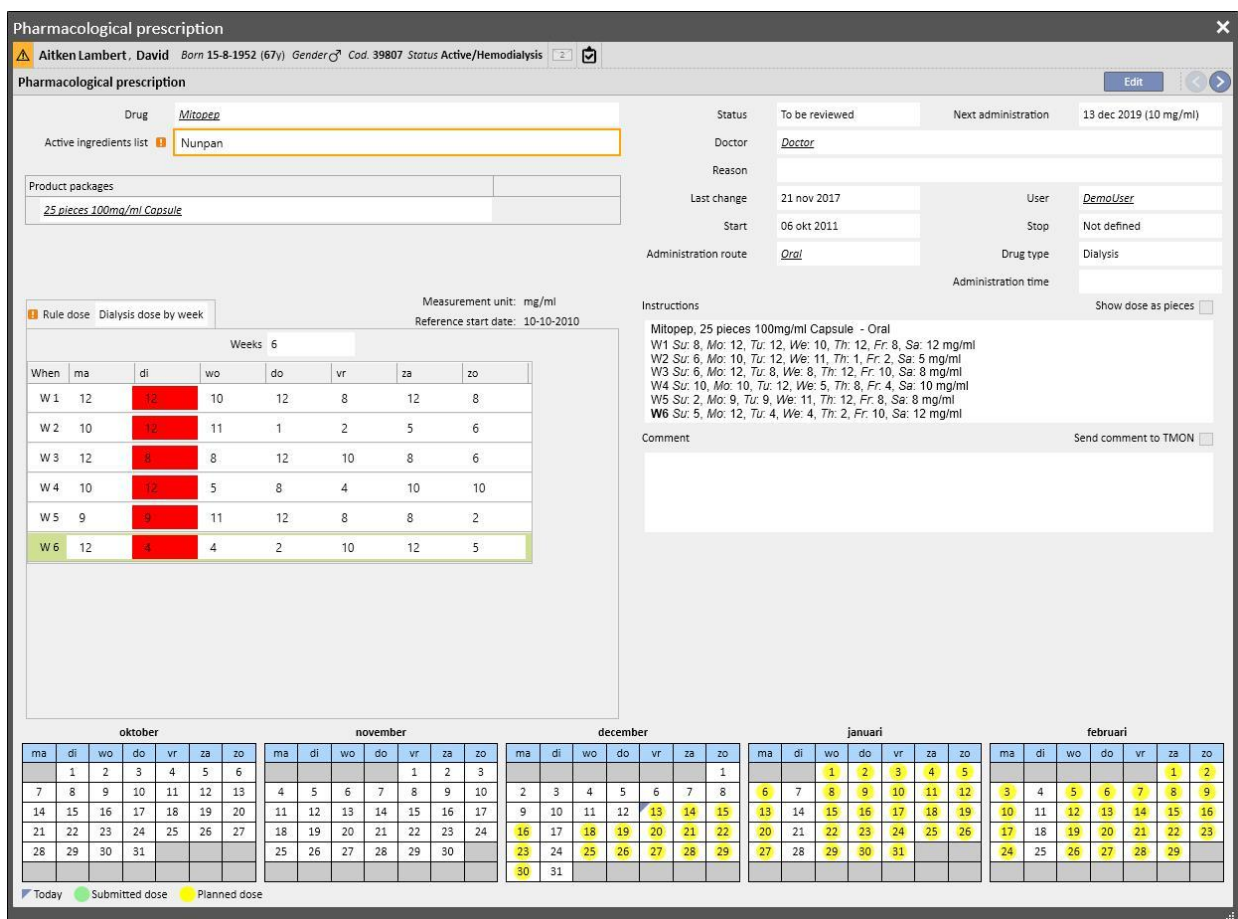

Het geneesmiddel wordt pas weer actief wanneer u de dag verwijdert en opslaat.

**Toevoeging van een of meer dagen aan het behandelingsplan**: nadat het nieuwe behandelingsplan is opgeslagen, verschijnt het bericht dat u het farmacologische voorschrift moet controleren.

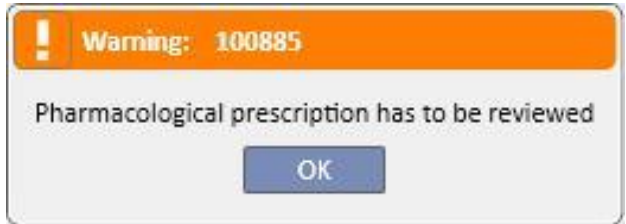

Als een 'Groep artsen' tijdens de configuratie van de kliniek werd gespecificeerd, ontvangt elk lid van die groep een bericht in zijn/haar inbox met het verzoek de farmacologische behandeling te controleren.

Wanneer u dan op de menuoptie Farmacologisch voorschrift klikt, verschijnt er een rood foutbericht op de regel boven de drie tabbladen. Voor de geneesmiddelen met de status 'Actief' en voor geneesmiddelen waarvoor toedieningsdagen zijn gespecificeerd, verandert de status in 'Te beoordelen'. Voor geneesmiddelen met de regel 'Elk aantal behandelingen' heeft wijziging van het aantal geplande dagen geen gevolgen.

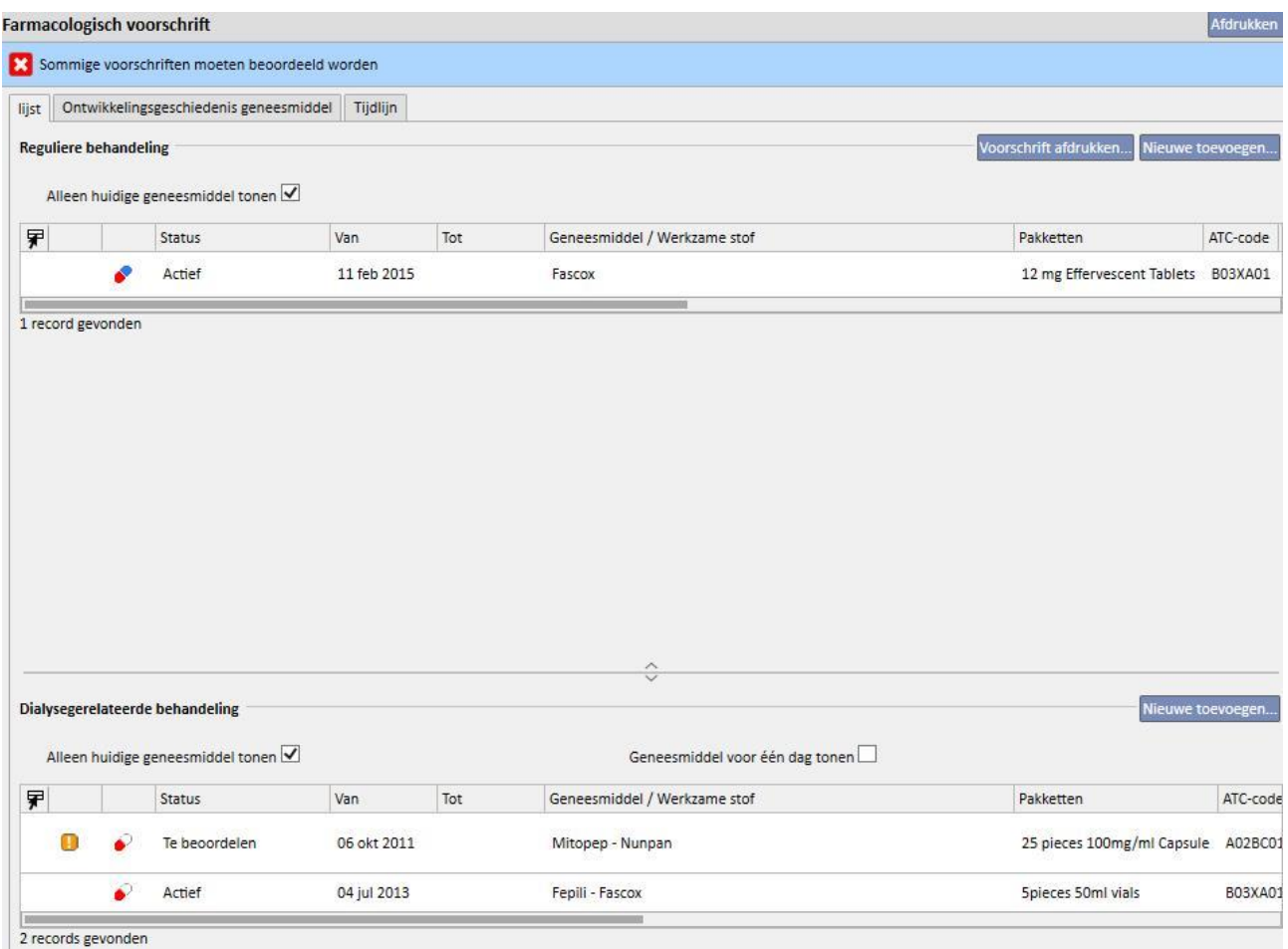

Als een geneesmiddel de status 'Onderbroken' heeft, blijft deze status behouden omdat het momenteel niet aan de patiënt wordt toegediend. Alleen wanneer het wordt gereactiveerd, verandert de status in 'Te beoordelen' (tenzij u het farmacologische voorschrift aan het behandelingsplan hebt aangepast, terwijl het onderbroken was).

Nadat het geneesmiddel is geselecteerd en bewerkt, verschijnt er een nieuwe waarschuwing dat het geneesmiddel de status 'Te beoordelen' heeft, maar dat het huidige farmacologisch voorschrift nog steeds geldig is omdat een dag is toegevoegd, en wordt u gevraagd of u het geneesmiddel wil activeren.

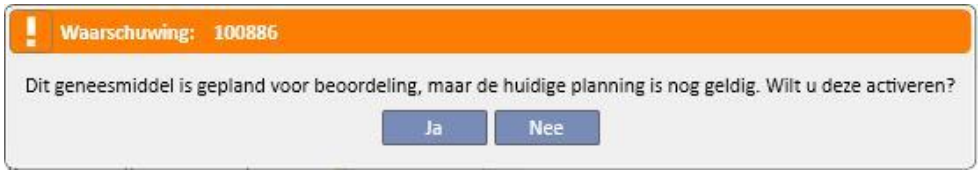

Als u op 'Ja' klikt, wordt het geneesmiddel automatisch actief, maar het veld dat bij de toegevoegde dag hoort, blijft leeg. Het is dan uw verantwoordelijkheid om de juiste dosis in te voeren.

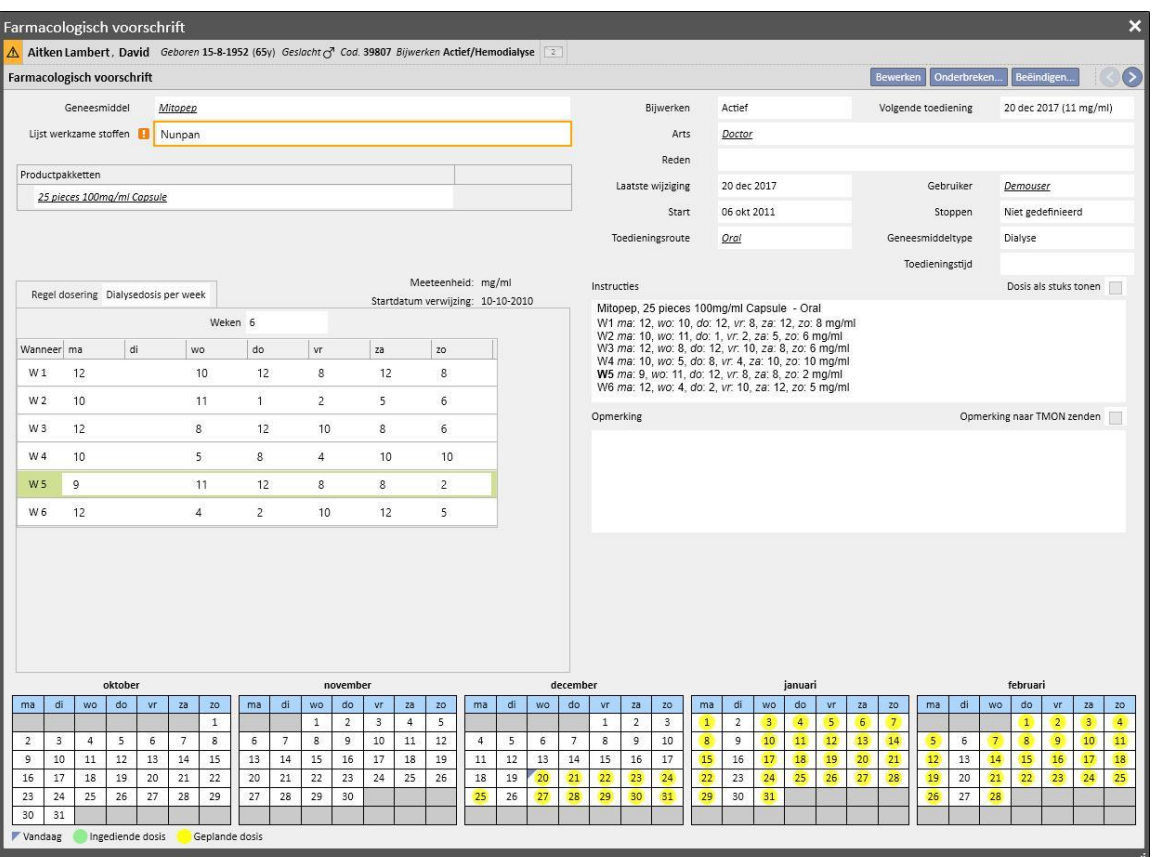

**Verplaatsing van dagen binnen het behandelingsplan, maar zonder wijziging van het aantal dagen**: wanneer het nieuwe behandelingsplan wordt opgeslagen, verschijnt een bericht met de vraag of u het farmacologische voorschrift wilt verwijderen.

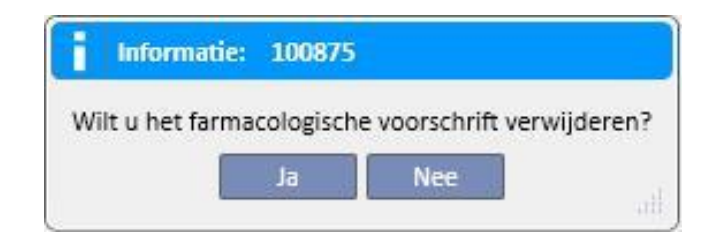

Als u op 'Nee' klikt, verandert de status van de farmacologische behandelingen die door de wijziging worden beïnvloed, in 'Te beoordelen' en bent u verantwoordelijk voor het handmatig organiseren van de behandelingen bij de menuoptie 'Farmacologisch voorschrift'.

Als u op 'Nee' klikt, opent Therapy Support Suite een nieuw venster waarin een indeling van het nieuwe farmacologische voorschrift wordt aangeboden; u moet deze indeling dan accepteren of aanpassen. Ten slotte, als u op 'OK' klikt, verandert de status van het geneesmiddel in 'Actief'. Als u op 'Annuleren' klikt, blijft de status van het geneesmiddel ('Te beoordelen') ongewijzigd.

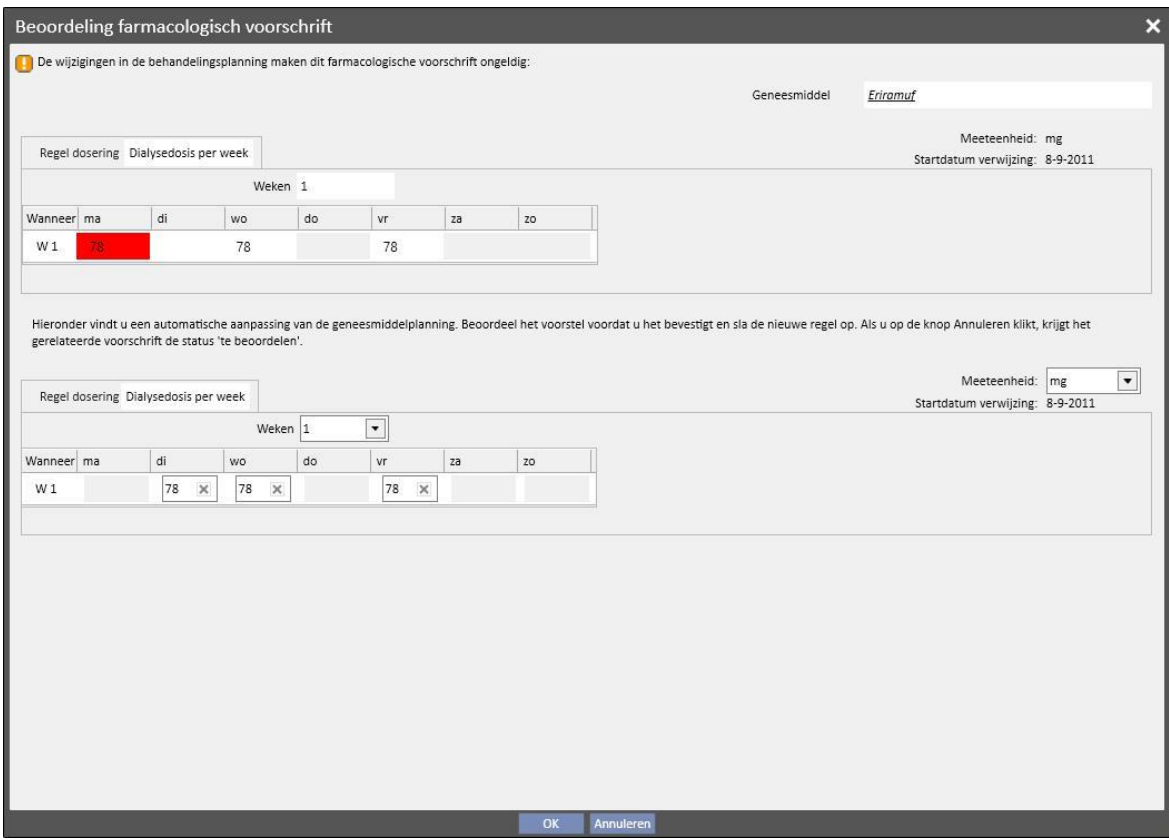

Het systeem opent één venster voor elk van de geneesmiddelen die door de wijziging van het behandelingsplan worden beïnvloed.

### **9.3.5.5 VERBAND TUSSEN FARMACOLOGISCH VOORSCHRIFT EN BEHANDELINGSPLAN**

Telkens wanneer een toekomstig behandelingsplan wordt aangemaakt, verandert de status van de farmacologische behandelingen met de regel 'Dialysedosis per week' alleen in 'Te beoordelen' als de nieuwe planning het huidige patroon verandert en alleen als het aantal dagen dat onder 'Configuratieparameters' van de stamgegevens is ingesteld, is bereikt.

Wanneer de farmacologische behandelingen met de status 'Te beoordelen' worden geopend, kan men zien dat de toedieningsregel in het gedeelte 'Regel dosering' verschilt van het huidige behandelingsplan en elk van de toekomstige plannen die in het menu Behandelingsplan zijn aangemaakt.

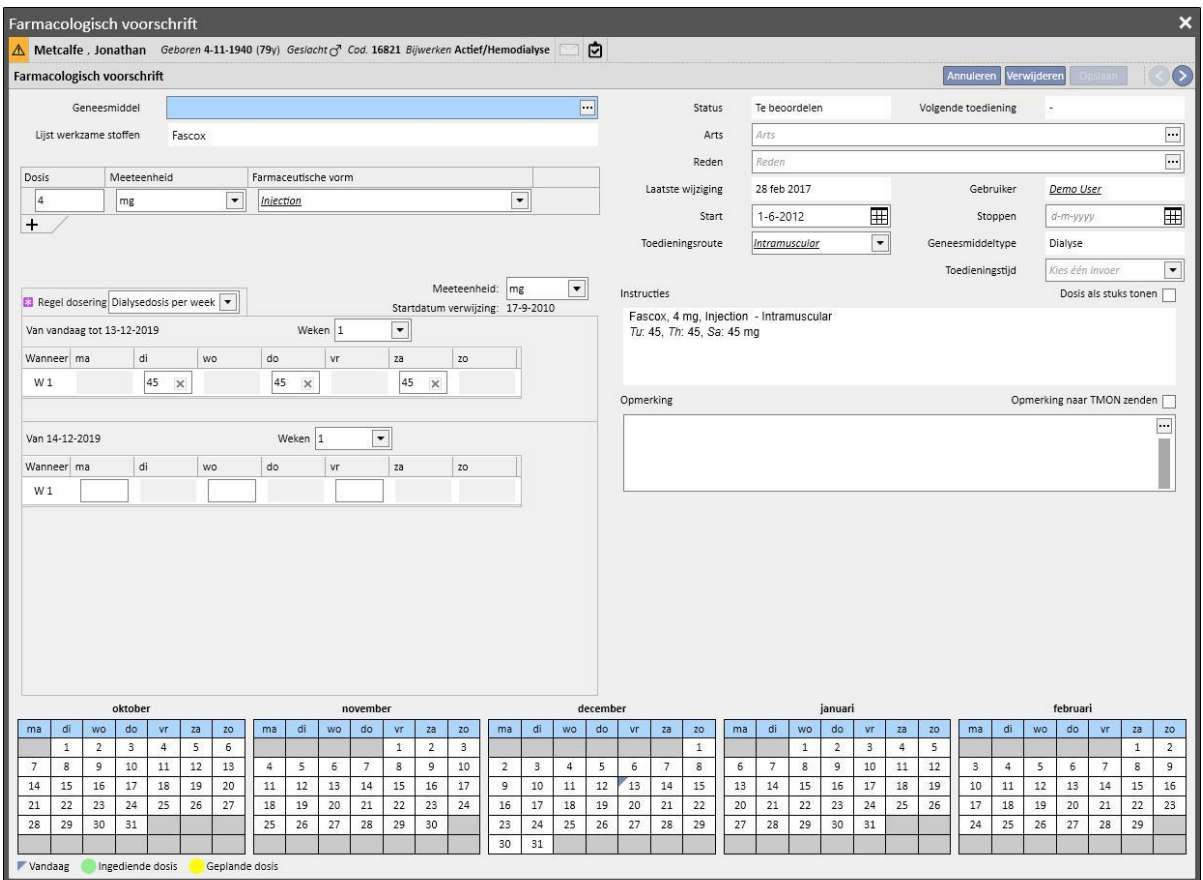

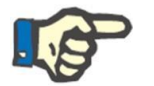

#### **Opmerking**

Een bericht waarschuwt de arts telkens wanneer:

Een voorgeschreven geneesmiddel interacties veroorzaakt met een geneesmiddel dat al is toegediend;

De patiënt allergisch is voor een of meer werkzame stoffen van het geneesmiddel;

Een werkzame stof wordt voorgeschreven die de patiënt al inneemt.

De geneesmiddelencatalogus wordt gewijzigd.

### **9.3.5.6 PLANNING DOSISWIJZIGING**

Een toekomstige toedieningsregel kan worden gepland voor actieve behandelingen met de knop 'Een dosiswijziging plannen' (zie de onderstaande schermopname).

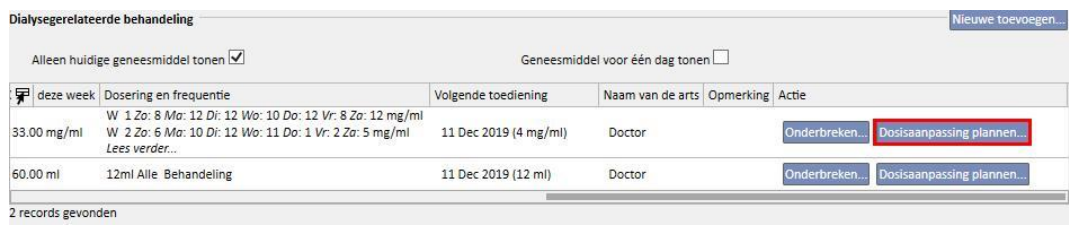

Er verschijnt dan een pop-upvenster waarin de nieuwe toedieningsregel en de datum waarop de dosisaanpassing van kracht wordt voor het betreffende geneesmiddel kunnen worden gespecificeerd en een opmerking kan worden toegevoegd; dit laatste veld krijgt de waarde die in de laatste actieve versie van het geneesmiddel aanwezig is.

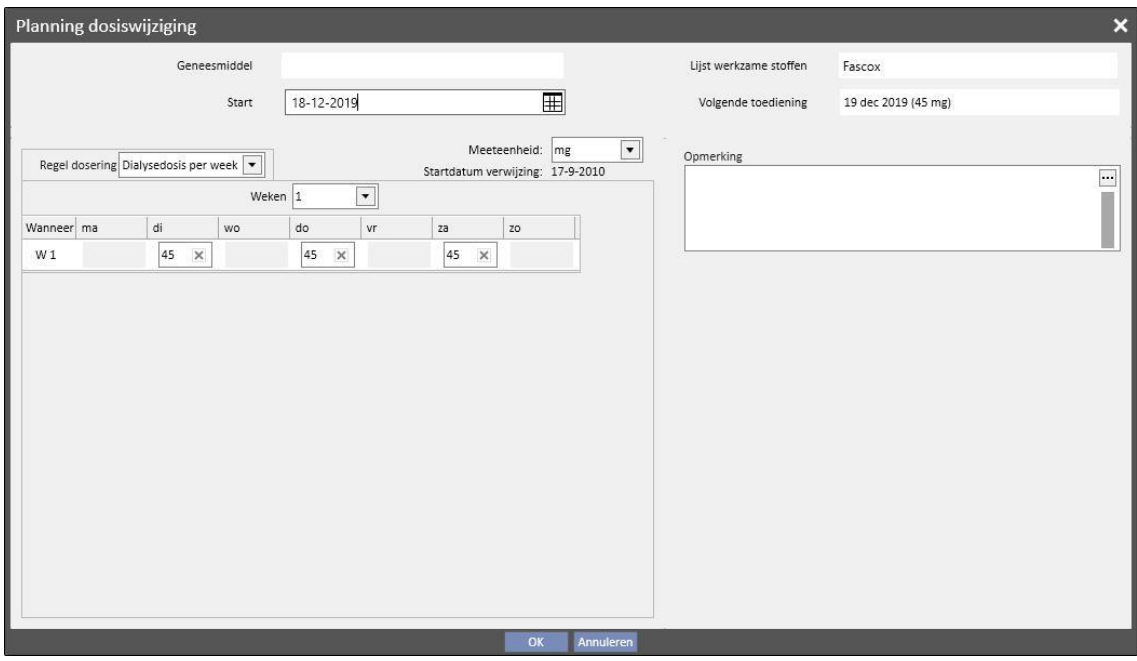

Nadat alle informatie is ingevoerd en u op 'OK' klikt, wordt de dosiswijziging aangemaakt en wordt de farmacologische behandeling als volgt aangepast:

De actieve behandeling waarvoor de dosiswijziging is gepland, krijgt een beëindigingsdatum die gelijk is aan de datum waarop de aangemaakte dosiswijziging start minus één dag

Een nieuwe farmacologische behandeling wordt aangemaakt voor hetzelfde geneesmiddel met de status 'Gepland', op basis van de eerder ingevoerde gegevens.

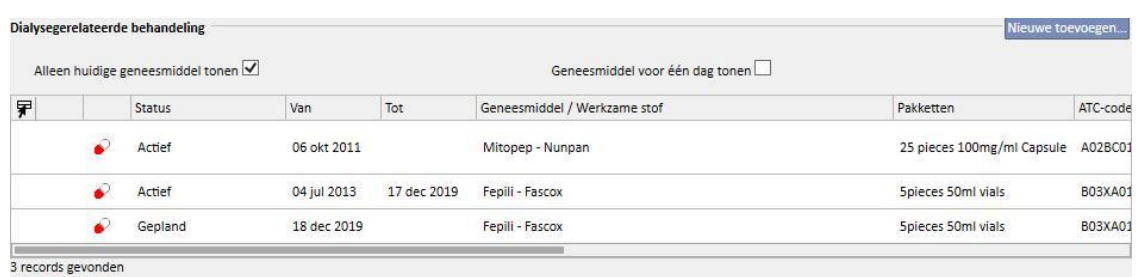

# **9.3.5.7 FARMACOLOGISCHE BEHANDELING NAAR THERAPY MONITOR ZENDEN**

Als Therapy Support Suite op Therapy Monitor is aangesloten en een nieuwe sessie wordt gestart op Therapy Monitor, wordt als vuistregel de volgende farmacologische behandeling naar Therapy Monitor gezonden:

- **Dialysebehandeling**: alle dialysevoorschriften met de status 'actief' of 'te beoordelen' die voor de betreffende datum vereist zijn, worden gezonden en kunnen door Therapy Monitor worden geaccepteerd, behalve die zijn gemarkeerd als 'op aanvraag' (waarbij het veld 'Leveringstijd' met de waarde 'Op aanvraag' wordt ingevuld).
- **Reguliere behandeling**: alle actieve thuisvoorschriften worden gezonden, maar kunnen niet door Therapy Monitor worden geaccepteerd behalve die zijn gemarkeerd als 'op aanvraag' (waarbij het veld 'Doseringsregel' is ingevuld met de waarde 'op aanvraag'), die kan worden goedgekeurd indien gespecificeerd in 'configuratieparameters' van Stamgegevens (zie paragraaf 4.1.1 van de Servicehandleiding).
- **Behandeling op aanvraag**: beide hierboven beschreven behandelingen worden gezonden in deze 'op aanvraag' categorie, wanneer ze als 'op aanvraag' zijn gemarkeerd.

Voorbeeld van een reguliere behandeling met geneesmiddelen gemarkeerd als 'op aanvraag':

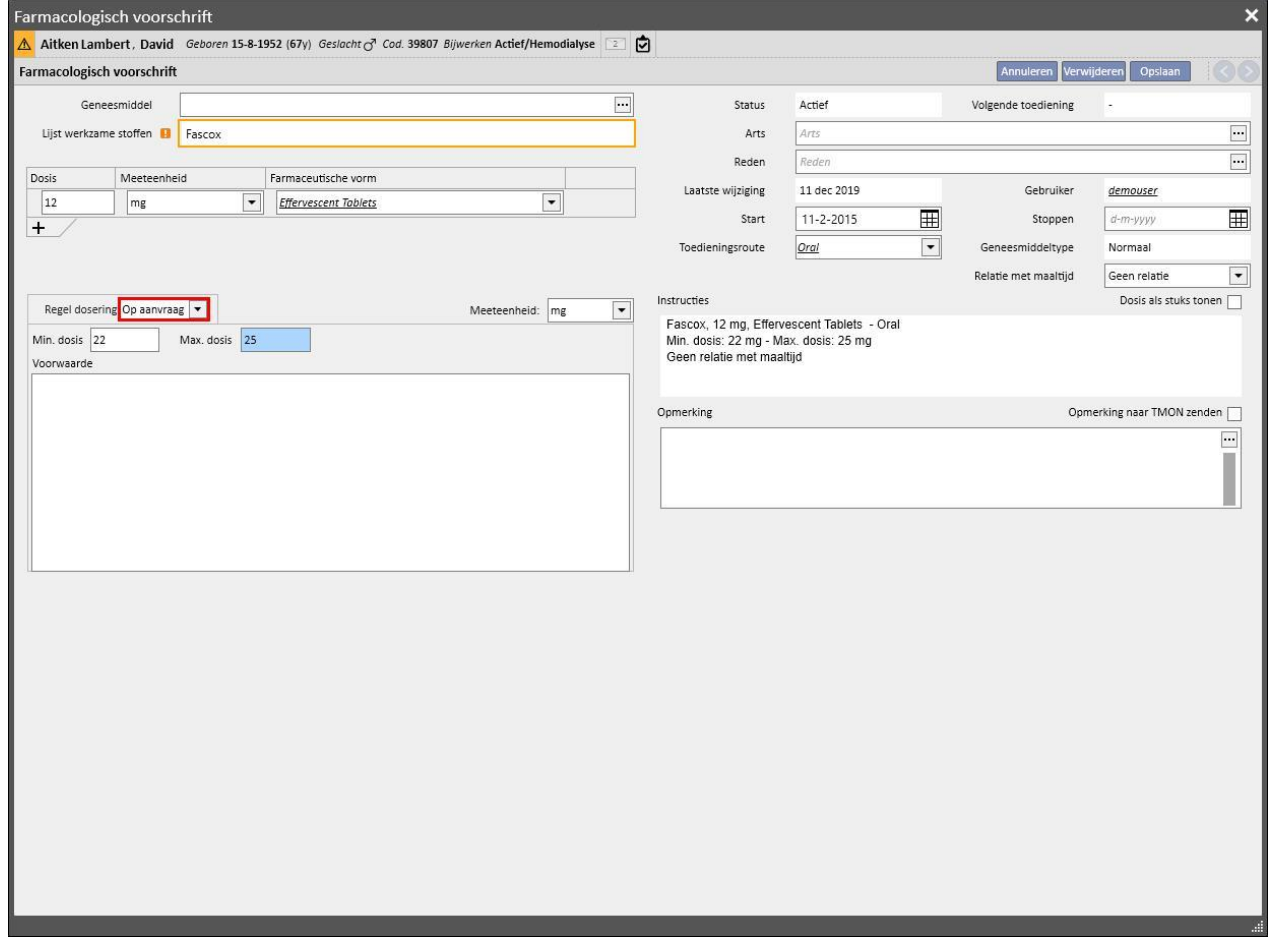

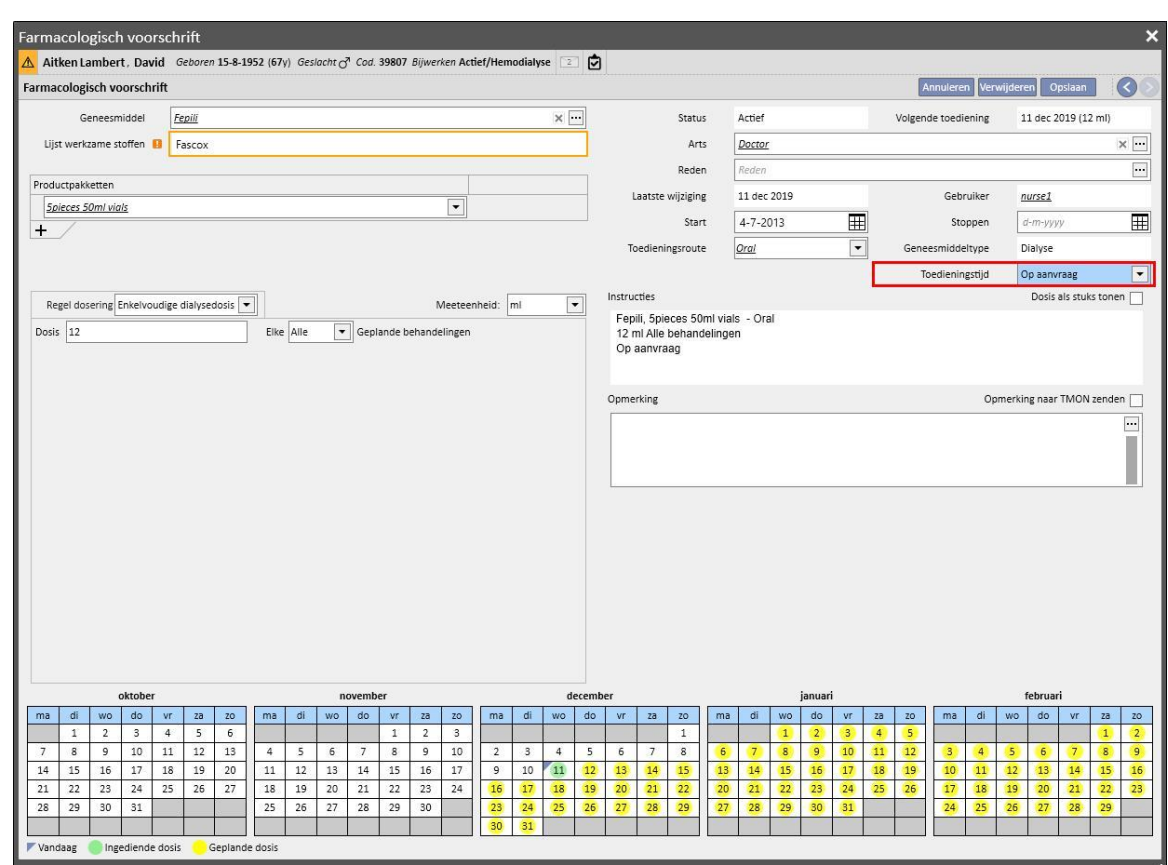

Voorbeeld van een intradialitische behandeling met geneesmiddelen gemarkeerd als 'op aanvraag':

Voor meer informatie zie paragraaf 3.7.

Enkele opmerkingen over het verzenden van het voorgeschreven geneesmiddel naar Therapy Monitor:

▪ Door het selectievakje 'Opmerking naar TMon zenden' in te schakelen in de details van de behandeling zelf, wordt die opmerking gekoppeld aan de beschrijving van de voorschrift dat farmacologisch naar Therapy Monitor wordt gezonden.

Als de beschrijving van de farmacologische behandeling het maximum aantal tekens van Therapy Monitor overschrijdt, wordt het speciale teken [\*] aan het begin van de beschrijving geplaatst, om u erop te wijzen dat er informatie verloren kan gaan.

# **9.3.6 BERICHTEN**

'Berichten' is een lijst met instructies die naar Therapy Monitor kunnen worden gezonden zodat tijdens dialysebehandelingen van de patiënt procedures kunnen worden uitgevoerd. Deze handelingen zijn niet opgenomen in het dialysevoorschrift.

# **9.3.6.1 WEERGAVE VAN BERICHTEN VAN DE PATIËNT**

Als u in het menu Patiënten op 'Berichten' klikt, worden alle aan de patiënt gekoppelde medische voorschriften weergegeven.

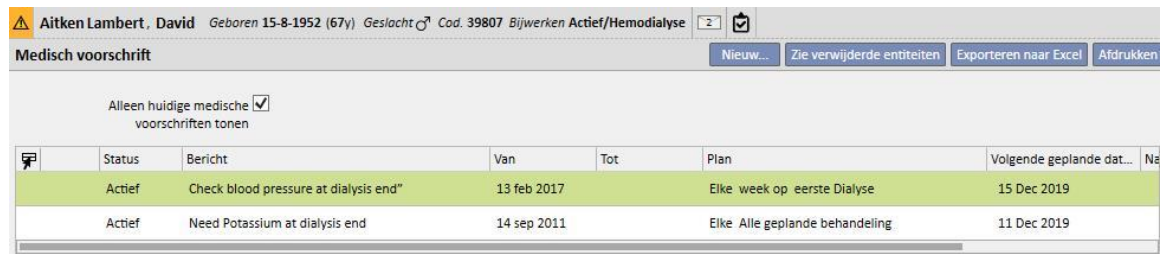

In deze weergave kunt u met behulp van het filter 'Alleen huidige medische voorschriften tonen' alle medische voorschriften of alleen de actieve weergeven.

Berichten zijn actief als hun startdatum in het verleden ligt en de einddatum ontbreekt of in de toekomst ligt.

Actieve medische voorschriften kunnen worden onderbroken door de startdatum van de onderbreking in te vullen. Wanneer een medisch voorschrift wordt onderbroken, wordt het bericht niet naar Therapy Monitor gezonden, zelfs als de regel geldig is.

U kunt onderbrekingen verwijderen als de startdatum van de onderbreking in de toekomst ligt. Onderbroken medische voorschriften kunnen weer worden geactiveerd. De reactiveringsdatum kan in de toekomst liggen.

Berichten met een startdatum in de toekomst hebben de status 'Gepland'. Wanneer de startdatum is bereikt, worden deze automatisch geactiveerd.

Wanneer het eind van de geldigheidsdatum is bereikt, wordt het bericht automatisch beëindigd en kan geen bericht meer naar Therapy Monitor worden gezonden.

Onderbrekingen kunnen direct in de berichtenlijst worden ingesteld met de knoppen in de kolom 'Actie' of door het betreffende bericht te openen.

Een nieuw bericht kan worden aangemaakt door op de knop 'Nieuw...' te klikken.

De berichten waarvan het veld 'Geldig voor niet-geplande behandelingen' is geselecteerd, worden gekoppeld aan alle behandelingen die door de patiënt zijn ontvangen, zelfs de berichten die niet gepland zijn volgens het weekplan van de patiënt. De weergave van de lijst met alle geldige patiëntberichten verschilt van de andere omdat standaard een afbeelding van een dubbele pijl aan het begin van de regel staat.

### **9.3.6.2 EEN NIEUWE BERICHT AANMAKEN**

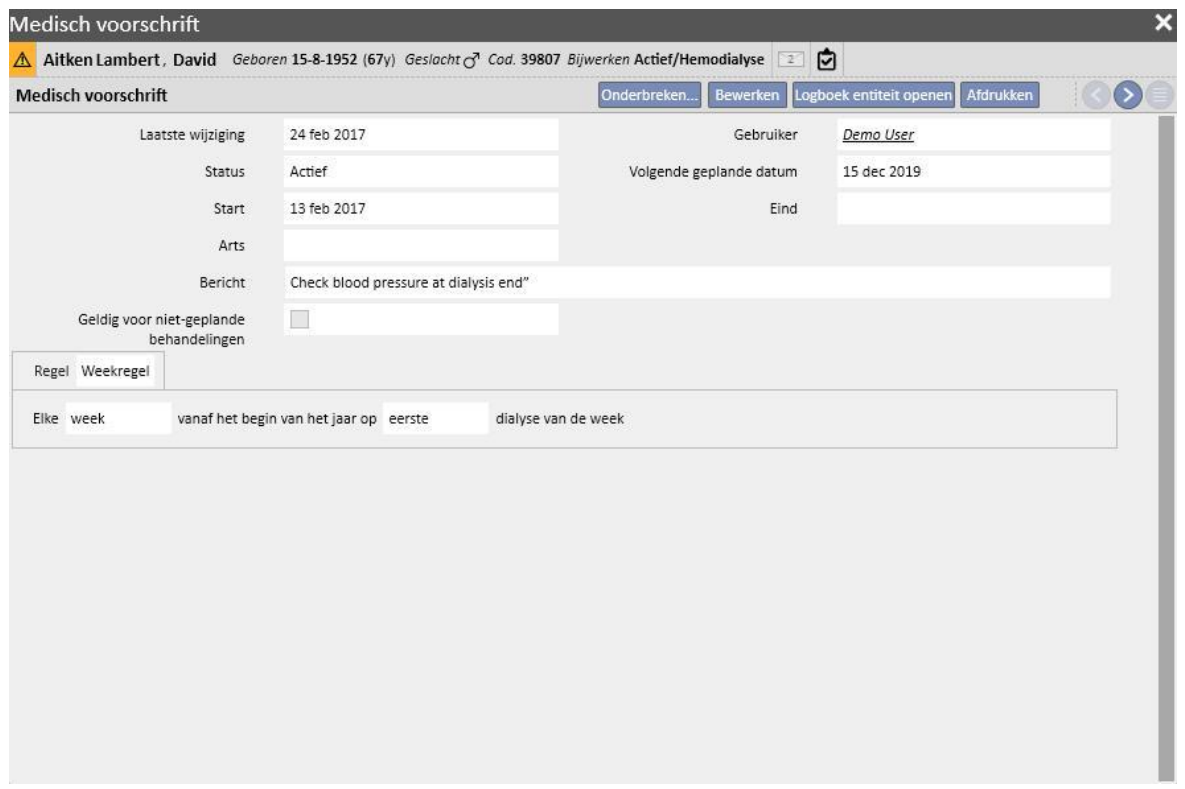

Wanneer een bericht wordt opgeslagen, worden de velden **Gebruiker** en **Laatste wijziging** ingevuld met de gebruiker die de handeling verrichtte en de datum van de wijziging:

**Start** en **Eind** geven de geldigheidsperiode van het bericht aan. De **Status** is afhankelijk van de waarden van deze twee datums en eventueel aanwezige onderbrekingen.

Het veld **Volgende datum** verschijnt alleen bij een bericht met de status **Actief** of **Gepland**. In dit veld kan ook een waarde verschijnen voor berichten die zijn onderbroken, maar waarvoor al een toekomstige reactiveringsdatum is ingevuld. Dit veld geeft de volgende datum aan waarop het medische voorschrift wordt doorgestuurd.

Het **Bericht** is de inhoud die naar Therapy Monitor zal worden gezonden en bevat de instructies die bij de patiënt moeten worden uitgevoerd.

De **Regel** bepaalt bij welke dialysesessies medische voorschriften moeten worden gezonden.

### **Opmerking**

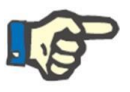

Om u te helpen bij het correct invullen van de velden, geeft Therapy Support Suite in dit gedeelte stapsgewijze instructies.

De gebruiker moet de bewerkbare velden invullen om de alleen-lezenvelden te activeren.

### **Regels**

Een bericht wordt naar Therapy Monitor gezonden, wanneer het actief is en aan de desbetreffende regel voldoet, d.w.z. wanneer de terugkeer overeenstemt met de uitvoering van een behandeling (de geldige berichten voor nietgeplande behandelingen worden altijd gezonden).

Zoals vermeld, vervang het veld 'Geldig voor niet-geplande behandelingen' elk regeltype en verbergt de mogelijkheid om er een te selecteren.

Wanneer een bericht wordt gedefinieerd, als het veld niet is ingeschakeld, moet u een van de vijf beschikbare regels selecteren en configureren:

- **Elke behandelingsregel**: Het bericht wordt naar Therapy Monitor gezonden door de geplande dialysesessies van de patiënt te tellen. Het bericht kan bij elke behandeling, elke twee behandelingen, elke drie behandelingen etc. tot elke zes behandelingen worden gezonden. Als vuistregel geldt dat, tijdens het aanmaken van het bericht, de eerste geplande behandeling na activering van het bericht aan de regel voldoet.
- **Specifieke datumregel**: Het bericht wordt naar Therapy Monitor gezonden wanneer de behandeling op de aangegeven datums wordt uitgevoerd. Als op een van de dagen geen behandeling plaatsvindt, wordt het bericht bij de eerst beschikbare behandeling na die datum gezonden.
- **Regel dagen in de week**: Een regel gebaseerd op een patroon van één tot acht weken. U kunt de dagen van de week aangeven wanneer het bericht zal worden gezonden. Als op een van de dagen die door de regel zijn gespecificeerd geen behandeling plaatsvindt, wordt het bericht bij de eerst beschikbare behandeling na de terugkeer gezonden.
- **Maandregel**: De maandregel bepaalt de maanden waarin het bericht zal worden gezonden. Met de gecombineerde vakken kunt u de specifieke week van de maand en, nog nauwkeuriger, de behandeling selecteren. Uitzonderingen op de dialysesessies van de week worden meegeteld om te beslissen of het bericht al of niet naar Therapy Monitor moet worden gezonden.
- Weekregel: De weekregel bepaalt om de hoeveel weken het bericht naar Therapy Monitor moet worden gezonden. Omdat een patiënt meestal meer dan één behandeling per week heeft, kunt u aangeven bij welke van de behandelingen in die week het bericht zal worden gezonden. De eerste week van het huidige jaar wordt gebruikt als referentie voor de start van het plan. Deze week wordt beschouwd als de eerste geldige week voor het verzenden van het voorschrift. De eerste week varieert afhankelijk van de regionale kalender. Als er uitzonderingen op de dialysesessies zijn, worden deze meegenomen bij de berekening van de sessie tijdens de week wanneer het bericht wordt gezonden.

### **9.3.6.3 VERBAND MET THERAPY MONITOR**

Als Therapy Monitor op TSS is aangesloten, worden deze velden overgedragen naar het gedeelte 'Berichten' van Therapy Monitor en kunnen door de verpleegkundige(n) worden gecontroleerd.

Therapy Monitor toont alleen alle berichten waarvan de planning overeenstemt met het door de regel ingestelde interval. Voor de definities van de regels zie 'Regels'.

Aan het eind van de behandeling worden deze velden overgedragen naar TSS en zijn zichtbaar in de gedeelten Patiënt, Behandelingsgegevens, dXp en dXp-berichten. Deze berichten zijn niet verplicht en dus kan de behandeling worden gesloten zelfs als de berichten niet zijn gecontroleerd. Ze kunnen ook van Therapy Monitor naar TSS worden gezonden.

# **9.3.7 BEHANDELINGEN**

Dit tabblad bevat alle informatie over de behandelingsprocedures voor de geselecteerde patiënt.

Wanneer u dit tabblad opent, kunt u alle behandelingen zien die de patiënt de afgelopen maand heeft ontvangen en een grafiek met de ontwikkeling in de loop der tijd van het gewicht vóór en na de dialyse. Het datumbereik kan worden gewijzigd.

U kunt de medische geschiedenis van de patiënt bekijken door op een behandeling te klikken. Deze gegevens worden automatisch ingevuld bij een actieve verbinding met Therapy Monitor.

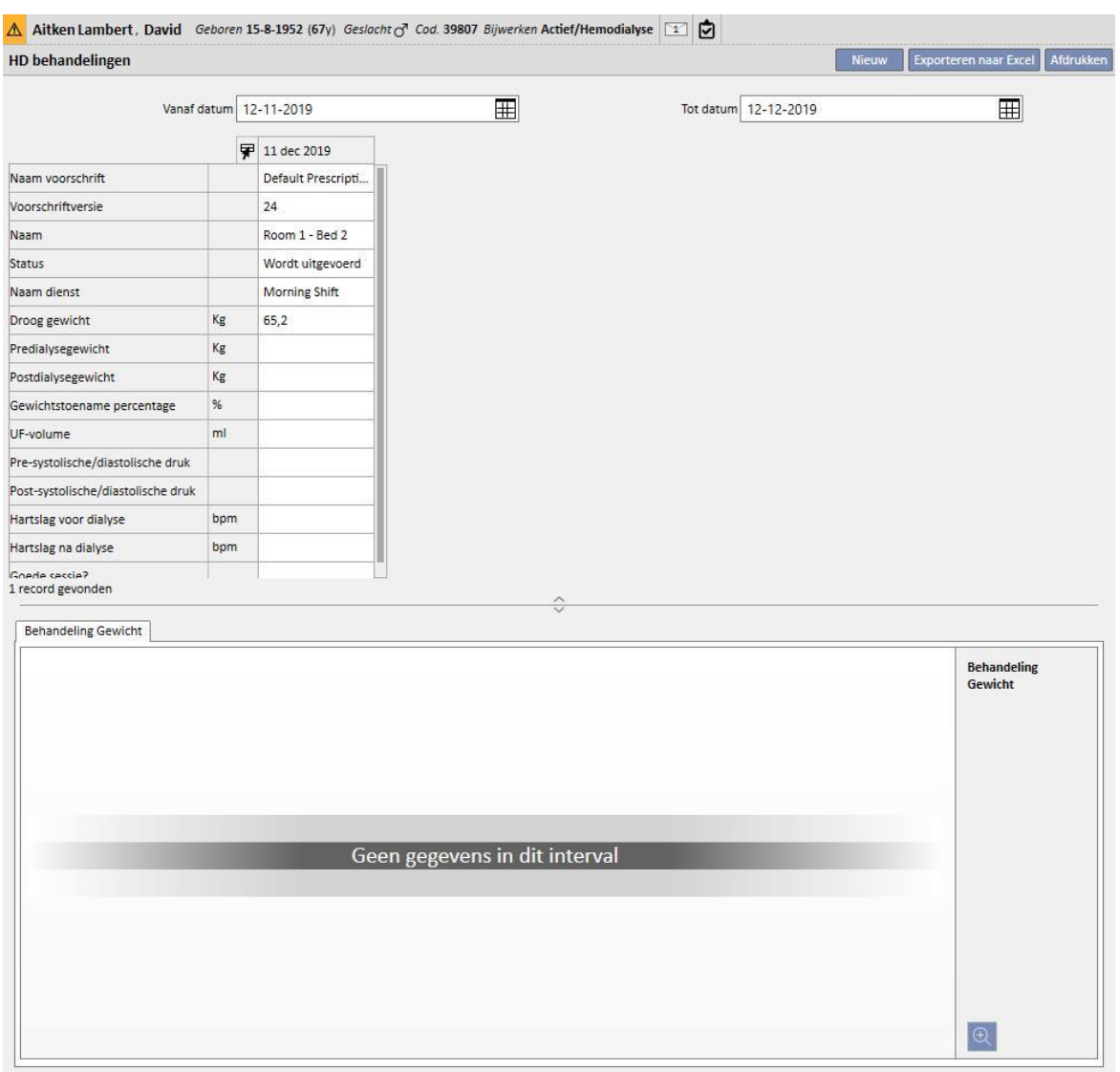

Om een handmatige HD-behandeling aan te maken, klikt u gewoon op de knop **op de balk Behandelingen**.

Afhankelijk van de status van de geneesmiddelbehandeling van de patiënt, de reeds bij de patiënt uitgevoerde behandelingen en de behandelingsplanning die voor de patiënt is gespecificeerd, kan er een venster verschijnen waarin u de geneesmiddelbehandeling kunt kiezen naast de behandeling die momenteel wordt aangemaakt.

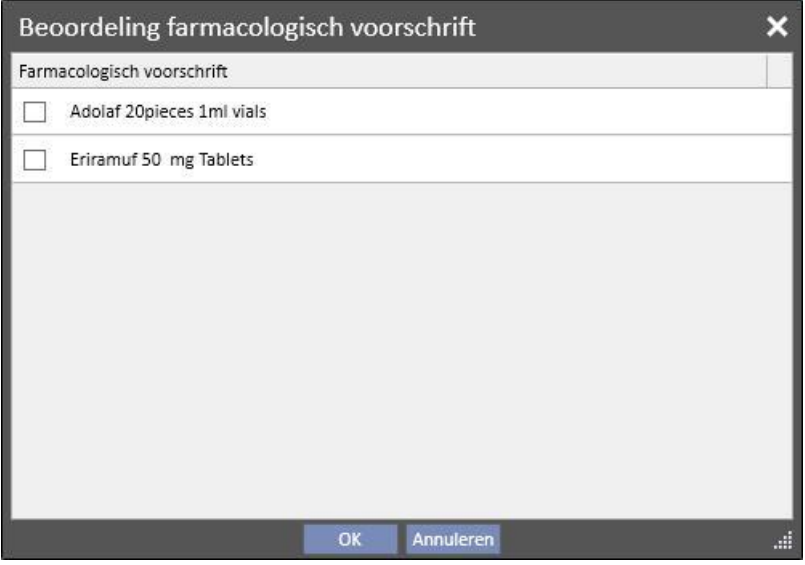

Situaties waarin tijdens het aanmaken van een nieuwe behandeling een pop-upvenster voor de selectie van de farmacologische behandeling verschijnt:

Er is al een behandeling voor de patiënt op dezelfde dag: in dat geval toont het pop-upvenster alle tijdens de vorige behandeling toegediende geneesmiddelen plus de dialysegerelateerde farmacologische behandelingen met de status 'Actief' en 'Te beoordelen' die niet in de eerste lijst stonden.

Er is geen behandeling gepland voor de dag waarvoor u de behandeling aanmaakt: in dit geval stelt het systeem alle dialysegerelateerde farmacologische behandelingen voor met de status 'Actief' en 'Te beoordelen' voor de betreffende patiënt.

Een behandelingsplan (standaard) is aanwezig voor de dag waarvoor u de behandeling aanmaakt: het systeem stelt alle dialysegerelateerde farmacologische behandelingen voor met de status 'Te beoordelen' waarvan de toedieningsregel niet de dosis voor die dag specificeert.

Een 'Behandelingsplan voor één dag' is aanwezig; het systeem stelt alle dialysegerelateerde farmacologische behandelingen voor met de status 'Te beoordelen' die niet zijn gekoppeld aan het plan.

Een behandelingsplan is aanwezig voor de dag waarvoor u de behandeling aanmaakt, maar het is het resultaat van slepen en neerzetten van een plan via de 'Kliniekplanner'. In dat geval worden alle dialysebehandelingen met de status 'Actief' en 'Te beoordelen' weergegeven.

Al deze geselecteerde behandelingen worden toegevoegd aan de tabel 'Assistentie/Medicatie' met dosis '[?]', wat betekent dat het systeem tijdens de aanmaakfase niet de voor de behandeling toe te dienen dosis kan berekenen, en dat u dus zelf moet invullen.

Als de behandeling is aangemaakt door Therapy Monitor, kan het pop-upvenster vanzelfsprekend niet aan u worden getoond, zodat alle farmacologische behandelingen die in het pop-upvenster worden voorgesteld volgens de bovenstaande regels automatisch worden ingevoerd in de tabel 'Assistentie/Medicatie' met de dosis '[?]', en direct naar Therapy Monitor worden gezonden. Het is de taak van degene die Therapy Monitor gebruikt om de dosis te specificeren.

Wanneer de status van een behandeling 'Voltooid' is, wordt de behandeling gesloten door op de knop **suiten** te klikken. De behandeling kan deze status in twee gevallen bereiken, d.w.z. wanneer de waarde 'postdialysegewicht' aanwezig is of wanneer de waarde 'Eindtijd sessie' aanwezig is. De beslissing van welke van de twee velden moet worden gekozen, ligt bij de gebruiker (met de functie Clinic Manager), die de te volgen logica kan kiezen bij het sluiten van een behandeling in 'Configuratieparameters' onder 'Stamgegevens' (zie paragraaf 4.1.1 van de Servicehandleiding).

Het automatisch opstellen van rapporten in PDF-formaat kan worden gekoppeld aan het sluiten. Met name worden de expressies (zie Servicehandleiding, paragraaf 4.2.8) beoordeeld in het gedeelte 'PDF-export configureren' (zie Servicehandleiding, paragraaf 4.2.6), die voor de huidige kliniek ingeschakeld en geldig zijn.

Als de behandeling voldoet aan de expressiecriteria, wordt het rapport dat gekoppeld is aan de expressie waaraan wordt voldaan, automatisch opgesteld. Afhankelijk van de instelling kan het rapport via Filesystem worden geëxporteerd en/of via cDL worden verzonden.

De opgestelde PDF-rapporten kunnen in het gedeelte 'PDF-export' worden bekeken (zie Servicehandleiding, paragraaf 4.2.7).

Heeft een behandeling de status 'Gesloten', dan kunnen de gegevens ervan niet meer worden bewerkt. Druk op de knopHeropenen om de behandeling opnieuw te openen; de gegevens ervan kunnen dan weer worden bewerkt.

Als het automatisch opstellen van PDF-rapporten is geconfigureerd en, in de Power Tool, de optie 'Filesystem Undo' is ingeschakeld, wordt bij 'Heropening' van de behandeling het PDF-bestand dat aan de heropende behandeling is gekoppeld, verwijderd/hernoemd (afhankelijk van de in Power Tool geconfigureerde actie).

Als de laatste behandeling op datumvolgorde voor de patiënt, uitgevoerd in de laatste 2 dagen, de status 'Nieuw' of 'Wordt uitgevoerd' heeft, verschijnt het volgende waarschuwingsbericht.

Behandeling is gaande - NB: wijzigingen/aanvullingen in deze sectie worden niet toegepast op de behandeling die gaande is

In de gedeelten:

- Vaattoegang
- **Behandelingsvoorschrift**
- **Checklist**
- Farmacologisch voorschrift
- Medisch voorschrift
- Laboratoriumtest
- Hieronder worden alle tabbladen van **Behandeling** beschreven.
# **9.3.7.1 ALGEMENE GEGEVENS**

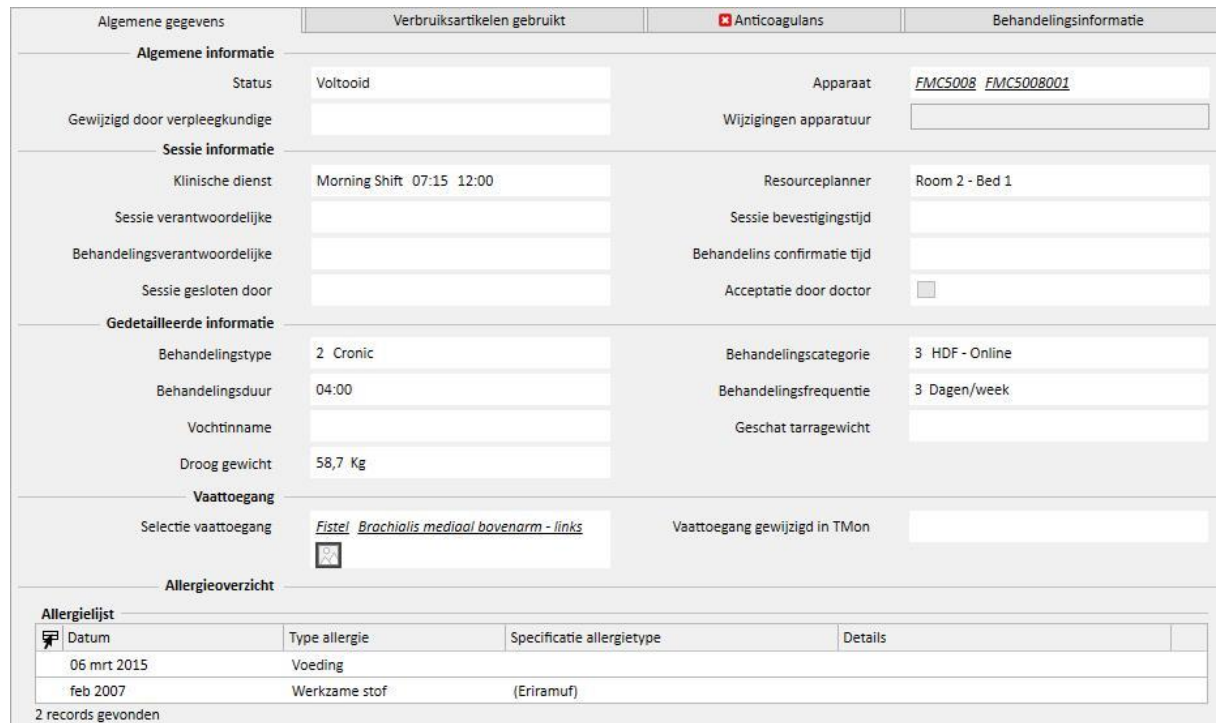

Dit tabblad bevat alle informatie uit het voorschrift van de arts, met uitzondering van de volgende velden:

- **Status**: Alleen-lezen-veld met de behandelingsstatus (nieuw, wordt uitgevoerd, voltooid)
- Gewijzigd door verpleegkundige: Alleen-lezen-veld met de laatste gebruiker die de behandeling heeft gewijzigd en het tijdstip van de wijziging.
- **Klinische dienst**: Dit veld toont de dienst die in het behandelingsplan wordt vermeld. U kunt deze waarden veranderen.
- Resourceplanner: toont de resource die in het behandelingsplan wordt vermeld. U kunt deze waarden veranderen.
- **Naam voorschrift**: Dit veld toont de naam van het voorschrift waarop de behandeling is gebaseerd. U kunt deze waarde veranderen.
- **Apparaat**: In deze aangepaste lijst kunt u het apparaat selecteren waarmee de patiënt wordt behandeld.

### **9.3.7.2 VERBRUIKSARTIKELEN GEBRUIKT**

Dit gedeelte bevat informatie over het gebruik van verbruiksartikelen tijdens de behandeling. U kunt nieuwe verbruiksartikelen toevoegen door op de knop  $\pm$  te klikken of u kunt informatie bewerken zoals:

- Productnaam: in dit veld kunt u een product selecteren met behulp van de naam.
- **Categorie**: Bij producten die meer dan één categorie kunnen hebben, wordt de bijbehorende productcategorie weergegeven. Dit veld is alleen lezen en wordt automatisch ingevuld wanneer een product wordt geselecteerd in het veld dat in de vorige paragraaf werd beschreven.
- Batchcode: bevat de code van de batch waartoe het product behoort.
- Artikelnummer: bevat het serienummer van het product.
- **Expiratie datum**: dit is de expiratiedatum van het product.
- **Status**: bevat informatie over het gebruik van het product tijdens de behandeling, d.w.z. of het werd geweigerd, of het als een voorschrift werd gebruikt of dat het handmatig werd toegevoegd door selectie uit de catalogus.
- **Verantwoordelijke en bevestigingstijd**: deze twee velden bevatten informatie over wie de release-informatie voor het product heeft gewijzigd en wanneer die wijziging heeft plaatsgevonden.

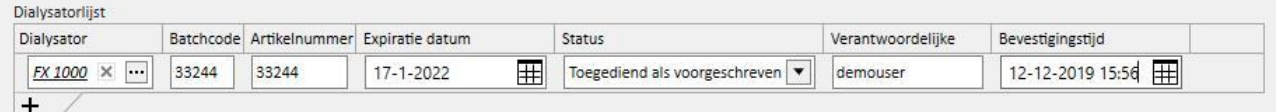

## **9.3.7.3 ANTICOAGULANS**

Dit tabblad is een kopie van het tabblad Anticoagulans in het HD-voorschrift van de patiënt. U kunt waarden wijzigen/toevoegen.

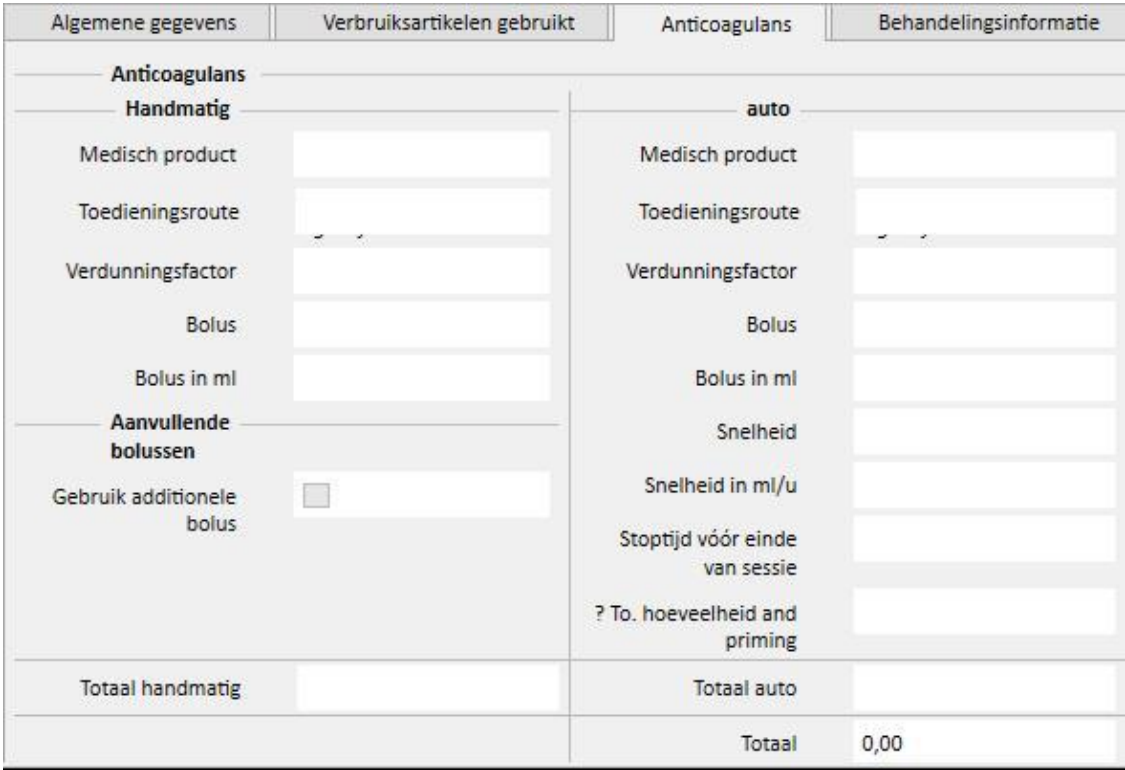

## **9.3.7.4 BEHANDELINGSINFORMATIE**

Dit tabblad bevat diverse gegevens die tijdens de behandeling werden verzameld: van de vitale functies van de patiënt tot aan informatie die werd verzameld tijdens de allereerste desinfectie van het apparaat.

De behandelingsinformatie is gecategoriseerd en wordt weergegeven in diverse groepen, afhankelijk van wanneer deze is verzameld. De eerste groep bevat alle metingen die vóór het begin van de behandeling werden uitgevoerd, terwijl informatie onderaan het tabblad na afloop van de behandeling gemeten waarden bevat.

De behandelingssessie bevat informatie die alleen tijdens de uitvoering van de behandeling werd verzameld, zoals de vitale functies van de patiënt en alle metingen die elke minuut door het dialyseapparaat werden uitgevoerd (zie de volgende paragraaf "Details behandelingssessie').

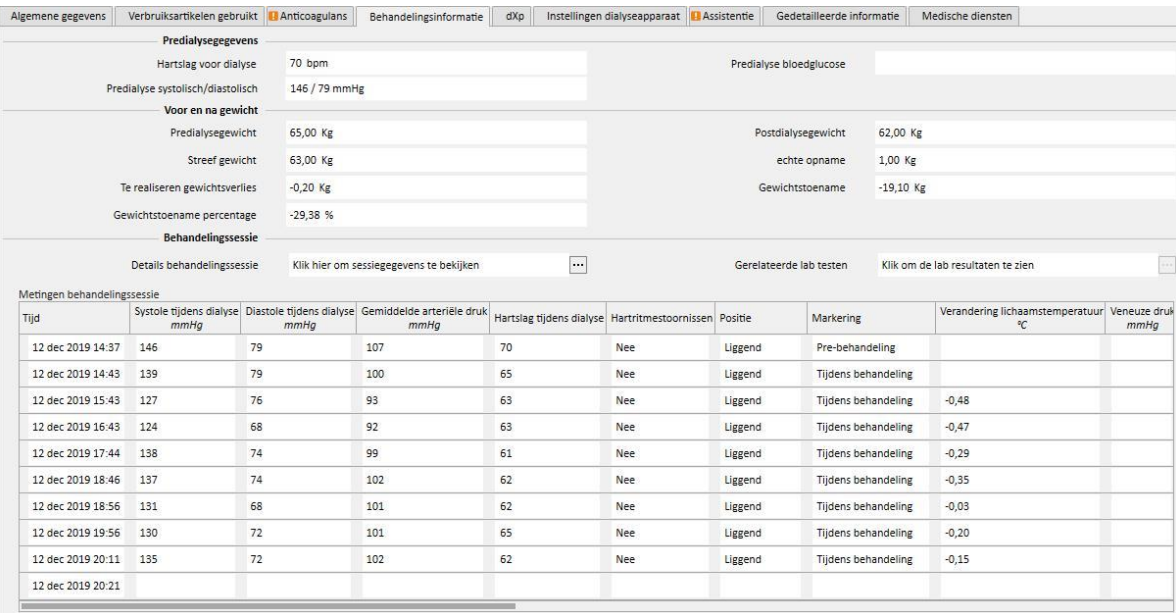

Als Therapy Monitor 2.x en de bijbehorende plug-ins zijn geïnstalleerd, verschijnt er een knop genaamd **Details behandelingssessie** onder de tabel 'Gewichten behandelingssessie'. Als u op die knop klikt, verschijnt er een popupvenster met informatie over de **Behandelingssessie**.

### **Opmerking**

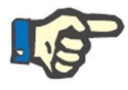

De Kt/V-formules in de groep 'Postdialyse informatie' bevatten Kt/V-waarden die afhankelijk zijn van de behandelingsgerelateerde laboratoriumtesten. Deze worden automatisch ingevuld wanneer ten minste één laboratoriumtest van een recentere datum is dan de behandelingsdatum en ureumwaarden bevat die in het gedeelte Laboratoriumgegevens zijn geïmporteerd.

#### **Details behandelingssessie**

Dit gedeelte is bijzonder belangrijk omdat het alle metingen bevat die tijdens de behandelingssessie door het dialyseapparaat zijn uitgevoerd. Om deze waarden te raadplegen, moet u specifieke query's maken met behulp van de functie **HD-behandelingen beheren** van Therapy Support Suite. Hiermee kunt u een lijst met aangepaste query's maken en zo kiezen welke dialysemetingen onder 'Details behandelingssessie' moeten worden weergegeven en of in grafiek- of tabelvorm.

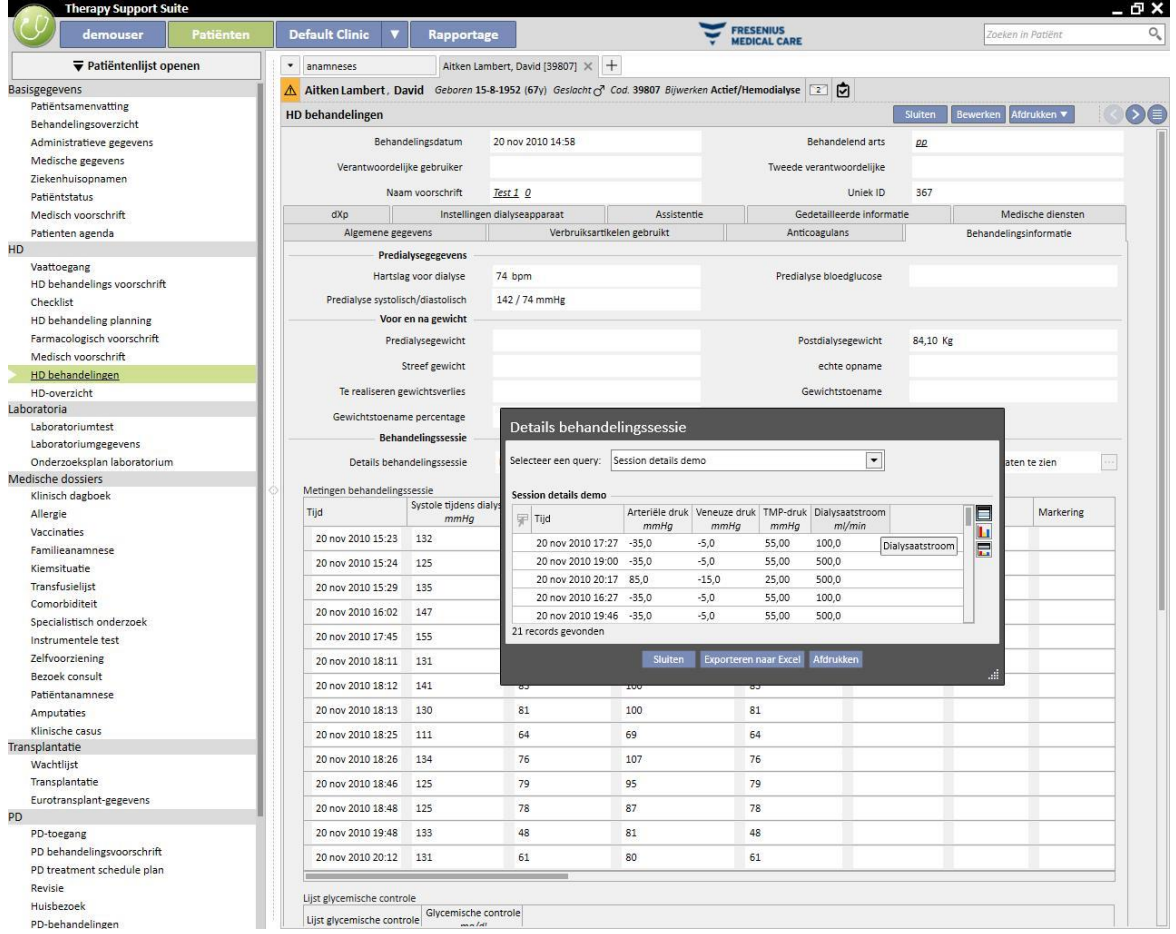

#### **Metingen behandelingssessie**

De inhoud van deze tabel varieert afhankelijk of Therapy Monitor als onderdeel van TSS is geïnstalleerd:

- Is Therapy Monitor niet beschikbaar, dan bevat de tabel alle vitale functies die de verpleegkundige tijdens de dialysesessie heeft gemeten;
- Is Therapy Monitor wel beschikbaar, dan bevat de tabel alle waarden uit het gedeelte 'Vitale functies' van het Therapy Monitor-exportbestand. Metingen die geen betrekking hebben op vitale functies worden uitgevoerd met de waarden uit het gedeelte 'Behandelingsinformatie', die direct vóór de tijdstempel van de huidige tabelrij zijn uitgevoerd.

#### **Behandelingsgerelateerde laboratoriumtesten**

De inhoud van dit gedeelte varieert afhankelijk of Therapy Monitor als onderdeel van TSS is geïnstalleerd:

▪ Is Therapy Monitor niet beschikbaar, dan blijft het gedeelte 'Laboratoriumtesten' van 'Details behandelingssessie' leeg en verschijnt alleen het bericht 'Geen laboratoriumtesten ontvangen tijdens behandelingssessie'.

Is Therapy Monitor wel beschikbaar, dan bevat de tabel alle laboratoriumtesten uit het Therapy Monitorexportbestand waarvoor toewijzing in Therapy Support Suite is gespecificeerd. Is geen toewijzing gespecificeerd, dan blijft het gedeelte 'Laboratoriumtesten' onder 'Details behandelingssessie' leeg en verschijnt alleen het bericht 'Geen laboratoriumtesten ontvangen tijdens behandelingssessie'.

#### **Gewicht patiënt**

Deze tabel bevat informatie over het gewicht van de patiënt tijdens de dialysebehandeling:

- **Predialysegewicht**
- **Postdialysegewicht**
- Streefgewicht
- Gewicht voedselinname
- Te realiseren gewichtsverlies, berekend als: Predialysegewicht + Gewicht voedselinname streefgewicht
- Gewichtstoename (vergeleken met vorige behandeling)

### **Opmerking**

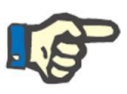

Het veld 'Te realiseren gewichtsverlies' toont het gewicht dat de patiënt dient te verliezen voordat de behandeling start. Dit veld wordt berekend en houdt ook rekening met de 'Gewicht voedselinname' uit het voorschrift. Als de waarde van 'Gewicht voedselinname' in Therapy Monitor wordt gewijzigd, verandert het 'Te realiseren gewichtsverlies' niet.

### **Temperatuur van de patiënt**

Deze tabel bevat informatie over de temperatuur van de patiënt tijdens de dialysebehandeling.

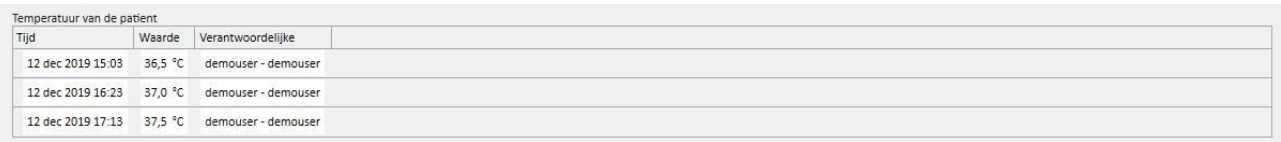

### Ontsmetting machine

Dit gedeelte bevat informatie over de desinfectieprocedure van het dialyseapparaat.

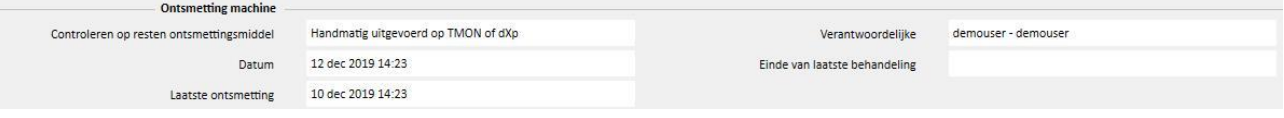

### **9.3.7.5 DXP (DATA EXCHANGE PANEL)**

Dit gedeelte bevat enkele gegevens die nuttig zijn voor de dialysebehandeling en direct op het dialyseapparaat kunnen worden bewerkt via de Data Exchange Panel (dXp), waaronder:

- dXp-items: in dit gedeelte worden de patiëntchecklisten automatisch aan het systeem toegevoegd.
- dXp berichten: in dit gedeelte worden medische voorschriften automatisch aan het dialysesessiesysteem toegevoegd.
- Laboratoriumtesten: in dit gedeelte worden de voorgeschreven laboratoriumonderzoeken automatisch vanuit het systeem aan de dialysesessie toegevoegd.
- dXp gebruikersacties
- Gebeurtenissen: De gebeurtenissen tijdens de behandeling worden in dit gedeelte geregistreerd. Gebeurtenissen en hun acties kunnen handmatig worden toegevoegd of gegenereerd nadat een dialysesessie vanuit Therapy Monitor is geëxporteerd. Als gebeurtenissen en hun acties handmatig worden toegevoegd, worden de delen van de behandeling waarop de acties betrekking hebben, ook automatisch bijgewerkt. Als bijvoorbeeld informatie wordt toegevoegd over het gebruik van een verbruiksartikel voor een gebeurtenis, wordt ook de betreffende tabel op het tabblad Verbruiksartikelen bijgewerkt.

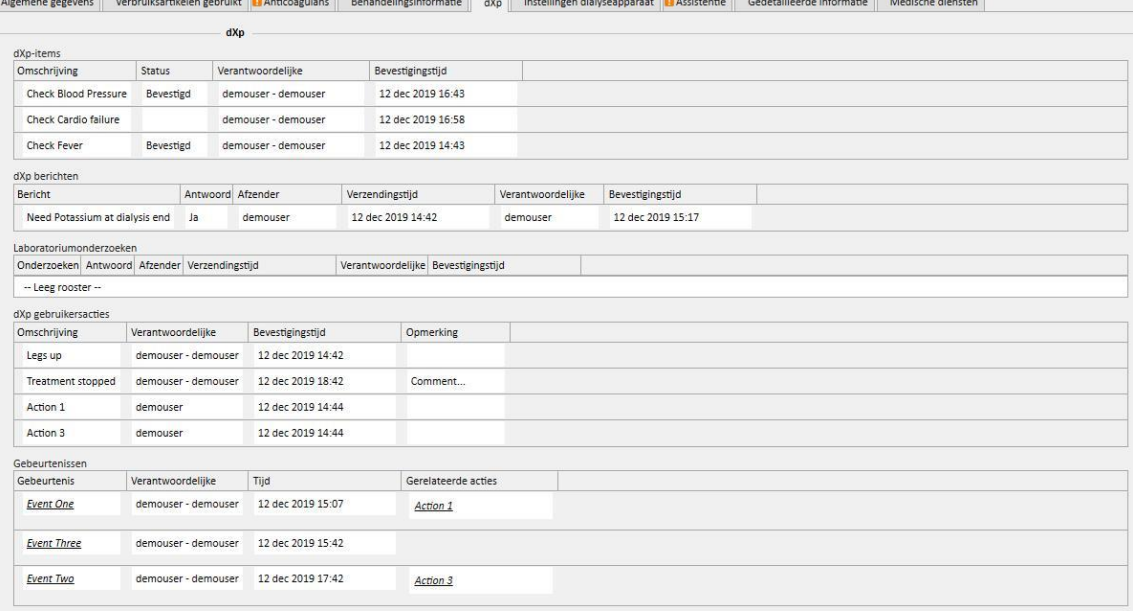

Voor alle informatie in dit gedeelte kunt u de manager specificeren en het tijdstip waarop de gegevens werden gewijzigd of ingevoerd.

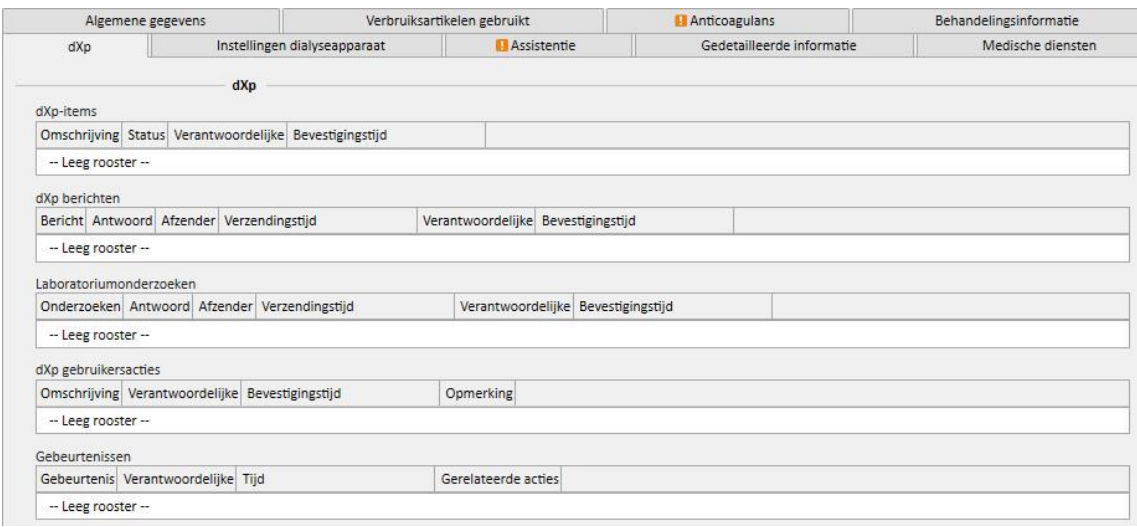

De gegevens voor het gedeelte 'Gebeurtenissen' zijn afkomstig uit TMon of worden beheerd door de grafische interface.

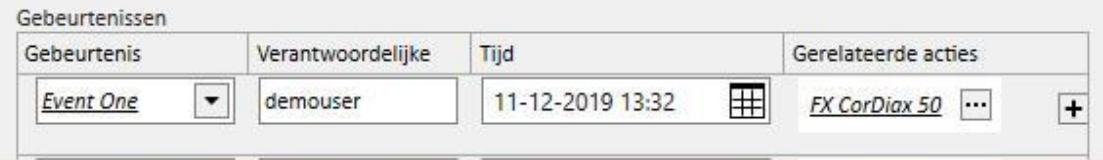

Het systeem biedt de mogelijkheid om de volgende 'Gerelateerde acties' toe te voegen:

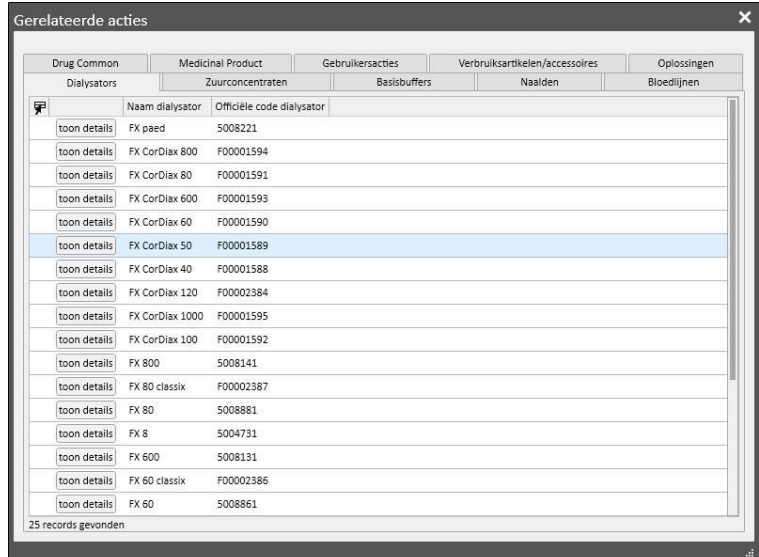

Bij 'Medicatie' of 'Medicatiepakket' vraagt het systeem naar de volgende informatie:

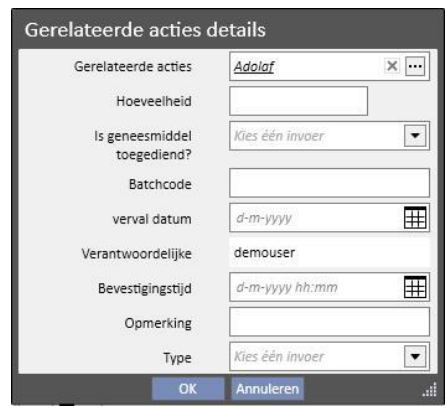

Bij 'Gebruikersacties' is de volgende informatie vereist:

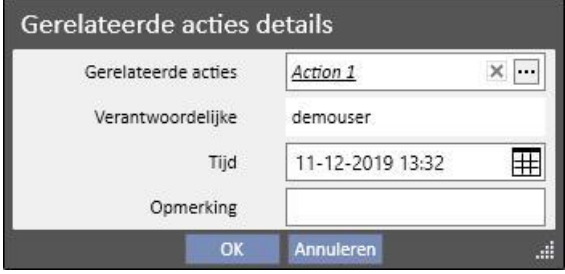

In de overige gevallen is de volgende informatie vereist:

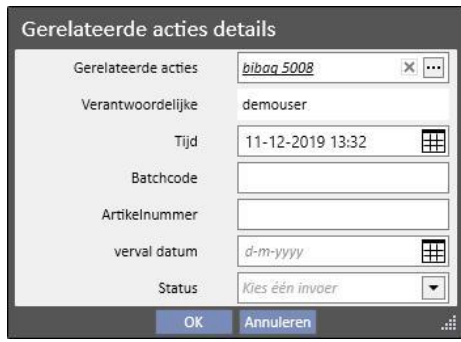

De aan de gebeurtenissen gekoppelde Gerelateerde acties worden ook toegevoegd aan de betreffende gedeelten van de behandeling:

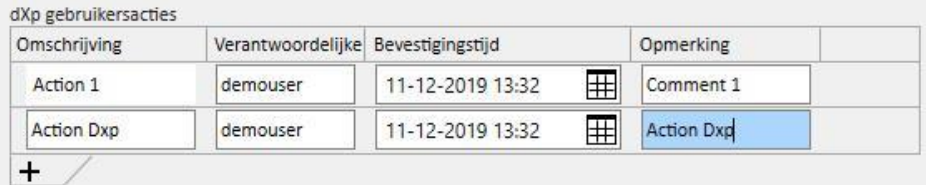

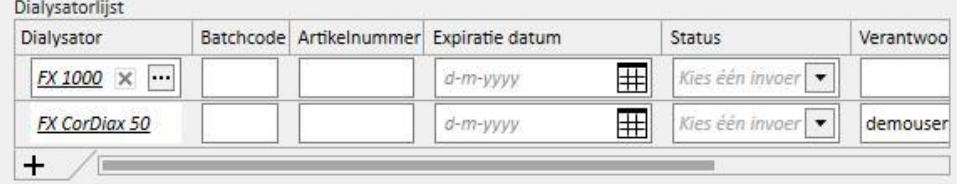

als een of meer "Gerelateerde acties" worden gewijzigd of uit dat gedeelte worden verwijderd, wordt ook de gerelateerde gebeurtenis bijgewerkt.

Het gedrag van de meeste gegevens in dit gedeelte en het verband met TMon is afhankelijk van de waarde van de configuratieparameter 'Continue import met TMon ingeschakeld (vanaf versie 2.2)'. (zie paragraaf 4.1.1 van de Servicehandleiding).

Het gebruik en de verschillende situaties die kunnen ontstaan, worden uitgebreid uitgelegd onder 'Continue import met TMon'.

# **9.3.7.6 INSTELLINGEN DIALYSEAPPARAAT**

Dit tabblad is een kopie van het tabblad **Instellingen dialyseapparaat** van het voorschrift*.*

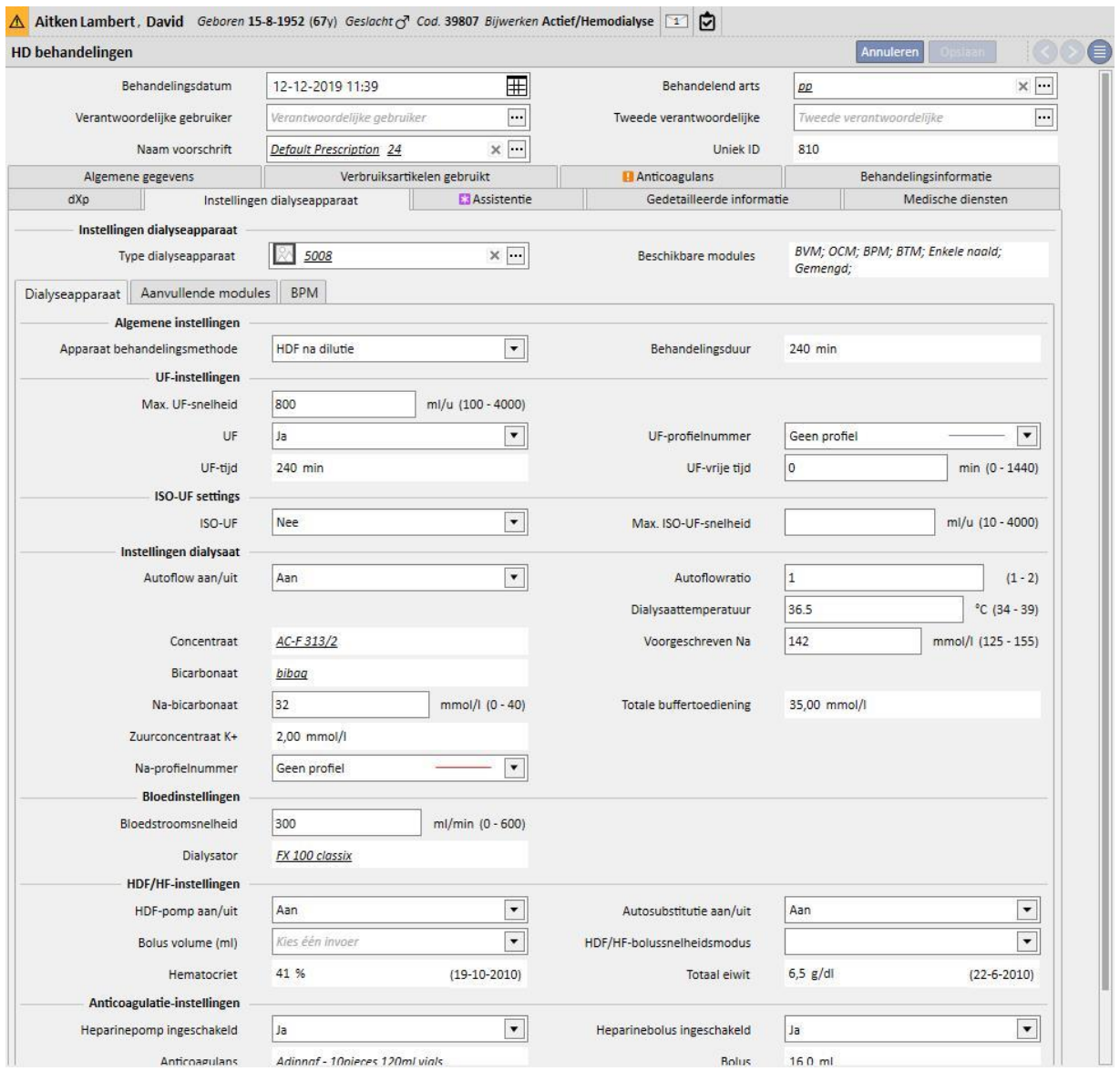

## **9.3.7.7 ASSISTENTIE**

In dit tabblad kunt u informatie invoeren over de behandelingskwaliteit en eventuele symptomen die tijdens de behandeling ontstaan. Ook kan de toediening van geneesmiddelen worden bevestigd of gewijzigd en kunnen opmerkingen over de behandeling worden ingevoerd.

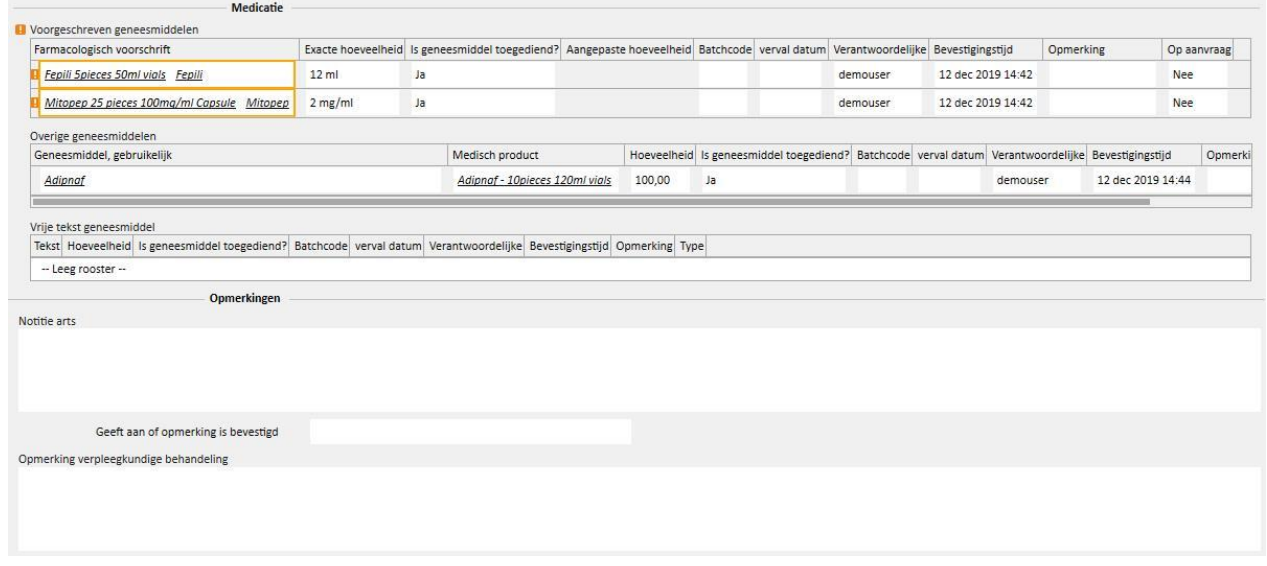

De voorgeschreven geneesmiddelen die tijdens de dialyse moeten worden genomen, worden in de lijst 'Voorgeschreven geneesmiddelen' weergegeven. Voor elk geneesmiddel wordt de volgende informatie weergegeven:

- naam:
- exacte voorgeschreven hoeveelheid;
- vermelding of het geneesmiddel echt werd toegediend;
- toegediende hoeveelheid indien anders dan de voorgeschreven hoeveelheid;
- batchcode:
- naam van de verantwoordelijke gebruiker;
- tijd wanneer het geneesmiddel werd toegediend;
- opmerking:

Naast de naam van het geneesmiddel staat een bericht als de patiënt allergisch is voor het voorgeschreven geneesmiddel. Door op de naam van het geneesmiddel te klikken, wordt het bijbehorende farmacologische voorschrift weergegeven.

De exacte hoeveelheid is afgeleid van het farmacologische voorschrift en kan niet worden gewijzigd als de behandeling tijdens een geplande sessie plaatsvond. Als de behandeling buiten het behandelingsplan wordt uitgevoerd, wordt de exacte hoeveelheid verplicht en wordt de waarde niet afgeleid van het voorschrift. Het '[?]' symbool verschijnt in het veld Exacte hoeveelheid om aan te geven dat u de waarde moet invullen.

Op de vraag of het geneesmiddel werd toegediend, zijn vier antwoorden mogelijk: 'Ja', 'Nee', 'Ja, maar de hoeveelheid is gewijzigd', 'Geweigerd'. Deze informatie is verplicht. Als u geen keuze maakt of 'Ja' selecteert, wordt de exacte hoeveelheid ook verplicht. Als u "Ja, maar de hoeveelheid is gewijzigd' kiest, wordt alleen de gewijzigde hoeveelheid verplicht.

U kunt de velden Opmerking en Batchcode alleen wijzigen als de behandeling handmatig is ingevoerd, terwijl alle resterende velden door Therapy Monitor worden ingevuld.

Onder 'Overige geneesmiddelen' van het gedeelte 'Medicatie' is onderscheid gemaakt tussen de geneesmiddelen die regelmatig (thuis) worden toegediend en de geneesmiddelen die op aanvraag worden toegediend.

## **9.3.7.8 GEDETAILLEERDE INFORMATIE**

Dit tabblad toont gedetailleerde informatie die is verkregen van het dialyseapparaat aan het eind van de behandeling. Als Therapy Monitor 2.x en gerelateerde plug-ins zijn geïnstalleerd, zullen alle van Therapy Monitor afkomstige gegevens zichtbaar zijn; anders zullen sommige van deze informatievelden leeg zijn.

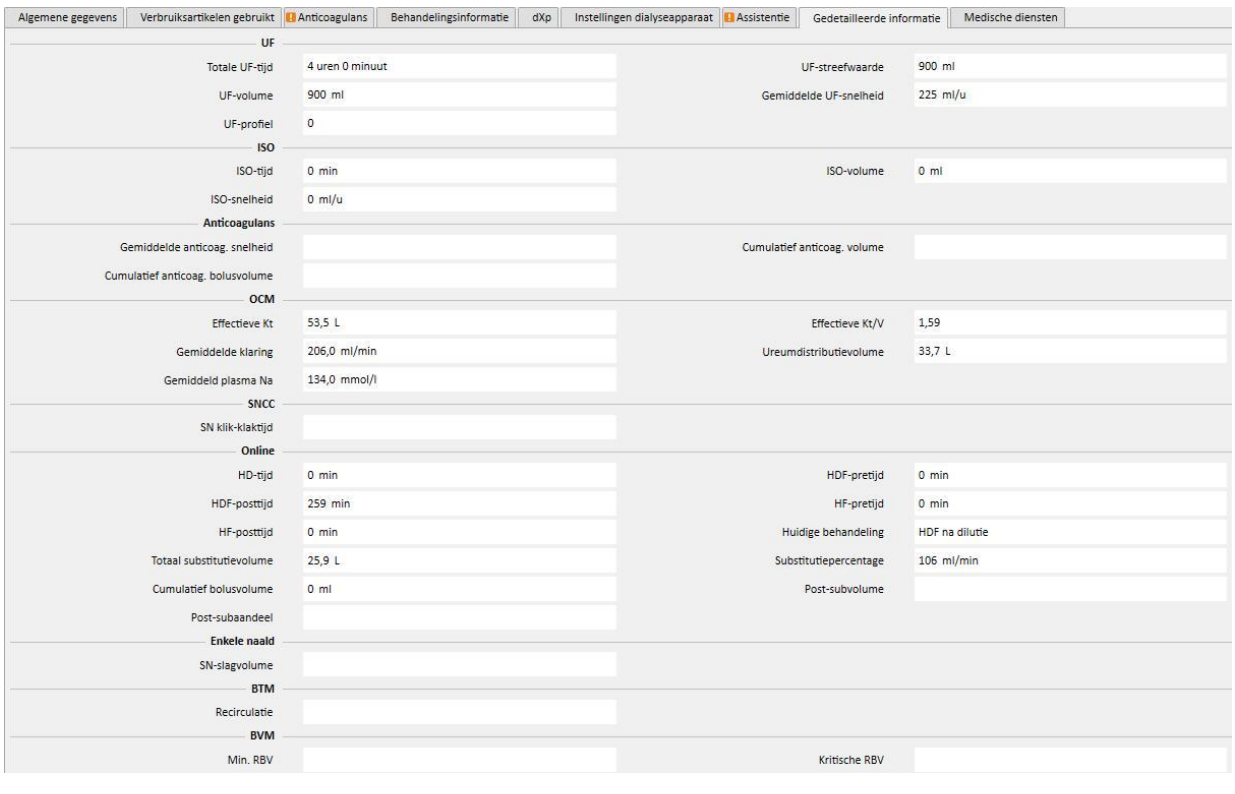

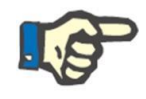

### **Opmerking**

Als een behandeling vanuit Therapy Monitor wordt geëxporteerd, moet misschien worden gecontroleerd of de waarden van een of meer velden buiten het toegestane bereik liggen. Waarden die buiten het bereik liggen, worden met een gele of rode vlag gemarkeerd, afhankelijk van de ernst van de fout.

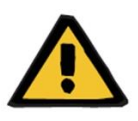

#### **Waarschuwing**

Bij een storing van Therapy Monitor of een netwerkstoring zijn de behandelingsgegevens wellicht niet beschikbaar.

## **9.3.7.9 MEDISCHE DIENSTEN**

Dit tabblad toont behandelingsgerelateerde diensten. Voor één behandeling kunnen een of meer diensten aanwezig zijn.

Elke dienst bevat de volgende informatie:

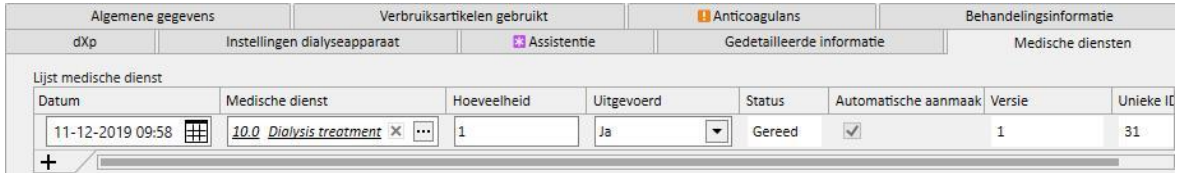

- Datum: de datum waarop de dienst werd verleend;
- Medische dienst: bevat de hoofdcode en de hoofdbeschrijving van de dienst;
- Hoeveelheid: geeft het aantal keren aan dat een dienst is verleend voor de betreffende behandeling;
- Uitgevoerd: de volgende waarden kunnen worden gekozen:
	- 'Ja': De dienst werd verleend;
	- 'Nee': De dienst werd niet verleend;
	- 'Geannuleerd': de dienst werd geannuleerd;

Diensten kunnen op twee manieren worden toegevoegd:

**■** Handmatig door de gebruiker. In dit geval kunt u een nieuwe dienst toevoegen door op de knop  $\frac{+}{+}$  te klikken. U moet de waarden invoeren in de velden Datum, Medische Dienst en Hoeveelheid, terwijl het veld Uitgevoerd standaard op '**Ja**' is ingesteld.

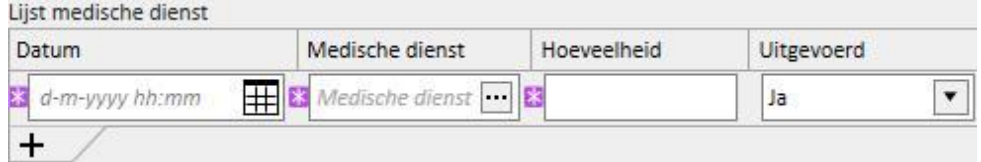

Automatisch door het systeem: In dit geval wordt automatisch een dienst toegevoegd (indien niet al aanwezig) wanneer een behandeling wordt aangemaakt of gewijzigd. 'Automatische' diensten worden toegevoegd wanneer de behandeling aan bepaalde criteria voldoet zoals gedefinieerd in de Expressies (zie Servicehandleiding, paragraaf 4.2.6). Bij 'automatische' diensten bevat het veld Datum standaard de behandelingsdatum, in het veld Medisch dienst staan de code en beschrijving van de dienst die betrekking heeft op de expressie waaraan is voldaan en het veld Hoeveelheid heeft de waarde 1. Het veld Uitgevoerd is weer standaard ingesteld op '**Ja**'.

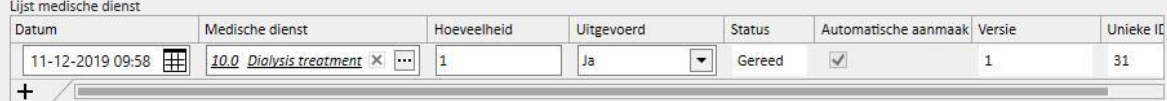

Ukunt de ingevoerde diensten verwijderen door op de knop  $\frac{\mathbf{x}}{n}$  te klikken. U kunt een handmatig ingevoerde dienst verwijderen, terwijl een automatisch door het systeem toegevoegde dienst niet kan worden verwijderd. Deze kan echter wel worden geannuleerd door in het veld Uitgevoerd 'Geannuleerd' in te voeren.

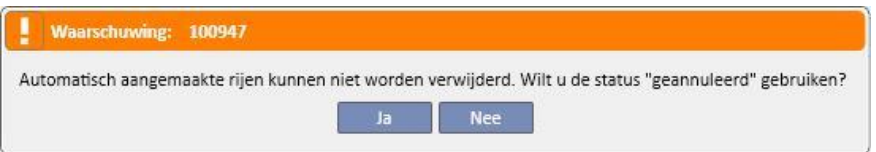

Als de behandelingsvelden die als criteria voor de expressies worden gebruikt, worden gewijzigd, berekent het systeem de 'automatische' diensten opnieuw, terwijl de handmatig ingevoerde diensten niet worden gewijzigd.

Daarnaast, als u de standaardgegevens voor 'automatische' diensten hebt gewijzigd, vraagt het systeem of u de wijzigingen wilt opslaan die u in de 'automatische diensten' hebt aangebracht.

## **9.3.7.10 CONTINUE IMPORT MET TMON**

Zoals reeds vermeld, zouden sommige sessiegegevens die bij de uitwisseling van informatie met TMon betrokken zijn, aan de continue import kunnen worden gekoppeld.

Het opvolgen van de instructies in de speciale gedeelten van de Servicehandleiding is belangrijk om volledig te kunnen profiteren van alle continue importfuncties. Om deze functie in TSS in te schakelen, moet u het veld 'Continue import met TMon ingeschakeld (vanaf versie 2.2)' inschakelen onder de configuratieparameters (Servicehandleiding, paragraaf 4.1.1). Om functies aan de TMon-zijde in te schakelen, moet u het veld 'Ingeschakeld' op de 'import'-regel inschakelen op het FIS-tabblad 'Plug-in configuratie' in de tabel 'Periodieke opdrachten' (zie het gedeelte 'FIS - Configuratie' in paragraaf 3.2.3 van de Servicehandleiding).

In FIS kan nog steeds het tijdsinterval worden ingesteld dat verstrijkt tussen automatische importen; ook kan een van de vier mogelijke pakketten die TSS kan zenden worden geselecteerd ('Takenlijst', 'Instructies', 'Patiëntrisico's' en 'Extern laboratorium').

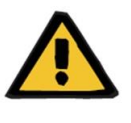

### **Waarschuwing**

**Gevaar voor de patiënt als gevolg van de weergave van een onjuist voorschrift**

Het is belangrijk om te weten dat:

- Continue import zowel aan de TMon- als aan de TSS-zijde moet worden ingeschakeld; wij raden sterk af slechts één van de twee parameters ingeschakeld te laten om een verkeerd gedrag van de betreffende gedeelten te voorkomen;
- Gebruik van TMon-versie 2.2 of hoger noodzakelijk is. Vorige versies worden niet ondersteund;
- Continue gegevensuitwisseling eindigt wanneer TMon het gegevensbericht 'Eind sessietijd' naar TSS zendt.

De gegevens, onderverdeeld in hun betreffende pakketten, die TSS, op verzoek, naar TMon zal zenden, worden hieronder beschreven:

- 'Takenlijst' bevat de lijst met 'Checklists' die voor een patiënt zijn geselecteerd; deze zijn zichtbaar in de bijbehorende menuoptie en verdeeld in verplicht en aanpasbaar;
- 'Instructies' bevat een lijst met berichten die de gecombineerde actieve en geplande 'medische voorschriften' voor een patiënt vormen, alle geplande 'laboratoriumtesten' die zichtbaar zijn in het menu 'Planning van laboratoriumtesten' en het geneesmiddel dat als aanvullende handmatige bolus is gebruikt (indien aanwezig, is het zichtbaar onder 'HD voorschrift' in het gedeelte 'Anticoagulans');
- 'Patiëntrisico's' bevat de allergieën van de patiënt die zijn opgeslagen onder 'Allergieën' en de 'Comorbiditeiten' die een risico voor de patiënt vormen. Alle gezonden gegevens, worden altijd weergegeven op de patiëntsamenvattingsbalk, bovenaan de pagina, door op de afbeelding te klikken die verband houdt met de risico's van de patiënt.
- 'Extern laboratorium' bevat de lijst van alle 'laboratoriumgegevens' van de patiënt. De laatste laboratoriumtestwaarden, die het gedeelte 'Laboratoriumgegevens' vormen, worden naar TMon gezonden.

Al deze informatie wordt tijdens een sessie naar TMon gezonden en regelmatig bijgewerkt, zoals geconfigureerd in FIS-instellingen. Alle wijzigingen van het systeem die voor een TMon-update zorgen, ongeacht of het om waarden of planning gaat, worden niet onmiddellijk van kracht. Ze worden pas van kracht na afloop van de in FIS ingestelde updateperiode.

De continue importprocedure eindigt wanneer de sessie door TMon wordt gesloten. Vanaf dat moment ondersteunt TSS de continue import niet meer en worden de gegevens niet meer uitgewisseld. Ongeacht de sluiting van de sessie door TMon, als de behandeling nog in TSS 'wordt uitgevoerd', zal de gebruiker een andere logica toepassen dan de waarde in 'Eindtijd sessie' voor de behandelingsstatus 'Voltooid' (zie paragraaf 4.1.1 van de Servicehandleiding).

De enige manier waarop nog steeds gegevens tussen TSS en TMON kunnen worden uitgewisseld na het zenden van de waarde 'Eindtijd sessie' is het starten van een handmatige import van sessiegegevens vanaf TMON door op de opdracht 'Sessiegegevens importeren' te klikken. Tijdens een behandeling kunnen op deze manier altijd gegevens handmatig worden geïmporteerd. Als een sessie is aangemaakt op een dag waarop geen behandeling is gepland, zullen, van alle informatie die kan worden gepland, alleen 'Checklist' en 'Medische voorschriften', die geldig zijn voor niet-geplande behandelingen, aan de sessie worden gekoppeld. Alleen wijzigingen van dit type gegevens zullen in de sessie zichtbaar zijn vanwege de continue import. Elke wijziging van alle andere geplande delen (bijv. medische voorschrift gepland voor de volgende geplande dialyse) heeft geen gevolgen voor de lopende behandeling omdat het in feite een niet-geplande behandeling is.

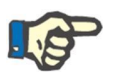

### **Opmerking**

Een door TMON handmatig toegevoegde checklist, met een naam die gelijk is aan een naam die al in TSS bestaat, wordt niet gedupliceerd. De bijbehorende invoergegevens in Stamgegevens worden echter wel bijgewerkt.

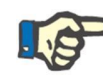

### **Opmerking**

Als continue import tijdens een lopende behandeling is ingeschakeld, worden waarschuwingen die tijdens het aanmaken van een medisch voorschrift worden weergegeven, een checklist of een planningsitem van een laboratoriumtest niet weergegeven.

Ten slotte is het niet mogelijk om de gedetailleerde gegevens te wijzigen van de beschrijving van de checklist of informatie over het medisch voorschrift voor een item dat in een lopende behandeling wordt gebruikt.

# **9.3.7.11 TWEEDE GOEDKEURING VOOR HD-BEHANDELING**

De functionaliteit voor tweede goedkeuring van HD-behandelingen moet worden geactiveerd via de configuratieparameters van elke kliniek. Het stelt een tweede gebruiker ook in staat om bepaalde elementen van een behandeling goed te keuren. De tweede gebruiker die wordt genoemd, moet anders zijn dan de gebruiker die de bevestiging van toepassing van het betreffende behandelgegeven heeft ingevoerd en moet de actieve rechten hebben om goed te keuren.

De secties die betrokken zijn bij de HD-behandeling staan hieronder vermeld:

- Alle elementen in de dXp-sectie
	- Items, opmerkingen, laboratoriumtesten, gebruikersacties, gebeurtenissen
- Geneesmiddelen (voorgeschreven geneesmiddelen, overige geneesmiddelen, geneesmiddelen is tekstvorm) en anticoagulans handmatig
- Verbruiksartikelen gebruikt (behalve die waarvoor TMon geen bevestigingsbeheer afhandelt).

Voor elke sectie kan met een optie de tweede goedkeuring worden toegepast. Wanneer elementen in een tabel zijn gegroepeerd, verschijnen er speciale kolommen met hun goedkeuringsvlaggen en details (gebruiker en datum/tijdstip). Voor afzonderlijke secties zijn de selectieoptie en de tweede goedkeuringsdetails te vinden in aanvullende velden van de sectie.

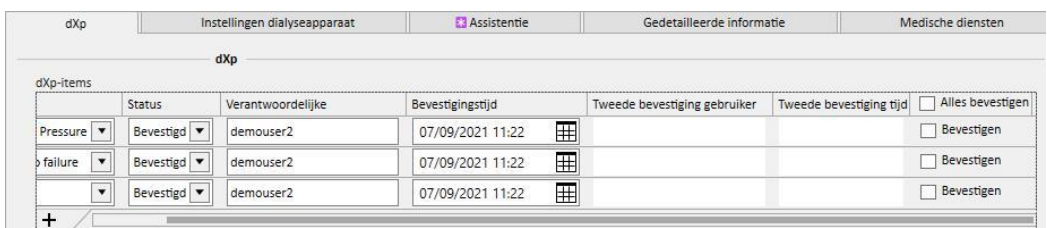

De optie 'Alles bevestigen' bevindt zich in de kolomkop (in de tabelelementen) en maakt het mogelijk om alle selecteerbare tabelelementen te selecteren/deselecteren.

Wanneer de tweede goedkeuring actief is, kan een behandeling per definitie niet worden verplaatst naar de status 'Gesloten' totdat alle tweede goedkeuringen zijn toegepast. Een uitzondering (van toepassing op een bepaalde configuratie) zal de mogelijkheid bieden om een behandeling af te sluiten zonder een tweede goedkeuring als de elementen tijdens de behandeling geen details van de eerste toepassing/afstoting bevatten. (Zie sectie 4.1.1 van de Onderhoudshandleiding voor details over de configuratie en de compatibiliteit en beperkingen van de TMon-versie). Een knop 'Tweede toepassingen...' is beschikbaar in de lijst met behandelingsknoppen. Door op de knop te klikken, toont een pop-up de lijst met alle mogelijke tweede toepassingen die nog niet zijn toegepast voor de ingelogde gebruiker.

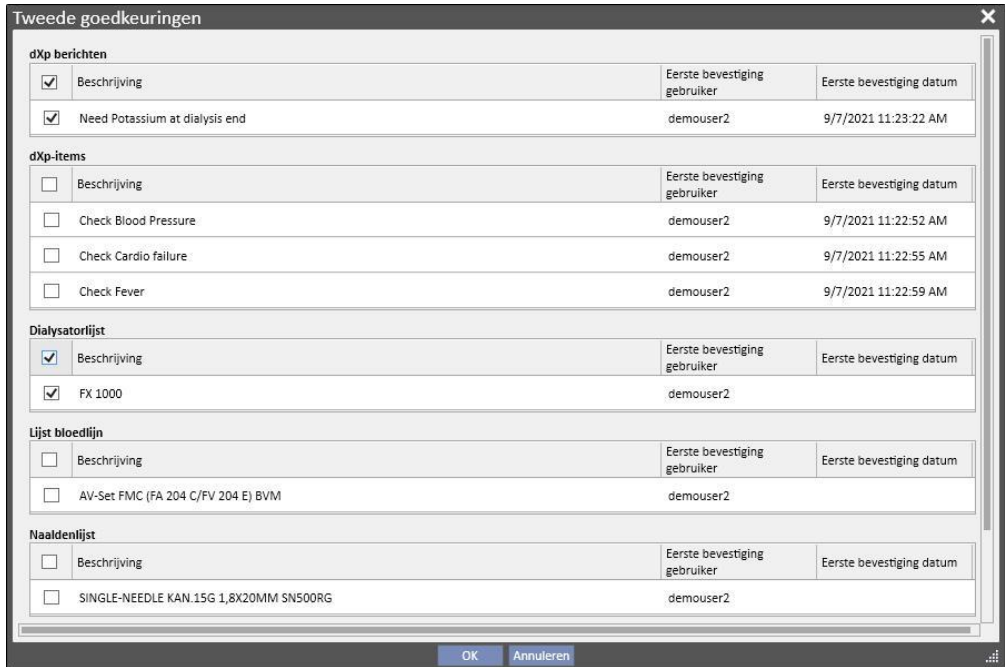

## **9.3.8 HD-ONDERZOEK**

Met het HD-onderzoek kunt u specifieke waarden uit de 'Details behandelingssessie' (tijdens elke behandeling door de Fresenius 5008 of 6008 verzonden) analyseren, te beginnen met een subset van behandelingen. De procedure voor het aanmaken van de subset van behandelingen en de lijst met waarden van 'Details behandelingssessie' wordt gedefinieerd met behulp van de functies die door de opbouwfunctie voor query's wordt geleverd.

# **9.4 LABORATORIA**

## **9.4.1 LABORATORIUMTEST**

Dit tabblad bevat een lijst met alle laboratoriumtesten die voor de patiënt zijn uitgevoerd zoals ontvangen van het laboratorium, voordat deze door de toewijzingsengine van Therapy Support Suite worden bewerkt en geïmporteerd. Over elke laboratoriumtest worden drie verschillende soorten informatie weergegeven:

- Datum onderzoek: de datum waarop het laboratorium het onderzoek heeft uitgevoerd;
- Aanvraagnummer: het ID-nummer van het laboratorium voor de test;
- Laboratoriumtestcategorieën: een lijst met alle laboratoriumtestcategorieën voor de specifieke aanvraag;

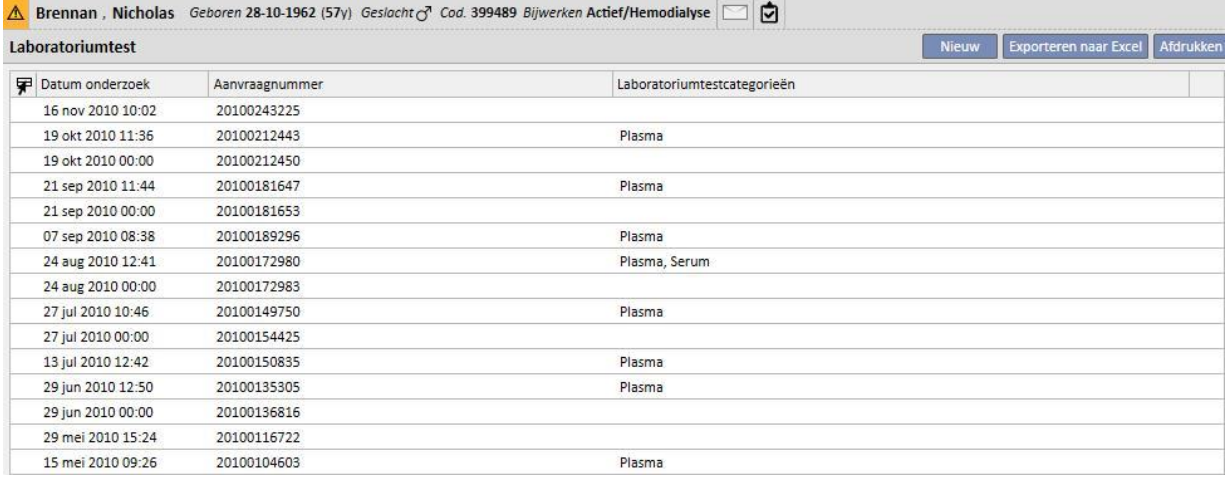

Voor elke laboratoriumtest zijn er twee verschillende tabbladen:

▪ Het eerste bevat algemene informatie over de geselecteerde, aangevraagde laboratoriumtest en de betreffende resultaten:

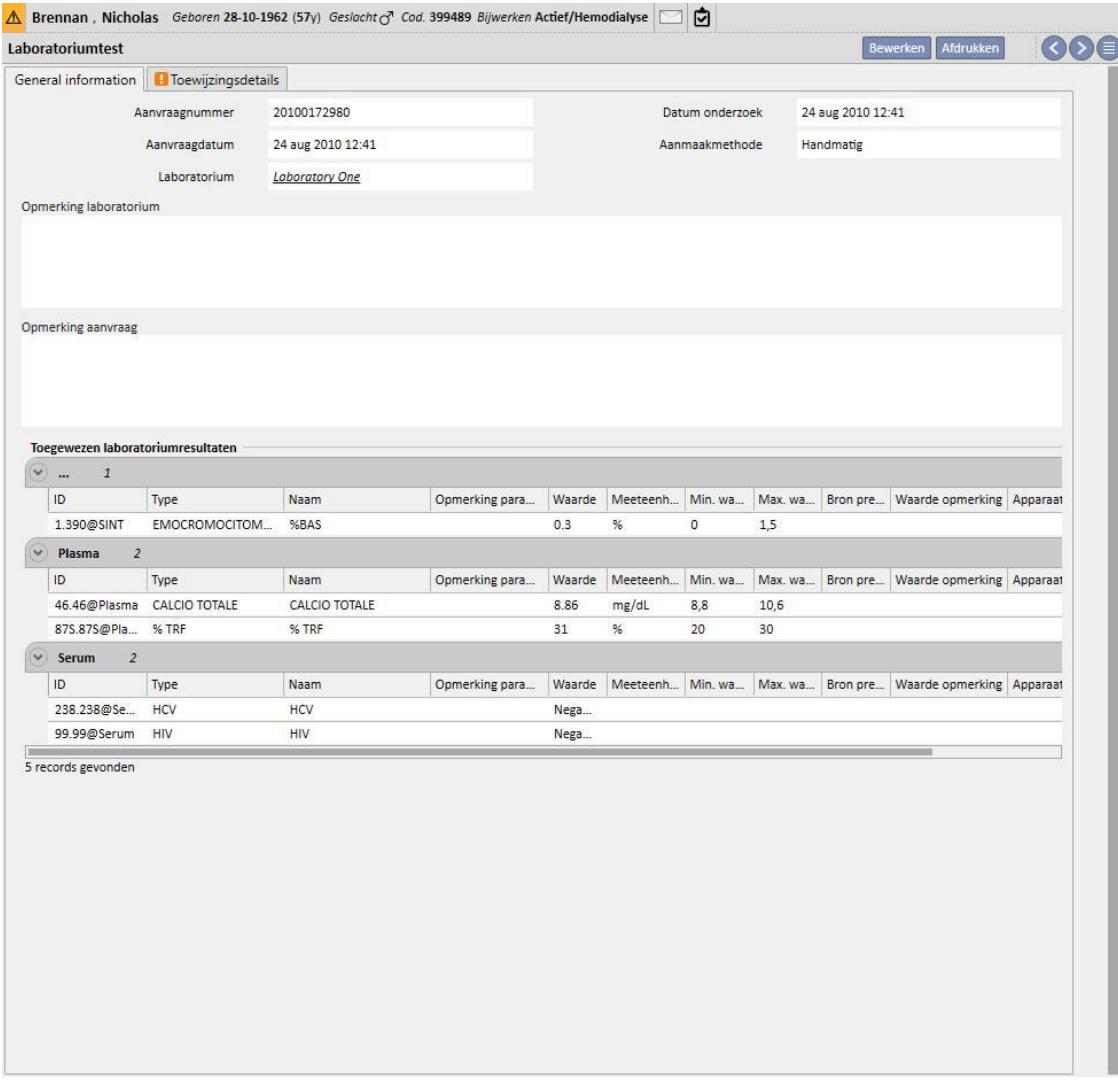

▪ De tweede toont de toewijzing van de verkregen resultaten, waarbij elk mogelijk vastgesteld probleem wordt gemarkeerd.

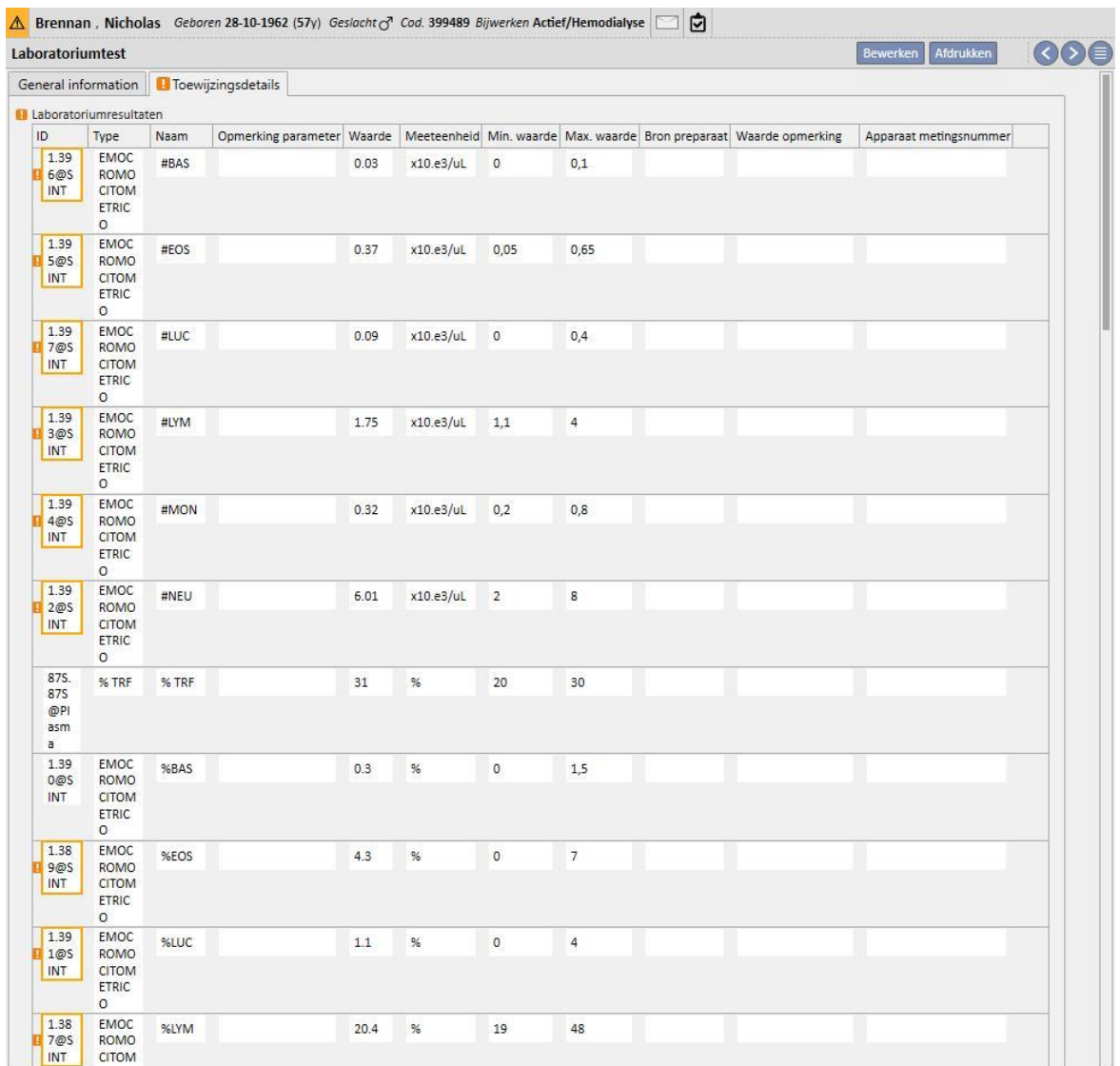

Nieuwe laboratoriumtesten kunnen automatisch vanuit verschillende bronnen in Therapy Support Suite worden geïmporteerd, wat afhankelijk kan zijn van de configuratie van het informatiesysteem van het ziekenhuis*.* 

U kunt nieuwe laboratoriumresultaten handmatig toevoegen door in laboratoriumtest op de knop Nieuw te klikken en vervolgens het formulier in te vullen.

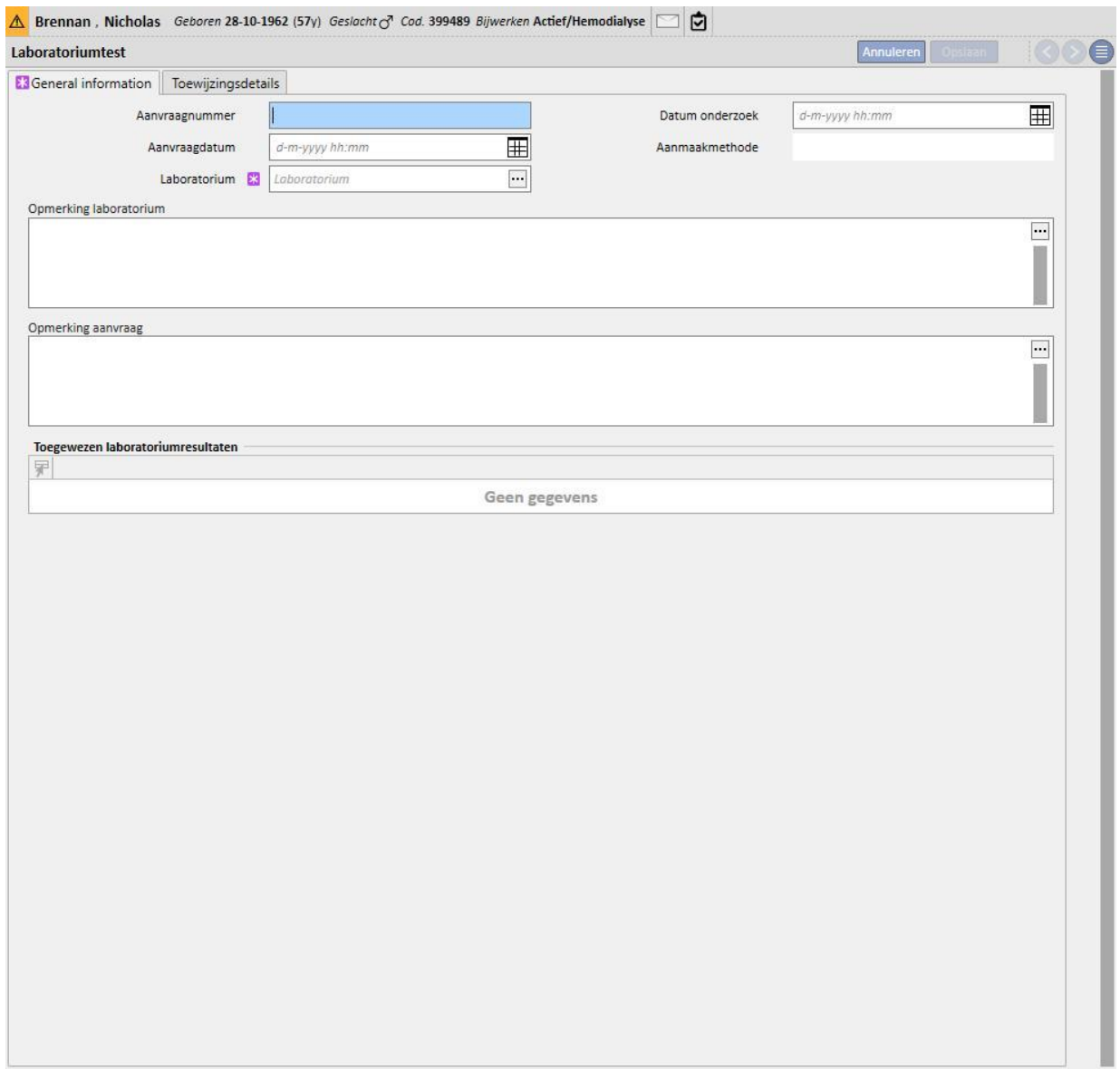

Als Therapy Monitor is aangesloten en laboratoriumtesten worden geëxporteerd waarvoor toewijzing in Therapy Support Suite is gespecificeerd, wordt een nieuwe entiteit aangemaakt voor elke afzonderlijke uitgevoerde laboratoriumtest. Is meer dan een meting voor dezelfde soort test aanwezig, dan wordt een entiteit aangemaakt voor elke uitgevoerde meting.

Bovendien zijn de gegevens van de laboratoriumtesten die zijn uitgevoerd tijdens een Therapy Monitor-sessie ook zichtbaar bij de betreffende behandeling door op '...' in het veld 'Relatieve laboratoriumtesten' te klikken, op het tabblad 'Behandelingsinformatie'.

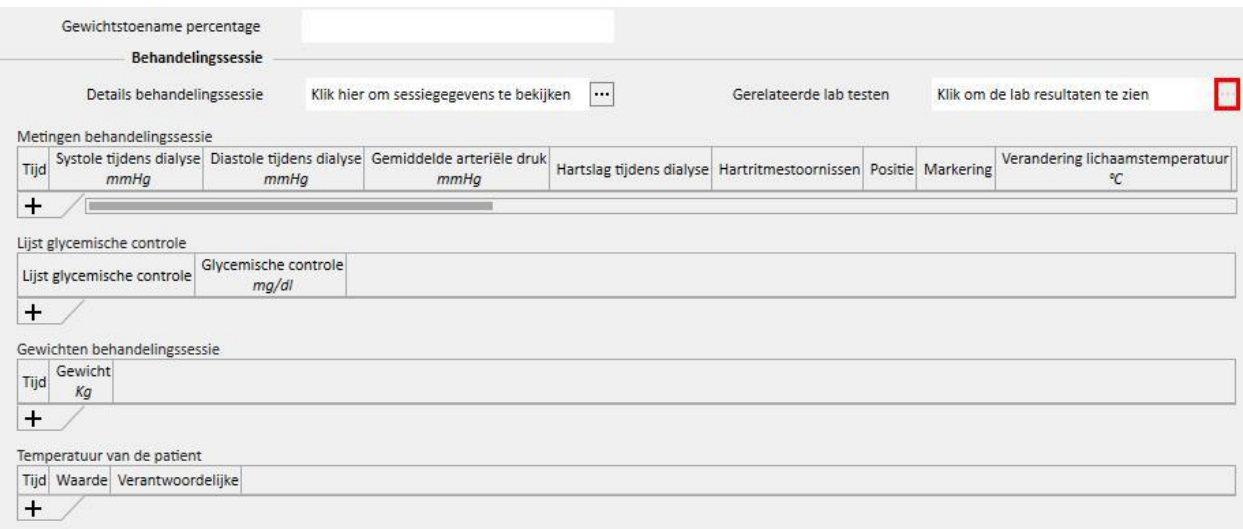

## **9.4.2 LABORATORIUMGEGEVENS**

Dit gedeelte bevat u de lijst met alle laboratoriumtesten die bij de patiënt zijn uitgevoerd. Er zijn drie subweergaven die de resultaten op verschillende manieren weergeven:

- Laatste resultaten: Toont alle labotoriumtesten van de meest recente tot de oudste;
- Alle: Toont alle labotoriumtesten gesorteerd op jaar;
- Zoeken op datum: U kunt het tijdvak voor de weergave kiezen. Standaard is dit op de vorige maand ingesteld;

Bij 'Laatste resultaten' en 'Alle' kunt u de weergavemodus instellen als:

- Tabelvorm:  $\blacksquare$
- Grafiekvorm;
- Gemengde vorm (zie hieronder);  $\Box$

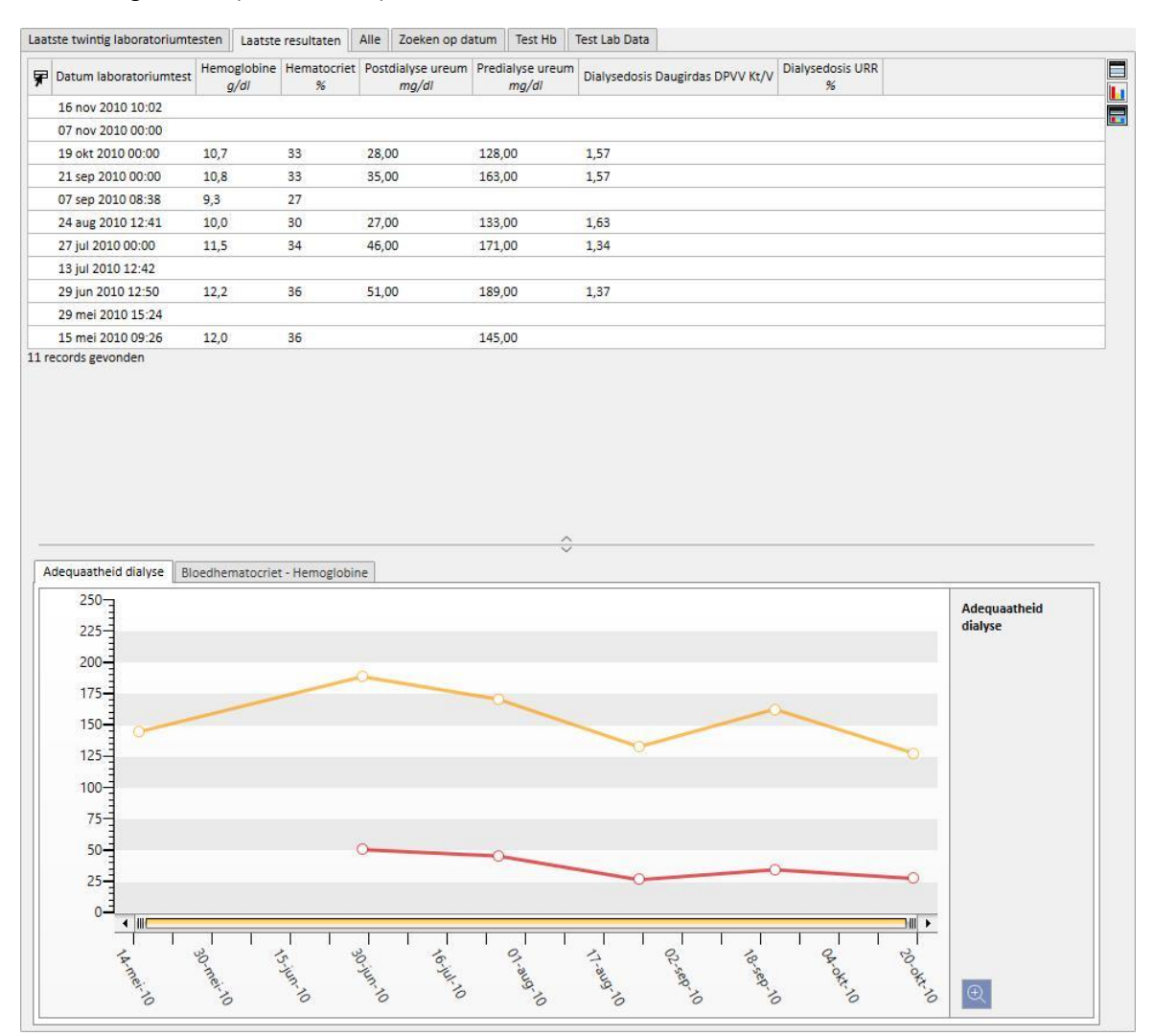

Meestal wordt tijdens het opstarten van een kliniek een automatisch import geconfigureerd tussen Therapy Support Suite en het laboratorium van de kliniek. De laboratoriumgegevens kunnen echter ook handmatig worden ingevoerd. Nieuwe labotoriumtesten kunnen worden ingevoerd door op de knop Nieuw te klikken.

Het is normaal om aangepaste velden op het tabblad Laboratoriumtestgegevens toe te voegen.

In het gedeelte Laboratoriumtestgegevens berekent Therapy Support Suite automatisch:

- dialysedosis Daugirdas SPVV Kt/V,
- dialysedosis Daugirdas DPVV Kt/V,
- dialysedosis geëquilibreerde Kt/V.

Nadat de velden **Predialyse ureum** en **Postdialyse ureum** van het gedeelte **Adequaatheid dialyse** zijn ingevuld, worden de bovenstaande velden automatisch berekend.

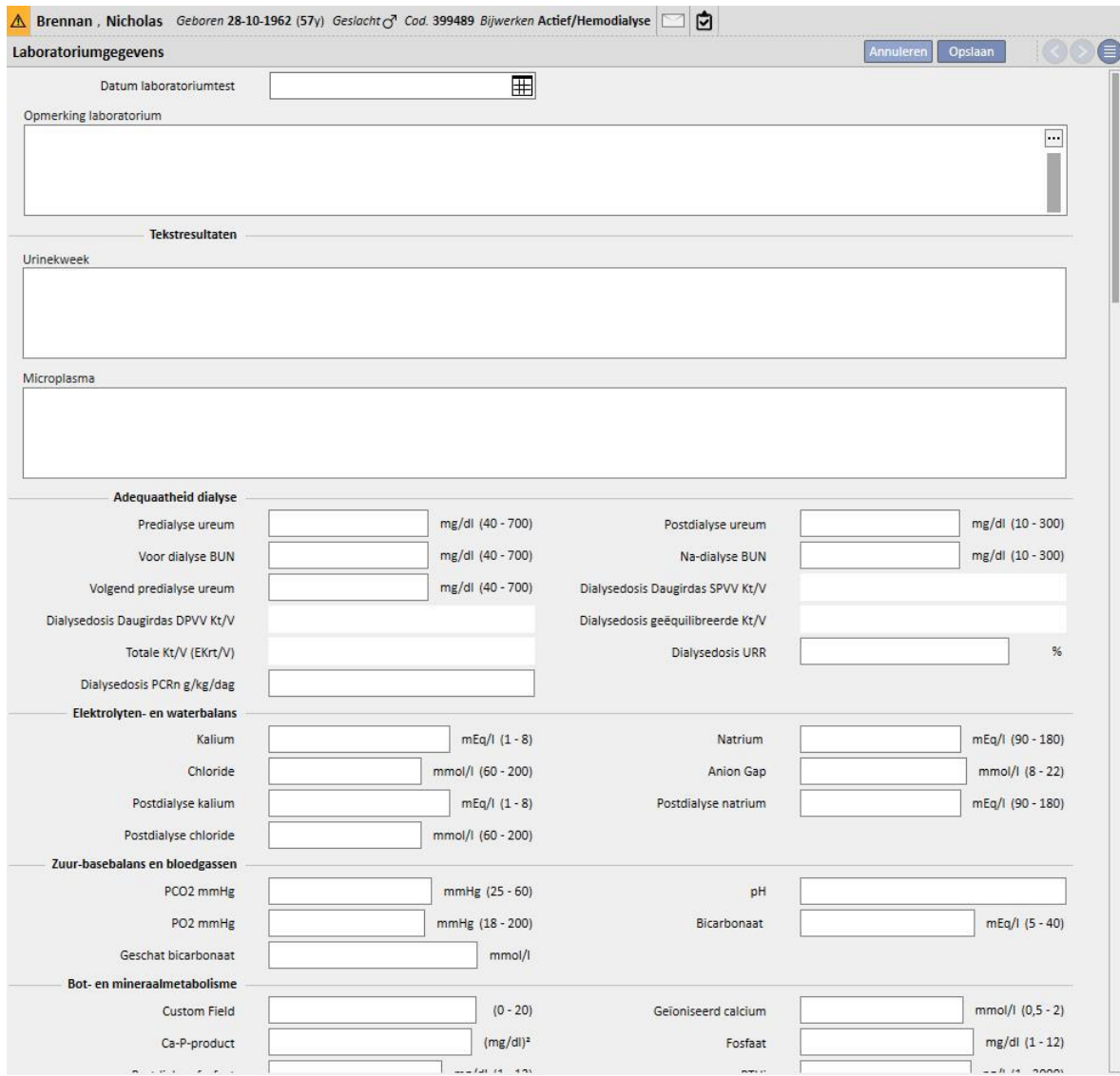

Als laboratoriumtesten tijdens een Therapy Monitor-sessie zijn ingevoerd, die binnen Therapy Support Suite zijn toegewezen, worden deze waarden naar dit gedeelte gekopieerd.

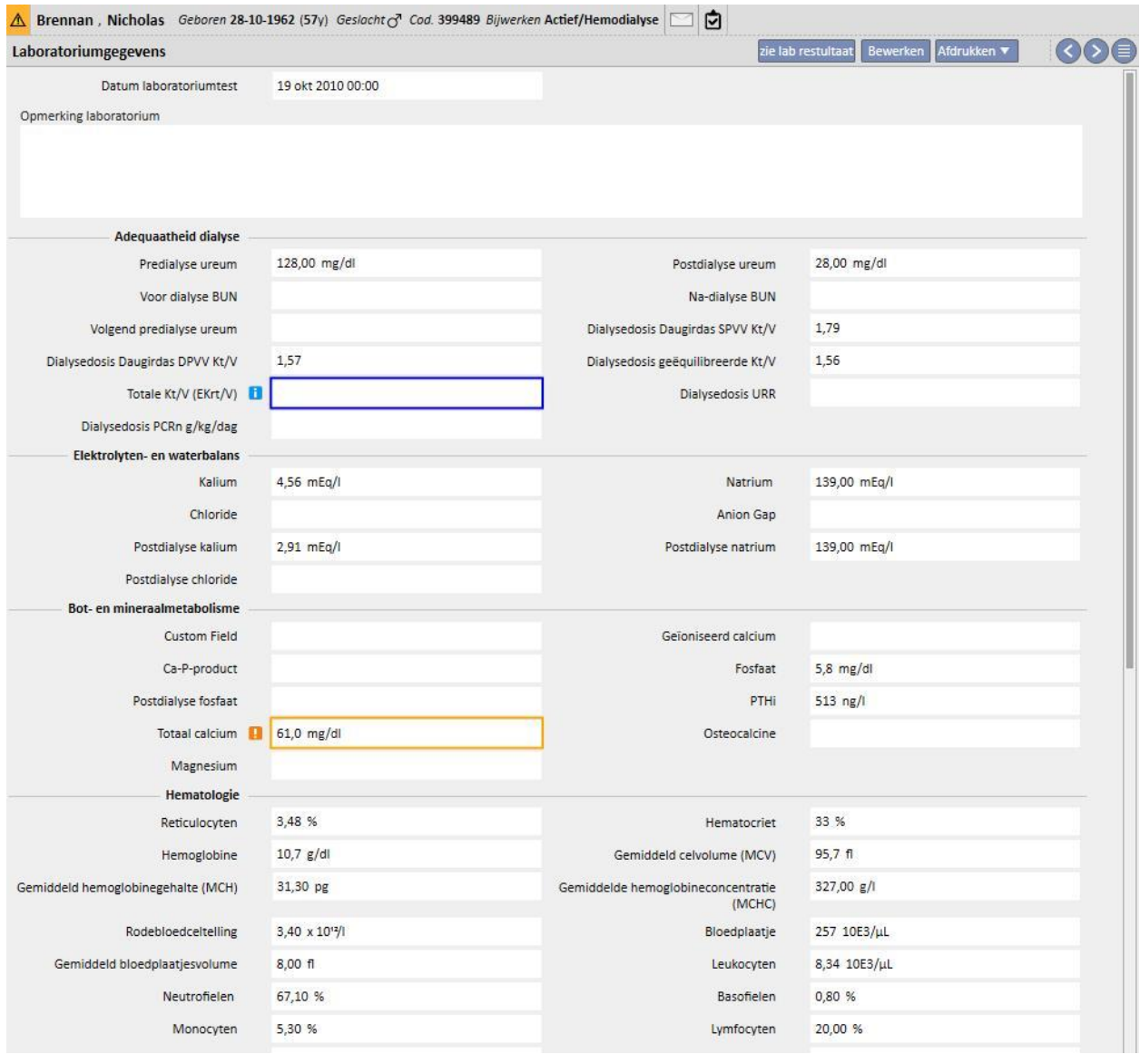

### **Opmerking**

De Kt/V-berekening start niet als de patiënt geen HD-behandelingen heeft gehad omdat het **Postdialysegewicht** vereist is. In dat geval verschijnt er een infobericht naast de betreffende velden.

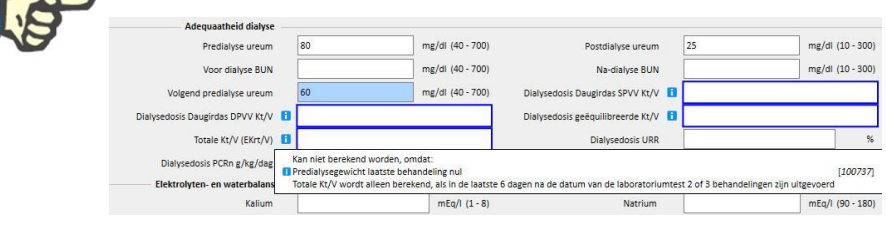

Er kan een tabel verschijnen met alle 'Laboratoriumtest'-waarden waarmee de relatieve 'Laboratoriumgegevens' werden berekend, door er een te openen en op de knop 'Zie lab resultaat' te klikken.

### Hoofdstuk 9: Patiënten

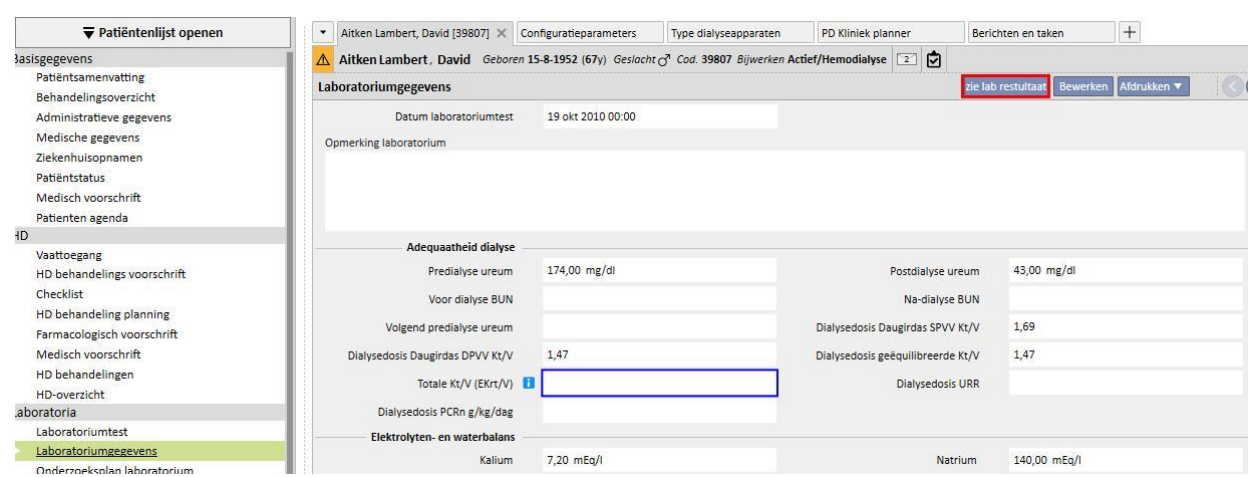

Er verschijnt dan een nieuw venster met een tabel met alle waarden voor de betreffende laboratoriumtest. De 'Datum laboratoriumtest' kan ook worden berekend als meerdere 'laboratoriumtesten' zijn uitgevoerd op verschillende tijdstippen. In dit geval toont de tabel net zoveel kolommen als laboratoriumtesten.

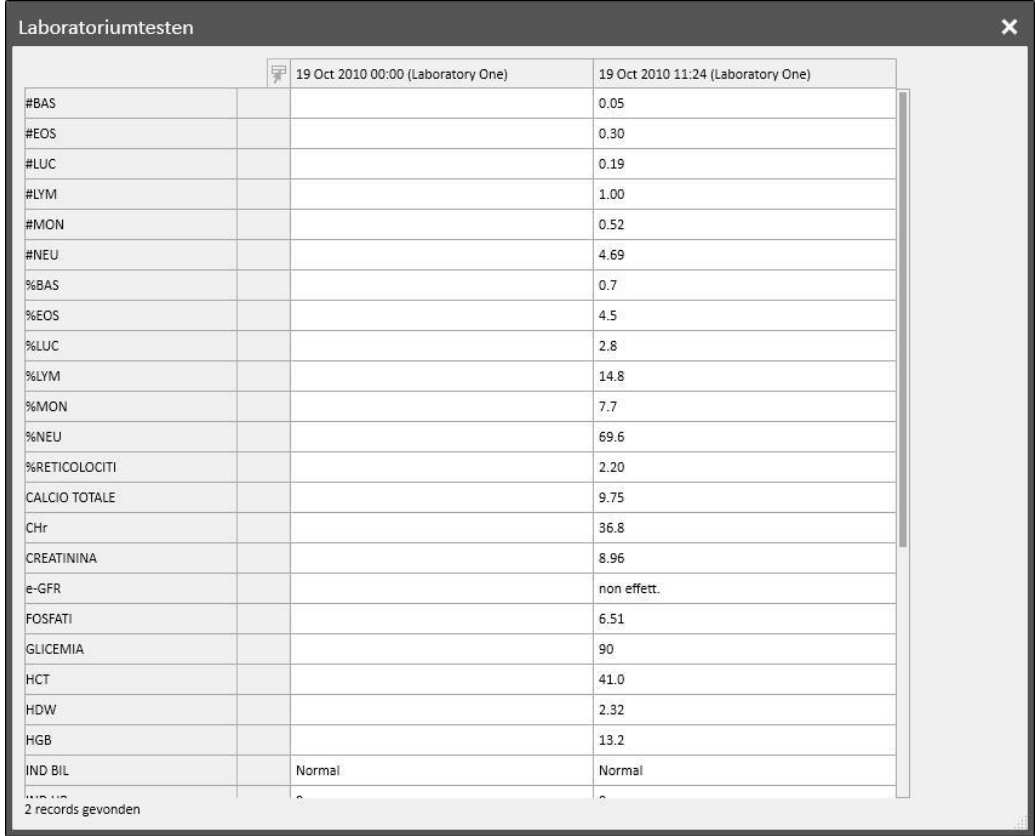

Als er geen 'datum laboratoriumtest' aan de 'laboratoriumtest' is gekoppeld, verschijnt de knop 'zie lab resultaat' niet.

## **9.4.3 ONDERZOEKSPLAN LABORATORIUM**

Met het onderzoeksplan laboratorium kunt u een reeks testen definiëren die bij een dialysepatiënt regelmatig moeten worden uitgevoerd.

# **9.4.3.1 WEERGAVE VAN HET ONDERZOEKSPLAN LABORATORIUM VAN DE PATIËNT**

Alle voor de patiënt geplande testen worden weergegeven in het gedeelte 'Onderzoeksplan laboratorium'. Met het filter 'Alleen actuele plannen tonen' kunt u beslissen welke plannen die niet meer actief zijn, ook moeten worden weergegeven.

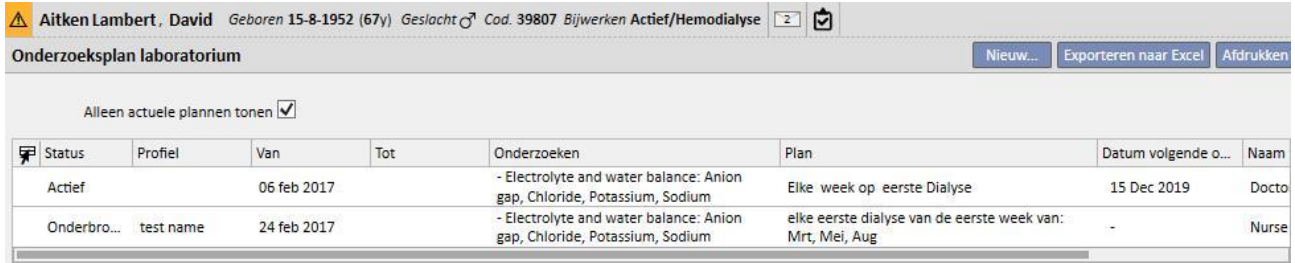

Plannen zijn actief als hun startdatum in het verleden ligt en de einddatum ontbreekt of in de toekomst ligt. Actieve plannen kunnen worden onderbroken door de onderbrekingsdatum in te vullen. Tijdens de onderbreking worden geen laboratoriumtesten gepland.

U kunt onderbrekingen verwijderen als de startdatum van de geldigheidsperiode in de toekomst ligt. Onderbroken plannen kunnen weer worden geactiveerd door de datum in te vullen waarop deze actief moeten worden.

Onderbrekingen kunnen direct vanuit de plannenlijst worden ingesteld met de knoppen in de kolom 'Actie' of door het betreffende plan te openen.

Plannen met een startdatum in de toekomst hebben de status 'Gepland'. Wanneer het eind van de geldigheidsperiode is bereikt, wordt het plan automatisch beëindigd.

Met de knop 'Nieuw...' kan een nieuw plan worden aangemaakt.

# **9.4.3.2 EEN PLAN AANMAKEN**

De dagen en de uit te voeren testen kunnen vrij worden gekozen of met behulp van een vooraf ingesteld profiel. Als er speciale eisen voor een patiënt zijn, kan een profiel worden geselecteerd en dan worden aangepast.

Het plan toont de datum van de Laatste wijziging en de Gebruiker die het plan het laatst heeft gewijzigd.

Het plantype geeft aan of de onderzoekslijst en -regel uit een vooraf ingesteld profiel worden geïmporteerd of handmatig moeten worden gespecificeerd.

De Status geeft aan of het plan afspraken kan maken. Raadpleeg het vorige gedeelte voor de mogelijke statussen en hoe statuswijzigingen moeten worden uitgevoerd.

Het plan heeft een verplichte (validiteit)startdatum en een optionele (validiteit)einddatum.

De opties Urgent en Niet factureerbaar verwijzen naar velden in het Italiaanse NHS-voorschriftformulier; iedereen die dit formulier niet gebruikt, kan dit negeren.

Het veld Arts bevat de naam van de arts namens wie het plan werd aangemaakt. Dit veld is automatisch ingevuld als u ook een 'Behandelend arts' bent of een 'Voorschrijver van farmacologische behandeling'.

Omdat de testen zijn gekoppeld aan dialysesessies, worden ze weergegeven in het gedeelte 'Laboratoriumtesten' op het dXp-panel van de behandelingssessie.

### **9.4.3.3 PLANNEN ZONDER EEN PROFIEL**

Om laboratoriumtesten zonder een profiel te plannen, selecteert u 'Onderzoekslijst' als het plantype. In dat geval moet u eerst de lijst van uit te voeren onderzoeken specificeren en dan de regel die de frequentie ervan bepaalt.

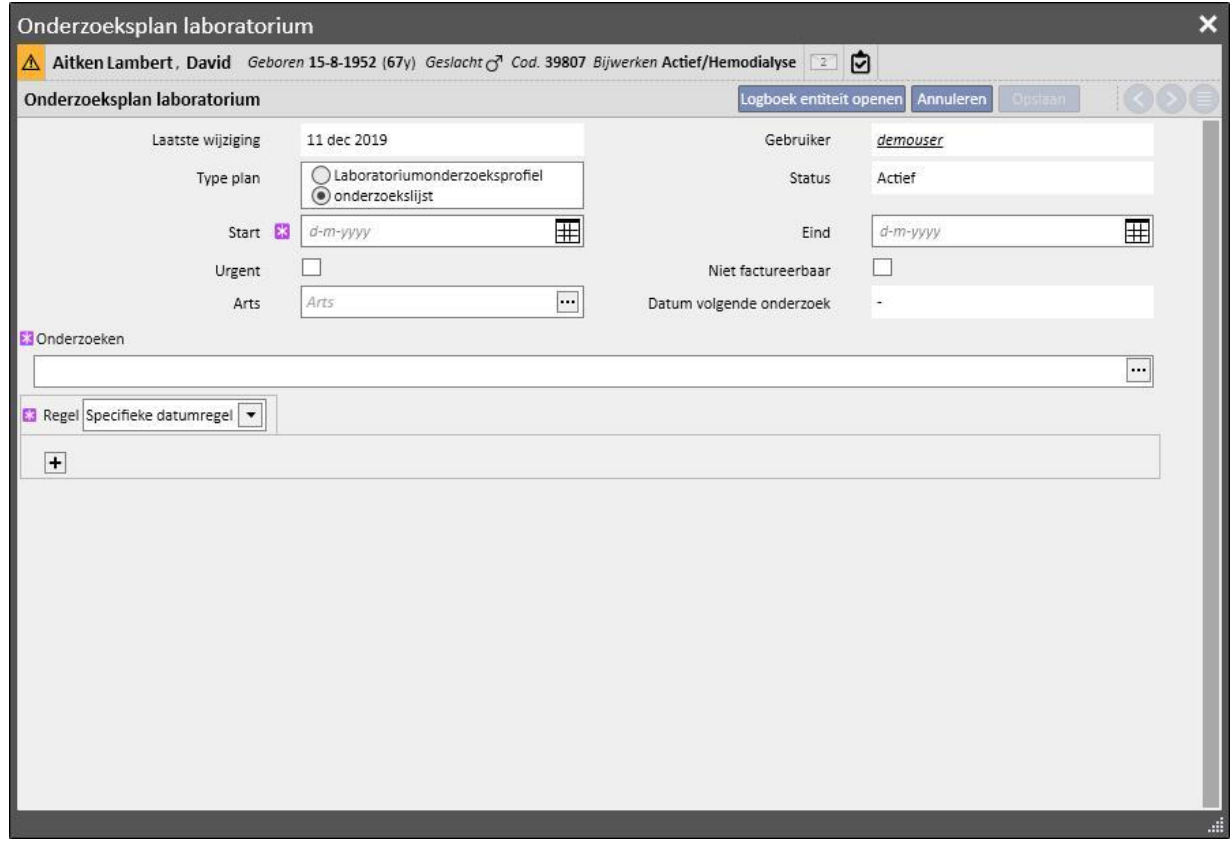

Wanneer het pop-upvenster Testen open is, kunt u de vereiste opties op onderzoekscategorie of profiel zoeken.

De regel bepaalt de frequentie waarmee de testen moeten worden uitgevoerd. De gebruiker moet een van de drie beschikbare opties kiezen en zoals vereist configureren.

Specifieke datumregel: de dagen waarop de testen bij de patiënt moeten worden uitgevoerd, worden ingesteld met behulp van een datumlijst.

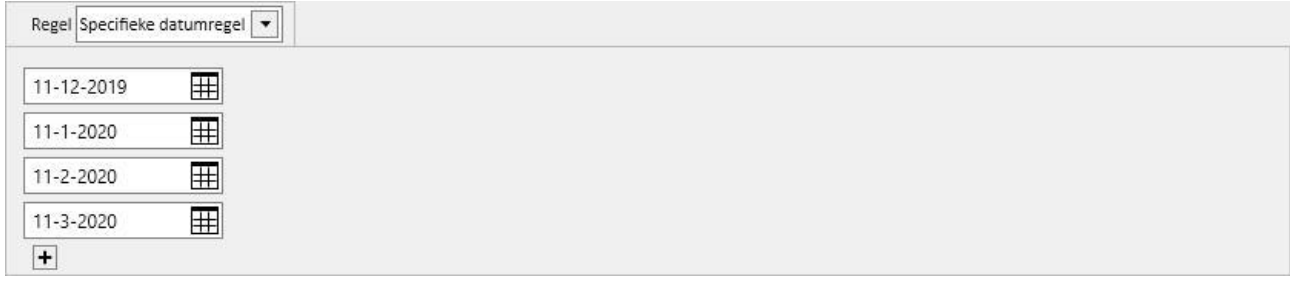

Als op een van de gespecificeerde dagen geen behandeling is gepland, worden de testen voor de eerste geplande behandeling gepland, tenzij die na die datum ligt.

Weekregel: de weekregel bepaalt om de hoeveel weken de patiënt de testen moet herhalen. Omdat een patiënt meestal meer dan één behandeling per week heeft, kunt u aangeven bij welke van de behandelingen in die week het onderzoek zal worden uitgevoerd.

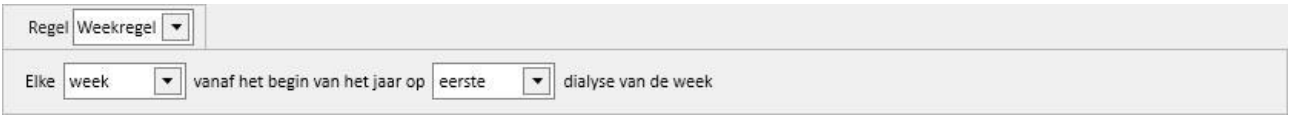

De afbeelding toont een regel waarbij de patiënt de testen om de drie weken moet herhalen. De eerste week van het huidige jaar wordt gebruikt als referentie voor de start van het plan. Deze week wordt beschouwd als de eerste geldige week voor de uitvoering van de testen. De eerste week varieert afhankelijk van de regionale kalender.

De testen worden daarom bij de patiënt uitgevoerd tijdens de tweede dialysesessie in de week en worden om de drie weken herhaald. Als er uitzonderingen op de dialysesessies zijn, worden deze meegenomen bij de berekening van de sessie tijdens de week wanneer de laboratoriumtesten worden uitgevoerd.

Maandregel: de maandregel bepaalt de maanden waarin de laboratoriumtesten moeten worden uitgevoerd. Met de gecombineerde vakken kunt u de specifieke week van de maand en, nog nauwkeuriger, de behandeling selecteren. Net zoals bij de weekregel, worden ook hier uitzonderingen op de dialysesessies meegeteld om te beslissen of de laboratoriumtesten al of niet moeten worden uitgevoerd.

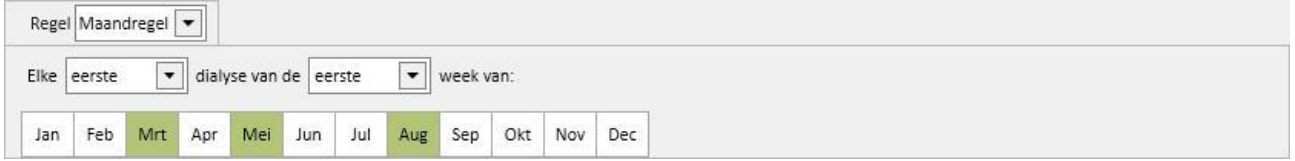

### **9.4.3.4 PLANNEN MET EEN PROFIEL**

Profielen worden gebruikt voor het combineren van testen en een regel voor koppeling aan patiënten met dezelfde eigenschappen. Raadpleeg de Servicehandleiding van Therapy Support Suite voor instructies over het aanmaken van laboratoriumtestprofielen. Nadat het vereiste profiel voor een patiënt is geselecteerd, is het niet meer nodig om de testen en regel in te stellen, omdat deze vanuit het profiel worden geïmporteerd.

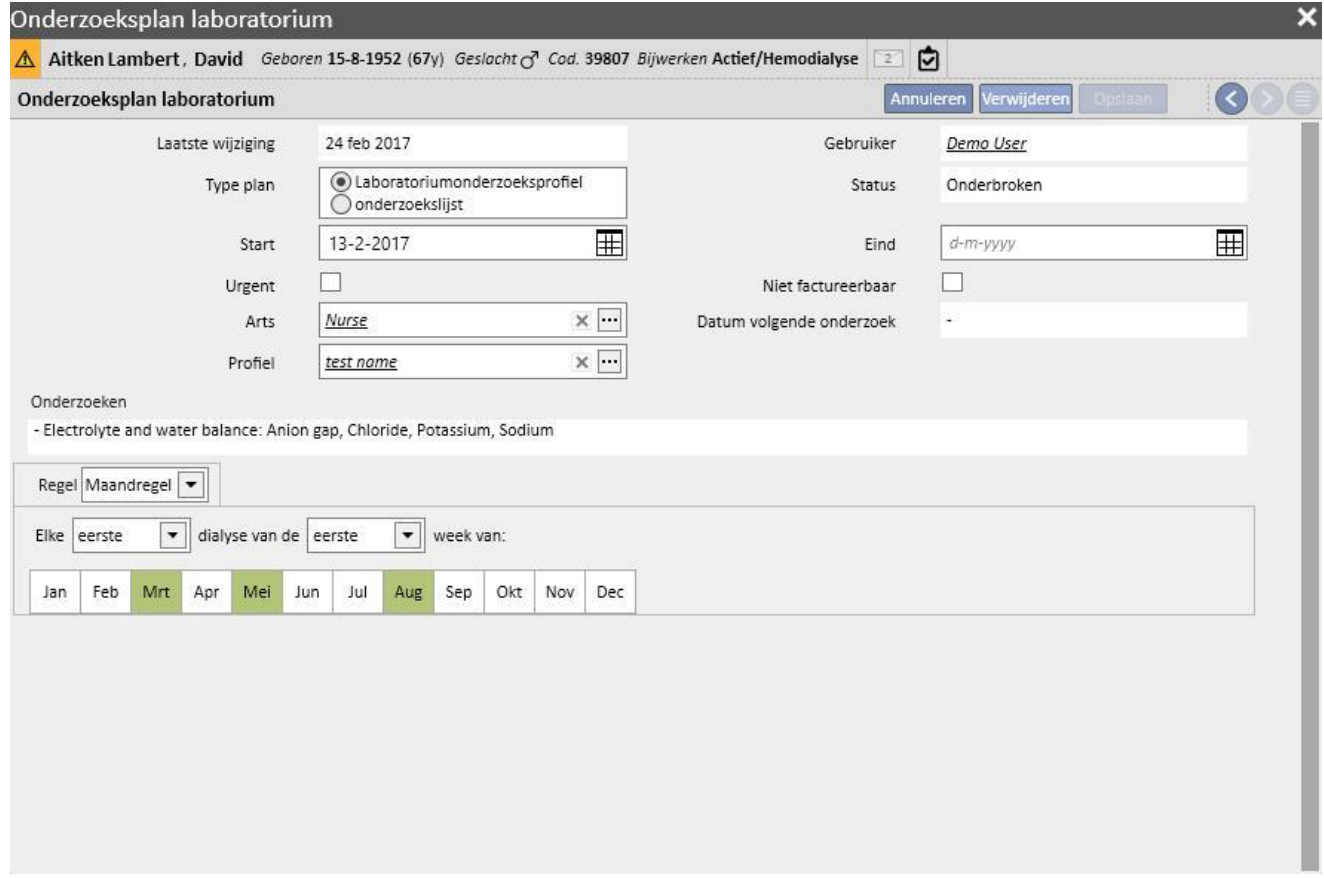

De regel kan voor een patiënt verder worden aangepast. In dat geval blijft de informatie in paragraaf 9.4.3.1 - 'Plannen zonder een profiel' van toepassing.

Om de onderzoekslijst aan te passen, moet echter een nieuw profiel worden ingesteld.

## **9.4.3.5 WEERGAVE VAN HET ONDERZOEKSPLAN LABORATORIUM VAN DE KLINIEK**

De geplande testen kunnen worden weergegeven en, indien nodig, worden afgedrukt in het menu Kliniek.

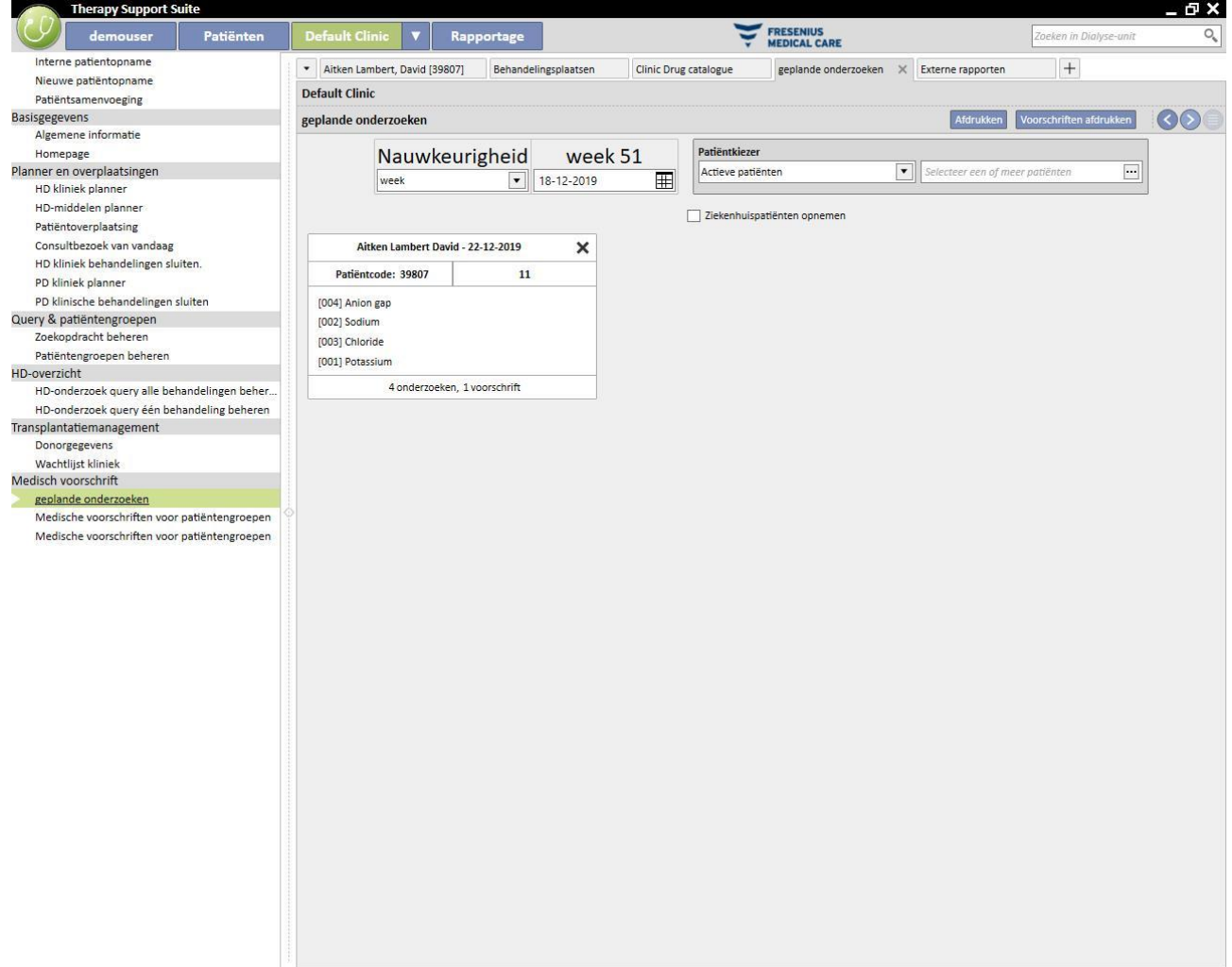

Het tabblad 'Laboratoriumtesten van de week' in het menu Kliniek toont de planning voor alle patiënten, per week. De weergegeven week kan worden gewijzigd door de datum in het betreffende filter te wijzigen of door op de navigatieknoppen te klikken.

Met het filter 'Ziekenhuispatiënten opnemen' kunt u de planning weergeven van onderzoeken die tijdens de ziekenhuisopname van een patiënt zouden moeten worden uitgevoerd, zelfs wanneer die in hetzelfde ziekenhuis plaatsvinden.

Als TSS zo is ingesteld dat de voorschriften kunnen worden afgedrukt, verschijnt er een knop waarmee deze kunnen worden aangemaakt en weergegeven.

# **9.5 MEDISCHE GEGEVENS**

## **9.5.1 KLINISCH DAGBOEK**

Het tabblad Klinisch dagboek bevat alle informatie over de medische geschiedenis van de patiënt. De gegevens die hier moeten worden ingevuld, zijn afhankelijk van het oordeel van het personeel van de kliniek en van het protocol dat moet worden gevolgd.

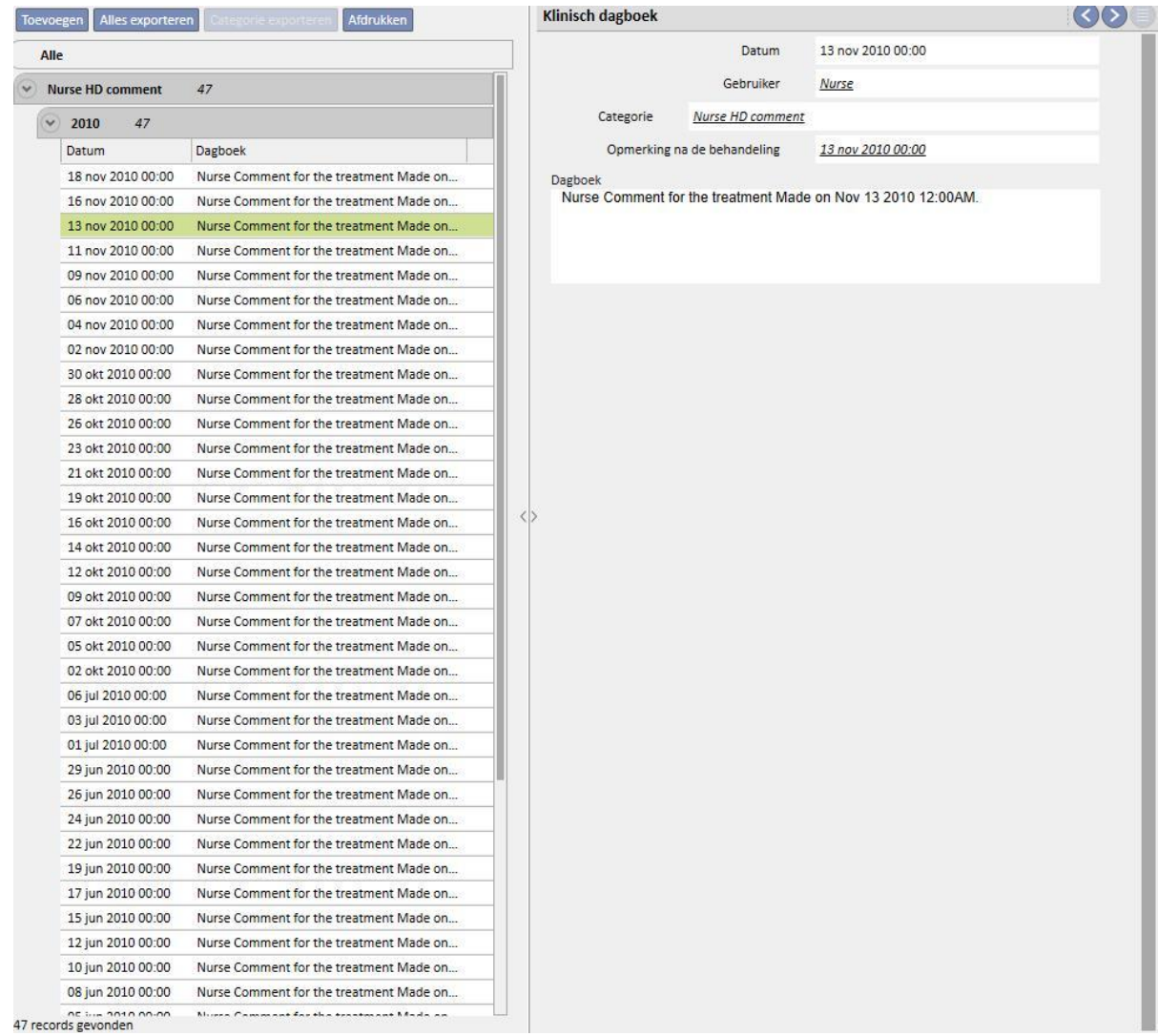

Klik op de knop **Toevoegen** om nieuw item in te voegen. In het veld Opmerking (Dagboek) kan te registreren informatie worden ingevoerd. Nadat dit formulier is opgeslagen, wordt het aan het dagboek van de patiënt toegevoegd. De getoonde gebruiker is de volledige naam zoals opgeslagen in het gedeelte Gebruikersbeheer. Door selectie van de categorie wordt de laatste, voor deze categorie ingevoerde opmerking aan het veld Opmerking toegewezen. U kunt deze functie in- of uitschakelen met 'Configuratieparameters' onder 'Stamgegevens'.

# **9.5.2 ALLERGIEËN**

In dit gedeelte kunnen de allergieën van de patiënt worden geselecteerd. De meeste velden worden hieronder beschreven:

▪ **Type allergie:** Verplicht veld; in deze vaste vervolgkeuzelijst kunt u het type allergie van de patiënt selecteren.

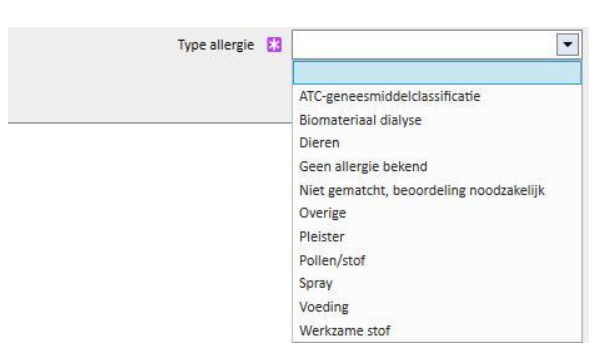

▪ **Geneesmiddel / Werkzame stof:** Als de patiënt allergisch is voor de werkzame stof van het geneesmiddel, wordt dit veld verplicht en verschijnt een aangepaste lijst.

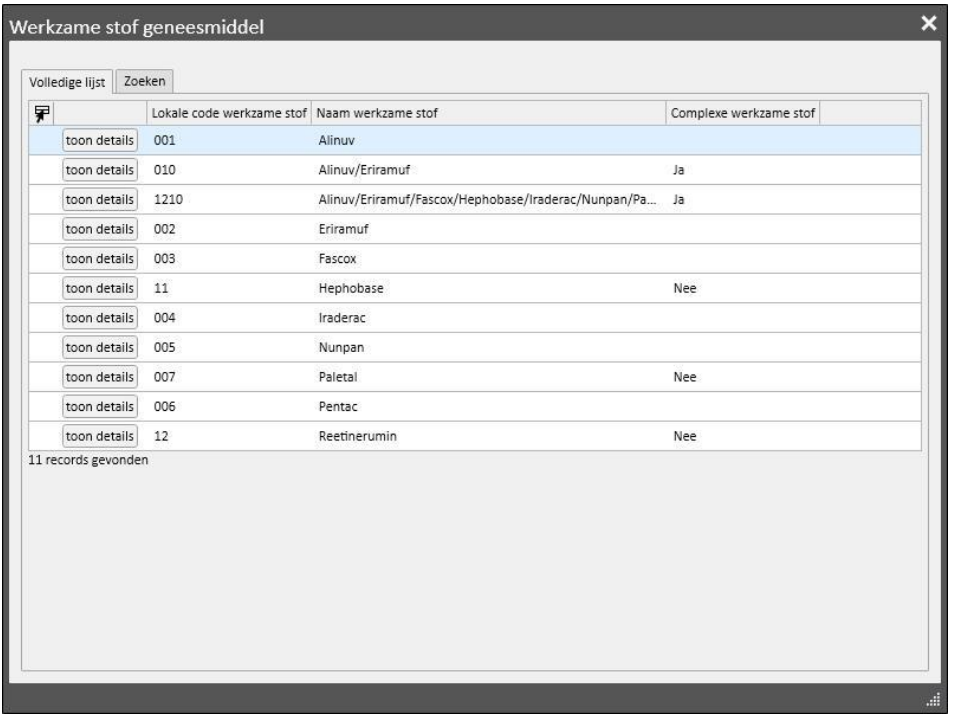

▪ **ATC-code geneesmiddel:**Als de allergie aan de hand van de ATC-code van het geneesmiddel wordt geïdentificeerd, verschijnt een aangepaste lijst. Een geneesmiddel kan zich in het veld ATC-code bevinden, gesorteerd op beschrijving of code.

Als de geselecteerde allergie betrekking heeft op een werkzame stof of een ATC-code die de patiënt al inneemt als farmacologische behandeling, verschijnt het volgende bericht als u op de knop Opslaan klikt:

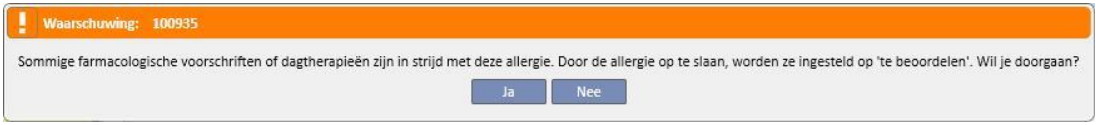

Als u op 'Ja' klikt, wordt de allergie opgeslagen en krijgen de betreffende geneesmiddelen de status 'Te beoordelen', terwijl als u op 'Nee' klikt, de allergie niet wordt opgeslagen.

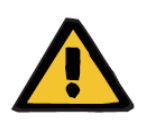

#### **Waarschuwing**

**Gevaar voor de patiënt als gevolg van de weergave van indicaties voor allergie**

Als de patiënt voor een ATC-code allergisch is, is hij ook allergisch voor alle geneesmiddelen die daarvan zijn afgeleid.

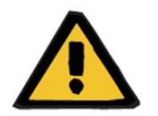

#### **Waarschuwing**

**Gevaar voor de patiënt als gevolg van de weergave van indicaties voor allergie**

Het is zeer belangrijk dat allergieën correct worden ingevuld, omdat ze voor de veiligheid van patiënten van cruciaal belang zijn. De ingevulde allergieën worden in diverse gedeelten weergegeven, bijvoorbeeld bij voorschriften en behandeling. Dit garandeert dat artsen altijd controle daarover hebben. Bovendien, als de patiënt allergisch is voor een specifieke werkzame stof en een arts een geneesmiddel met die werkzame stof probeert voor te schrijven, informeert het systeem die arts overeenkomstig, waarbij het volgende dialoogvenster verschijnt:

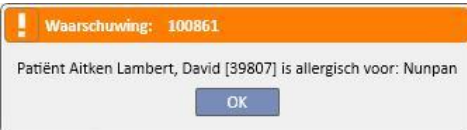

#### **9.5.3 VACCINATIES**

In dit gedeelte kunnen vaccinaties worden ingevoerd. De belangrijkste velden worden hieronder beschreven:

**Vaccinatiedatum**: datum waarop de vaccinatie werd uitgevoerd.

**Uitgevoerd door**: het personeel dat de vaccinatie uitvoerde.

**Batch**: vaccinbatch.

**Opmerking**: Vrije tekst voor extra informatie.

**Vaccinatietype**: Met deze vervolgkeuzelijst kunt u het type vaccinatie selecteren dat de patiënt heeft gekregen.

Afhankelijk van de geselecteerde waarde worden aanvullende velden weergegeven:

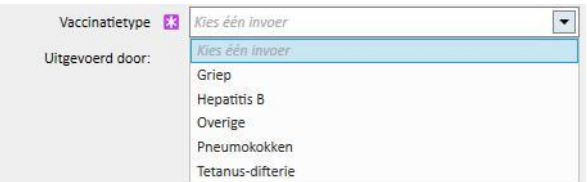

- **Griep** en **Pneumokokken**: voeg geen veld toe.
- **Overig**: Voeg het veld **vaccin** toe, waardoor het toegediende geneesmiddel kan worden geselecteerd.
- **Tetanus-difterie**: Voeg de velden Vaccindosis en Datum volgende dosis toe.
- Hepatitis B: Als Hepatitis B-vaccinatie is geselecteerd, verschijnt meer gedetailleerde informatie:
	- **Hepatitis B vaccin**: Details over het als een vaccin toegediende geneesmiddel.
	- **Heeft de patiënt een hepatitis B-vaccin gekregen?** U wordt gevraagd of de patiënt in het verleden al een hepatitis B-vaccin heeft kregen.
	- **Datum volgende dosis** en **Vaccindosis**: Deze velden moeten worden ingevuld om aan te geven wanneer de volgende vaccinatie moet plaatsvinden.
	- **Vaccinatie aanbevolen**: Kies 'Ja' als de vaccinatie aanbevolen is, en 'Nee', als dat niet het geval is.
	- **Hepatitis B vaccinatie: datum eerste dosis**: Datum waarop de eerste hepatitis B-vaccinatie in de kliniek werd toegediend. Wordt automatisch door het systeem ingevuld.
	- **Hepatitis B vaccinatie**: In dit veld wordt u gevraagd waarom een nieuwe vaccinatie is aangemaakt, bijv. om een vaccinatie (dosis 2, dosis 3, etc.) op te slaan of om andere vaccinatiegerelateerde gebeurtenissen in te voeren.

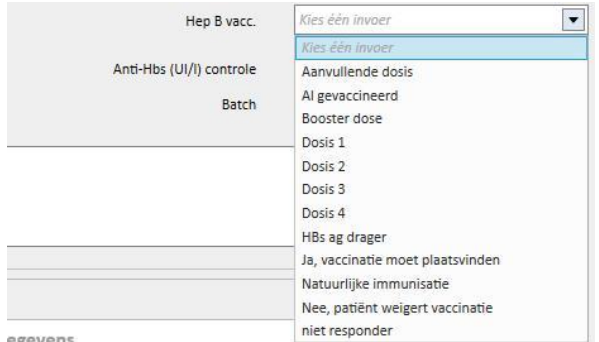

- **Vaccinatiecyclus**: Meer informatie over de vaccinatiecyclus.
- **Anti-Hbs (UI/I) controle**: Dit veld wordt automatisch door het systeem berekend. De waarde wordt *GROEN* weergegeven als de laboratoriumtestwaarde voor anti-Hbs lager is dan 10, *GEEL* wanneer deze tussen 10 en 100 ligt en *ROOD* wanneer deze groter is dan 100.
- **Vaccinatie in dubbele dosis**: Klik op *Ja* als de vaccinatie in dubbele dosis is, klik op *Nee,* als dat niet het geval is.
- Onderaan het scherm wordt een lijst met de belangrijkste waarden van de laatste 20 laboratoriumtesten weergegeven.

### **9.5.4 FAMILIEANAMNESE**

In dit gedeelte kan informatie over de klinische ziektegeschiedenis van familieleden van de patiënt worden ingevuld. De meeste velden worden hieronder beschreven:

▪ **Familieanamnese familielid**: Met deze vervolgkeuzelijst kunt u een of meer familieleden van de patiënt selecteren die een specifieke klinische ziekte hebben.

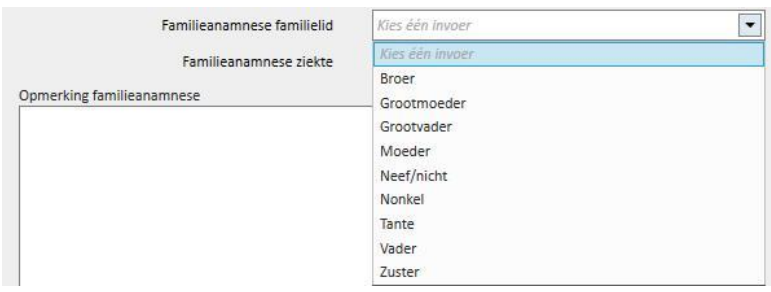

▪ **Familieanamnese ziekte**: Een specifieke ziekte kan uit de ziektecatalogus worden gekozen. U kunt een filter gebruiken om alleen te zoeken naar de nierziekten in de gekozen ziekteclassificatie, zoals de ICD-code. Raadpleeg de Servicehandleiding voor instructies over aanpassing van de *ziektecatalogus*.

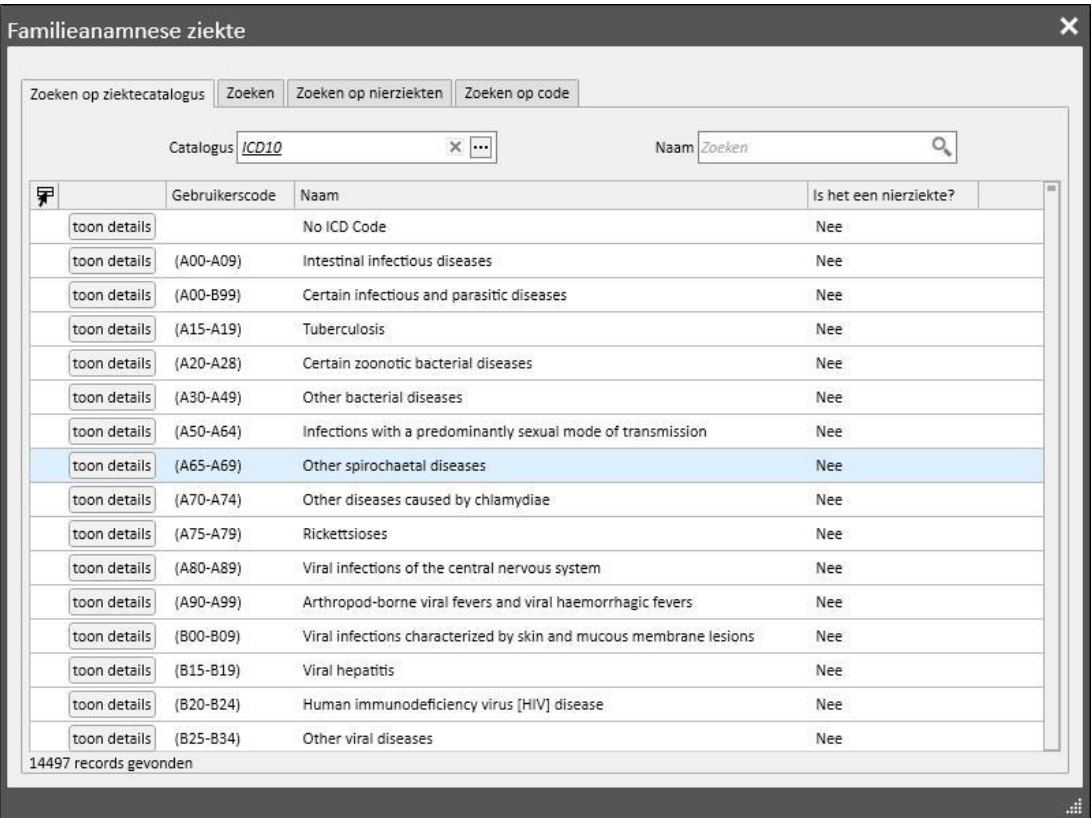
# **9.5.5 TRANSFUSIELIJST**

**Transfusielijst** Exporteren naar Excel Hoeveelheid Datum transfusie voorgeschreven door Gedaan door Opmerking bloedtransfusie Type zakken 11 dec 2019 00:00 Erytrocyten 11,00 demouser demouser 22.00 Plaaties demouser demouser 2 records gevonden

In dit gedeelte kunnen alle bij de patiënt uitgevoerde transfusies worden ingevoerd.

Klikop de knop **om een nieuwe transfusie toe te voegen**. De aanwezige velden zijn:

- **Datum transfusie**: dit is de datum en tijd waarop de transfusie wordt uitgevoerd.
- **Voorgeschreven door**: dit is de persoon die de transfusie heeft voorgeschreven.
- **Type**: dit is het type van de uit te voeren transfusie.
- **Hoeveelheid**: dit is het aantal zakken die voor de transfusie wordt gebruikt.
- **Kliniek**: plaats waar de transfusie zal worden uitgevoerd.
- **Gedaan door**: de persoon die de transfusie zal uitvoeren.
- Datum van citotox: de datum waarop de citotox-test werd uitgevoerd.
- Zakcode: hier kunnen de codes van de zakken die tijdens de transfusie worden gebruikt, worden ingevoerd.
- Opmerking bloedtransfusie: in dit veld kunnen opmerkingen over de transfusie worden ingevoerd.

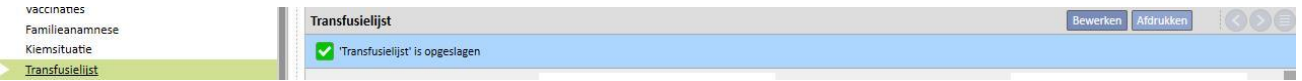

# **9.5.6 COMORBIDITEIT**

In dit gedeelte kunnen de secundaire klinische ziekten van de patiënt worden ingevuld. De belangrijkste velden worden hieronder beschreven:

- Ziekte: Een specifieke ziekte kan uit de Ziektecatalogus worden gekozen. U kunt een filter gebruiken om alleen te zoeken in c.q. op:
	- Ziektecatalogi en -beschrijving;
	- Ziekteclassificatie en -beschrijving;
	- Catalogus met nierziekten;
	- Ziekteclassificatiecode.

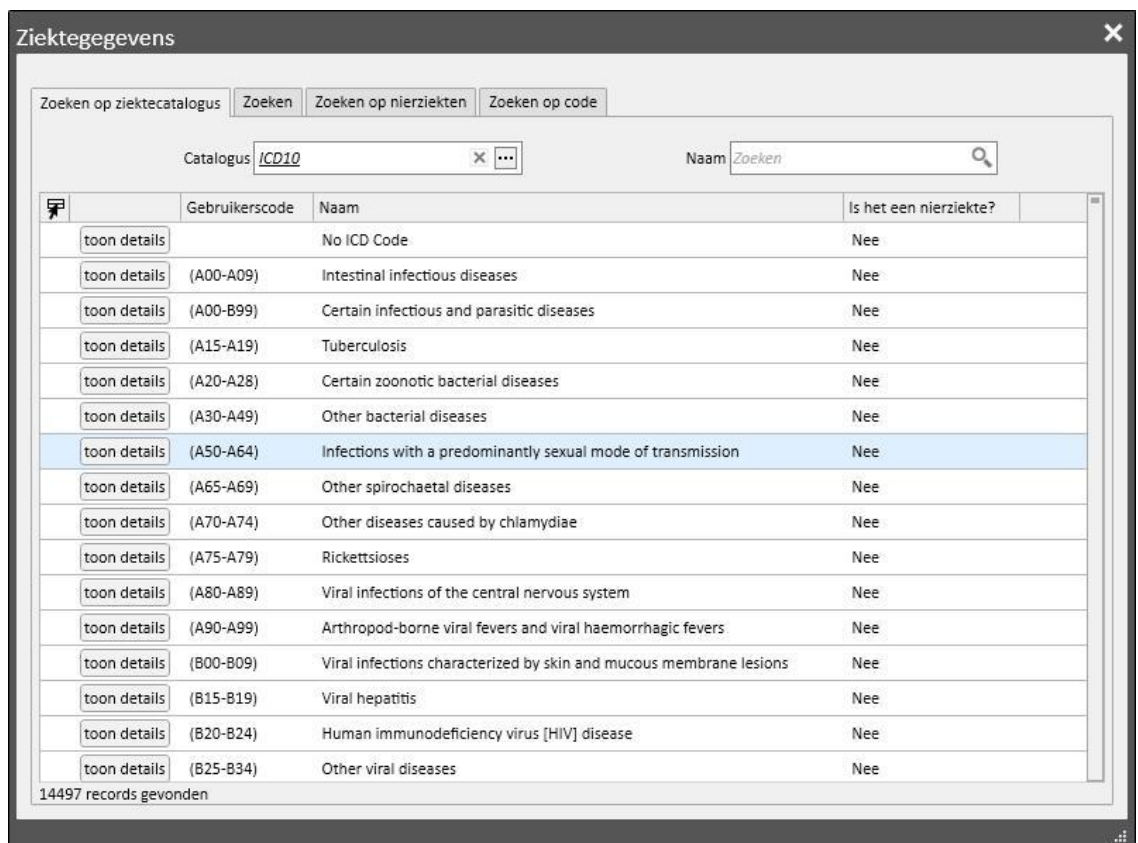

# **9.5.7 SPECIALISTISCH ONDERZOEK**

Dit tabblad bevat alle specialistische onderzoeken die de patiënt heeft ondergaan. Hier kunnen specifieke specialistische onderzoeken worden ingevoerd die niet direct verband houden met de dialysesessie, zoals een cardiologisch onderzoek.

Aan deze specialistische onderzoeken kan de status 'Voorgeschreven' worden toegewezen, wat bijvoorbeeld betekent dat ze aan de patiënt zijn voorgeschreven, maar nog niet zijn uitgevoerd, of de status 'Uitgevoerd', wat betekent dat ze al bij de patiënt zijn uitgevoerd en dus al zijn opgeslagen.

Met behulp van de filters kunnen specifieke weergaven opnieuw worden gemaakt op basis van de Status of naar Type specialistisch onderzoek en ook voor een specifieke periode.

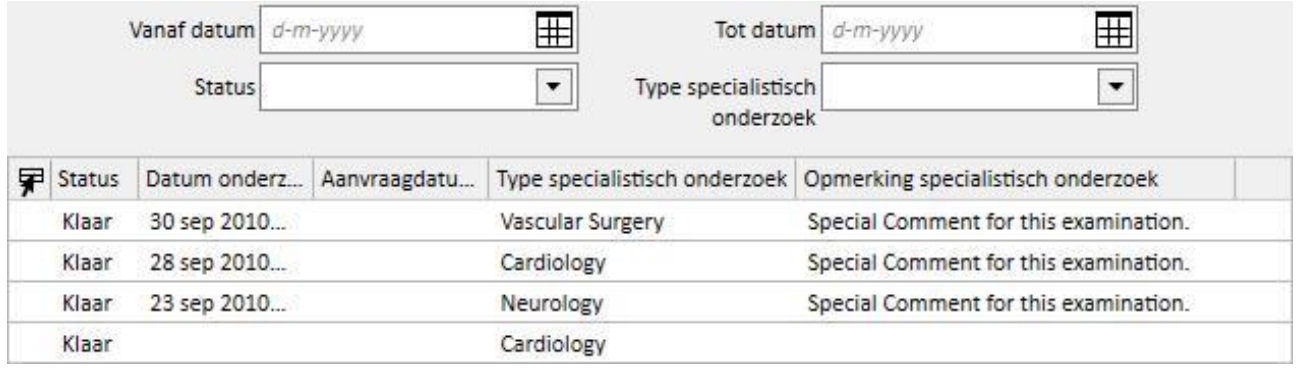

U kunt op de knop **klikken om een nieuw specialistisch onderzoek** aan te maken. De aanvraagdatum van het onderzoek, de werkelijke datum van het specialistisch onderzoek en de status ervan (voorgeschreven, uitgevoerd of geannuleerd) kunnen allemaal worden ingevoerd. *Het type specialistisch onderzoek kan worden gebruikt om het vereiste specialistische onderzoek te selecteren.* Als het resultaat Abnormaal is, kan de ziektecode worden ingevuld. Het veld Locatie wordt gebruikt om aan te geven waar het onderzoek zal plaatsvinden. Er zijn ook twee velden voor bijlagen (voor afbeeldingen en standaard bestanden) en een veld Opmerking specialistisch onderzoek voor informatie in tekstvorm.

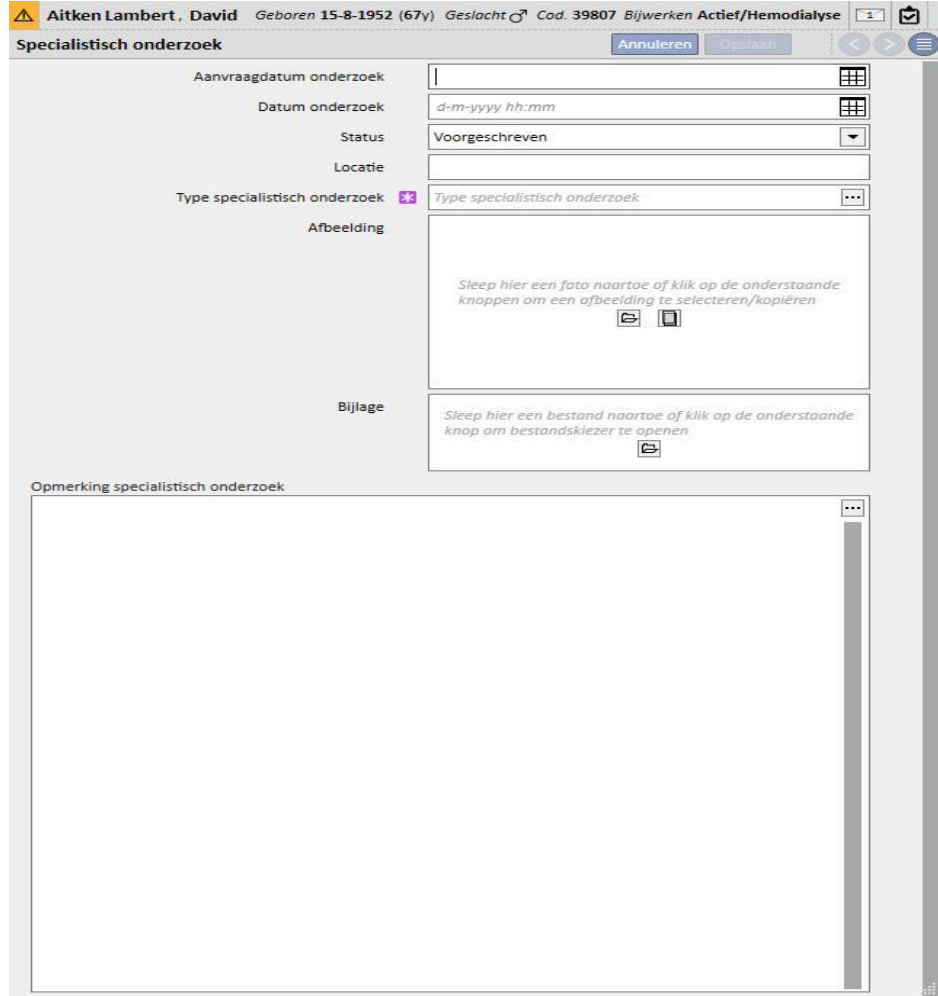

# **9.5.8 INSTRUMENTELE TESTEN**

Dit tabblad bevat alle instrumentele testen van de patiënt. Hier kunt u specifieke instrumentele testen invoeren zoals een ECG voor het cardiovasculaire systeem of andere testen voor het spierskeletstelsel, die geen direct verband houden met de dialysesessies, maar noodzakelijk zijn voor een betere beoordeling van de klinische toestand van de patiënt.

Met behulp van de filters kunnen specifieke testen worden opgezocht op basis van een specifiek(e) tijdsinterval, status of type instrumentele test.

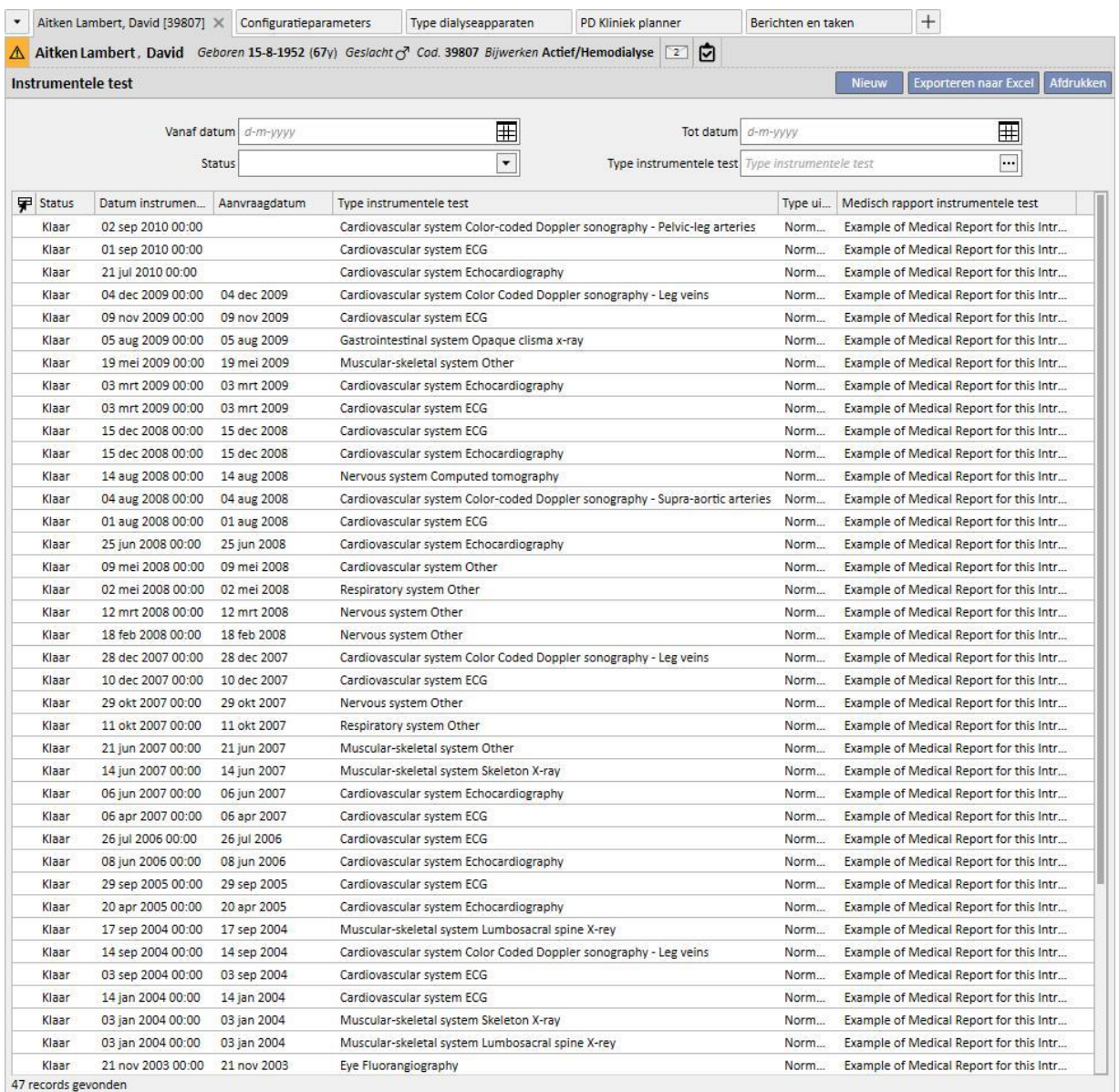

Deze instrumentele testen kunnen in het veld 'Voorgeschreven' worden ingevoerd, wat bijvoorbeeld betekent dat ze aan de patiënt zijn voorgeschreven, maar nog niet zijn uitgevoerd, of de status 'Uitgevoerd', wat betekent dat ze al bij de patiënt zijn uitgevoerd en dus al zijn opgeslagen. Het veld Locatie wordt gebruikt om aan te geven waar de test zal plaatsvinden. Het resultaat van de test (Normaal of Abnormaal) en ook de ziektegegevens voor een 'Abnormaal' resultaat kunnen worden ingevoerd.

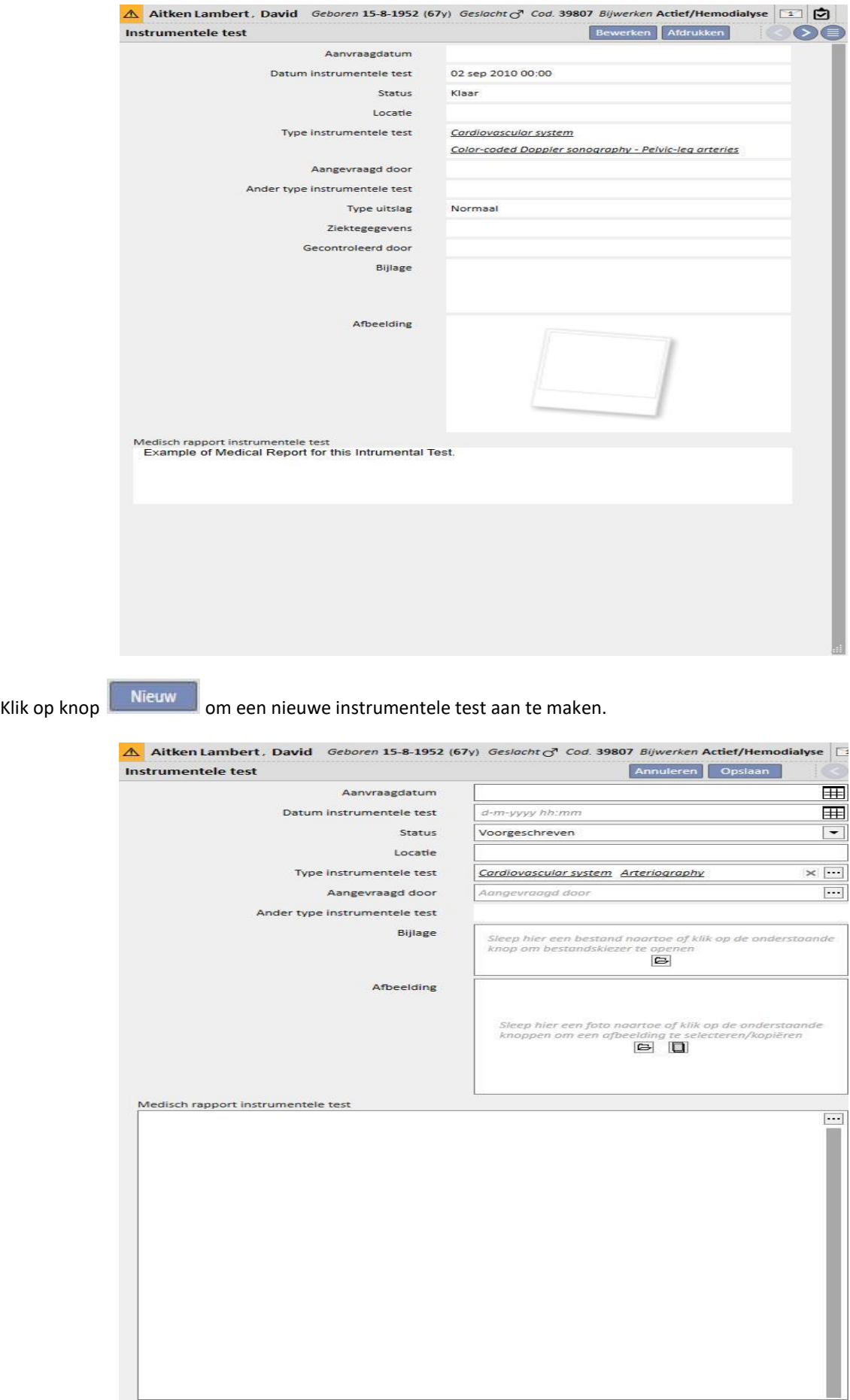

## **9.5.9 ZELFVOORZIENING**

In dit gedeelte kunt u informatie invoeren over het zelfvoorzieningsniveau van een specifieke patiënt. Dit niveau wordt bepaald door evaluatie van de volgende parameters:

- **Loophulpmiddelen**: zoals rolstoelen, krukken, gehoorapparaten etc.
- **Afhankelijkheidsniveau**: mate van afhankelijkheid, van 'independent' tot 'totally dependent'.
- **Behandelingstraining**: kennis die is verkregen over de patiënt over diverse onderwerpen zoals verzorging van de toegang, hemodialyse, dieet etc.

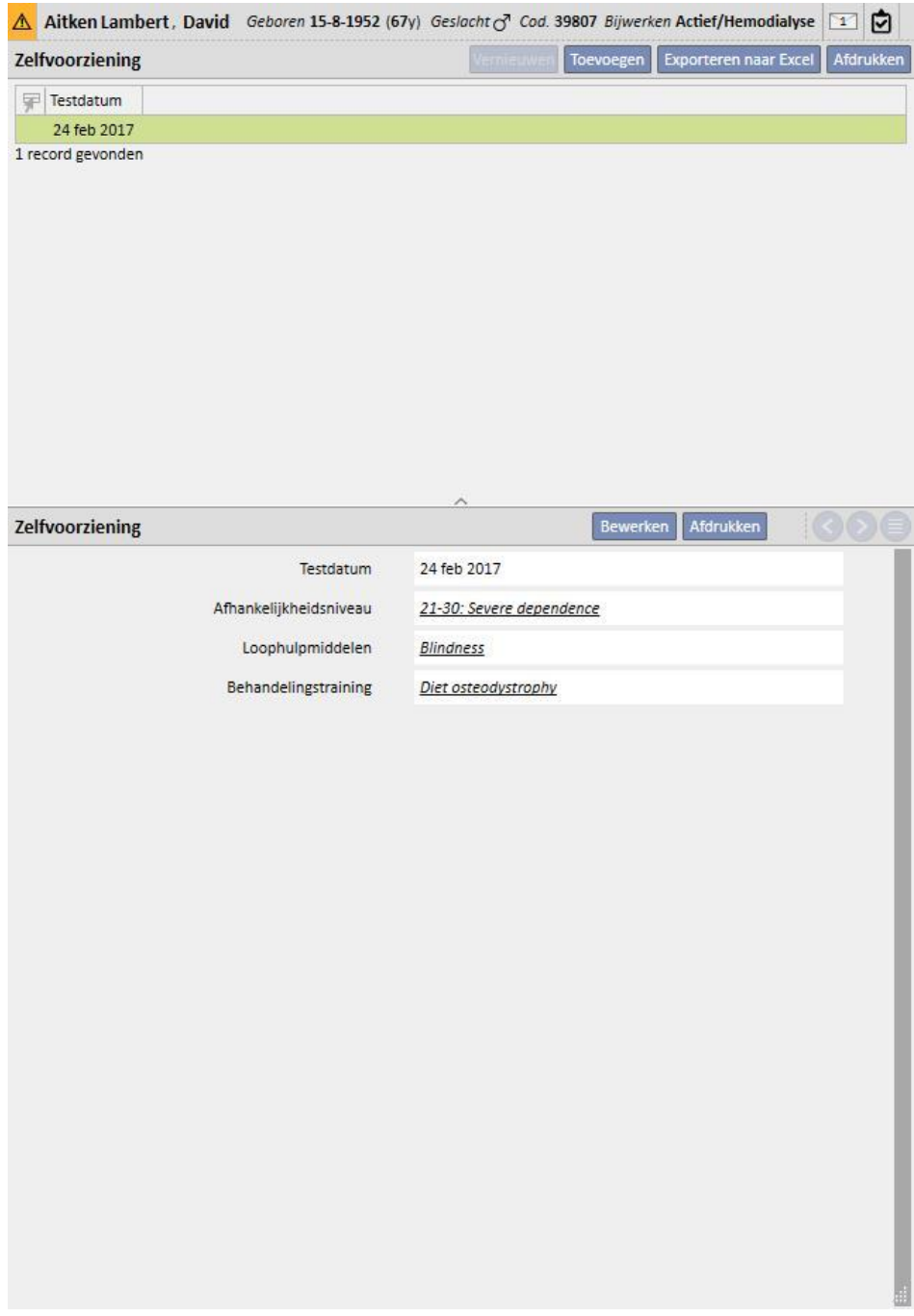

# **9.5.10 BEZOEK CONSULT**

Het gedeelte Follow-up bezoek kan worden gebruikt om de gegevens over bezoeken consult van elke patiënt op te slaan.

U kunt aangeven of een nieuw bezoek moet worden gepland of uitgevoerd voor elke patiënt.

# **9.5.10.1 EEN NIEUW BEZOEK PLANNEN**

Om een nieuw bezoek voor een patiënt te plannen, moet u 'Een nieuw bezoek plannen' selecteren uit de twee optionsin het pop-upvenster dat verschijnt, nadat u op de knop **het wege het geklikt**.

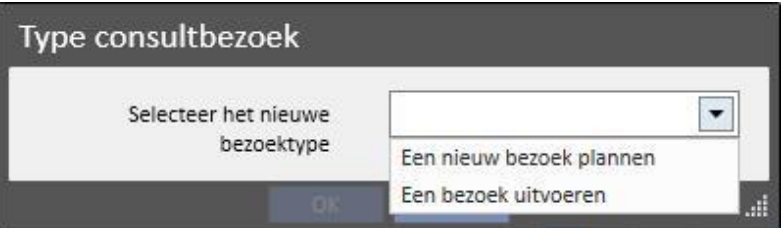

- **Bezoekdatum**: Datum waarop het bezoek zal plaatsvinden.
- **Arts**: de arts die het bezoek heeft voorgeschreven.
- **Aanmaakmethode**: of het bezoek handmatig is aangemaakt of via een interface is ontvangen.
- Aangemaakt door: degene die het bezoek heeft aangemaakt.
- **Laatst gewijzigd**: de gebruiker en de datum van de laatste wijziging
- **Klinische unit**: de ziekenhuisafdeling die de patiënt zal bezoeken. Deze lijst kan vrij worden gekozen.
- **Reden bezoek**: Deze lijst kan vrij worden gekozen.
- **Lijst medische dienst**: eventuele medische diensten die aan het kliniekbezoek zijn gekoppeld, worden hier weergegeven. U kunt u aanvullende diensten toevoegen.

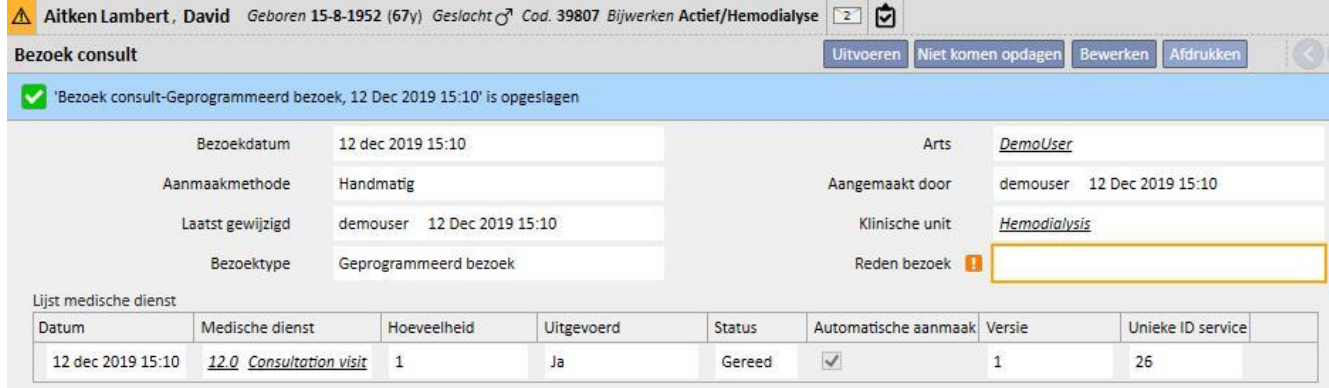

Een patiënt komt wellicht niet opdagen voor een gepland bezoek. In dat geval kunt u op de knop **Niet komen opdagen** klikken om de status van het bezoek in Geannuleerd te veranderen.

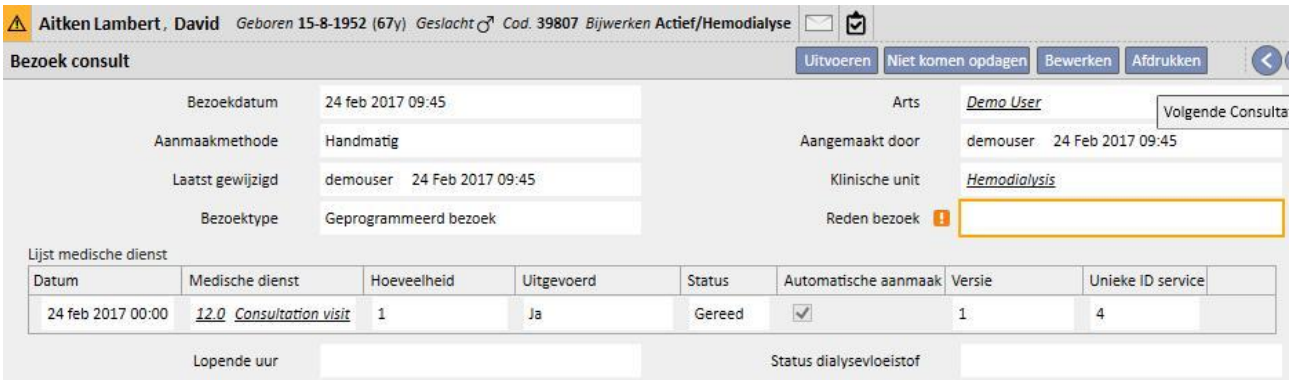

### **9.5.10.2 BEZOEK UITVOEREN**

Er zijn twee manieren om een bezoek uit te voeren. U kunt een bestaand 'gepland bezoek' openen door dit in de lijst met follow-up bezoeken te selecteren en dan op de knop te klikken. Ook kunt u 'Een bezoek uitvoeren' selecteren uit

detwee opties in het pop-upvenster, dat verschijnt nadat u op de knop **het waard het geklikt**.

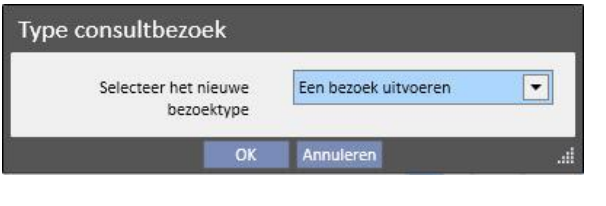

Als een bezoek consult is uitgevoerd, kunt u dit sluiten door op de knop **te sluiten** te klikken.

Het automatisch opstellen van rapporten in PDF-formaat kan worden gekoppeld aan het sluiten van het bezoek consult. Met name worden de expressies (zie Servicehandleiding, paragraaf 4.2.9) die zijn ingesteld in het gedeelte 'PDF-export configureren' (zie Servicehandleiding, paragraaf 4.2.7) beoordeeld, die voor de huidige kliniek ingeschakeld en geldig zijn.

Als het bezoek consult aan de expressiecriteria voldoet, wordt het rapport dat gekoppeld is aan de geldige expressie automatisch opgesteld. Afhankelijk van de instelling kan het rapport via Filesystem worden geëxporteerd en/of via cDL worden verzonden.

De opgestelde PDF-rapporten kunnen in het gedeelte 'PDF-export' worden bekeken (zie Servicehandleiding, paragraaf 4.2.8).

Heeft het bezoek consult de status 'Gesloten', dan kunnen de gegevens ervan niet meer worden bewerkt. Druk op de knopFremen om het bezoek opnieuw te openen; de gegevens ervan kunnen dan weer worden bewerkt.

Als het automatisch opstellen van PDF-rapporten is geconfigureerd en, in de Power Tool, de optie 'Filesystem Undo' is ingeschakeld, wordt bij 'Heropening' van het bezoek consult het PDF-bestand dat aan de heropende bezoek consult is gekoppeld, verwijderd/hernoemd (afhankelijk van de in Power Tool geconfigureerde actie).

### Elk bezoek bestaat uit diverse tabbladen.

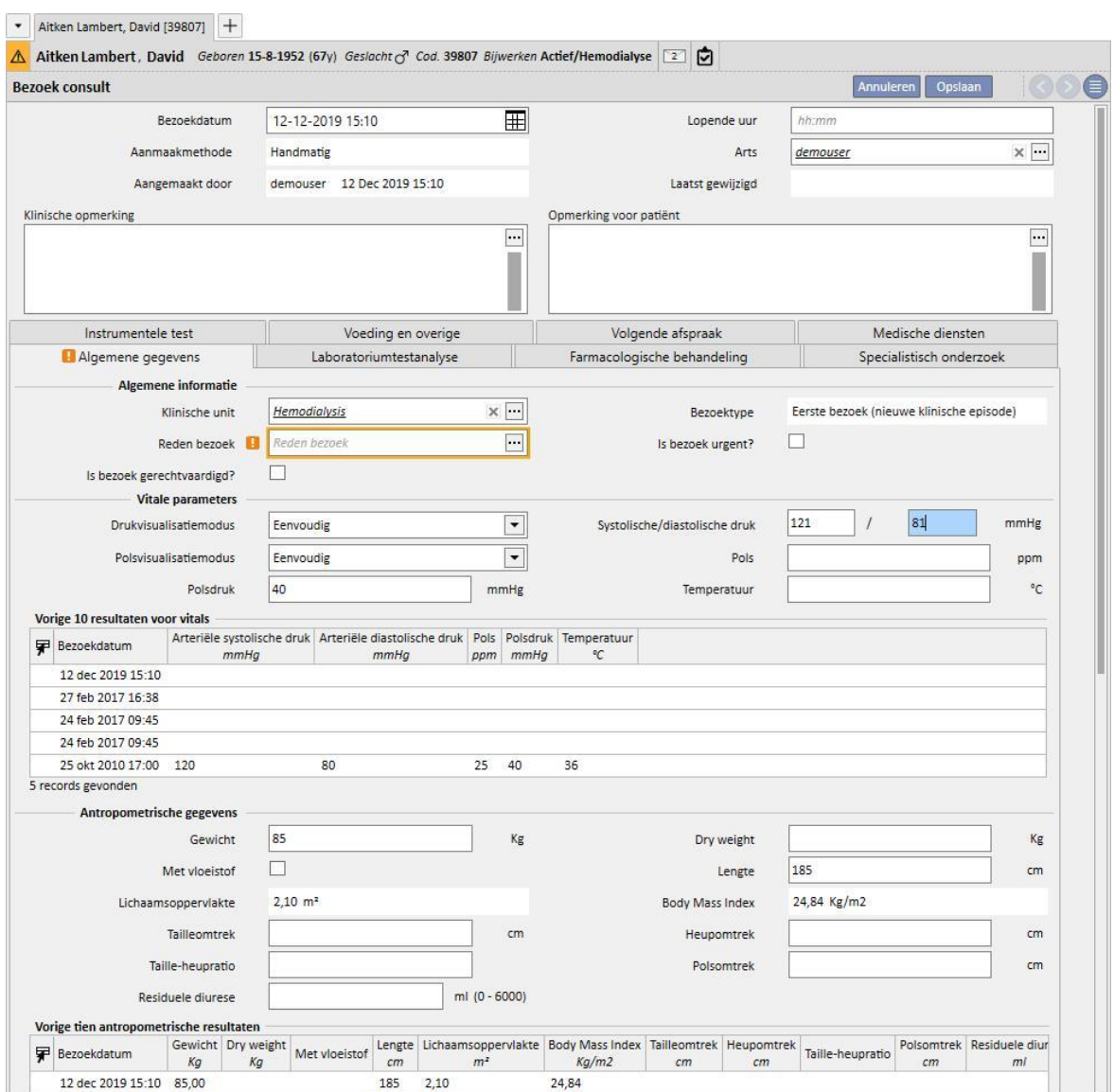

# **9.5.10.3 ALGEMENE GEGEVENS**

Onder 'Algemene gegevens' kan het volgende worden opgeslagen:

- **Algemene informatie** over het bezoek (klinische, reden van het bezoek etc.).
- **Vitale parameters**: bijv. arteriële druk, pols en temperatuur. Voor arteriële druk en pols kan ook de voorkeursmeetprocedure worden gespecificeerd.
- **Eenvoudig**: de relatieve numerieke velden voor systolische/diastolische druk (of pols) moeten worden ingevuld.
- **Geavanceerd:** Om het drukmetingveld in te vullen, moet u het betreffende pop-upvenster openen en de vereiste gegevens in de rijen van de tabel invullen. Daarna kan de gebruikte berekeningsmethode worden gespecificeerd.
- **Gemiddelde van alle geselecteerde metingen**: De berekende drukwaarden als het gemiddelde van alle geselecteerde metingen. Om een meting als 'geselecteerd' te markeren, moet u het selectievakje 'Gebruikt' inschakelen.
- **Waarde van de laatst geselecteerde meting**: De laatste meting die werd ingevoerd (en als gebruikt werd gemarkeerd) wordt gebruikt om het veld Drukmeting in te vullen.
- De volgende opties zijn beschikbaar voor polsmetingen.
- **Antropometrische gegevens**: lijst met alle patiëntgegevens.
- **Klinische opmerkingen**: In dit veld kunt u gegevens invoeren over de lichamelijke gezondheid van de patiënt en de status van de dialysevloeistof.

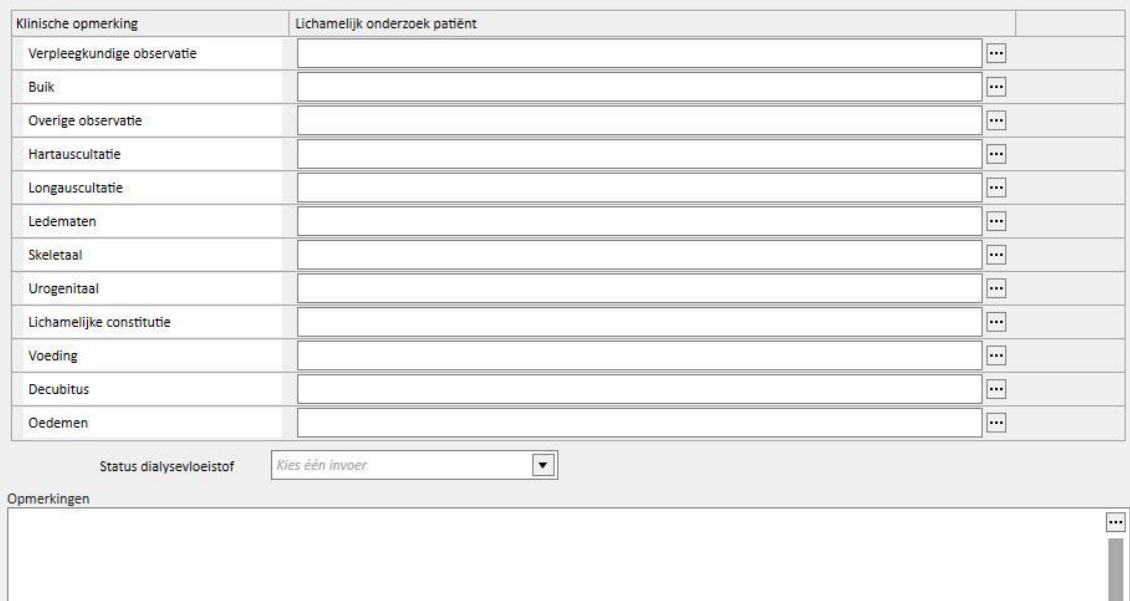

# **9.5.10.4 LABORATORIUMTESTEN**

Dit tabblad bevat een overzicht van de laatste tien laboratoriumtesten van de patiënt, onderverdeeld in specifieke categorieën. Een laboratoriumtest kan worden weergegeven door het in de specifieke lijst te selecteren.

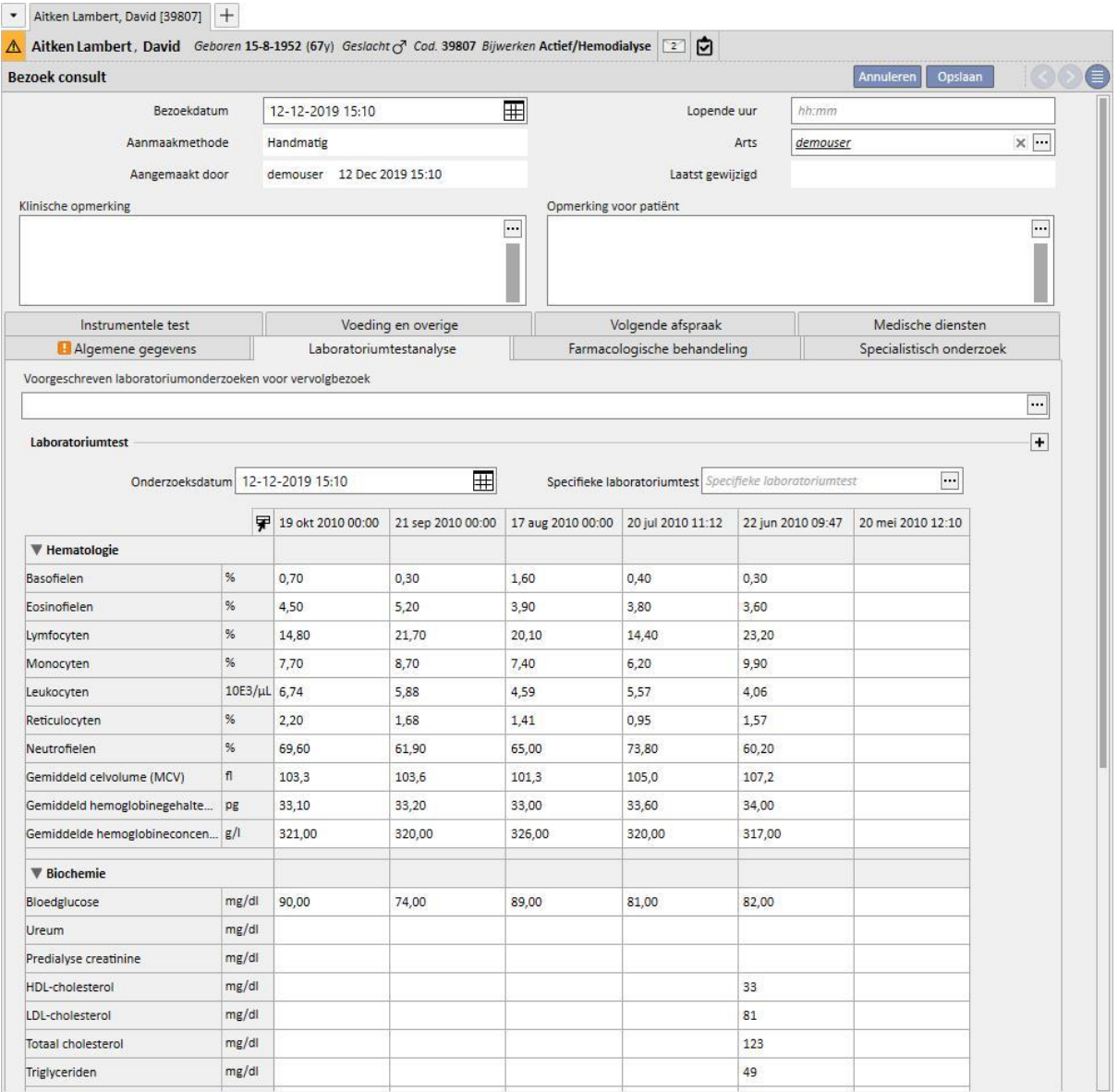

Op dit tabblad kunnen laboratoriumtesten voor het volgende bezoek worden voorgeschreven. U hoeft alleen de testen te selecteren die op het scherm "*Onderzoekskiezer*" worden aangeboden.

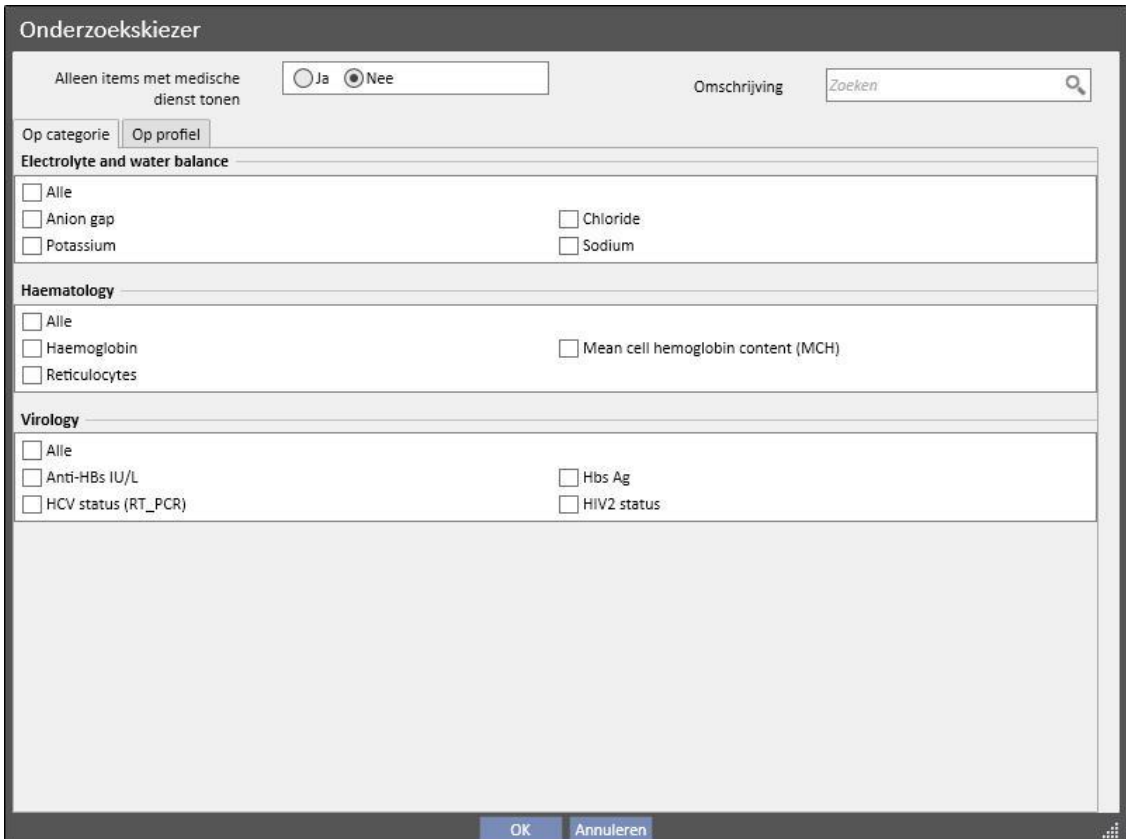

Groepen en testen kunnen vrij worden gekozen in het menu Stamgegevens (Global Manager).

# **9.5.10.5 FARMACOLOGISCHE BEHANDELING**

Dit tabblad bevat een overzicht van alle farmacologische behandelingen die sinds het laatste uitgevoerde follow-up bezoek actief zijn.

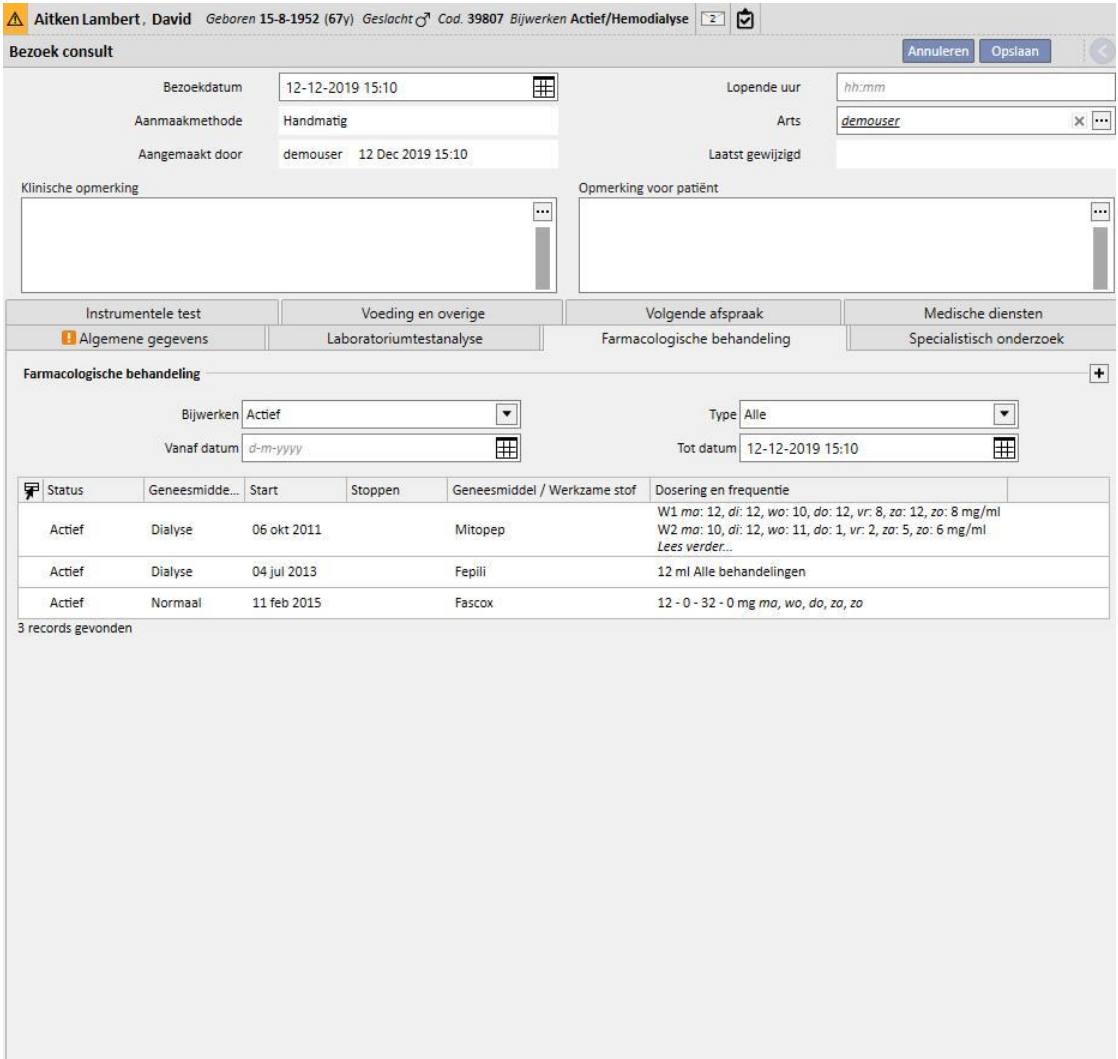

# **9.5.10.6 SPECIALISTISCH ONDERZOEK**

Dit tabblad bevat een overzicht van alle specialistische onderzoeken, onderverdeeld naar onderzoeken die al zijn uitgevoerd en voor de toekomst geplande onderzoeken.

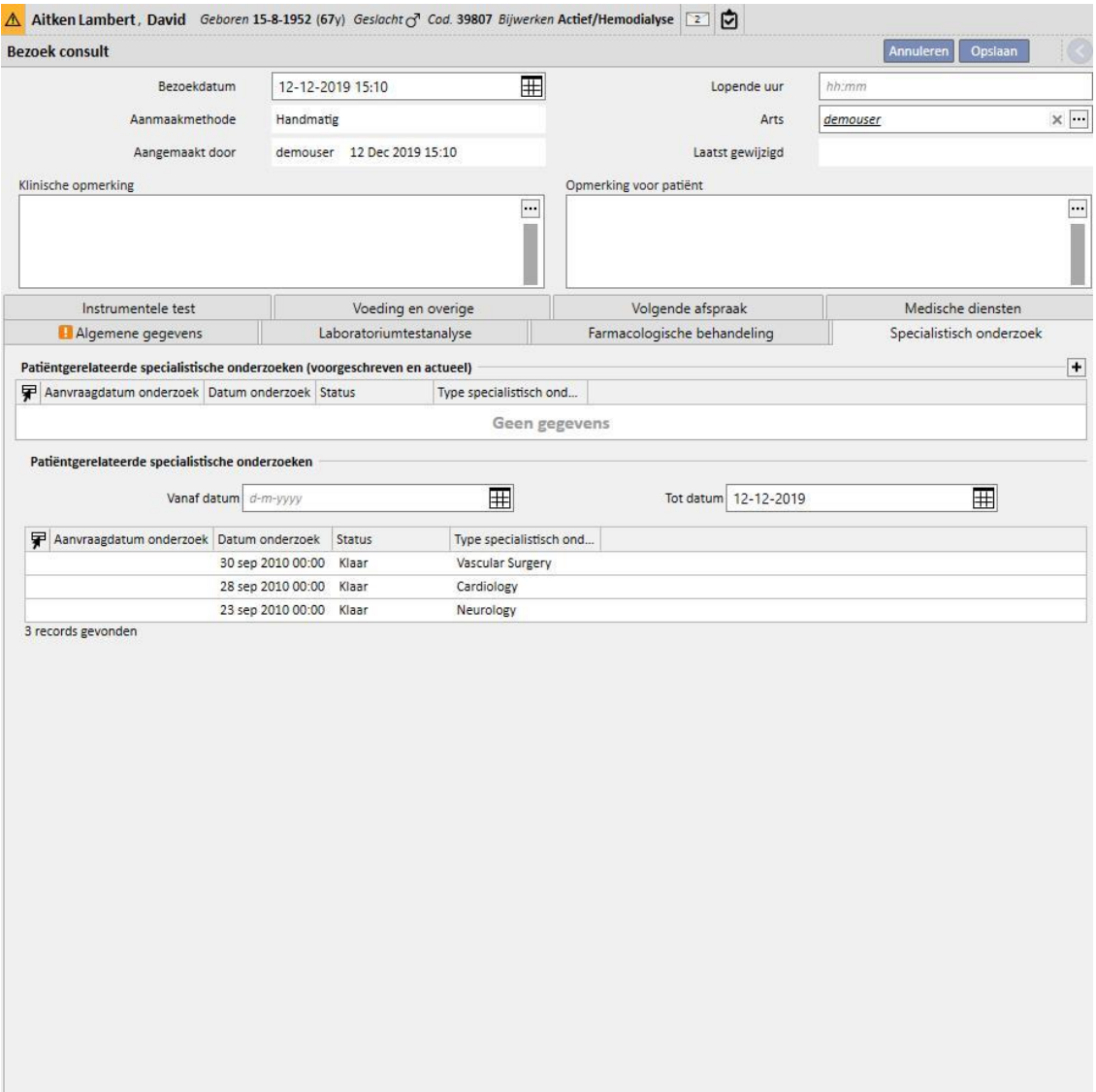

# **9.5.10.7 INSTRUMENTELE TESTEN**

Dit tabblad bevat een overzicht van alle instrumentele testen, onderverdeeld naar testen die al zijn uitgevoerd en voor de toekomst geplande testen.

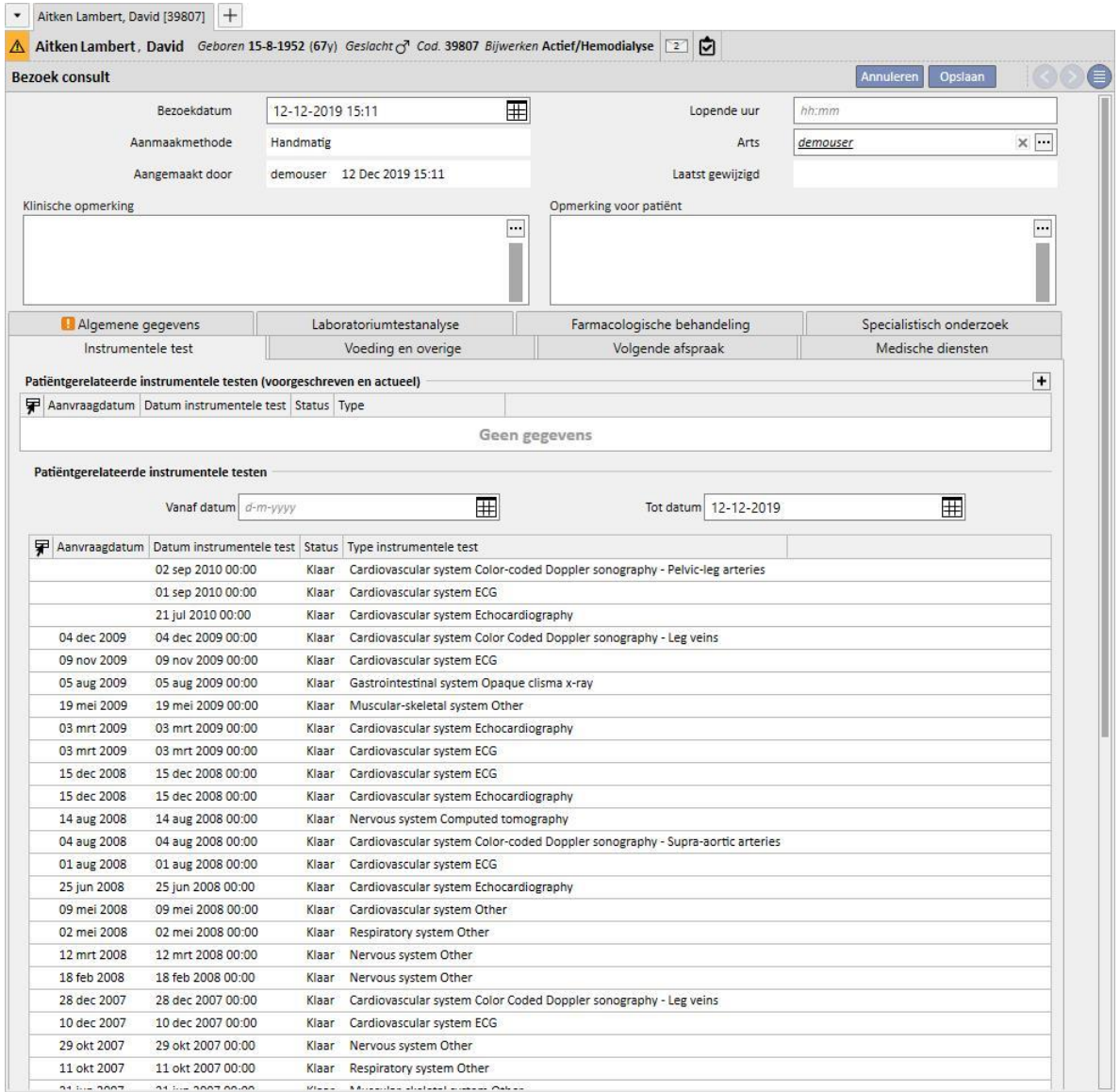

# **9.5.10.8 VOEDING EN OVERIGE**

Op dit tabblad kunt u de hoeveelheid van specifieke voedingsparameters voorschrijven, zoals water, eiwitten etc. Hier geeft het systeem ook de laatste twee antropometrische resultaten en de biochemische en nierfunctieparameters weer.

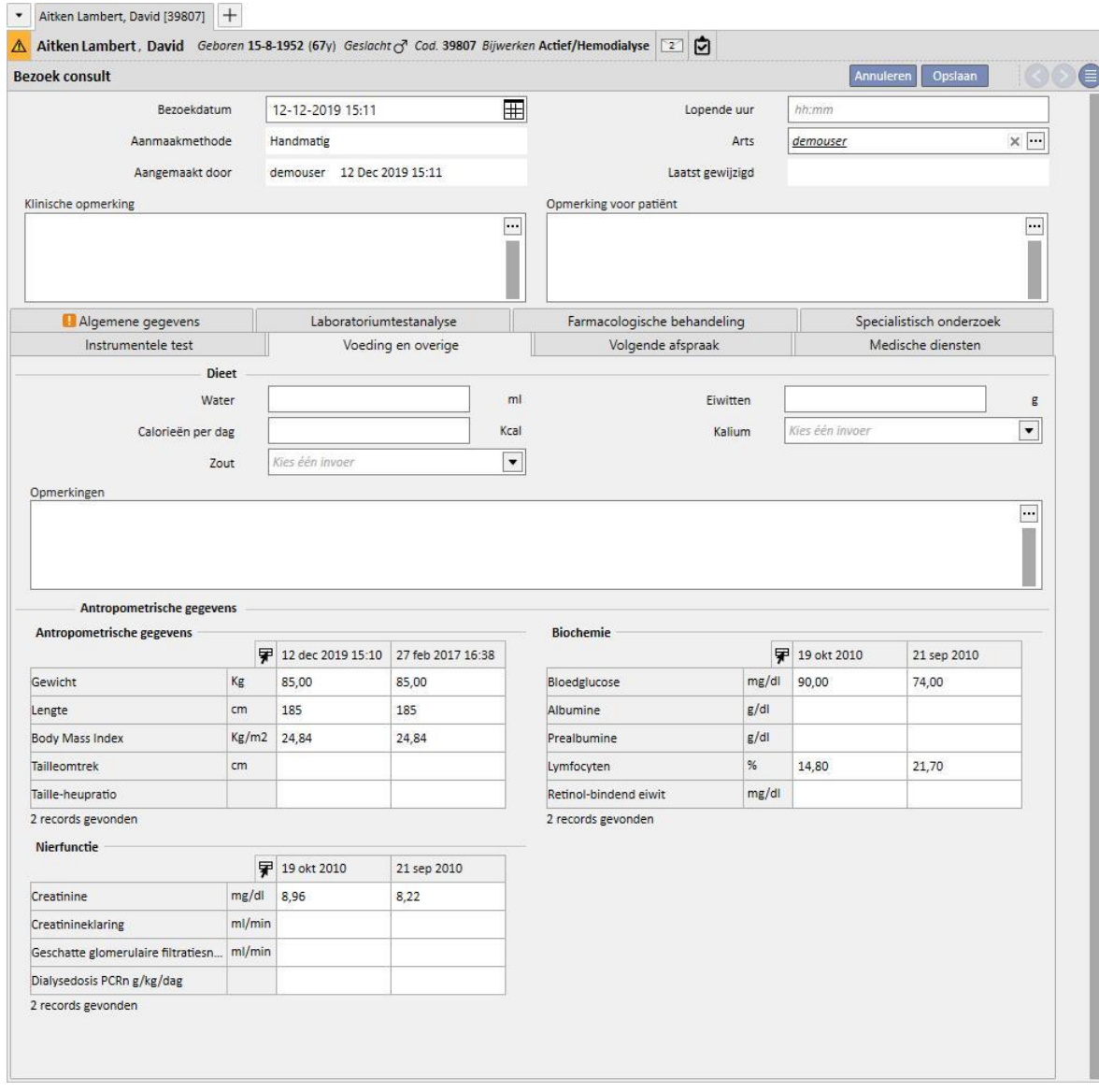

# **9.5.10.9 VOLGENDE AFSPRAAK**

Dit tabblad toont de volgende behandelingen voor het bezoek consult.

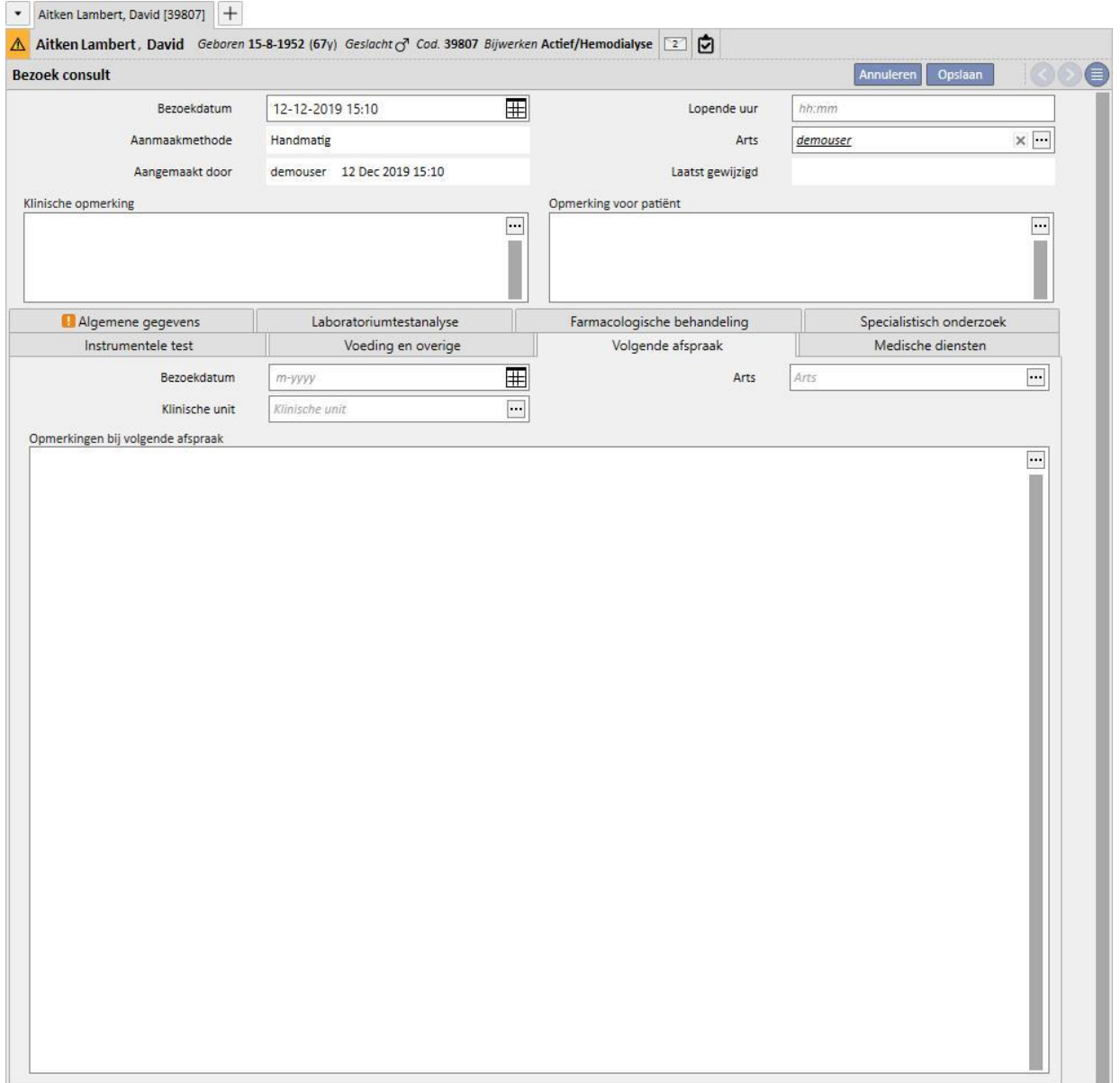

# **9.5.10.10 MEDISCHE DIENSTEN**

Dit tabblad toont de medische diensten voor het bezoek consult. Aan één bezoek kunnen een of meer diensten zijn gekoppeld.

Elke dienst bevat de volgende informatie:

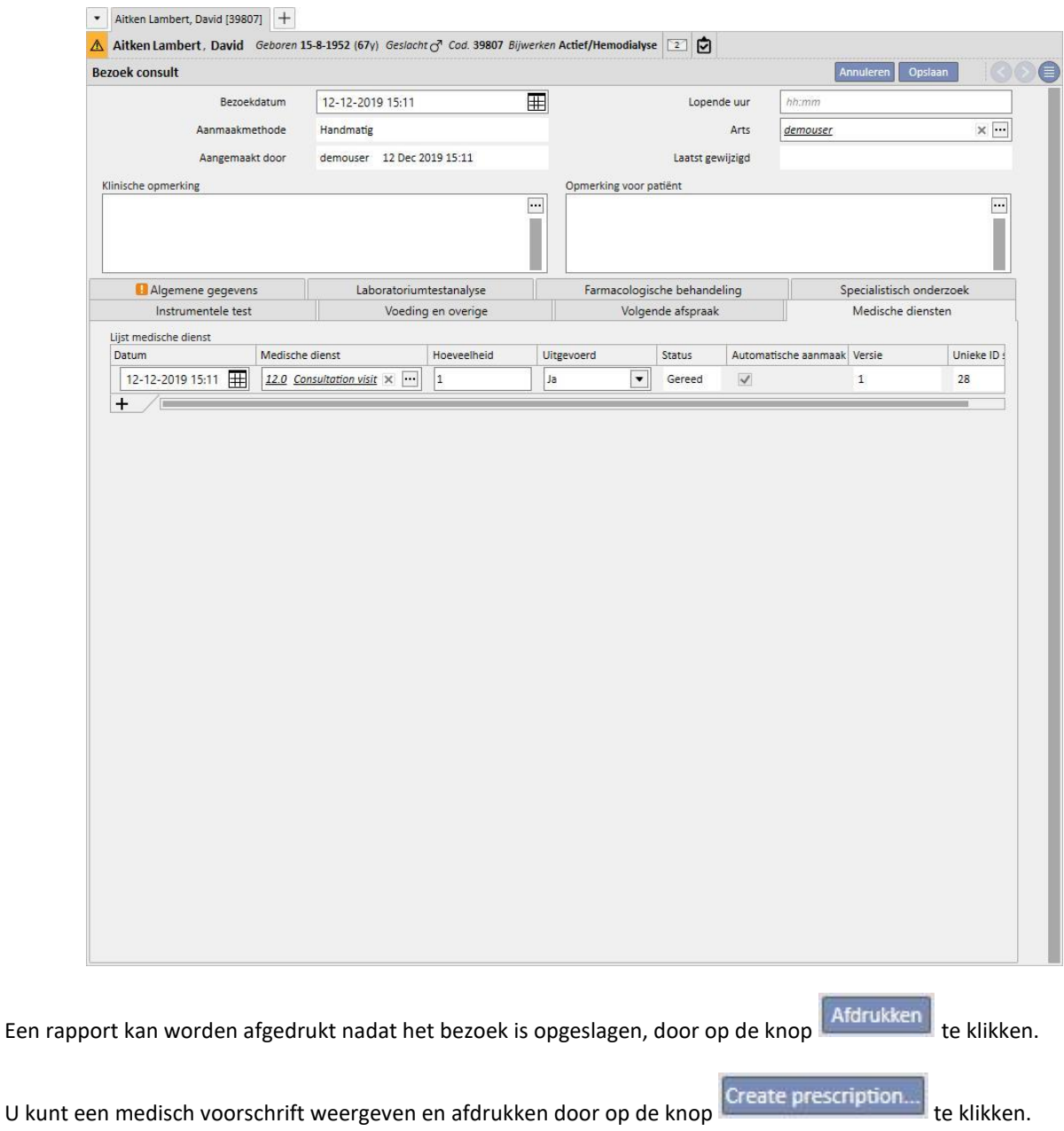

# **9.5.11 PATIËNTANAMNESE**

In het gedeelte 'Patiëntanamnese' kunnen de antwoorden op diverse door de gebruiker gedefinieerde vragenlijsten, zgn. patiëntanamneses, worden ingevoerd. Eerst wordt een nieuwe anamnese aangemaakt voor de patiënt en nadat de Anamneseconfiguratie is geselecteerd, verschijnt de lijst met te beantwoorden vragen, die in de gekozen configuratie zijn ingesteld.

# **9.5.11.1 PATIËNTANAMNESES INVULLEN**

Nadat de functie 'Global Manager' is ingeschakeld, kunt u anamneses configureren of anamneseconfiguraties wijzigen via de Stamgegevens (Global Manager) → Anamnese

Als een beschrijvende anamnese wordt geselecteerd, verschijnt een vrij tekstveld van meerdere regels, waarin de gegevens kunnen worden ingevoerd.

Configuratie van Anamnese 2 via Stamgegevens:

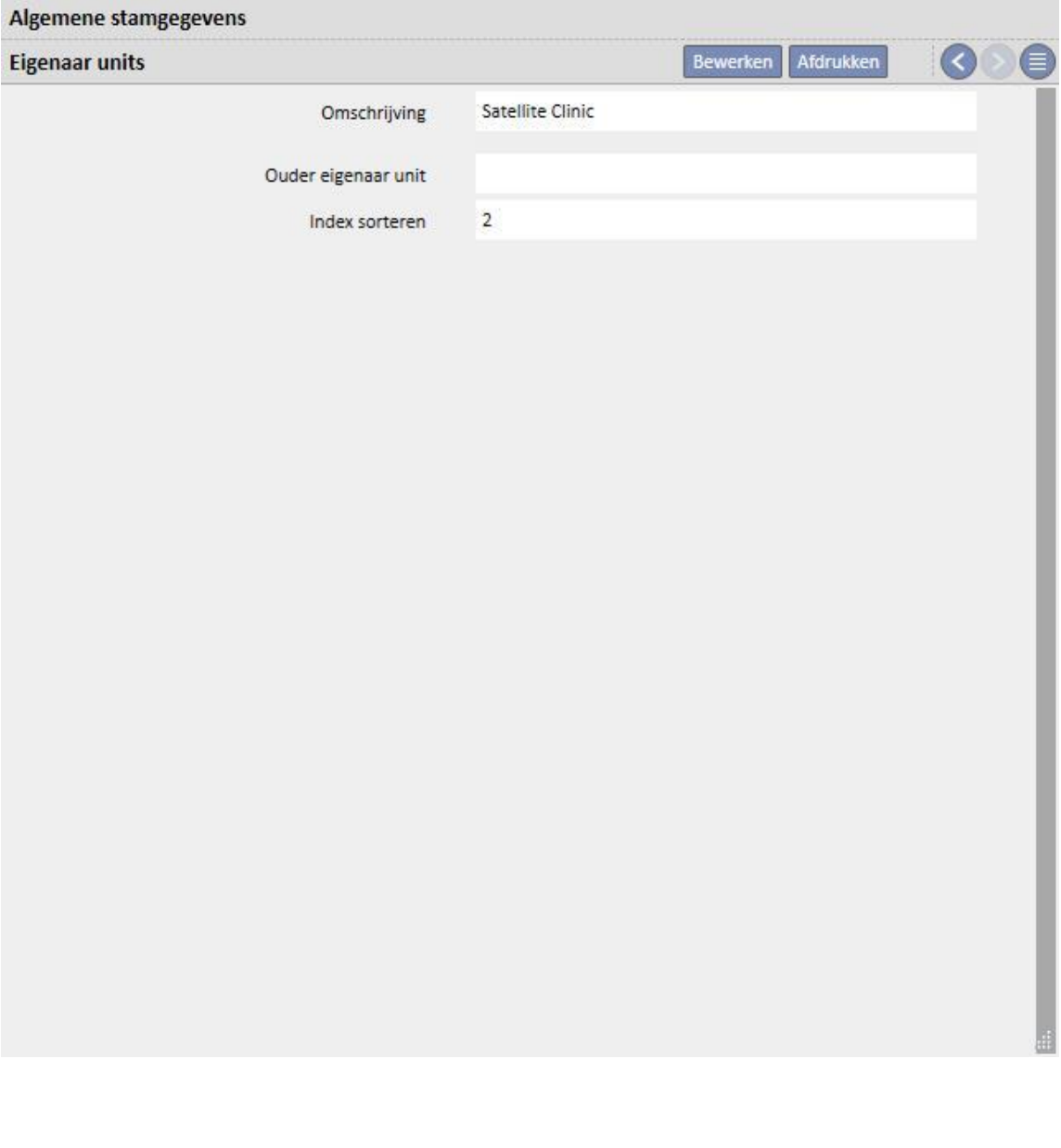

Invullen van Anamnese 2 voor de patiënt:

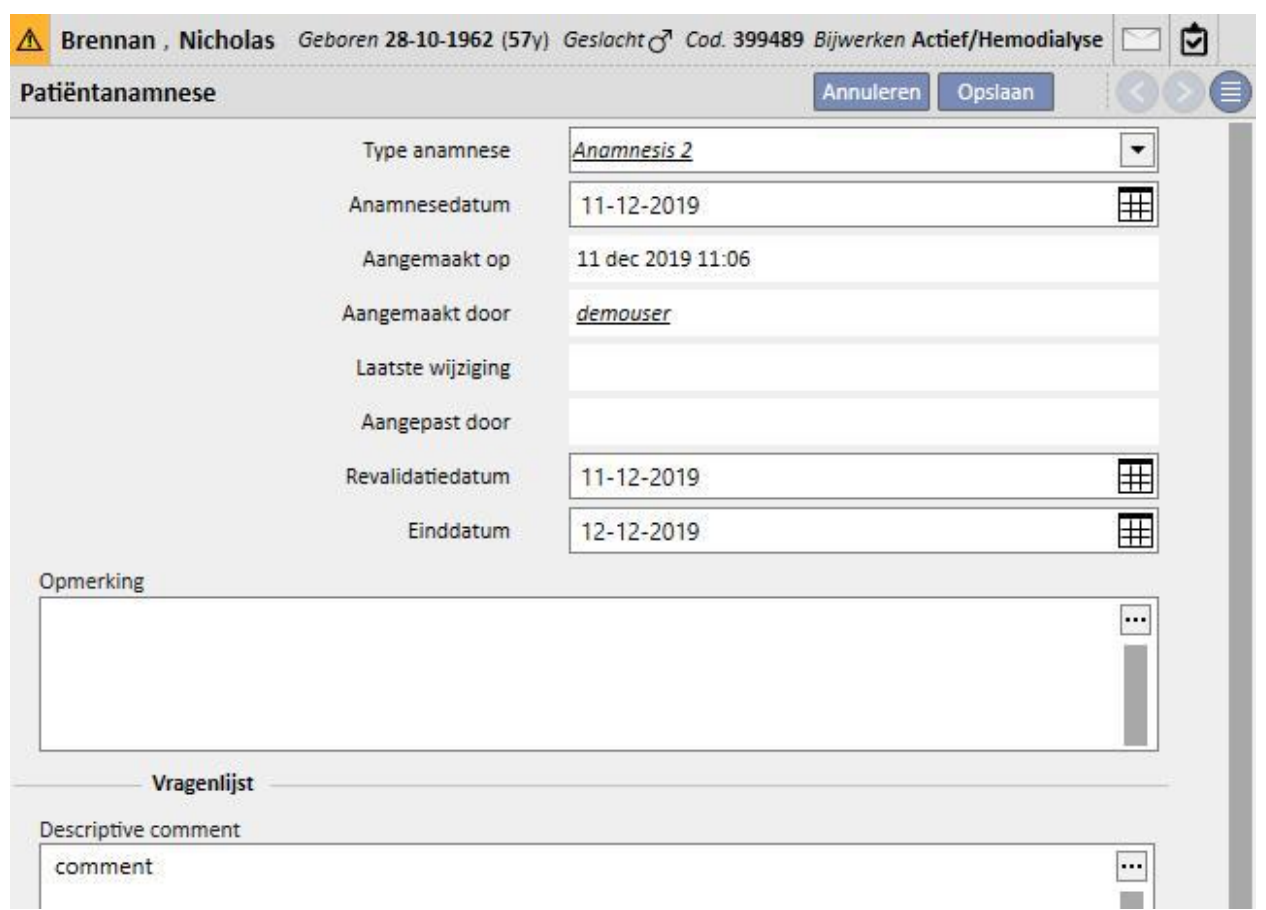

Als een NIET-beschrijvende anamnese wordt geselecteerd, kunt u een aantal vragen configureren, die op verschillende manieren kunnen worden beantwoord:

- Bijlage: voor deze vraag moet een bestand als bijlage worden geladen
- Datum/tiid: het antwoord is een datumveld
- Geheel getal: het antwoord is een veld met een geheel getal
- Lijst of selectievakje: een lijst met ja/nee-vragen weergegeven als een vervolgkeuzelijst of horizontaal of verticaal selectievakje kan worden geconfigureerd. Als Selectievakje wordt gekozen, hoeven de antwoorden niet te worden geconfigureerd, omdat het antwoord Ja/Nee zal zijn
- Tekst met meerdere regels: het antwoord is een beschrijvend tekstveld bestaande uit meerdere regels
- Meerkeuze: een reeks meerkeuzevragen die ook kan worden geconfigureerd
- Numeriek: het antwoord is een numeriek veld met optionele instelling van Min, Max, meeteenheid en formaat
- Afbeelding: het antwoord is een veld waarin een afbeelding kan worden geladen of tekening kan worden gemaakt met de tekenhulpmiddelen van het systeem
- Tekst: het antwoord is een tekstveld bestaande uit één regel

Deze vragen kunnen dan in groepen worden gebundeld, waaraan een groepsnaam en de betreffende vragenreeks kunnen worden toegewezen

# **Een anamnese aanmaken**

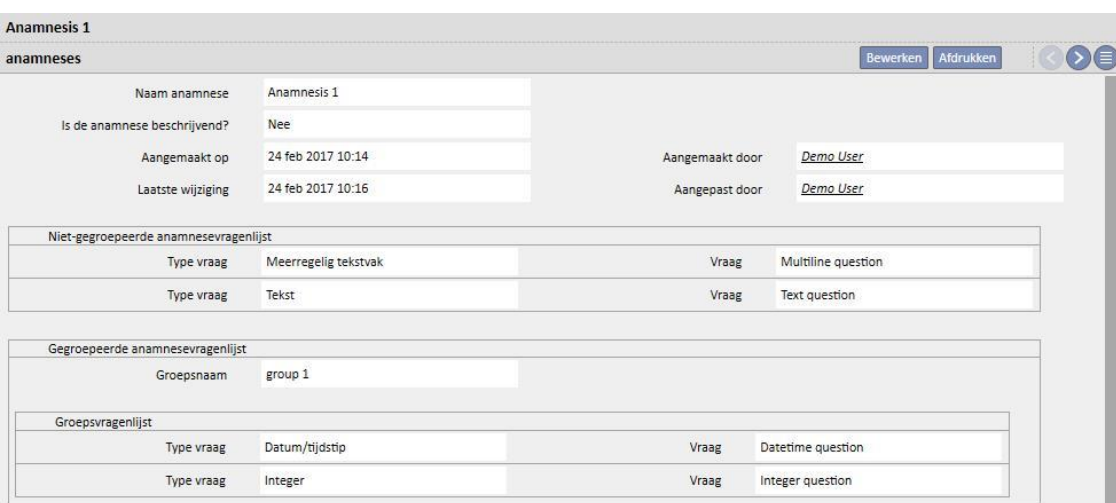

# **Patiëntanamnese 1 invullen**

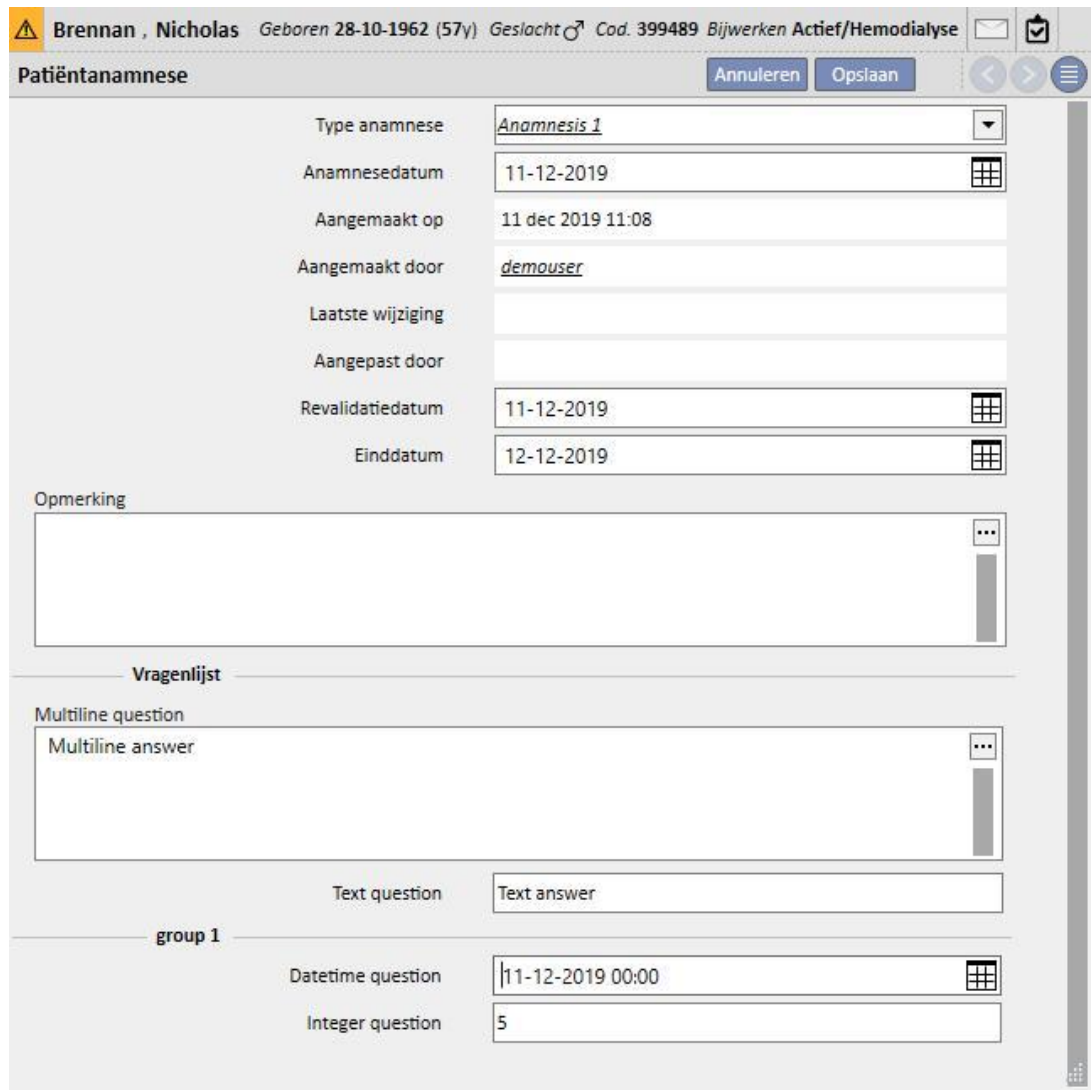

# **9.5.11.2 ANAMNESES KOPIËREN**

U kunt een bestaande anamnese en zijn velden kopiëren zonder dezelfde waarden opnieuw te moeten invoeren, met behulp van de functie 'Kopiëren uit'. Selecteer en open een ingevulde anamnese. Klik op de knop 'Kopiëren uit' rechtsboven in het venster om een nieuwe anamnese aan te maken, die identiek is aan de geselecteerde anamnese. Zo kunt u de waarden, indien deze afwijken, ook wijzigen.

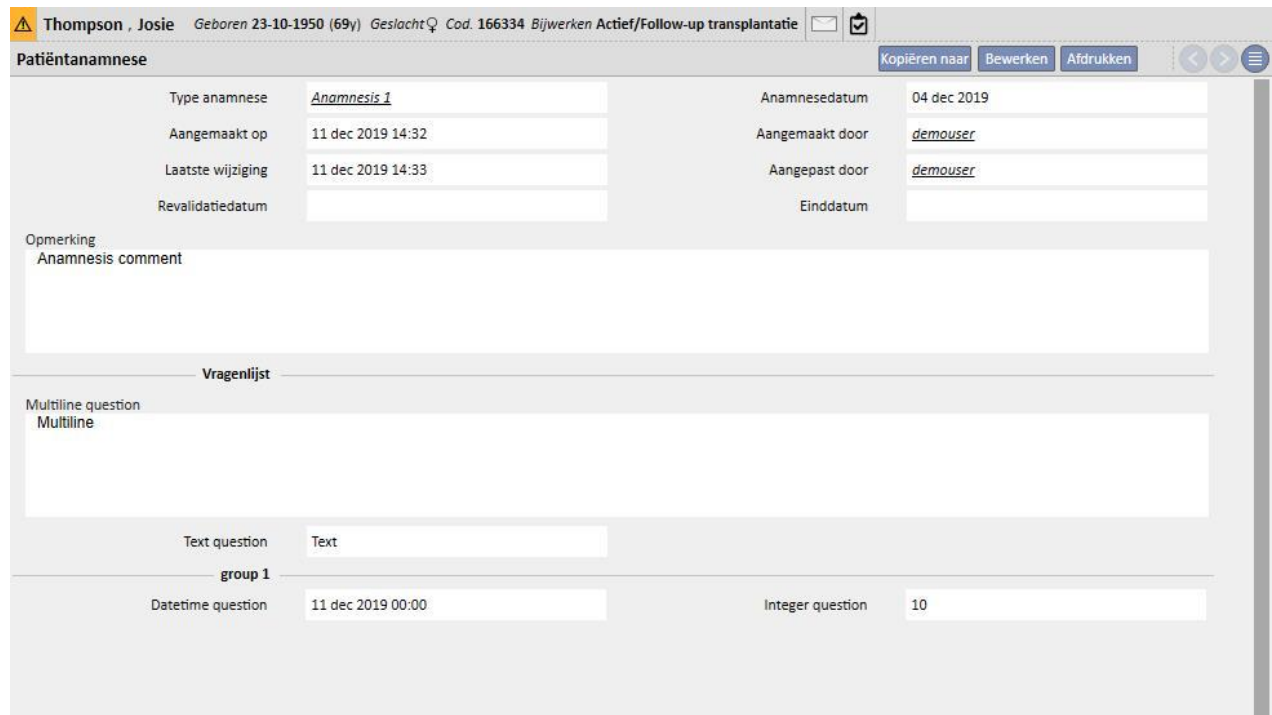

# **9.5.12 AMPUTATIES**

In dit gedeelte kunnen amputaties worden ingevoerd.

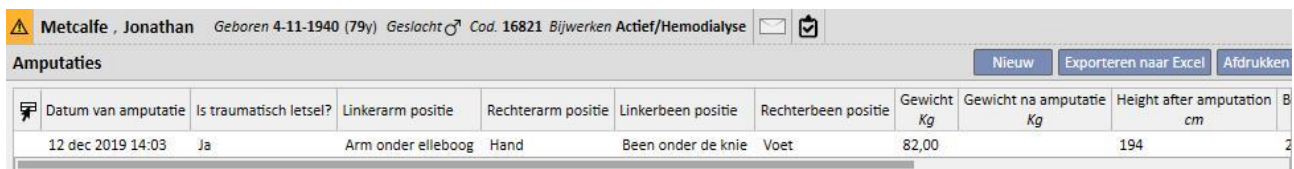

Klik op Nieuw om een nieuwe amputatie in te voeren. De belangrijkste velden worden hieronder beschreven:

**Datum van amputatie**: Datum waarop de amputatie werd uitgevoerd.

**Is traumatisch letsel?** Geef aan of de amputatie al of niet door een ongeval werd veroorzaakt.

**Reden amputatie**: U kunt de reden voor de amputatie aanvullen.

**Andere redenen**: Vrij tekstveld om andere redenen in te voeren.

**Amputatie positie**: hier kunt aangeven welke ledematen werden geamputeerd en in welke mate deze werden geamputeerd. U kunt voor de volgende ledematen de amputatie invoeren:

- **Linkerarm positie**: Als dit lichaamsdeel wordt geselecteerd, verschijnt er meer informatie:
	- **Niets:** Geen amputatie.
	- **Hand:** Amputatie van de hand.
	- **Onderarm:** Amputatie van de onderarm.
	- **Arm:** Amputatie van de arm.
	- **Arm tot schouder:** Amputatie van de arm tot aan de schouder.
- **Linkerarm correctiefactor:** Als een positie is geselecteerd, wordt automatisch de geconfigureerde waarde in het referentiegedeelte (indien geconfigureerd) ingevuld; anders kan handmatig een waarde worden ingevoerd.
- **Rechterarm positie**: Als dit lichaamsdeel wordt geselecteerd, verschijnt er meer informatie:
	- **Niets:** Geen amputatie.
	- **Hand:** Amputatie van de hand.
	- **Onderarm:** Amputatie van de onderarm.
	- **Arm:** Amputatie van de arm.
	- **Arm tot schouder:** Amputatie van de arm tot aan de schouder.
- **Rechterarm correctiefactor:** Als een positie is geselecteerd, wordt automatisch de geconfigureerde waarde in het referentiegedeelte (indien geconfigureerd) ingevuld; anders kan handmatig een waarde worden ingevoerd.
- **Linkerbeen positie**: Als dit lichaamsdeel wordt geselecteerd, verschijnt er meer informatie:
	- **Niets:** Geen amputatie.
	- **Voet:** Amputatie van de voet.
	- **Been onder de knie:** Amputatie van het been onder de knie.
	- **Dijbeen:** Amputatie tot aan het dijbeen.
	- **Been tot de heup:** Amputatie van het been tot aan de heup.
- **Linkerbeen correctiefactor:** Als een positie is geselecteerd, wordt automatisch de geconfigureerde waarde in het referentiegedeelte (indien geconfigureerd) ingevuld; anders kan handmatig een waarde worden ingevoerd.
- **Rechterbeen positie**: Als dit lichaamsdeel wordt geselecteerd, verschijnt er meer informatie:
	- **Niets:** Geen amputatie.
	- **Voet:** Amputatie van de voet.
	- **Been onder de knie:** Amputatie van het been onder de knie.
	- **Dijbeen:** Amputatie tot aan het dijbeen.
	- **Been tot de heup:** Amputatie van het been tot aan de heup.
- **Rechterbeen correctiefactor:** Als een positie is geselecteerd, wordt automatisch de geconfigureerde waarde in het referentiegedeelte (indien geconfigureerd) ingevuld; anders kan handmatig een waarde worden ingevoerd.

**Gewicht:** het in medische gegevens ingevoerde gewicht wordt automatisch ingevoerd. Het gewicht kan ook handmatig worden ingevoerd.

**Gewicht na amputatie:** Postamputatiegewicht.

**Body Mass Index**: dit veld wordt berekend met behulp van de Body Mass Index.

**Lichaamsoppervlakte**: dit veld wordt berekend met behulp van de lichaamsoppervlakte.

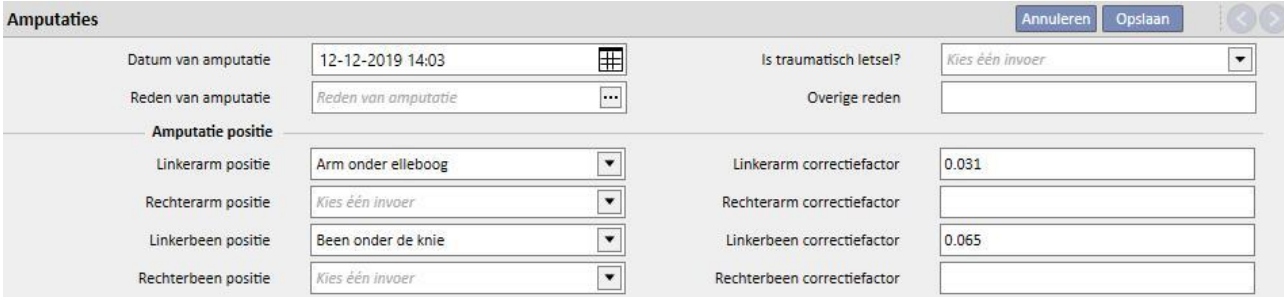

# **10 OFFLINE PATIËNTOVERPLAATSING**

'Offline patiëntoverplaatsing' wordt gebruikt voor het importeren en exporteren van een patiënt tussen klinieken met twee aparte, niet met elkaar communicerende Therapy Support Suite-installaties.

De kliniek waaruit de patiënt wordt geëxporteerd, is de 'startkliniek' en de kliniek waarnaar hij wordt geïmporteerd, is de 'kliniek van bestemming'.

De patiënt die uit de startkliniek wordt geëxporteerd, wordt als 'bronpatiënt' aangeduid en wordt 'bovenop' een andere patiënt in de kliniek van bestemming geïmporteerd. Deze andere patiënt staat bekend als de 'bestemmingspatiënt'.

Patiëntgegevens worden versleuteld in een met een wachtwoord beveiligd gecomprimeerd zip-bestand. Het wachtwoord moet zowel tijdens de export als tijdens de import van de gegevens worden ingevoerd.

Hieronder worden deze functie en de afzonderlijke fasen beschreven, namelijk:

- Export;
- Laden van het importbestand;
- Gegevenscontrole;
- Uitvoeren van de import;
- Controle van de patiëntgegevens en definitieve validatie van de import.

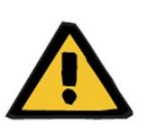

#### **Waarschuwing**

**Risico voor de patiënt als gevolg van de weergave van onjuiste patiëntgegevens**

U bent verantwoordelijk voor het controleren van welke informatie in de kliniek van bestemming wordt geïmporteerd en op welke manier.

## **10.1 STARTKLINIEK - EXPORT**

De export van een patiënt begint op het tabblad 'Patiëntstatus'. Om de bronpatiënt te kunnen exporteren, moet hij eerst worden gedeactiveerd door middel van een uitgaande overplaatsing naar een niet-TSS-kliniek.

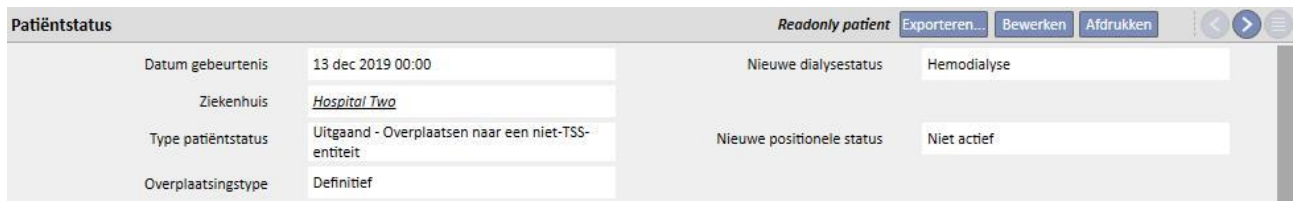

Nadat deze verplaatsing is opgeslagen, verandert de status van de patiënt in 'Niet actief' en verschijnt de knop

Exporteren... om aan te geven dat de patiënt kan worden geëxporteerd.

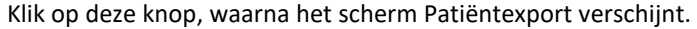

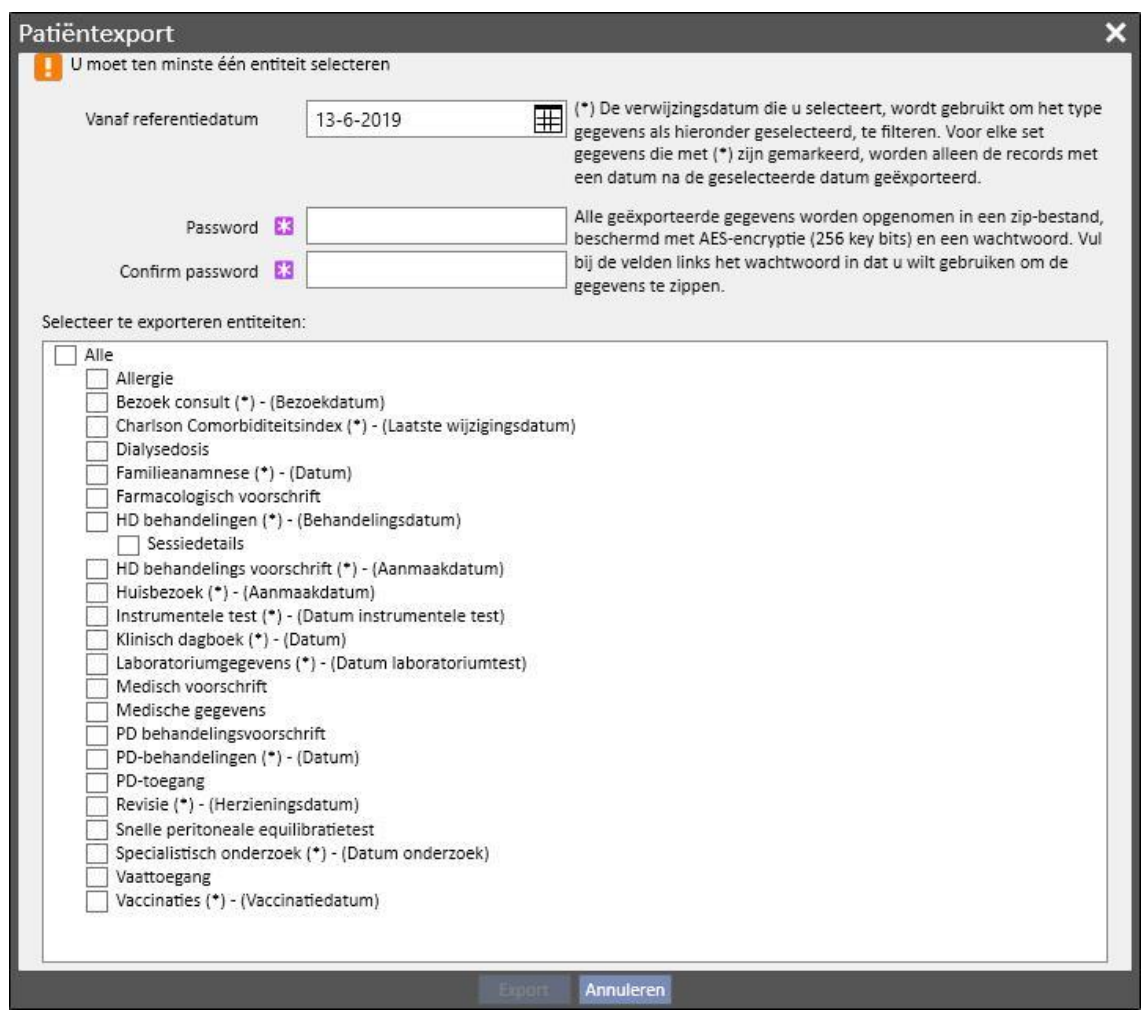

Op dit scherm kunt u de volgende gegevens invoeren:

- De **referentiedatum** vanaf welke de patiëntgegevens moeten worden geëxporteerd. Alle informatie die werd aangemaakt op of behoort tot de periode vóór deze datum, wordt niet geëxporteerd.
- Het wachtwoord dat aan het zipbestand moet worden toegewezen, moet:
	- uit minimaal 8 tekens bestaan
	- ten minste één numeriek teken bevatten
	- ten minste één kleine teken bevatten
	- ten minste één hoofdteken bevatten
	- ten minste één niet-alfanumeriek teken bevatten.
- De patiënt**entiteiten** die uit het zipbestand moeten worden uitgepakt. Eerst zullen alleen de gegevens in de getoonde lijst worden geëxporteerd. Daarna wordt ook alle informatie geëxporteerd die aan de

oorspronkelijke geëxtraheerde gegevens is gekoppeld. Dit voorkomt inconsistentie tussen de gegevens tijdens het importeren.

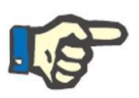

#### **Opmerking**

De gegevens in het gedeelte *Stamgegevens – Configuratie van de kliniek* worden niet geëxtraheerd, en alle velden die daarnaar verwijzen, zullen alleen een beschrijving van de niet-geëxporteerde gegevens bevatten.

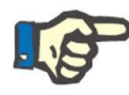

### **Opmerking**

Informatie die verwijst naar de gegevens die zijn geëxtraheerd, maar niet door de gebruiker zijn gespecificeerd, worden niet geëxporteerd.

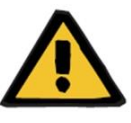

#### **Waarschuwing**

**Risico voor de patiënt als gevolg van niet weergegeven patiëntgegevens**

De administratieve gegevens van de patiënt worden altijd geëxtraheerd en deze hoeven niet te worden gespecificeerd tijdens het instellen van de export.

Nadat de datum en het wachtwoord zijn ingevoerd en de entiteiten zijn gekozen, kan de actuele export plaatsvinden door op de knop *Exporteren* te klikken.

Na een korte wachttijd (afhankelijk van de hoeveelheid te exporteren gegevens) verschijnt er een dialoogvenster waarmee u het gecomprimeerde bestand met de patiëntgegevens kunt opslaan.

Nadat het bestand is opgeslagen, wordt de exportprocedure gesloten.

# **10.2 KLINIEK VAN BESTEMMING - LADEN VAN IMPORTBESTANDEN**

Nadat de gebruiker verbinding heeft gemaakt met de kliniek van bestemming, kan hij doorgaan naar de eerste importfase van de bronpatiënt. In de eerste fase worden de bestemming patiënt en de overplaatsing aangemaakt, waardoor het zipbestand in Therapy Support Suite kan worden geladen.

Eerst moet u naar het gedeelte 'Dialysekliniek - Naam kliniek' - 'Nieuwe patiënt aanmaken' gaan. Daar moet een nieuwe patiënt worden opgenomen met de aanvankelijke positionele status 'Niet actief'.

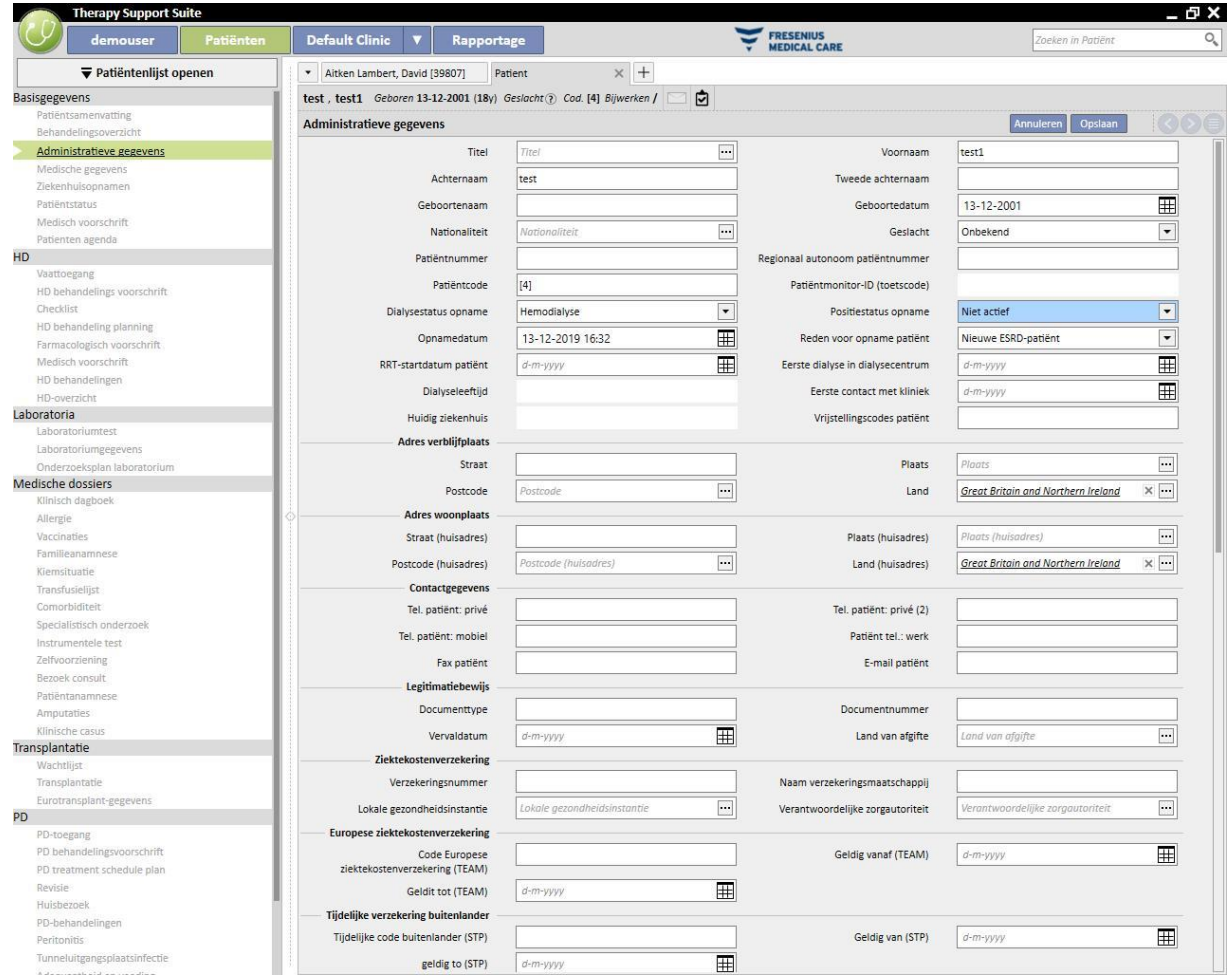

#### **Opmerking**

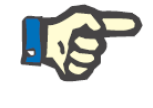

De standaardprocedure omvat de opname van een nieuwe patiënt, hoewel een patiënt ook naar elke 'niet actieve' patiënt kan worden geïmporteerd.

Nadat de bestemming patiënt is aangemaakt, moet u een nieuwe [overplaats](../IMG/pto_042.jpg)ing aanmaken in het gedeelte

'Dialysekliniek - Naam kliniek' - 'Patiëntoverplaatsing' met de knop **Foevoegen** 

De bestemming patiënt kan nu worden geselecteerd met behulp van het zoekveld.

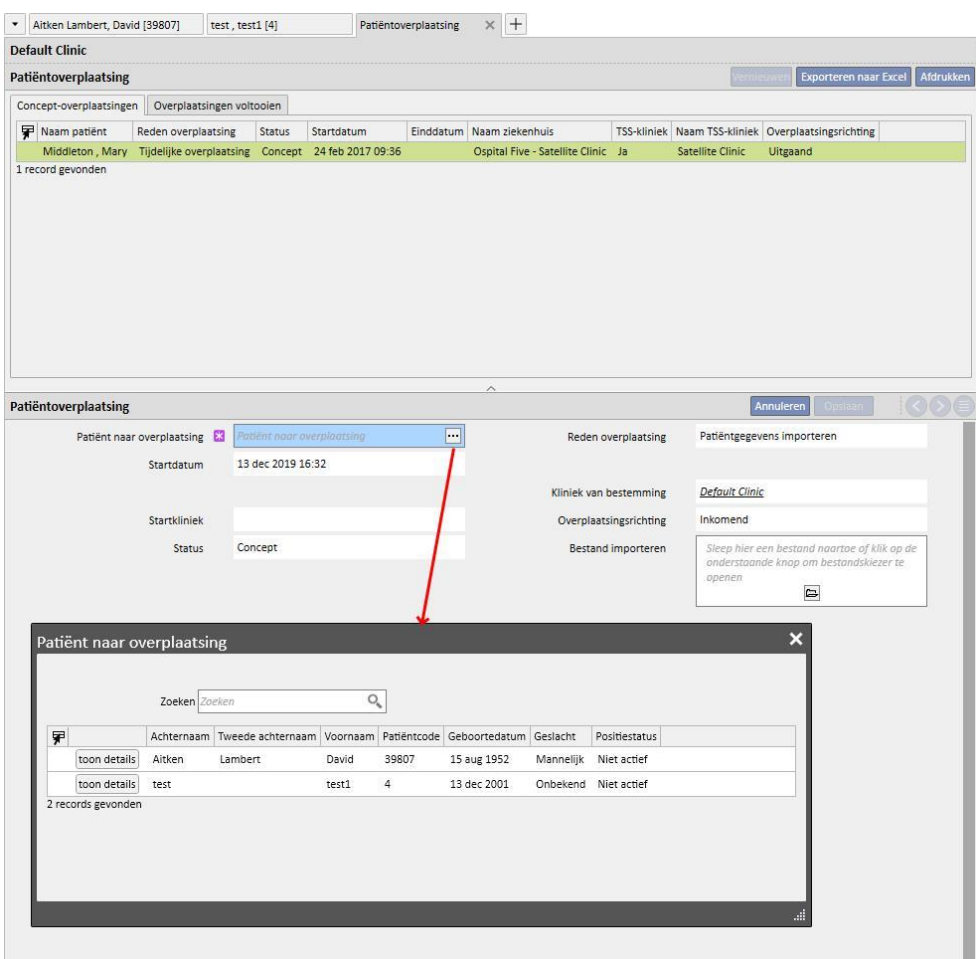

Nadat de bestemmingspatiënt is gekozen, moet het zipbestand aan de overplaatsing worden toegevoegd via het veld *Bestand importeren*.

Nadat het bestand is gekozen, kan het wachtwoord worden ingevoerd.

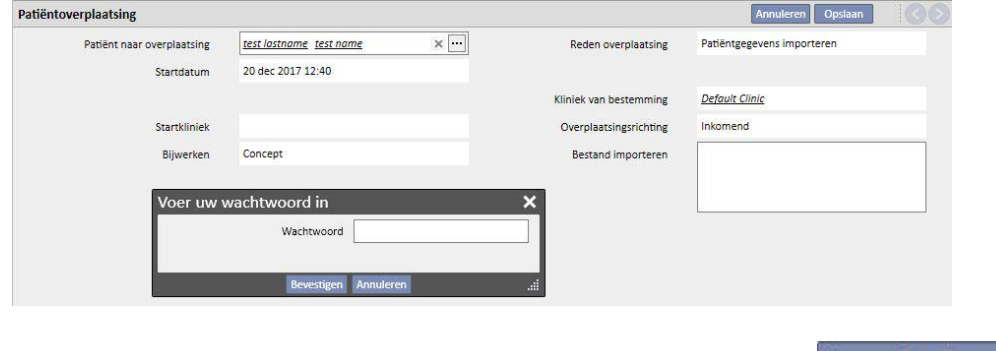

Nadat het wachtwoord is ingevoerd en de overplaatsing is opgeslagen, verschijnt de knop Gegevens importeren[.](../IMG/pto_012.jpg)..

De eerste importfase van de patiënt is nu voltooid.

# **10.3 KLINIEK VAN BESTEMMING - GEGEVENSCONTROLE**

Nadat het zipbestand in het systeem is geladen en de bestemmingspatiënt is geselecteerd, kunt u doorgaan met de **gegevenscontrole**.

In deze fase laadt het programma de informatie in het zipbestand en vergelijkt dit met die in de database van de kliniek van bestemming. Het probeert ook de broninformatie te matchen met de informatie op de bestemming. Vervolgens wordt het resultaat van de gegevensverwerking weergegeven.

The **logica die wordt toegepast voor het vergelijken en matchen** van de gegevens verschilt per entiteit. Hoewel deze verwerkingsprogramma's zijn ontworpen om problemen en conflicten tijdens het matchen te voorkomen, kunnen ze niet altijd sterke matches tussen de gegevens maken. Daardoor kunnen conflicten ontstaan die u moet controleren en dan oplossen.

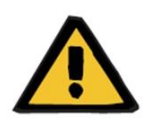

### **Waarschuwing**

Tijdens deze fase moet een beslissing worden genomen over het resultaat van de import, d.w.z. wat als nieuw moet worden geïmporteerd, wat niet moet worden geïmporteerd en wat moet worden overschreven en/of behouden op de bestemming. U bent verantwoordelijk voor het bekijken en controleren van de gegevens voordat u de importprocedure uitvoert. Als de gegevens niet correct worden gecontroleerd, kunnen niet alleen de gegevens van de bronpatiënt verkeerd in de kliniek van bestemming worden geïmporteerd, maar kunnen ook gegevens die door alle entiteiten binnen Therapy Support Suite worden gedeeld, verloren gaan of verkeerd worden gewijzigd.

## **10.3.1 DE CONTROLEPROCEDURE STARTEN**

Klik op de knop **Gegevens importeren** om de procedure te starten waarmee de gegevens van de bronpatiënt worden gecontroleerd en vergeleken met de gegevens in de kliniek van bestemming. Daarna verschijnt het volgende scherm.

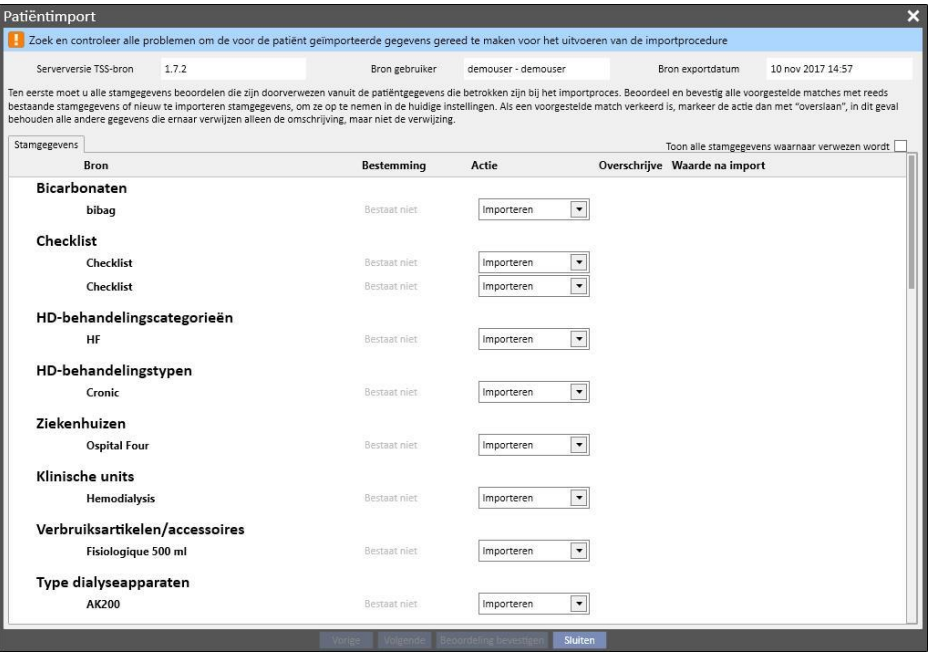

#### **Opmerking**

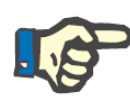

Het bovenstaande scherm verschijnt alleen als er problemen ontstaan met het gedeelte "Stamgegevens'. Anders wordt direct het gedeelte met de uitsluitend patiëntgerelateerde gegevens weergegeven. In dit geval kan het hierboven weergegeven gedeelte echter nog steeds worden geopend met de navigatieknoppen onderaan het scherm.

## **10.3.2 BESCHRIJVING VAN DE GRAFISCHE INTERFACE**

De informatie in de koptekst die uit het bestand is geëxtraheerd, verschijnt bovenaan.

- Bron Therapy Support Suite versie.
- Een korte beschrijving van degene die de extractie in de startkliniek heeft uitgevoerd.
- Datum waarop de export werd uitgevoerd.

Bovenaan het scherm bevindt zich ook een banner met de huidige validatiestatus van de import. De knop Bevestigen wordt pas geactiveerd nadat alle 'matching conflicten' zijn opgelost.

Een **matching conflict** ontstaat wanneer het programma een bronparameter matcht met een parameter in de kliniek van bestemming, maar niet de importactie kan kiezen. In dit geval wordt de actie voor het element niet ingevuld en moet u beslissen hoe de functie moet reageren tijdens de uitvoering van de import;.

De onderstaande afbeelding toont het bericht dat verschijnt als er problemen zijn die moeten worden opgelost.

Zoek en controleer alle problemen om de voor de patiënt geïmporteerde gegevens gereed te maken voor het uitvoeren van de importprocedure

Nadat alle conflicten zijn opgelost, verandert het bovenstaande bericht als volgt.

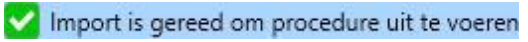

De navigatie-, start- en importbevestigingsknoppen verschijnen onderaan het scherm.

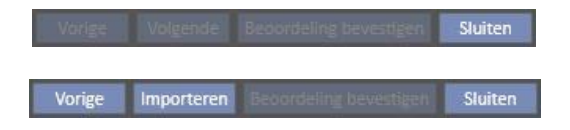

Het middelste gedeelte van het scherm bevat de tabellen met het resultaat van de matchingprocedure, die hieronder nader wordt beschreven.

# **10.3.2.1 STAMGEGEVENS**

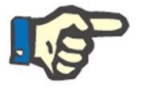

### **Opmerking**

Deze tabel bevat de details van alle klinieken in Therapy Support Suite.

Therapy Support Suite groepeert de gegevens naar het recordtype van de patiëntgegevens. Elke rij van deze tabel bevat een item uit de patiëntgegevensrecord die is geëxporteerd en dan verwerkt.

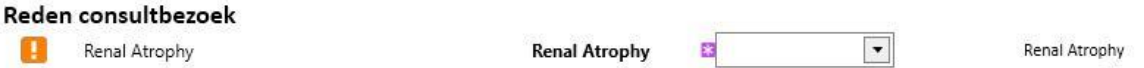

De tabel bestaat uit de volgende kolommen:

- **Bron**: beschrijving van de startkliniek
- Bestemming: resultaat van het matchen en zoeken. Dit veld kan twee verschillende soorten waarden bevatten:
	- Als de **logica die voor het matchen is gebruikt**, een match heeft gevonden, wordt de informatie beschreven die met de betreffende bron is gematcht.
	- Anders verschijnt het bericht 'bestaat niet', d.w.z. er is geen match voor de broninformatie in de kliniek van bestemming.
- Actie: het soort actie dat tijdens de import moet worden uitgevoerd. Er wordt dan een gedetailleerde beschrijving gegeven van wat er zal gebeuren met de functie, op basis van de gekozen actie.

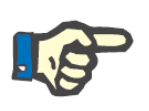

#### **Opmerking**

Dit veld is **verplicht**. De import kan pas worden uitgevoerd wanneer alle actievelden zijn ingevuld.

- **Overschrijven**: als een match wordt gevonden, kunt u aangeven of de gegevens in de kliniek van bestemming al of niet moeten worden overschreven.
- **Waarde na import**: een berekeningsveld dat de waarde van de parameter na de import beschrijft.

**Tip**

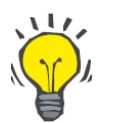

In de rechterbovenhoek bevindt zich een filter.

Toon alle stamgegevens waarnaar verwezen wordt

Als het als onwaar is ingesteld, worden alleen patiëntgegevensrecords getoond waarvoor het veld Actie leeg is of is ingevuld met de Actie 'Importeren'. Daardoor kunt u gemakkelijker de conflicten en de toe te voegen informatie bekijken.

Als u op de bronomschrijving klikt, of dubbelklikt op de gehele regel, verschijnt het scherm met de details van het item.

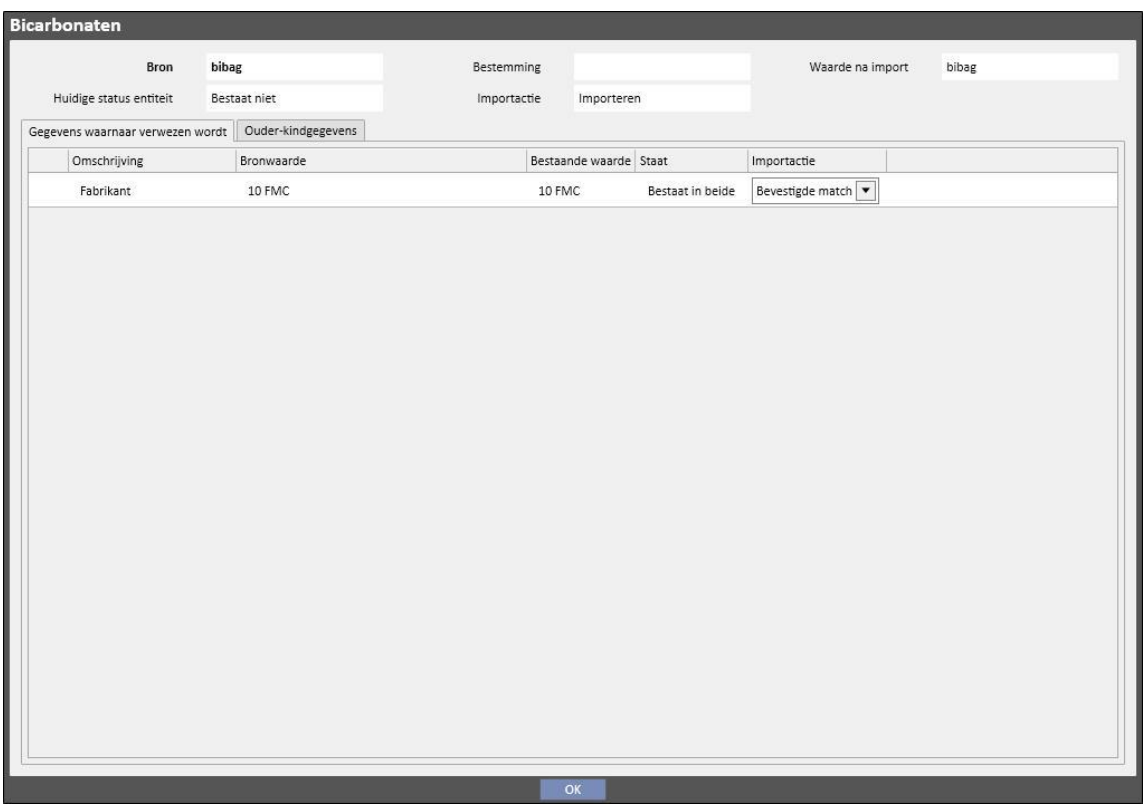

Bovenaan worden de recordkopgegevens van de patiëntgegevens weergegeven. Deze informatie verschijnt ook op het hoofdscherm; de **staat Bestaat ...** van de parameter wordt ook weergegeven.

Onder de koptekst verschijnen twee tabellen.

Gekoppelde gegevens:

dit is de lijst met verwijzingen naar een parameter die in de bron aanwezig is, en als een tabel is gestructureerd.

- **Omschrijving: toont het tabblad dat dit veld beschrijft.**
- Bron: beschrijving van het veld dat van de startkliniek afkomstig is.
- Bestemming: resultaat van het matchen en zoeken. Dit veld kan twee verschillende soorten waarden bevatten:
	- Als de **toegepaste matchingmethoden** een match hebben gevonden voor de gegevens waarnaar wordt verwezen, wordt de beschrijvende waarde van de gematchte bestemmingsparameter weergegeven.
	- Anders verschijnt het bericht 'bestaat niet', d.w.z. er is geen match voor de referentiegegevens in de kliniek van bestemming.
- Actie: het soort actie dat tijdens de import moet worden uitgevoerd. Er wordt dan een gedetailleerde beschrijving gegeven van wat er tijdens de import zal gebeuren, op basis van de gekozen actie.

#### **Opmerking**

Dit veld is **verplicht**. De import kan pas worden uitgevoerd wanneer alle actievelden zijn ingevuld. Bovendien wordt het element dat koppelingen naar niet-ingevulde acties bevat, worden aangegeven met waarschuwingsberichten.

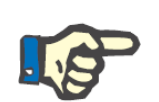

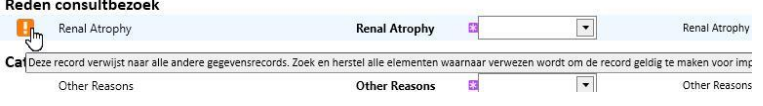

De onderstaande afbeelding toont het bericht dat verschijnt als een patiëntgegevensrecord koppelingen bevat naar de actie die nog niet is ingevuld.

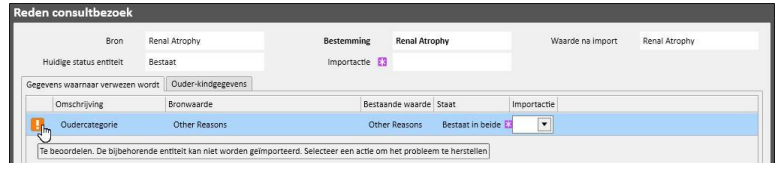

Status: dit toont de huidige staat van de informatie waarnaar de gegevens verwijzen. Later in deze handleiding wordt de huidige staat van een parameter nader uitgelegd.

### Ouder-kindgegevens:

Dit tweede tabblad toont alle geïmporteerde gegevens in de patiëntgegevensrecord die kinderen zijn van het weergegeven item en een exacte replica is van het hoofdtabblad 'Stamgegevens'.

# **10.3.3 HOOFDGEGEVENS PATIËNT**

Nadat alle conflicten in het gedeelte 'Stamgegevens' in de patiëntgegevensrecord zijn opgelost, kunt u op de knop klikken om door te gaan naar het gedeelte waar de uitsluitend patiëntgerelateerde gegevens worden gecontroleerd.

Nu verschijnt het eerste scherm met de hoofdgegevens van de patiënt.

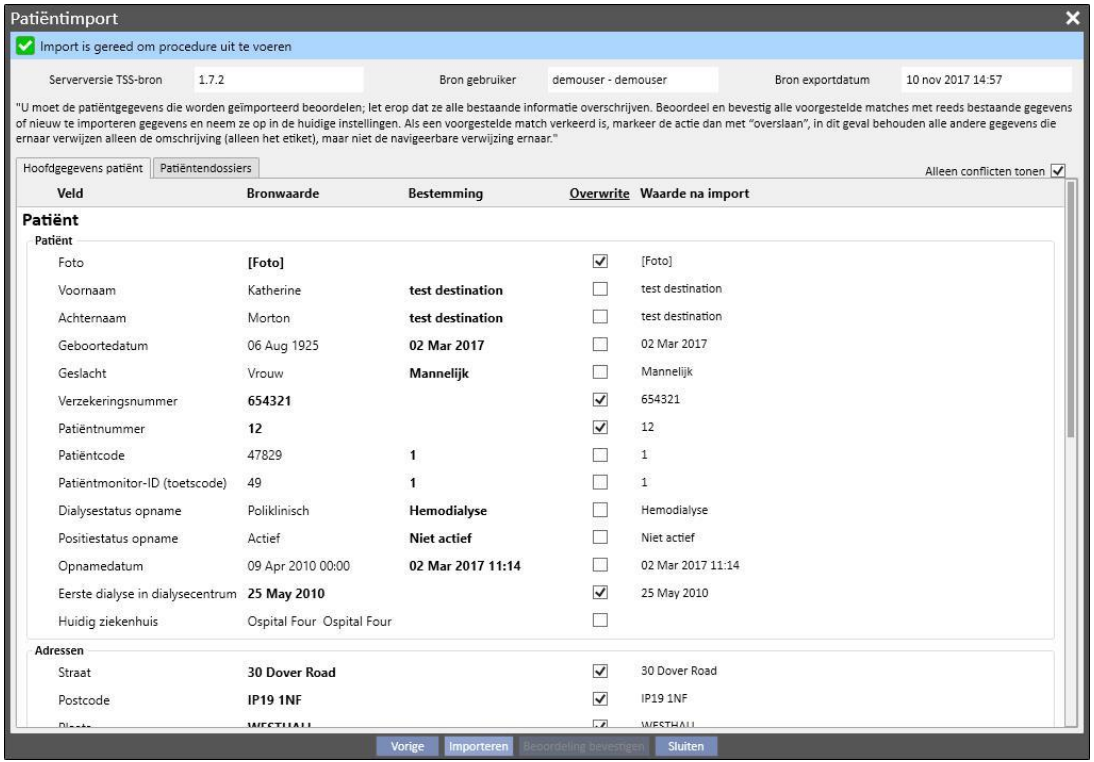

Hier ziet u alle velden (indien aanwezig in het gecomprimeerde bestand van de brongegevens van de patiënt) van de volgende gedeelten:

- 'Administratieve gegevens van de patiënt'
- 'Medische gegevens'
- 'Charlson comorbiditeitsindex'

Ook hier is de informatie in groepen verdeeld en wordt in tabelvorm weergegeven. Elke rij vertegenwoordigt echter één veld van het importgedeelte.

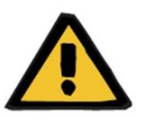

#### **Waarschuwing**

**Risico voor de patiënt als gevolg van de weergave van onjuiste patiëntgegevens**

Keuzes over het importeren en overschrijven worden gemaakt voor afzonderlijke velden; er wordt altijd een match uitgevoerd tussen het hoofrecorditem en dat op de bestemming.
De tabel bestaat uit de volgende kolommen:

- Veld: toont het tabblad dat het veld beschrijft.
- Bronwaarde: de waarde van het veld, in alfanumeriek formaat, van de bronpatiënt.
- **Bestemmingswaarde**: de waarde van het veld, in alfanumeriek formaat, op de bestemming.
- Overschrijven: hier kunt u aangeven of de gegevens in de kliniek van bestemming al of niet moeten worden overschreven.
- **Waarde na import**: een berekeningsveld dat de waarde van de parameter na de import beschrijft.

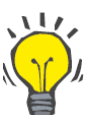

#### **Tip**

In de rechterbovenhoek bevindt zich een filter.

Alleen conflicten tonen

Als het filter als onwaar is ingesteld, worden alleen patiëntgegevensrecords getoond waarvoor het veld Bestemming leeg is, of die afwijken van de bronwaarde. Daardoor kunt u gemakkelijker de gegevens bepalen waarvoor toezicht nodig is.

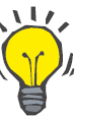

#### **Tip**

Alle velden in alle gedeelten kunnen worden overschreven door gewoon op de naam van de kolom '**Overschrijven**' te klikken.

## **10.3.4 PATIËNTGEGEVENS**

Dit gedeelte toont alle patiëntgegevens voor import, die niet in het eerder beschreven gedeelte worden weergegeven.

Elke rij bevat een patiëntgegevensitem van de bron, zoals voorschrift, dialysebehandelingen etc. De kolommen en functies worden op dezelfde manier weergegeven als op het recordscherm 'Stamgegevens'.

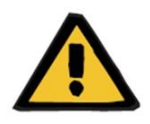

#### **Waarschuwing**

**Risico voor de patiënt als gevolg van de weergave van onjuiste patiëntgegevens**

Het veld 'Overschrijven' van de behandelingsgegevens wordt standaard op true ingesteld.

# **10.3.5 ACTIES EN HUIDIGE STATEN**

De manier waarop de functie werkt tijdens de import, is afhankelijk van twee factoren:

- De huidige staat van het gegevensitem;
- De matching.

De mogelijke waarden voor de **huidige staat** zijn als volgt:

- '**Bestaat in import**': het bronelement heeft een bijbehorend gegevensitem (match) dat op de bestemming bestaat.
- '**Bestaat op bestemming**': het bronelement heeft een bijbehorend gegevensitem (match) dat op de bestemming bestaat.
- 'Bestaat niet': het bronelement heeft geen bijbehorend item op de bestemming.
- "**Bestaat in beide**": deze status geeft aan het element en al zijn koppelingen al in de kliniek van bestemming aanwezig zijn.

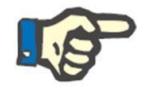

### **Opmerking**

De uitvoering van de import wordt niet geblokkeerd wanneer deze situatie ontstaat. U moet besluiten of de importprocedure al of niet wordt voortgezet. Als u doorgaat met een import wanneer de patiëntgegevens in de bron bij een andere patiënt horen dan de bestemmingspatiënt, moet u zich ervan bewust zijn dat een anomalie kan ontstaan. Met andere woorden: dit kan leiden tot het aanmaken van twee patiënten die dezelfde persoon zijn, beiden met onvolledige gegevens, behalve dan dat de door u geïmporteerde gegevens niet opnieuw kunnen worden geïmporteerd.

De onderstaande tabel toont de lijst met acties die beschikbaar zijn voor de huidige staat van het gegevensitem en het gevolg ervan voor de importprocedure.

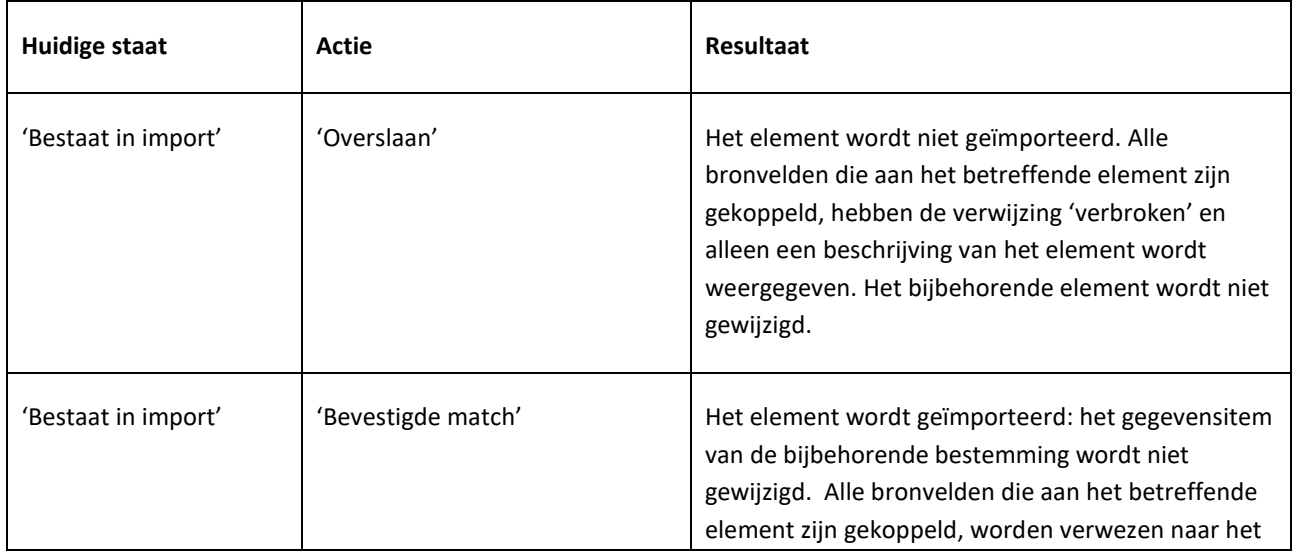

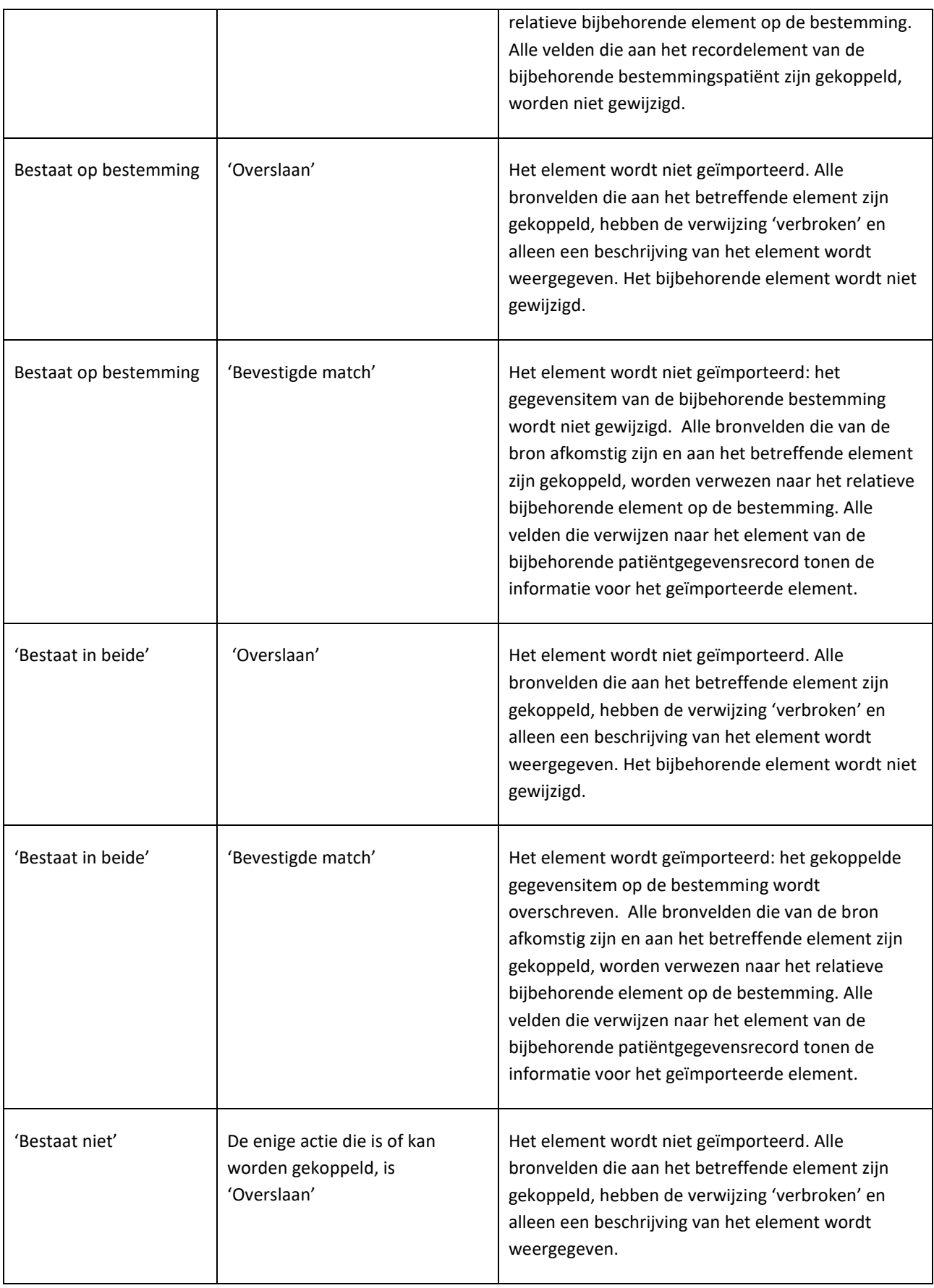

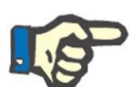

#### **Opmerking**

De gegevens van het bronrecord kunnen nooit de bestemming overschrijven als deze onderdeel zijn van de lijst met geneesmiddelendatabases. Er is een speciaal programma voor het importeren van dit soort informatie.

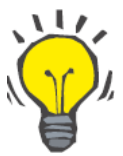

#### **Tip**

Als een link wordt 'verbroken' door het instellen van een actie zoals 'Overslaan', verschijnt het rode bericht 'Alleen tabblad' aan de rechterkant van de veldregel.

#### **10.3.6 TABEL MET INTERFACEREACTIES OP GEWIJZIGDE ACTIES**

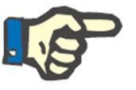

# **Opmerking**

Wanneer de ene actie door een andere wordt vervangen, wordt de laatste ook automatisch toegepast op alle koppelingen die naar de betreffende informatie verwijzen.

De onderstaande tabel toont de reactie van de 'Offline patiëntoverplaatsing' op de wijziging van de actie van een van de gegevens die in de tabellen in de gedeelten 'Stamgegevens' en 'Patiëntgegevens' worden weergegeven.

#### **Opmerking**

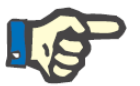

In sommige gevallen, wanneer de geselecteerde actie wordt gewijzigd, verschijnt de volgende waarschuwing:

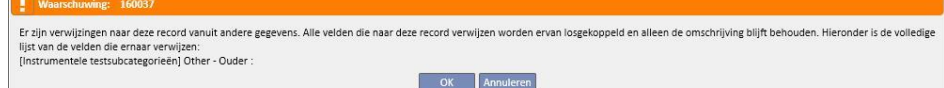

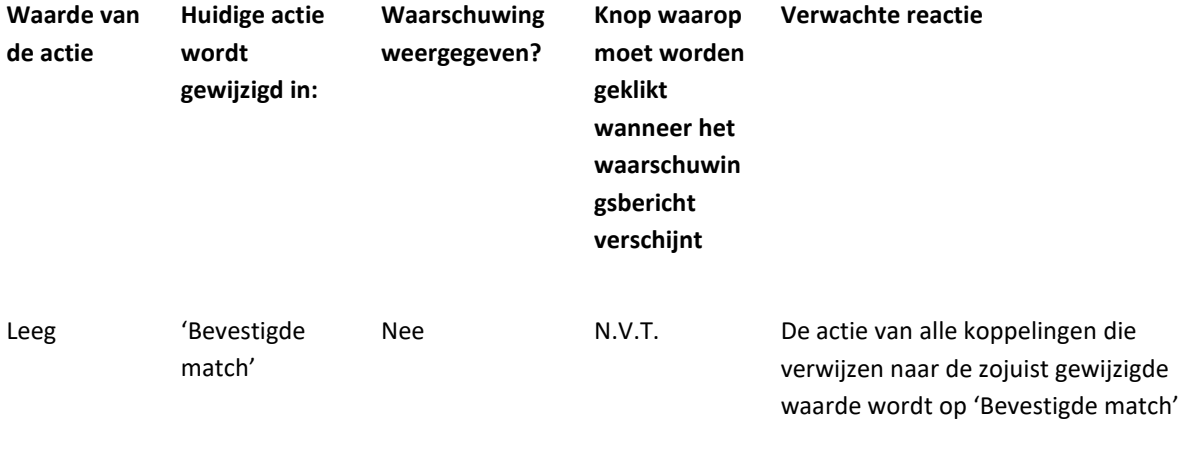

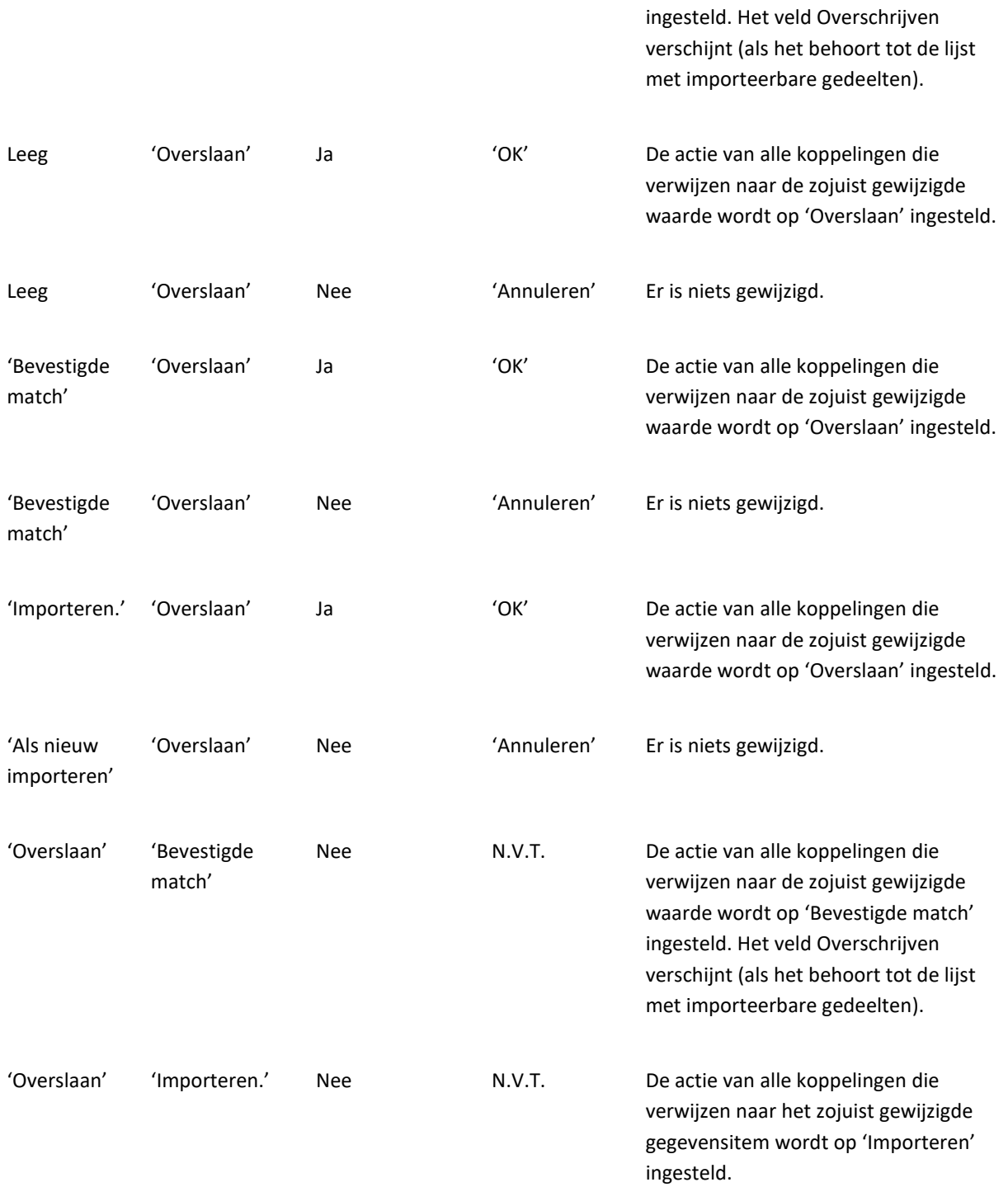

De onderstaande tabel toont de manier waarop de functie reageert op diverse wijzigingen van de acties in de koppelingen. Ook hier verschijnt weer een waarschuwing:

# **Opmerking**

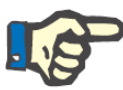

In sommige gevallen, wanneer de geselecteerde actie wordt gewijzigd, verschijnt de volgende waarschuwing:

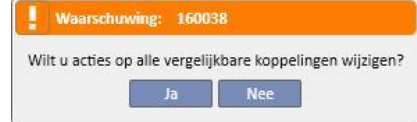

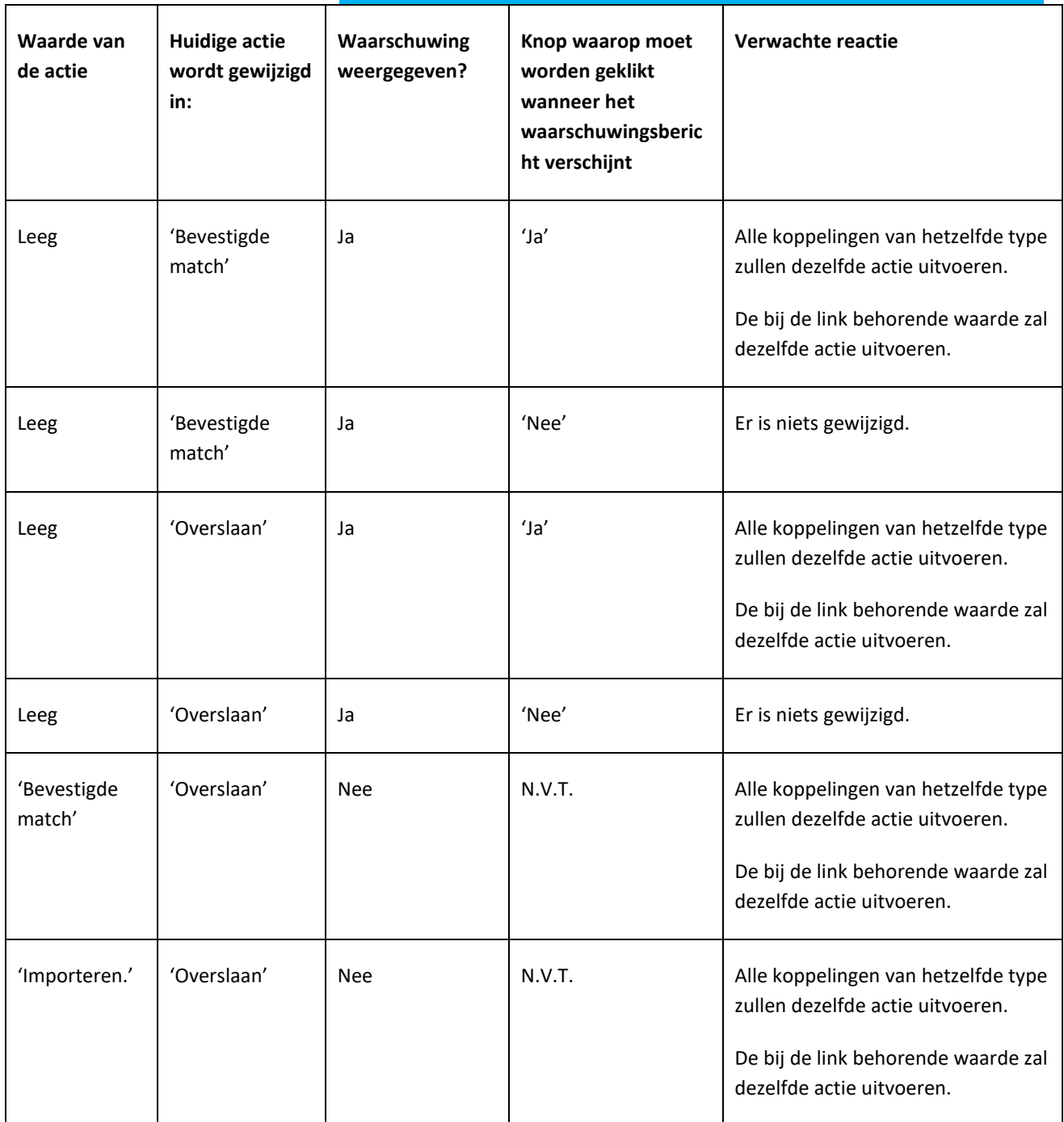

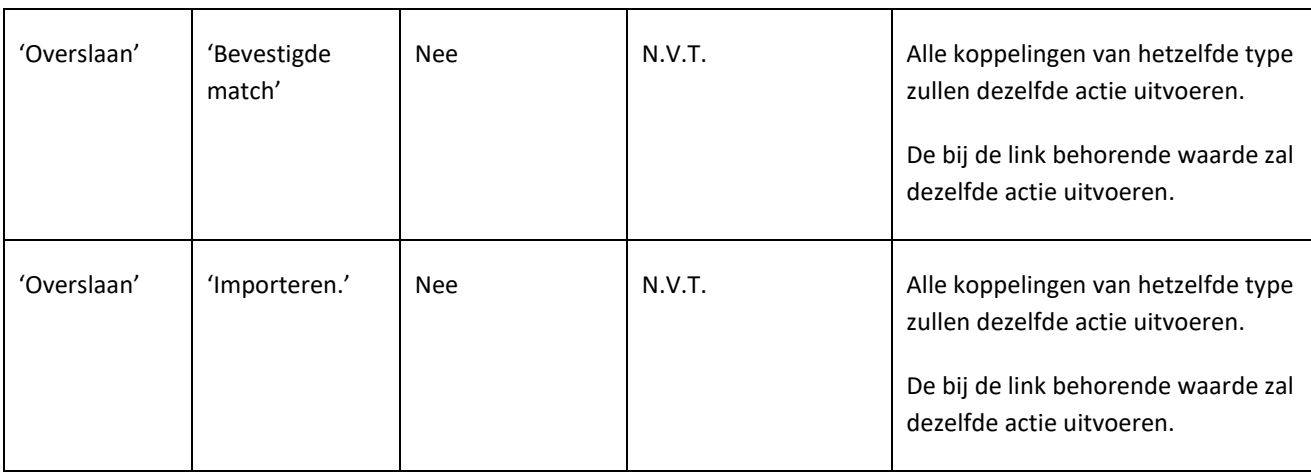

### **10.3.7 VOORTGANG VAN HET OPSLAAN EN LADEN**

De informatie en de status van de gegevenscontrolefase kunnen worden opgeslagen, waardoor de procedure op een later tijdstip opnieuw kan worden gestart. Daarvoor moet u op de 'X' in de linkerbovenhoek of op de knop 'Sluiten' onderaan het scherm klikken. De volgende waarschuwing zal dan verschijnen:

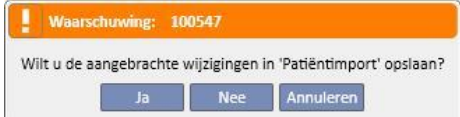

Klik op 'Ja' om het gegevenscontrolescherm te sluiten en de huidige voortgang op te slaan.

Klik op 'Nee' om het scherm te sluiten zonder de huidige voortgang op te slaan. Klik op 'Annuleren' en het scherm wordt niet gesloten. Telkens wanneer u op de knop **Gegevens importeren** klikt, worden de koppelingen opnieuw berekend om de geïmplementeerde status/voortgang van de gegevenscontrole te combineren met de laatste wijzigingen van de informatie die door Therapy Support Suite wordt beheerd.

### **10.4 KLINIEK VAN BESTEMMING - GEGEVENS IMPORTEREN**

Nadat alle conflicten zijn opgelost en alle problemen zijn gecontroleerd en geanalyseerd, kan de werkelijke import van degegevens worden gestart door op de knop Importeren te klikken.

# **10.5 KLINIEK VAN BESTEMMING - BEOORDELING VAN PATIËNTGEGEVENS EN IMPORTBEVESTIGINGSFASE**

Na een korte wachttijd, die afhankelijk is van de hoeveelheid te importeren gegevens, krijgt de gebruiker te horen dat de patiëntgegevens zijn geïmporteerd. Sommige van de koppelingen/velden die werden 'verbroken' door de bijbehorende actie op 'Overslaan' in te stellen, moeten wellicht worden gecorrigeerd, voordat de import kan worden bevestigd. Met andere woorden: deze velden moeten opnieuw worden gecontroleerd en opnieuw worden toegewezen aan een bestaande parameter.

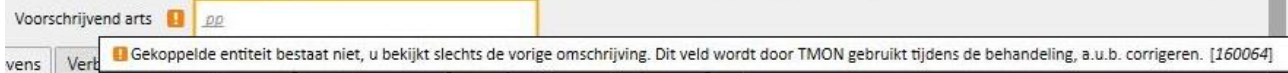

Totdat alle koppelingen waarnaar wordt verwezen, zijn gecontroleerd en gecorrigeerd, hebben de relatieve overplaatsing en bestemming patiënt de status 'Beoordeling'.

Nadat alle koppelingen in het bovenstaande scherm zijn gecorrigeerd, kunt u bevestigen dat de import van de patiënt is voltooid.

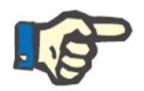

# **Opmerking**

Zolang de patiënt zich in deze overgangsfase bevindt, wordt hij of zij niet weergegeven in de gedeelten 'Dialysekliniek - Naam kliniek' – 'Activiteitsplanning' en 'Dialysekliniek - Naam kliniek' – 'Resourceplanning'.

De onderstaande afbeelding toont hoe de overplaatsing eruit ziet wanneer deze de status 'Beoordeling' heeft.

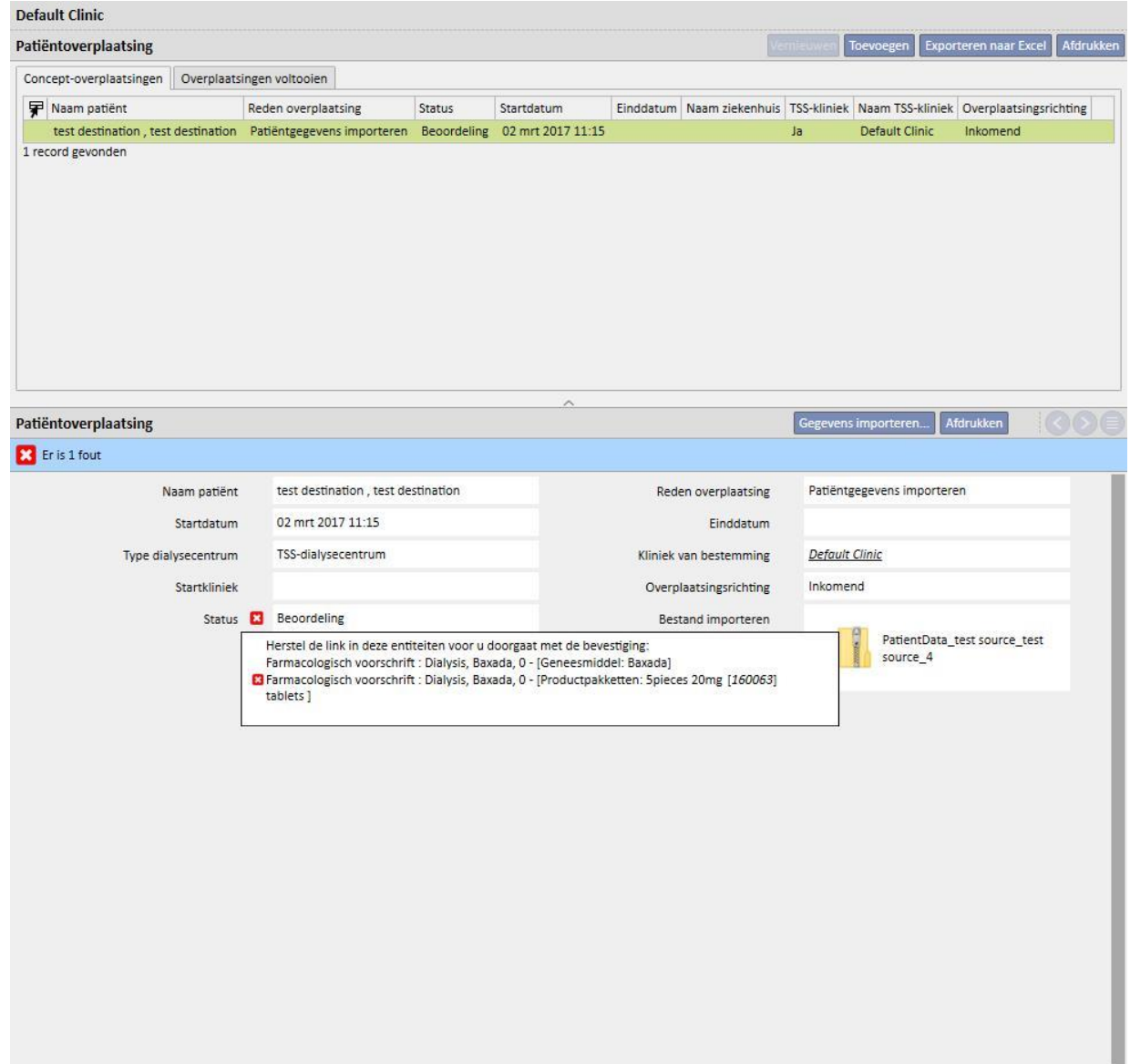

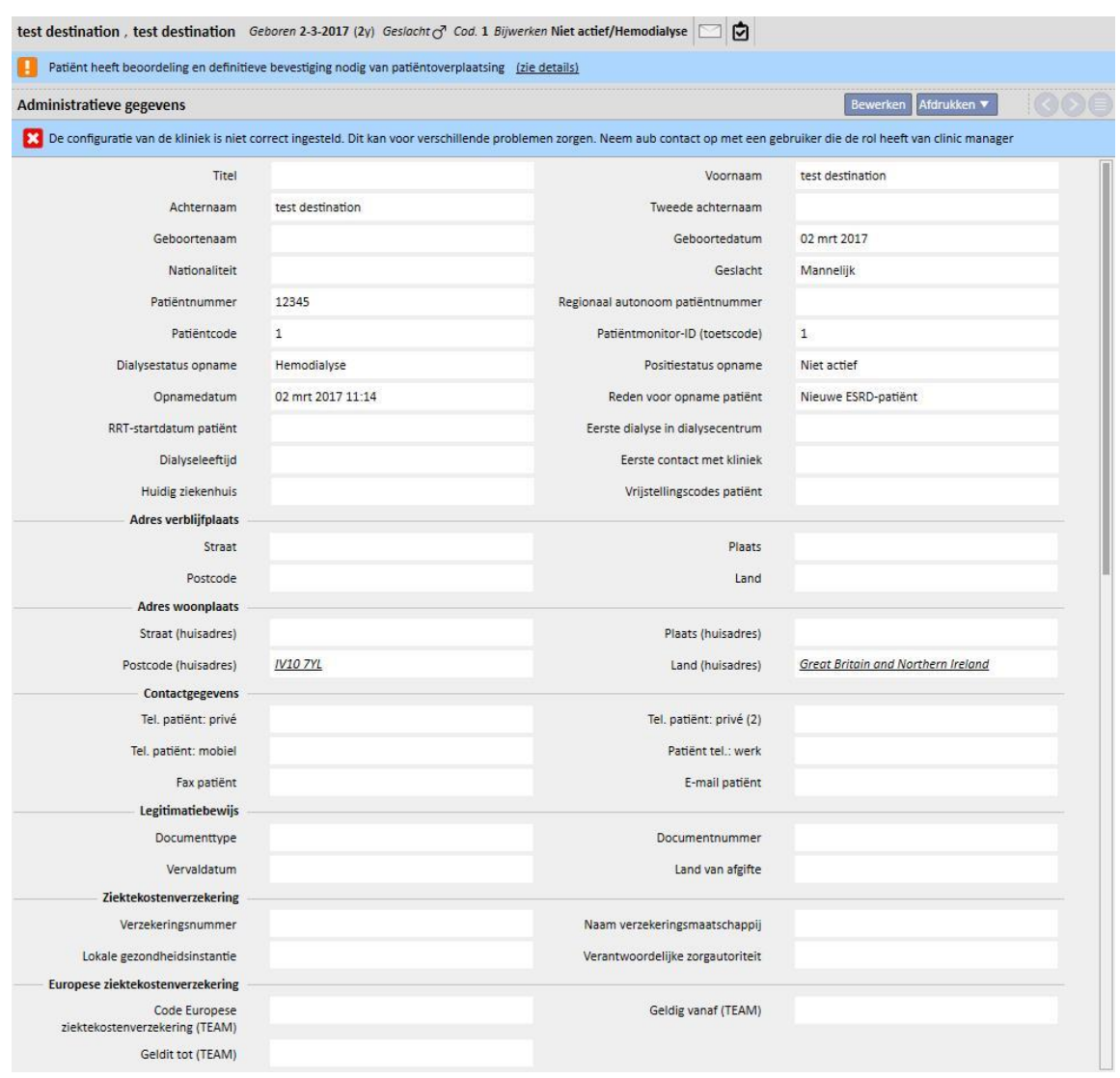

De onderstaande afbeelding toont een patiënt met de status 'Beoordeling'.

Er verschijnt een banner bovenaan het scherm om aan te geven dat de patiënt zich in deze overgangsstatus bevindt. Klik op 'Details tonen' om het scherm te openen dat op dit punt wordt weergegeven.

### **10.5.1 'VERBROKEN' KOPPELINGEN**

Tijdens de controlefase zijn de acties van sommige elementen en de bijbehorende koppelingen ingesteld op 'Overslaan'. Met andere woorden: de waarde waarnaar de koppeling verwijst, is niet geïmporteerd door de 'Offline patiëntoverplaatsing'. Daardoor kan de parameter waarnaar de koppelingen verwees, niet worden geopend. U kunt echter altijd nog een ander element selecteren en zo een nieuwe koppeling aanmaken. Een koppeling met deze status wordt '**verbroken**' genoemd.

Om een totaal verlies van gegevens te voorkomen, zullen koppelingen die verwijzen naar gegevens en niet werden geïmporteerd, een beschrijving bevatten met het item waaraan ze waren gekoppeld. Met andere woorden: ze lijken daardoor op een gewoon beschrijvend veld.

Therapy Support Suite markeert het feit dat de informatie niet meer toegankelijk is met een grijze kleur; in sommige gevallen verschijnt bovendien een waarschuwing of zelfs een foutmelding.

# **10.5.2 BEVESTIGEN VAN DE IMPORT**

Nadat alle aangegeven koppelingen zijn gecorrigeerd, verschijnt het volgende scherm:

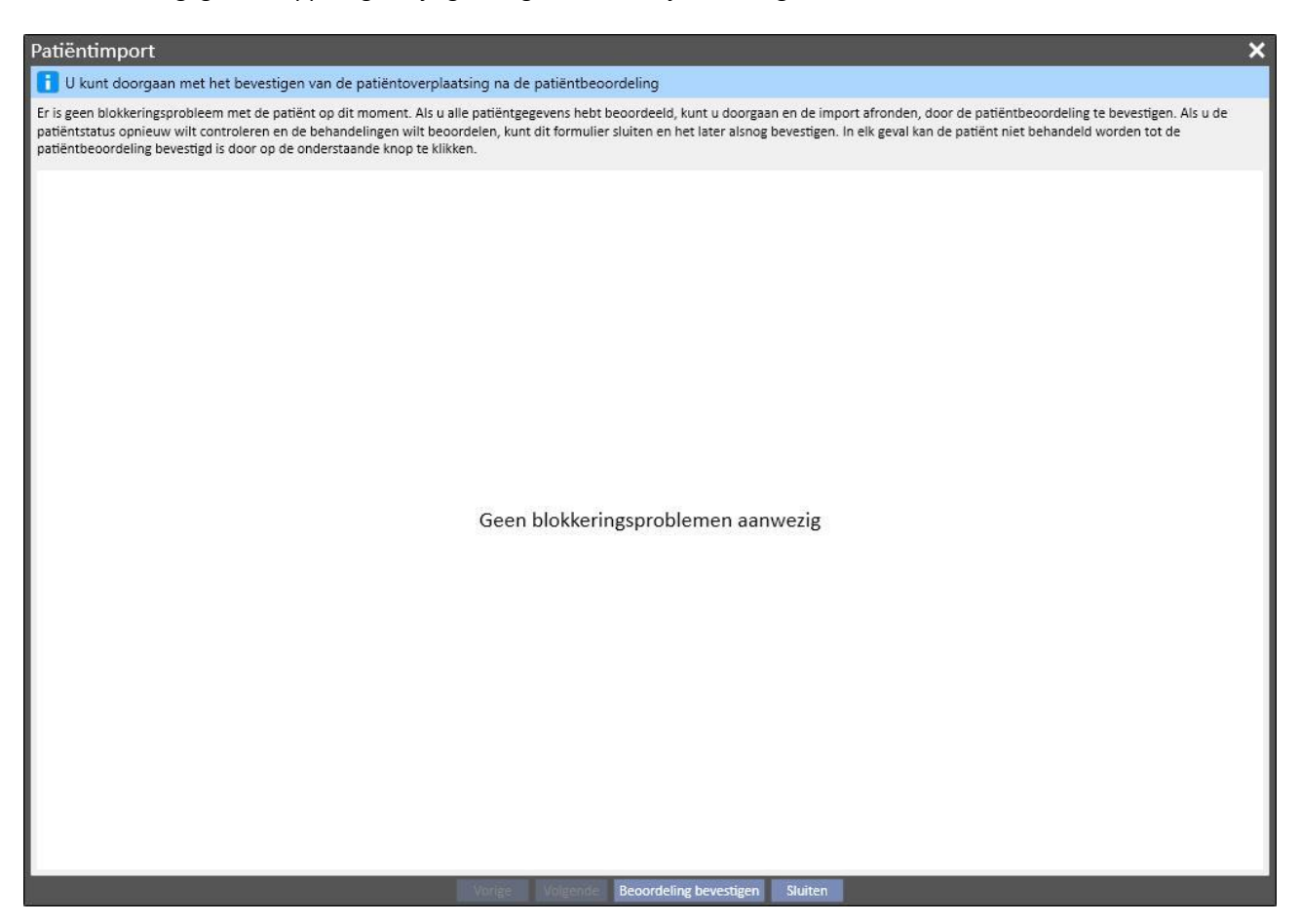

U hoeft nu alleen nog maar op de knop 'Beoordeling bevestigen' te klikken.

Daarna wordt de patiënt actief, is de overplaatsing voltooid en is de offline overplaatsingsprocedure beëindigd.

# **11 GEGEVENS OVER DE DIALYSEKLINIEK – NAAM KLINIEK**

## **11.1 EEN NIEUWE PATIËNT AANMAKEN**

In dit gedeelte kan een nieuwe patiënt worden aangemaakt. Het systeem wijst automatisch een patiëntcode toe, waarmee de patiënt binnen Therapy Support Suite wordt geïdentificeerd. Deze code kan niet worden gewijzigd. Alle administratieve gegevens van de patiënt kunnen worden ingevoerd. Om de gegevens van een nieuwe patiënt te kunnen opslaan, moeten ten minste de paars gemarkeerde velden worden ingevuld. Nadat deze gegevens zijn opgeslagen, zal de patiënt automatisch in de patiëntenlijst verschijnen.

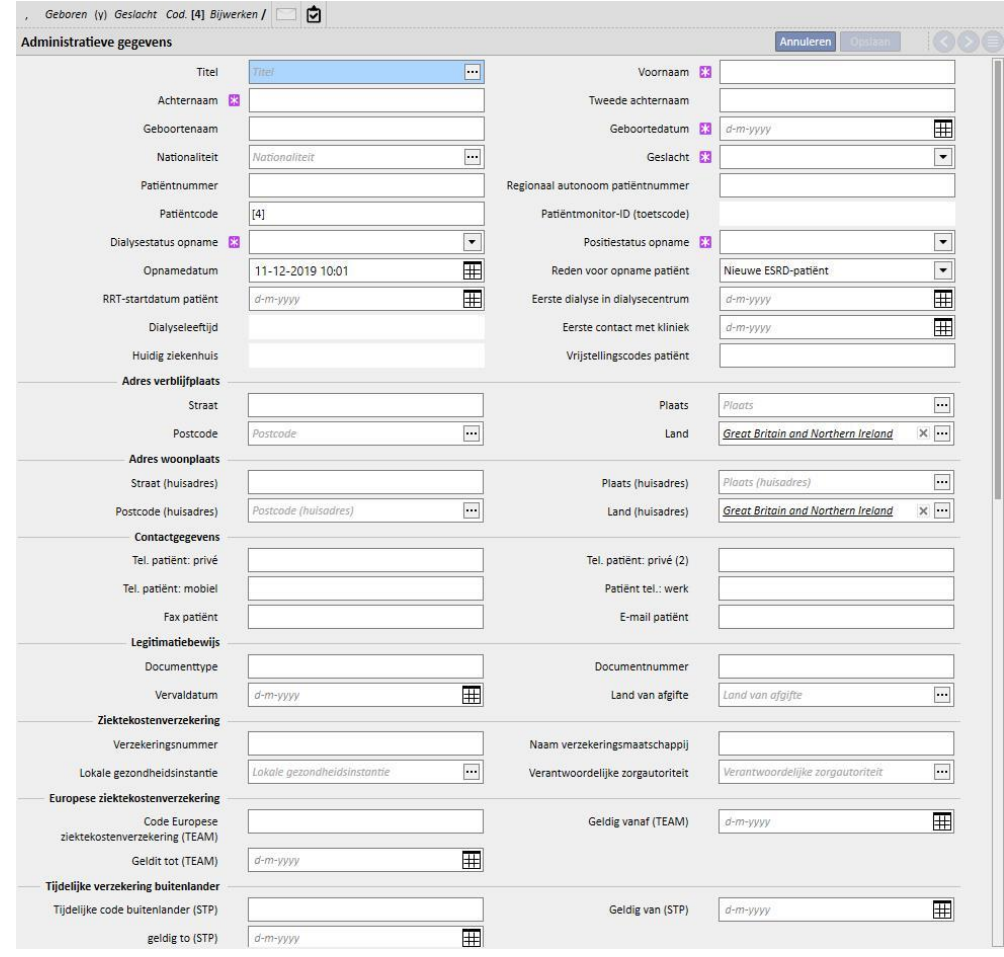

De patiënt wordt als een duplicaat beschouwd als de **voornaam**, **achternaam**, **geboortedatum** en het **geslacht** dezelfde zijn als die van een bestaande patiënt. In dit geval is opname alleen mogelijk als het specifieke selectievakje **Configuratieparameters** is ingeschakeld. Wanneer dit selectievakje is ingeschakeld, kan de duplicaatcontrole worden uitgebreid naar een ander tekstveld, naast de bovenstaande velden. (*Zie paragraaf 4.1.1 van de Servicehandleiding*).

Als een duplicaatpatiënt wordt gemaakt, worden beide patiënten (de reeds bestaande en de nieuwe) geblokkeerd totdat de samenvoeging van beide patiënten is voltooid. Dezelfde blokkeringsstatus kan worden geactiveerd door twee patiënten samen te voegen, zelfs als het geen duplicaten zijn. In die geblokkeerde toestand kunnen de patiëntengegevens niet worden bewerkt.

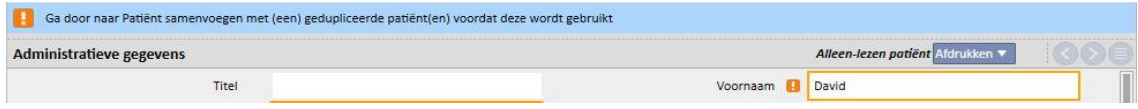

# **11.2 ALGEMENE INFORMATIE**

Dit gedeelte bevat:

Op het eerste tabblad wordt algemene informatie over de dialysekliniek weergegeven (naam, code, kliniekomschrijving, adres, personeel etc.).

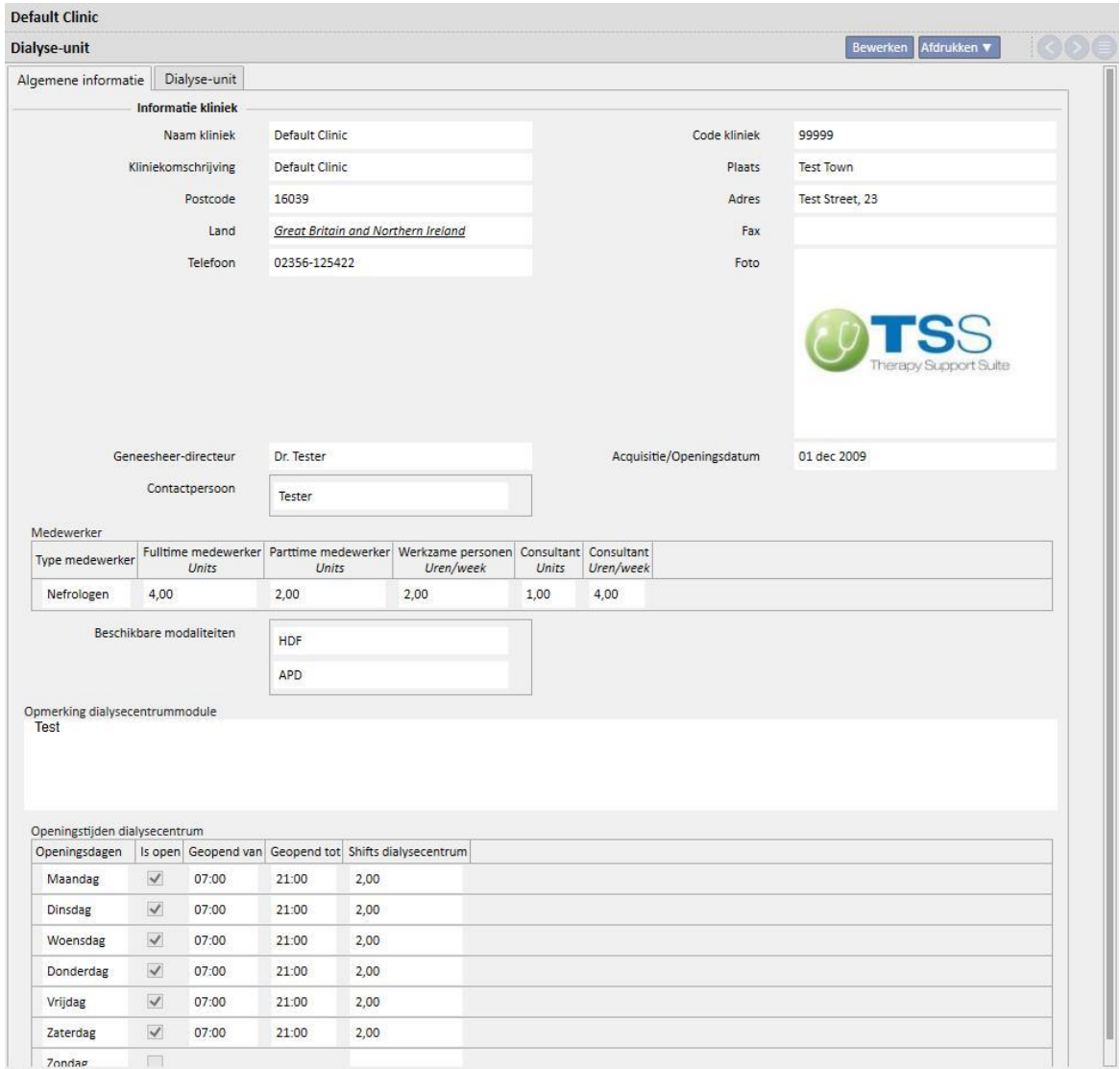

Het tweede tabblad bevat informatie over de organisatie van de dialyse-units van de kliniek en de geïnstalleerde nooduitrusting.

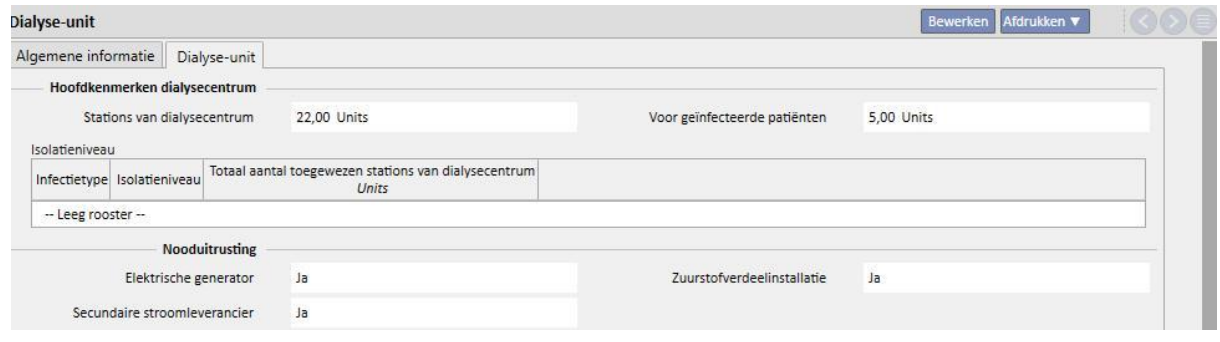

# **11.3 HOMEPAGE**

Dit tabblad bevat een kort overzicht van de belangrijkste dialyseparameters van de patiënt. Het is verdeeld in twee hoofdschermen:

Het eerste scherm bevat alle actieve voorschriften.

- Klik op elke regel om het **HD-voorschrift van de patiënt** te bekijken;
- ■Klik op de knop **voor directe toegang tot het Patiënt-dashboard**;
- ■Klik op de knop **voor directe toegang tot de Vaattoegang** voor het voorschrift;
- Klik op de knopvoor directe toegang tot het **Behandelingsplan**;

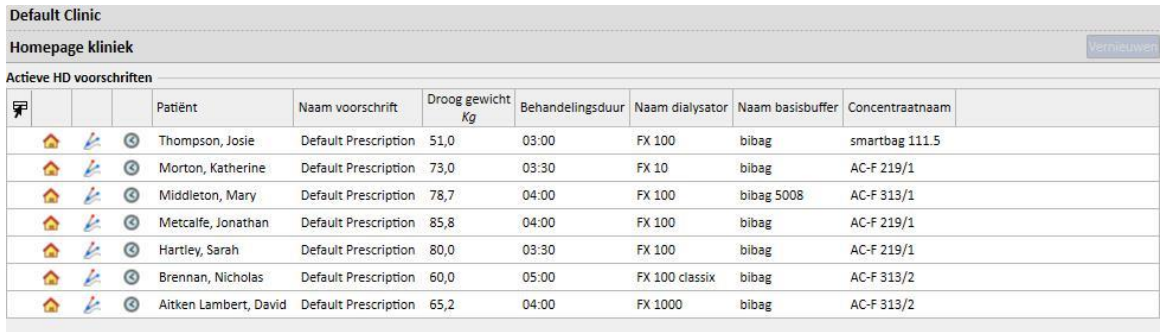

Het tweede scherm bevat de laatste 20 behandelingen die in de kliniek zijn uitgevoerd. Als u op een rij klikt, krijgt u direct toegang tot de geselecteerde behandeling.

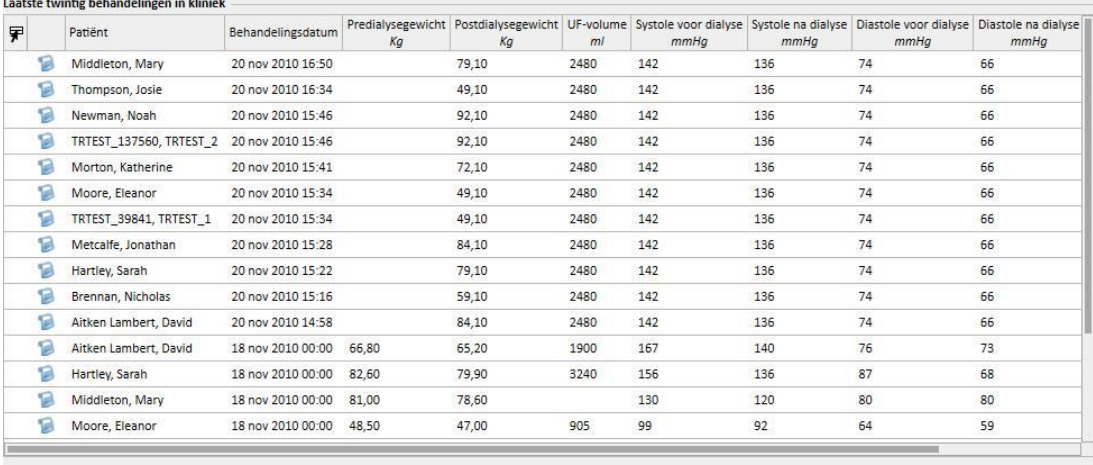

## **11.4 KLINIEKPLANNER**

Dit gedeelte bevat een volledig wekelijks of maandelijks overzicht van de planning en behandelingen van de kliniek. De navigatieknoppen naast de tijdbalk geven de weken of maanden vóór of na de huidige datum weer, afhankelijk van de nauwkeurigheid die in het filter **Nauwkeurigheid** is ingesteld.

#### **11.4.1 PLANNING**

Planning omvat de geplande terugkerende behandelingen, waarbij nog geen dialysesessie heeft plaatsgevonden. Als twee of meer geplande behandelingen tegelijkertijd zijn gepland en hetzelfde bed gebruiken, worden ze weergegeven met een rode rand en gele diagonale strepen.

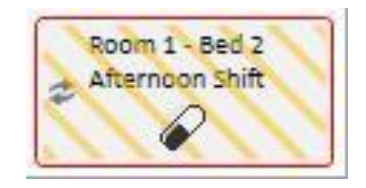

Wanneer u de muis over een terugkerende behandeling beweegt, worden de volgende gegevens weergegeven:

- **naam van resource, dienst en voorschrift**: afkomstig van het "Behandelingsplan";
- **Therapie, toedieningsroute, dosering**: afkomstig van "Farmacologische behandeling";
- **Medische voorschriften**: afkomstig van 'Medische voorschriften' (zie par. 9.3.7);
- **Laboratoriumtesten**: afkomstig van 'Onderzoeksplan laboratorium' (zie par. 9.4.3);

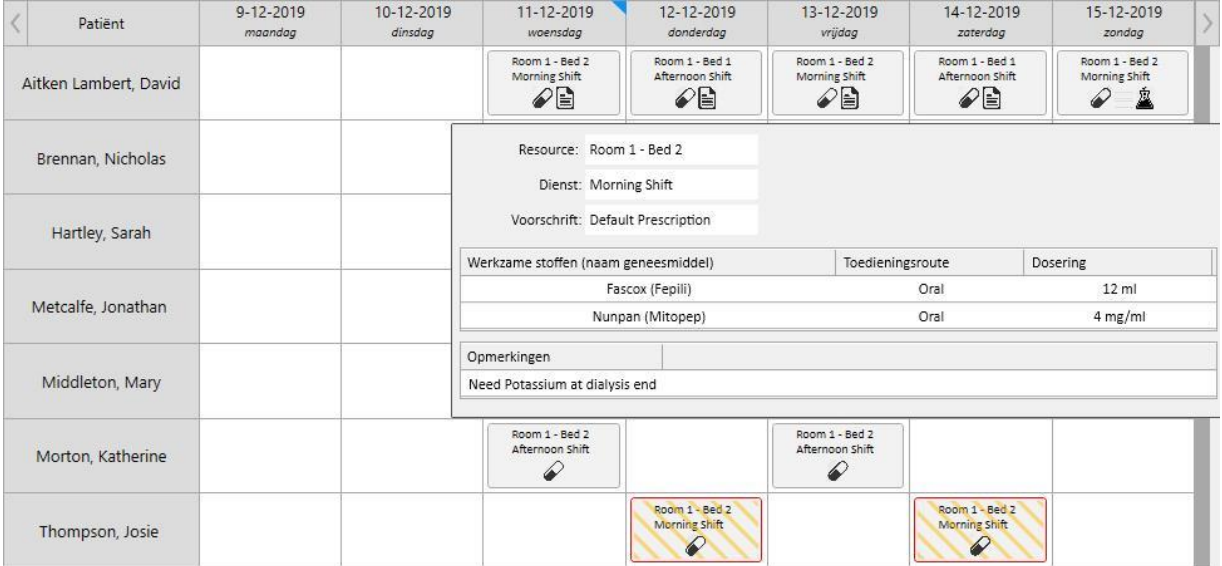

Nadat u op een behandelingsplan hebt geklikt, kunt u meer informatie over de planningsgegevens bekijken en, indien nodig, wijzigingen aanbrengen:

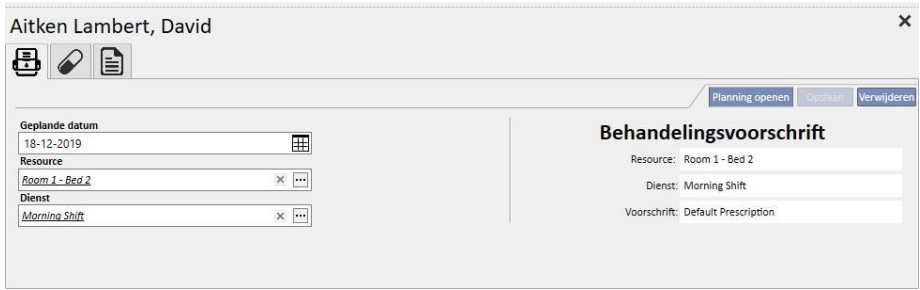

De afbeeldingen tonen het behandelingsplan, de farmacologische behandeling, de medische voorschriften en de laboratoriumtesten.

#### **11.4.2 HET BEHANDELINGSPLAN WIJZIGEN**

Het behandelingsplan kan worden gewijzigd door de betreffende waarden in de gewenste velden in te voeren. Nadat de datum, resource en dienst zijn gewijzigd, verschijnt het plan als volgt.

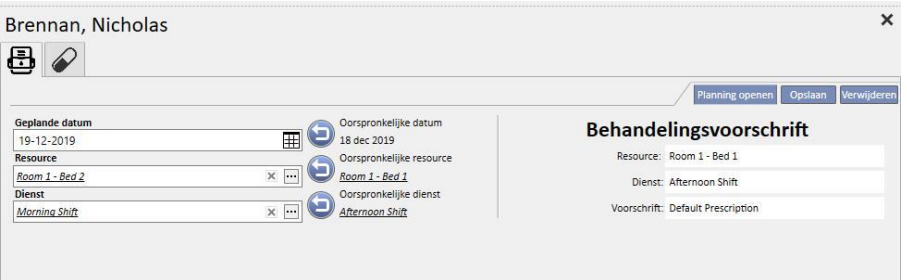

Nu kunt u diverse handelingen uitvoeren, waaronder:

- ■Klik op de knop om terug te keren naar de oorspronkelijke gegevens;
	-

**E**Klik op de knop **om de oorspronkelijke planning in een pop-upvenster te bekijken;** 

- Klik op de knop Uerwijderen om het pop-upvenster te sluiten en alle aangebrachte, maar nog niet opgeslagen wijzigingen te verwijderen;
- ■Klik op de knop **opslaan** om het pop-upvenster te sluiten en alle aangebrachte wijzigingen op te slaan;

# Voorbeeld: Plan wijzigen

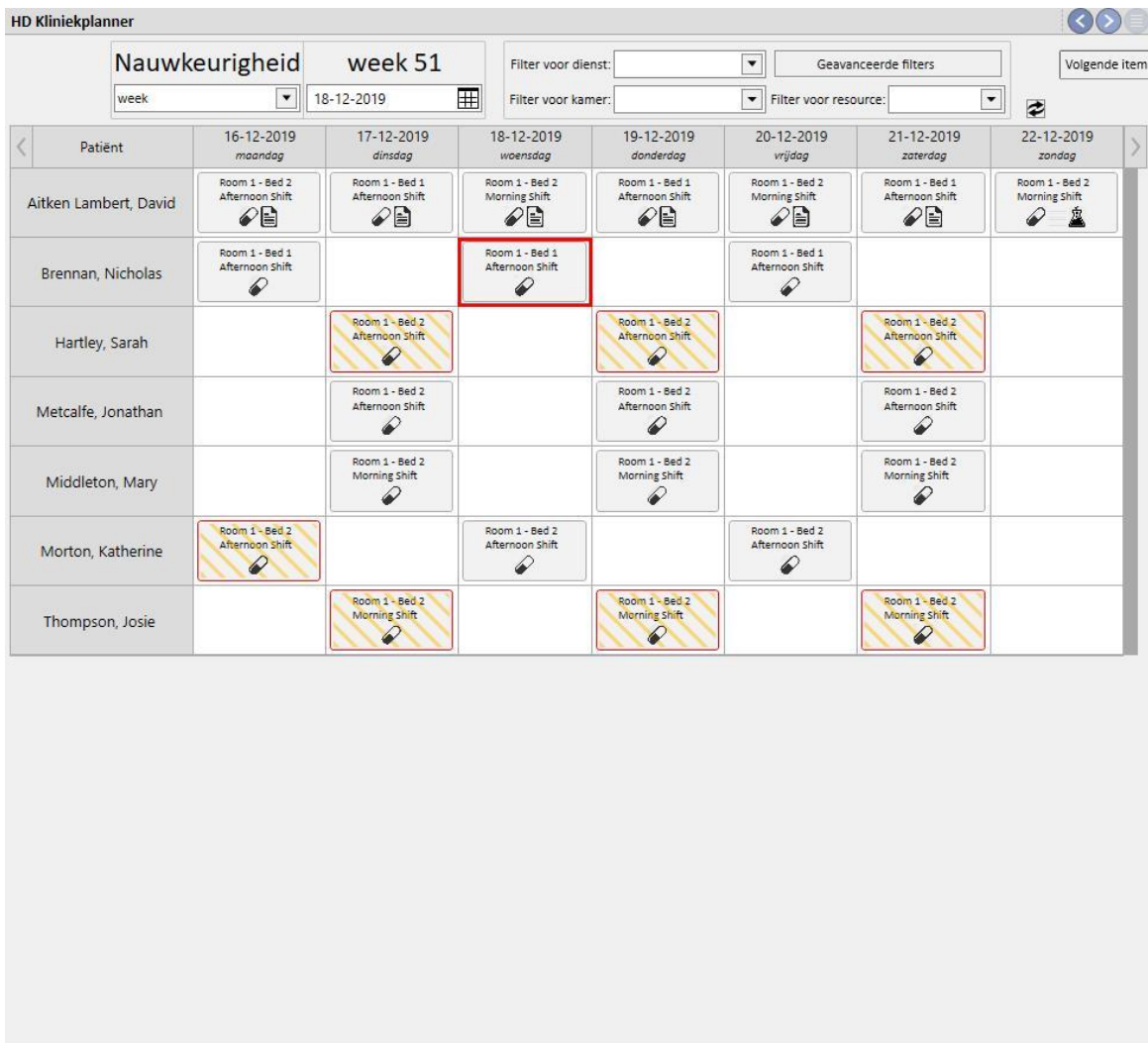

Stap 1 - Selecteer het plan dat u wilt wijzigen

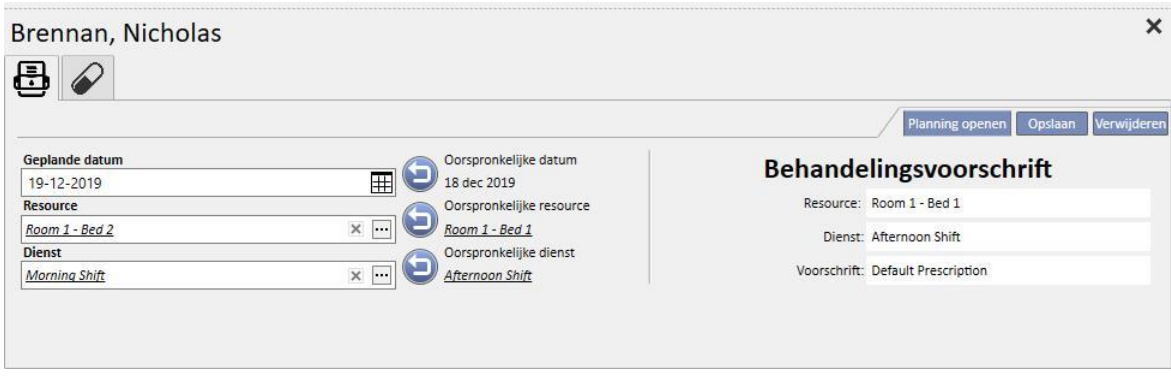

Patient is gehospitaliseerd  $\bullet$  echte behandelingen  $\hat{\mathbb{X}}$  Laboratoriumonderzoek  $\bullet$  Medisch voorschrift  $\mathscr O$  Geneesmiddel

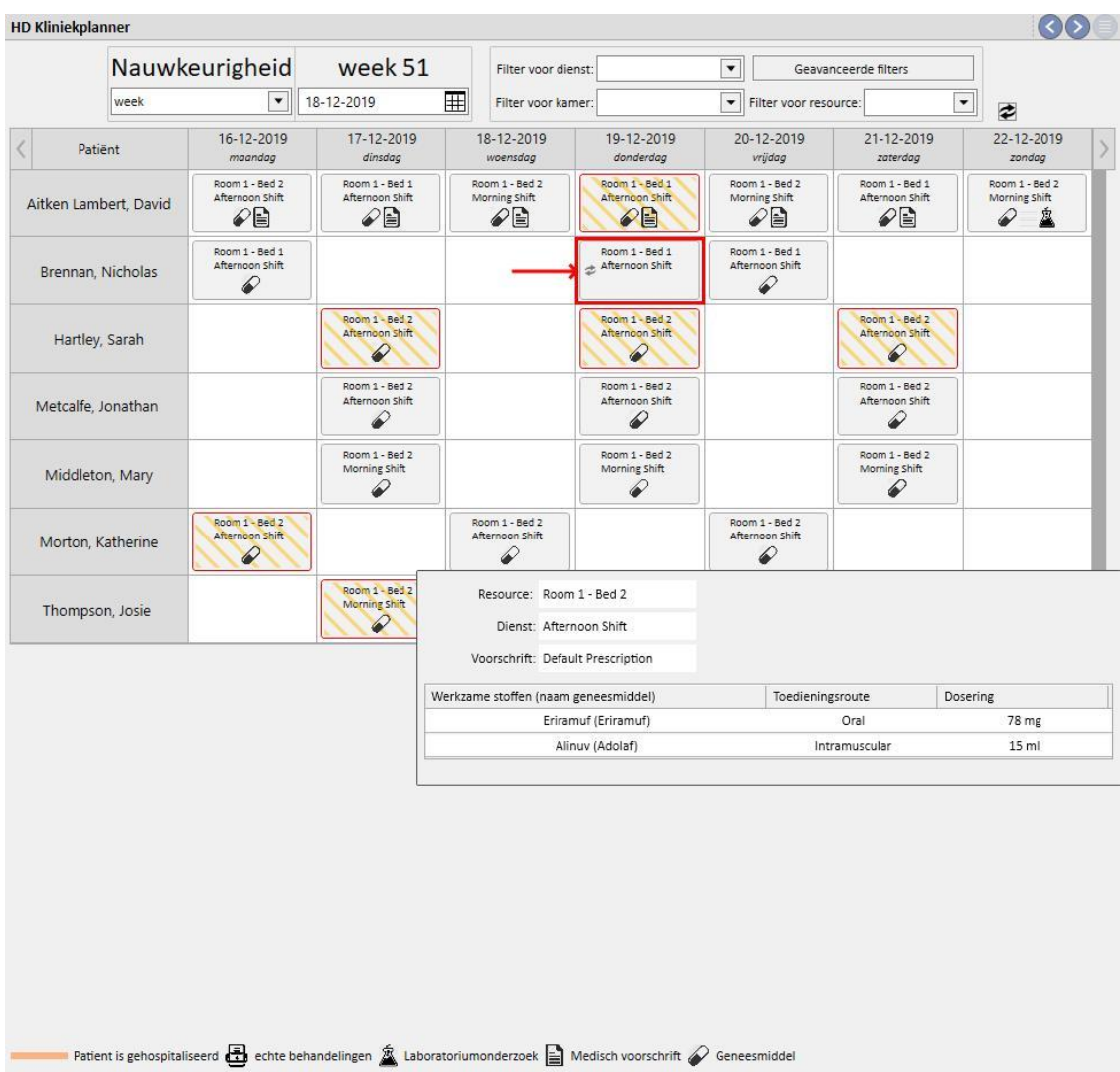

#### Stap 2 - Wijzig de planningsinformatie

Stap 3 - De planner werkt de status bij met de nieuwe planningsinformatie

## **11.4.2.1 SLEPEN**

De behandelingsdatum kan worden gewijzigd door deze naar de gewenste dag te slepen. Geplande behandelingen kunnen niet naar een datum in het verleden worden gesleept of naar dezelfde plaats van een bestaande geplande behandeling.

Als geneesmiddelbehandelingen aan de behandeling zijn gekoppeld, worden deze beheerd als toedieningen zonder gespecificeerde dosering. Er verschijnt een bericht waarmee u over de wijziging wordt geïnformeerd.

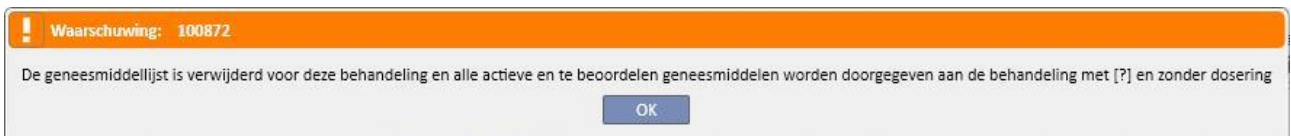

# **11.4.2.2 GEVOLGEN VAN WIJZIGING VAN EEN GEPLANDE BEHANDELING VOOR DE GENEESMIDDELBEHANDELING**

Telkens wanneer de geplande behandelingsdatum wordt gewijzigd, wordt de geneesmiddeldosering voor die behandeling gereset. Wanneer een behandeling op de nieuwe geplande datum moet worden uitgevoerd, wordt u gevraagd om de bijbehorende geneesmiddelbehandeling handmatig te bevestigen, zoals nader beschreven in *paragraaf 9.3.8*

#### **11.4.3 BEHANDELINGEN**

Met de planner kunt u in het verleden uitgevoerde, terugkerende behandelingen van patiënten bekijken. Een terugkerende behandeling verschilt van een geplande behandeling doordat de eerste is gemarkeerd met een pictogram van een dialyseapparaat.

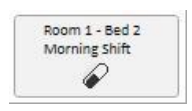

In het verleden uitgevoerde terugkerende behandelingen waarbij geen behandeling plaatsvond, worden niet weergegeven.

Als het behandelingspictogram een rode rand heeft, zijn er problemen ontstaan tijdens de dialysesessie en kunnen er berichten verschijnen in het overzicht.

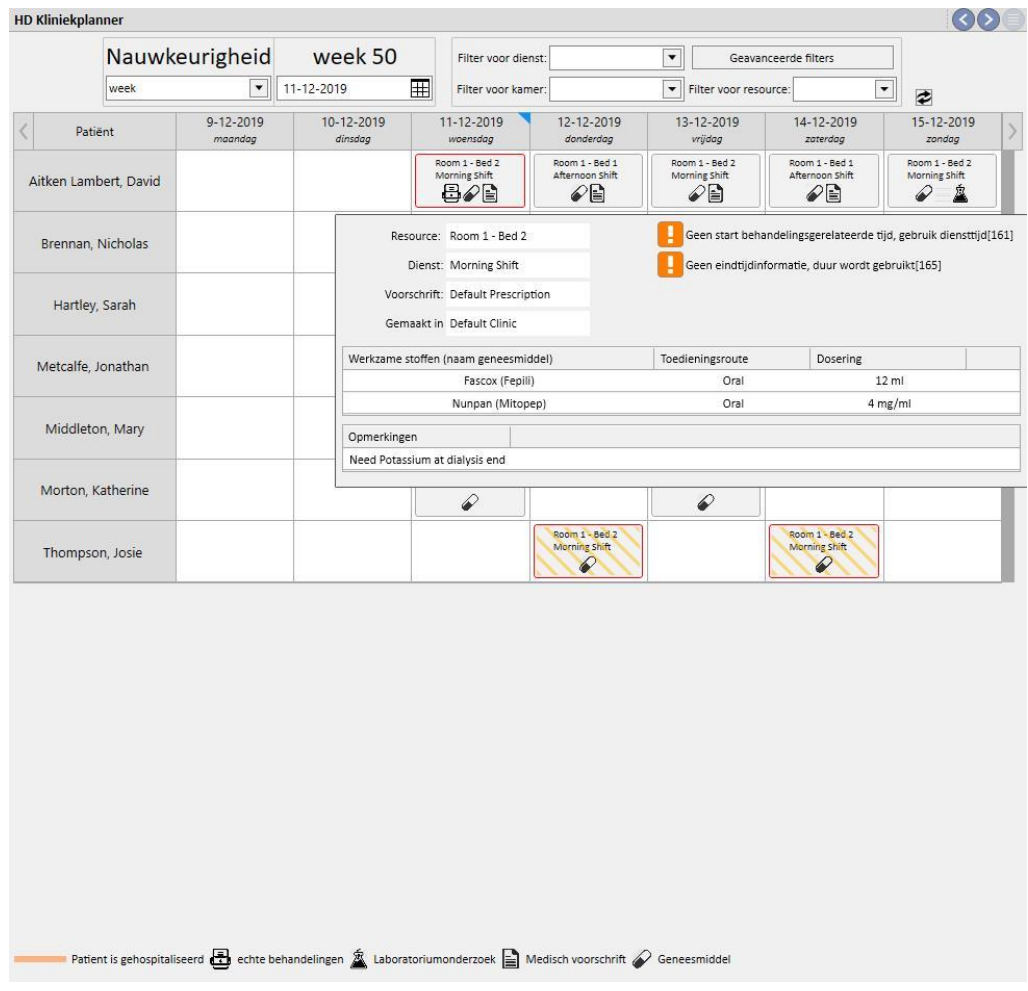

Klik op de gewenste terugkerende behandeling en de bijbehorende uitgevoerde behandeling wordt geopend zodat u alle gegevens kunt bekijken.

Terugkerende behandelingen kunnen niet worden verplaatst.

### **11.5 PD BEHANDELINGSSCHEMA PLAN**

De **PD Kliniekplanner** geeft alle dialysebehandelingen weer die gedurende de geselecteerde maand voor patiënten zijn gepland en uitgevoerd. Met de filters en navigatiepijlen kunnen verschillende tijdsintervallen worden geselecteerd.

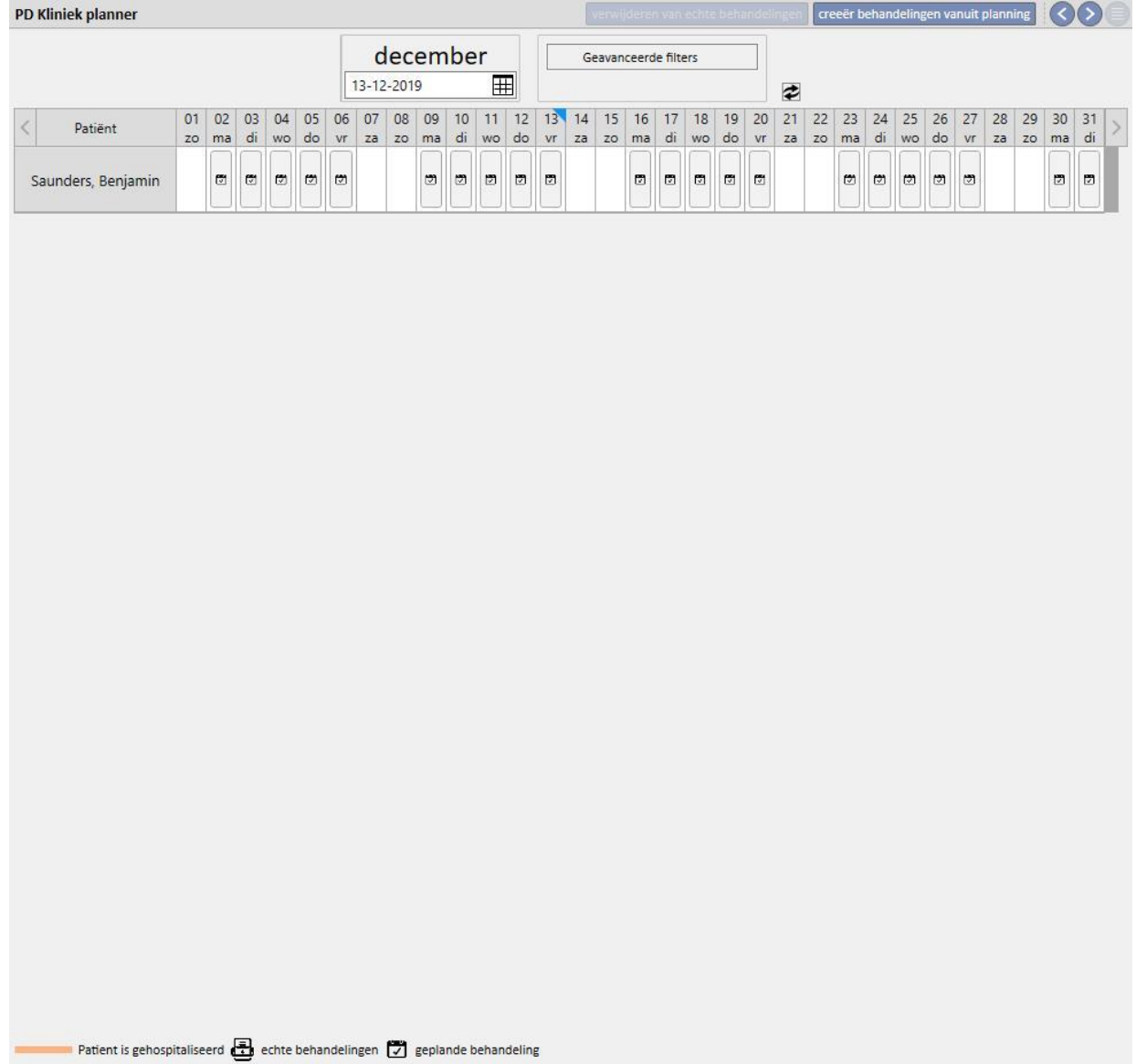

De planner omvat zowel geplande PD-behandelingen als uitgevoerde behandelingen. De met een oranje stip aangegeven datums verwijzen naar de opnamestatus van de patiënt.

Als u de muis over de terugkerende behandelingen beweegt, verschijnt er een luchtbel met een samenvatting van het voor die datum of voor die behandeling geplande voorschrift.

ø,

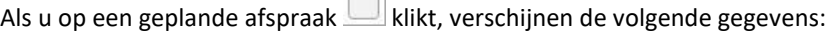

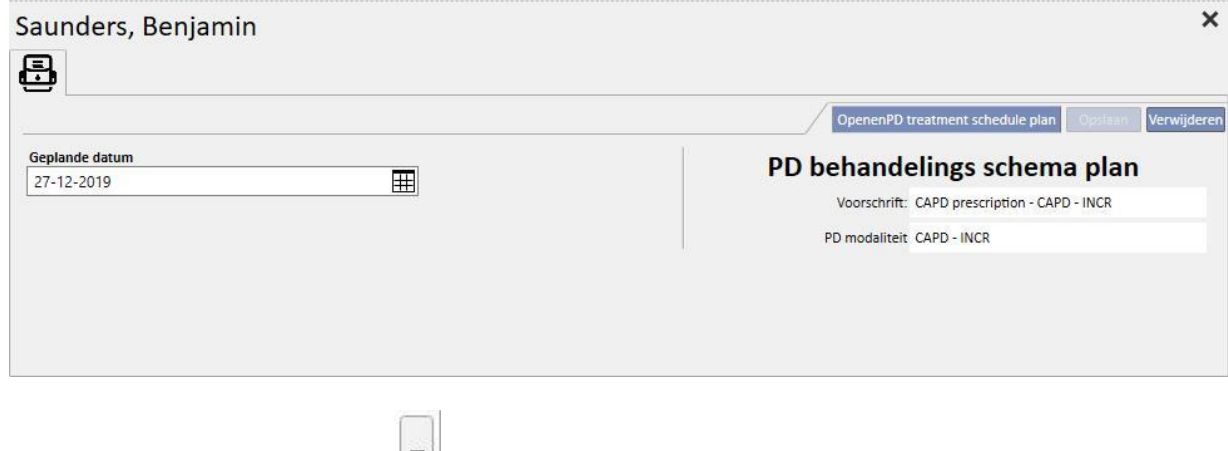

Klik op een terugkerende behandeling om een venster met de gegevens van de uitgevoerde behandeling te openen.

### **11.5.1 HET BEHANDELINGSPLAN WIJZIGEN**

Een geplande terugkerende behandeling kan naar een andere datum worden verplaatst, mits er dan al geen afspraak is. Een terugkerende behandeling (herhaling) kan op twee manieren worden gewijzigd.

Bij de eerste methode klikt u op de terugkerende behandeling die moet worden verplaatst en wacht u totdat de gegevens onderaan het venster verschijnen. Met **Geplande datum** kunt u een nieuwe datum selecteren en opslaan. Als er al een afspraak op de aangegeven datum gepland is, verschijnt het onderstaande bericht en kan de datum niet worden opgeslagen.

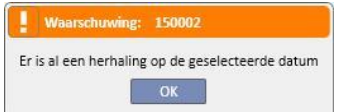

Een afspraakdatum kan ook worden gewijzigd door de bij te werken herhalingsafspraak naar een datum zonder afspraken te slepen. In dat geval is opslaan niet nodig omdat dit al door het slepen plaatsvindt.

Ongeacht de methode voor het wijzigen van een afspraak, verschijnt het symbool  $\mathcal{F}$ , waarmee de uitzondering voor het plan wordt bevestigd.

固

De oorspronkelijke status van bijgewerkte plannen kan worden hersteld met de knop naast het veld **Geplande datum** met de gegevens, gevolgd door opslaan. Of de afspraak kan naar de oorspronkelijke datum worden teruggesleept. In dat geval wordt de wijziging onmiddellijk actief.

# **11.5.2 PD-BEHANDELINGEN CREËREN**

Patiëntbehandelingen kunnen individueel op het tabblad Patiënt of met het **PD behandelingsschema plan** worden gecreëerd. Zie het optionele PD-formulier voor het creëren van behandelingen op het tabblad Patiënt.

Met het **PD behandelingsschema plan** kunnen terugkerende PD-behandelingsafspraken worden gemaakt ter vervanging van plannen in het geselecteerde tijdsinterval. Behandelingen worden gecreëerd door op de knop [creeër behandelingen vanuit planning]<br>te drukken. Er verschijnt dan een menu waarin de gebruiker moet kiezen of de behandeling moet worden gecreëerd voor alle weergegeven patiënten of voor slechts één.

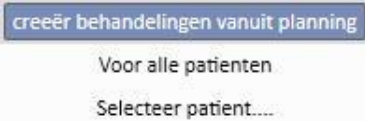

Na de selectie start de creatie.

Aan het eind verschijnt een bericht waarmee de gebruiker wordt geïnformeerd over het aantal gecreëerde behandelingen.

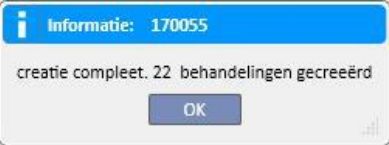

## **11.5.3 PD-BEHANDELINGEN VERWIJDEREN**

PD-behandelingen kunnen in het**PD behandelingsschema plan** worden verwijderd met de knop . Het systeem vraagt de gebruiker of de handeling moet worden uitgevoerd voor alle patiënten of voor slechts één, zoals in de vorige paragraaf beschreven. Aan het eind verschijnt een bericht waarmee de gebruiker wordt geïnformeerd over het aantal verwijderde behandelingen.

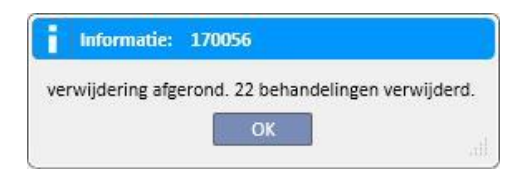

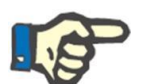

### **Opmerking**

Alleen nog niet gesloten behandelingen kunnen worden verwijderd.

## **11.6 KLINIEK RESOURCEPLANNER**

**HD Resource planner**  $\odot$ Nauwkeurigheid Woensdag  $\vert \overline{\cdot} \vert$ Filter voor dienst: Geavanceerde filters  $\boxed{\bullet}$  11-12-2019  $\boxed{\text{bag}}$ 田 Filter voor resource: ▼ Filter voor kamer  $\overline{\mathbf{z}}$ 06:00 07:00 08:00 09:00 10:00 11:00 12:00 13:00 14:00 15:00 16:00 17:00 18:00 19:00  $20:00$  $21:00$  $22:00$ Resources Srennan, Nicholas [399489] Room 1 - Bed 1 Room 1 - Bed 2 **B** 2 Aitken Lambert, David [3]. Morton, Kathérine [47829] Room 2 - Bed 1 Room 2 - Bed 2 Room 4 - Bed 1

Dit gedeelte biedt een volledig overzicht van de resourceplanning.

Het verschil met de 'Kliniekplanner' is dat de planning gebaseerd is op resources (kamers en bedden).

Op de achtergrond, met de geconfigureerde kleuren, worden de diverse diensten weergegeven voor vandaag, en in het grijs, de tijden dat de kliniek gesloten is. In het weekoverzicht wordt een volledig beeld van de resourceplanning voor de hele week weergegeven. Zo kunnen lege plekken in de planning gemakkelijk worden vastgesteld.

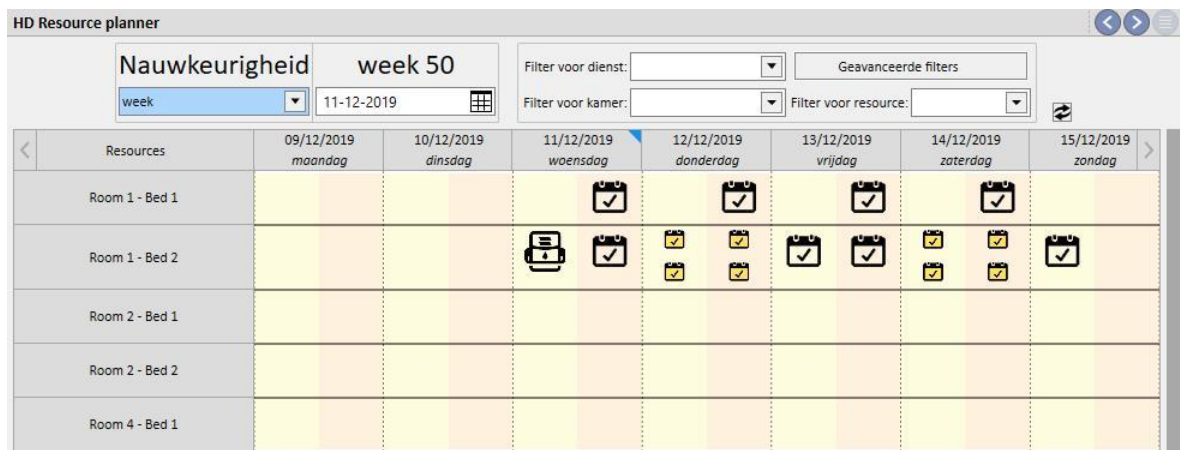

Nadat u op een specifieke resource hebt geklikt, verschijnt de informatie over de geplande behandeling voor die resource in die periode (dezelfde procedure is uitgelegd onder 'Kliniekplanner').

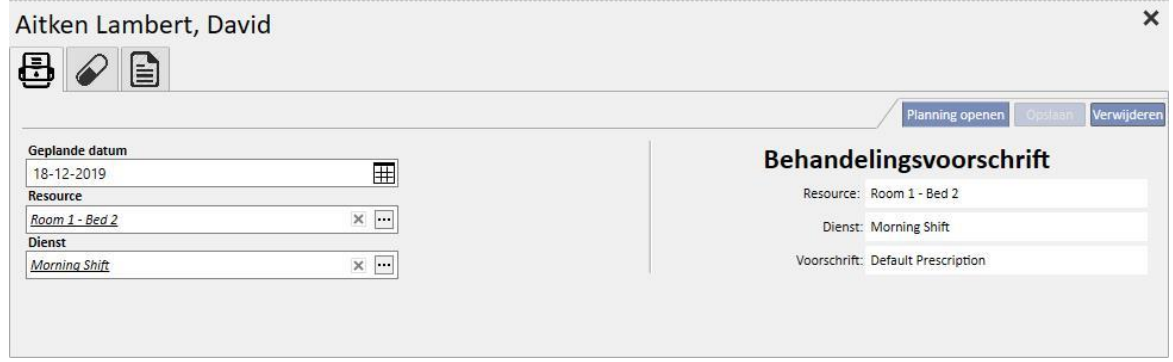

# **11.7 PATIËNTOVERPLAATSINGEN**

Een patiënt kan soms worden overgeplaatst naar een ander(e) kliniek/ziekenhuis. Dit wordt in Therapy Support Suite gedocumenteerd door het aanmaken van een patiëntoverplaatsing.

Overplaatsingen zijn verdeeld in de volgende stappen:

- 'Concept': de ontvangende kliniek heeft de overplaatsing nog niet geaccepteerd of heeft een tijdelijke, vakantie- of ziekenhuisopname-overplaatsing geaccepteerd;
- 'Voltooid': de ontvangende kliniek heeft een definitieve overplaatsing geaccepteerd of heeft de patiënt teruggezonden naar de eerste kliniek met de knop 'Terugkeer naar eerste kliniek'.

Concept-overplaatsingen | Overplaatsingen voltooien

De overplaatsing begint 'automatisch' zodra de gebeurtenisdatum is bereikt in de 'bestemmingskliniek'.

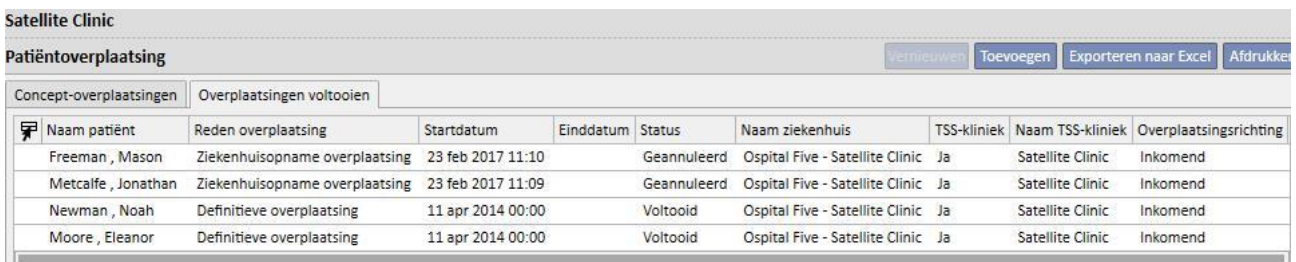

Als de overplaatsing tijdelijk is, of vanwege vakantie of ziekenhuisopname, hebben beide klinieken de optie om de patiënt naar de eerste kliniek terug te sturen. Nadat de overplaatsing door de kliniek van bestemming is geaccepteerd, kan nog steeds op deze knop worden geklikt.

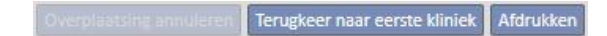

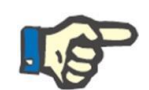

### **Opmerking**

Als de verplaatsing waarmee de overplaatsing eindigt, niet is gedefinieerd, wordt deze automatisch aangemaakt wanneer op de knop 'Terugkeer naar eerste kliniek' wordt geklikt. Omgekeerd, als de einddatum van de overplaatsing is ingesteld, wordt de datum van de terugkeer (en/of de datum van het eind van de ziekenhuisopname als de overplaatsing van daaruit plaatsvond) gewijzigd nadat op deze knop is geklikt.

# **11.7.1 EEN NIEUWE OVERPLAATSING AANMAKEN**

In dit gedeelte kan met de knop 'Toevoegen' een nieuwe overplaatsing worden aangemaakt.

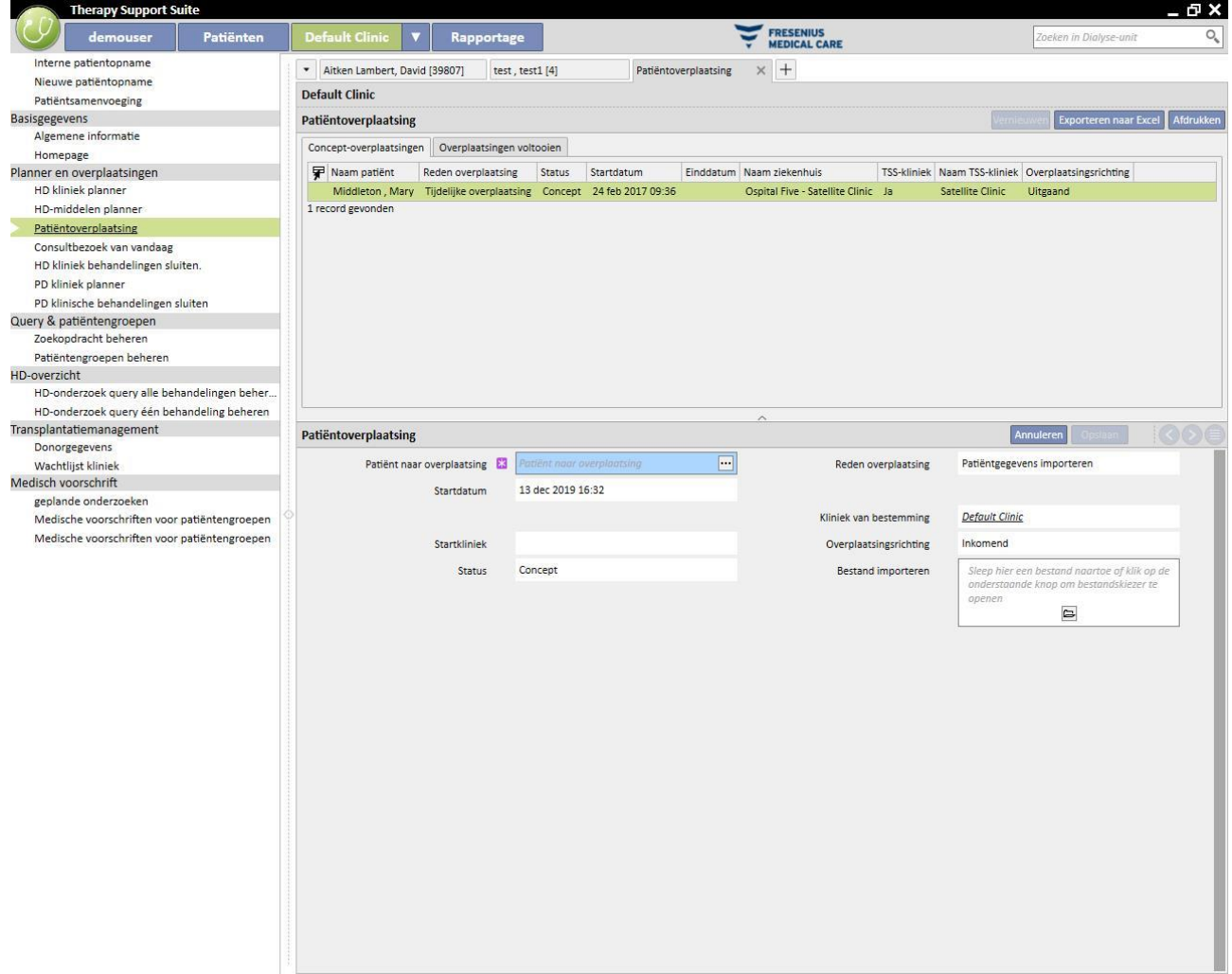

Het aanmaken van een nieuwe overplaatsing in dit gedeelte maakt onderdeel uit van het importproces dat in het gedeelte 'Offline patiëntoverplaatsing' is beschreven.

# **11.8 CONSULTBEZOEKEN VAN VANDAAG**

Hier kunt u alle consultbezoeken (Voltooid, Gepland of Geannuleerd) bekijken die voor vandaag zijn gepland voor patiënten die bij de kliniek behoren.

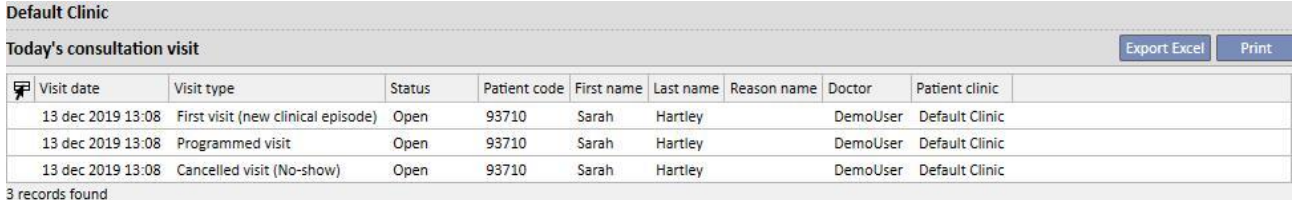

Als u op een bezoek klikt, wordt een venster met de betreffende gegevens geopend.

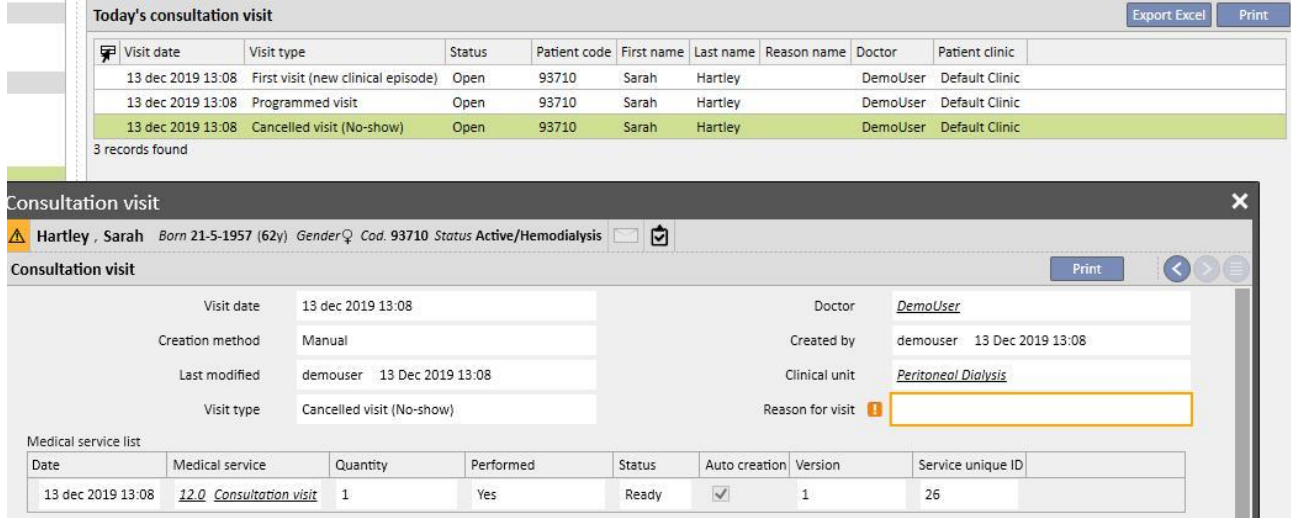

Het bezoek kan niet worden bewerkt of gesloten, tenzij het in de kliniek werd aangemaakt. Bezoeken die in andere klinieken zijn aangemaakt, kunnen alleen worden afgedrukt.

# **11.9 BEHANDELINGEN SLUITEN**

Behandelingen, d.w.z. zowel hemodialyse als peritoneale dialyse, kunnen afzonderlijk worden gesloten in het menu Patiënten of als groep in het menu Kliniek. In deze paragraaf wordt uitgelegd hoe u meerdere behandelingen in het menu Kliniek sluit.

Hoewel er kleine verschillen kunnen zijn, werken de functies voor het sluiten van een behandeling identiek, zowel als deze wordt geselecteerd in het gedeelte **HD kliniek behandelingen sluiten** als in het gedeelte **PD klinische behandelingen sluiten**.

Als een van deze twee gedeeltes wordt geopend, verschijnt een lijst met behandelingen die kunnen worden gesloten, d.w.z. die de status 'Voltooid' voor hemodialyse en 'Open' voor peritoneale dialyse hebben. Behandelingen hebben een vooraf ingestelde volgorde, maar deze kan worden gewijzigd met de tool weergaveaanpassing. Hieronder wordt als voorbeeld het scherm voor het sluiten van de hemodialyse weergegeven.

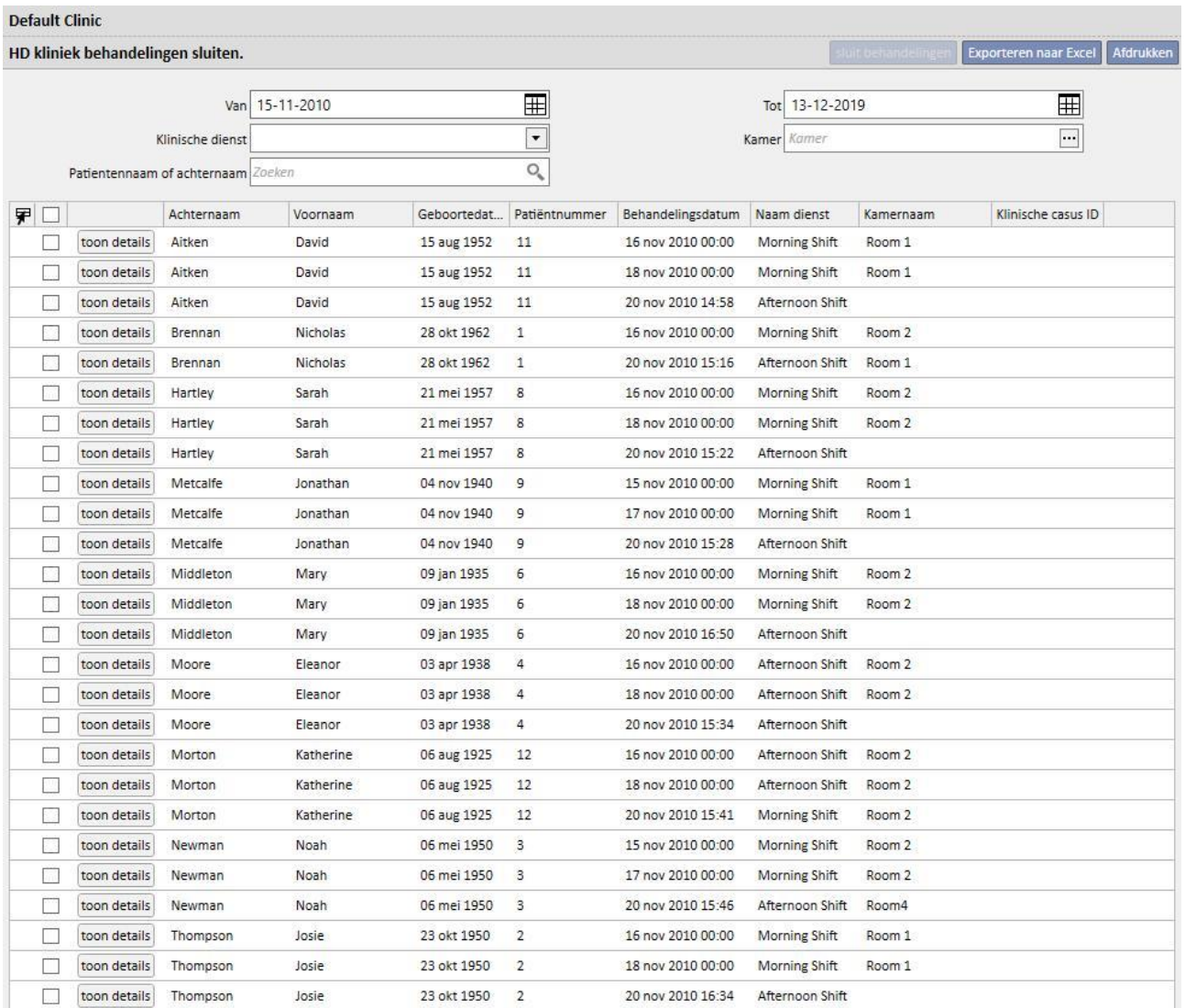

26 records gevonden

Om een behandeling te sluiten, moet het vakje worden ingeschakeld dat met de eerste kolom overeenkomt en vervolgens moet de knop **Sluit behandelingen** worden ingedrukt.

Met de filters bovenaan de pagina kunt u snel de gewenste behandelingen vinden. Een geselecteerde behandeling waarop niet kan worden gefilterd, behoudt het vinkteken en kan worden gesloten, zelfs als deze niet wordt weergegeven. Onderaan de lijst is het aantal weergegeven behandelingen altijd zichtbaar, gevolgd door het aantal geselecteerde behandelingen.

De beschikbare filters variëren per type behandeling die moet worden gesloten. Het tijdsinterval en de patiëntnaam zijn beschikbaar voor beide behandelingstypen, terwijl **Klinische dienst** en **Kamer** kenmerken van de hemodialyse zijn, omdat deze in de kliniek moeten worden uitgevoerd.

Nadat de knop **Sluit behandelingen** is ingedrukt, start de procedure voor het sluiten van de behandelingen. Een animatie geeft de voortgangsstatus weer.

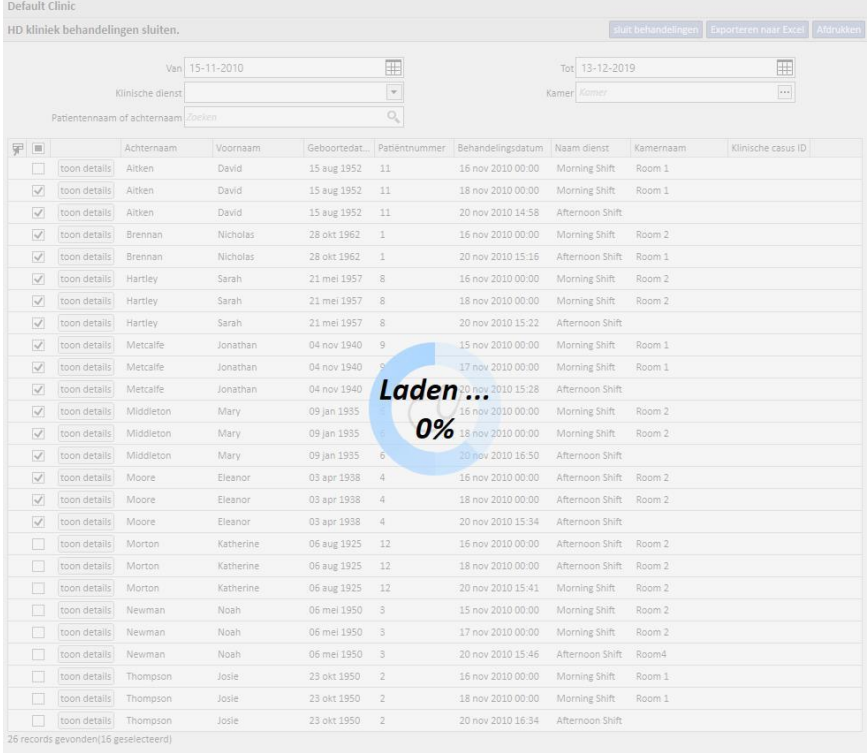

Aan het eind van de procedure worden eventuele fouten weergegeven, waardoor sluiting niet mogelijk was:

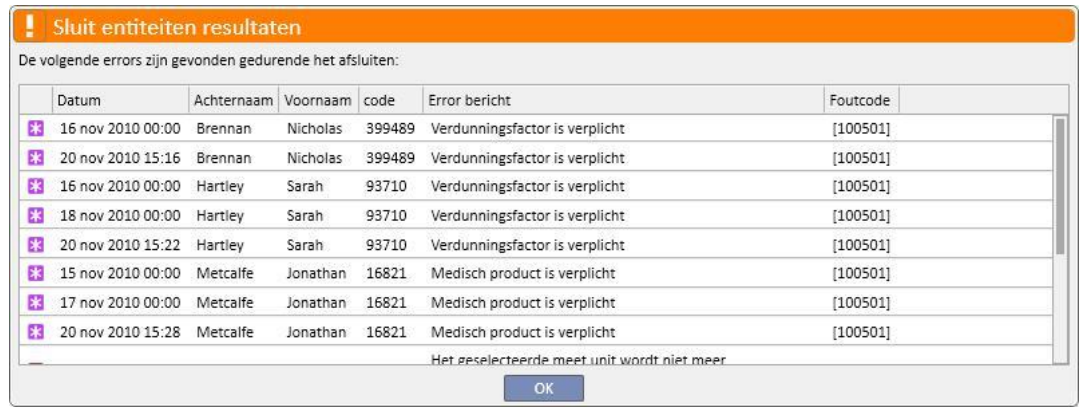

Niet-gesloten behandelingen blijven geselecteerd zodat ze eenvoudig kunnen worden herkend en gecorrigeerd. De knop **Toon details** opent de behandeling in een venster zodat de gegevens kunnen worden gecontroleerd.

Als er geen fouten zijn, verschijnt er een bericht dat de procedure is voltooid.

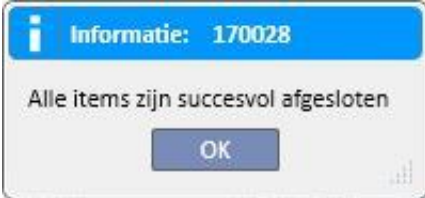

Tijdens het sluiten van de behandeling kan de gebruiker blijven werken aan gedeelten die behoren tot andere menu's dan de kliniekmenu's. Aan het eind van de sluitingsprocedure verschijnt automatisch de pagina behandeling sluiten zodat kan worden gecontroleerd of er fouten waren.

Een bericht verhindert dat de gebruiker andere secties van het menu Kliniek kan openen tijdens een groepsgewijze sluiting.

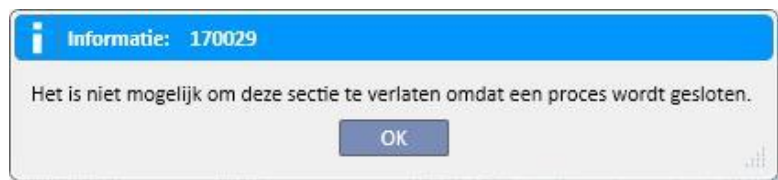

Bij het sluiten van de behandeling in het menu Kliniek worden alle handelingen uitgevoerd die vereist zijn voor het afzonderlijk sluiten van de patiëntbehandelingen, zoals PDF-export van de behandeling (indien geconfigureerd) of de handelingen die volgens geïnstalleerde plug-ins zijn gedefinieerd.

## **11.10 PATIËNTENGROEPEN BEHEREN**

U kunt dezelfde interface gebruiken en dezelfde functies als voor de opbouwfunctie voor query's om patiëntengroepen aan te maken.

De aangemaakte patiëntengroepen zijn te vinden (samen met de standaardgroepen):

op het tabblad Patiënten bovenaan de lijst van patiënten. Zo kan de hele lijst worden gefilterd volgens de instellingen van de query;

Als de ontvangers van een bericht dat vanuit de Inbox werd gezonden;

Patiëntengroepen verschijnen ook op het tabblad 'Rapportage'. In feite zijn bij sommige rapporten meerdere afdrukken voor diverse patiënten of patiëntengroepen mogelijk.

Om dit gedeelte te openen, selecteert u gewoon 'Patiëntengroepen' in het menu Nefrologische Kliniek.

Daarna kunt u eenvoudig de reeds aangemaakte patiëntengroepen vinden en nieuwe aanmaken.

# **11.10.1 EEN NIEUWE PATIËNTENGROEP AANMAKEN**

Om een nieuwe patiëntengroep aan te maken, klikt u gewoon op de knop 'Nieuw'. Therapy Support Suite opent dan hetzelfde aanmaakscherm als voor een query, waarbij echter sommige velden en opties zijn uitgeschakeld:

- Grafieken: het maken van grafieken voor patiëntengroepen is niet zinvol.
- Dit is een privéquery: patiëntengroepen kunnen niet als privé worden gedefinieerd.
- Gedeelte 'Uitvoerwaarden': de weer te geven velden worden gereset en kunnen niet worden gewijzigd.

Voor de rest is de methode voor het aanmaken, opslaan, publiceren (alleen lezen) en annuleren van query's voor patiëntengroepen gelijk aan de methode beschreven in de betreffende gedeelten van de Opbouwfunctie voor query's.

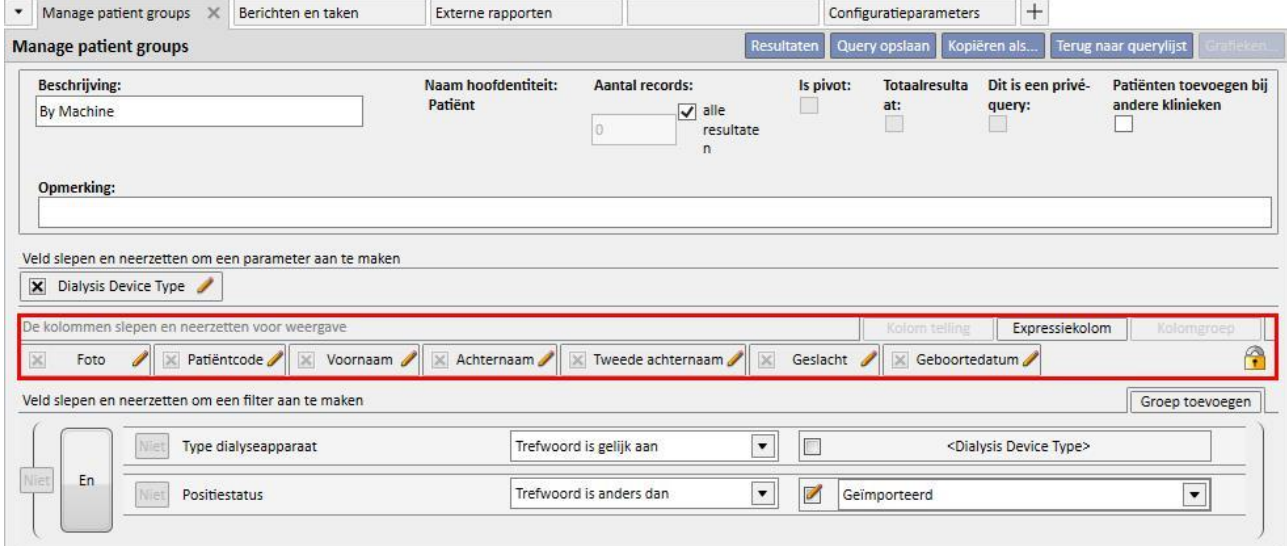

**Opmerking**: nadat een patiëntengroep is gepubliceerd, moet de gebruiker worden ingeschakeld om deze te gebruiken via Gebruikersbeheer.

**Opmerking**: Als een patiëntengroep meer dan 5000 patiënten bevat en wordt gepubliceerd, wordt het nooit naar TMon gezonden.

#### **11.11 HD-OVERZICHT VAN ALLE BEHANDELINGSQUERY'S BEHEREN**

In het gedeelte 'Alle behandelingsquery's beheren' kunnen de Opbouwfunctie voor query's en functies worden gebruikt om het eerste filter toe te passen op de behandelingen van een patiënt binnen het HD-overzicht.

Om een nieuwe query voor alle behandelingen aan te maken, klikt u gewoon op de knop 'Nieuw'. Therapy Support Suite opent dan hetzelfde aanmaakscherm voor een query, waarbij echter de samenvoeging van resultaten en privéquery's zijn uitgeschakeld.

Voor de rest is de methode voor het aanmaken, opslaan, publiceren (alleen lezen) en annuleren van de query gelijk aan de methode beschreven in de betreffende gedeelten van de Opbouwfunctie voor query's.

## **11.12 HD-OVERZICHTEN VOOR ÉÉN BEHANDELINGSQUERY BEHEREN**

In het gedeelte "HD-overzicht - query één behandeling' kunt u de Opbouwfunctie voor query's en functies gebruiken om de lijst met waarden in te stellen die de interessante 'Sessiedetails' definiëren. Deze waarden kunnen dan worden geraadpleegd door één behandeling in de lijst van behandelingen van de patiënt te kiezen, die eerder met het eerste filter was gefilterd.

Om één behandelingsquery aan te maken, klikt u gewoon op de knop 'Nieuw'. Therapy Support Suite opent dan hetzelfde aanmaakscherm voor een query, waarbij echter alleen de waarden van het gedeelte 'Query-eigenschappen' (behalve het selectievakje Privéquery) en de lijst met weer te geven uitvoerwaarden kunnen worden gewijzigd.

Deze waarden kunnen alleen worden geselecteerd in de entiteit 'Sessiedetails'; in feite kan zelfs de query-entiteit waarvan de gegevens afkomstig zijn niet worden gewijzigd.

Voor de rest is de methode voor het aanmaken, opslaan, publiceren (alleen lezen) en annuleren van de query gelijk aan de methode beschreven in de betreffende gedeelten van de Opbouwfunctie voor query's.

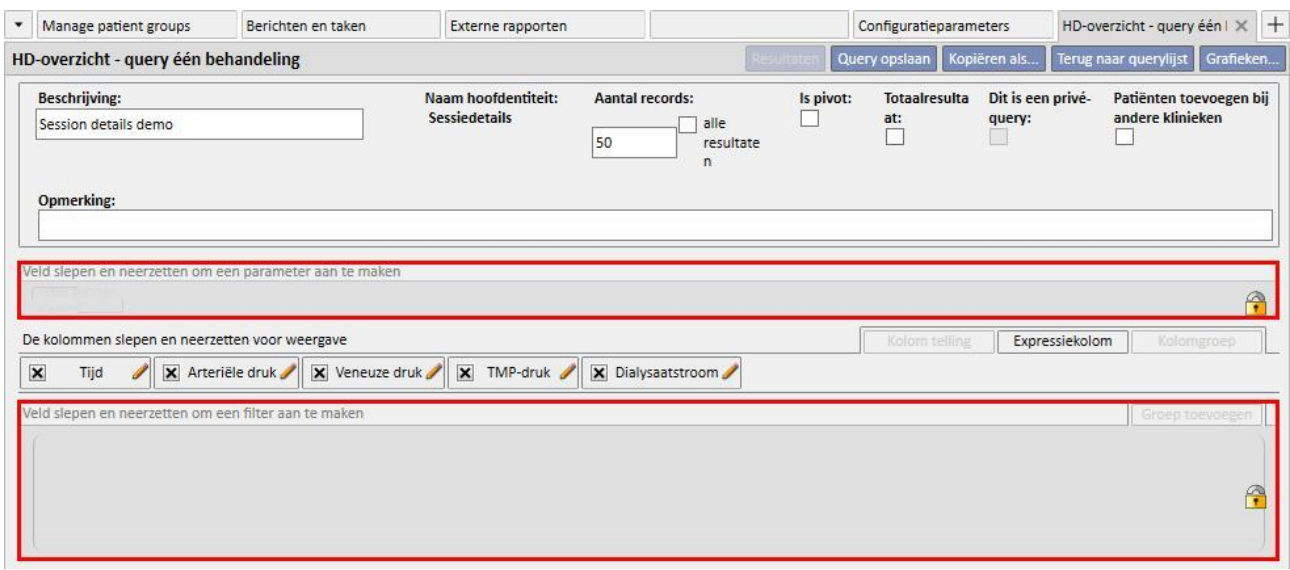

# **11.13 TESTEN PLANNEN**

In dit gedeelte kan het onderzoeksplan laboratorium van de kliniek worden weergegeven. De onderzoeken zijn gegroepeerd naar patiënt en datum.

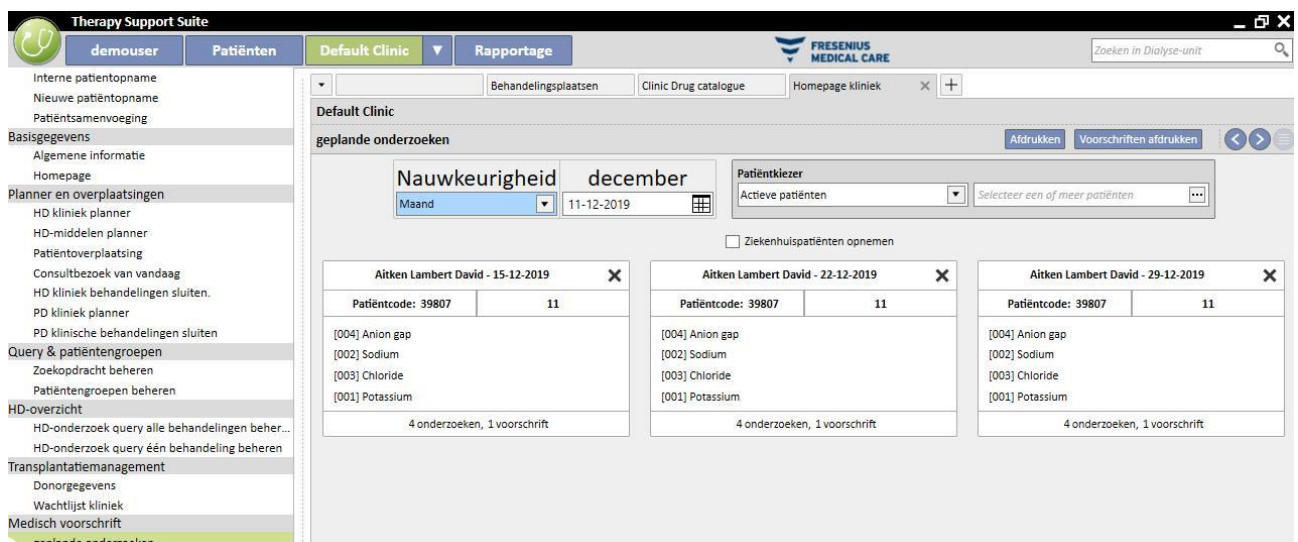

U kunt de laboratoriumtesten filteren op:

- Week
- Maand
- Startdatum / einddatum
- De testen kunnen ook worden gefilterd met behulp van de 'Patiëntkiezer'.
- De gebruiker kan kiezen om de testen van in het ziekenhuis opgenomen patiënten al of niet weer te geven met de markering:

Ziekenhuispatiënten opnemen

De groep testen die moet worden afgedrukt, kan worden gekozen. Druk op de knop  $\mathbf x$  om de groep testen niet af te drukken:

- **■** Druk nogmaals op de knop  $\blacktriangleright$  om de groep testen af te drukken.
- Als de kliniek een plug-in voor het afdrukken van medische voorschriften heeft geactiveerd, verschijnt de knop Voorschriften afdrukken .

# **11.14 PATIËNTSAMENVOEGING**

Patiëntsamenvoeging wordt gebruikt om twee patiënten samen te voegen tot slechts één patiënt. De patiënt die wordt gecombineerd met een andere patiënt, wordt de 'bronpatiënt' genoemd, terwijl de patiënt die de informatie ontvangt de 'bestemmingspatiënt' wordt genoemd.

Let erop dat tijdens het samenvoegingsproces geen gegevens worden overschreven. Alle informatie die al voor de bestemmingspatiënt is ingevuld, wordt niet overschreven door de informatie van de bronpatiënt.

Voorbeeld: Bronpatiënt vóór de samenvoeging:

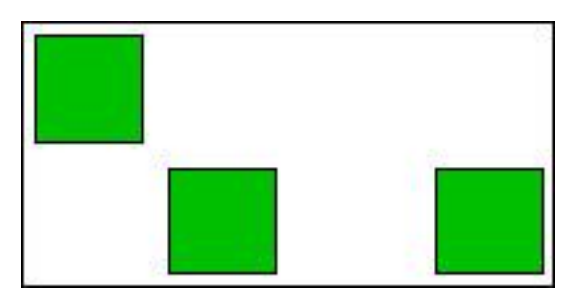

Bestemmingspatiënt vóór de samenvoeging:

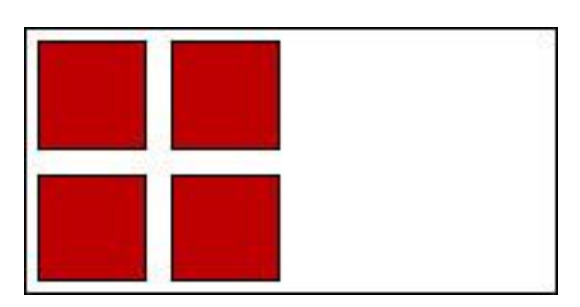

Bestemmingspatiënt na de samenvoeging:

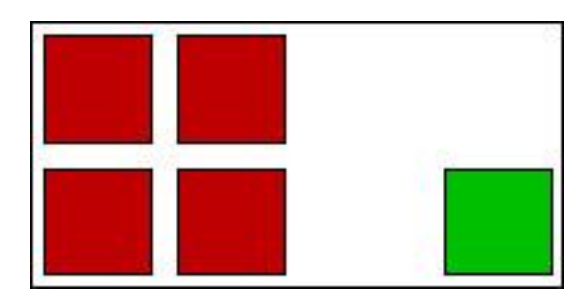

Als aan een bronpatiënt bijvoorbeeld een bepaald geneesmiddel is voorgeschreven als thuisbehandeling en aan de bestemmingspatiënt is hetzelfde geneesmiddel voorgeschreven (altijd als thuisbehandeling) mag informatie over de thuisbehandeling van de bestemmingspatiënt niet worden overschreven.

U dient de juiste samenvoeging voor elk gedeelte waarin de samengevoegde informatie wordt gedupliceerd (bijv. behandelingsvoorschrift) te controleren.

## **11.14.1 VOORWAARDEN VOOR SAMENVOEGING**

Een nieuwe samenvoeging kan in de gebruikersinterface van Therapy Support Suite worden gedefinieerd, maar alleen voor patiënten met de status Actief. Alle mogelijke samenvoegingen (een of meer niet-bestaande patiënten, zelfs met verschillende statussen) worden door TSS afgehandeld.

# **11.14.2 DE SAMENVOEGING STARTEN**

Om een nieuwe samenvoeging uit te voeren, moet u op de knop 'Nieuw' klikken, vervolgens twee actieve patiënten selecteren die moeten worden samengevoegd en dan opslaan.

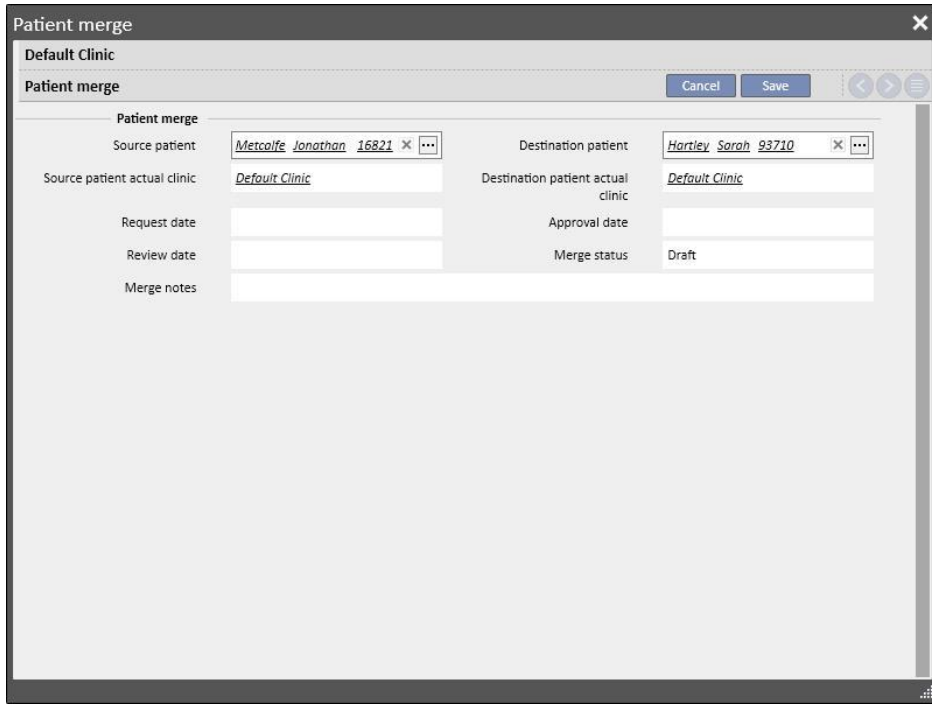

Tegelijkertijd informeert een bericht (in Postvak IN) alle in Gebruikersbeheer gedefinieerde gebruikers dat een samenvoeging is aangevraagd.

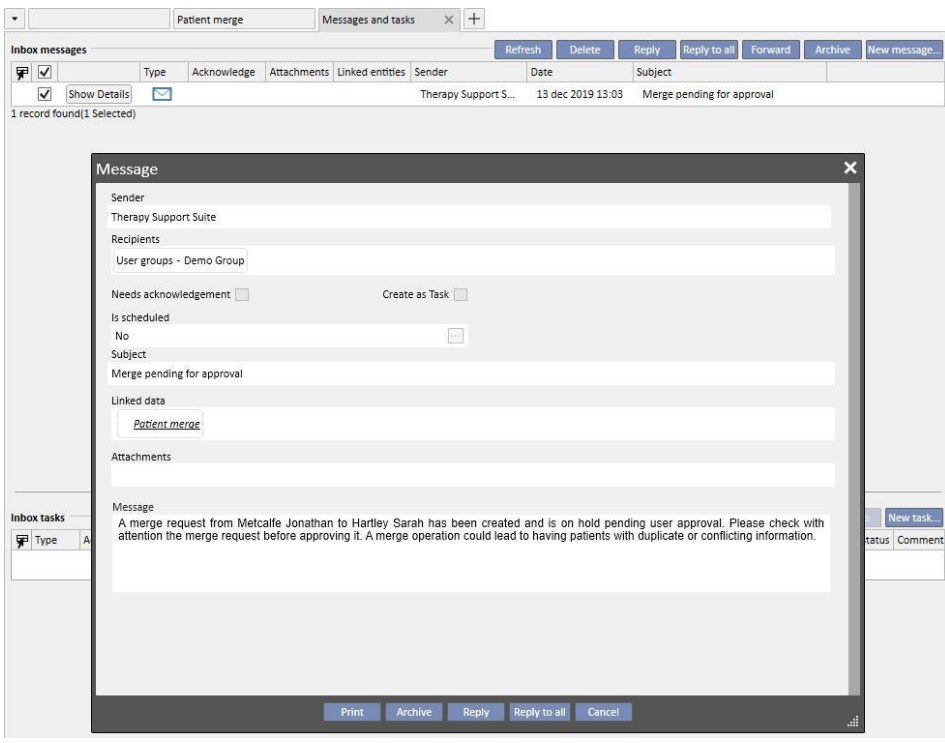

De volledige lijst met samenvoegingsaanvragen is beschikbaar onder 'Patiëntsamenvoeging' in het menu Dialysekliniek. In dit overzicht kan de gebruiker elke aangevraagde samenvoeging 'Goedkeuren' of 'Afwijzen'.

#### **11.14.2.1 DE SAMENVOEGING AFWIJZEN**

Om een samenvoeging af te wijzen, selecteert u de aangemaakte samenvoeging door op de knop Bewerken te drukken. De volgende pagina verschijnt:

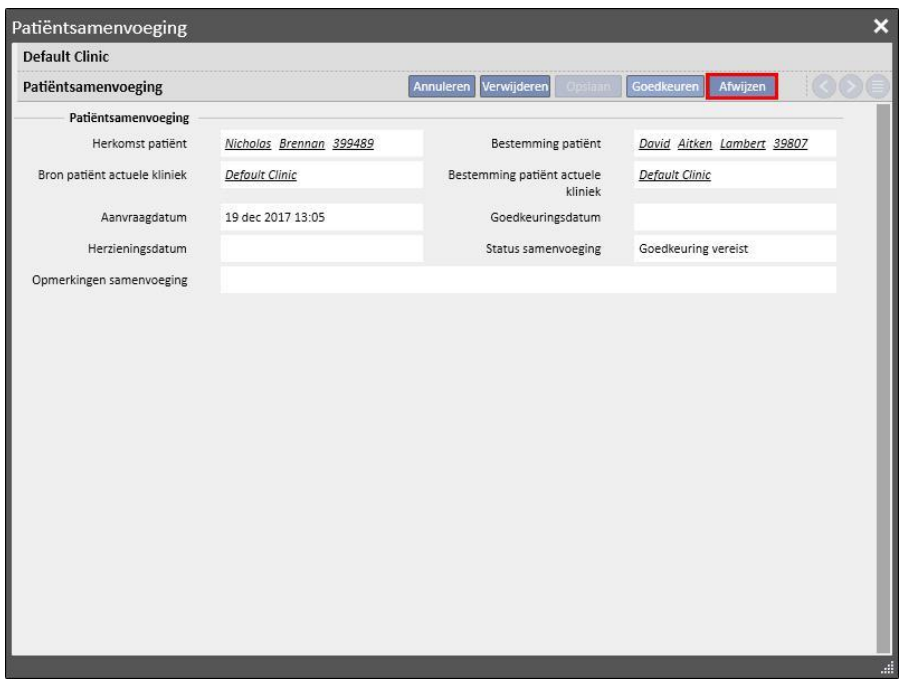

Als de gebruiker op de knop 'Afwijzen' op het tabblad 'Patiëntsamenvoeging' klikt, zal de samenvoeging niet starten. De bron- en de bestemming patiënt worden dan niet gewijzigd. Het enige dat overblijft, is een rij op het tabblad 'Patiëntsamenvoeging' met de status 'Afgewezen'.

#### **11.14.2.2 DE SAMENVOEGING ACCEPTEREN**

Om een samenvoeging af te wijzen, selecteert u de aangemaakte samenvoeging door op de knop Bewerken te drukken. De volgende pagina verschijnt:

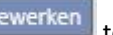

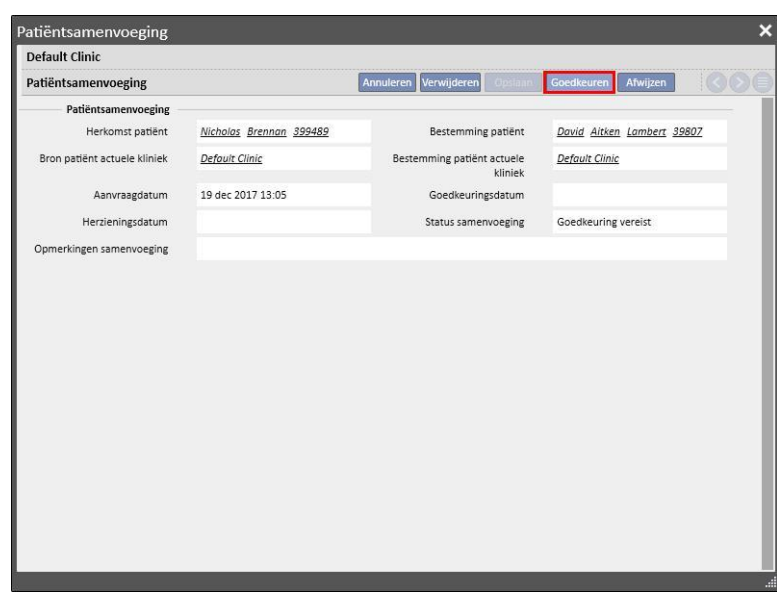

Klik op de knop 'Goedkeuren' op het tabblad 'Patiëntsamenvoeging' om de samenvoeging direct te starten. De samenvoegstatus zal enige tijd 'wordt uitgevoerd' zijn (Therapy Support Suite voert dan de samenvoeging uit met behulp van een batchopdracht) en daarna verandert de status in 'Controle Aangevraagd'.

Een nieuw bericht wordt naar alle in Gebruikersbeheer gedefinieerde gebruikers gezonden dat de samenvoeging is voltooid, met alle details van de belangrijkste gewijzigde delen. De belangrijkste delen in het bericht zijn:

- Behandelingsvoorschrift;
- Medisch voorschrift;
- Behandelingsplannen;
- Comorbiditeiten;
- Allergieën;
- Laboratoriumgegevens;
- Klinische casus.

U moet de gegevens van de bestemmingspatiënt controleren. De twee patiënten die worden samengevoegd, worden op de bovenste werkbalk met een pictogram gemarkeerd.

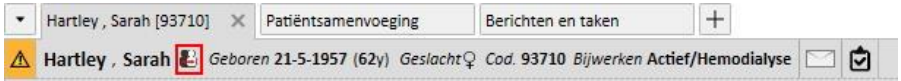

#### **11.14.3 SAMENVOEGINGSDETAILS**

Tijdens een samenvoeging zijn twee scenario's mogelijk:

- Alleen administratieve en medische gegevens werden samengevoegd (omdat bij een van de twee patiënten geen andere gegevens zijn ingevuld);
- Sommige gevoelige gegevens werden samengevoegd (niet alleen administratieve en medische gegevens)

### **11.14.3.1 ALLEEN ADMINISTRATIEVE EN MEDISCHE GEGEVENS WERDEN SAMENGEVOEGD**

Als de samenvoeging alleen betrekking heeft op administratieve en medische gegevens, kan de samenvoeging als 'Voltooid' worden beschouwd en de gebruiker hoeft de samenvoeging niet te 'Voltooien'.

#### **11.14.3.2 NIET ALLEEN ADMINISTRATIEVE EN MEDISCHE GEGEVENS WERDEN SAMENGEVOEGD**

In dit geval werden alle gegevens van de bron- naar de bestemmingspatiënt samengevoegd. De samenvoeging kan pas als 'Voltooid' worden beschouwd wanneer u alle samengevoegde gegevens hebt **gecontroleerd**.

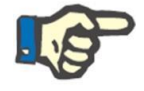

#### **Opmerking**

In deze status kunnen voor beide patiënten geen behandelingen met TMon worden aangemaakt en kan ook de kaartlezer niet worden gebruikt.

Bij de bronpatiënt zijn alleen de 'Administratieve' en 'Medische gegevens' zichtbaar; de andere onderdelen zijn leeg.

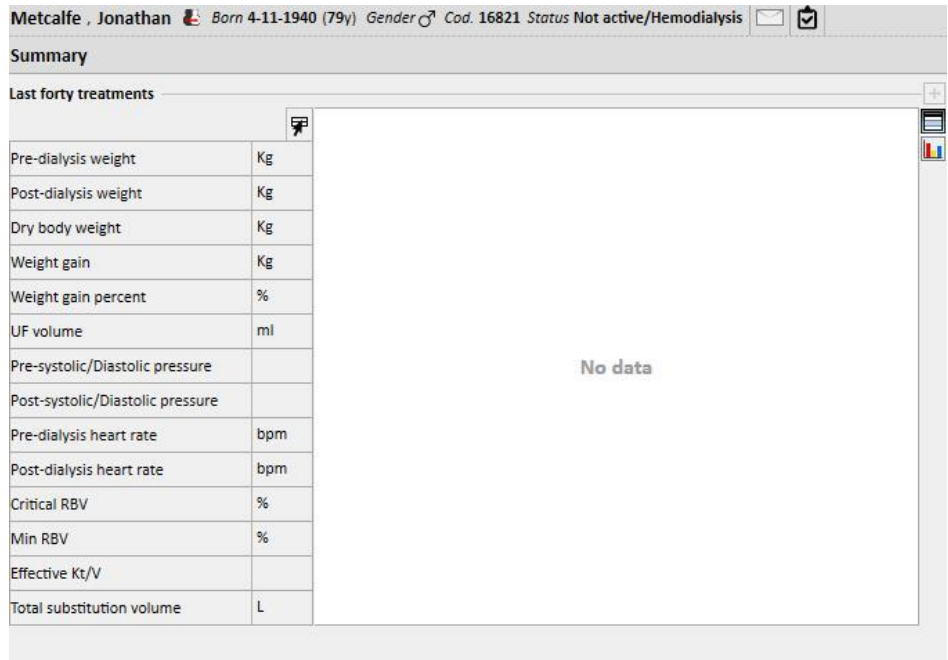

Bij de bestemmingspatiënt zijn alle samengevoegde gegevens zichtbaar en bij 'Behandelingsvoorschrift' en 'Behandelingsplan' zijn de nieuwe gegevens zoals hieronder weergegeven gemarkeerd.

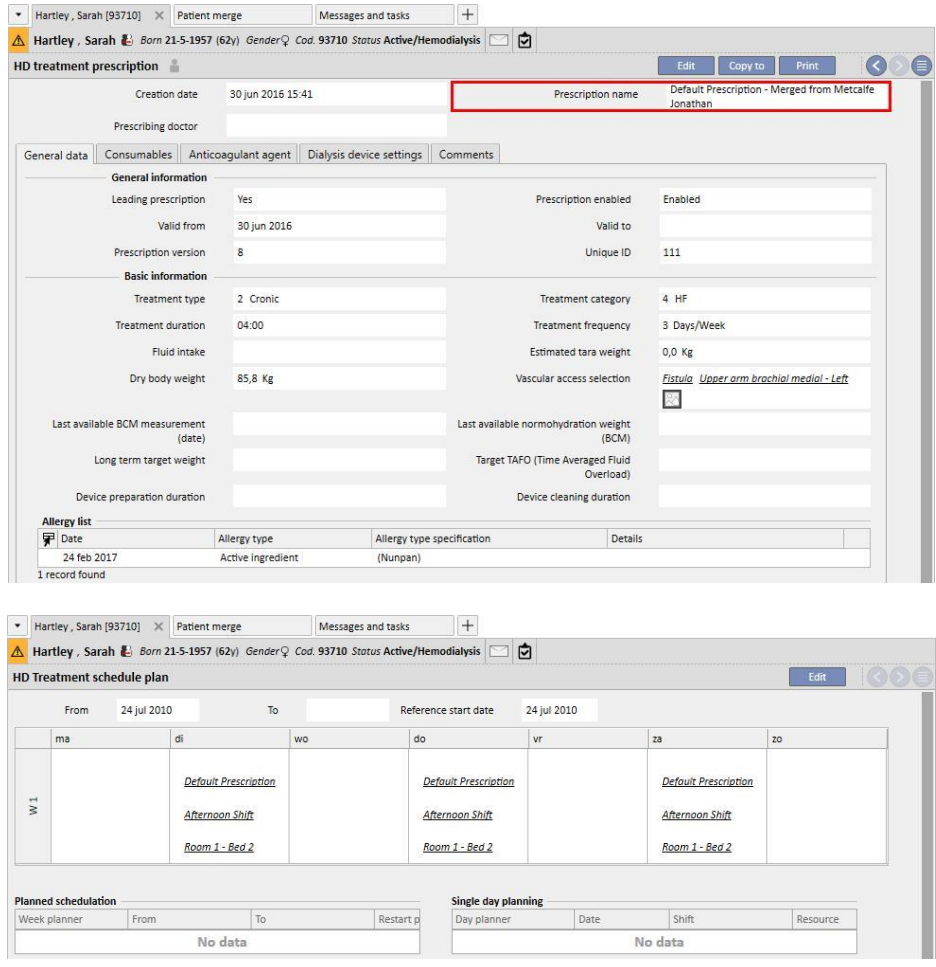
## **11.14.3.3 DE SAMENVOEGING CONTROLEREN**

Zoals reeds aangegeven, is het soms nodig om de samenvoeging te controleren voordat deze is 'Voltooid'. Dit is een zeer belangrijk gedeelte. De kritische velden worden hieronder weergegeven. Sommige kunnen de voltooiing van de samenvoeging blokkeren totdat alle conflicten zijn opgelost.

Blokkerende secties:

▪ Behandelingsvoorschrift: als zowel de bronpatiënt als de bestemmingspatiënt een hoofdvoorschrift hebben, dan heeft de bestemmingspatiënt nu 2 hoofdvoorschriften en dat is natuurlijk niet juist. U moet dan een van deze voorschriften selecteren. Als er andere samengevoegde voorschriften zijn, moet u deze controleren. De samenvoeging kan pas worden voltooid als de patiënt slechts één hoofdvoorschrift heeft.

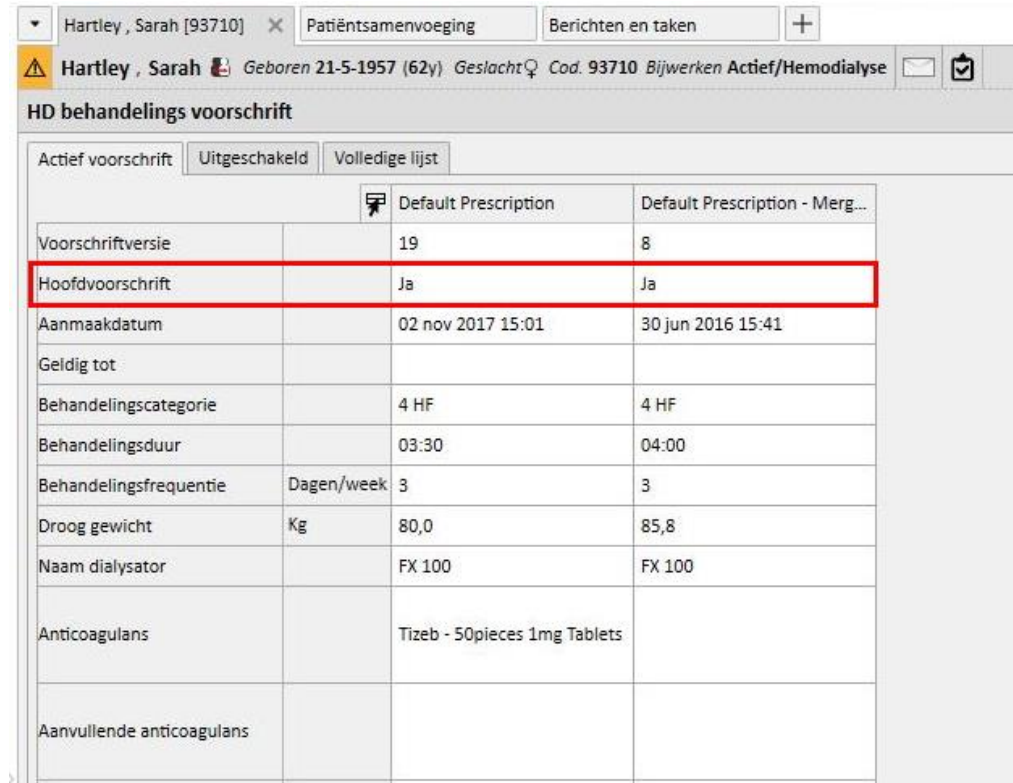

#### Niet-blokkerende secties:

- Vaattoegang: het is mogelijk om twee identieke vaattoegangen te hebben, maar met een verschillende aanmaakdatum. De gebruiker moet deze informatie controleren.
- Behandelingsplan: als zowel de bron- als de bestemmingspatiënt behandelingsplannen hebben, zal de bestemmingspatiënt na de samenvoeging het gehele behandelingsplan hebben. Dit is niet juist, omdat de twee patiënten twee verschillende behandelingsplannen zouden kunnen hebben. U moet de plannen controleren.
- Geneesmiddelbehandeling: als zowel de bron- als de bestemming patiënt geneesmiddelbehandelingen hebben, zal de bestemming patiënt na de samenvoeging de gehele geneesmiddelbehandeling hebben. Dit is niet juist en voor de bestemming patiënt ook gevaarlijk. U moet de geneesmiddelbehandeling controleren.
- Allergieën: als de twee patiënten om een of andere reden verschillende allergieën hebben, moet u het allergiegedeelte controleren, omdat dit voor de bestemmingspatiënt gevaarlijk zou kunnen zijn.

#### **11.14.4 DE SAMENVOEGING VOLTOOIEN**

Nadat de gegevens zijn gecontroleerd, kunt u de samenvoeging voltooien. Daarvoor moet u op de knop 'Voltooien' op het tabblad 'Patiëntsamenvoeging' klikken. Als twee hoofdvoorschriften aanwezig zijn, wanneer u op 'Voltooien' klikt, verschijnt er een blokkeringsmelding.

De bronpatiënt wordt 'Niet-actief' en het pictogram op de bovenste werkbalk geeft aan dat de patiënt is samengevoegd.

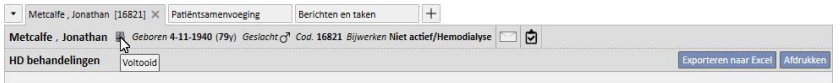

De bestemming patiënt blijft 'Actief' en er is geen pictogram dat aangeeft dat de patiënt bij een samenvoeging betrokken was.

Voor de bestemming patiënt kunnen nu behandelingen met TMon worden aangemaakt en kan ook de Kaartlezer worden gebruikt.

De samenvoeging wordt weergegeven met als status 'Voltooid'.

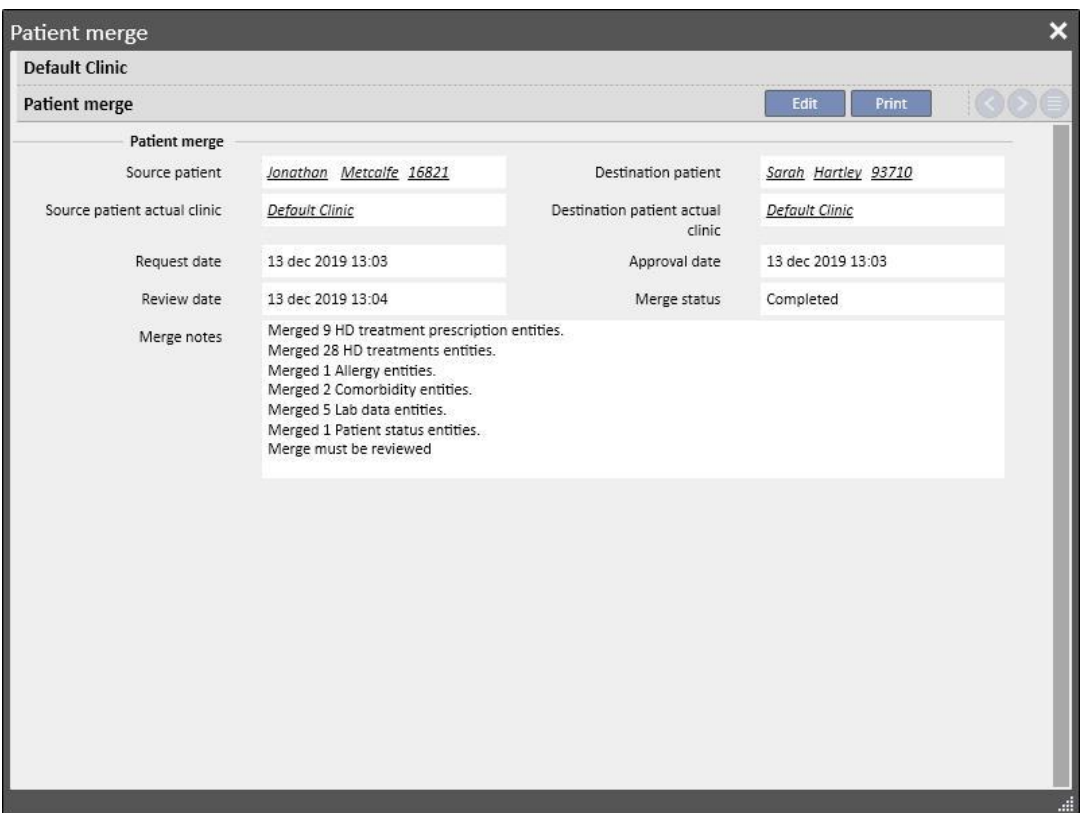

# **11.14.5 PATIËNTSTATUS**

De status van de masterpatiënt na voltooiing van het samenvoegingsproces wordt ingesteld volgens de vuistregel dat de 'sterkste' status wint.

Hier zijn enkele voorbeelden:

- Vóór samenvoeging: masterpatiënt actief, slave-patiënt niet actief -> Na samenvoeging: masterpatiënt actief
- Vóór samenvoeging: masterpatiënt niet actief, slave-patiënt actief -> Na samenvoeging: masterpatiënt actief
- Vóór samenvoeging: masterpatiënt niet actief, slave-patiënt geïmporteerd -> Na samenvoeging: masterpatiënt geïmporteerd

De onderstaande tabel bevat alle regels voor de statustoewijzing na samenvoegingen:

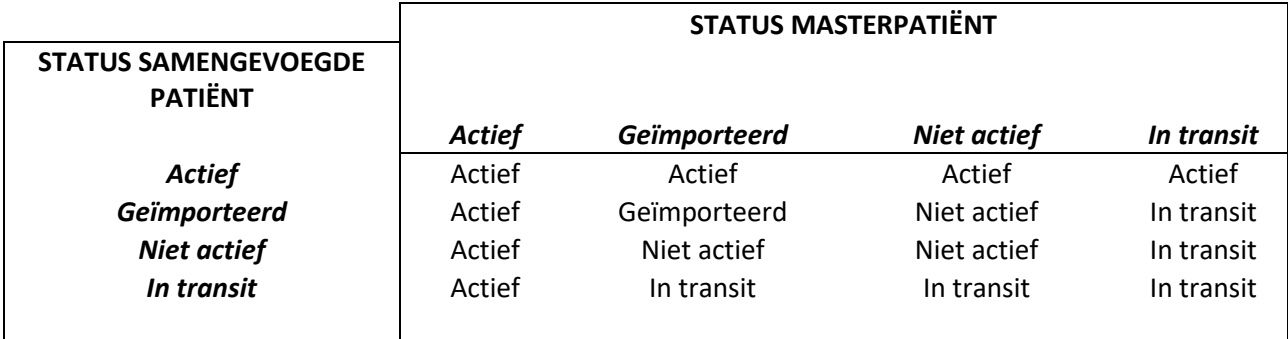

#### **11.14.6 SAMENVOEGINGEN BIJ MEERDERE KLINIEKEN**

Patiënten die tot verschillende klinieken behoren, kunnen worden samengevoegd. In feite verschijnen, wanneer patiënten worden geselecteerd, ook degenen die bij andere klinieken horen.

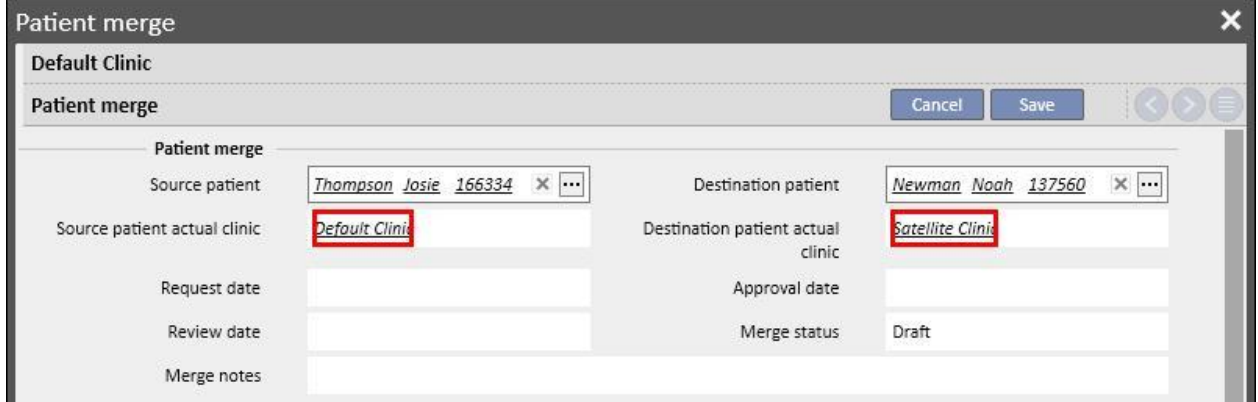

Nadat twee patiënten die tot verschillende klinieken horen, zijn geselecteerd en het samenvoegingsproces is gestart, kan dit worden bekeken in het menu 'Patiëntsamenvoeging' van beide klinieken, zoals in de schermopnamen hieronder zichtbaar is

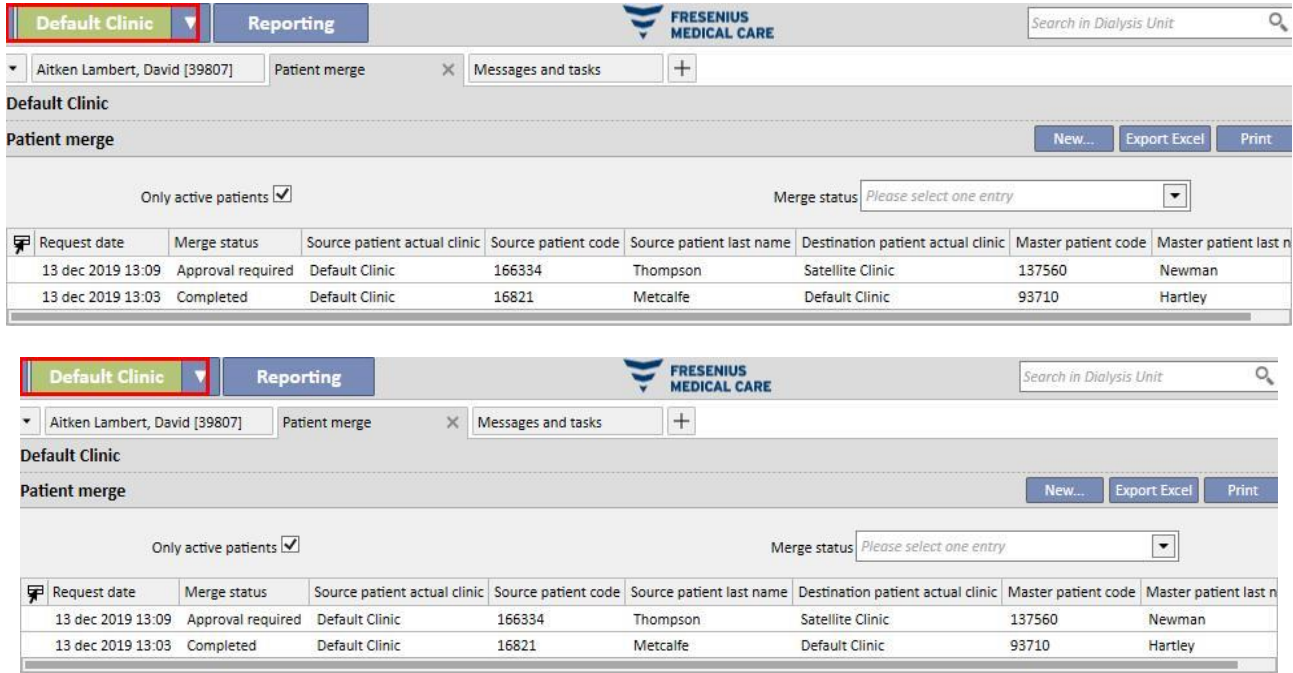

Nadat het samenvoegingsproces is gestart, is de procedure dezelfde als voor samenvoegingen binnen dezelfde kliniek: het enige verschil is dat het in het menu 'Patiëntsamenvoeging' van beide klinieken verschijnt, zelfs na voltooiing. De status van de patiëntsamenvoeging die bij de samenvoeging betrokken zijn, wordt gewijzigd met behulp van dezelfde regels als voor de samenvoeging binnen één kliniek.

# **11.14.7 STROOMSCHEMA**

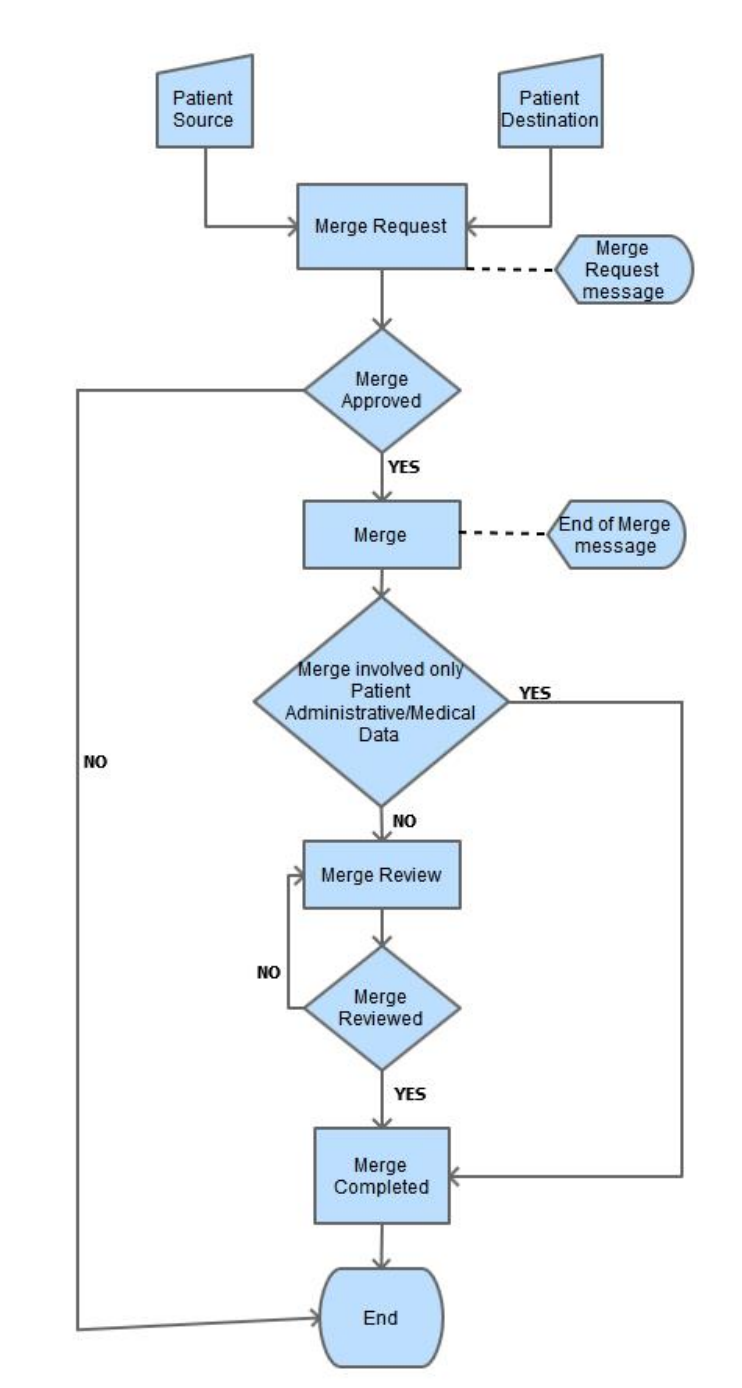

Hieronder ziet u een stroomschema om meer inzicht te krijgen in het proces.

# **12 RAPPORTAGE**

### **12.1 RAPPORTEN**

In dit gedeelte kunt u alle in de kliniek geïnstalleerde rapporten bekijken en afdrukken. Er zijn twee soorten rapporten:

- **Externe rapporten**: rapporten die in de kliniek zijn aangepast.
- **Aangepaste rapporten**: rapporten die met behulp van de Opbouwfunctie voor query's zijn gemaakt.

Als u een aangepast rapport afdrukt, verschijnt het venster 'Afdrukopties', waarin u kunt aangeven of het rapport informatie moet bevatten over de afdrukdatum en -tijd (onderaan de pagina).

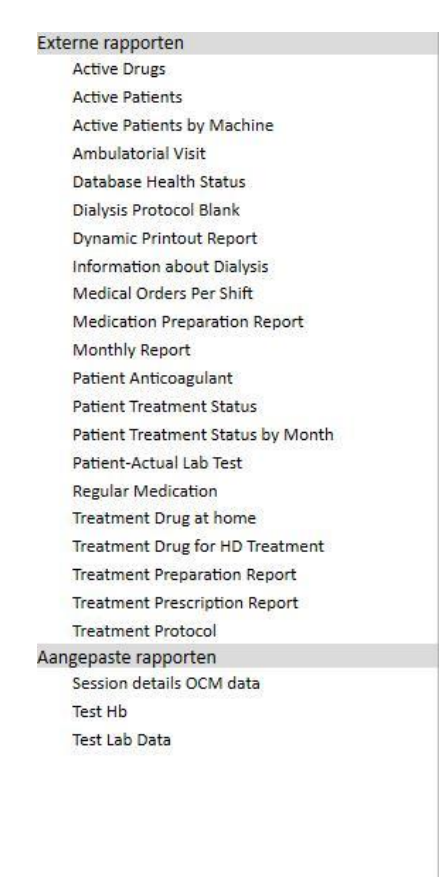

Om een rapport uit te voeren, klikt u gewoon op de naam ervan op de zijbalk. Sommige rapporten openen automatisch, terwijl voor andere eerst nadere parameters moeten worden ingevuld (bijv. behandelingsdatum bij een dialysebehandelingsrapport):

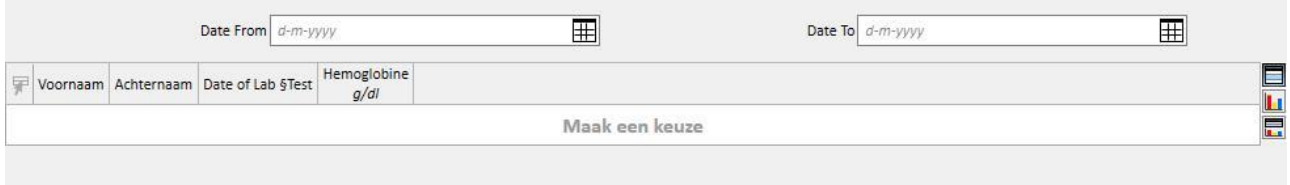

Met de optie *Pseudonimiseer rapport* kan een gebruiker een rapport extraheren dat gepseudonimiseerde gevoelige patiëntgegevens bevat. Deze optie kan al dan niet beschikbaar zijn, afhankelijk van de configuratieparameters van de kliniek (zie het specifieke gedeelte in de Onderhoudshandleiding).

Nadat de vereiste parameters zijn ingevoerd, drukt u op de knop Vernieuwen om het rapport te starten. Rapporten kunnen gemakkelijk in diverse formaten (Word, Excel, PDF) worden geëxporteerd.

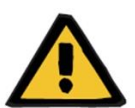

#### **Waarschuwing**

**Gevaar voor de patiënt als gevolg van het tonen van een onjuist voorschrift**

Planningsrapporten kunnen onherkenbare herhalingen bevatten wanneer de herberekening wordt uitgevoerd.

## **12.2 DYNAMIC PRINTOUT REPORT**

Dynamic Printout Reports zijn speciale rapporten waarbij kan worden gespecificeerd welke gedeelten in het rapport zelf moeten worden opgenomen door het aanmaken van profielen (zoals nader beschreven in paragraaf 4.2.6 van de Servicehandleiding).

Profielen zijn dus voorinstellingen waarmee u kunt specificeren welke subset van gegevens in het rapport wordt afgedrukt. Zo kunt u één profiel aanmaken om alleen persoonlijke gegevens en gegevens over de medische geschiedenis af te drukken en een ander profiel voor het afdrukken van informatie over de dialyseprocedure (voorschrift, uitgevoerde behandelingen, behandelingsplan etc.)

Wanneer een Dynamic Printout Report wordt geselecteerd, wordt u gevraagd om een patiënt en een profiel te selecteren (in dit geval zijn twee profielen aangemaakt in het gedeelte Stamgegevens, waarvan het ene alleen administratieve gegevens van de patiënt bevat en het andere diverse gegevens over de behandeling van de patiënt en de bijbehorende planning)

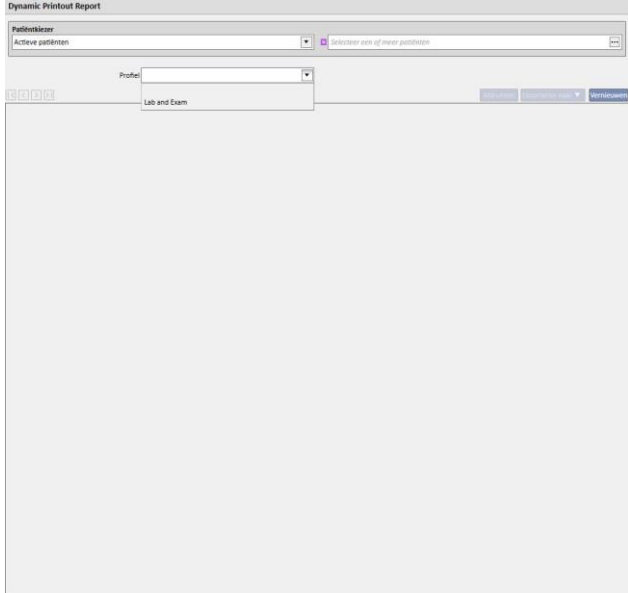

Nadat een profiel is geselecteerd en u op de knop Bijwerken klikt, verschijnt het invulscherm voor profielparameters. Dit venster toont alle gedeelten die voor het rapport beschikbaar zijn en die door de gebruiker in het profiel zijn gekozen. In deze fase kunnen bepaalde gedeelten worden gedeselecteerd en andere worden toegevoegd.

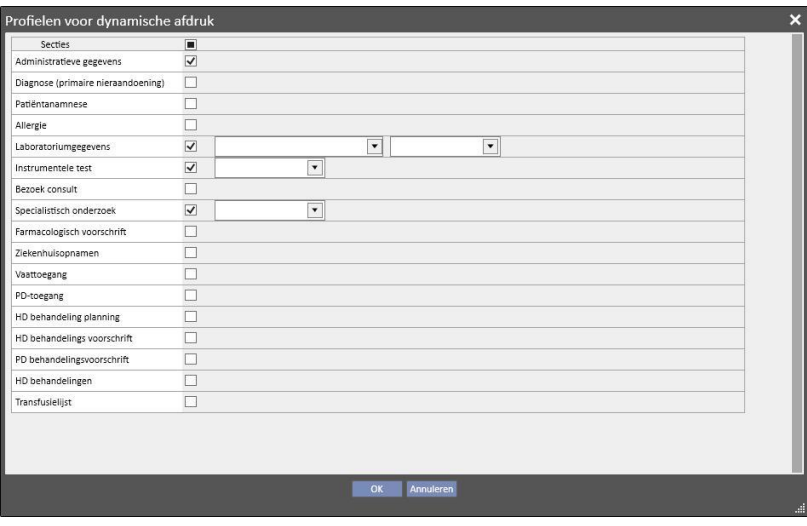

Voor elk ingeschakeld gedeelte kunnen extractiefilters worden gespecificeerd (indien deze worden ondersteund). De filters variëren afhankelijk van het gedeelte; zo kunt u gegevens in een bepaalde periode of actieve/niet-actieve gegevens selecteren of, zoals bij laboratoriumtesten, specificeren welke testen in het rapport moeten worden opgenomen.

Met OK wordt het rapport afgedrukt, waarbij de door u gekozen gegevens in de geselecteerde gedeelten zijn ingevuld.

Net zoals voor alle rapporten moeten Dynamic Printout Reports worden geïnstalleerd via \*.tcf, voordat ze kunnen worden gebruikt.

## **12.3 AFDRUKKEN VAN VOORSCHRIFTEN VOOR PATIËNTENGROEPEN**

In het gedeelte 'Medische voorschriften voor patiëntengroepen', dat op het tabblad Default Clinic toegankelijk is, kunt u het voorschrift voor de laboratoriumtesten van een patiëntengroep afdrukken.

Nadat u een nieuw voorschrift hebt aangemaakt, kunt u de datum van het voorschrift en de titel invoeren en de laboratoriumtesten kiezen die in het voorschrift moeten worden opgenomen. Ten slotte kunt u een patiëntengroep specificeren voor wie het voorschrift moet worden afgedrukt, zoals in de onderstaande schermopname wordt weergegeven.

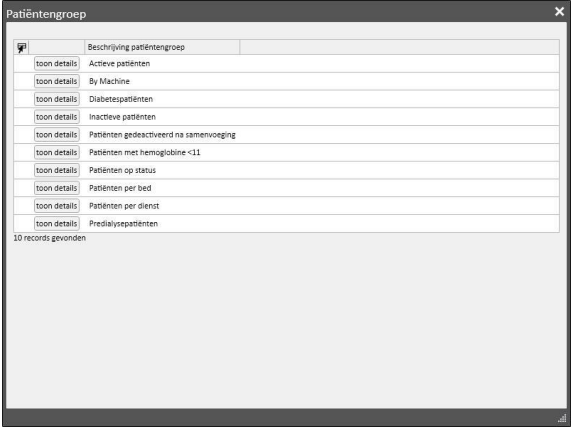

Nadat alle parameters zijn ingevuld, klikt u op 'Opslaan en afdrukken', waardoor de afdrukinterface voor voorschriften wordt geopend, waar u de patiënten (uit de eerder geselecteerde groep) kunt selecteren voor wie u het voorschrift wilt afdrukken.

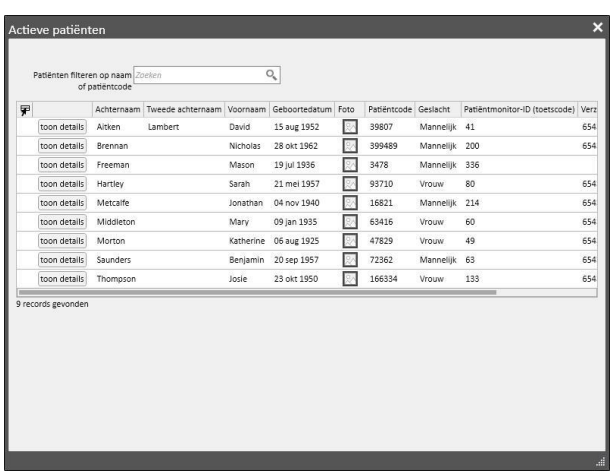

Nadat u de patiënten hebt geselecteerd, klikt u op OK om een of meer voorschriften af te drukken afhankelijk van het aantal geselecteerde testen/patiënten.

## **13 KLINISCHE STAMGEGEVENS**

Dit gedeelte is alleen zichtbaar voor gebruikers bij wie de rol 'Clinic Manager' is geactiveerd. Wanneer u de rol 'Clinic Manager' inschakelt, verschijnt het tabblad 'Stamgegevens' op de bovenste menubalk:

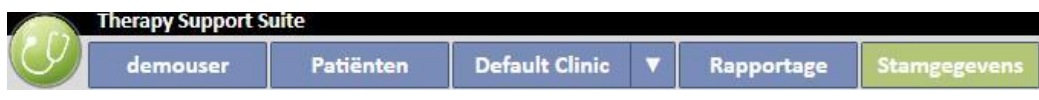

Nadat u op de knop 'Configuratieparameters' hebt geklikt, verschijnt er een menu aan de linkerkant van het scherm voor de configuratie van specifieke parameters voor de kliniek (bijv. diensten, klinische medewerkers, externe chirurgen etc.):

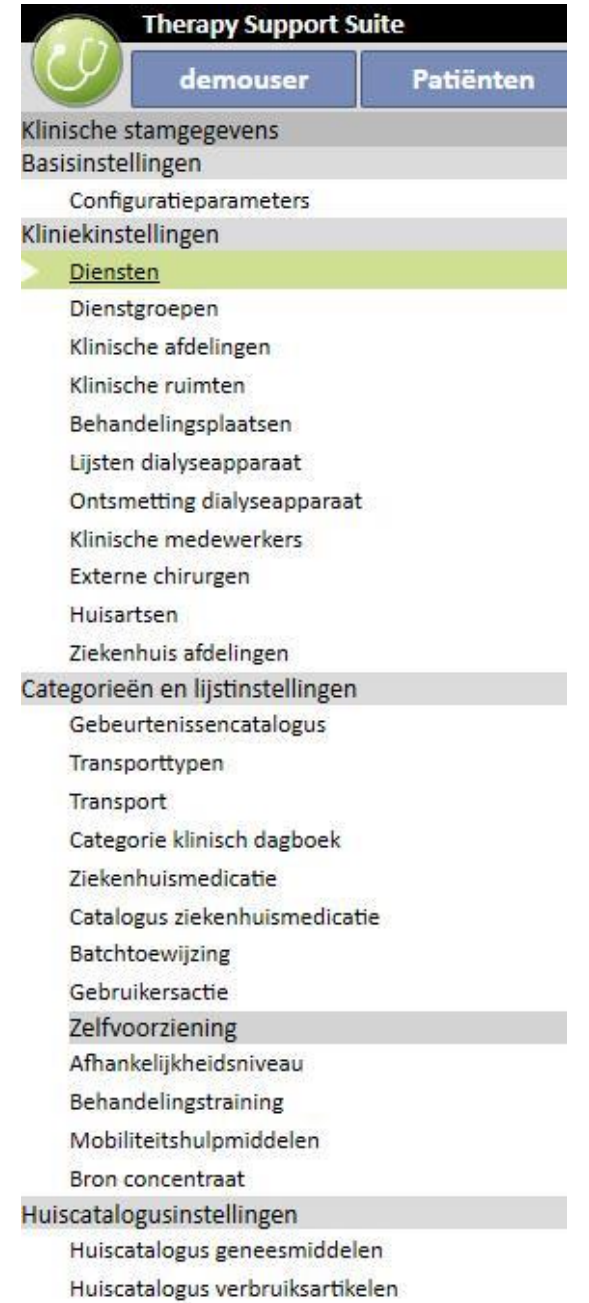

## **13.1 BASISCONFIGURATIE**

## **13.1.1 CONFIGURATIEPARAMETERS**

Dit gedeelte wordt alleen gebruikt voor klinische stamgegevens. Het mag alleen worden gebruikt door technisch ITondersteuningspersoneel. Raadpleeg de Servicehandleiding van Therapy Support Suite voor meer informatie.

## **13.2 KLINISCHE STAMGEGEVENS**

## **13.2.1 DIENSTEN**

In dit gedeelte kan de Clinic Manager de kliniekdiensten specificeren (bijv. morgen, middag, nacht), waarbij de starten eindtijden, de kleur, de verantwoordelijke arts en de start van de volgende dag kunnen worden geconfigureerd. Deze worden dan weergegeven in de HD Resourceplanner.

Wanneer dit gedeelte is geopend, verschijnt er een tijdlijn met de huidige dienstenconfiguratie. U kunt dan op de diverse diensten klikken en deze wijzigen of verwijderen of nieuwe diensten toevoegen.

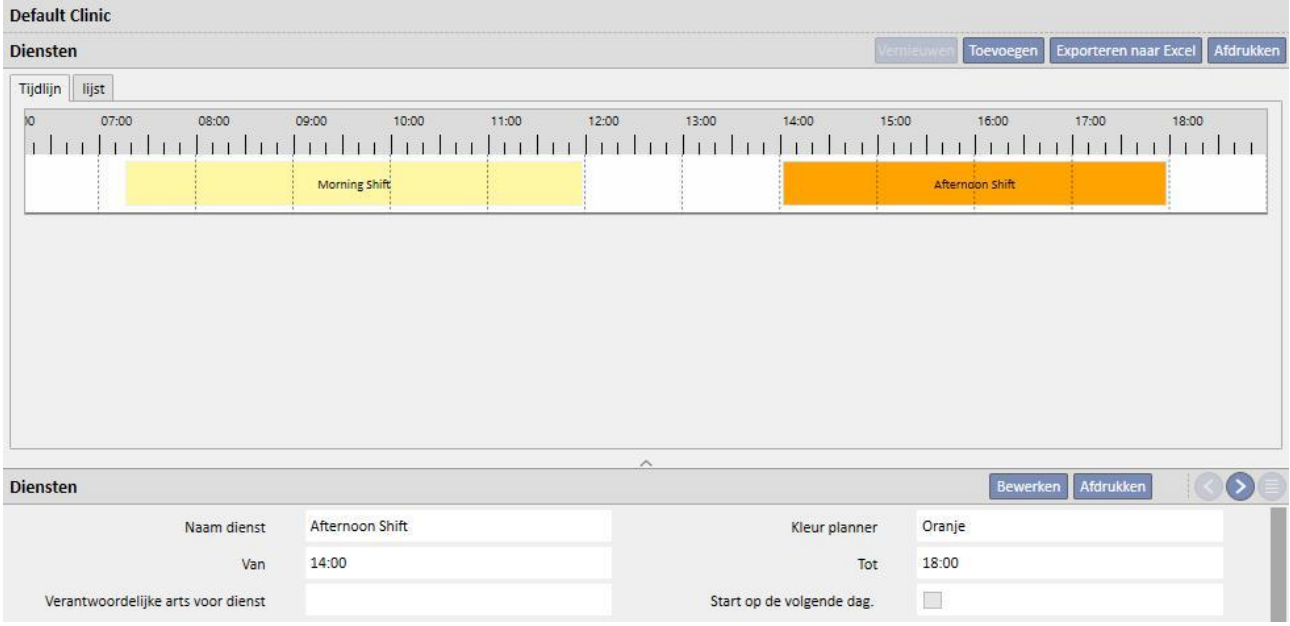

Als de eindtijd vóór de starttijd ligt, wordt dit als de volgende dag beschouwd.

Als het selectievakje Start op de volgende dag is ingeschakeld, wordt de starttijd beschouwd als de volgende dag na de dag waarop de dienst is gebruikt. Als een dienst bijvoorbeeld is gebruikt met het selectievakje geactiveerd voor dinsdag, wordt de starttijd ervan beschouwd als woensdag.

In dat geval, als een behandeling op woensdag wordt gemaakt, zal het geselecteerde voorschrift in ieder geval die woensdag zijn.

# **13.2.2 DIENSTGROEPEN**

 $\bar{a}$ 

Op dit tabblad kan de Clinic Manager de dienstgroepen van de kliniek kiezen die tijdens behandelingen zullen worden gebruikt.

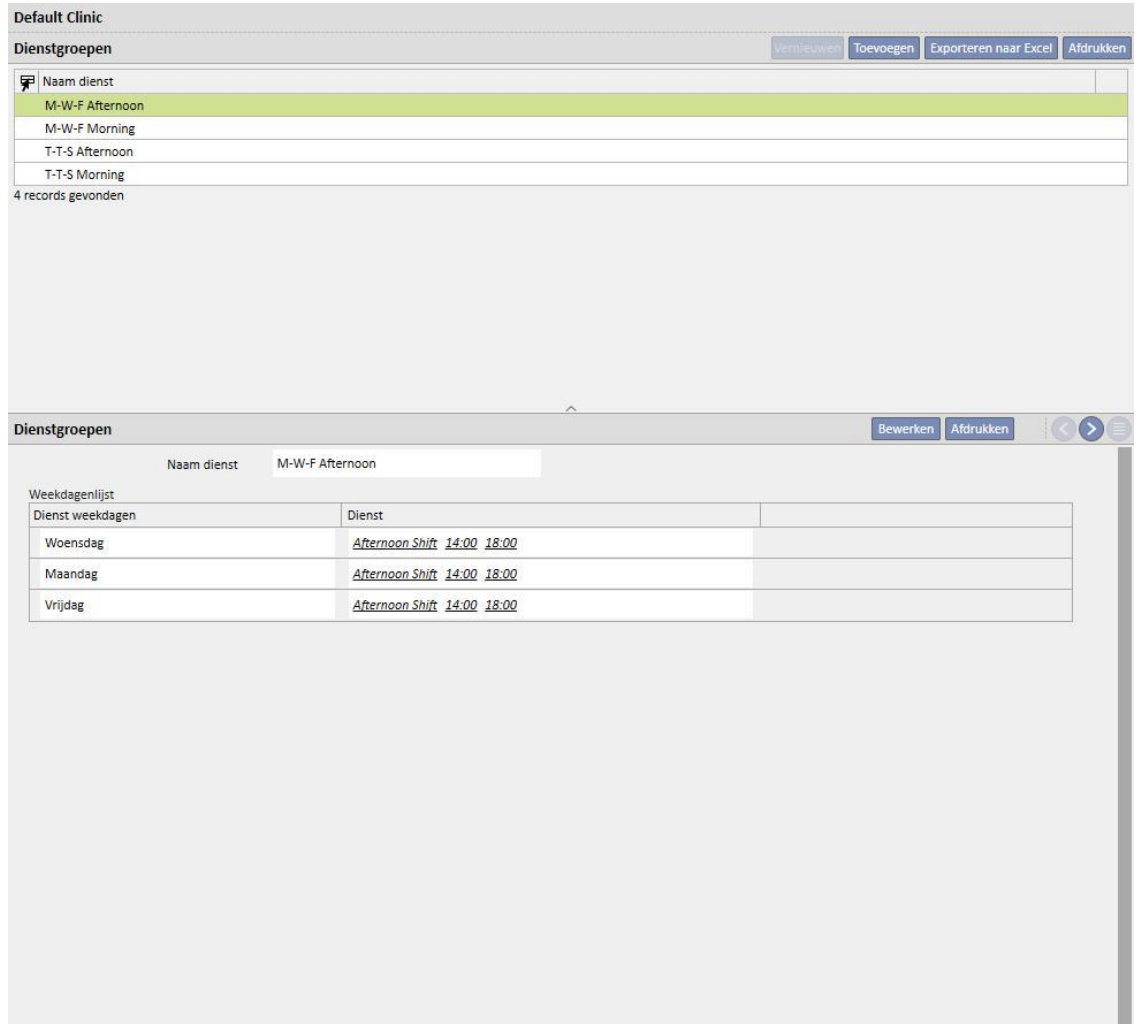

## **13.2.3 KLINISCHE AFDELINGEN**

Op dit scherm kunt u verschillende **klinische afdelingen** beheren. Het systeem toont alle **klinische ruimten** die aan de betreffende **klinische afdeling** zijn gekoppeld.

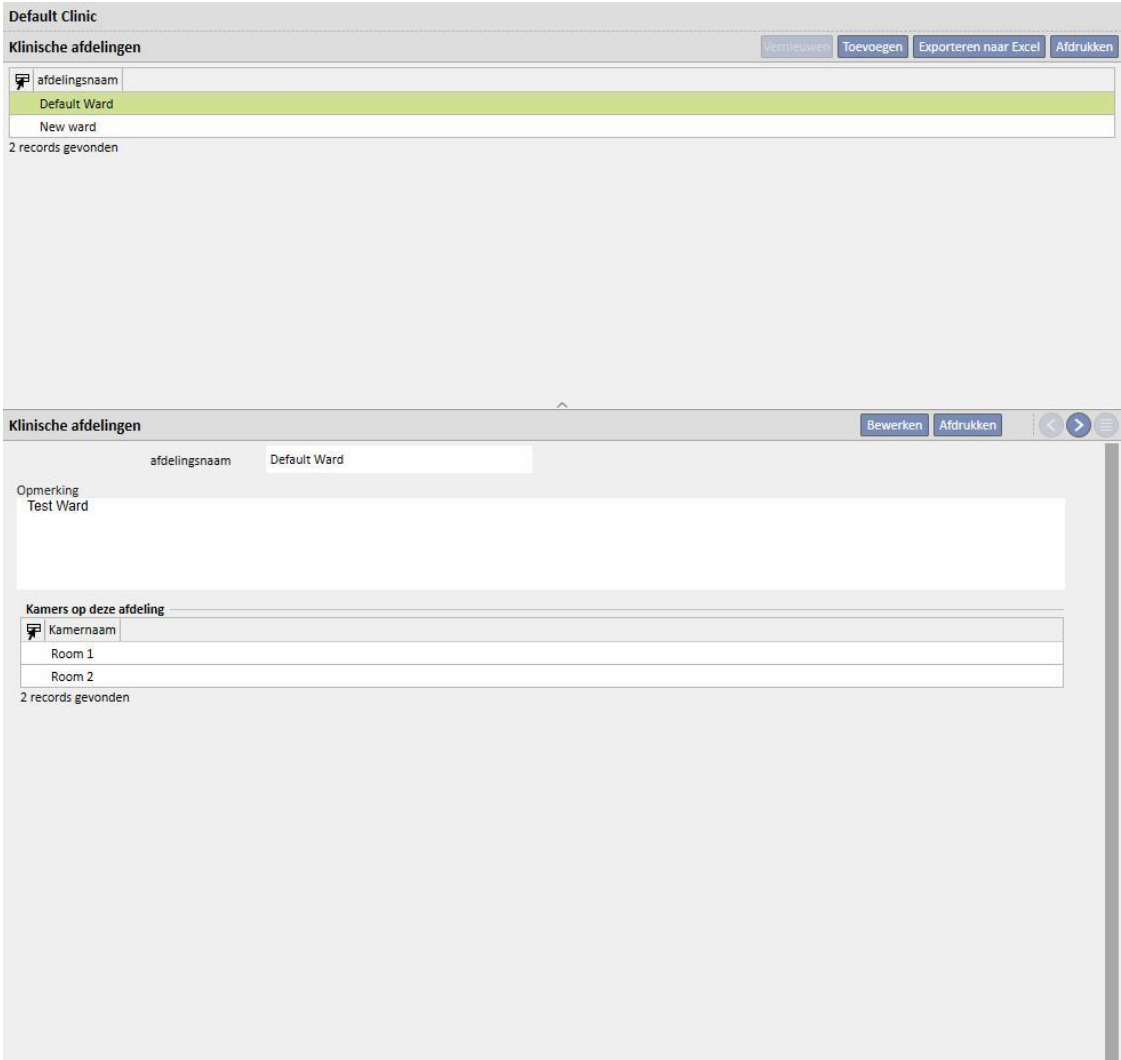

# **13.2.4 KLINISCHE RUIMTEN**

Hier kunt u de verschillende klinische ruimten beheren door deze aan een specifieke klinische afdeling te koppelen.

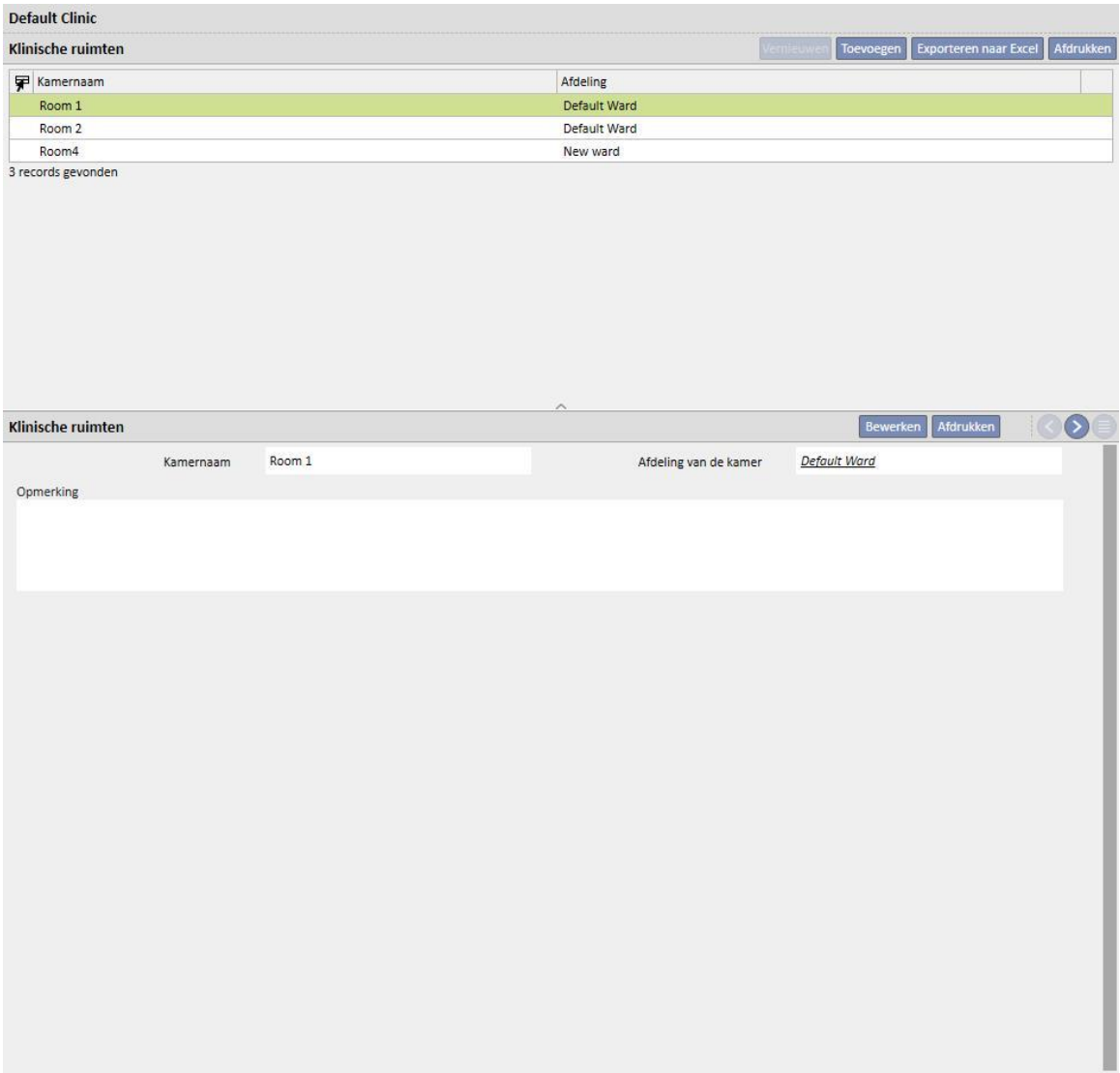

## **13.2.5 BEHANDELINGSPLAATSEN**

Op dit tabblad kan de Clinic Manager de bedden in elke ruimte in de kliniek invoeren. Elk bed krijgt een naam en een nummer om te sorteren. . Door een resource te selecteren, als deze bezet is, kan direct op het tabblad "HD Behandelingsplan" worden gezien welke patiënten deze gebruiken.

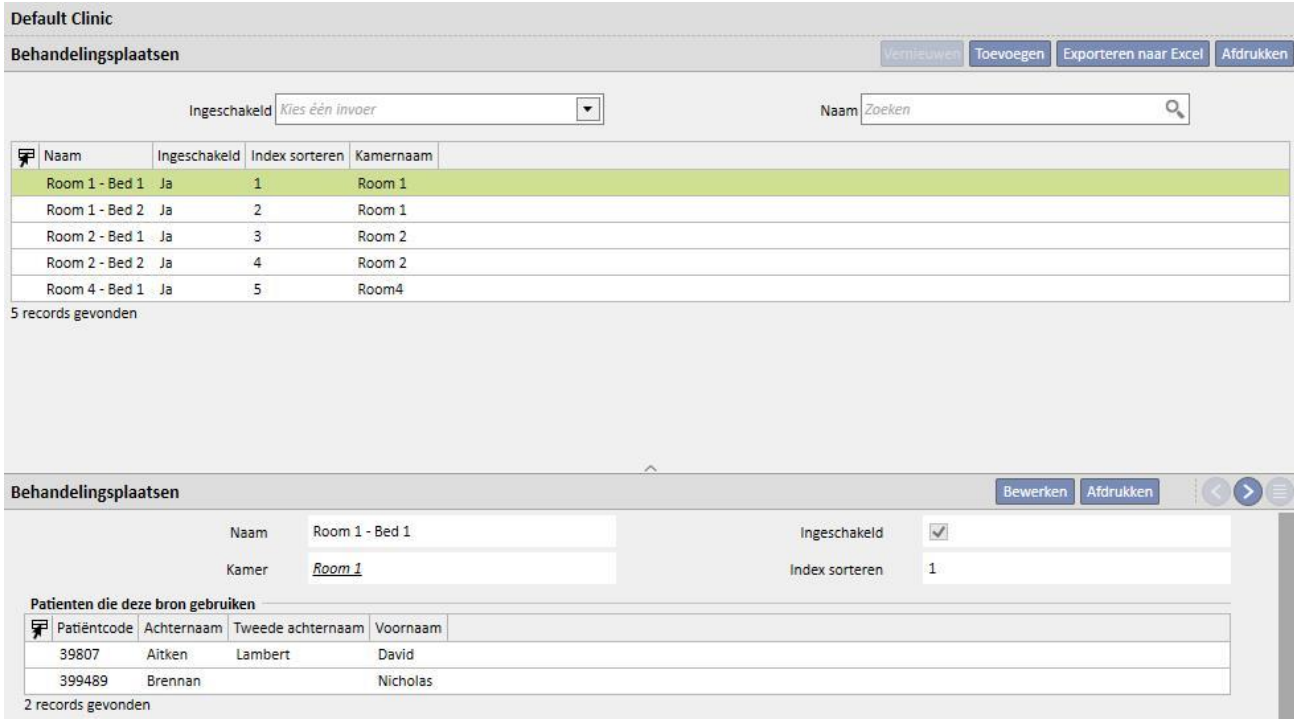

Resources kunnen alleen worden uitgeschakeld als ze niet worden gebruikt in het patiëntschema (HD Behandelingsplan) en zijn niet zichtbaar in de kliniekplanner die aan een patiënt is gekoppeld.

Resources kunnen alleen worden verwijderd als ze nog nooit zijn gebruikt (zelfs voor oudere behandelingen) en als ze momenteel niet zijn gepland. Het is mogelijk dat resources waaraan momenteel geen patiënten zijn gekoppeld, niet kunnen worden verwijderd omdat ze wellicht in het verleden zijn gebruikt om behandelingen te maken.

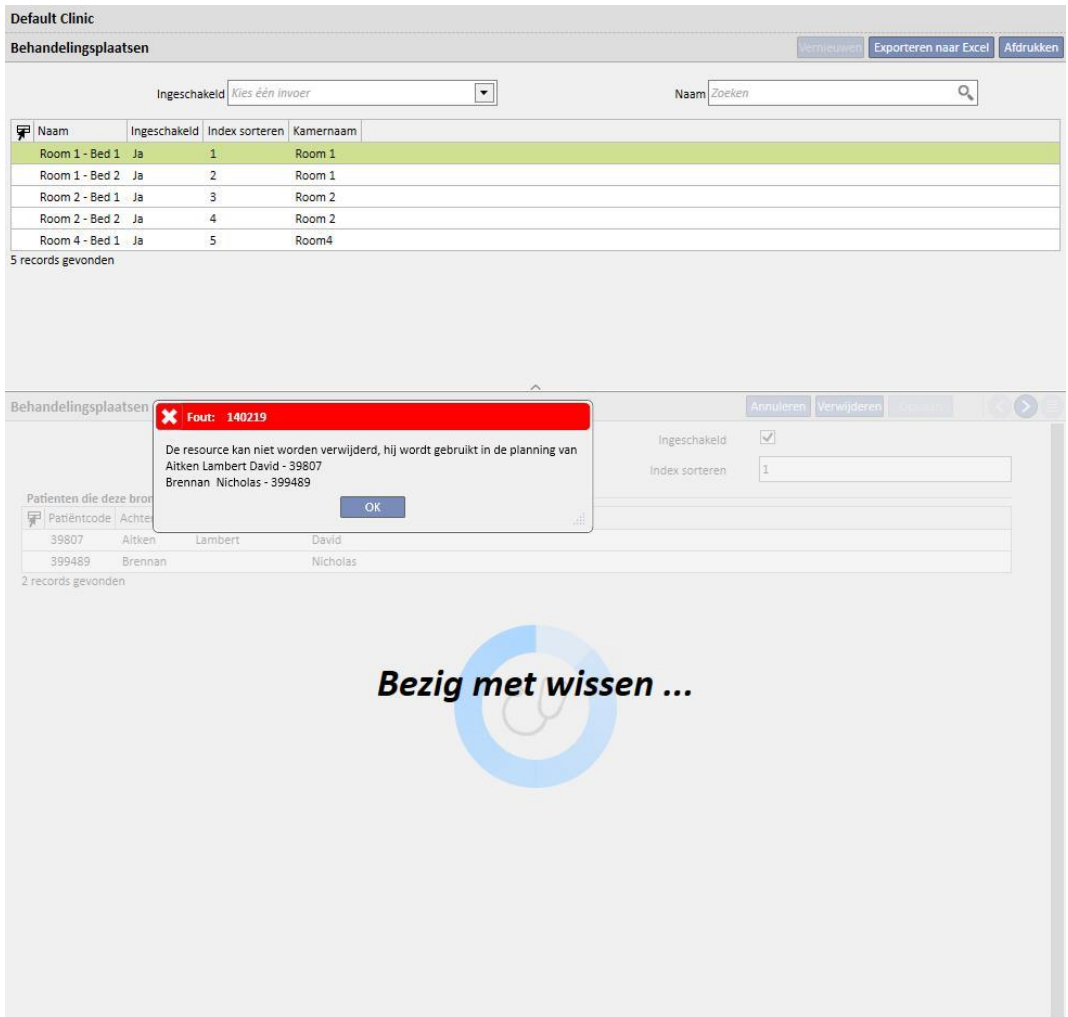

## **13.2.6 LIJST MET DIALYSEAPPARAATEN**

De Clinic Manager kan hier alle dialyseapparaten beheren die in de kliniek zijn geïnstalleerd.

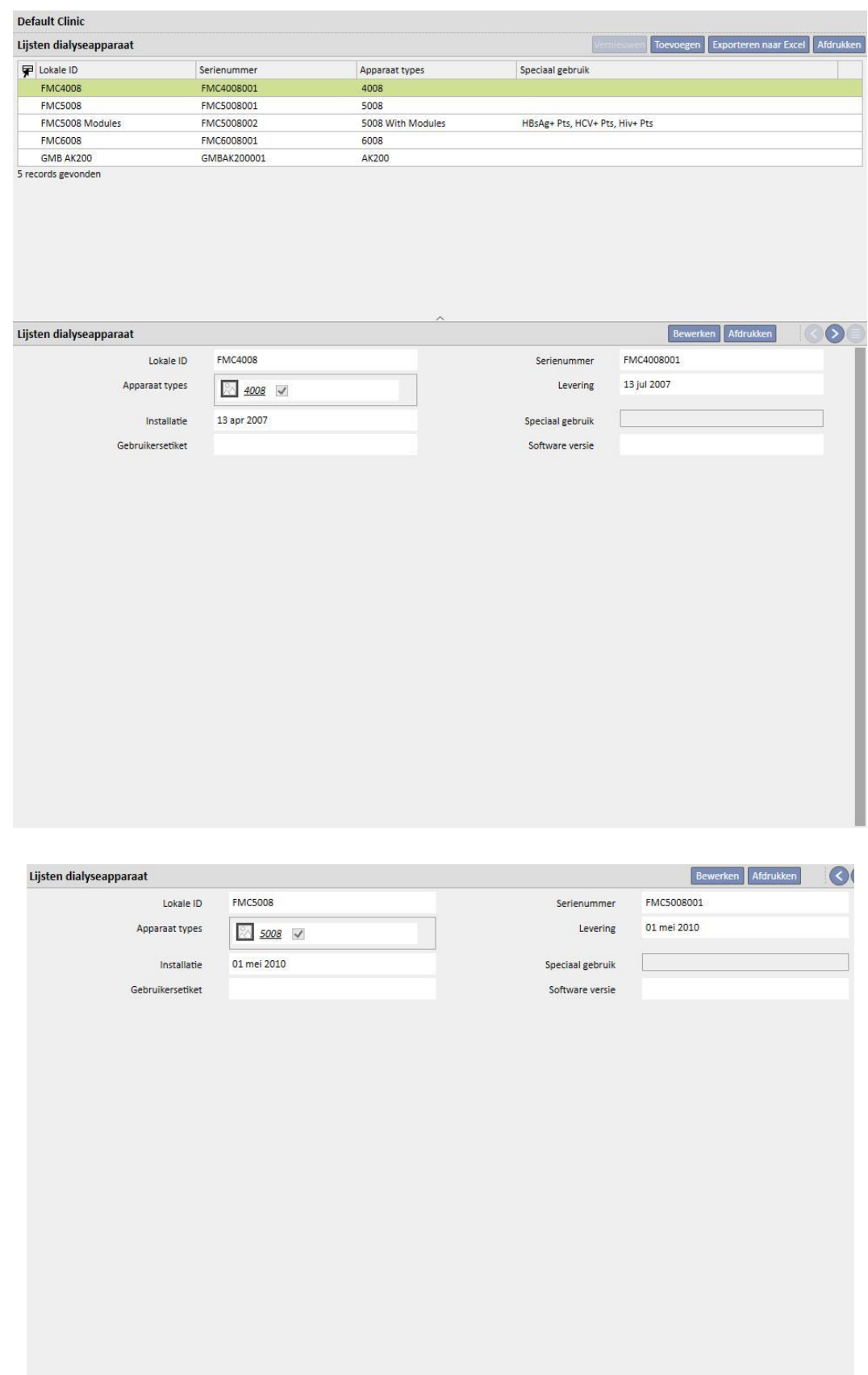

## **13.2.7 ONTSMETTING DIALYSEAPPARAAT**

Op dit tabblad kan de Clinic Manager specificeren welk ontsmettingsprogramma van de kliniek aan de dialyseapparaten is gekoppeld.

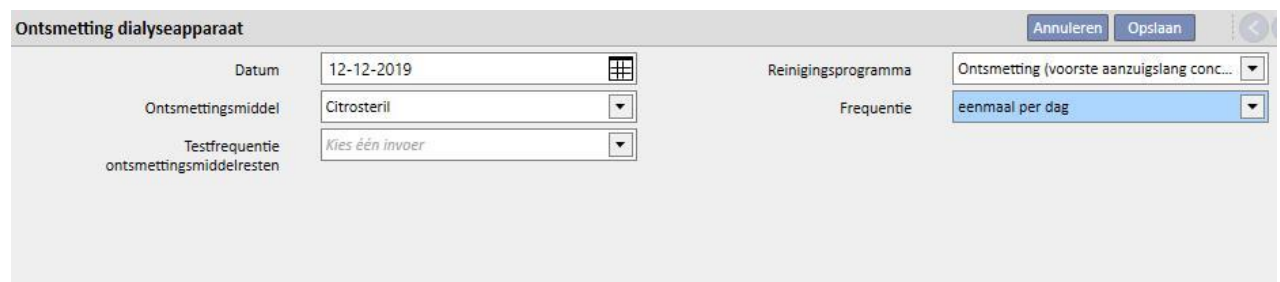

### **13.2.8 KLINISCHE MEDEWERKERS**

Op dit tabblad kan de Clinic Manager alle informatie over het personeel van de kliniek invoeren. De Clinic Manager kan de soort informatie definiëren voor elke klinische medewerker. De volgende drie velden zijn met name belangrijk:

- **TMon-type**: De Clinic Manager kan de Therapy Monitor categorie specificeren, waartoe elke klinische medewerker behoort.
- Behandelend arts: De Clinic Manager kan aangeven of de klinische medewerker de arts is die met de behandeling is belast.
- **Arts die verantwoordelijk is voor het farmacologische voorschrift**: De Clinic Manager kan specificeren of de klinische medewerker de arts is die verantwoordelijk is voor het farmacologische voorschrift.

Het veld 'Afdrukken' bevat de tekst die op het Italiaanse voorschriftformulier wordt afgedrukt als de stempel van de arts.

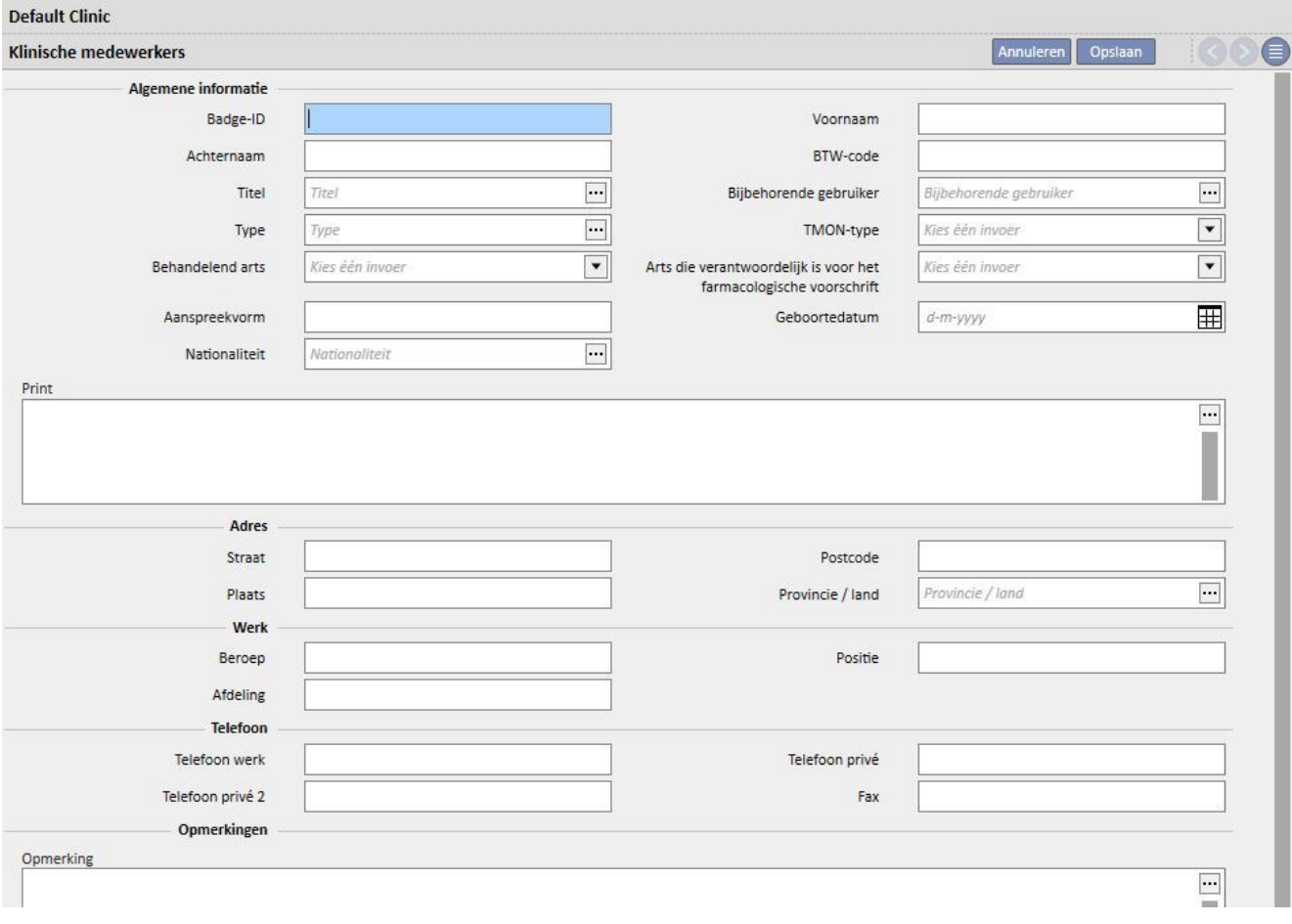

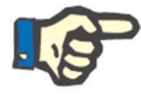

### **Opmerking**

Het tabblad Klinische medewerkers is niet gekoppeld aan de TDMS-module Gebruikersbeheer; het wordt alleen in Therapy Support Suite gebruikt op patiëntgegevens aan de klinische medewerkers te koppelen.

#### **13.2.9 EXTERNE CHIRURGEN**

Op dit tabblad kan de Clinic Manager de lijst met externe chirurgen invoeren die geen werknemers van de kliniek zijn, maar indien nodig freelancediensten verlenen. De Clinic Manager kan een lijst met contactgegevens invoeren (naam, adres, werkadres, telefoonnummer en een algemene opmerking).

### **13.2.10 HUISARTSEN**

Op dit tabblad kan de Clinic Manager een lijst met de huisartsen van alle patiënten invoeren.

## **13.2.11 AFDELINGEN**

Hier kan de Clinic Manager een lijst met alle afdelingen binnen het ziekenhuis invoeren.

## **13.3 CATEGORIEËN EN LIJSTINSTELLINGEN**

### **13.3.1 GEBEURTENISCATALOGUS**

In dit gedeelte kan de Clinic Manager de lijst met gebeurtenissen aanpassen die tijdens een behandelingssessie kunnen plaatsvinden, die vervolgens door degene die voor de behandeling verantwoordelijk is vanuit 'data eXchange panel' (dXp) kan worden verzonden.

Deze informatie wordt vóór de behandelingssessie naar Therapy Monitor overgedragen, zodat deze toegankelijk is vanuit dXp op het dialyseapparaat. Na de behandelingssessie wordt deze informatie teruggestuurd naar Therapy Monitor en dan naar Therapy Support Suite, en kan worden bekeken op het tabblad dXp (data eXchange panel) in het gedeelte Behandelingsgegevens van het menu Patiënten.

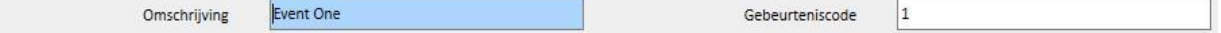

## **13.3.2 TRANSPORTCATEGORIEËN**

Hier kan de Clinic Manager de transporttypes (bijv. taxi, ambulance) specificeren. Deze categorieën verschijnen in het gedeelte **Transport** in het veld **Type**.

## **13.3.3 TRANSPORT**

Hier kan de Clinic Manager de transportmiddelen specificeren die door de kliniek worden gebruikt.

#### **13.3.4 CATEGORIE KLINISCH DAGBOEK**

In dit gedeelte kan de Clinic Manager de categorieën klinisch dagboek definiëren. Deze categorieën zijn zichtbaar voor de arts wanneer hij informatie in het klinisch dagboek van de patiënt invoert.

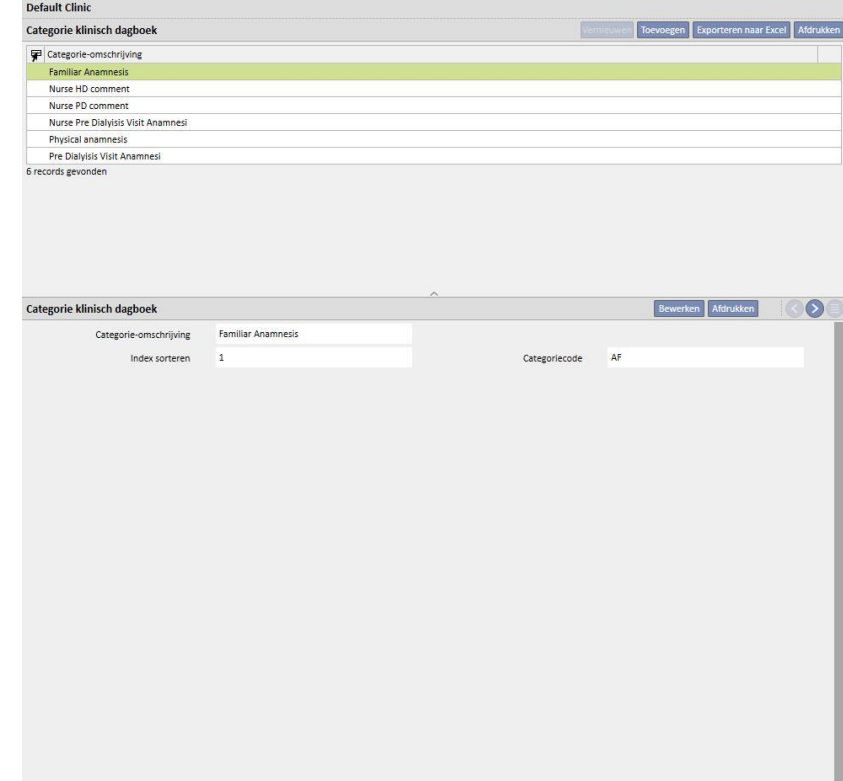

## **13.3.5 ZIEKENHUISMEDICATIE**

Hier kan de Clinic Manager de gebruikte geneesmiddelen handmatig invoeren zonder de officiële geneesmiddelendatabase te moeten gebruiken. Zo kunnen geneesmiddelen worden ingevoerd die direct in het ziekenhuis of in een gelieerd laboratorium worden gemaakt. De volgende informatie moet worden ingevoerd:

- Geneesmiddel / Werkzame stof: verplicht veld, bevat de naam van het geneesmiddel;
- Twee velden, ook verplicht, om aan te geven of een geneesmiddel niet-generiek of een werkzame stof is;
- Werkzame stof: dit veld kan leeg blijven, maar wanneer het wordt geselecteerd moeten een of meer werkzame stoffen worden ingevoerd;
- Geneesmiddelgegevens: optioneel veld waarin u een bijlage kunt toevoegen met nadere details van het geneesmiddel.

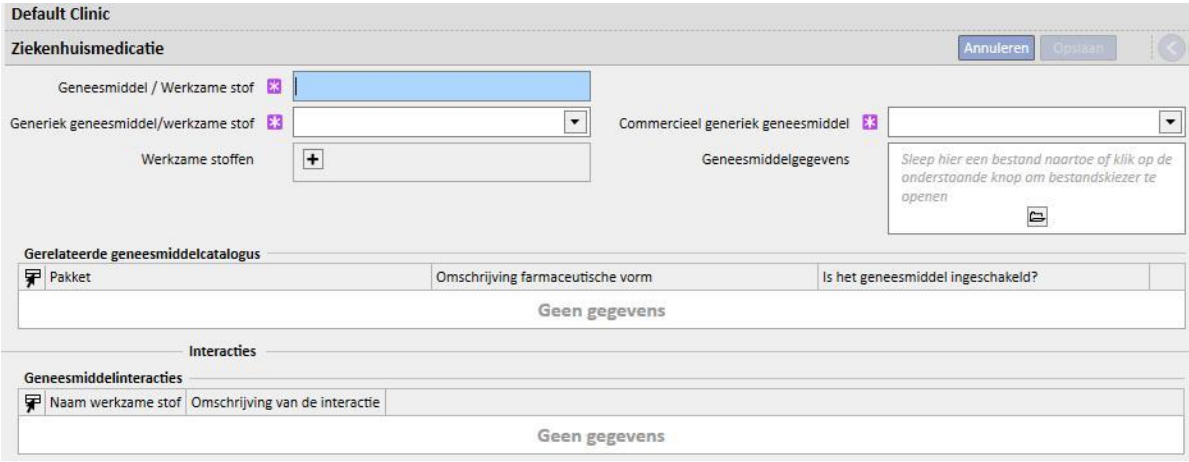

De velden "Geneesmiddelcatalogus" en "Geneesmiddelinteracties" worden automatisch ingevuld wanneer het geneesmiddel wordt opgeslagen. Het eerste veld toont alle geneesmiddelcatalogi die aan het zojuist ingevoerde geneesmiddel zijn gekoppeld. Het veld Geneesmiddelinteracties toont alle interacties tussen de geselecteerde werkzame stof en de andere bestaande werkzame stoffen.

### **13.3.6 CATALOGUS ZIEKENHUISMEDICATIE**

Hier kan de Clinic Manager de gebruikte geneesmiddelcatalogus handmatig invoeren. Dit tabblad is nauw gerelateerd aan het tabblad "Ziekenhuismedicatie", omdat een geneesmiddelcatalogus alleen is gekoppeld aan één ziekenhuismedicatie. In plaats daarvan kan een ziekenhuismedicatie gekoppeld zijn aan vele geneesmiddelcatalogi. De volgende informatie moet worden ingevoerd:

- Geneesmiddel: verplicht veld waarin u een geneesmiddel uit de lijst met geneesmiddelen moet selecteren;
- Productnaam geneesmiddel: verplicht veld waar u nogmaals de naam van het geneesmiddel moet invullen;
- Pakket: verplicht veld waarin u informatie over het pakket c.q. de verpakking moet invoeren;
- Farmaceutische vorm geneesmiddel: optioneel veld waarin u de farmaceutische vorm van het geneesmiddel kunt specificeren;
- ATC-classificatie: optioneel veld, maar belangrijk omdat het wordt gebruikt om op allergieën te controleren en om op anticoagulantia in het gedeelte Voorschrift te filteren;
- Mogelijke toedieningsroutes: optioneel veld waar u de toedieningsroutes van het geneesmiddel kunt invullen;
- Geneesmiddelgegevens: optioneel veld waarin u een bijlage kunt toevoegen met nadere details van het geneesmiddel;
- Kosten van de afzonderlijke unit: optioneel veld waarin u de kosten van een afzonderlijke unit kunt invoeren;
- Gewicht/capaciteit van de afzonderlijke unit: optioneel, maar belangrijk veld omdat het wordt gebruikt voor het geneesmiddelvoorschrift.
- Meeteenheid: optioneel, maar zeer belangrijk veld omdat het wordt gebruikt voor het geneesmiddelvoorschrift.

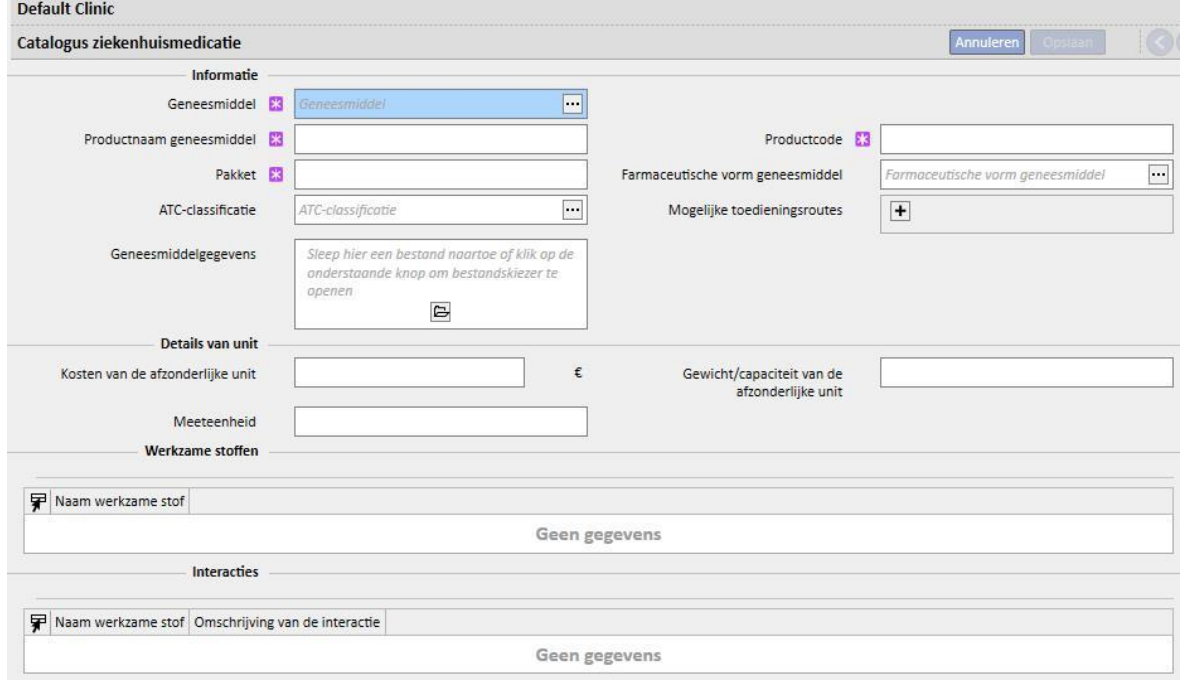

De velden "Werkzame stoffen" en "Interacties" worden automatisch ingevuld wanneer de geneesmiddelcatalogus wordt opgeslagen. Deze tonen de lijst met werkzame stoffen die verband houden met elk geneesmiddel (ingevoerd op het tabblad Ziekenhuismedicatie) en de lijst met interacties van de werkzame stoffen (geselecteerd op het tabblad Ziekenhuismedicatie) met andere werkzame stoffen.

#### **13.3.7 BATCHTOEWIJZING**

In dit gedeelte kan de Clinic Manager de verbruiksartikelen toewijzen en een code en vervaldatum daaraan toekennen.

#### **13.3.8 GEBRUIKERSACTIES**

In dit gedeelte kan de Clinic Manager alle gebruikersacties toewijzen die worden weergegeven op en kunnen worden geselecteerd in Therapy Monitor (indien aangesloten).

#### **13.3.9 AFHANKELIJKHEIDSNIVEAU**

Hier kan de Clinic Manager het afhankelijkheidsniveau van de patiënt invoeren, met betrekking tot de verpleegkundige zorg die tijdens de behandeling noodzakelijk is.

#### **13.3.10 BEHANDELINGSTRAINING**

Hier kan de Clinic Manager de soorten behandelingstraining invoeren die de verpleegkundige aan de patiënt kan geven om zijn onafhankelijkheid tijdens een behandeling te vergroten.

### **13.3.11 MOBILITEITSHULPMIDDELEN**

Hier kan de Clinic Manager een lijst met hulpmiddelen invoeren waarom de patiënt zou kunnen verzoeken om zijn mobiliteit te verbeteren.

## **13.4 HUISCATALOGUSINSTELLINGEN**

#### **13.4.1 CATALOGUS ZIEKENHUISMEDICATIE**

Hier kan de Clinic Manager geneesmiddelen aan de Catalogus ziekenhuismedicatie toevoegen. De Catalogus ziekenhuismedicatie is een subset van de complete geneesmiddelcatalogus. Het biedt de mogelijkheid om een geneesmiddel snel op te zoeken in Therapy Support Suite (bijvoorbeeld in het gedeelte HD-voorschriften), waarbij de geneesmiddelenlijst in de Huiscatalogus wordt gefilterd.

U kunt in de Huiscatalogus geneesmiddelen een geneesmiddel invoeren en ook een of meer aanbevolen doses definiëren. De gekozen doses kunnen snel in Therapy Monitor worden toegepast.

Alle geneesmiddelen die in de huiscatalogus zijn opgeslagen, zijn beschikbaar zowel in Therapy Monitor als op dXp bij het 5008 CorDiax-apparaat.

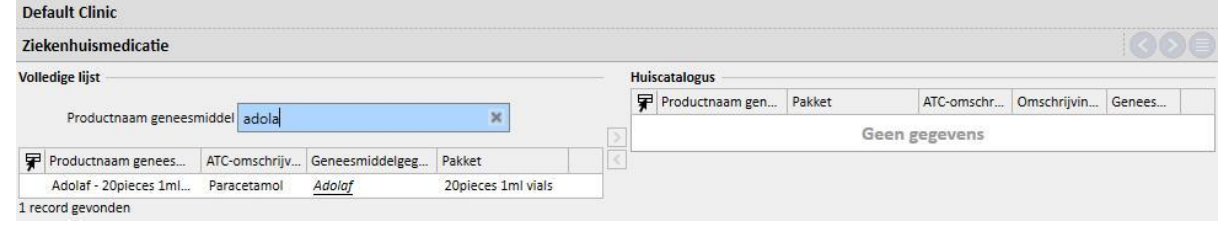

## **13.4.2 HUISCATALOGUS VERBRUIKSARTIKELEN**

Hier kan de Clinic Manager verbruiksartikelen aan de Huiscatalogus toevoegen. Wanneer klinische medewerkers een verbruiksartikel in andere gedeelten van Therapy Support Suite (bijv. in HD-voorschriften) invoeren, kunnen ze de lijst met artikelen filteren op de artikelen in de Huiscatalogus. De inhoud van dit veld wordt overgedragen naar Therapy Monitor.

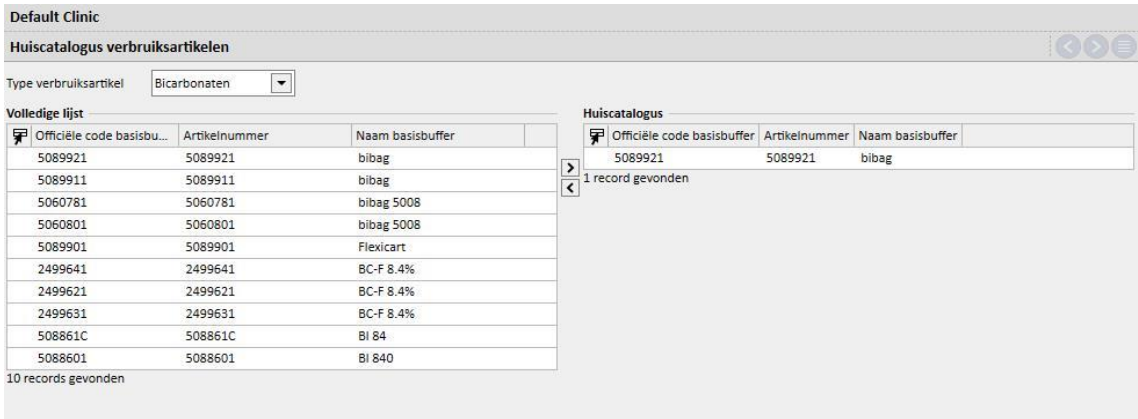

## **14 BEVEILIGINGSBEHEER**

## **14.1 LOGGEN**

Het tabblad Loggen is aangemaakt om de lijst met alle gebeurtenissen op te slaan die elke gebruiker veroorzaakt tijdens het gebruik van het programma.

Om de **Log**informatie te bekijken, moet de rol *Security Manager* worden ingeschakeld. Wanneer de rol is ingeschakeld, verschijnt de knop **Loggen** op de bovenste werkbalk.

Klik op de knop en een lijst met alle acties en gebeurtenissen in het programma verschijnt.

Elke rij in de lijst bevat informatie over:

- Soort actie (lezen, bijwerken, aanmaken, overschakelen naar bewerken etc.).
- Datum van de actie.
- Gebruiker.
- Betrokken entiteit.

Bij uitzonderingen verschijnt er een knop met de uitzonderingsgegevens (aantal uitzonderingen) voor gebruikers met de rol *Security Manager*. De gehele lijst kan worden gefilterd met behulp van de filtervelden bovenaan de lijst.

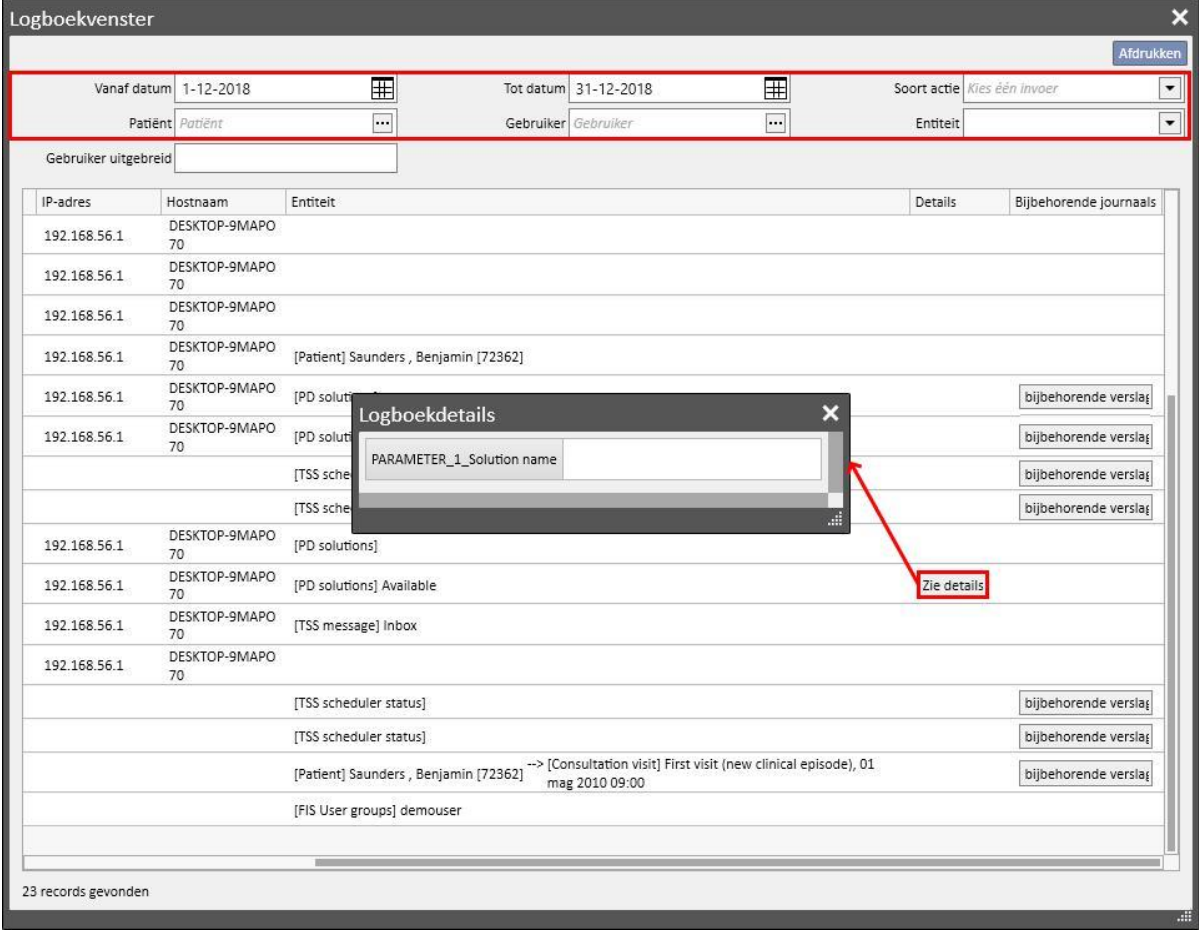

Nadat de rol *Security Manager* is geactiveerd, verschijnt een nieuwe knop waarmee kan worden getoond welke rijen zijn verwijderd en door welke gebruiker.

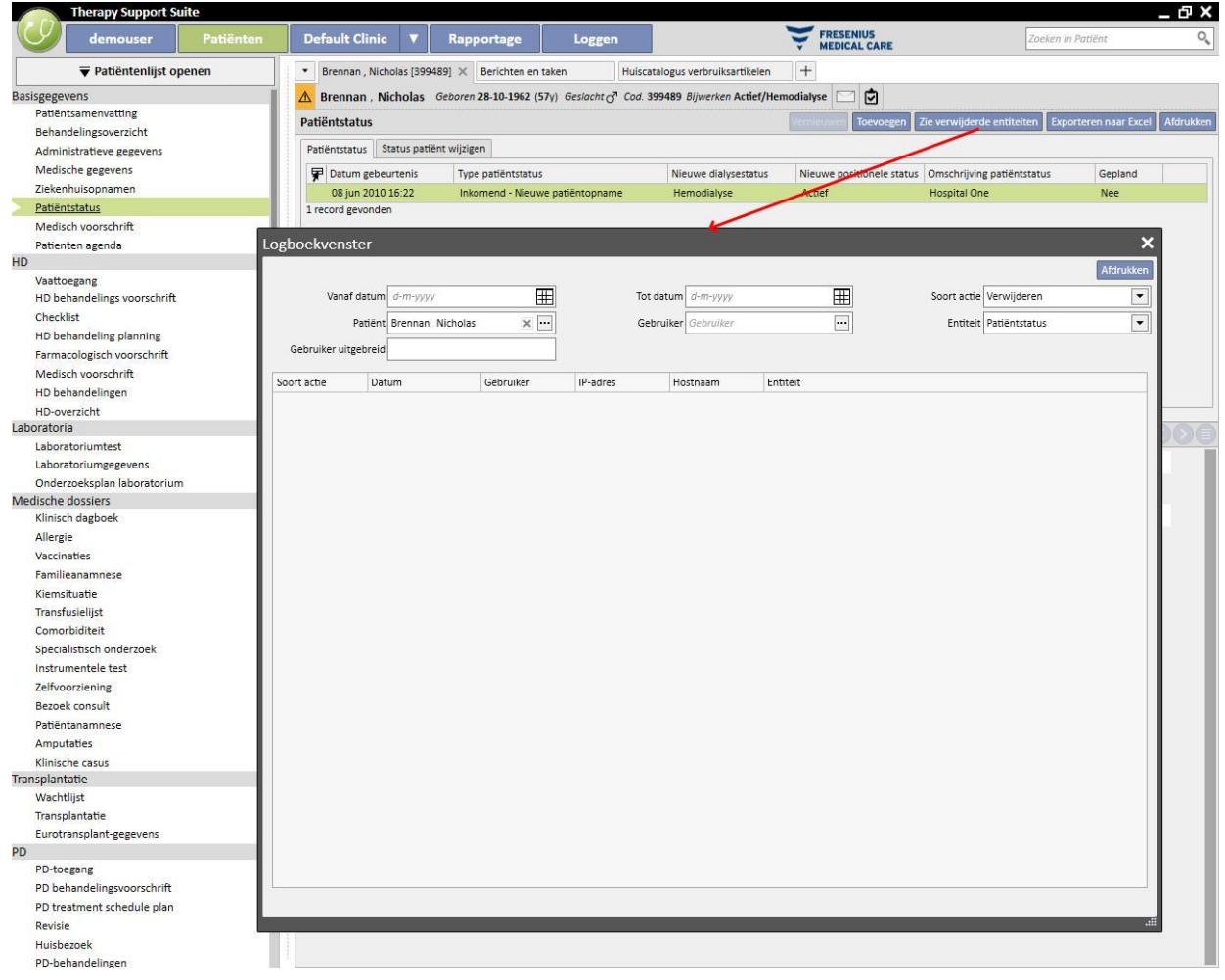

Voor gebruiker met de rol *Security Manager* verschijnt dan een nieuwe knop waarmee de **Logboek**details voor die entiteit kunnen worden weergegeven.

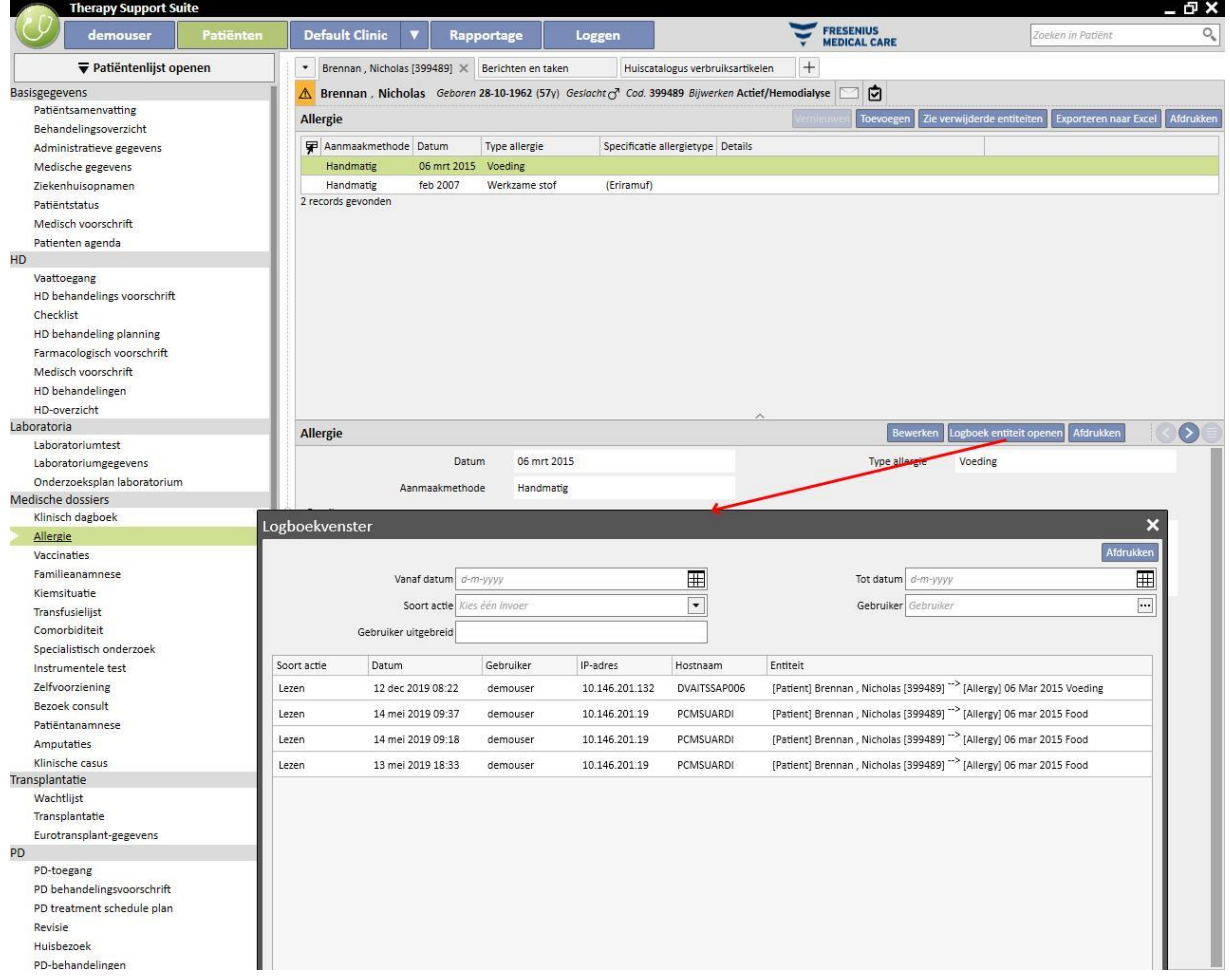

### **14.1.1 LOGBOEK**

Naast verschillende andere activiteiten wordt het gebruik door de gebruiker van de rapporten bijgehouden in het Logboekvenster. Hier kunnen met name bewijslogbestanden worden gemaakt, waarbij op Soort actie gelijk aan afdrukken of uitvoeren van rapporten:

- Wanneer een rapport wordt uitgevoerd
- Door welke gebruiker het rapport werd uitgevoerd
- Voor welke patiënt(en)
- Of de gebruiker het heeft afgedrukt
- Hoe de gebruiker de invoerparameters heeft gewaardeerd (als de rapporten dit bevatten). De invoerparameters en hun evaluatie worden weergegeven in het gedeelte 'Zie details', dat kan worden bekeken door op de knop met dezelfde naam te drukken in de volgrecords voor de uitvoering van de rapporten.
- In het hoofdstuk "Zie details" staat ook informatie over het al dan niet inschakelen van pseudonimisering van gevoelige patiëntgegevens.
- In het geval van een soort actie gegevensexport houdt het systeem ook bij in welke map het geëxporteerde bestand is opgeslagen. Deze informatie is ook beschikbaar in het hoofdstuk "Zie details".

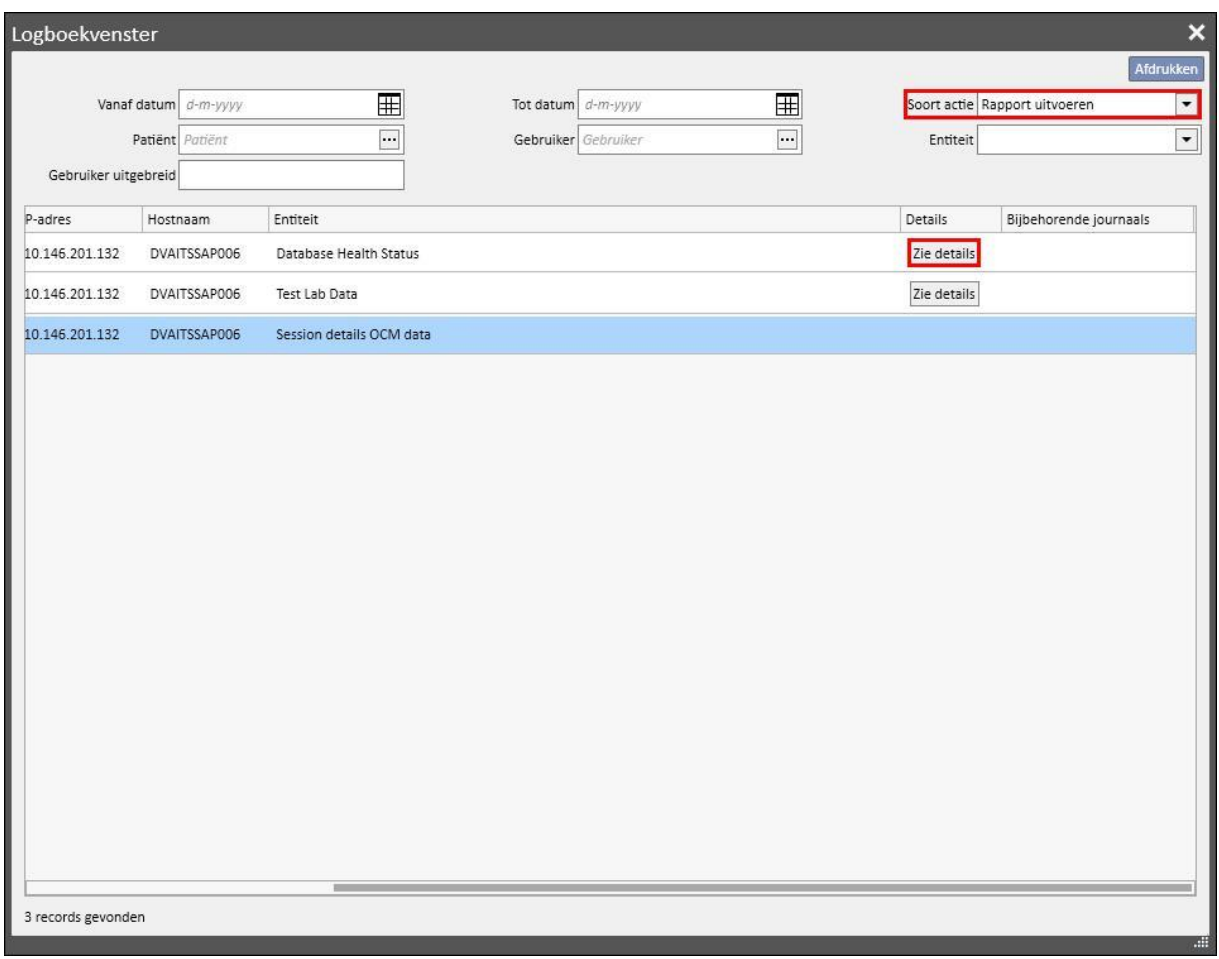

### **14.2 LOGBOEKOPNAME**

Om de **Logboekopname**-informatie te bekijken, moet de rol *Security Manager* worden ingeschakeld.

Met **Logboekopname** kan de *Security Manager* de lijst met wijzigingen van entiteiten door elke gebruiker bekijken.

Om de **Logboekopname**-informatie te kunnen bekijken, moet u op '**Gerelateerde logboekopname bekijken**' in het venster **Loggen** klikken:

Logboekopname-informatie wordt gegroepeerd naar gewijzigde entiteit;

Het is mogelijk om alle gewijzigde velden te vergelijken, behalve: Planningsregels (altijd weergegeven in de lijst, maar zonder dat verschillen worden gemarkeerd).

Planningsregels (altijd weergegeven in de lijst, maar zonder dat verschillen worden gemarkeerd).

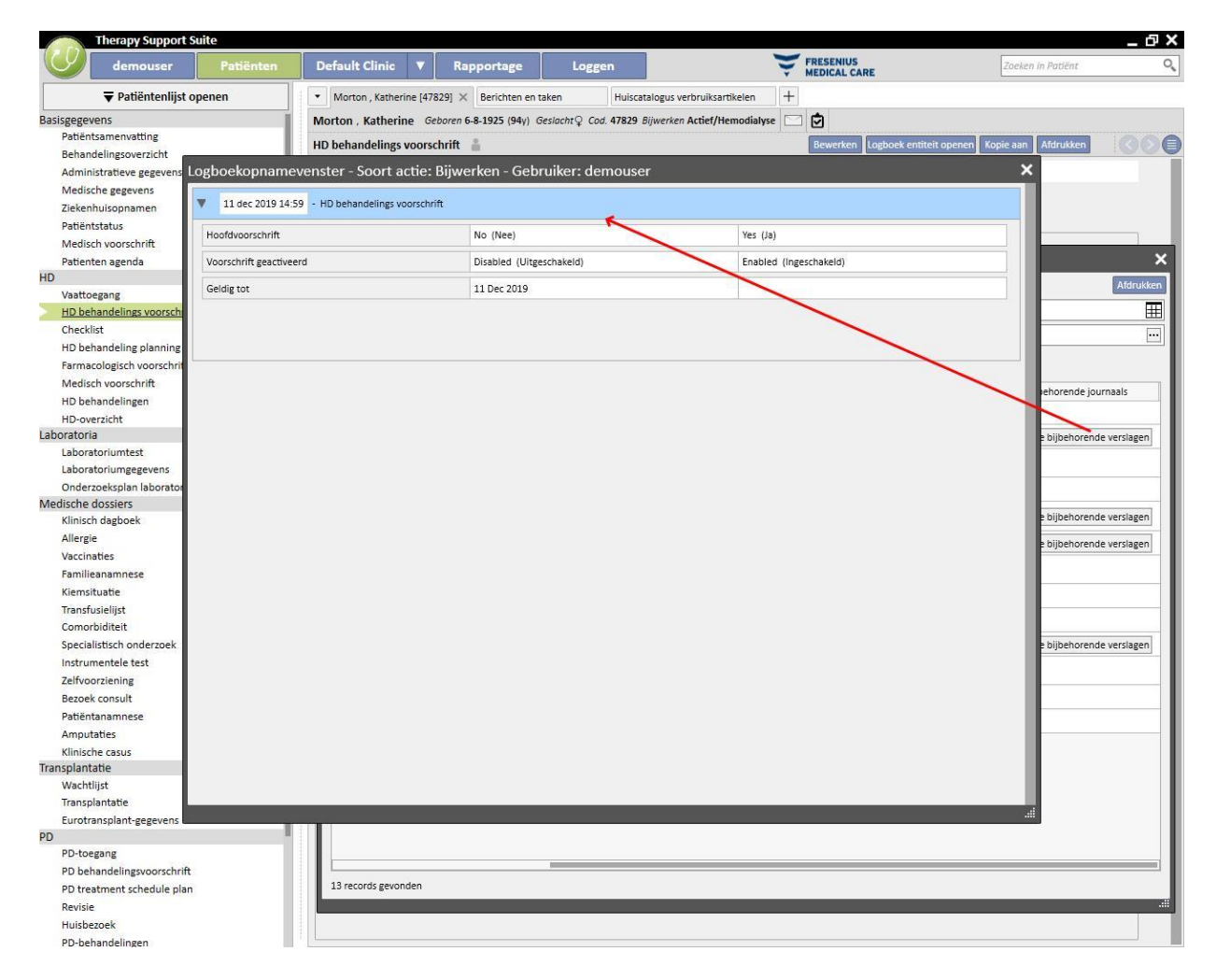

### **15 GEBRUIKERSACTIVITEIT**

Dit venster bevat de gegevens die vanuit FIS zijn geëxtraheerd, d.w.z. informatie over alle gebruikers die voor Therapy Support Suite zijn aangemaakt. Door op de knop 'Vernieuwen' te klikken, worden de op het scherm weergegeven gegevens bijgewerkt. Het eerste scherm toont de status van de gebruikers en informatie over vervaldatums van wachtwoorden en de meest recente inlogtijd, terwijl het tweede scherm wordt gebruikt om de toegang tot Therapy Support Suite in de gaten te houden en bevat informatie over wanneer en hoe de gebruikers op het systeem inlogden.

## **15.1 GEBRUIKERSSTATUS**

Hieronder wordt het eerste scherm weergegeven, inclusief een beschrijving van de belangrijke onderdelen:

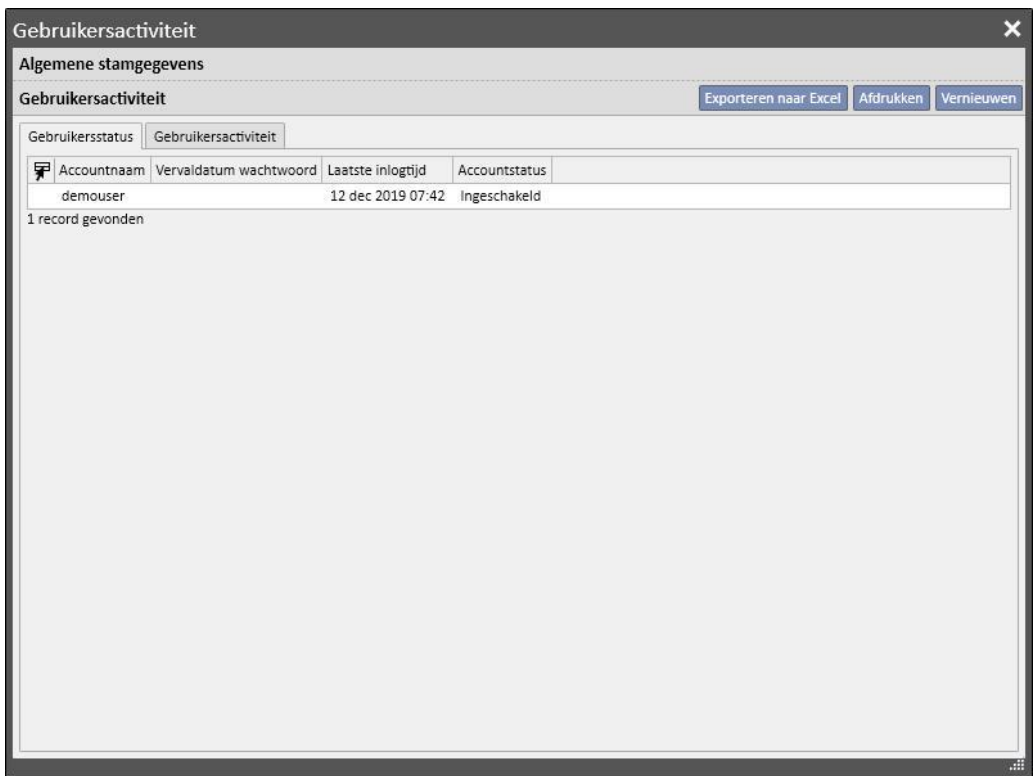

- Accountnaam: de gebruikersnaam van het account;
- **Vervaldatum van het wachtwoord**: als deze optie in FIS is gedefinieerd, verschijnt dit op de dag wanneer het wachtwoord moet worden gewijzigd;
- Laatste inlogtijd: de dag en tijd waarop de gebruiker het laatst met succes inlogde;
- Accountstatus: de status van de account; de volgende opties zijn mogelijk;
	- Ingeschakeld: de gebruiker kan inloggen
	- Handmatig ingeschakeld: de account is door FIS uitgeschakeld;
	- Uitgeschakeld vanwege inactiviteit: de account is automatisch uitgeschakeld omdat te veel tijd is verstreken sinds het laatste inloggen;
	- Uitgeschakeld vanwege mislukte inlogpogingen: de account is uitgeschakeld omdat het aantal toegestane mislukte inlogpogingen is overschreden.

# **15.2 GEBRUIKERSACTIVITEIT**

De scherm toont het inloggen door alle gebruikers:

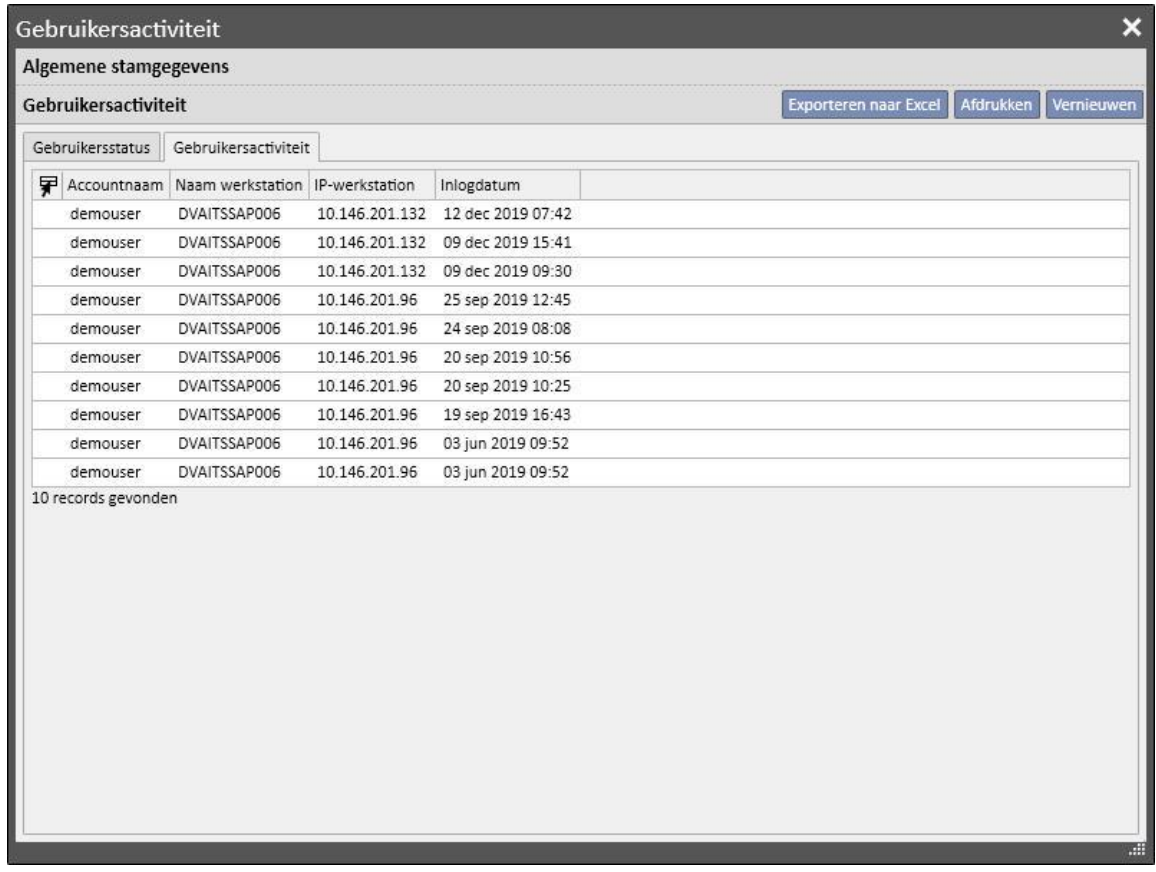

- **Accountnaam**: de gebruikersnaam van het account;
- Naam werkstation: naam van de host waarop de gebruiker inlogde;
- **IP werkstation**: IP-adres van de host waarop de gebruiker inlogde;
- **Inlogdatum**: toegangsdatum die op de regel wordt weergegeven.

## **16 OPTIONELE MODULE: BEHEER MEERDERE KLINIEKEN**

#### **16.1 MODULE OWNER UNIT MANAGEMENT**

Met Therapy Support Suite kunnen meerdere klinieken worden beheerd, elk met zijn eigen patiënten en specifieke instellingen. In dit hoofdstuk wordt beschreven hoe klinieken worden beheerd en aangemaakt.

Na inschakeling van de rol 'Global Manager' kunt u alle klinieken beheren die door Therapy Support Suite worden beheerd in het menu Stamgegevens (Global Manager) → Eigenaar-units (Owner Units). Raadpleeg de Servicehandleiding van Therapy Support Suite voor meer informatie.

Hier kunt u alle Therapy Support Suite-klinieken aanmaken/verwijderen/aanpassen. Voor elke kliniek kan ook de referentiekliniek worden gespecificeerd, zodat een complexe organisatie kan worden gemaakt.

### **16.2 FUNCTIES VOOR MEERDERE KLINIEKEN**

Klinieken kunnen worden geconfigureerd in het gedeelte **Stamgegevens** als u de toegangsrechten van *Clinic Manager* of van *Global Manager* hebt.

Deze gedeelten zijn verschillend en moeten voor verschillende doeleinden worden gebruikt:

- Met **Stamgegevens (Clinic Manager)** kunt u een specifieke kliniek configureren: alle instellingen in dit gedeelte worden gekoppeld aan de kliniek waartoe u behoort. In het menu Stamgegevens kunnen lijsten worden gedefinieerd, bijv. personeel, gebeurteniscatalogus etc. of kunnen acties voor geneesmiddelen, producten of gebruikers voor een specifieke kliniek worden gespecificeerd.
- Het gedeelte **Stamgegevens (Global Manager)** bevat de instellingen die door alle klinieken worden gedeeld in Therapy Support Suite: dit betekent dat deze instellingen gelden voor alle klinieken. In dit gedeelte kunt u bijvoorbeeld de lijst met dialyseapparaten, verbruiksartikelen (bloedslangen, naalden etc.), vaattoegangsposities en behandelingstypes specificeren, die u later kunt gebruiken om specifieke klinieklijsten in te vullen. Raadpleeg de Servicehandleiding van Therapy Support Suite voor meer informatie.

Als bijvoorbeeld bij Stamgegevens (Global Manager) de lijst met dialyseapparaten 'AK200', '5008' en '4008' bevat, kan in het menu Stamgegevens (Clinic Manager) worden aangegeven dat, in een bepaalde kliniek, alleen 'AK200' en '5008' apparaten beschikbaar zijn. Samenvattend:

Stamgegevens (Global Manager) wordt gebruikt om de lijst met alle beschikbare dialyseapparaten in Therapy Support Suite te definiëren ('AK200', '5008', '4008', 'Artis');

Stamgegevens (Clinic Manager) wordt gebruikt om te specificeren welke van deze apparaten in elke kliniek beschikbaar zijn. Voorbeeld:

- 'AK200', '4008' voor 'kliniek 1';
- '5008', 'ARTIS' voor 'kliniek 2';

# **17 OPTIONELE MODULE: INTEGRATIEDIENSTEN**

## **17.1 COMMUNICATIE MET HET ZIEKENHUIS INFORMATIE SYSTEEM**

Met deze module kan Therapy Support Suite communiceren met het **Ziekenhuis Informatie Systeem** en het **analyselaboratorium** voor de uitwisseling van bijgewerkte informatie over patiënten (bijv. administratieve gegevens, laboratoriumgegevens, behandelingsgegevens etc.).

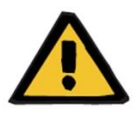

## **Waarschuwing**

**Gevaar voor de patiënt als gevolg van het tonen van een onjuist voorschrift**

U bent verantwoordelijk voor het controleren van de juistheid van de gegevens die vanaf de interface van het Ziekenhuis Informatie Systeem worden geïmporteerd.

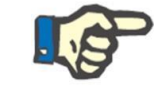

# **Opmerking**

Sommige Therapy Support Suite-velden kunnen alleen alleen-lezen worden als ze correct zijn ingevuld door de informatie-uitwisseling met het Ziekenhuis Informatie Systeem.

# **17.2 PATIËNTOPNAME GEÏMPORTEERD**

Wanneer de module **Communication Data Link** is geactiveerd, vindt u een nieuwe functie in het gedeelte Dialysekliniek, waarmee opname van de patiënt kan plaatsvinden door de op te nemen patiënt te selecteren uit een lijst die kan worden gefilterd op achternaam, voornaam, patiëntcode en patiëntstatus. Nadat u de op te nemen patiënt hebt gevonden, klikt u op de patiënt om het opnameproces direct te starten. Daarnaast is er een controleveld dat kan worden geconfigureerd in Stamgegevens onder 'Configuratieparameters' (meer informatie vindt u in paragraaf 4.1.1 van de Servicehandleiding), waarmee patiënten van andere klinieken kunnen worden geïmporteerd.

U kunt de patiënten filteren op status, waarbij u uit de volgende statussen kunt kiezen:

- **Actief**
- **Geïmporteerd**
- Niet actief
- Transit vakantie
- Transit ziekenhuisopname
- Transit acuut
- $Transit ICU$
- Transit tijdelijk
- Wordt beoordeeld

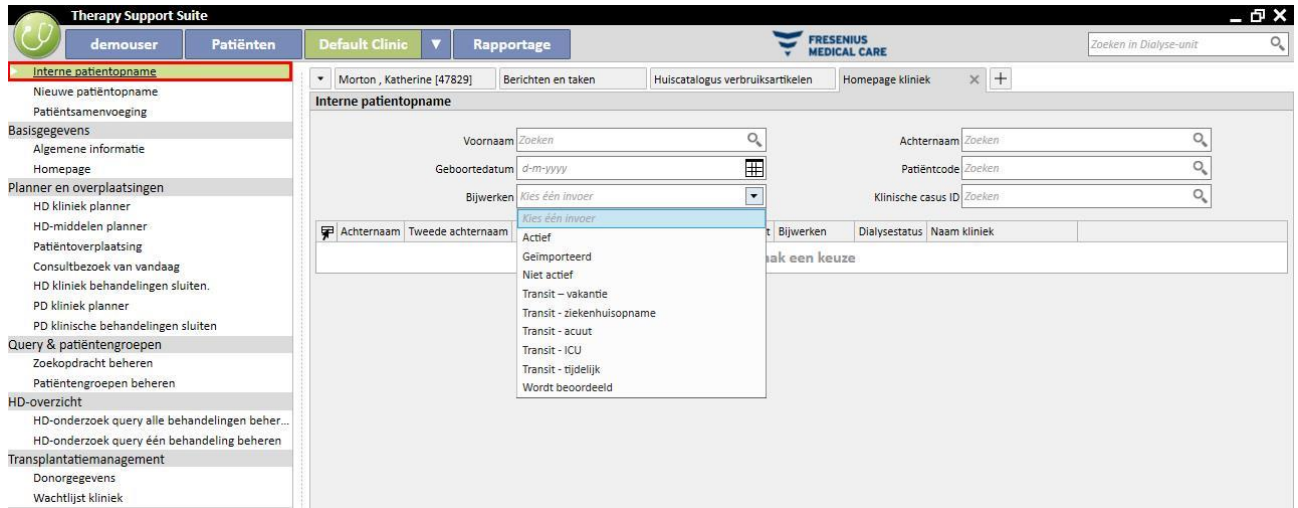

Wanneer een niet actieve patiënt wordt geïmporteerd, verschijnt er een bevestigingsmelding. Als u op Ja klikt, verschijnt er een nieuw pop-upvenster waarin u de nieuwe opnamestatus van de patiënt kunt selecteren. Nadat de patiëntstatus is ingevuld, wordt deze naar de gewenste status geïmporteerd. Als de kliniek van de patiënt dezelfde is als de kliniek waarna de import plaatsvindt, wordt 'Interne overplaatsing - patiënt opnieuw activeren' aangemaakt. Als echter de kliniek van de patiënt verschilt van de kliniek waarna de import plaatsvindt, wordt 'Interne overplaatsing – patiënt van een andere kliniek opnieuw activeren' aangemaakt.

Wanneer u probeert een patiënt met de status 'Geïmporteerd' te importeren, verschijnt het pop-upvenster 'Nieuwe patiëntopname', waarbij de patiëntgegevens al in de verplichte velden zijn ingevuld en de patiënt tijdens de import wordt opgeslagen.

In alle andere gevallen waarin de patiënt al aan de kliniek is gekoppeld en u de patiënt probeert te importeren, verschijnt er een melding dat de patiënt al in de patiëntenlijst voorkomt. Als de patiënt niet in de door ons gebruikte kliniek aanwezig is, verschijnt er een melding dat u een overplaatsing moet uitvoeren voordat de patiëntgegevens kunnen worden beheerd.

### **17.3 ZIEKENHUISOPNAMEN**

In dit gedeelte kunnen de ziekenhuisopnamen van de patiënt worden ingevoerd en bewerkt. U kunt de ID, status, type en geldigheidsperiode voor een klinische casus voor de geselecteerde patiënt selecteren. Denk eraan dat ziekenhuisopnamen alleen door de interne logica worden meegenomen als deze voldoen aan de configuraties zoals ingesteld in 'Configuratieparameters' onder 'Stamgegevens' (zie Servicehandleiding, paragraaf 4.1.1)

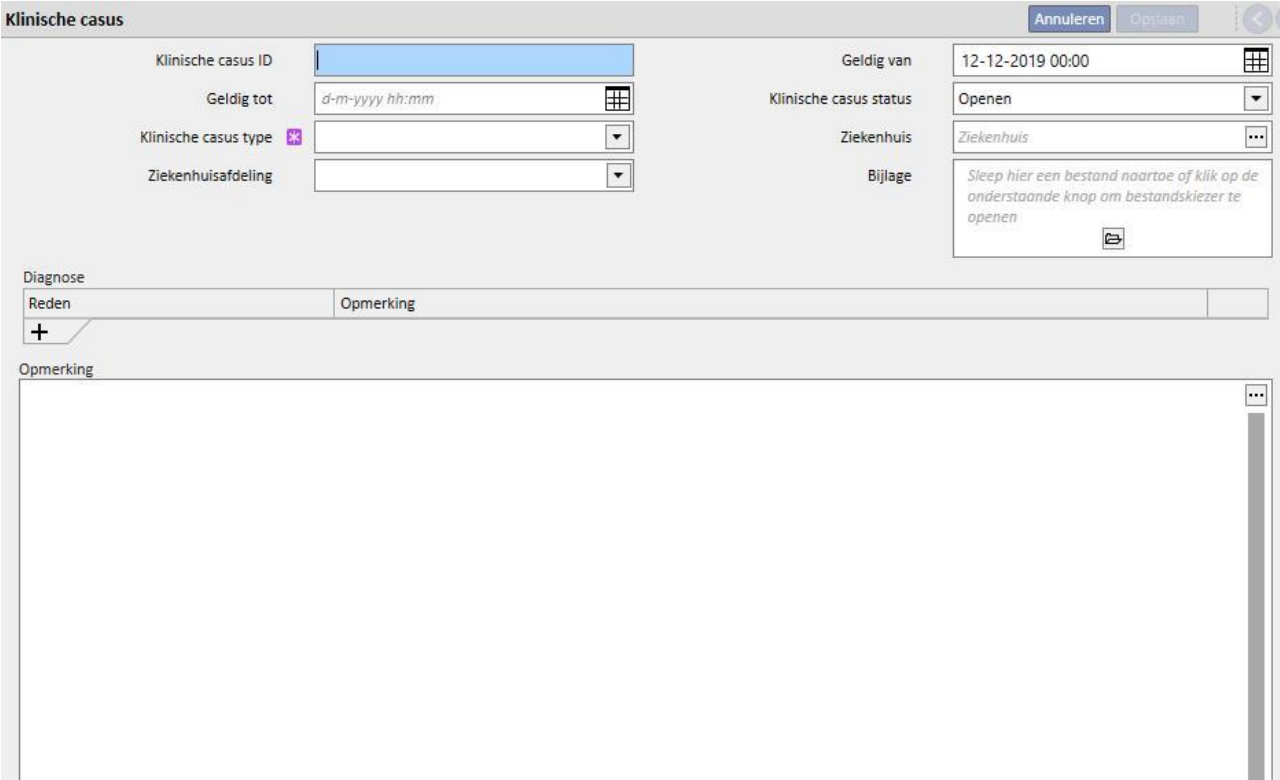

## **18 OPTIONELE MODULE: ANALYSE EN RAPPORTEN (OPBOUWFUNCTIE VOOR QUERY'S)**

## **18.1 OPBOUWFUNCTIE VOOR QUERY'S**

De Opbouwfunctie voor query's is een tool dat door Therapy Support Suite beschikbaar wordt gesteld, waarmee u query's kunt maken over de gegevens die in het systeem zijn opgeslagen. De kwaliteit van het dagelijks werk kan worden verbeterd als gebruikers gegevens uit entiteiten kunnen extraheren, filters daarop kunnen toepassen en grafische afbeeldingen kunnen genereren.

Om de Opbouwfunctie voor query's te openen, moet het menu *Kliniek* worden geopend en de optie *Openen* in het submenu *Opbouwfunctie voor query's* worden geselecteerd. Het beginscherm toont een lijst met query's die in het verleden zijn opgeslagen.

Hier kunt u dan een nieuwe query maken door op de knop '*Nieuw*' te klikken. In het pop-upvenster dat verschijnt, kunt u kiezen uit welke entiteit u de belangrijkste gegevens wilt selecteren, die de nieuwe query moet weergeven.

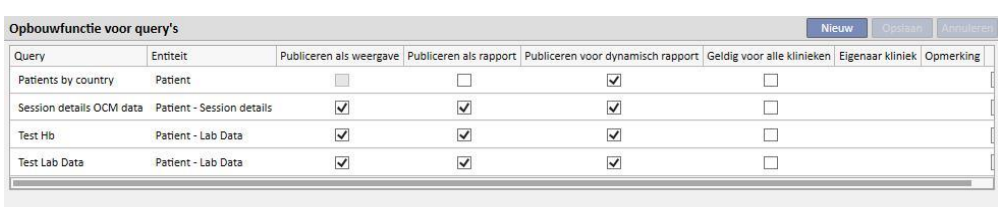

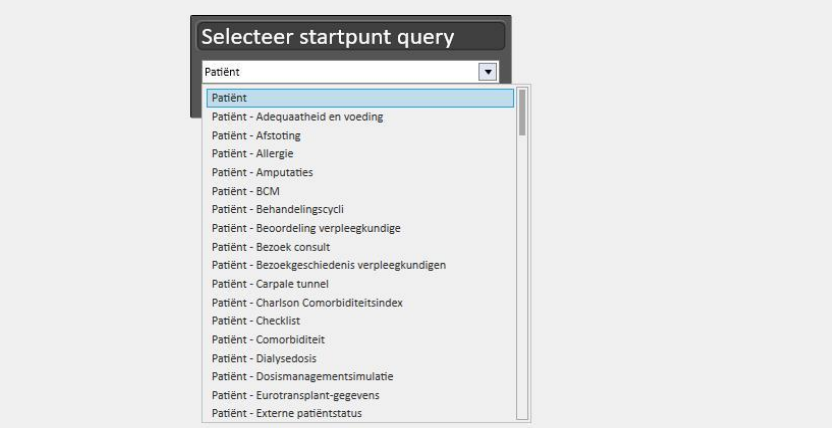

Door op de gewenste entiteit en dan op *OK* te klikken, komt u terecht in het querydefinitievenster.

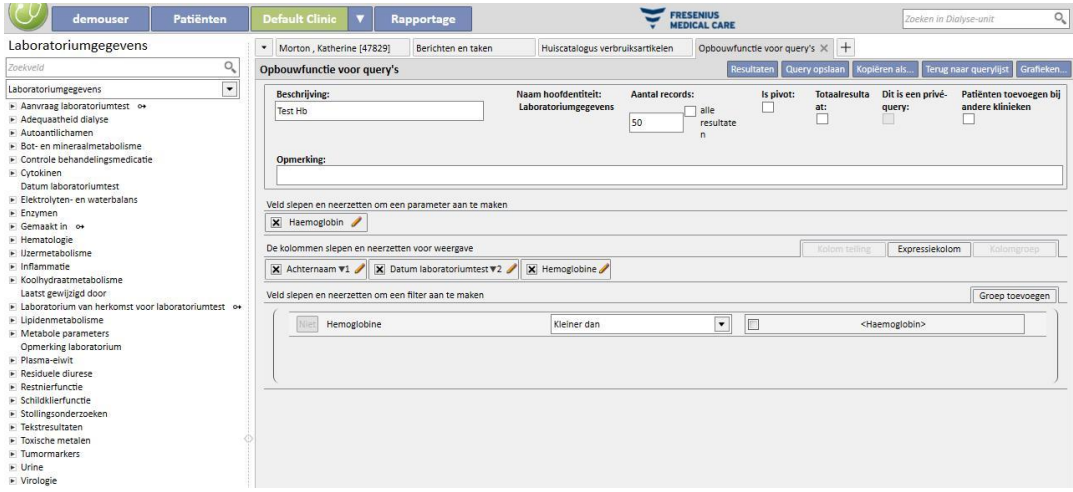

Dit bestaat uit vijf hoofdgedeelten.

### **18.1.1 LIJST MET QUERYVELDEN**

Aan de linkerkant van de interface ziet u een volledige lijst met de queryvelden van de Opbouwfunctie voor query's. In deze lijst kunt u selecteren welke velden de query moet opleveren en welke bijvoorbeeld als een filter of parameter moeten worden gebruikt. De lijst groepeert de velden overeenkomstig de structuur van de database. Als u het gewenste veld niet kunt vinden, kunt u het zoekveld gebruiken dat de Opbouwfunctie voor query's biedt, waar u de beschrijving van het veld in het eerste vak invult (*Zoekveld*) bovenaan het betreffende gedeelte.

Met de Opbouwfunctie voor query's kunt u niet alleen zoeken naar de velden van de entiteit die in het verleden zijn geselecteerd, maar ook alle velden van de entiteit die betrekking hebben op de patiënt en op dezelfde manier alle velden van de entiteit die betrekking hebben op de Kliniek (dit is afhankelijk van het feit of de 'start'entiteit tot het menu Patiënten of het menu Kliniek behoort).

Om velden in verschillende entiteiten dan de geselecteerde entiteit te vinden, wanneer u begon met het maken van de query, moet u de entiteit selecteren die het gewenste veld bevat door de lijst met entiteiten onder het zoekvak uit te breiden.

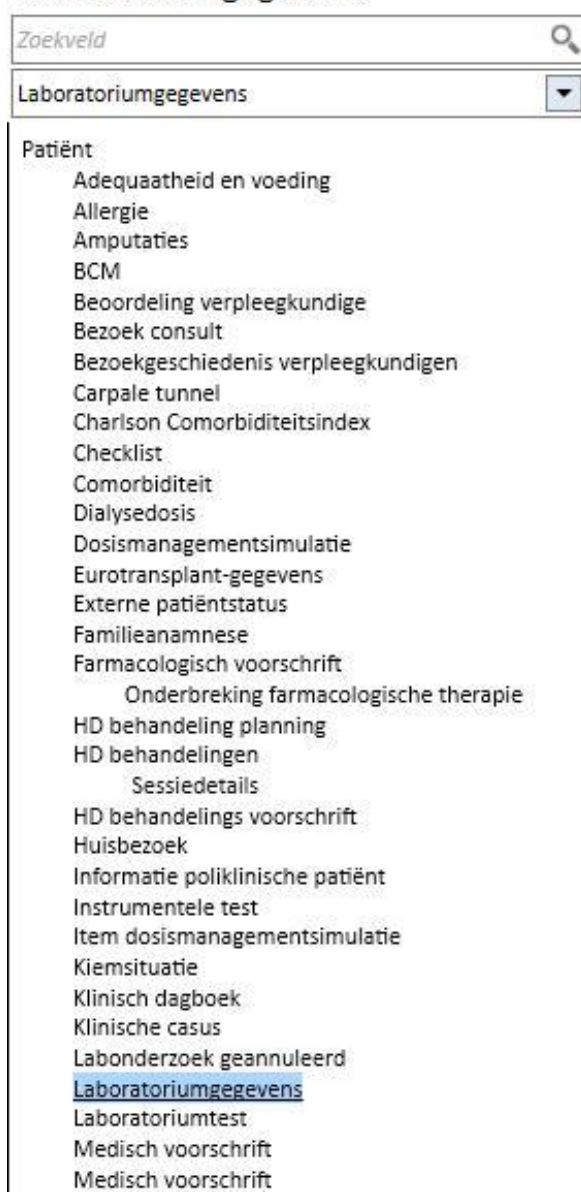

## Laboratoriumgegevens
Naast de tabelattributen in de database biedt de Opbouwfunctie voor query's ook de mogelijkheid om attributen te bekijken die moeten worden gebruikt als velden die kunnen opgezocht.

### **18.1.2 QUERY-EIGENSCHAPPEN**

Aan de rechterkant van het scherm is de plaats waar de query gedefinieerd. Bovenaan zijn er velden waar de queryeigenschappen kunnen worden gedefinieerd, namelijk:

- Querybeschrijving: de naam waarmee de query kan worden geïdentificeerd;
- Opmerking: een meer gedetailleerde beschrijving van het doel van de query;
- Aantal records: maximum aantal resultaten dat wordt weergegeven;
- Weergavemodus '*Is Pivot*': dit is de lijst met resultaten die in kolommen worden weergegeven. De gewenste velden vormen de regels. Een typisch voorbeeld van deze weergave is het aanzicht van de middelste gedeelten van de patiëntsamenvatting;
- Totaalresultaat: maakt combinatie van resultaten met dezelfde waarde mogelijk;
- Privéquery: een query kan alleen worden gewijzigd door degene die deze heeft gemaakt en, als deze is gepubliceerd, kan alleen degene die deze heeft gemaakt deze zien in de weergave van het betreffende gedeelte.
- Patiënten toevoegen van andere klinieken: als dit selectievakje wordt ingeschakeld, bevatten de resultaten patiënten die actief zijn in de actuele kliniek en patiënten die naar de kliniek werden overgeplaatst, ongeacht of de patiënt al of niet actief is.
- Gepseudonimiseerde gegevens: met dit selectievakje kunnen gevoelige patiëntgegevens worden gepseudonimiseerd tijdens het extraheren van gegevens.
- Gegevens uit andere klinieken extraheren: met dit selectievakje kunt u besluiten of informatie van alle dialyseklinieken of alleen van de huidige moet worden geëxtraheerd. Om dit selectievakje uit te schakelen, moet er meer dan één kliniek zijn en moet bij elk van deze het veld 'patiëntopname uit andere klinieken toestaan' in het gedeelte 'Configuratieparameters' van de stamgegevens zijn ingeschakeld (zie het specifieke gedeelte in de Servicehandleiding). Query's waarbij dit selectievakje is ingeschakeld, kunnen niet als weergaven, maar wel als rapporten worden gepubliceerd.

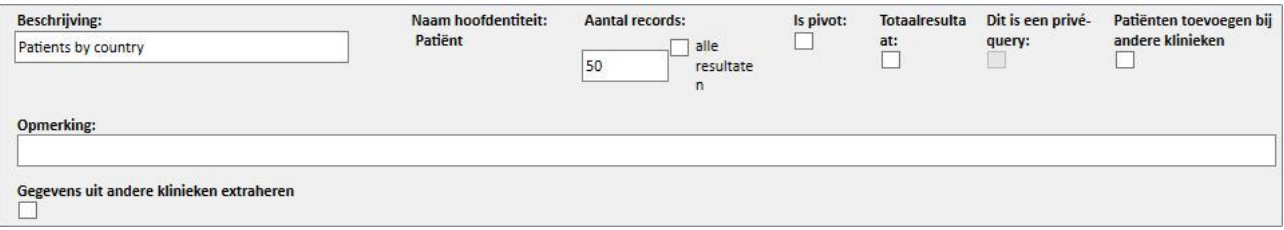

# **18.1.3 UITVOERWAARDEN**

De lijst met velden die de query moet opleveren. Deze moet worden gedefinieerd in het gedeelte '*De kolommen slepen en neerzetten voor weergave*'. Zoals de titel al zegt, moet dit gedeelte worden ingevuld door de gewenste velden uit de lijst met queryvelden te slepen. De enige velden die niet kunnen worden opgevraagd, zijn de *Linkmeldingen*, die herkenbaar zijn aan het pictogram <sup>o+</sup>. Als u op dit pictogram klikt, wordt het veld uitgebreid en kunt u kiezen welke velden van de gekoppelde entiteit naar het gedeelte met uitvoerwaarden moeten worden gesleept.

Nadat het veld naar dat gedeelte is gesleept, verschijnt aan de rechterkant een vakje met een beschrijving ervan en het symbool van een potlood **X** Hemoglobine

Klik op dit symbool om een pop-upvenster te openen, waar u de kolomeigenschappen kunt definiëren:

- Kolombeschrijving: titel van de kolom met de waarden van het betreffende veld;
- Hergroeperingsclausule: hoe de waarden opnieuw moeten worden gegroepeerd als de optie '*Totaalresultaat*' werd geselecteerd;
- Om een waarde te verwijderen die niet meer vereist is, klikt u gewoon op de X links van de beschrijving.
- Gebruik slepen en neerzetten om de volgorde van de kolommen in de uitvoer te wijzigen.
- Klik gewoon op de beschrijving om de positie van een uitvoerkolom aan te passen. Er verschijnt een symbool dat de soort sortering weergeeft (■ aflopend, △ oplopend) en de volgorde.

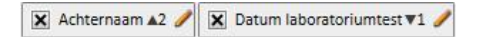

De Opbouwfunctie voor query's kan niet alleen de hele lijst met velden weergeven, maar kan ook bepaalde expressies of 'Aantal kolommen' uitvoeren*.* Ook kunnen in de definitieve weergave kolomgroepen worden gemaakt (alleen in de *Pivot*-weergave).

## **18.1.3.1 AANTAL KOLOMMEN**

Als de optie '*Totaalresultaat*" is geselecteerd, kan de lijst met resultaten naar de kolom '*Aantal kolommen*' worden gesleept. Deze kolom toont het aantal resultaten die op de betreffende regel zijn verbonden (bijv. de kolom kan bijvoorbeeld handig zijn om te zien hoe vaak de patiënt met een Fresenius 5008 apparaat werd behandeld).

Klik op het potlood om de beschrijving van de kolom te wijzigen.

Klik op de knop '*Vernieuwen*' om de waarden in het pop-up bewerkingsvenster te resetten.

Klik op de knop '*Verwijderen*' om de invoer te annuleren.

# **18.1.3.2 KOLOM EXPRESSIE**

Door deze optie naar de resultaten te slepen, kunt u de berekening van de expressie '*Leeftijd*' uitvoeren. Daarvoor moet u, na het slepen en neerzetten van de optie, gewoon de eigenschappen van de kolom bewerken. Selecteer de instructie '*Leeftijdsuitdrukking*' en versleep het Datumveld, waarbij u deze in de lijst met beschikbare velden (lijst aan de linkerkant) selecteert.

Als u bijvoorbeeld de leeftijd van de patiënt wilt weergeven, moet u als volgt te werk gaan:

- Sleep het item '*Leeftijd*' naar de waarden die in de uitvoer moeten worden weergegeven;
- Bewerk in het pop-upvenster dat automatisch verschijnt, de beschrijving van de kolom en selecteer '*Leeftijd berekenen*' in de lijst '*Expressietype*'.
- Sleep het veld 'Geboortedatum' uit de lijst met velden van de entiteit Patiënten naar het pop-upveld genaamd '*Slepen en hier neerzetten*'.
- Klik op de knop Opslaan.

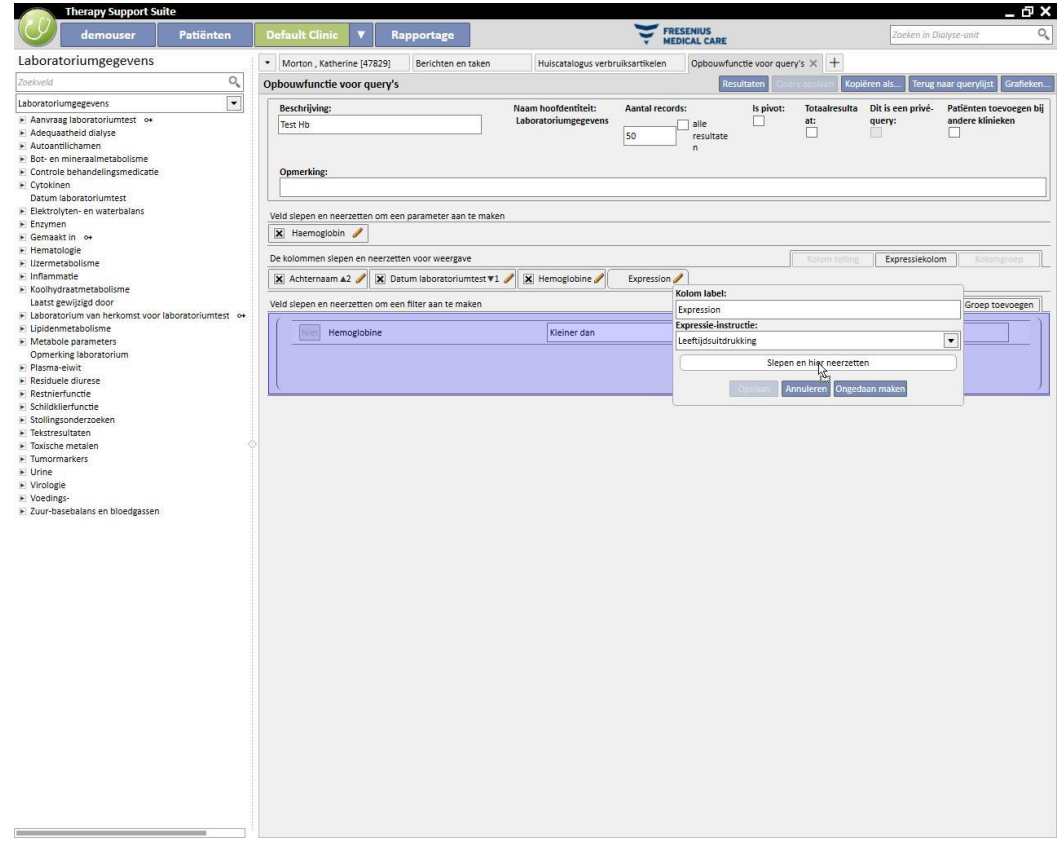

▪ Om een gegevensveld te verwijderen, klikt u gewoon op de 'X' naast de beschrijving.

Datum laboratoriumtest

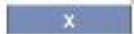

▪ Klik op de knop '*Vernieuwen*' om de waarden in het pop-upvenster te resetten.

Klik op de knop '*Verwijderen*' om de invoer te annuleren.

#### **18.1.3.3 KOLOMGROEP**

De optie '*Kolomgroep*' kan alleen worden geactiveerd wanneer de resultaten in Pivot-modus worden weergegeven. Bij deze optie kunt u kolomgroepen definiëren, die in de uitvoer kunnen worden bekeken in een uitbreidbare weergave geheel naar wens van de gebruiker.

Om een groep te definiëren:

- Selecteer de optie en sleep deze naar de plaats van de weer te geven kolommen;
- Klik op de beschrijving '*Groep*' om het label te wijzigen;

Sleep ten slotte de kolommen uit de lijst met velden (voor de uitvoerkolommen) naar de plaats waar de groep moet worden gedefinieerd.

## **18.1.4 FILTERAANMAAKVENSTER**

Het filteraanmaakvenster bevindt zich onderaan het scherm en wordt gebruikt om criteria te definiëren voor de selectie van de weer te geven resultaten. De filtercriteria voor de resultaten moeten met een algebra-expressie worden geformuleerd (bijv. gewicht > 50 kg en lengte <= 185 cm).

Om een filter te definiëren, hoeft u alleen filters van het filterveld te slepen en in het filteraanmaakvenster neer te zetten. Definieer de criteria uit de keuzelijst met invoervak die naast de Veldnaam verschijnt, en voer de waarde voor het filter in. Vervolgens schakelt u het invoerveld voor de waarde in door op het betreffende selectievakje te klikken.

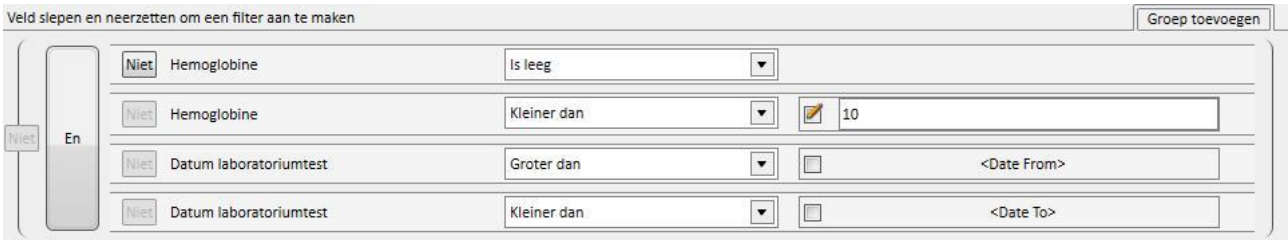

De toepasselijke filters variëren per veld, afhankelijk van het veldtype dat naar het filteraanmaakvenster wordt gesleept. Hier zijn de details van de criteria, afhankelijk van het veldtype:

Datum:

- Gelijk aan
- Niet gelijk aan
- Groter dan
- Groter dan of gelijk aan
- Kleiner dan
- Kleiner dan of gelijk aan
- Laatste <n> dagen
- Hetzelfde jaar
- Dezelfde dag
- Dezelfde maand
- Dezelfde maand en hetzelfde jaar
- Dezelfde week
- Waarde nul

## Numeriek:

- Gelijk aan
- Niet gelijk aan
- Groter dan
- Groter dan of gelijk aan
- Kleiner dan
- Kleiner dan of gelijk aan
- Waarde nul

# Tekst:

- Gelijk aan
- Niet gelijk aan
- Groter dan
- Groter dan of gelijk aan
- Kleiner dan
- Kleiner dan of gelijk aan
- Inhoud
- Bevat niet
- Bevat (hoofdletterongevoelig)
- Bevat niet (hoofdletterongevoelig)
- Start met
- Eindigt met
- Waarde nul

Vooraf ingestelde lijst:

- Gelijk aan
- Niet gelijk aan
- Waarde nul

Koppelingen:

- Gelijk aan
- Niet gelijk aan
- Waarde nul

Om een voorwaarde te maken (bijv. hemoglobine is NIET negatief), moet het vakje '*Niet*' (links van de naam van het veld) worden ingeschakeld.

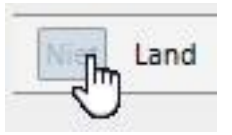

Wanneer meerdere voorwaarden aanwezig zijn, worden ze gecombineerd tot één voorwaarde en de vooraf ingestelde algebra-operand is AND. Om naar de operand OF om te schakelen, moet u op het vakje '*en*' klikken.

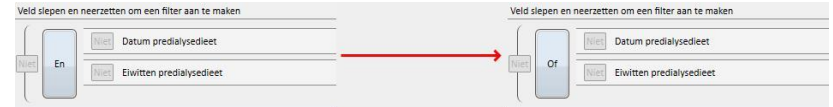

Om het resultaat van de combinatie van meerdere voorwaarden negatief te maken, activeert u *Niet* tussen haakjes naast de beschreven voorwaarde.

Om geneste voorwaarden te definiëren, of verschillende niveaus van haakjes te maken, sleept u de knop '*Groep toevoegen*' (rechtsboven in dit gedeelte) naar het filtervenster. Als bij het slepen een of meer groepen al aanwezig zijn, wordt het niveau van de haakjes waarin de nieuwe groep wordt geplaatst, gemarkeerd.

#### Hoofd:

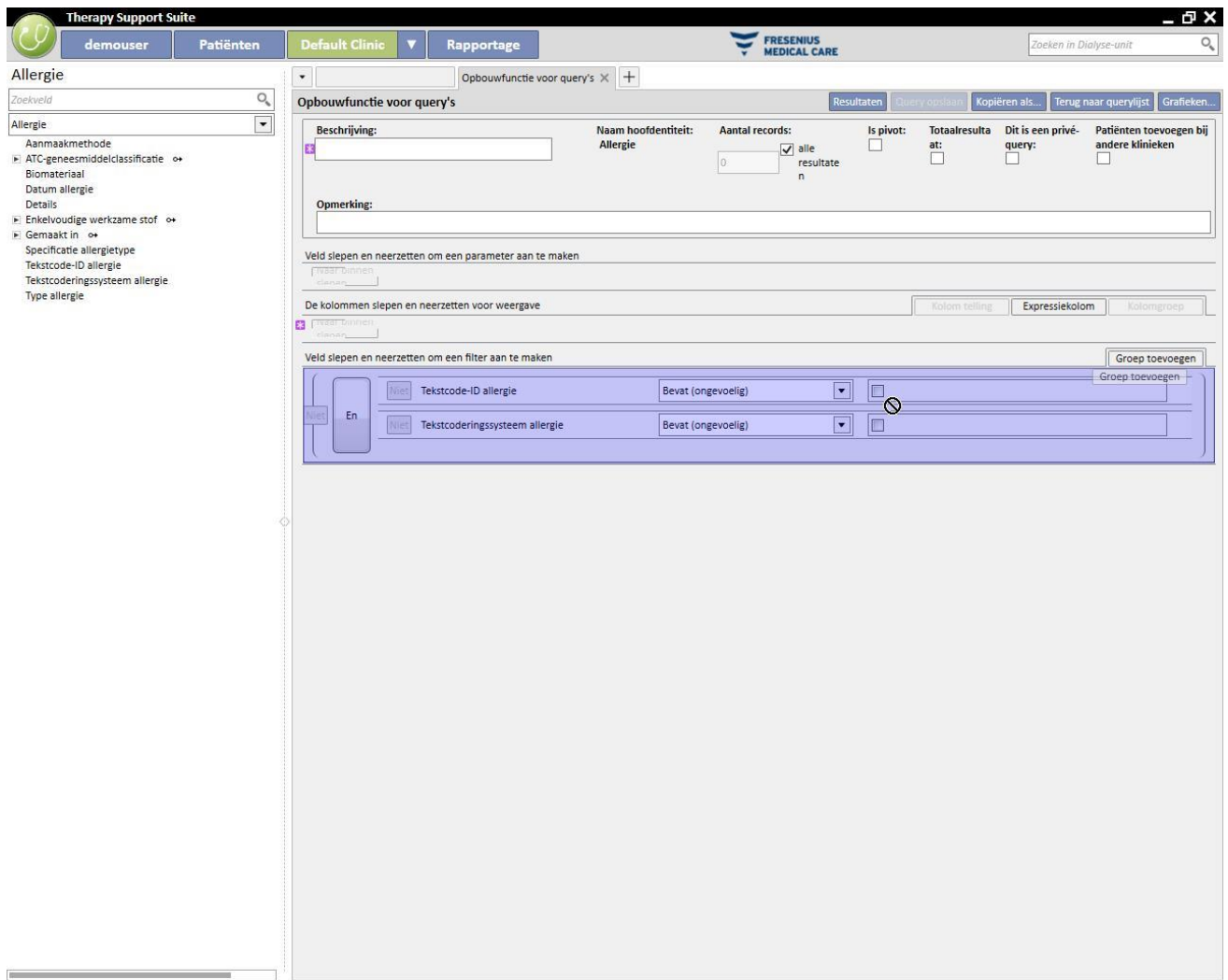

#### Genest:

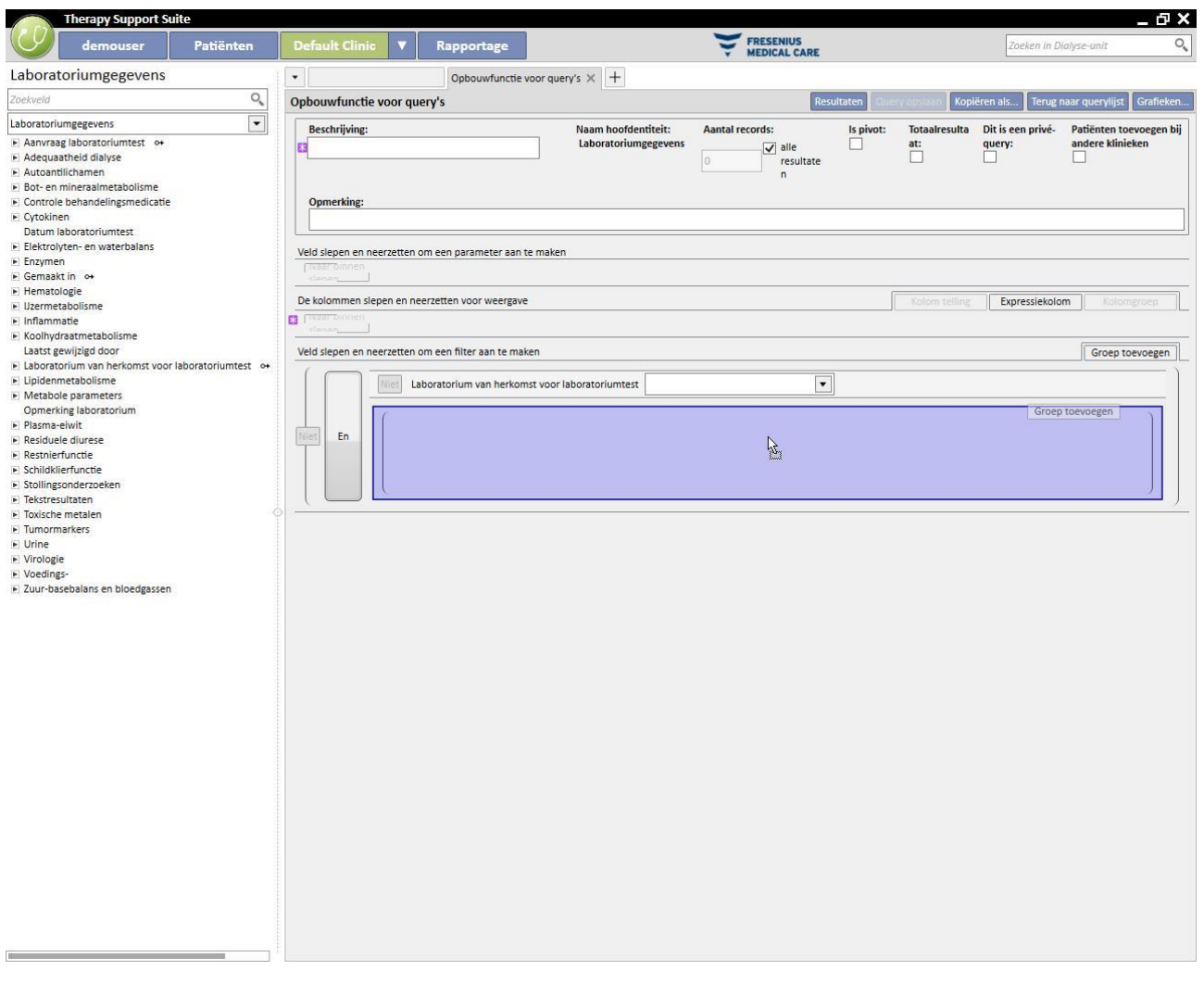

Een filter kan worden verwijderd door op het pictogram **\*** te klikken, dat aan de rechterkant verschijnt wanneer u de muis over het betreffende filter beweegt.

## **18.1.5 PARAMETERDEFINITIEVENSTER**

De bovengenoemde beschrijvingen voor het filteraanmaakvenster dat op de resultaten moet worden toegepast, betekent voor u dat u een bepaalde waarde voor het filter moet definiëren (groter dan 2, kleiner dan 4 etc.). Om de query dynamischer te maken, biedt de Opbouwfunctie voor query's de mogelijkheid om bij het extraheren van de gegevens waarden (parameters) toe te passen op de ingevoerde filters.

Om de parameters tijdens het maken van de query te definiëren, moet u de lijst met velden van een entiteit waarop u een filter wilt toepassen, niet alleen naar het filteraanmaakvenster, maar ook naar het parameteraanmaakvenster slepen, dat zich onder het venster voor het definiëren van de query-eigenschappen bevindt. Door op het potlood te klikken, opent u meestal de eigenschappen van de parameters voor het definiëren van hun beschrijving, zicht, of ze verplicht zijn, de breedte van de weergave en de typische verschillende eigenschappen van de diverse meldingstypen:

Datum: nauwkeurigheid van de datum (dag, maand, jaar, datum en tijd, alleen tijd).

Om een parameter op een filter toe te passen, sleept u de parameter uit het parameteraanmaakvenster naar het filteraanmaakvenster, namelijk naar de plaats voor het vereiste filter voor de waarde die op het filter moet worden toegepast.

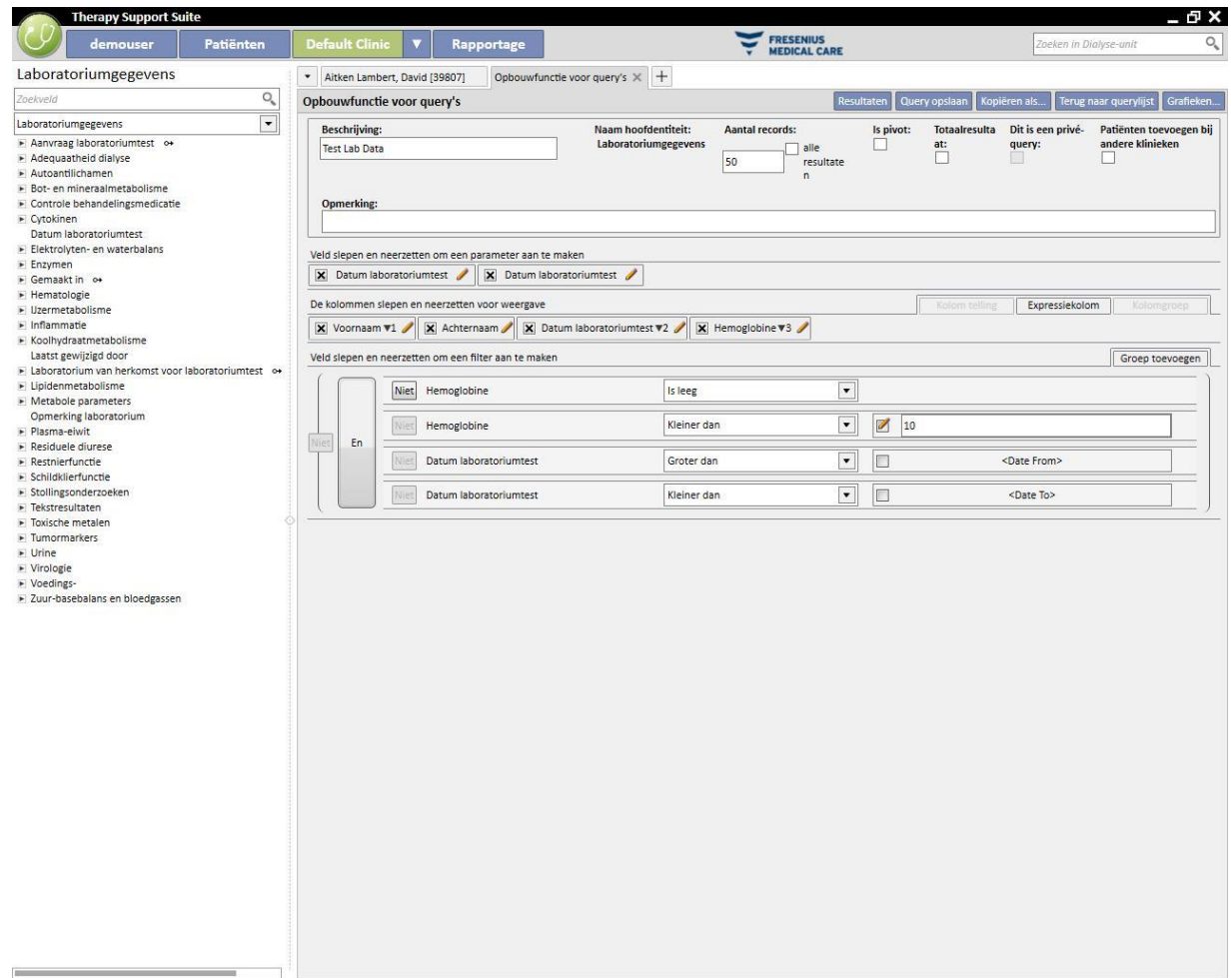

OPMERKING: Voordat u de parameters naar het filtervenster sleept, moet u op het potloodpictogram klikken om het statische filter te deactiveren, als het filter eerder als zodanig werd gedefinieerd.

### **18.1.6 SPECIALE FUNCTIES**

## **18.1.6.1 IS PIVOT**

Met de functie 'Is pivot' kunt u de resultatenweergave in *pivot*-modus wijzigen. Deze modus toont de weergave van de waarden die in het gedeelte voor de uitvoerwaarden (van de tweede waarde) als een tabelregel zijn gedefinieerd. De eerste waarde in de lijst van weer te geven kolommen fungeert als een onderscheidingskenmerk om de kolommen van de resultatentabel te bepalen. Om zinvolle pivot-extracties te krijgen, dient een onderscheidingskenmerk met een Datumwaarde te worden gebruikt voor het maken van de kolommen.

Daardoor genereert de Opbouwfunctie voor query's een kolom voor elke geëxtraheerde datum en de lijst met resterende velden in de uitvoer vormen de resterende regels, waardoor u de waarden gemakkelijk kunt analyseren en vergelijken, omdat ze naast elkaar staan. Door de uitvoer op datum (oplopend of aflopend) te sorteren, kunt u de resultaten in chronologische volgorde vergelijken.

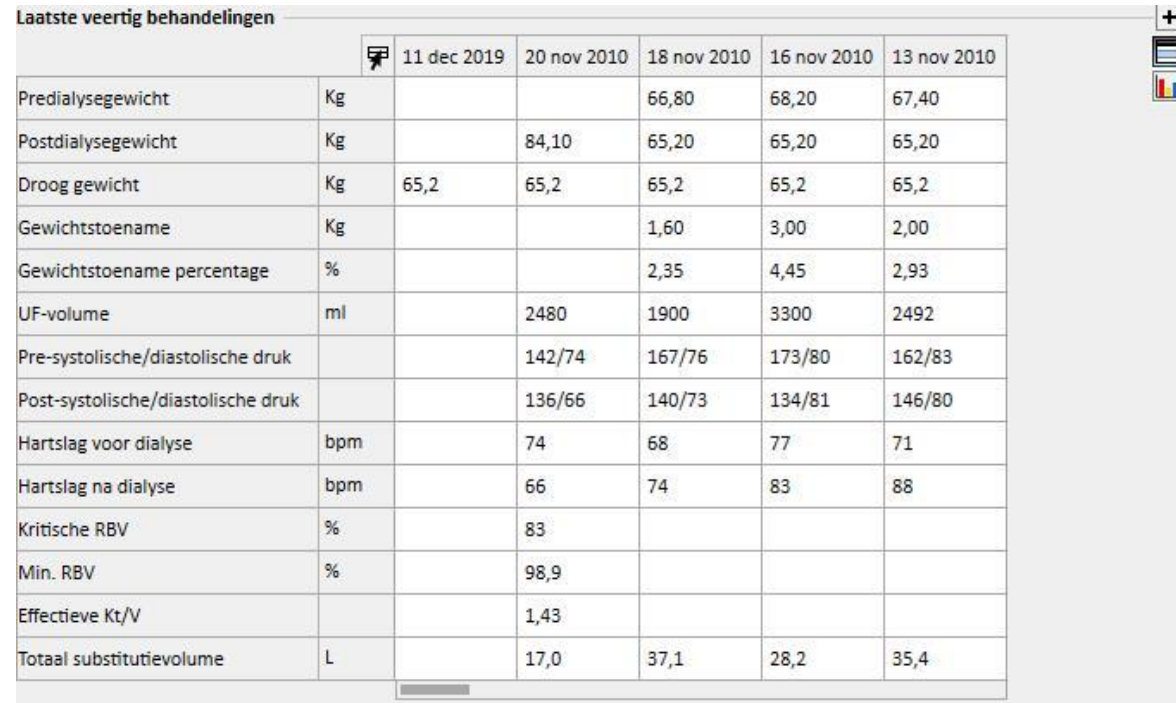

#### **18.1.6.2 TOTAALRESULTAAT**

Door activering van de functie 'Totaalresultaat' combineert de Opbouwfunctie voor query's alle uitvoerregels met precies dezelfde resultaten tot één regel. Door deze optie te selecteren, kan worden gecontroleerd hoe in 'Weer te geven kolommen' elk aanwezig element met één regel wordt uitgebreid met de beschrijving 'Groeperen op':

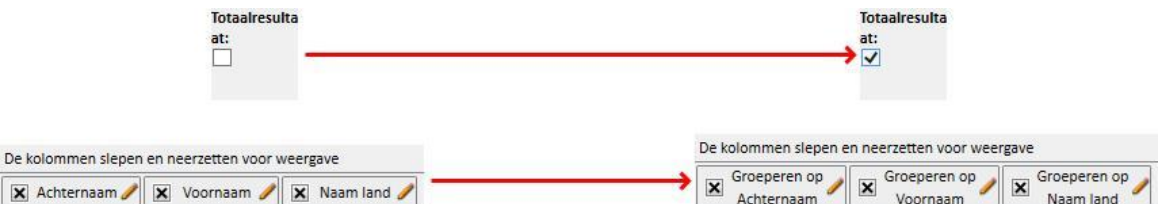

Door de eigenschappen van de te extraheren kolommen te bewerken, kunt u diverse combinatielogica's selecteren, afhankelijk van de weergegeven soort gegevens.

Tekenreeks/vervolgkeuzelijst/koppeling:

- Groeperen (groeperen op de rijen met identieke waarden).
- Numeriek:
- Groep;
- Max (berekent het maximum, voor het betreffende veld, van de gegroepeerde waarden);
- Min (berekent het minimum, voor het betreffende veld, van de gegroepeerde waarden);
- Gemiddelde (berekent het gemiddelde van de gegroepeerde waarden);
- Som (berekent de som van de gegroepeerde waarden);

#### Datum:

- Groep;
- Groeperen op dag (groepeert regels die verwijzen naar dezelfde dag in het betreffende veld);
- Groeperen op maand (groepeert regels die verwijzen naar dezelfde maand in het betreffende veld);
- Groeperen op jaar (groepeert regels die verwijzen naar hetzelfde jaar in het betreffende veld);

Door combinatie van verschillende groeperingslogica kunt u extreem complexe extracties uitvoeren (bijv. extractie van de gemiddelde hemoglobinewaarde voor elke patiënt en voor elke maand in de door u gedefinieerde periode).

### **18.1.6.3 PRIVÉQUERY**

Door deze optie te activeren, kan de query alleen worden gewijzigd door de gebruiker die deze heeft gemaakt; en als deze reeds als weergave is gepubliceerd, kan alleen de gebruiker die de query heeft gemaakt, deze bekijken in het betreffende gedeelte.

## **18.1.7 KNOPPEN**

Twee verschillende reeksen knoppen zijn beschikbaar afhankelijk van het gedeelte van de Opbouwfunctie voor query's waarin u zich bevindt.

### **18.1.7.1 KNOPPEN BESCHIKBAAR TIJDENS DE QUERYAANMAAKFASE**

Het queryaanmaakvenster bevat meerdere knoppen (die zich zoals gebruikelijk boven en rechts naast de vensters bevinden) voor diverse functies:

- Resultaten: met deze knop kunt u de betreffende query uitvoeren en controleren of de resultaten juist zijn;
- Query opslaan: is nodig om de gemaakte query op te slaan;
- Kopiëren als: hiermee kunt een kopie van de open query maken en de naam ervan wijzigen. Deze handeling is zinvol als u alleen een klein deel van een bestaande query wilt wijzigen, zodat u deze niet meer helemaal vanaf het begin hoeft te maken.
- Als u op deze knop klikt, verschijnt er een nieuw pop-upvenster waar de naam van de nieuwe query kan worden gekozen.

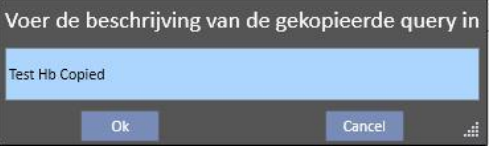

- Klik op OK om de query te bevestigen. Met Annuleren worden de wijzigingen verwijderd.
- Terug naar querylijst: hiermee keert u weer terug naar de lijst met opgeslagen query's.
- Grafieken: hiermee start u de procedure om een of meer grafieken aan de geëxtraheerde gegevens te koppelen. Hoe u grafieken maakt, wordt in het volgende hoofdstuk uitgelegd.

#### **18.1.7.2 GRAFIEKEN MAKEN**

Met de Opbouwfunctie voor query's kunt u ook grafieken maken die u dan kunt koppelen aan de gemaakte query (of die u kunt vervangen). Om grafieken te maken, klikt u op de knop 'Grafieken...' in de rechterbovenhoek van het venster. Een pop-upvenster verschijnt. Hier kunnen drie verschillende taken worden uitgevoerd:

- De grafiekweergavestijl kiezen
- Een grafiek toevoegen of maken
- Een tabblad toevoegen of grafieken binnen een tabblad combineren
- De grafiekweergavestijl kiezen

De grafieken kunnen op verschillende manieren worden weergegeven:

▪ Vooraf ingesteld: de grafiek kan worden geopend via een knop naast de lijst met queryresultaten;

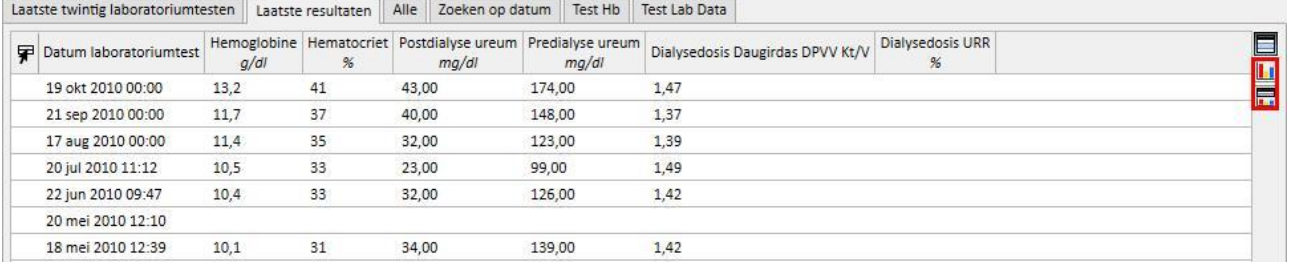

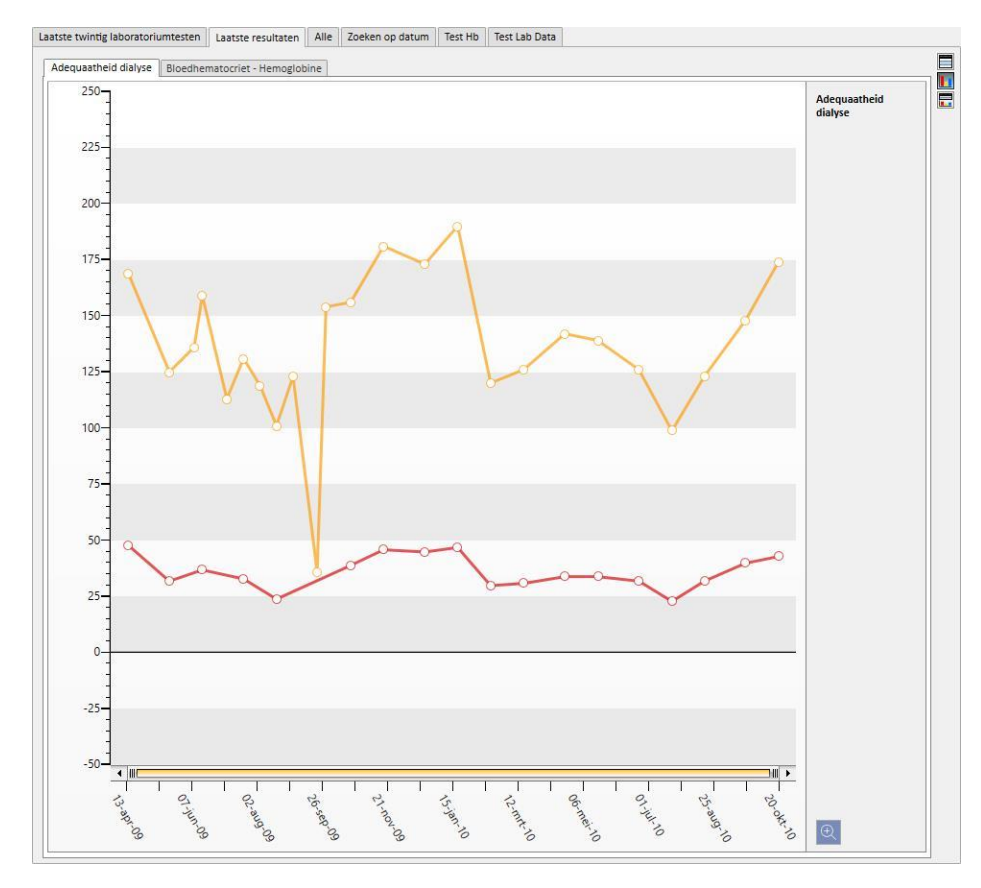

Weergave vervangen: de grafiek wordt weergegeven als het eerste venster van de query;

▪ Gedeelde weergave: de ruimte voor de weergaveresultaten wordt in twee delen verdeeld. Het bovenste deel bevat het resultaten in tabelvorm, het onderste deel de bijbehorende grafieken.

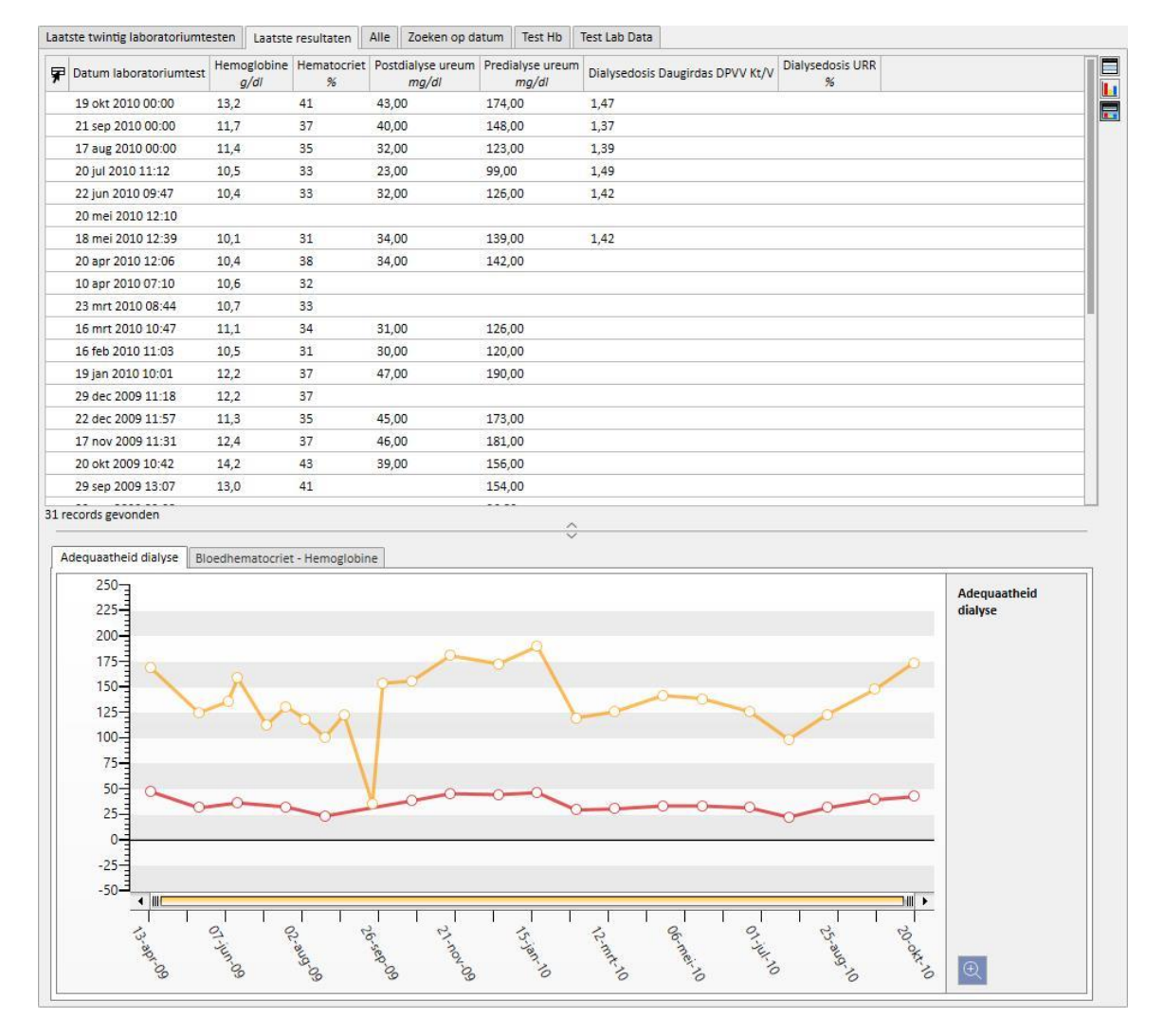

Nadat u een weergavetype hebt geselecteerd, klikt u op 'Nieuwe toevoegen' en gaat u naar de volgende stap bij het maken van de grafiek (zie hieronder). Klik op de knop 'Opslaan' om wijzigingen op te slaan en klik op 'Annuleren' om deze te annuleren.

Een grafiek maken

Nadat u de grafiekweergavestijl hebt gekozen, kunt u nieuwe grafieken toevoegen door de knop 'Grafiek toevoegen' zoals beschreven in de gebruikersinterface - te verslepen. Er verschijnt dan een pop-upvenster voor het maken van de nieuwe grafiek.

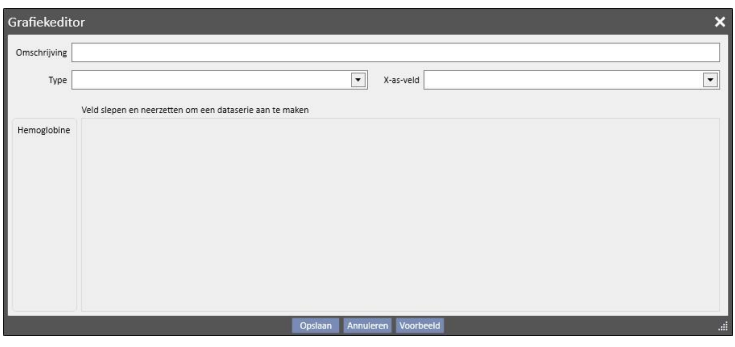

Kies eerst hoe de grafiek moet worden beschreven en voer dit in het veld Omschrijving in.

In het veld Type kunt u het type grafiek bepalen:

- Punt: de waarden worden als punten in de grafiek weergegeven;
- Lijn: de waarden worden weergegeven als punten die onderling met een lijn zijn verbonden;

Bepaal welke waarden u wilt gebruiken op de x-as en voer die dan in het veld 'x-as-veld' in. U moet een datumwaarde voor de x-as kiezen, zelfs wanneer de lijst alle waarden voorstelt die in het gedeelte 'Weer te geven waarden' van de betreffende query zijn gedefinieerd.

Om een grafiek correct te definiëren, moet ten minste één van de uitvoerkolommen een datumveld zijn zodat de tijdlijn op de x-as kan worden bepaald.

Om te bepalen welke waardereeks in de grafiek moet worden weergegeven, moet de vereiste waarde uit de kolom aan de linkerkant naar het middelste deel van het venster worden gesleept.

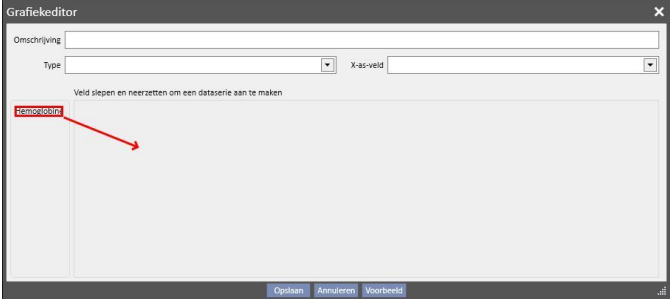

De lijst met selecteerbare waarden bestaat uitsluitend uit numerieke waarden die tijdens het maken van de query als 'Weer te geven kolommen' werden gekozen.

In het middelste deel, na het verslepen van de vereiste waarden, kunt u de eigenschappen van de grafische weergave

(kleur en lijndikte) van elke geselecteerde waarde wijzigen. Om de kleur te wijzigen, klikt u op het pictogram [;](../IMG/14_028.jpg)

om de liindikte te selecteren, moet u

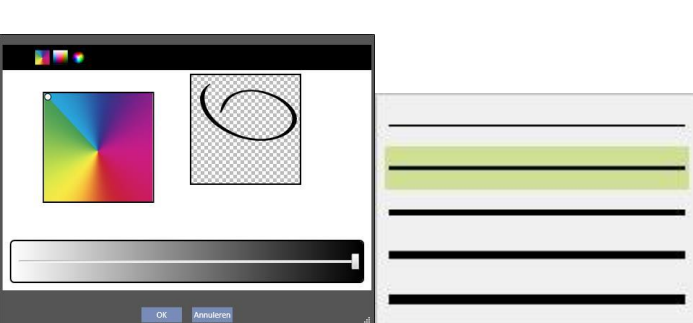

Bij het selecteren van de weer te geven waarden is het raadzaam waarden van dezelfde meeteenheid te selecteren, anders ziet de waardeschaal op de X-as er inconsistent uit.

Om grafieken met verschillende meeteenheden te maken, maakt u meer dan één grafiek, waarin u waarden met dezelfde meeteenheid combineert.

Om een waarde te verwijderen die per ongeluk daar naar toe is gesleept, klikt u op de X die aan de rechterkant van het parameteraanpassingsvenster verschijnt.

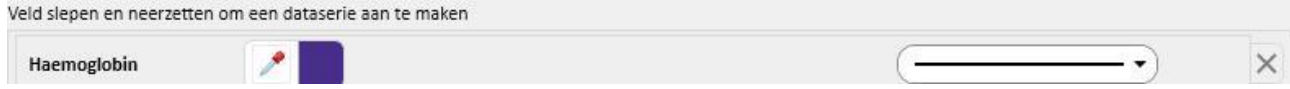

Nadat u de weer te geven gegevens hebt geselecteerd, kunt u een voorbeeld van de grafiek bekijken door op de knop 'Voorbeeld' te klikken. Met de knop 'Opslaan', slaat u zoals altijd de aangebrachte wijzigingen op; als u op 'Annuleren' klikt, gaan deze wijzigingen verloren.

Een grafiek aanpassen

Als u een in het verleden gemaakte grafiek wilt aanpassen, klikt u (in het pop-upvenster dat verschijnt nadat u op de knop 'Grafieken...' hebt geklikt) op de rij met de titel van de grafiek, die u bij de optie Keuze weergavemodus kunt vinden.

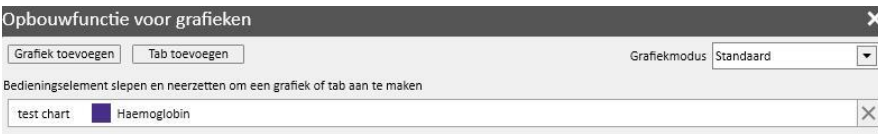

Een tabblad toevoegen of grafieken binnen een tabblad combineren

De tabbladen kunnen op tabbladen worden gecombineerd om deze te scheiden of tegelijkertijd samen met de betreffende query te tonen, zodat u de getoonde gegevens eenvoudiger kunt vergelijken.

In het venster 'Opbouwfunctie voor grafieken' kunt u nieuwe tabbladen maken door de knop 'Tab toevoegen' - zoals beschreven in de gebruikersinterface - te verslepen

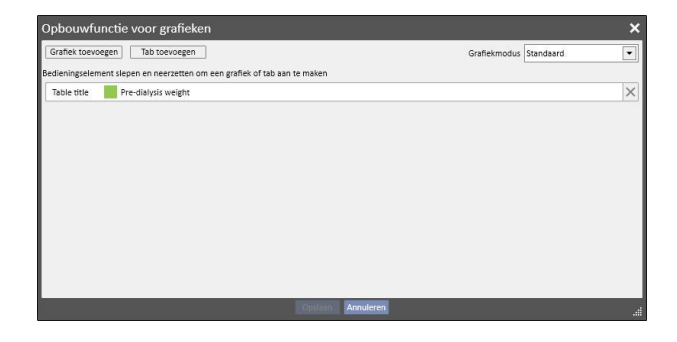

Hier kunt u de titel aanpassen door op de naam zelf te klikken, zodat deze kan worden bewerkt. Om een van de grafieken in het tabblad in te voegen, dat zojuist is gemaakt, versleept u deze gewoon, zoals weergegeven in de gebruikersinterface, met het volgende resultaat

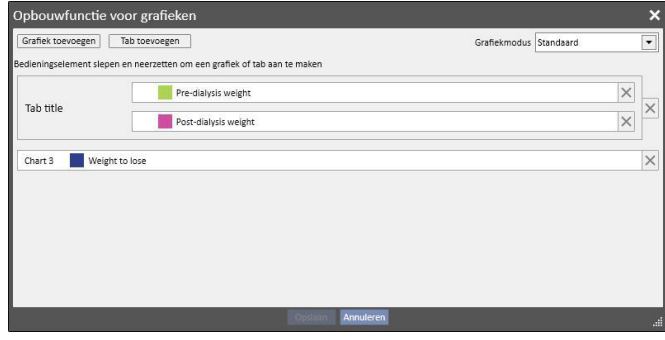

Wanneer de query wordt uitgevoerd, worden de grafieken weergegeven zoals hieronder afgebeeld (de eerste twee grafieken op hetzelfde tabblad, de derde op een apart tabblad):

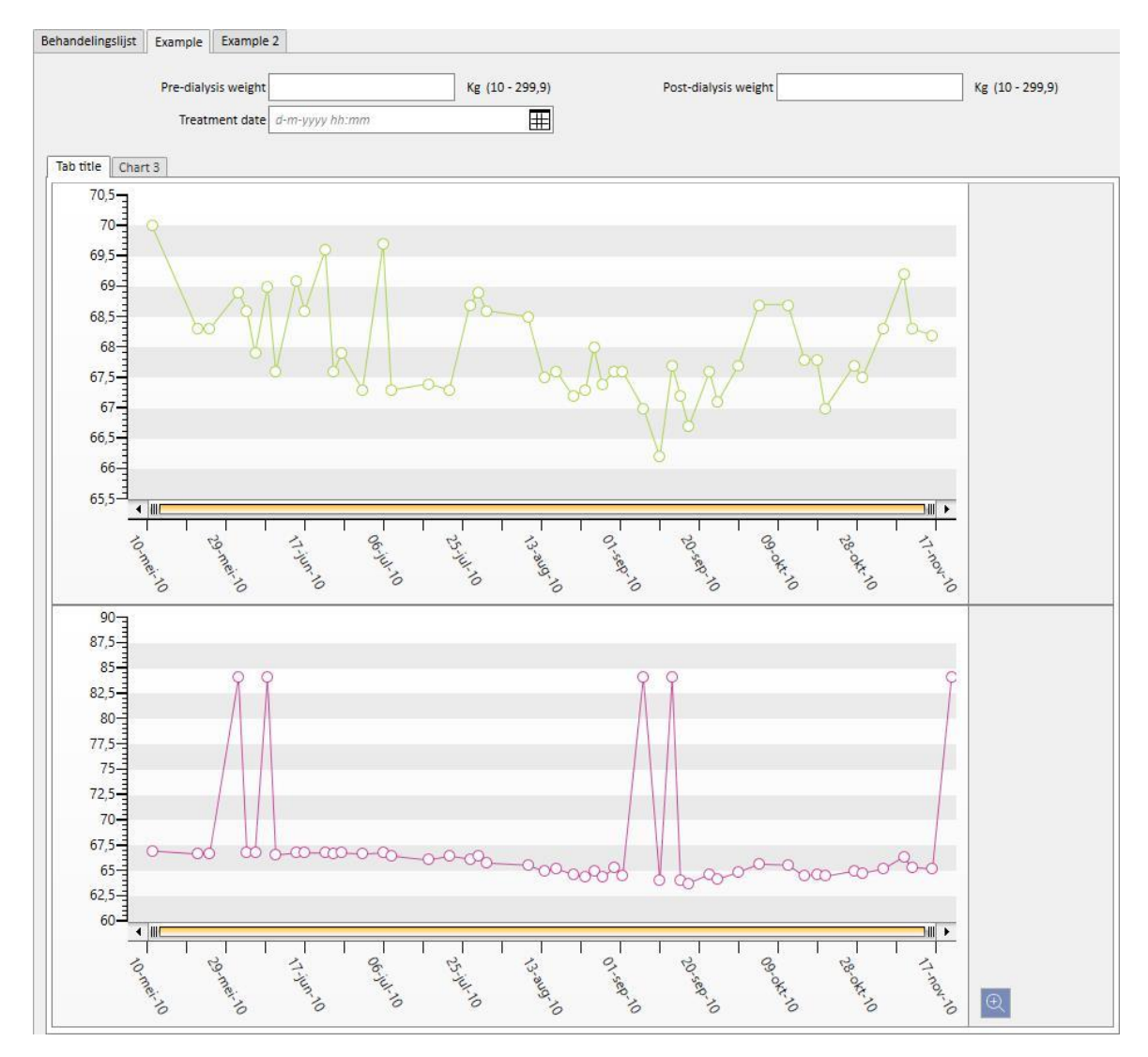

### **18.1.7.3 KNOPPEN BESCHIKBAAR IN HET GEDEELTE MET DE QUERYLIJST**

Als de Opbouwfunctie voor query's wordt geopend met de optie 'Openen' in het menu Kliniek, verschijnen de volgende drie knoppen:

- Nieuw: altijd toegankelijk; hier kunt u een nieuwe query maken.
- Opslaan: aanvankelijk uitgeschakeld; hiermee kunt u de wijzigingen opslaan die u in de querylijst hebt aangebracht, bijvoorbeeld aanpassing van de publicatievakjes (dit wordt hieronder nader uitgelegd).
- Annuleren: verwijdert de wijzigingen van de querylijst.

## **18.1.8 QUERY-PUBLICATIE**

Nadat de extracties zijn opgeslagen, kunnen deze aan TSS-gebruikers ter beschikking worden gesteld met een actie genaamd 'Publiceren'.

In de querylijst kan worden beslist of alle query's als 'weergave' en als een 'rapport' worden gepubliceerd.

## **18.1.8.1 EEN QUERY PUBLICEREN ALS EEN WEERGAVE**

Om een extractie als een weergave te publiceren, moet u het selectievakje onder 'Publiceren als weergave' inschakelen en dan opslaan.

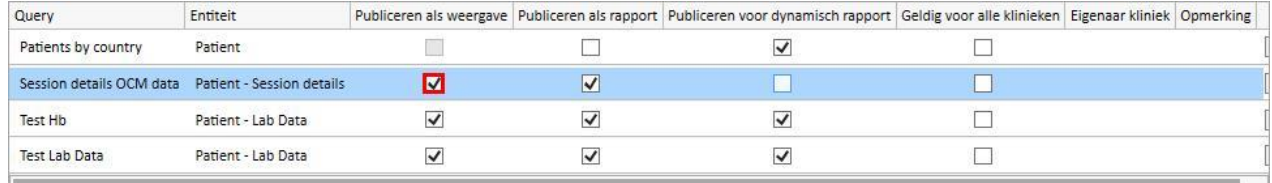

Zo kunnen alle gebruikers (zolang de query niet privé is) de extractie vinden als de laatste pagina van de weergaven voor een geselecteerde entiteit als startpunt bij het maken van de query (dit wordt weergegeven als de tweede kolom in de lijst).

Als de betreffende entiteit deel uitmaakt van het menu Patiënten, worden - als de query als een weergave is gepubliceerd - alleen die records voor de geselecteerde patiënt gefilterd en weergegeven (in het betreffende gedeelte).

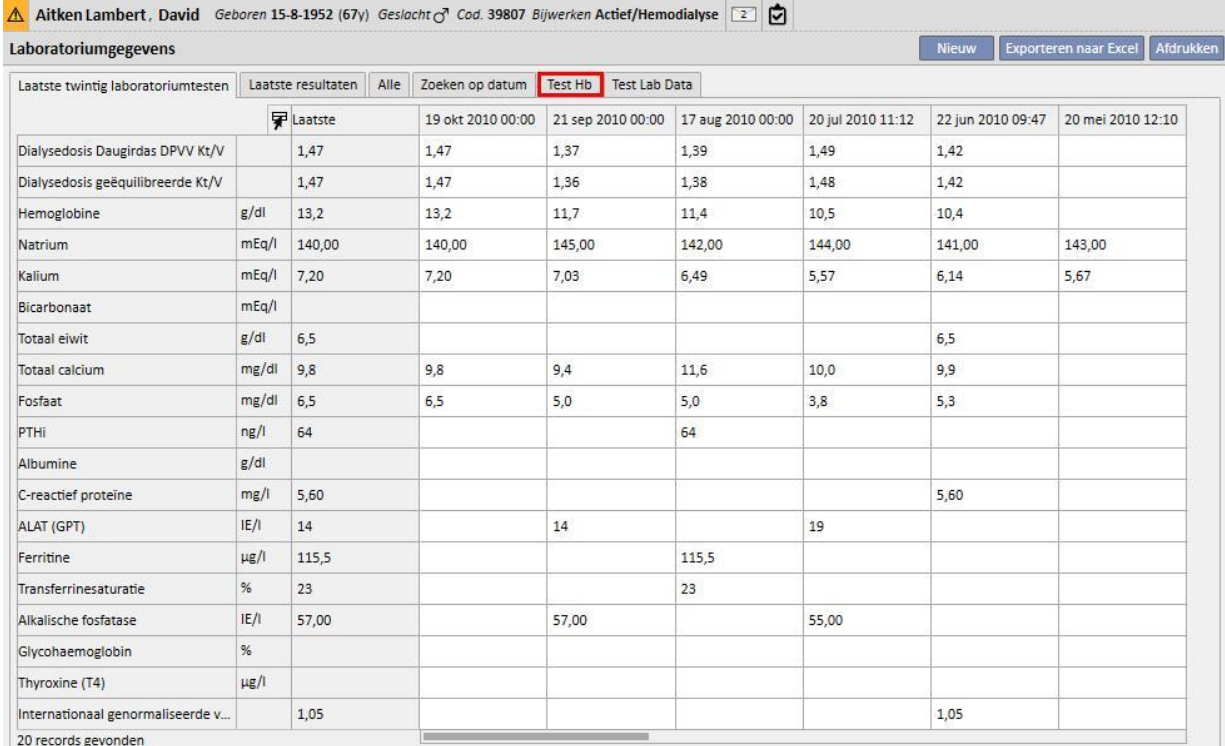

#### **18.1.8.2 EEN QUERY PUBLICEREN ALS EEN RAPPORT**

Om een extractie als een rapport te publiceren, schakelt u het selectievakje onder 'Publiceren als rapport' in en klikt op Opslaan.

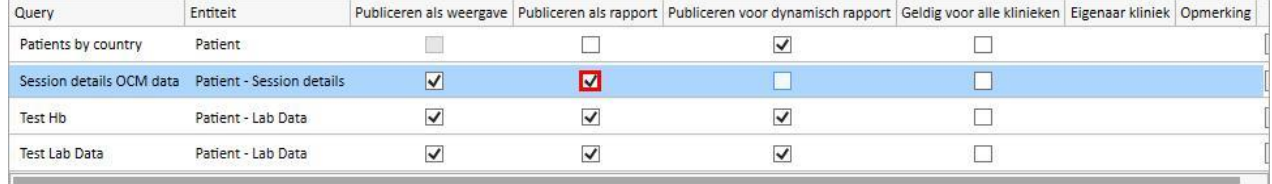

Zo kunnen alle gebruikers (zolang de query niet privé is) de extractie vinden als de laatste optie in het gedeelte 'Gepersonaliseerde rapporten' in het menu Rapport.

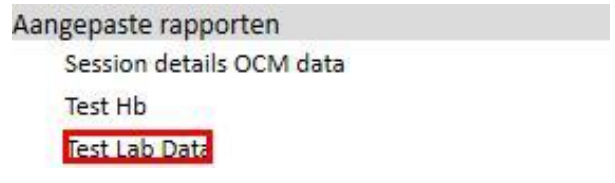

Wanneer een extractie wordt geselecteerd in het gedeelte 'Gepersonaliseerd rapport', verschijnt er een tabel met alle informatie die de query heeft opgeleverd.

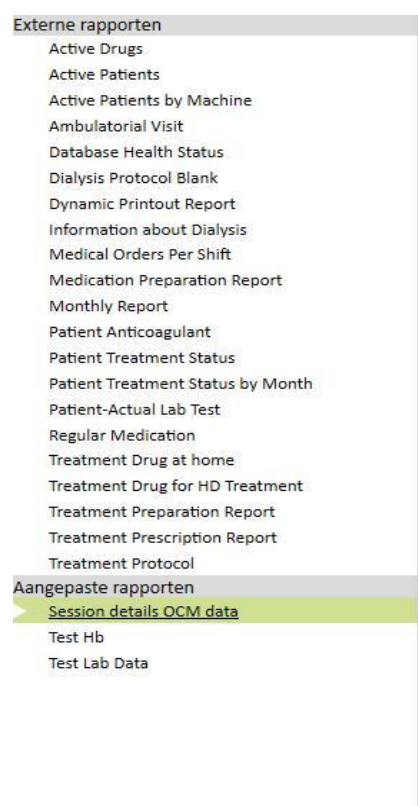

U kunt op een rij van de tabel klikken om de entiteit volledig weer te geven en, indien gewenst, aan te passen.

#### **18.1.8.3 EEN QUERY PUBLICEREN VOOR ALLE KLINIEKEN**

In een scenario met meerdere klinieken kan een query zichtbaar worden gemaakt voor alle klinieken door het selectievakje onder 'Geldig voor alle klinieken' in te schakelen. De query kan slechts één keer worden gemaakt zonder duplicaties en het is belangrijk om te weten dat de opgeleverde gegevens die van de huidige kliniek zijn en geen algehele gegevens.

Wordt deze optie geactiveerd, dan hebben de query's ook een eigenaar kliniek, d.w.z. de kliniek die de query als laatste heeft uitgevoerd.

De eigenaar kliniek is belangrijk wanneer de optie wordt uitgeschakeld en naast het selectievakje zichtbaar is.

Weergave in de Standaard Kliniek: de optie is geactiveerd en dan opgeslagen

| Opbouwfunctie voor query's |                           |                         |              |                                                                                                    | Opsisan Annuleren<br>Nieuw |                |  |
|----------------------------|---------------------------|-------------------------|--------------|----------------------------------------------------------------------------------------------------|----------------------------|----------------|--|
| Query                      | Entiteit                  |                         |              | Publiceren als weergave   Publiceren als rapport   Publiceren voor dynamisch rapport   Geldig voor alle klinieken   Eigenaar kliniek   Opmerking |                            |                |  |
| Patients by country        | Patient                   |                         |              |                                                                                                    |                            |                |  |
| Session details OCM data   | Patient - Session details | $\checkmark$            | $\checkmark$ | $\checkmark$                                                                                                    |                            |                |  |
| Test Hb                    | Patient - Lab Data        | $\checkmark$            | $\checkmark$ | $\checkmark$                                                                                                    | $\checkmark$               | Default Clinic |  |
| Test Lab Data              | Patient - Lab Data        | $\overline{\mathsf{v}}$ | $\checkmark$ | $\checkmark$                                                                                                    |                            |                |  |

Weergave in de Satelliet Kliniek: de query Hb Test is nu ook zichtbaar voor deze kliniek

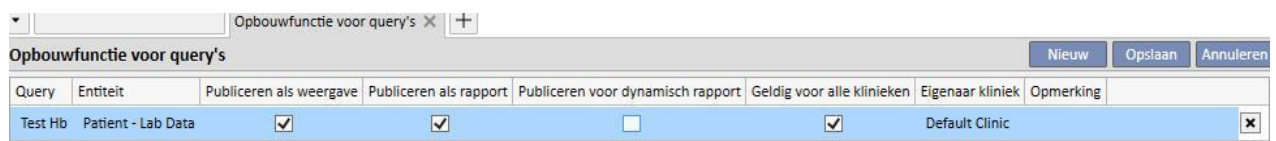

De rechten om de optie 'Geldig voor alle klinieken' te activeren, worden beheerd door FME Gebruikersbeheer.

Als u niet de rechten hebt om deze optie in te stellen, ziet u het volgende:

▪ Als het selectievakje onder 'Geldig voor alle klinieken' werd ingeschakeld (door een andere gebruiker), kan hij alleen de resultaten zien; hij kan echter niet de query aanpassen en de wijzigingen niet opslaan

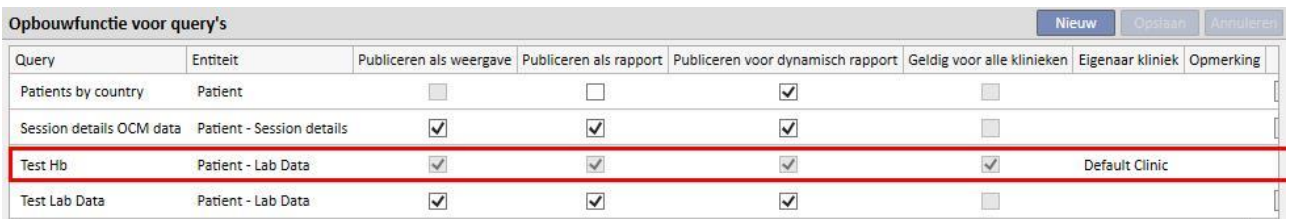

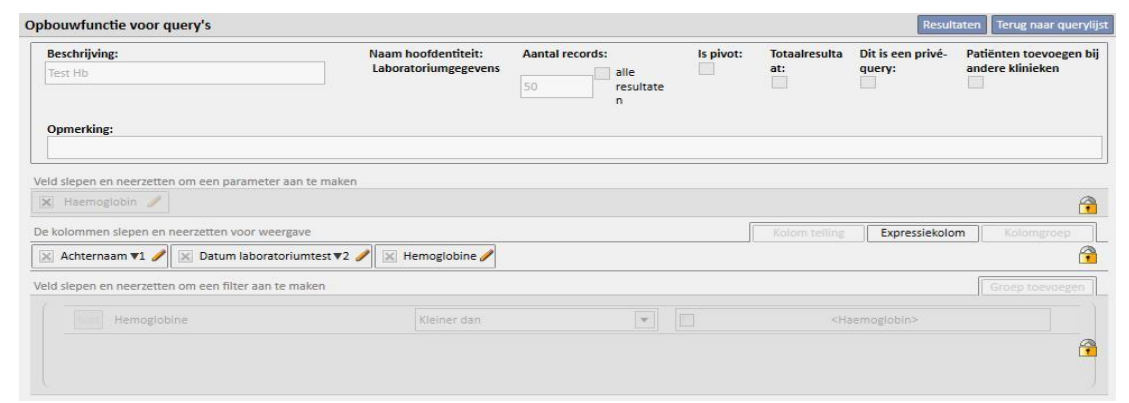

▪ Als de optie 'Geldig voor alle klinieken' werd gedeactiveerd, is alleen de optie zelf gedeactiveerd, maar deze kan nog wel de wijzigingen bijwerken en opslaan

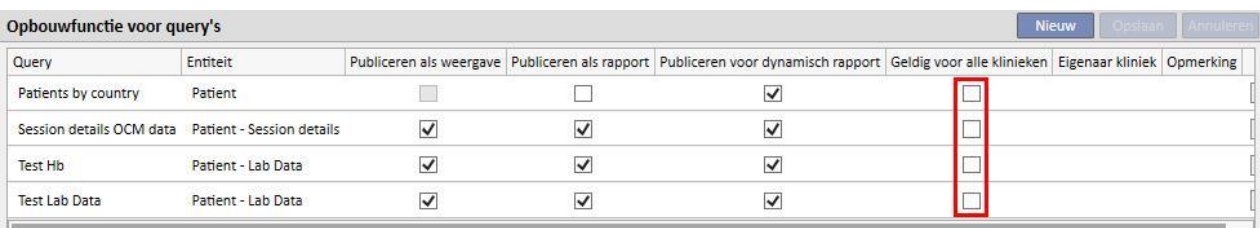

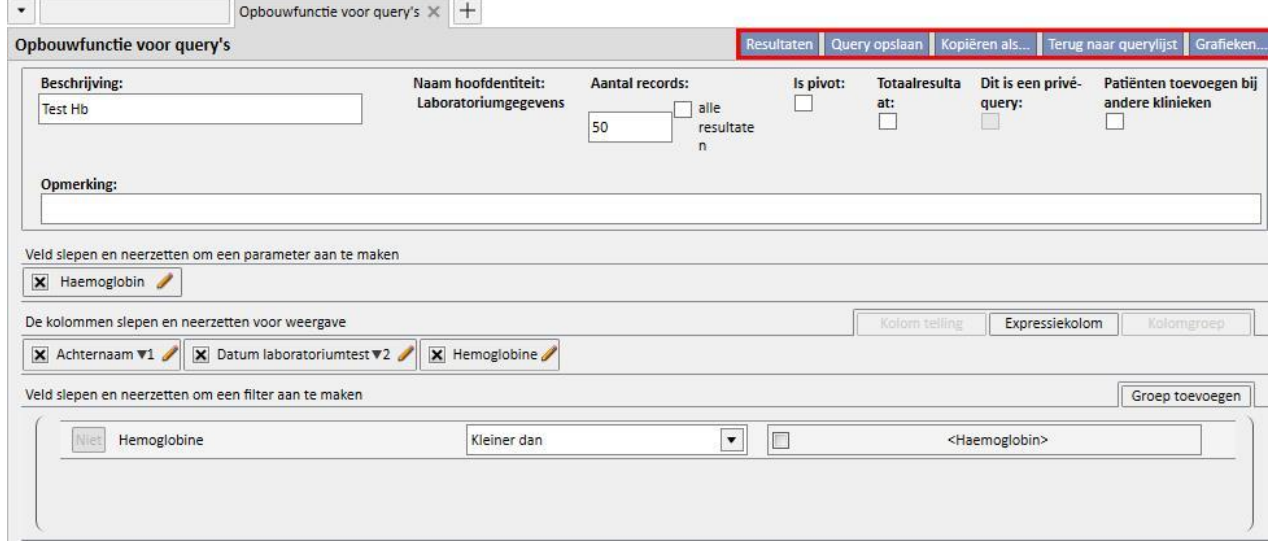

Verwijdering van het selectievakje 'Geldig voor alle klinieken' , nadat de wijzigingen zijn opgeslagen, leidt tot de volgende scenario's:

- Als de gebruiker zich in de eigenaar kliniek van de query bevindt, zal het selectievakje voor deze kliniek beschikbaar blijven, maar niet in de andere klinieken zichtbaar zijn
- Standaard Kliniek: de query blijft zichtbaar

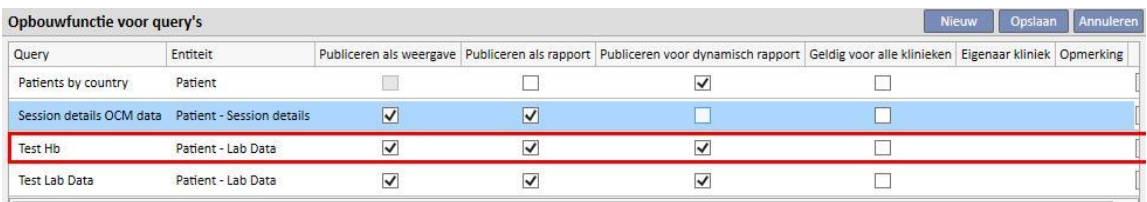

▪ Satelliet Kliniek: de query verdwijnt

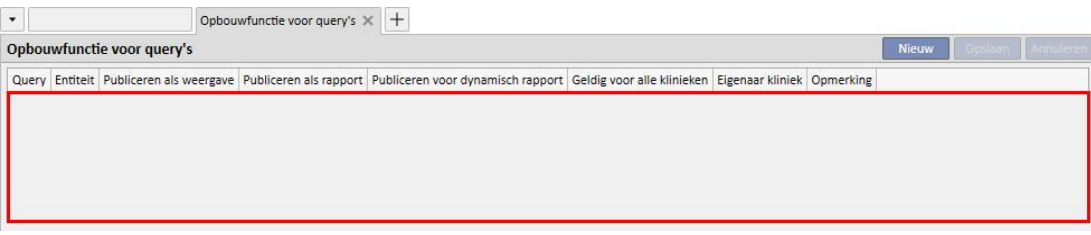

▪ Als het selectievakje onder 'Geldig voor alle klinieken' is uitgeschakeld voor een query met andere een eigenaar kliniek dan de kliniek van de gebruiker, wordt de gebruiker erop gewezen dat de query definitief uit de lijst wordt verwijderd. Hij kan dan besluiten of hij al of niet wil doorgaan

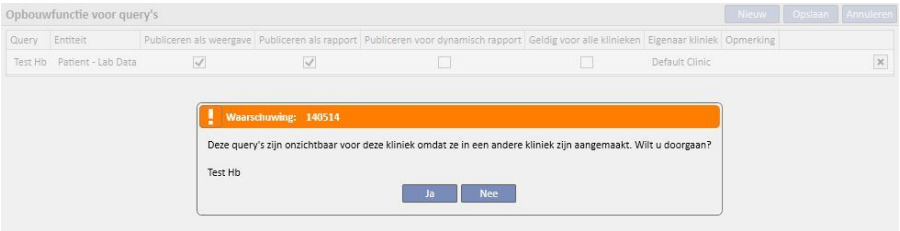

Het selectievakje 'Geldig voor alle klinieken' heeft constant invloed op de andere selectievakjes van dezelfde query; zo wordt een query waarbij de twee selectievakjes 'Publiceren als weergave' en 'Geldig voor alle klinieken' zijn ingeschakeld, gepubliceerd als een weergave voor alle klinieken.

Dit gebeurt ook voor de andere opties 'Publiceren als rapport' en 'Publiceren als dynamisch rapport'.

### **18.1.9 EEN QUERY ANNULEREN**

Een waarde kan worden verwijderd door op de X te klikken die rechts naast het parameteraanpassingsvenster verschijnt, ervan uitgaande dat u de mogelijkheid hebt geactiveerd om records uit de Opbouwfunctie voor query's te verwijderen.

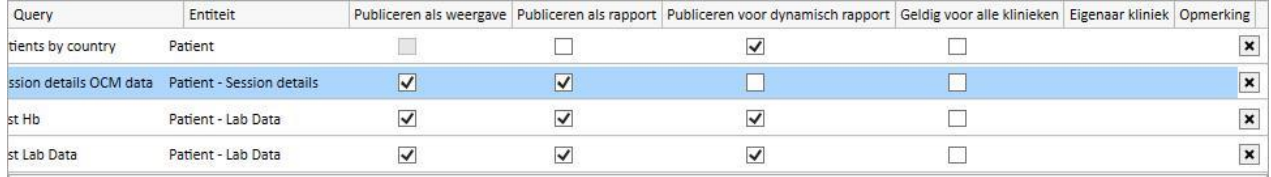

#### **18.1.10 GEBRUIK VAN IN TSS GEMAAKTE QUERY'S**

De gemaakte query's (indien als weergave gepubliceerd) kunnen worden bekeken door te navigeren in het betreffende TSS-menu. Zo is een query die is gemaakt met het startpunt 'Patiëntbehandelingen' zichtbaar in het menu 'Behandelingen'. Alle op deze manier gegenereerde weergaven, nadat deze zijn uitgevoerd, tonen in de linksonder het aantal geëxtraheerde resultaten:

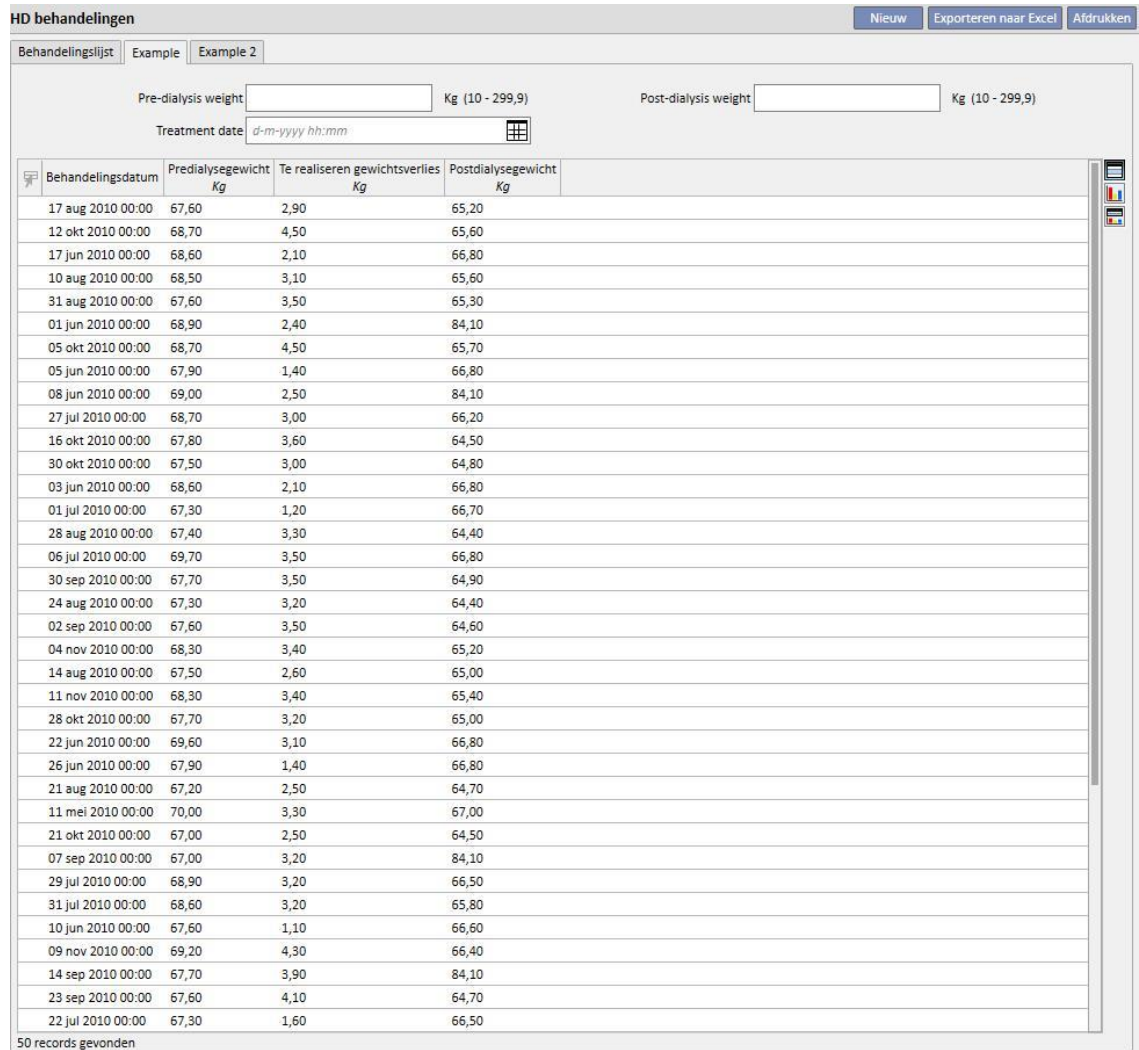

#### **18.1.10.1 PERSONALISEREN VAN DE SAMENVATTINGSPAGINA**

De patiëntsamenvattingspagina kan worden aangepast (alleen de kolom aan de linkerkant) door te bepalen welke extracties moeten worden weergegeven. Om te specificeren welke query's moeten worden weergegeven, kunt u in het gedeelte 'Configuratieparameters' van het menu Stamgegevens, de groep 'Dashboard configuratie' combineren.

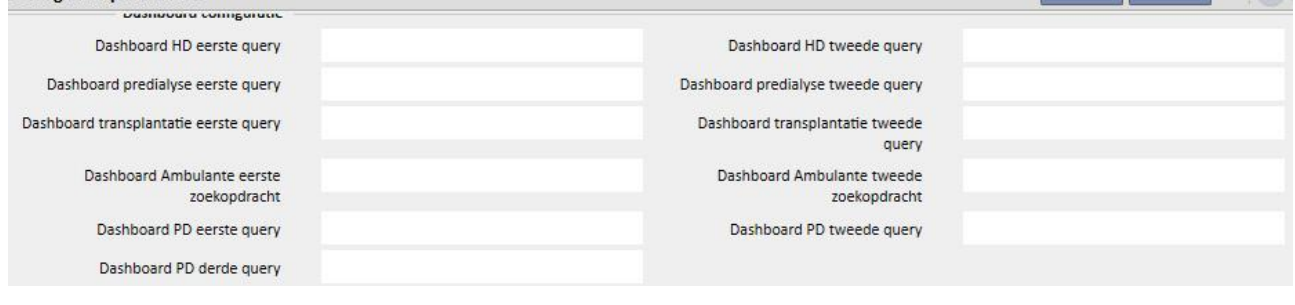

In het veld 'Dashboard HD eerste query' kunt u de query personaliseren, gemarkeerd met een blauw kader in de onderstaande afbeelding, voor een hemodialysepatiënt. In het veld 'Dashboard HD tweede query' kunt u de query personaliseren, gemarkeerde met een rood kader in de onderstaande afbeelding, voor een hemodialysepatiënt.

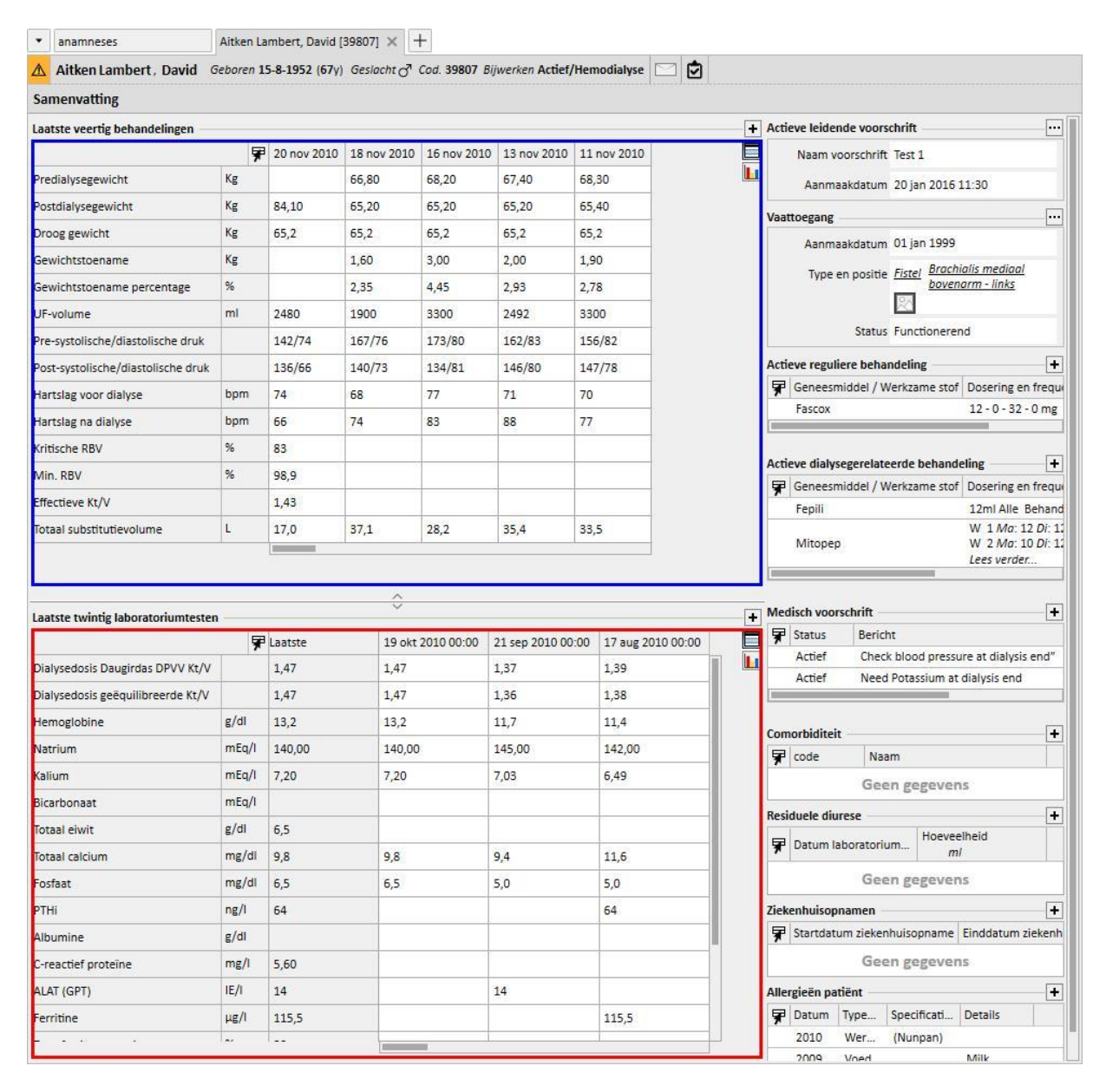

Hetzelfde geldt voor de andere velden van het dashboard, die verwijzen naar de samenvattingspagina's van patiënten met peritoneale dialyse of predialyse.

De selecteerbare querylijst, voor elk van deze velden, komt wellicht niet overeen met de volledige lijst met extracties in de Opbouwfunctie voor query's. Dit komt omdat de selecteerbare query's uitsluitend query's zijn die aan de volgende voorwaarden voldoen:

- De verwijzingsentiteit van de query is niet 'Patiënt', maar een van de andere entiteiten in het menu Patiënten;
- De query moet worden gepubliceerd als een weergave

#### **18.1.10.2 DETAILS BEHANDELINGSSESSIE**

Zoals eerder vermeld, kunnen de gegevens van de dialysesessie via de Opbouwfunctie voor query's worden geraadpleegd. Deze gegevens omvatten alle waarden die het apparaat meet en met vooraf ingestelde tussenpozen verzendt, zoals gedefinieerd in de configuratiefase.

Deze gegevens kunnen worden geraadpleegd onder 'Details behandelingssessie' van de entiteit Behandeling; door op de knop naast 'Details behandelingssessie' te klikken, verschijnt een pop-upvenster waarin u een query uit een vervolgkeuzelijst moet selecteren.

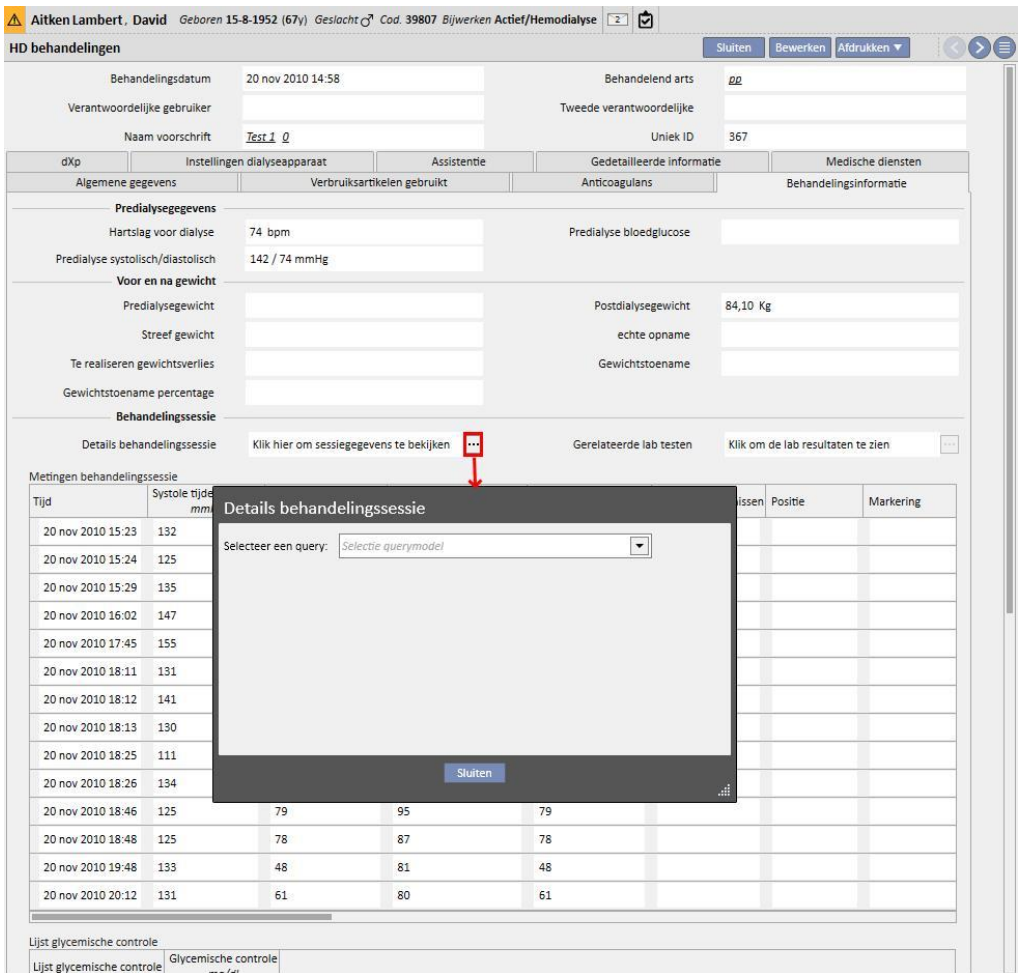

De bovengenoemde lijst bevat alle extracties die door de Opbouwfunctie voor query's zijn gemaakt (inclusief die uit het gedeelte 'HD-onderzoeksbeheer - query voor één behandeling', waarvan de hoofdentiteit 'Sessiedetails' is).

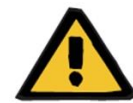

#### **Waarschuwing**

U moet controleren of de resultaten van de Opbouwfunctie voor query's correct zijn door de patiëntgegevens te controleren. Onnauwkeurige gegevens kunnen niet worden uitgesloten.

#### **18.1.11 GEGEVENS EXTRAHEREN PER SPECIFIEKE DIALYSEKLINIEK**

Met behulp van het queryveld 'Gemaakt in' onder HD behandelingsvoorschrift kunnen de behandelingen voor een specifieke dialysekliniek worden gefilterd. Daardoor kunnen alle door een bepaalde kliniek uitgevoerde behandelingen worden gebruikt als resultaten, ongeacht de huidige status van de patiënt of waar de patiënt zich feitelijk op het extractiemoment bevindt. Dit veld is verdeeld in vier items:

- Vader referentiecentrum
- Classificatie-index
- Beschrijving
- IDML

die allemaal als filters kunnen gebruikt om de gewenste, te extraheren behandelingen te kunnen onderscheiden.

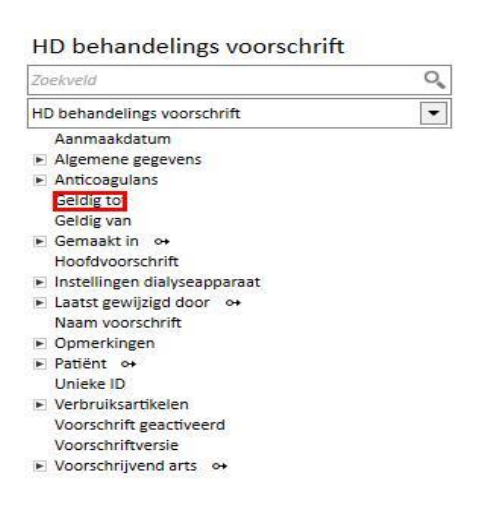

**For** 

# **18.1.12 NAALDWEERGAVEN GEBRUIKEN ALS QUERYVELDEN VOOR VOORSCHRIFTEN/BEHANDELINGEN**

Zoals eerder beschreven, biedt de Opbouwfunctie voor query's, naast de mogelijkheid van zoekbare velden die kunnen geselecteerd als de attributen van de DB-tabellen, de mogelijkheid om weergavevelden te gebruiken. Tot deze beschikbare weergaven behoren:

- Naald voor arterieel/veneus voorschrift
- Naald voor arteriële/veneuze behandeling

Wanneer de velden in deze weergaven worden gebruikt voor het maken van query's, is het mogelijk om uit de resultaten, binnen dezelfde regel, zowel informatie over de naald voor arterieel voorschrift/behandeling als informatie over de naald voor veneus voorschrift/behandeling te extraheren. In tegenstelling tot het maken van een query met behulp van dezelfde velden, die uit de tabellen en niet uit de weergaven werden geïmporteerd, vormen de resultaten een lijn voor informatie over de naald voor arterieel voorschrift/behandeling en een lijn voor informatie over de naald veneus voorschrift/behandeling.

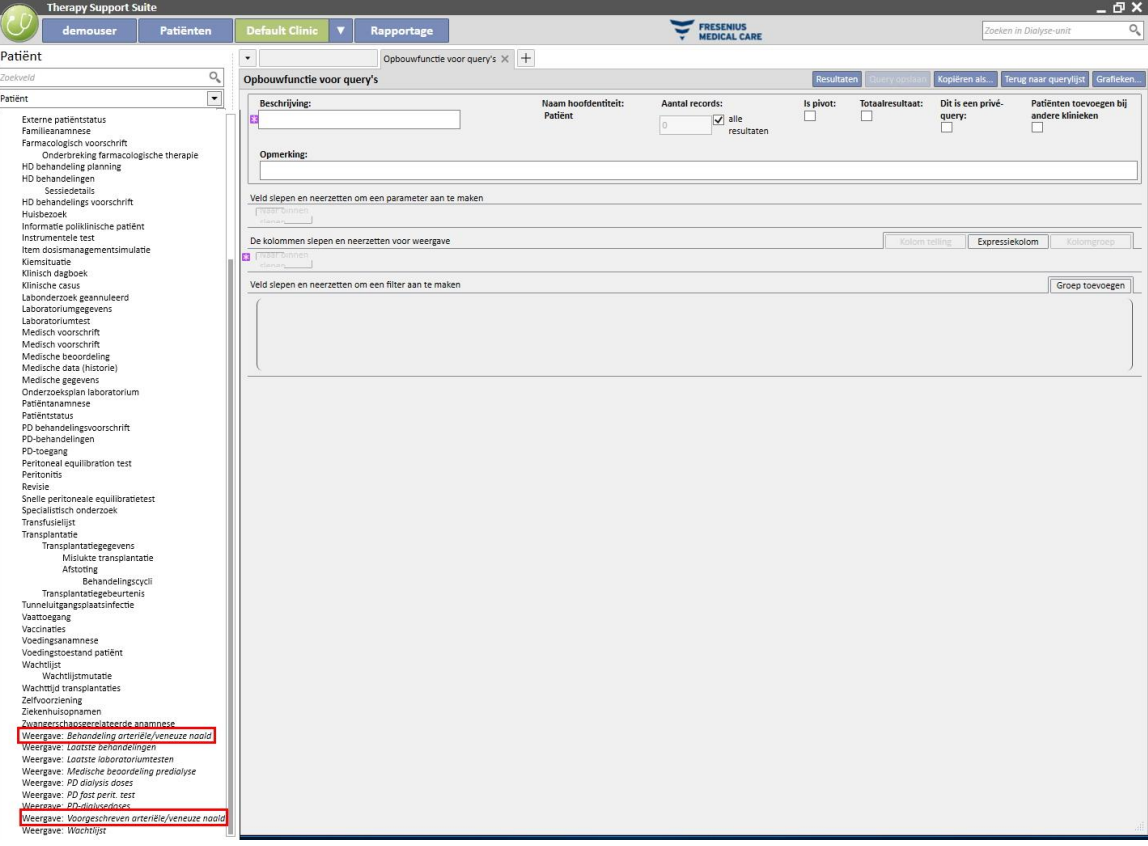

#### **19 OPTIONELE MODULE: PD**

#### **19.1 PERITONEALE DIALYSE**

#### **19.1.1 PD-TOEGANG**

In dit gedeelte kan de chronologische volgorde van de toegang door de patiënt worden ingevoerd. Om een bestaande toegang te wijzigen, selecteert u deze gewoon op het scherm en klikt u op de knop Bewerken. Om een nieuwe toegang aan te maken, klikt u op de knop Nieuw.

- **Aanmaakdatum**: dit is de datum waarop de toegang werd gemaakt.
- **Kathetertype**: in dit veld kan het toegangstype uit een vervolgkeuzelijst worden geselecteerd.
- **Gemaakt door (eerste chirurg)**: in dit veld kan de eerste chirurg worden geselecteerd.
- Gemaakt door (tweede chirurg): in dit veld kan de tweede chirurg worden geselecteerd.
- **Anatomische positie**: hier kan de anatomische positie van de toegang worden gespecificeerd, met behulp van een vervolgkeuzelijst.
- **Anatomisch kwadrant**: in dit veld kan het anatomisch kwadrant worden gekozen waarin de toegang was gepositioneerd, met behulp van een vervolgkeuzelijst.
- **Datum eerste gebruik**: hier kan de datum worden ingevoerd waarop de vaattoegang voor de eerste keer werd gebruikt.
- **Status**: dit veld is alleen-lezen. Het is vooraf ingevuld met acties die de actieve/niet-actieve status van de vaattoegang definiëren.
- **Afsluitingsdatum**: dit veld is alleen-lezen. Het wordt automatisch ingevuld wanneer een event wordt aangemaakt dat leidt tot verwijdering van de toegang.
- **Reden beëindiging**: dit is de reden voor de verwijdering van de toegang. De waarde is afkomstig van Eventgeschiedenis.
- **Anatomisch schema**: hier kunt u met behulp van grafische programma's een werkafbeelding uploaden.

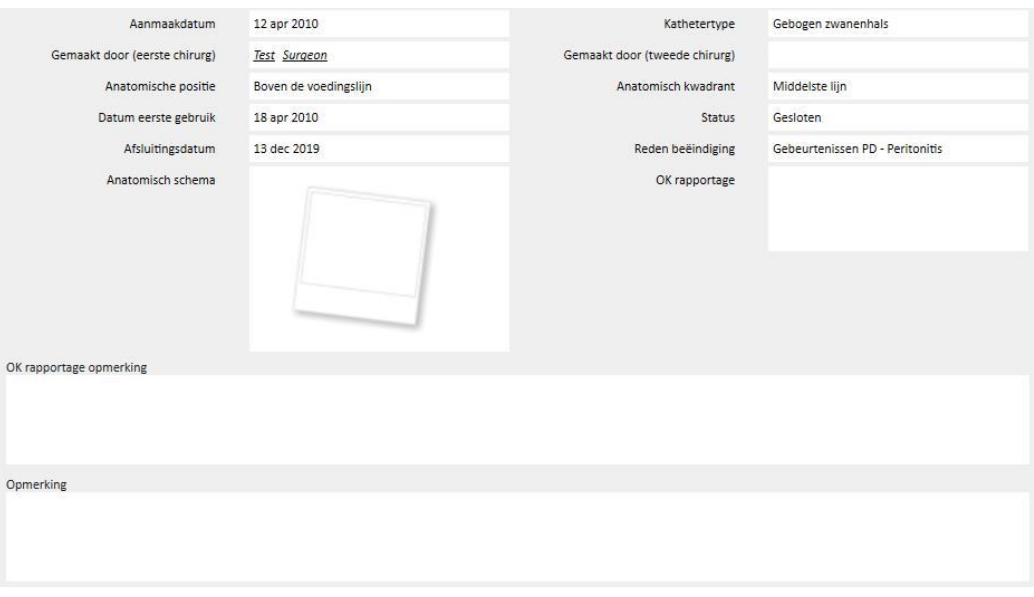

- **OK rapportage**: in dit veld kan een OK rapportage worden geüpload, die als bijlage aan de toegang kan worden toegevoegd.
- OK rapportage opmerking: in dit veld kan een extra opmerking aan de OK rapportage worden toegevoegd.
- **Opmerking**: dit is een samenvattende opmerking die geldt voor het hele gedeelte.
- In het gedeelte **Plaatsingstechniek** kunt u aanvullende informatie invullen over de plaatsingstechniek, met behulp van een vervolgkeuzelijst.
- **Marsupialisatie**: als de invoeging marsupialisatie inhoudt.
- **Duur rusttijd**: interval, uitgedrukt in dagen, voordat de dialyse wordt gestart.
- **Eventgeschiedenis**: dit is een veld *met meerdere waarden*, waar u toegangsgerelateerde acties (maken, gebeurtenissen of sluiten) kunt invoeren*.* Het eerste event wordt automatisch gegenereerd wanneer de toegang wordt gemaakt.

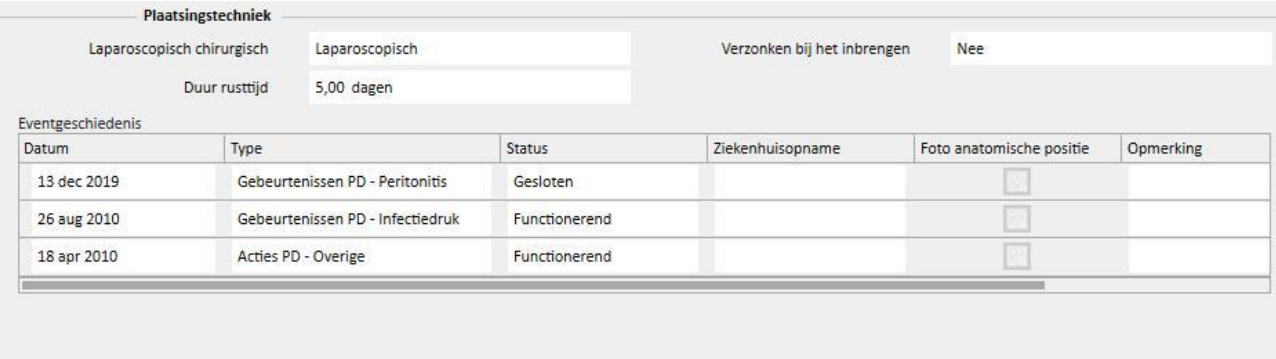

### **19.1.2 PD BEHANDELINGSVOORSCHRIFT**

De **PD-voorschriften** voor een specifieke patiënt worden in dit gedeelte ingevoerd. Voorschriften worden geïdentificeerd met een naam.

Voor het selecteren van een voorschrift wordt het gedeelte PD-voorschrift geopend dat uit twee tabbladen bestaat:

- Algemene informatie: dit is het hoofdtabblad, waar alle kenmerken van het dialysevoorschrift worden gespecificeerd.
- Opmerkingen: op dit tabblad kunnen specifieke opmerkingen over het voorschrift worden toegevoegd.

### **19.1.2.1 ALGEMENE GEGEVENS**

22월 11일 - 22월 12일 12월

Op het tabblad **Algemene gegevens** moet u aangegeven of het te wijzigen voorschrift is ingeschakeld. Het voorschrift heeft twee andere datums, waarmee de geldigheidsperiode wordt gedefinieerd. **Geldig van** is verplicht en vooraf ingevuld, terwijl **Geldig tot** niet hoeft te worden ingevuld.

De velden eronder zijn geldig voor elke peritoneale dialysemodus:

- Katheter: de geïmplanteerde katheter.
- Lichaamsgewicht: het droge gewicht van de patiënt.
- Assistentie type: geeft het type assistentie aan die de patiënt nodig heeft.
- Behandelingsfrequentie: dit is het aantal behandelingen die de patiënt elke week moet ondergaan. Dit veld kan worden bewerkt en dient alleen als verwijzing voor het behandelingsvoorschrift. Er is geen correlatie met het echte behandelschema.

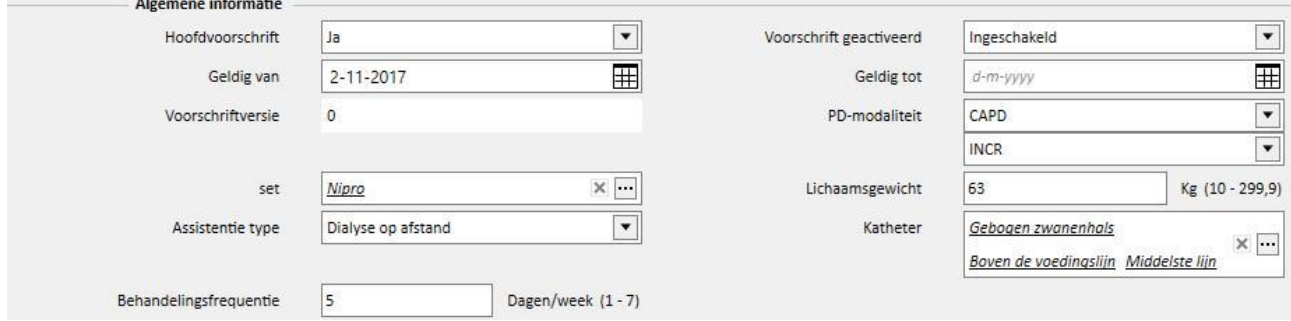

In het gecombineerde veld **PD-modaliteit** kunt u tussen de drie hoofdmethoden van peritoneale dialyse kiezen: APD, CAPD en rust ('Break-in'). Voor APD en CAPD kunnen ook submodi worden gedefinieerd. Afhankelijk van uw keuze verschijnen diverse velden, die voor het type dialyse kenmerkend zijn.

#### **19.1.2.2 CAPD-VOORSCHRIFT**

Wanneer CAPD of één van de subitems als PD-ingrepen is geselecteerd, verschijnt er een tabel waarin u informatie over de vervangingen kunt invoeren. Bij een nieuw voorschrift worden standaard 4 vervangingen weergegeven; dit kan worden gewijzigd in minimaal 1 tot maximaal 6.

De volgende waarden moeten voor elke vervanging worden ingevoerd:

- Start- en eindtijd van de vervanging
- De PD oplossing die moet worden gebruikt, kan uit de lijst met PD oplossingen worden gekozen
- Volume in
- Volume uit
- UF-volume

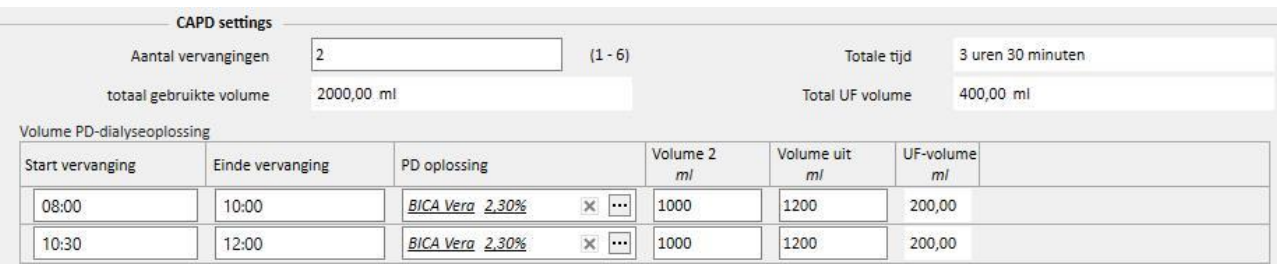

#### Het systeem berekent het totaal van Volume in, UF-volume Totale tijd om de vervangingen te voltooien.

## **19.1.2.3 APD-VOORSCHRIFT**

Bij de modaliteit APD peritoneale dialyse kunnen de volgende velden worden geselecteerd:

- Type apparaat: dit is het dialyseapparaat dat de patiënt moet gebruiken.
- APD modaliteit: de APD behandelingsmodus (Geadapteerde APD, PD Plus, Standaard of Tidal). De velden die voor de geselecteerde modaliteit zichtbaar zijn, zijn afhankelijk van het behandelingstype.
- Behandelingsduur: verplicht veld waar wordt ingevuld hoe lang de behandeling duurt.
- Flexpunt
- Totale set UF-volume
- Totaal voorschreven UF-volume
- Totaal werkelijk UF-volume
- Totaal gebruikte volume
- **Diurese**
- Initiële inflow
	- Volume
	- Drain: bij Ja, kan het initiële outflowvolume niet worden gewijzigd

#### ▪ Basiscycli

- Cycli
- Verblijfstijd
- PD oplossing
- Inflow volume
- Verwacht uitstroomvolume

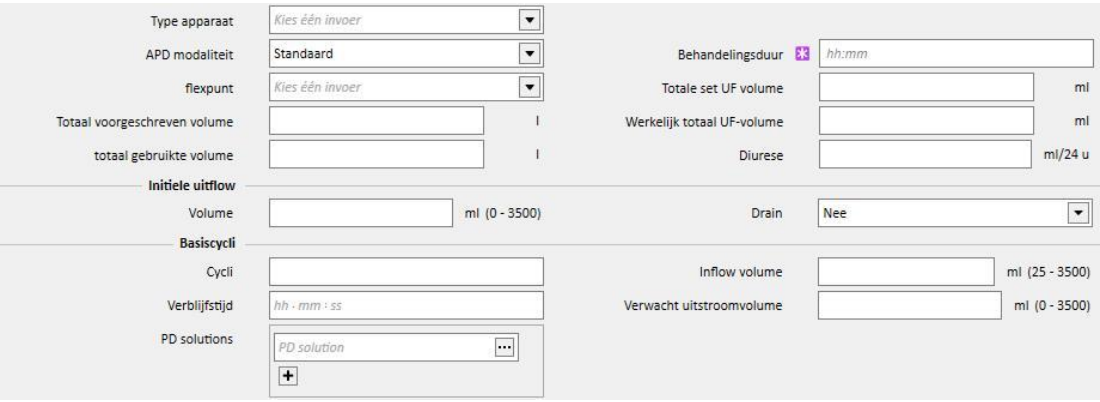

## **19.1.2.4 BEHANDELINGSTYPE**

Bij het geselecteerde **behandelingstype** kunt u andere specifieke waarden invullen op basis van dat type.

In de **Geadapteerde APD**-modus kan de gebruiker de **begincycli** definiëren onder: **Cycli** (standaard is 2), **Inflow volume, Verwacht uitstroomvolume, Verblijfstijd** en **PD oplossing**. Deze modus stelt een lijst met **PD oplossing** vast die tijdens de behandeling moeten worden gebruikt.

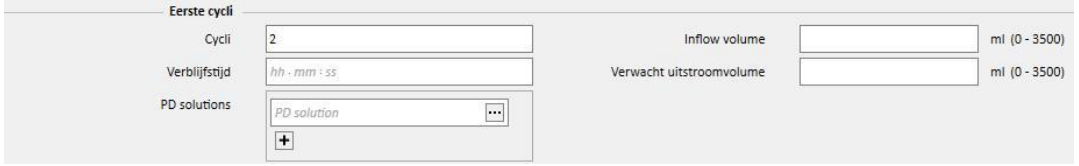

Bij de PD Plus-modus kunt u de volgende velden invullen: **Inflow volume**, **Verwacht uitstroomvolume** en **Verblijfstijd**. Deze modus stelt een lijst met **PD oplossing** vast die tijdens de behandeling moeten worden gebruikt.

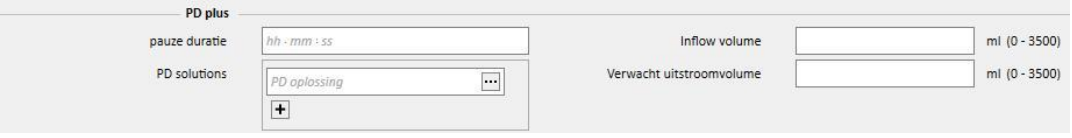

Bij de **Tidal**-modus kunt u de volgende velden invullen: **Cycli** (beginwaarde is 4)**, Inflow volume, Verwacht uitstroomvolume**. Het **Inflow volume %** en **Inflow volume** kunnen op een exclusieve manier worden gewijzigd. In het veld Aangepaste vulmodus kunt u kiezen welk veld kan worden gewijzigd. In plaats daarvan wordt het alleen-lezenveld berekend met behulp van het **Inflow volume** van het gedeelte **Basiscycli**. Deze modus stelt een lijst met **PD oplossing** vast die tijdens de behandeling moeten worden gebruikt.

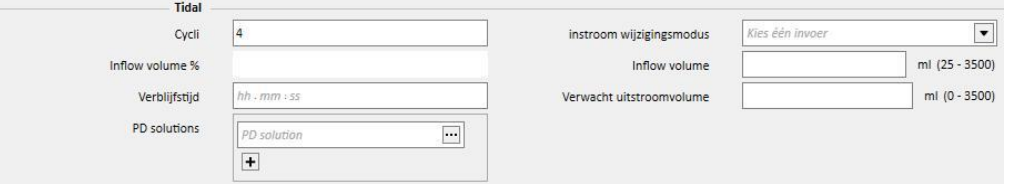

### **19.1.2.5 LAATSTE TOEVOER**

Onafhankelijk van de geselecteerde APD-modaliteit kunt u waarden voor de laatste instroom en, indien nodig, handmatige uitwisselingen invoeren.

#### **Laatste toevoer**

- Laatste toevoer: wanneer 'Ja' is gekozen, kunt u de volgende velden invullen:
	- Laatste toevoer
	- PD solutions
	- Verblijfstijd

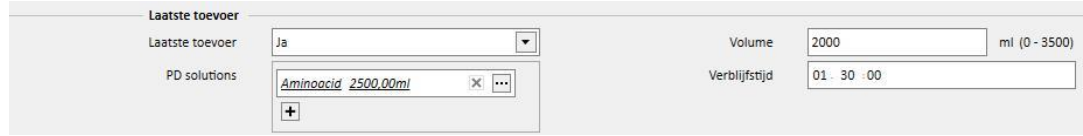

## **19.1.2.6 PROFIEL**

Het voorschrift kan worden geprofileerd waarbij voor elke cyclus het **Inflow volume**, de **Verblijfstijd (Dwell time)** en het **Verwacht uitstroomvolume** worden gespecificeerd en welke oplossing van de beschikbare oplossingen moet worden gebruikt.

Als voor **Geprofileerd** Ja wordt gekozen, wordt het profiel geïnitialiseerd. De velden Volume en Verblijfstijd zijn dan niet meer zichtbaar in de cyclusgedeelten, maar alleen in het profiel.

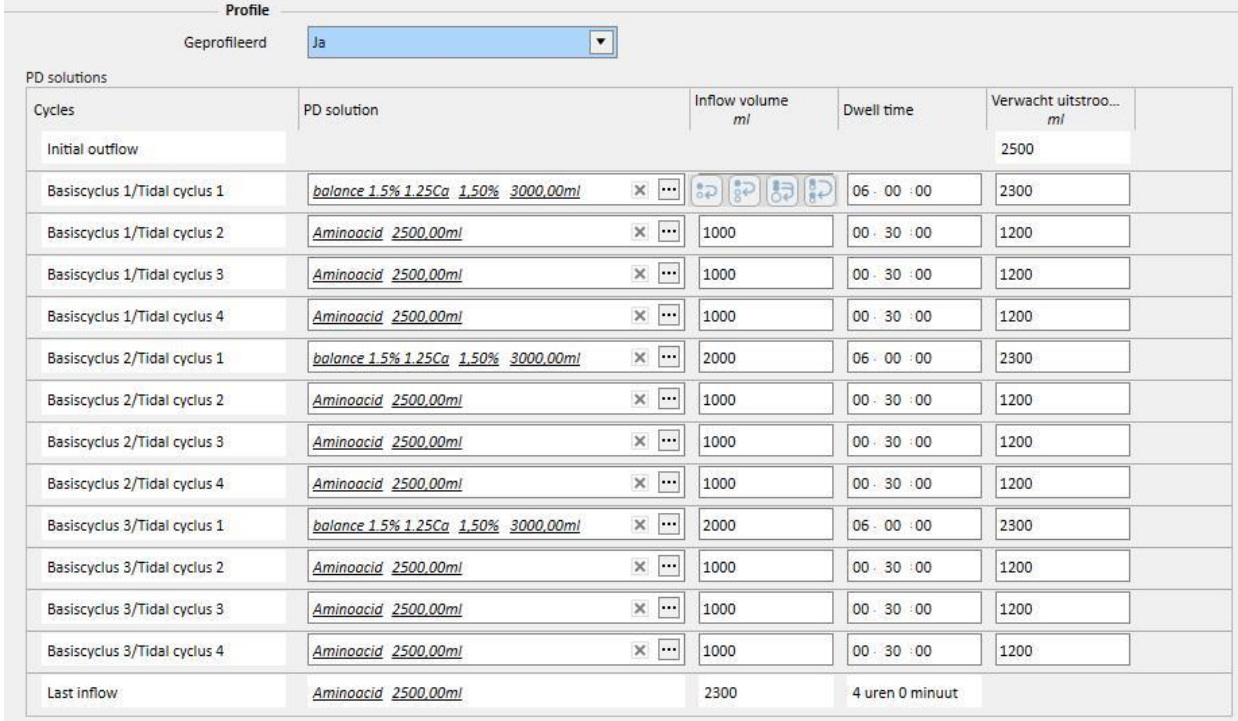

Een profiel bestaat uit de volgende delen:

- **Initial outflow** (volume)
- Cycli die beschikbaar zijn volgens de geselecteerde modus volgens de instellingen die in de vorige velden zijn aangegeven (Oplossing, Inflow volume, Verblijfstijd en Verwacht uitstroomvolume)
- Elke **Laatste toevoer** (Oplossing, Inflow volume, Verblijfstijd)

Terwijl de velden **Initial outflow** en de **Laatste toevoer** de waarden van de betreffende velden tonen, kunt u de cycli configureren wat betreft **Solution**, **Inflow volume**, **Verblijfstijd** en **Verwacht uitstroomvolume**.

Als eerder waarden voor de gedeelten voor de cycli van het voorschrift zijn ingevuld, verschijnen na activering de waarden in het profiel. Als het aantal oplossingen dat voor het cyclustype is voorzien één is, verschijnt ook de **PD oplossing** in het profiel. Anders blijft het veld leeg, maar kunt u kiezen uit de enige oplossingen die in de betreffende cyclusvelden beschikbaar zijn.

De velden van elke profielcyclus, behalve voor **Initial outflow** en **Laatste toevoer**, hebben knoppen waarmee het invullen van het profiel wordt vergemakkelijkt. Ze worden zichtbaar wanneer u de muiscursor over de profielvelden beweegt. De beschikbare knoppen variëren afhankelijk van de kenmerken van de onderliggende cyclus.

Namelijk:

- **Naar de volgende cyclus kopiëren** : deze knop is zichtbaar wanneer er een cyclus na de huidige is die van hetzelfde type is. Met deze knop wordt de waarde van het huidige veld naar het overeenkomstige veld van de volgende cyclus gekopieerd.
- Naar de volgende cycli kopiëren **of dezemberen is zichtbaar wanneer er diverse cycli na de huidige zijn die** van hetzelfde type zijn. Met deze knop wordt de waarde van het huidige veld naar de overeenkomstige velden van de volgende cycli gekopieerd.
- **Naar bijbehorende velden kopiëre[n](../IMG/OptionalModule-PD_022.jpg)** : deze knop is alleen zichtbaar bij 'Tidal'-cycli en subcycli; hiermee kan de waarde van het huidige veld naar de overeenkomstige velden van de daaropvolgende overeenkomstige cycli of subcycli kopiëren. Zo wordt het **Inflow volume** van de subcyclus 'Base 2/Tidal 3' niet naar alle daaropvolgende cycli gekopieerd, maar alleen naar subcyclus "3".
- **Cyclus kopiëren** [:](../IMG/OptionalModule-PD_023.jpg) deze knop is alleen zichtbaar bij Tidal-cycli; hiermee kan de hele huidige cyclus naar de volgende cycli worden gekopieerd.

#### **Opmerking**

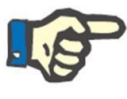

De knoppen verschijnen aan de rechterkant van het veld dat u wilt kopiëren. Het is mogelijk dat de knoppen bij clients die als tablets kunnen fungeren, aan de linkerkant verschijnen. Als dat niet acceptabel is, kunt u de instelling in Windows onder Configuratiescherm wijzigen. Zoek in het zoekveld Configuratiescherm naar 'Tablet pc-instellingen' -> 'Ander' en wijzig de gebruikte hand.

Als de cyclusvelden zijn gewijzigd, wordt het profiel automatisch bijgewerkt. Er verschijnt een waarschuwing als de velden in het profiel al handmatig zijn ingevuld en opnieuw moeten worden gedefinieerd. De gebeurtenissen die kunnen leiden tot regeneratie van het profiel zijn bijvoorbeeld wijziging van de instelling **Geprofileerd**, wijziging van de **APD modaliteit** of wijziging van het aantal cycli.

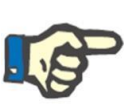

#### **Opmerking**

Wijziging van het aantal cycli in het veld is al voldoende om een profielupdate te activeren: de cursor moet worden verwijderd.

#### **Opmerking**

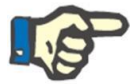

Een voorschrift mag in totaal niet meer dan 200 cycli hebben. Bij Tidalvoorschriften wordt het totaal verkregen door vermenigvuldiging van het aantal basiscycli met de 'Tidal'-cycli. De **Laatste toevoer** wordt niet meegerekend.

### **19.1.2.7 HANDMATIGE UITWISSELING**

Op dit tabblad kunnen handmatige uitwisselingen worden toegevoegd na de automatische uitwisselingen. Een handmatige uitwisseling veld bestaat uit de volgende velden:

- **Handmatige uitwisseling** 
	- Start- en eindtijd van de vervanging
	- De PD oplossing die moet worden gebruikt, kan uit de lijst met PD oplossingen worden gekozen
	- Volume in
	- Volume uit
	- UF-volume

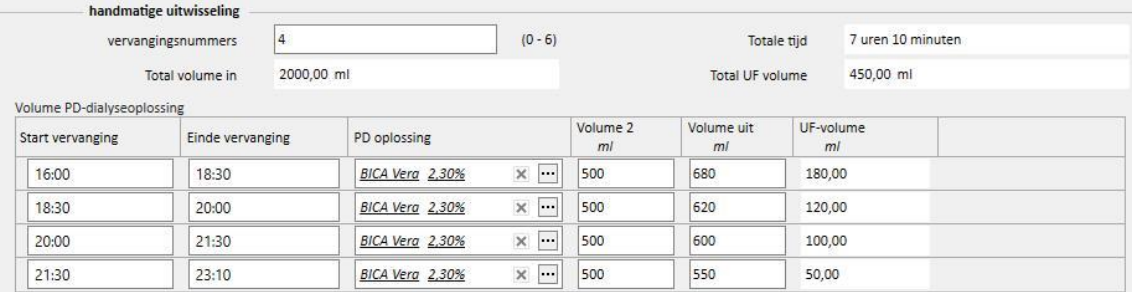

Het totaal van Volume in, UF-volume en Totale tijd om de vervangingen te voltooien, wordt berekend.

### **19.1.2.8 OVERIGE INFORMATIE, OPLOSSINGEN SAMENVATTING EN ADEQUAATHEID DIALYSE**

In het gedeelte **Overige informatie** kunt u aangeven of voor de behandeling een lege buikholte noodzakelijk is. Indien noodzakelijk, kan het tijdsinterval worden ingevuld. De duur wordt automatisch berekend.

In het gedeelte **Oplossingen samenvatting** worden alle oplossingen die voor het voorschrift zijn gebruikt, automatisch samengevat: bij dezelfde oplossingen worden de volumes bij elkaar opgeteld, waarbij het handmatige deel van de behandeling wordt gescheiden van het automatische deel. Het aantal zakken kan dan handmatig worden ingevoerd.

Ten slotte wordt onder **Adequaatheid dialyse** enige informatie weergegeven die afkomstig is van **Adequaatheid**, **PET** en van **Laboratoriumgegevens**.

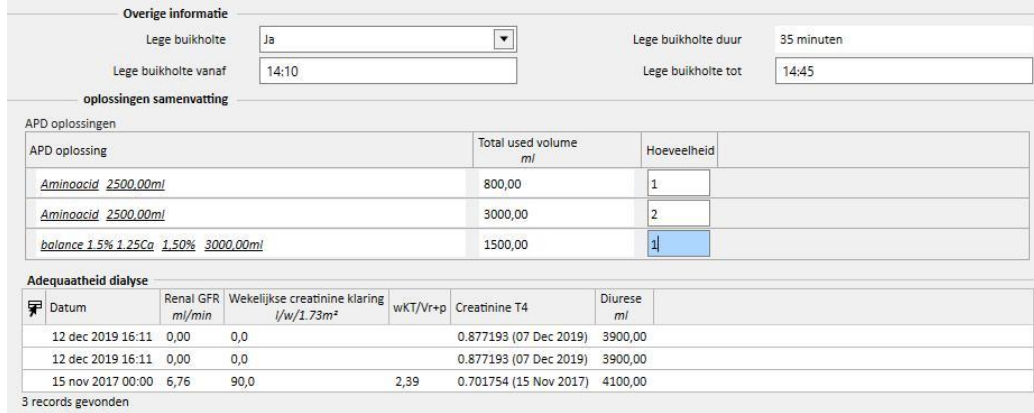

## **19.1.3 PD BEHANDELINGSSCHEMA PLAN**

In dit gedeelte kunt u bepalen op welke dag de patiënt de peritoneale dialyse dient te ondergaan. Het plan is verdeeld in drie delen. Het hoofdgedeelte toont het actuele plan, vervolgens het toekomstige plan en ten slotte de geschiedenis. Het schema kan niet overlappen.

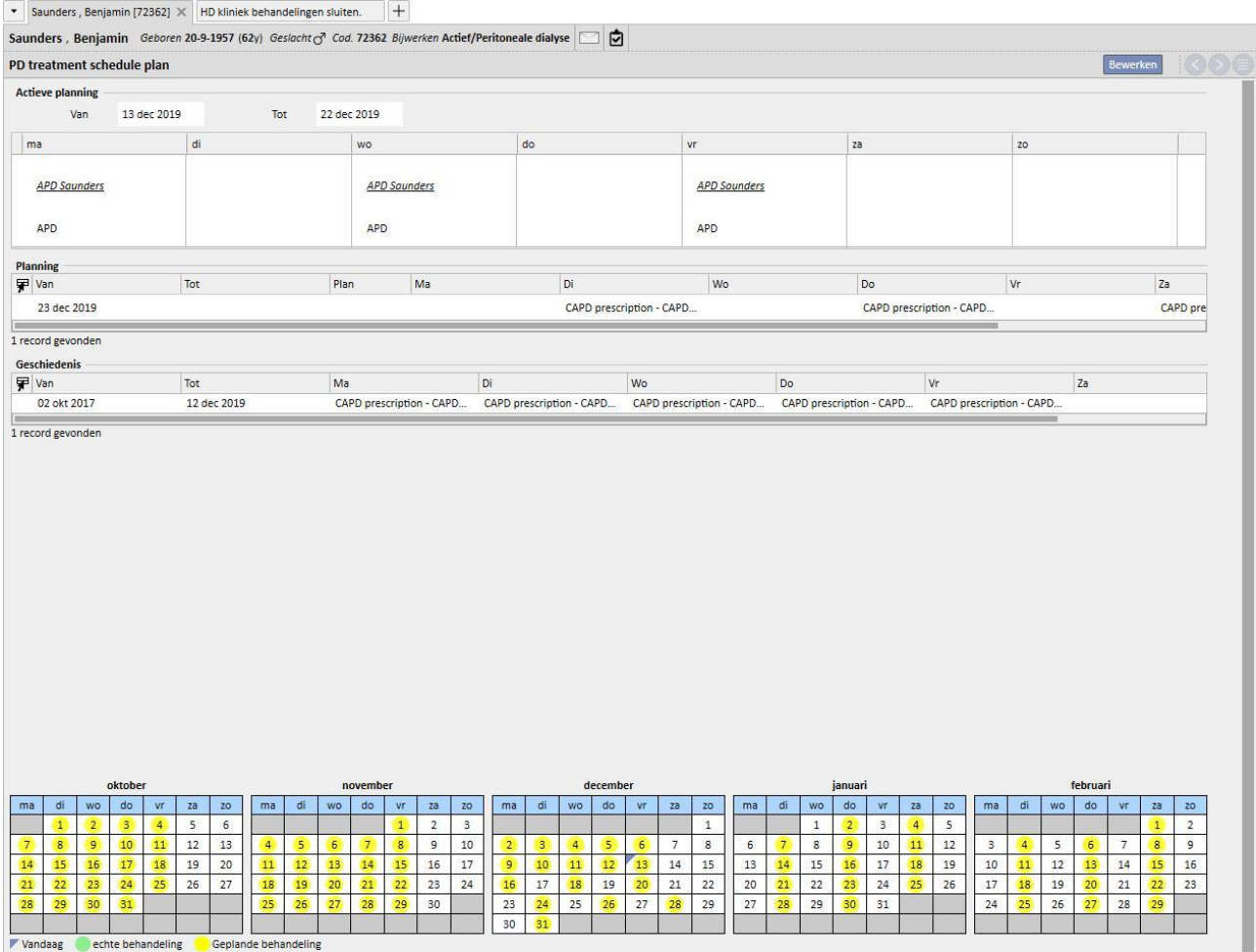

Elke schema heeft een geldigheidsbereik en een dag-/weeklijst, waarin een van de ingeschakelde en uit te voeren behandelingsvoorschriften kan worden aangegeven. Als u een voorschrift kiest met een geldigheidsbereik dat niet overeenkomt met de tijdlijn van het schema, verschijnt er een foutmelding.

Als het huidige schema het einde bereikt, wordt het verplaatst naar de lijst met afgehandelde schema's. Wanneer een toekomstig schema actief wordt, wordt het verwijderd uit de lijst met toekomstige plannen en vervangt het huidige plan.

Onderaan de pagina ziet u een voorbeeld van het plan dat in de kalender is ingevuld. Als u de muis over de gewenste datum beweegt, verschijnt informatie met de naam van het geplande voorschrift voor die dag.
# **19.1.4 BEOORDELING**

De menuoptie *Beoordeling* wordt gebruikt voor het opslaan van de gegevens van de revisie van elke patiënt die in het ziekenhuis is uitgevoerd. Hiermee kunnen de waarden die de patiënt thuis heeft gemeten, worden vergeleken met de waarden die in de kliniek door de verpleegkundige zijn gemeten. Deze waarden zijn: **systolische druk**, **diastolische druk** en **gewicht**.

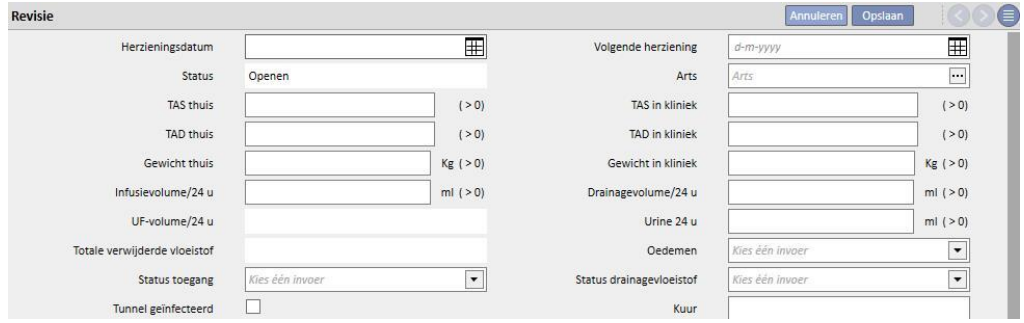

Ook kunnen waarden voor volume en katheterstatus worden ingevoerd:

- Infusievolume/drainagevolume/urine 24 u: volume van de behandeling van de afgelopen 24 uur.
- Oedemen: hier kan informatie over eventuele oedemen op de toegangsplaats worden ingevoerd.
- Status toegang: de status van de katheter van de patiënt.
- Status drainagevloeistof: de status van de vloeistof die uit de patiënt is gestroomd.

Het is ook mogelijk om de status van de tunnel (**Tunnel geïnfecteerd**), de naam van het **Voorschrift (Prescription)** en een **Kuur** aan te geven en meer informatie in het veld **Opmerking herziening** toe te voegen.

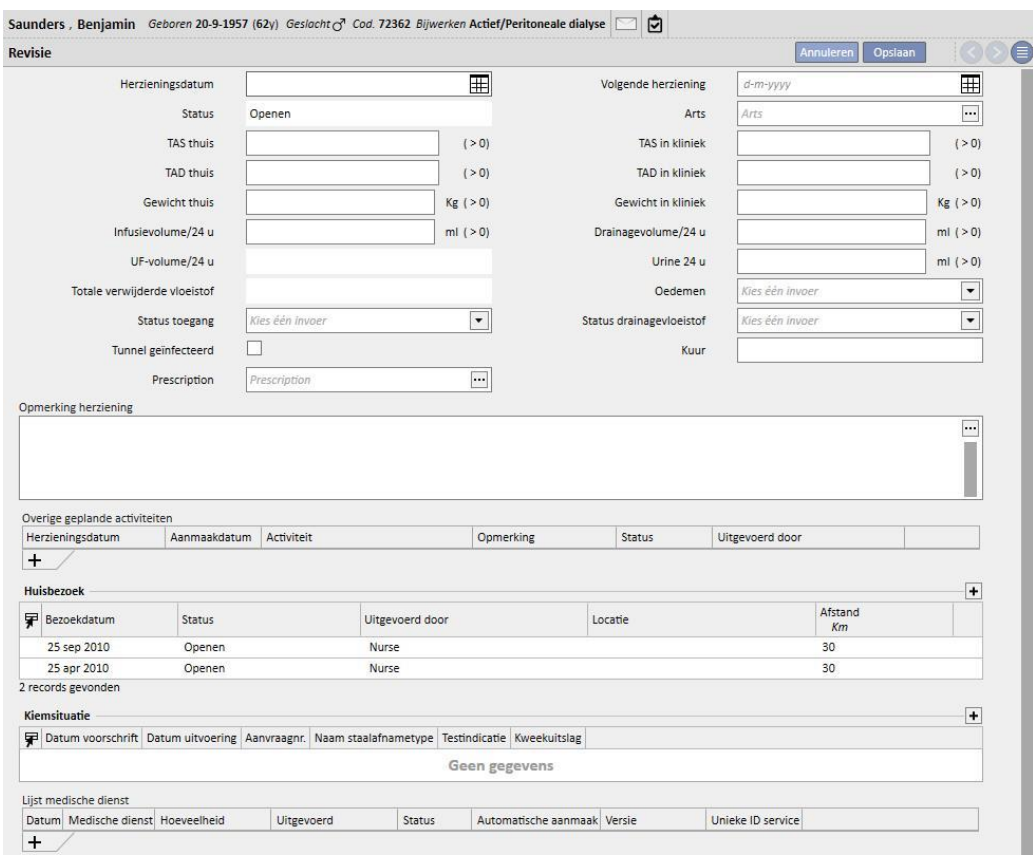

Een tabel genaamd **Overige geplande activiteiten** verschijnt onderaan het scherm. Hier kunnen rijen worden toegevoegd om diverse soorten activiteiten voor de PD-patiënt te plannen.

Daaronder zijn er twee aanvullende gedeelten met een lijst van huisbezoeken en de resultaten van de kiemkweken.

Er is ook een gedeelte genaamd **Lijst medische dienst** die met de PD-revisie kan worden gecombineerd. U kunt de diensten handmatig invoeren, waarbij alle verplichte velden moeten worden ingevuld.

Bij PD-revisies kunnen Expressies worden ingesteld (zie paragraaf 4.2.9 in de Servicehandleiding), waarmee het systeem diensten automatisch kan invoeren, wanneer daaraan wordt voldaan.

Klikop de knop **om de status van de PD-revisie in 'Gesloten' te wijzigen.** Ook hier kunnen automatisch rapporten in PDF-formaat worden opgesteld, die aan het sluiten kunnen worden gekoppeld. Met name worden de expressies (zie Servicehandleiding, paragraaf 4.2.9) beoordeeld in het gedeelte 'PDF-export configureren' (zie Servicehandleiding, paragraaf 4.2.7), die voor de huidige kliniek ingeschakeld en geldig zijn.

Als de PD-revisie aan de expressiecriteria voldoet, wordt het rapport dat gekoppeld is aan de geldige expressie automatisch opgesteld. Afhankelijk van de instelling kan het rapport via Filesystem worden geëxporteerd en/of via cDL worden verzonden.

De opgestelde PDF-rapporten kunnen in het gedeelte 'PDF-export' worden bekeken (zie Servicehandleiding, paragraaf 4.2.8).

Als de status van de PD-revisie 'Gesloten' is, kunnen de gegevens ervan niet meer worden bewerkt. Druk op de knop [Heropenen]<br>
om de revisie opnieuw te openen; de gegevens ervan kunnen dan weer worden bewerkt.

Als het automatisch opstellen van PDF-rapporten is geconfigureerd en, in de Power Tool, de optie 'Filesystem Undo' is ingeschakeld, wordt bij 'Heropening' van de PD-revisie het PDF-bestand dat aan de opnieuw geopende PD-revisie is gekoppeld, verwijderd/hernoemd (afhankelijk van de in Power Tool geconfigureerde actie).

#### **19.1.5 HUISBEZOEKEN**

Het tabblad **Huisbezoek** is bedoeld voor het invoeren van opmerkingen van de gebruiker (bijv. een verpleegkundige) nadat de patiënt thuis is bezocht.

De hiervoor voorgestelde velden zijn **Bezoekdatum**, **Locatie** van het bezoek, **Afstand** tot het ziekenhuis en **Redenen bezoek**. Twee velden die *automatisch worden ingevuld* bevatten de **aanmaakdatum** van het record en degene die het bezoek heeft afgelegd.

Het belangrijkste gedeelte is het veld **Opmerking**, waarin de gebruiker zijn/haar resultaten kan samenvatten.

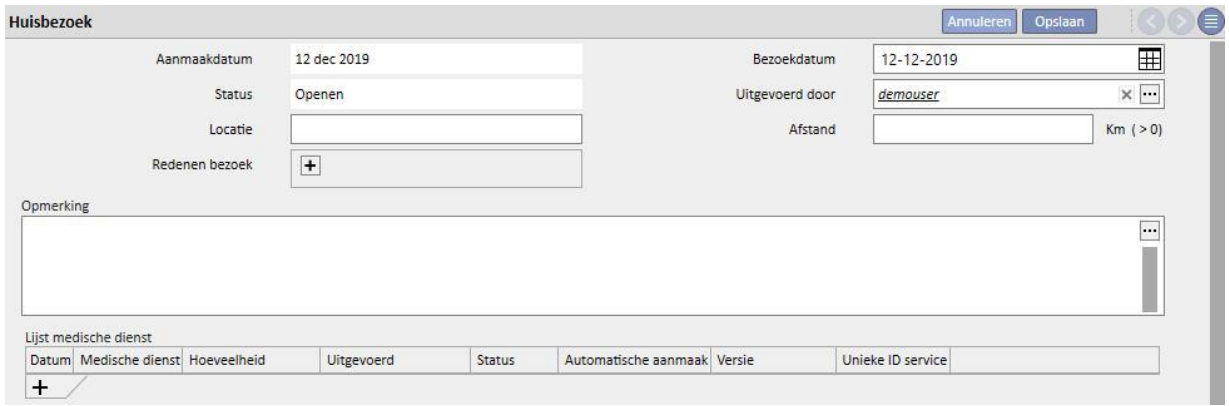

Er is ook een gedeelte genaamd **Lijst medische dienst**, die met het huisbezoek kan worden gecombineerd. U kunt de diensten handmatig invoeren, waarbij alle verplichte velden moeten worden ingevuld.

Ook voor huisbezoeken kunnen Expressies worden ingesteld (zie paragraaf 4.2.6 in de Servicehandleiding), waarmee het systeem diensten automatisch kan invoeren, wanneer daaraan wordt voldaan.

Klikop de knop **om de status van het PD-huisbezoek in 'Gesloten' te wijzigen.** Ook hier kunnen automatisch rapporten in PDF-formaat worden opgesteld, die aan het sluiten kunnen worden gekoppeld. Met name worden de expressies (zie Servicehandleiding, paragraaf 4.2.9) beoordeeld in het gedeelte 'PDF-export configureren' (zie Servicehandleiding, paragraaf 4.2.7), die voor de huidige kliniek ingeschakeld en geldig zijn.

Als het huisbezoek aan de expressiecriteria voldoet, wordt het rapport dat gekoppeld is aan de geldige expressie automatisch opgesteld. Afhankelijk van de instelling kan het rapport via Filesystem worden geëxporteerd en/of via cDL worden verzonden.

De opgestelde PDF-rapporten kunnen in het gedeelte 'PDF-export' worden bekeken (zie Servicehandleiding, paragraaf 4.2.8).

Heeft het huisbezoek de status 'Gesloten', dan kunnen de gegevens ervan niet meer worden bewerkt. Druk op de

knopHeropenen om het bezoek opnieuw te openen.

Als het automatisch opstellen van PDF-rapporten is geconfigureerd en, in de Power Tool, de optie 'Filesystem Undo' is ingeschakeld, wordt bij 'Heropening' van het PD-huisbezoek het PDF-bestand dat aan het opnieuw geopende PDhuisbezoek is gekoppeld, verwijderd/hernoemd (afhankelijk van de in Power Tool geconfigureerde actie).

#### **19.1.6 PD-BEHANDELINGEN**

De peritoneale dialysebehandelingen bestaan uit:

- Datum: verplicht veld voor de datum waarop de behandeling werd uitgevoerd.
- Status: behandelingsstatus. Als de status 'Gesloten' is, kan de behandeling niet worden gewijzigd.
- Naam van het voorschrift: een verwijzing naar het voorschrift.
- PD-modaliteit: in dit gecombineerde veld kunt u tussen de drie hoofdmethoden van peritoneale dialyse kiezen. Dit veld wordt automatisch ingevuld wanneer het veld Naam van voorschrift wordt ingesteld.
- Unieke ID: een uniek identificatiekenmerk van de behandeling.
- Diensten: de lijst met diensten die aan de behandeling zijn gekoppeld.

De behandelingen kunnen worden gemaakt in het menu Patiënten of met behulp van de **PD-planner** in het menu Kliniek.

Meerdere PD-behandelingen kunnen tegelijkertijd worden 'gesloten' in het gedeelte **PD-behandelingen sluiten** in het menu Kliniek.

# **19.1.7 PERITONITIS**

In het gedeelte **Peritonitis** kunt u peritoneale ontsteking invoeren en de betreffende **acties** om deze te behandelen. Dit gedeelte is onderverdeeld in twee delen: het eerste deel is een samenvatting van de gebeurtenis, terwijl in het tweede deel de door het medisch personeel genomen maatregelen worden beschreven.

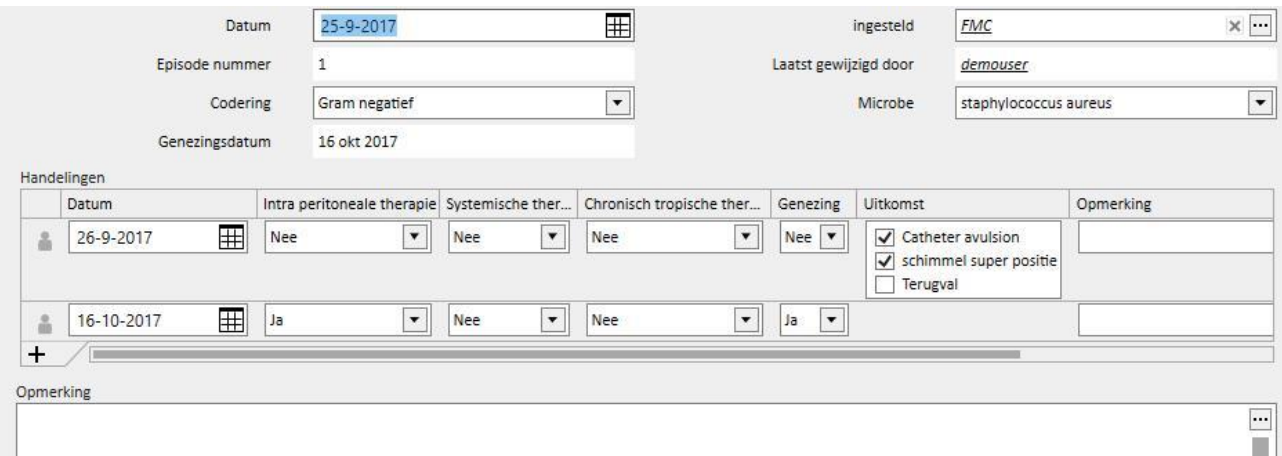

Het eerste veld bestaat uit de volgende velden:

- Datum: de datum waarop de gebeurtenis plaatsvond.
- Ingesteld: het dialyseapparaat dat in het dialysevoorschrift is vermeld.
- Episode nummer: een nummer dat automatisch wordt verhoogd en dient als identificatiekenmerk van de gebeurtenis.
- Codering: de codering van de peritonitis.
- Microbe: het microbetype dat de peritonitis veroorzaakte.
- Genezingsdatum: de datum waarop de peritonitis als genezen werd beschouwd. Dit veld wordt automatisch ingevuld na een actie Genezing, die overeenkomt met 'Ja'.

Het tweede deel bevat alle door het medisch personeel uitgevoerde acties. Elke actie bestaat uit:

- Datum: datum waarop de actie werd uitgevoerd.
- Intra peritoneale therapie
- Systemische therapie
- Chronisch topische therapie
- Genezing: geeft aan of de actie leidde tot genezing van de patiënt.
- Uitkomst: is alleen zichtbaar als geen genezing heeft plaatsgevonden. Er zijn 3 mogelijke oorzaken en deze sluiten elkaar niet uit (Catheter avulsion, Schimmel super positie en Terugval).
- Opmerking: vrije tekst.

Bij elke actie wordt degene die deze heeft gemaakt opgeslagen alsmede de laatste gebruiker die de actie heeft gewijzigd.

Het is niet mogelijk om acties in te voeren die na de genezingsdatum hebben plaatsgevonden.

# **19.1.8 TUNNELUITGANGSPLAATSINFECTIE**

In **Tunneluitgangsplaatsinfectie** kunt u tunnelinfecties invoeren met de betreffende evaluaties. Dit gedeelte is onderverdeeld in twee delen: het eerste deel is een samenvatting van de gebeurtenis, terwijl in het tweede deel de medische evaluaties worden beschreven.

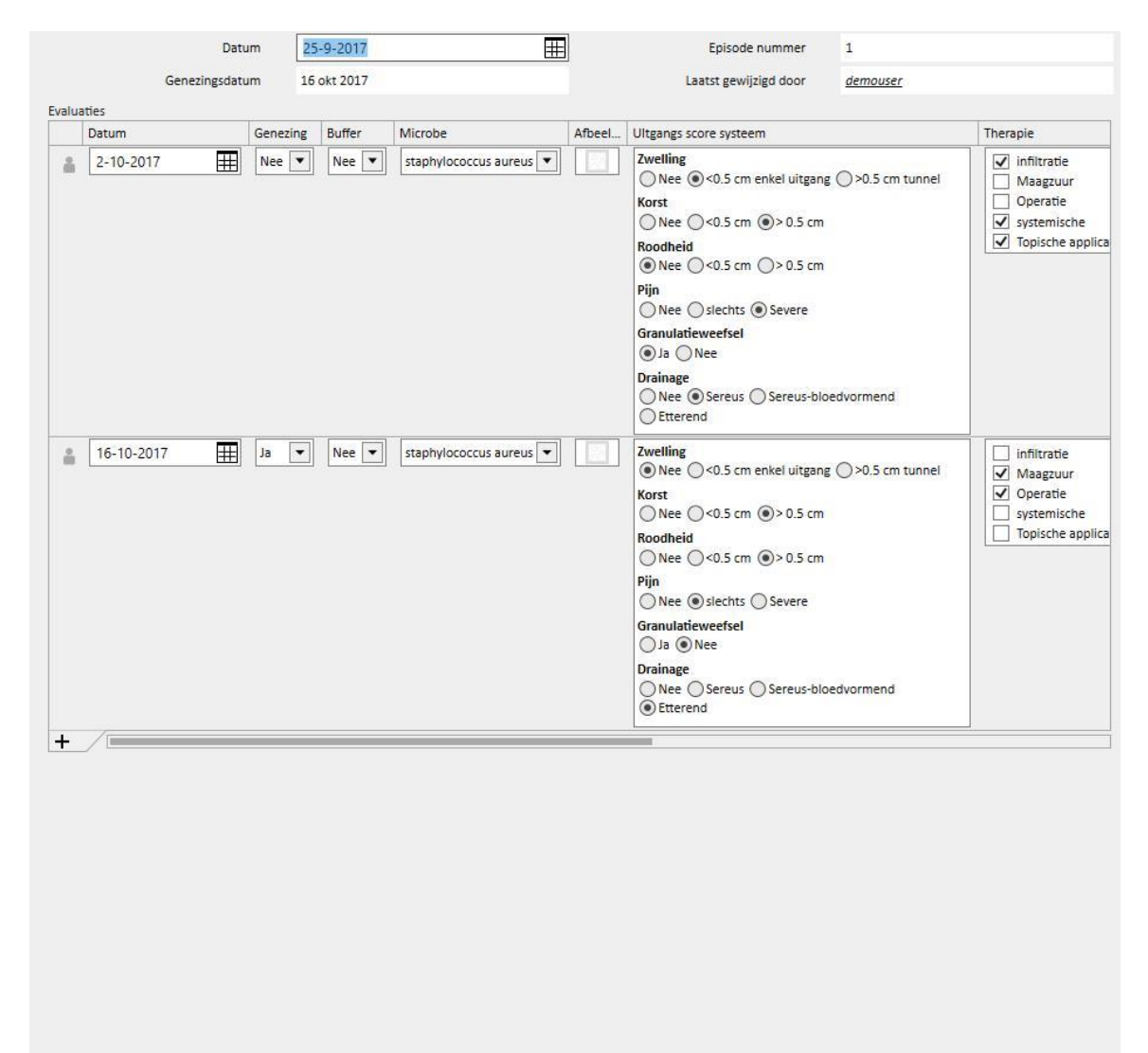

Het eerste veld bestaat uit de volgende velden:

- Datum: de datum waarop de gebeurtenis plaatsvond.
- Episode nummer: nummer dat (automatisch wordt verhoogd en) dient als identificatiekenmerk van de gebeurtenis.
- Genezingsdatum: de datum waarop de infectie als genezen werd beschouwd. Dit veld wordt automatisch ingevuld na een actie Genezing, die overeenkomt met 'Ja'.

Het tweede bevat alle door het medisch personeel uitgevoerde evaluaties. Elke evaluatie bestaat uit:

- Datum: datum waarop de evaluatie werd uitgevoerd.
- Genezing
- Buffer
- Microbe: het microbetype dat de peritonitis veroorzaakte.
- **Afbeelding**
- Uitgangs score systeem: de waarden van de score kunnen worden gepersonaliseerd.
- Behandeling
- Uitkomst: is alleen zichtbaar als geen genezing heeft plaatsgevonden. Er zijn 3 mogelijke oorzaken en deze sluiten elkaar niet uit (Catheter avulsion, Schimmel super positie en Terugval)
- Echografie opmerking
- Opmerking
- Aangemaakt door

Bij elke evaluatie wordt degene die deze heeft gemaakt opgeslagen alsmede de laatste gebruiker die de evaluatie heeft gewijzigd.

Het is niet mogelijk om evaluaties in te voeren die na de genezingsdatum hebben plaatsgevonden.

#### **19.1.9 ADEQUAATHEID EN VOEDING**

**Adequaatheid en voeding** bestaat uit verschillende delen en worden naar onderwerp onderverdeeld.

### **19.1.9.1 ALGEMENE GEGEVENS EN GEWICHT**

Het eerste gedeelte is algemeen; hier kan de **datum** van de evaluatie worden ingevoerd. Hier kunt u medische gegevens zoals gewicht, lengte en pols omvang van de patiënt invoeren. Met behulp van deze waarden en de informatie over het geslacht van de patiënt die afkomstig is van het menu **Medische gegevens** kunnen de **Body mass index**, de **Lichaamsoppervlakte**, de **Lichaamsmaat index** en de **Lichaamsmaat** van de patiënt worden bepaald.

Met de algemene gegevens in het gedeelte **Gewicht** kunnen **Ideaal gewicht**, **relatief** en volgens **Kopple** worden bepaald.

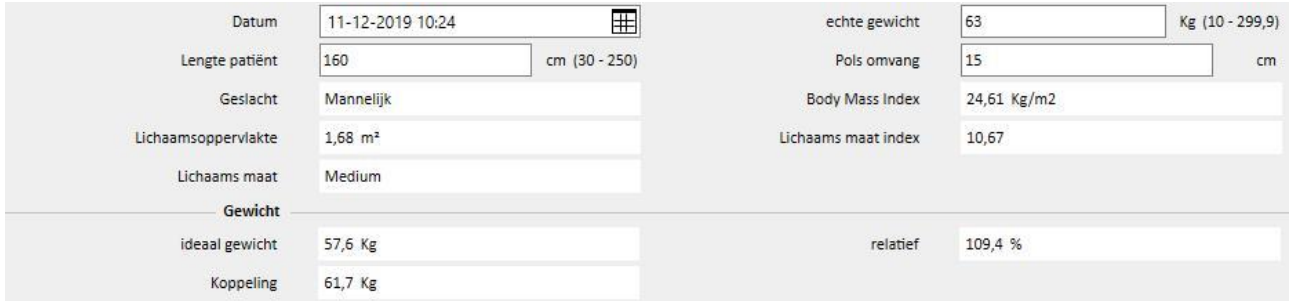

# **19.1.9.2 LABORATORIUM EN VOEDING**

In de gedeelten **Laboratorium** en **Voeding** kunt u de invoervelden invullen, waarna de resultaten in de volgende gedeelten worden weergegeven. Het gedeelte **Laboratorium** verdeelt de invoergegevens in drie categorieën: **Serum, Urine** en **Dialysaat**.

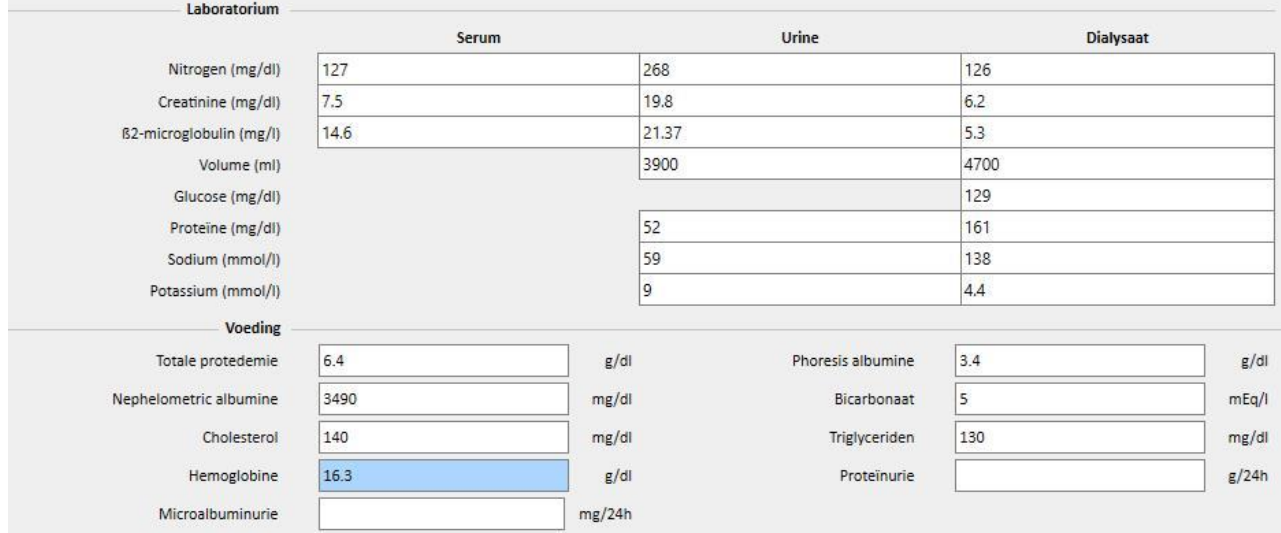

#### **19.1.9.3 RESULTATEN**

De resultaten verkregen met de gegevens die in **Laboratorium** en Voeding zijn ingevoerd, worden onderverdeeld in de volgende groepen:

- Voorkomen eiwitstikstof
- Genormaliseerd eiwit-stikstof voorkomen
- Creatinine
- H2O volume
- Klaring
- wKT/V Watson
- Overige

Sommige resultaten in deze gedeelten kunnen worden gebruikt als invoergegevens voor verwerking in andere gedeelten. De gebruikte formules worden beschreven in het document 'TSS - PERITONEAL DIALYSIS FORMULAS', dat op aanvraag verkrijgbaar is.

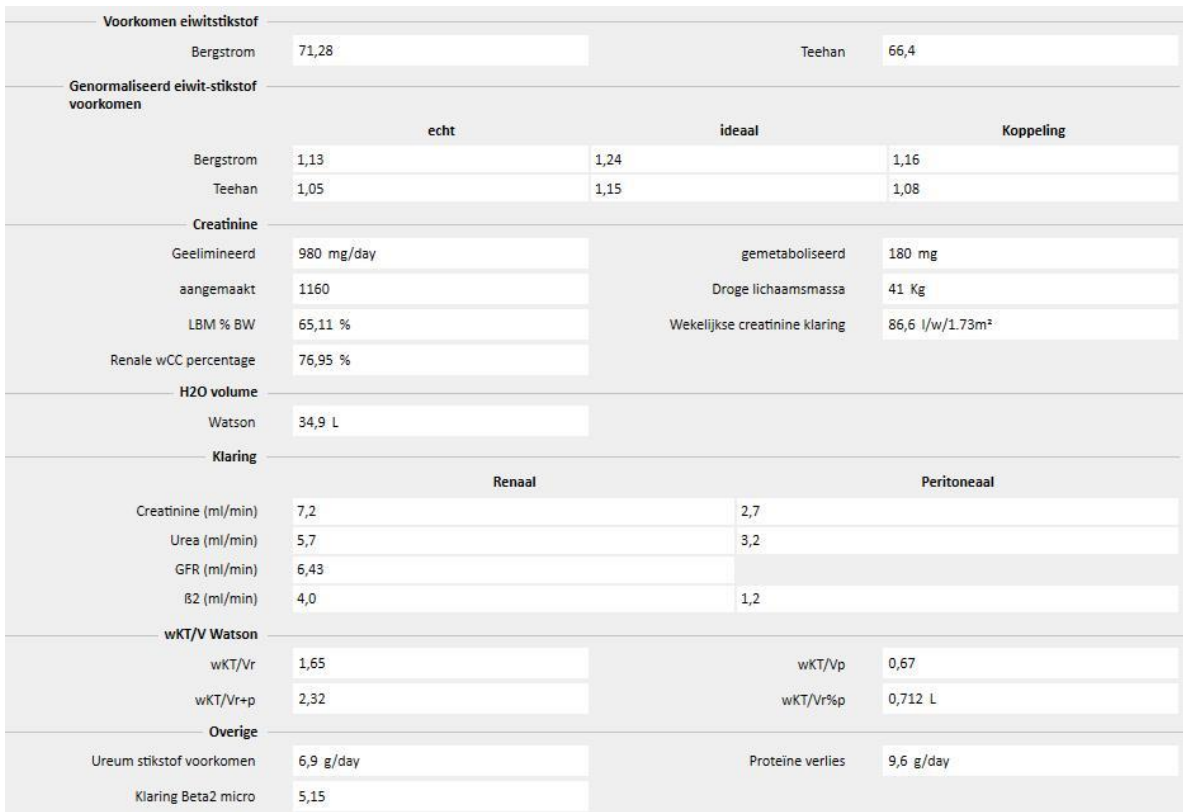

# **19.1.10 PET (PERITONEALE EQUILIBRIUMTEST)**

De **PET (Peritoneale equilibriumtest)** is verdeeld in drie delen. Het eerste deel bevat algemene informatie over de test, zoals:

- **Testdatum**
- PD oplossing
- Volume In en Volume uit
- UF-volume (d.w.z. het verschil tussen Volume in en Volume uit)
- CA-125

In het tweede deel kunt u de spiegels van **Glucose, Ureum, Creatinine** en **Natrium** in het **Plasma**, in de **(Verse) oplossing** en in drie van de vier beschikbare tijdsintervallen **T** invoeren.

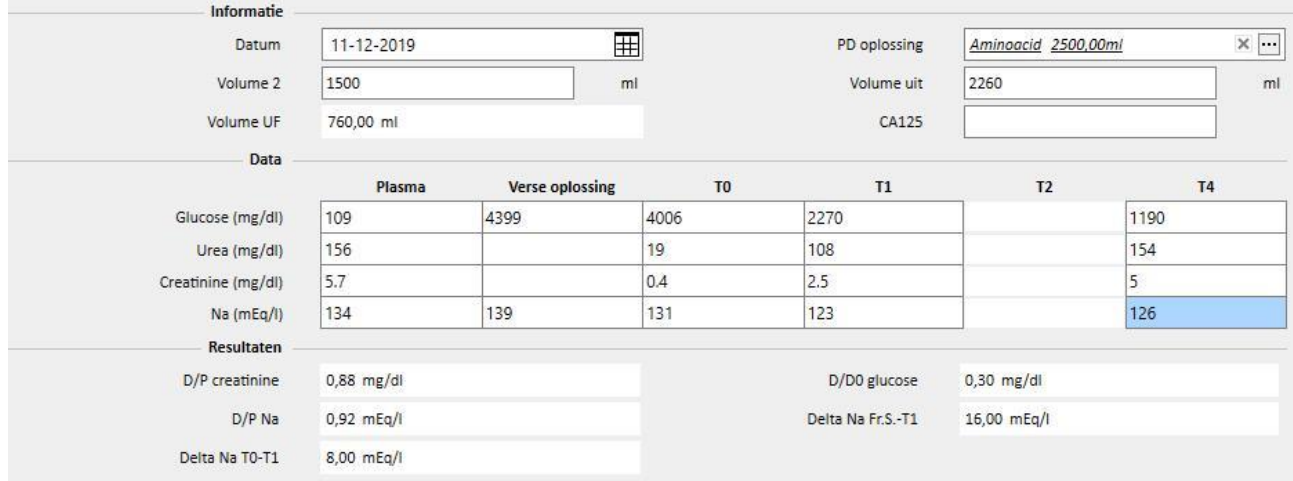

Omdat de kolommen T1 en T2 elkaar uitsluiten, kan een waarde alleen in een van de beide kolommen worden ingevoerd.

De testresultaten verschijnen in het derde deel genaamd **Resultaten**. Bij de berekening wordt geen rekening gehouden met de uitgeschakelde kolom. De gebruikte formules worden beschreven in het document 'TSS - PERITONEAL DIALYSIS FORMULAS', dat op aanvraag verkrijgbaar is.

# **19.2 PD LABORATORIA**

### **19.2.1 DIALYSEDOSIS**

Op dit scherm worden de resultaten van een test van een peritoneale dialysedosis berekend. De spiegels **Creatinine**, **Ureum** en **Vitamine B12** zijn afkomstig van de laatste laboratoriumtest. Deze gegevens kunnen worden bijgewerkt.

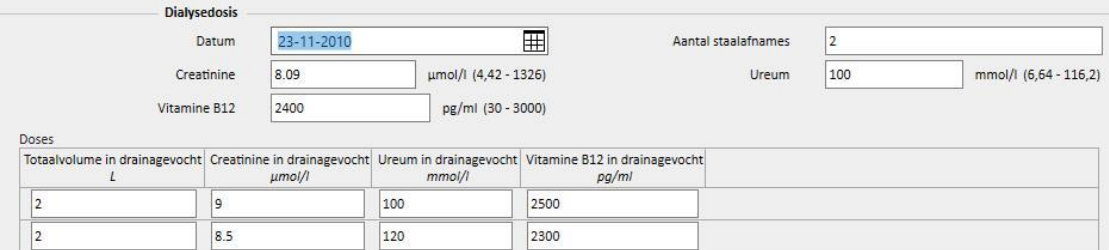

Het **aantal staalafnames** moet in het betreffende veld worden ingevoerd. Daardoor wordt automatisch hetzelfde aantal in het midden van de tabel bijgewerkt*.* Nadat de waarden voor **Totaalvolume**, **Creatinine, Ureum** en **Vitamine B12** voor elke staal zijn ingevuld, geeft het systeem de testresultaten weer.

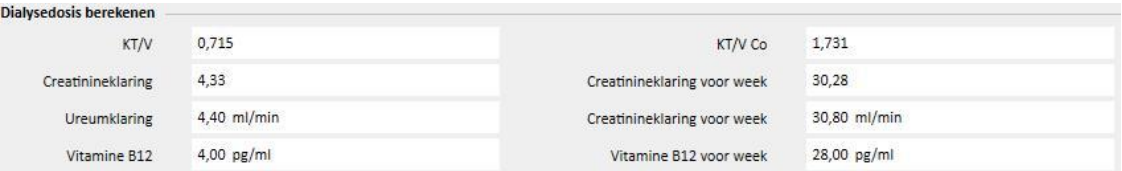

# **19.2.2 SNELLE PERITONEALE EQUILIBRIUMTEST (SNELLE PET)**

De snelle peritoneale equilibriumtest bestaat uit twee delen: het eerste bevat de inkomende testgegevens, terwijl in het tweede de resultaten worden berekend. De **Testdatum** en de **Testduur** worden standaard ingevuld met de huidige datum en vier als testduur.

De volgende velden moeten worden ingevuld:

- Resterende nierfunctie ongeveer 200 ml;
- Glucose: vul de bloedglucoseconcentratie in;
- 2 liter volume PD Standard: geef aan of een standaard 2-literzak werd gebruikt;
- Creatinine in dialysevloeistof: creatininegehalte in de dialysevloeistof;
- Glucose in de dialysevloeistof: de hoeveelheid glucose in de dialysevloeistof;
- Bloedcreatinine: creatininegehalte in het bloed;
- Dialysevloeistofvolume aan het eind van de vervanging: Dialysevloeistofvolume na afloop van de vier uur durende test.

TSS berekent de waarden voor de **snelle peritoneale test** volgens de richtlijnen voor de snelle peritoneale equilibriumtest.

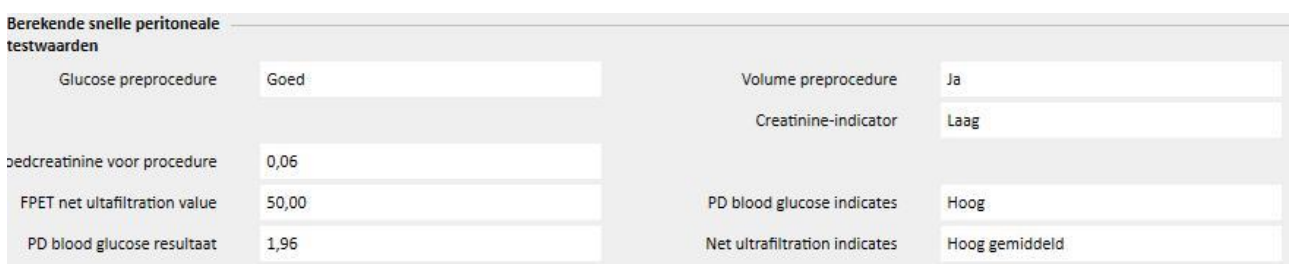

# **19.3 FUNCTIEWIJZIGINGEN BIJ TSS-PATIENTONLINE INTERFACE**

Na installatie van de juiste plug-in kunt u gegevens delen tussen de **TSS** en de **PatientOnLine** applicatie (hierna POL genoemd). Deze interface voert wijzigingen en updates van sommige functies binnen patiëntentiteiten uit.

TSS fungeert als de master van persoonsgegevens, medische gegevens, allergieën en amputaties. Daarom worden in POL gewijzigde medische gegevens niet naar TSS gezonden. Hieronder vindt u een gedetailleerde beschrijving van de gegevens die POL naar TSS zendt.

# **19.3.1 PATIËNTENSYSTEMEN**

TSS slaat informatie op over alle systemen die door de POL-applicatie zijn gemaakt en door de patiënt voor peritoneale dialyse worden gebruikt. Als een systeem in de POL-applicatie wordt gewijzigd nadat het al in TSS is geïmporteerd, wordt het bijgewerkt. Als een systeem in POL na een export wordt verwijderd, wordt het in TSS tijdens de volgende export uitgeschakeld.

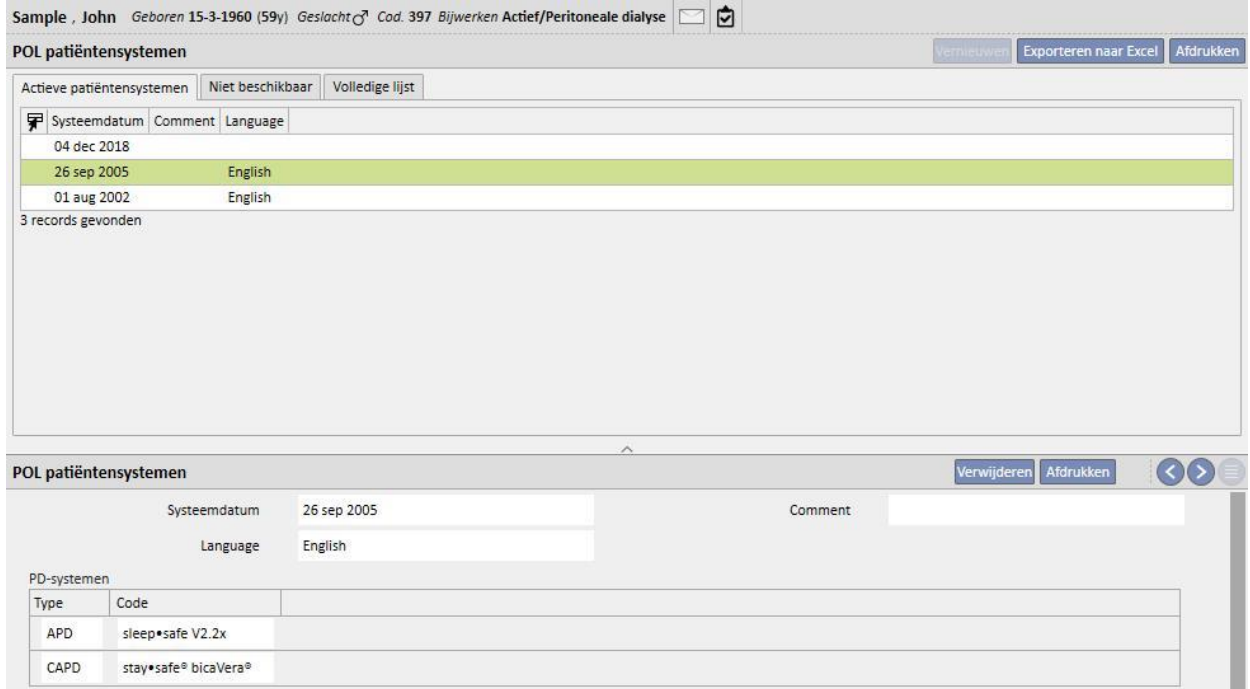

#### **19.3.2 PD BEHANDELINGSVOORSCHRIFT**

TSS slaat alle uit de POL-applicatie geïmporteerde voorschriften op in het gedeelte **PD behandelingsvoorschrift**. Als een voorschrift in de POL-applicatie wordt gewijzigd nadat het al in TSS is geïmporteerd, wordt een nieuwe versie daarvan gemaakt. Als een voorschrift in POL wordt verwijderd, wordt het niet in TSS verwijderd, maar uitgeschakeld.

De door POL geëxporteerde voorschriften worden in TSS opgeslagen als 'Ingeschakeld' en als niet-hoofdvoorschrift: wanneer de POL-plug-in is ingeschakeld, is het niet verplicht om het 'Hoofdvoorschrift' te hebben.

Deze beperking wordt ook weerspiegeld in het gedeelte Patiëntsamenvatting waar, voor een patiënt met peritoneale dialyse, alle actieve voorschriften verschijnen in de lijst met voorschriften in plaats van alleen in de hoofdlijst.

Als het veld **Resource** wordt gebruikt, kan worden afgeleid of een voorschrift door TSS is gemaakt of door POL is geïmporteerd. Wat betreft de door POL geïmporteerde voorschriften, zijn de velden in het gedeelte PD behandelingsvoorschrift verschillend, vergeleken met een voorschrift dat door TSS is gemaakt, zoals u op de volgende afbeelding kunt zien:

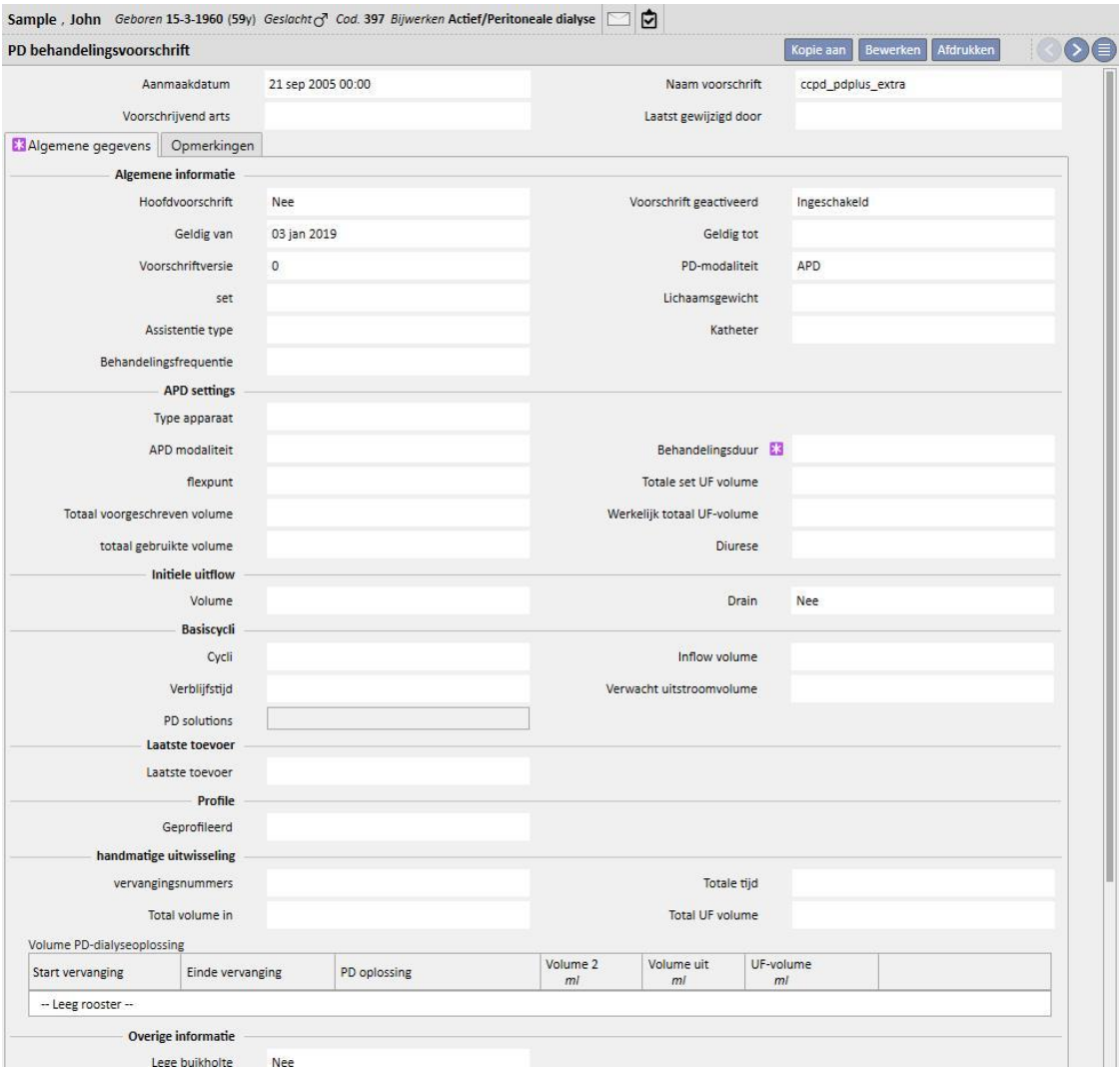

# **19.3.3 QA TEST**

TSS slaat alle uit de POL-applicatie geïmporteerde QA testen op in het gedeelte 'POL QA testen', inclusief de testen met de status 'concept'. Als een QA Test in de POL-applicatie wordt gewijzigd nadat het al in TSS is geïmporteerd, wordt het tijdens de volgende export overschreven. Als een test in POL na een export wordt verwijderd, wordt het in TSS tijdens de volgende export uitgeschakeld.

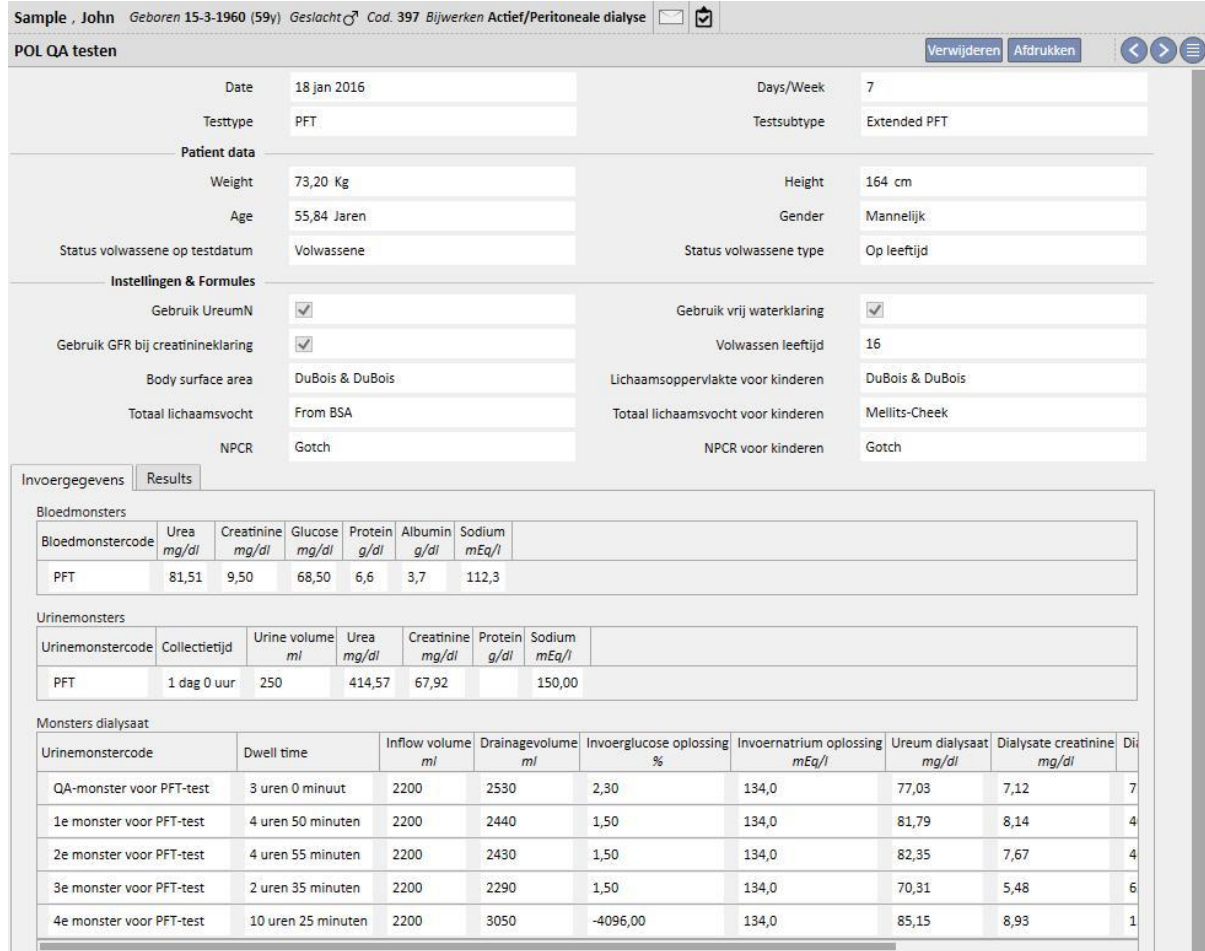

#### **19.3.4 BCM-GEGEVENS**

Uit de POL-applicatie geïmporteerde BCM-gegevens worden in het BCM-gedeelte van TSS opgeslagen. Als BCMgegevens al uit TSS zijn geïmporteerd, wordt bij een daaropvolgende export vanuit POL van dezelfde BCM-gegevens het aantal in het BCM-gedeelte van TSS aanwezige aantal entiteiten niet verhoogd. Als een BCM-meting uit POL wordt verwijderd en vervolgens wordt een nieuwe export uitgevoerd, zal deze worden gemarkeerd met **Zijn de metingen verwijderd?** 'Ja'.

#### **19.3.5 BEHANDELINGSRESULTATEN**

POL stuurt de resultaten van de uitgevoerde behandelingen naar TSS. Behandelingen kunnen worden bekeken onder **PD-behandelingen**. In het veld **Resource** kunt u de behandelingen die handmatig in TSS zijn gemaakt vergelijken met die door POL zijn doorgestuurd. Als een eerder naar TSS geëxporteerde behandeling naar POL wordt gewijzigd en dan opnieuw geëxporteerd, wordt deze in TSS bijgewerkt. Als de behandelingsstatus al 'Gesloten' is, wordt deze opnieuw geopend en bijgewerkt. Een uit POL verwijderde behandeling wordt in TSS niet gewijzigd.

Het veld **Naam voorschrift** bevat het theoretische referentievoorschrift dat voor de behandeling werd gebruikt. Omdat niet zeker is welk voorschrift in het PD-apparaat is gebruikt, kan het veld in TSS worden gewijzigd. In elk geval probeert TSS een van de beschikbare voorschriften te koppelen mits het voorschrift:

- in POL werd gemaakt
- dezelfde **PD modaliteit** heeft
- geldig is in de periode waarin de behandeling plaatsvond
- het enige voorschrift is dat aan de bovenstaande voorwaarden voldoet

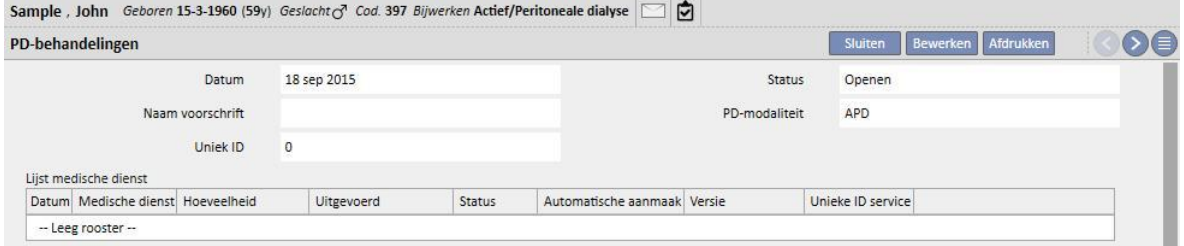

### **20 OPTIONELE MODULE: TRANSPLANTATIE**

# **20.1 TRANSPLANTATIES – TABBLAD PATIËNTEN**

# **20.1.1 WACHTLIJST**

Dit gedeelte toont de status van de wachtlijst voor de transplantatie van elk orgaan. Het systeem beheert de volgende organen:

- Nier
- Alvleesklier
- Hart
- Lever

De wachtlijst wordt standaard aangemaakt voor elke patiënt en de status van elk orgaan wordt ingesteld op 'Uitgezonderd'.

De wachtlijst van de patiënt kan worden gewijzigd als hij of zij een van de volgende dialysestatussen heeft: Hemodialyse, Hemodialyse (ICU), Hemodialyse (acuut), Peritoneale dialyse, Predialyse, Ambulant of Follow-up transplantatie.

De huidige status van elk orgaan en de relatieve verplaatsingen die de huidige status hebben gegenereerd, worden in het eerste deel van deze paragraaf weergegeven.

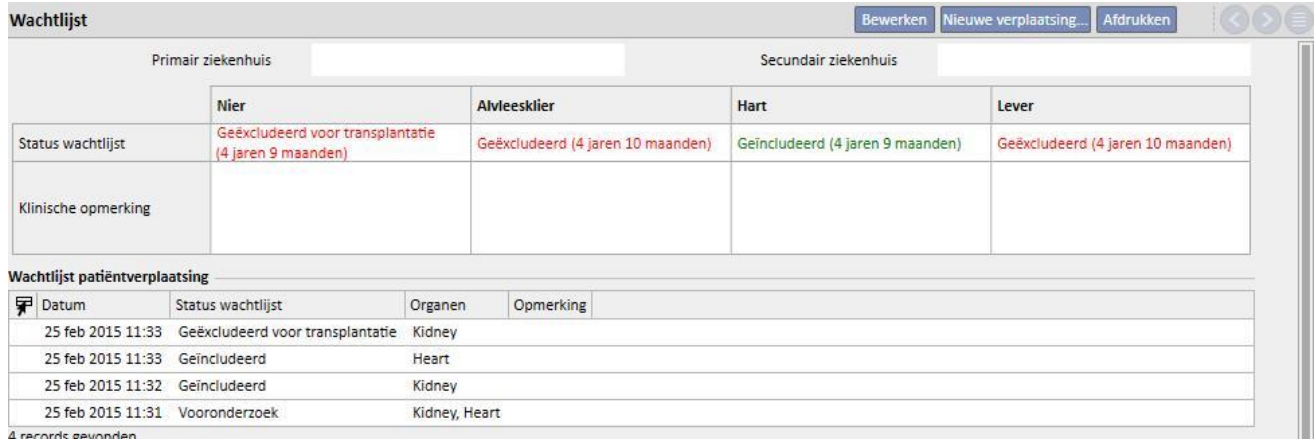

records gevonder

Een nieuwe verplaatsing kan worden ingevoerd door op de knop 'Nieuwe verplaatsing' te klikken.

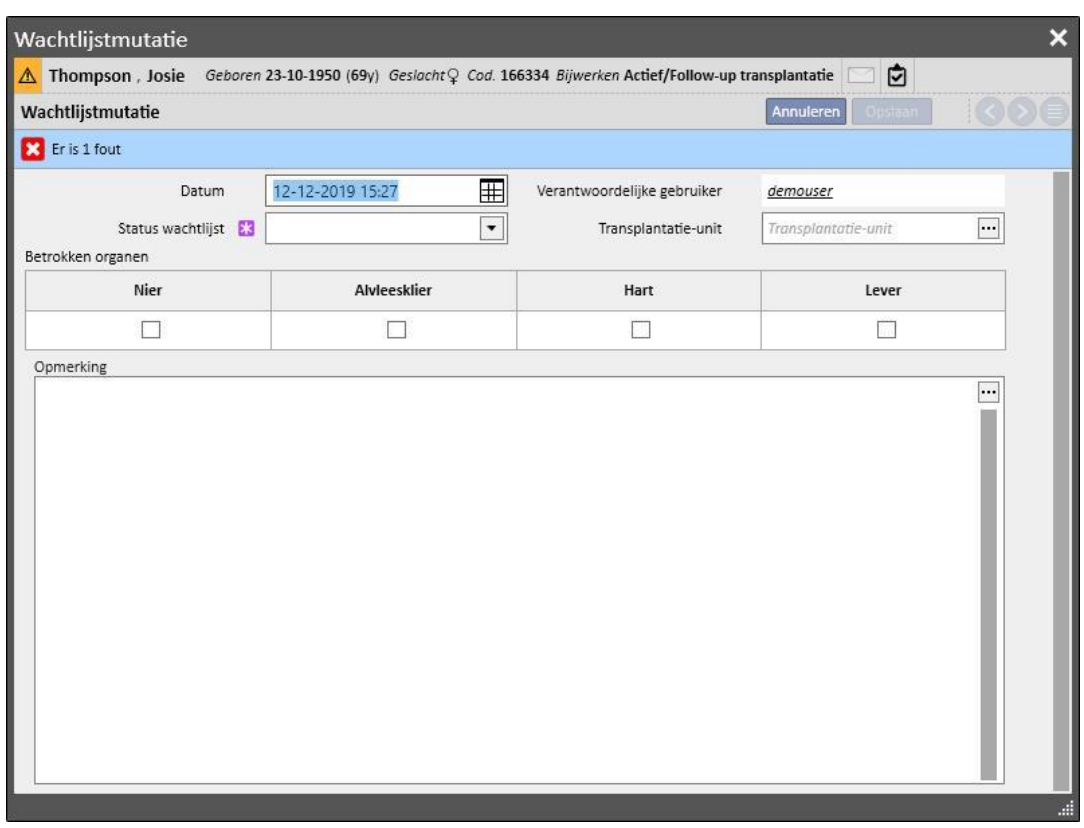

U moet de nieuwe **Status wachtlijst** invullen en het orgaan (of de organen) voor de verplaatsing specificeren (ten minste één orgaan moet worden geselecteerd). De mogelijke statussen zijn:

- Uitgezonderd
- Tijdelijk uitgezonderd
- Uitgezonderd voor transplantatie
- Vooraf inbegrepen
- Vooronderzoek
- In onderzoek
- Geïncludeerd
- Oproepen als reserve

Verandering van status is niet altijd toegestaan. Het systeem controleert of statusveranderingen aan de volgende workflow voldoen (de nummers komen overeen met de bovenstaande lijst)

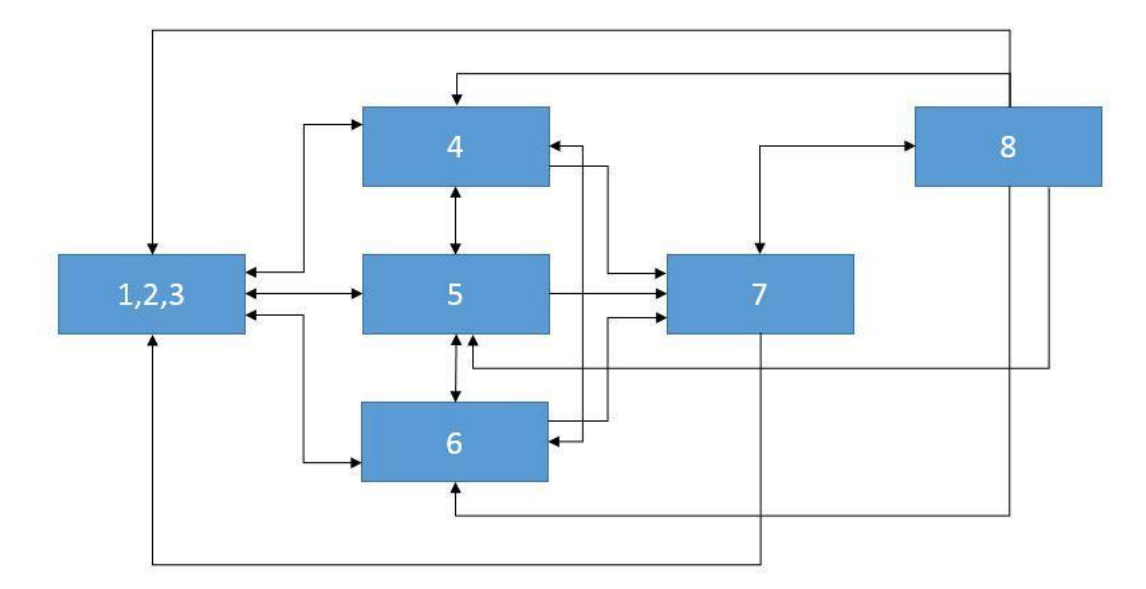

Bijvoorbeeld als de status van het orgaan **Uitgezonderd** (1) is, zijn als nieuwe status **Vooraf inbegrepen** (4), **Vooronderzoek** (5) en **In onderzoek** (6) toegestaan. Een directe wijziging van **Uitgezonderd** (1,2,3) in **Inbegrepen** (7) is niet toegestaan.

En als de status van het orgaan **Geïncludeerd** (7) is, zijn als nieuwe status **Oproepen als reserve** (8) en alle **Uitgezonderd**-statussen (1,2,3) toegestaan.

De verplaatsing mag worden ingevoerd als alle betreffende organen voldoen aan de bovenstaande workflow en de nieuwe status niet gelijk is aan de huidige:

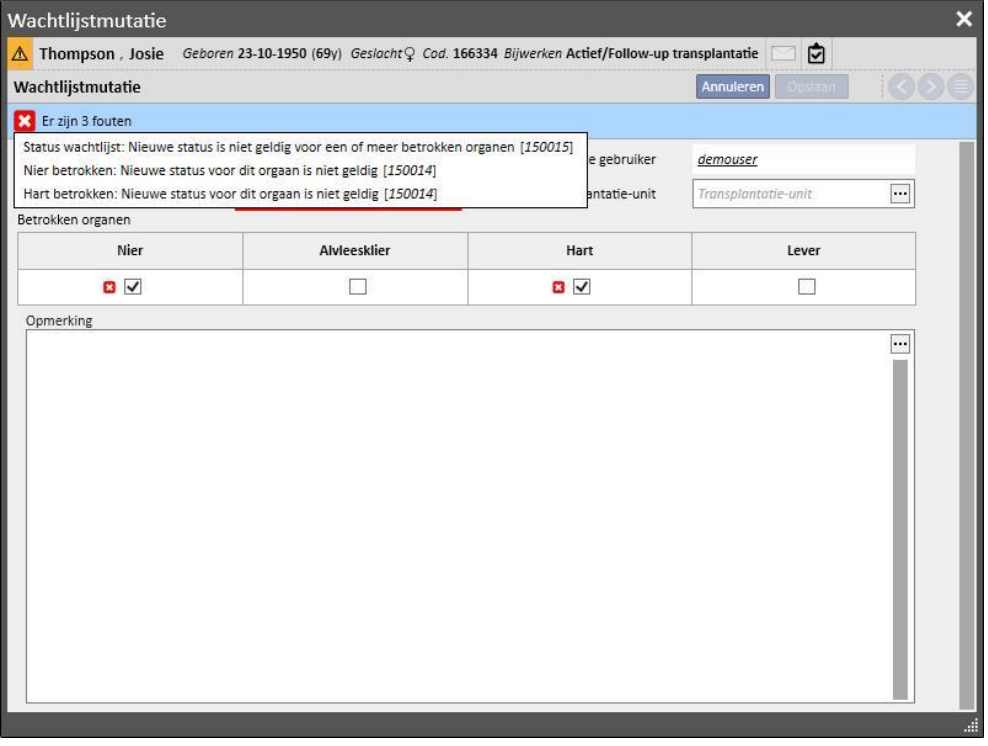

Daarnaast vindt een controle plaats waarbij alleen de status 'Geïncludeerd' mag worden ingesteld als de informatie over **bloedgroep, Rh-factor, HLA en Urgentie** voor de betreffende patiënt is ingevoerd.

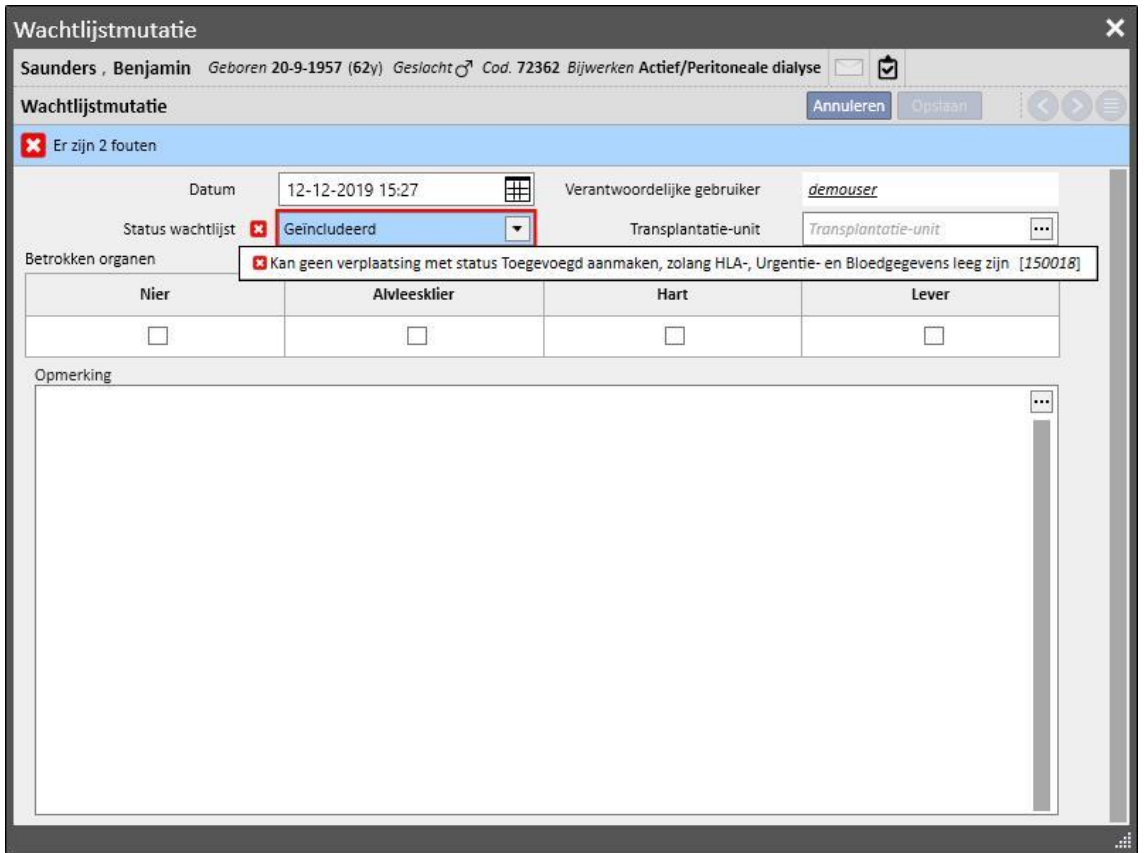

Ook mogen verplaatsingen in het verleden worden ingevoerd die niet leiden tot verandering van de huidige status, tenzij dit de laatste verplaatsing voor het betreffende orgaan is. De status, op de datum van de verplaatsing, moet ook voldoen aan de bovenstaande workflow voor verplaatsingen in het verleden.

Nadat een eerder ingevoerde verplaatsing is verwijderd, wordt de huidige status van de wachtlijst door het systeem opnieuw berekend.

Het tweede deel van de **wachtlijst** bevat patiëntgerelateerde informatie die u moet invullen. De wachtlijst van de patiënt kan worden gewijzigd als ten minste één orgaan een andere status dan **Uitgezonderd**(1,2,3) heeft.

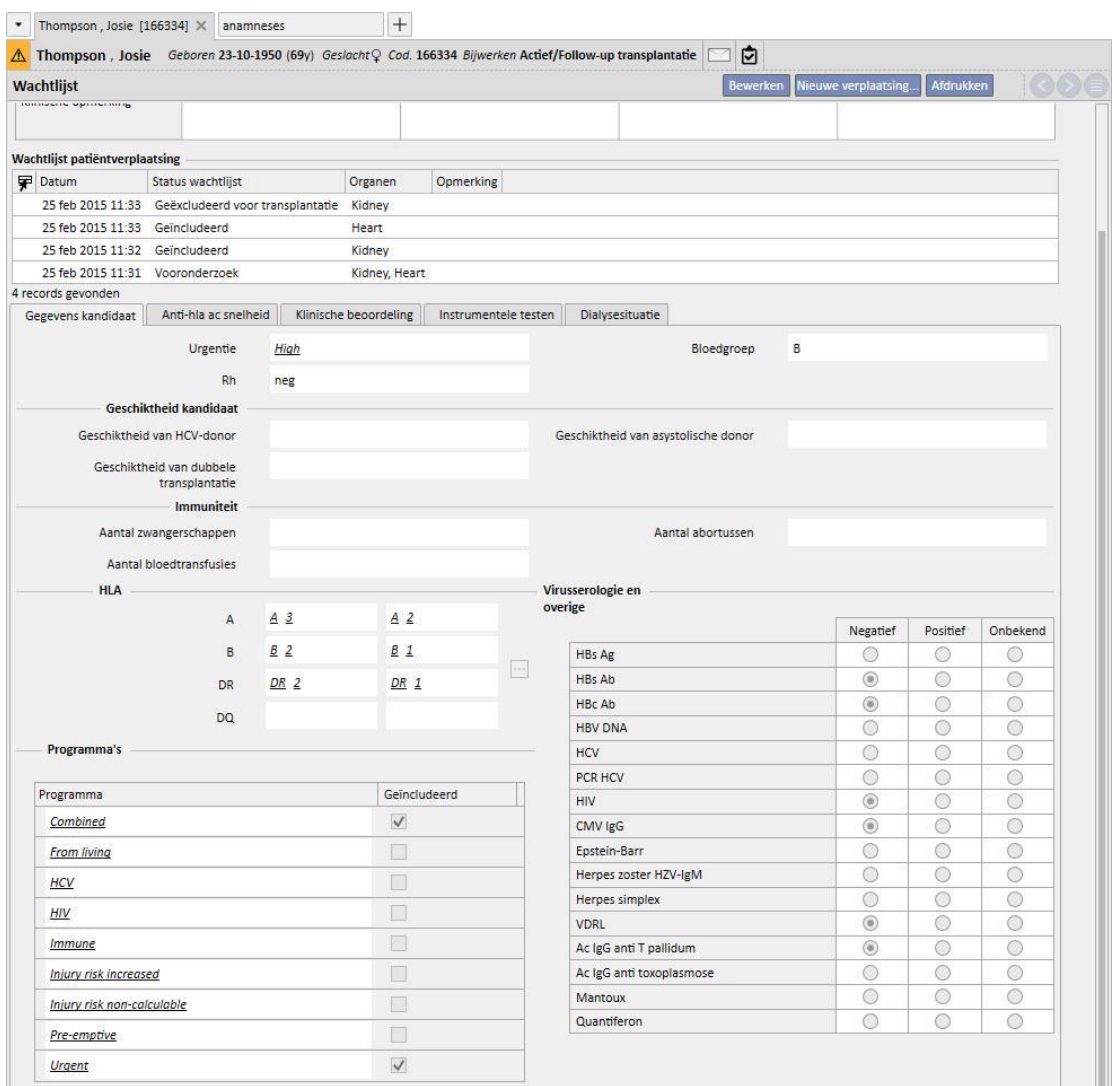

Er zijn 5 tabbladen:

- **Gegevens kandidaat**: bevat informatie over de patiënt. Denk eraan dat, indien al aanwezig, het systeem automatisch de **bloedgroep** en **Rh-factor** uit de **medische gegevens** van de patiënt ophaalt*.* Als geen waarden aanwezig zijn, moet u deze twee velden invullen voordat u de wachtlijst opslaat, waarna het systeem automatisch de bijbehorende waarden uit de **Medische gegevens** invult.
- Anti-HLA AC snelheid
- Klinische beoordeling
- **Instrumentele testen**: toont de instrumentele testen die bij de patiënt zijn uitgevoerd sinds de datum waarop de eerste verplaatsing werd aangemaakt waardoor de wachtlijststatus is veranderd.
- Dialysesituatie: toont de huidige kliniek, patiëntstatus, dialysestatus, datum eerste dialyse en tijd sinds eerste dialyse.

## **20.1.2 TRANSPLANTATIE**

Dit gedeelte toont alle informatie over transplantaten en immunosuppressieve therapie.

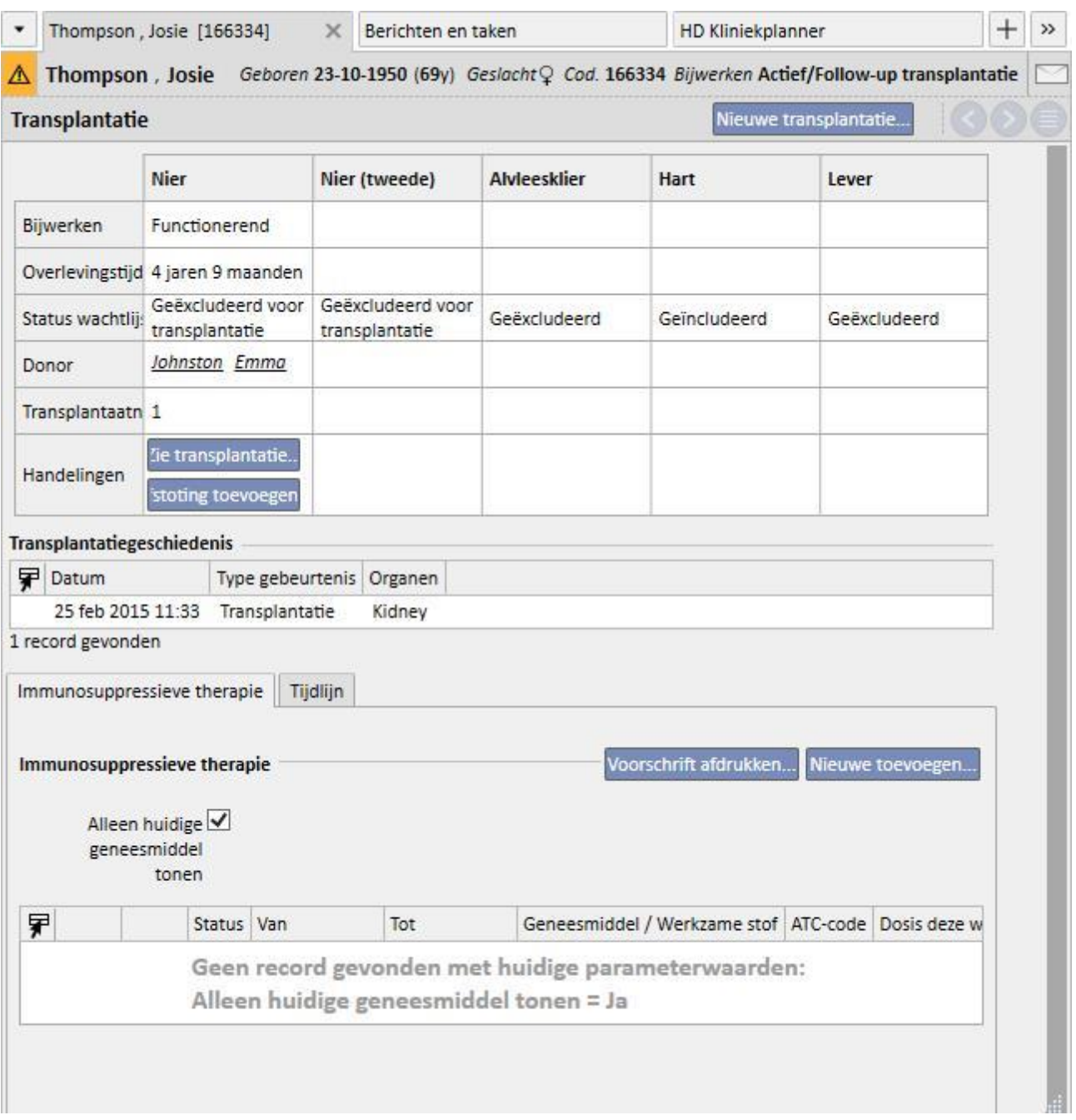

Het eerste deel bevat de **Transplantatiesamenvatting** onderverdeeld naar orgaan. Hier ziet u:

- **Status**: toont de status van de transplantatie. De volgende waarden zijn mogelijk: 'Functionerend' of 'Mislukt'.
- **Overlevingstijd**: toont de tijd die is verstreken sinds de transplantatie werd uitgevoerd. Als de transplantatie is mislukt, toont het de tijd vanaf de uitvoering van de transplantatie tot het falen van de transplantatie.
- **Status wachtlijst**: toont de huidige status van de wachtlijst.
- **Donor**: toont de donor van het orgaan.

▪ **Handelingen**: toont de handelingen die kunnen worden uitgevoerd. U kunt de informatie over de transplantatie weergeven en, als de status van de transplantatie 'Functionerend' is, de mislukking ervan invoeren.

De tabel **Transplantatiegeschiedenis** toont alle gebeurtenissen met betrekking tot de transplantaties van de patiënt. U kunt op elke afzonderlijke regel klikken om de gegevens over de transplantatie (of de mislukking ervan) te bekijken.

De geneesmiddelen die als immunosuppresieve therapie aan de patiënt zijn toegediend, kunnen worden bekeken in de tabel '**Immunosuppressieve therapie**'. Deze geneesmiddelen kunnen ook worden bekeken in het gedeelte 'Reguliere behandeling' in het gedeelte **Farmacologisch voorschrift**.

Met de knop 'Nieuwe toevoegen' kunt u een nieuw geneesmiddel toevoegen voor gebruik bij de immunosuppresieve therapie. Voor instructies over de juiste invoer van de nieuwe therapie zie het betreffende gedeelte.

# **20.1.2.1 EEN TRANSPLANTATIE TOEVOEGEN**

Een nieuwe transplantatie kan worden ingevoerd door op de knop 'Nieuwe transplantatie' te klikken.

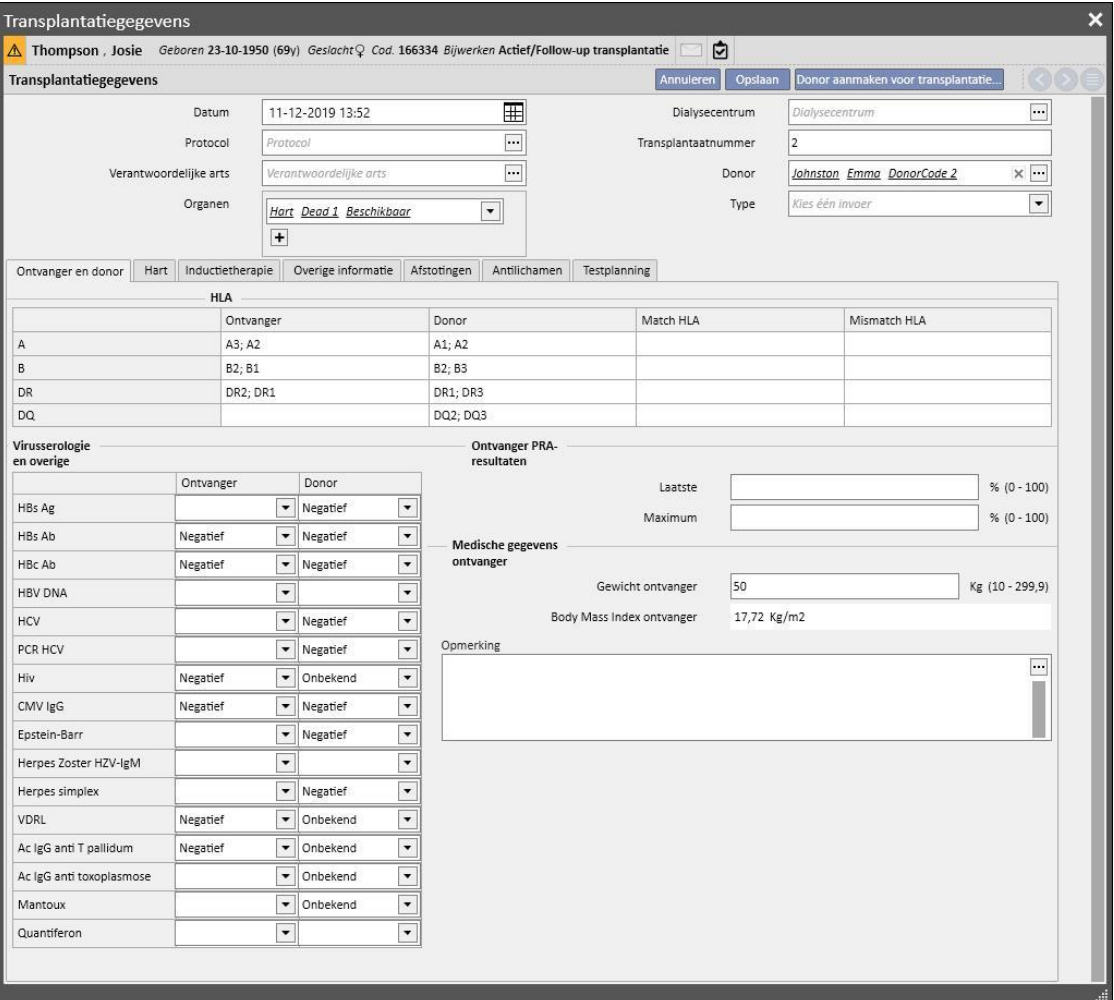

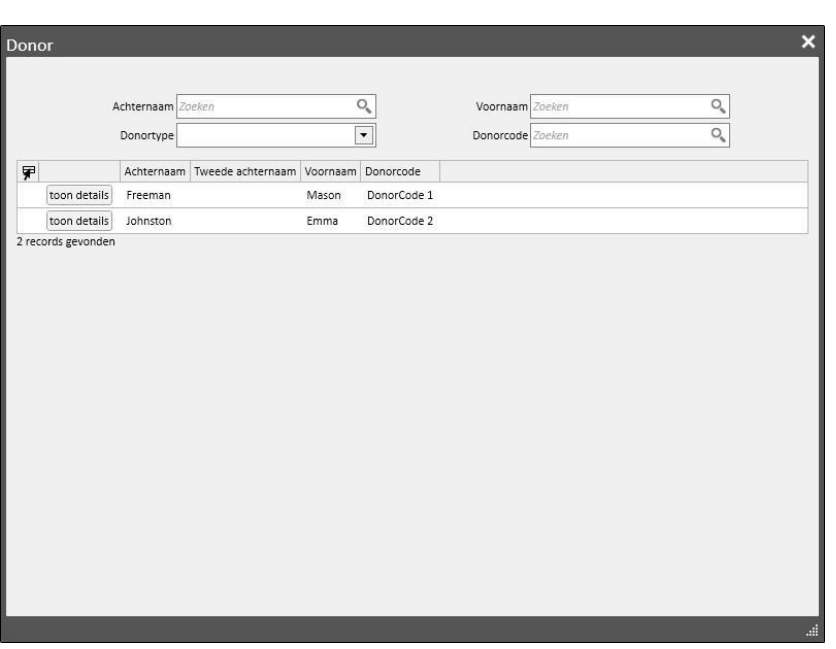

Om een nieuwe transplantatie in te voeren, moet de **Donor** worden gedefinieerd.

Alle donors voor wie de donorgegevens zijn ingevoerd en die ten minste één orgaan met de status 'Beschikbaar' hebben, worden weergegeven. Als een patiënt is gedefinieerd als **ontvanger** in de gegevens van een levende donor, wordt de laatste standaard als donor ingesteld.

Na instelling van de donor moet u de **organen** selecteren die bij de transplantatie betrokken zijn. Alle organen van de geselecteerde donor met de status 'Beschikbaar' worden weergegeven.

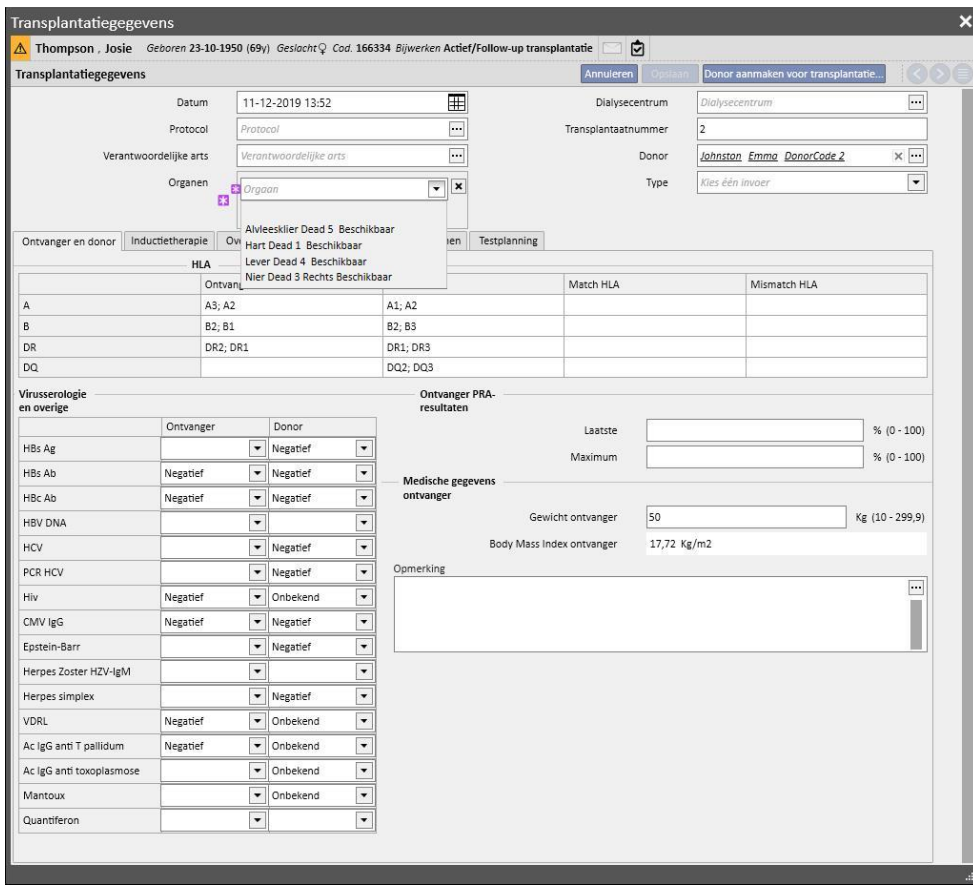

De transplantatie kan een of meer organen omvatten. Er verschijnt een waarschuwing als het geselecteerde orgaan in de wachtlijst niet de status 'Inbegrepen' heeft:

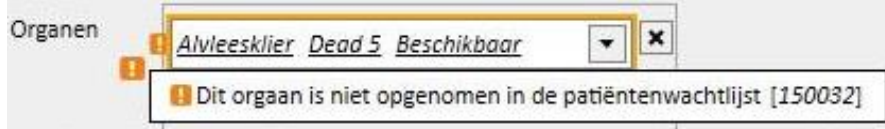

Een fout verschijnt als u een orgaan selecteert waarvoor al een nog functionerend transplantaat is ingevoerd:

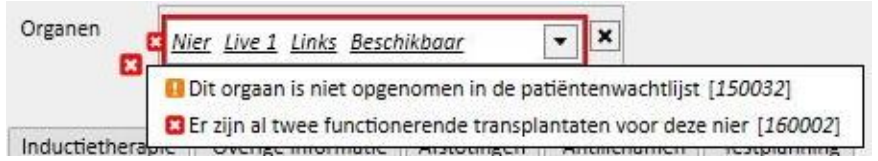

Om een transplantatie in te voeren, moeten de volgende tabbladen worden ingevuld:

- **Ontvanger en donor:** hier kunnen de **HLA** en **Serologie** van de ontvanger en donor met elkaar worden vergeleken. Ook is andere informatie over de donor en ontvanger beschikbaar.
- **Inductietherapie**: dit tabblad wordt gebruikt om het aantal plasmaferesecycli in te voeren en een of meer geneesmiddelen toe te voegen
- **Afstotingen**: in dit veld kunnen een of meer afstotingen worden ingevoerd. Elke afstoting bevat algemene informatie zoals **Datum**, **Tussentijd t.o.v. transplantatie, Type** en **Categorie**. Ook kunnen een of meer **Therapy cycli** aan de afstoting worden toegevoegd. Elke behandelingscyclus bevat een **Datum**, het aantal **Immunosorbent-cycli** en het aantal **Plasmaferesecycli**. Ook kunnen een of meer geneesmiddelen aan elke behandelingscyclus worden toegevoegd

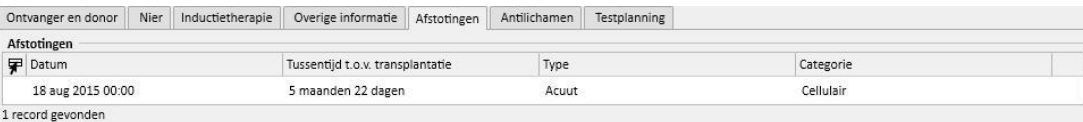

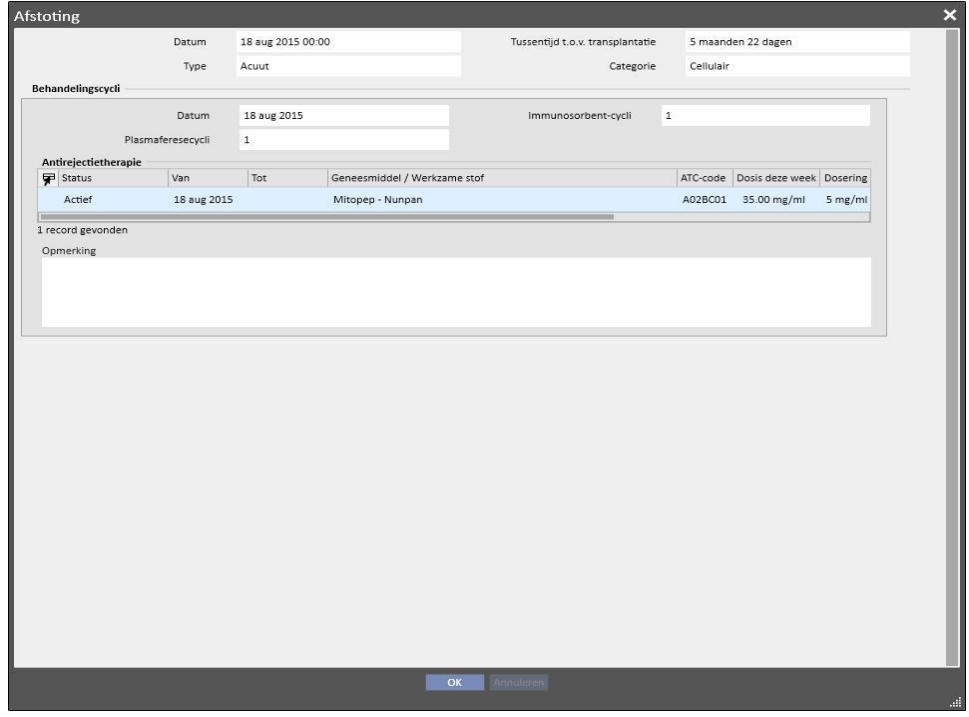

- **Overige informatie**: dit tabblad bevat informatie over histologische testen en informatie over complicaties.
- **Antilichamen:** dit tabblad bevat een lijst van een of meer antilichamen, die elk bestaat uit een **Datum** en de waarden **van het klasse 1 en 2 HLA antigeen**
- **Testplanning:** dit tabblad wordt gebruikt om instrumentele testen voor de patiënt te plannen.

Een tabblad wordt dan dynamisch toegevoegd voor elk orgaan dat bij de transplantatie betrokken is:

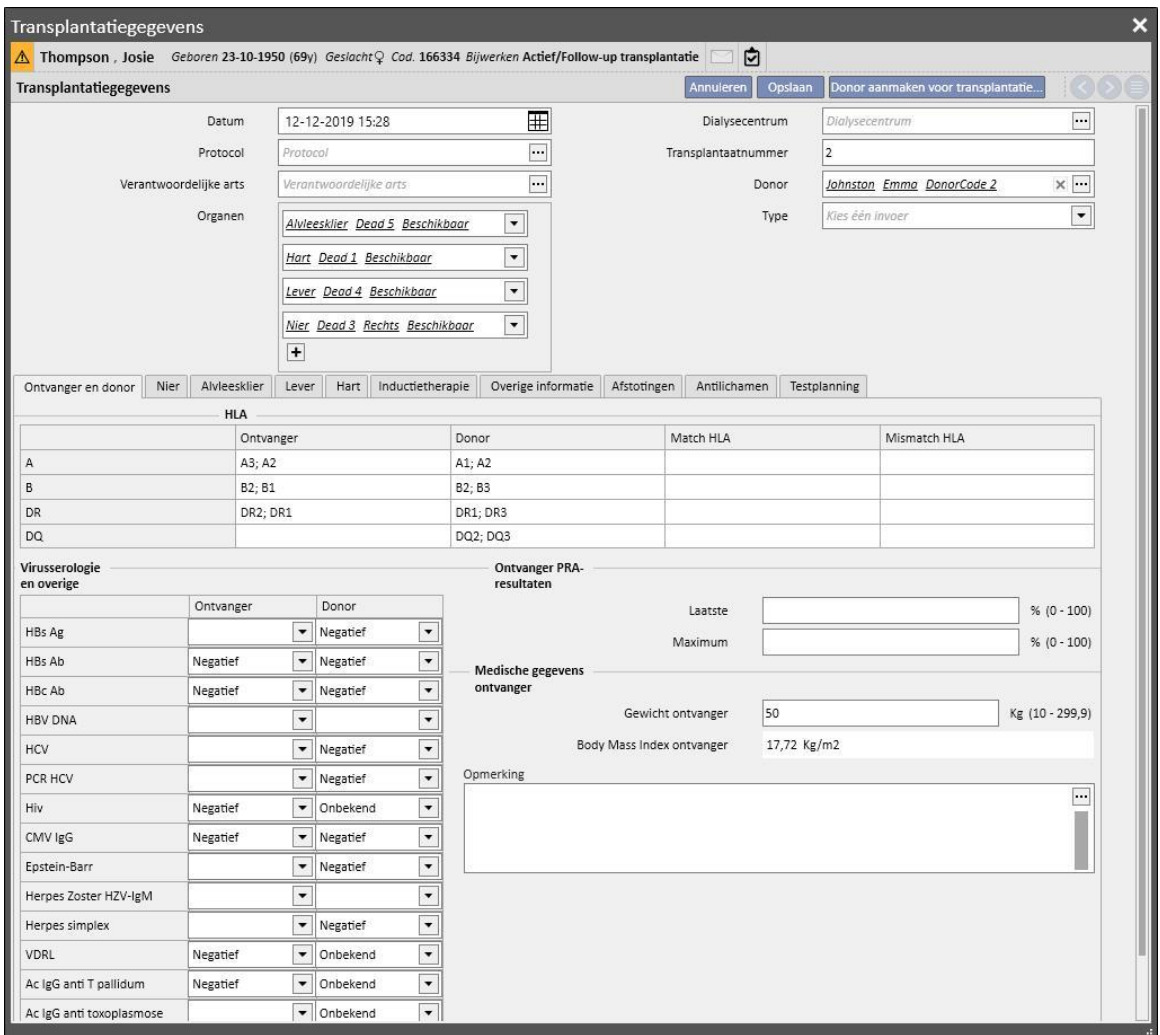

Het opslaan van een transplantatie leidt tot de volgende wijzigingen:

- De **Transplantatiesamenvatting** wordt opnieuw berekend. De bij de transplantatie betrokken organen krijgen de status 'Functionerend'
- De tabel '**Transplantatiegeschiedenis**' wordt bijgewerkt met de toegevoegde 'Transplantatie'.
- Als de transplantatie betrekking heeft op een levende donor, wordt een verplaatsing aangemaakt waardoor de dialysestatus van de donor verandert*.* De nieuwe ingestelde status is '**Donor**'
- Een verplaatsing wordt aangemaakt die de dialysestatus van de ontvanger verandert*.* De nieuwe ingestelde status is '**Follow-up transplantatie**'
- Voor elk bij de transplantatie betrokken orgaan wordt in de '**Wachtlijst**' een verplaatsing ingevoerd, die de status verandert in 'Uitgezonderd voor transplantatie'

▪ Voor elk bij de transplantatie betrokken orgaan wordt de status van het orgaan in de donorgegevens veranderd van 'Beschikbaar' in 'Getransplanteerd'*.*

Ook mogen transplantaties in het verleden worden opgeslagen voor het beheer van historische records. In dat geval, als de ingevoerde transplantatie op het niveau van het afzonderlijke orgaan niet de laatste in chronologische volgorde is, leidt het opslaan van de transplantatie niet tot een verandering van de **Transplantatiesamenvatting**.

# **20.1.2.2 EEN MISLUKTE TRANSPLANTATIE TOEVOEGEN**

Een mislukte transplantatie kan worden ingevoerd door op de knop 'Nieuwe mislukte transplantatie' te klikken. In tegenstelling tot een transplantatie wordt een mislukte transplantatie op het individuele orgaanniveau toegevoegd.

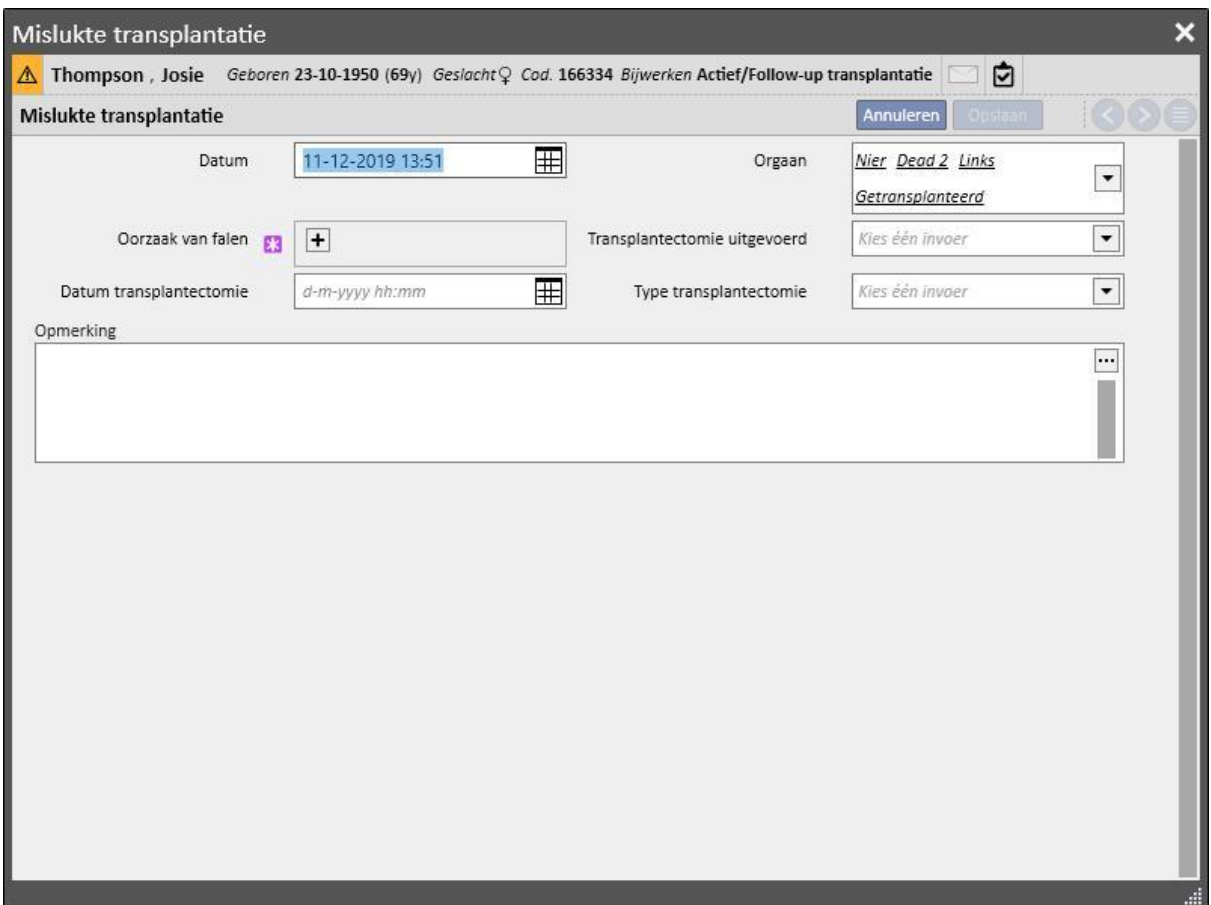

Om een mislukte transplantatie op te slaan, moet u het betreffende **orgaan** selecteren en de **Oorzaak van falen** invoeren.

Het opslaan van een mislukte transplantatie leidt tot de volgende wijzigingen:

- De **Transplantatiesamenvatting** wordt opnieuw berekend. Het bij de mislukte transplantatie betrokken orgaan krijgt de status 'Mislukt'
- De tabel '**Transplantatiegeschiedenis**' wordt bijgewerkt met de toegevoegde 'Mislukte transplantatie'.
- In de '**Wachtlijst**' wordt een verplaatsing ingevoerd, die de status verandert in 'Vooraf inbegrepen'
- Voor elk bij de transplantatie betrokken orgaan wordt de status van het orgaan in de donorgegevens veranderd van 'Getransplanteerd' in 'Mislukt'

# **20.2 TRANSPLANTATIES – KLINISCHE SECTIE**

### **20.2.1 DONORGEGEVENS**

In het gedeelte 'Donorgegevens' kunt u de orgaandonors binnen het systeem beheren.

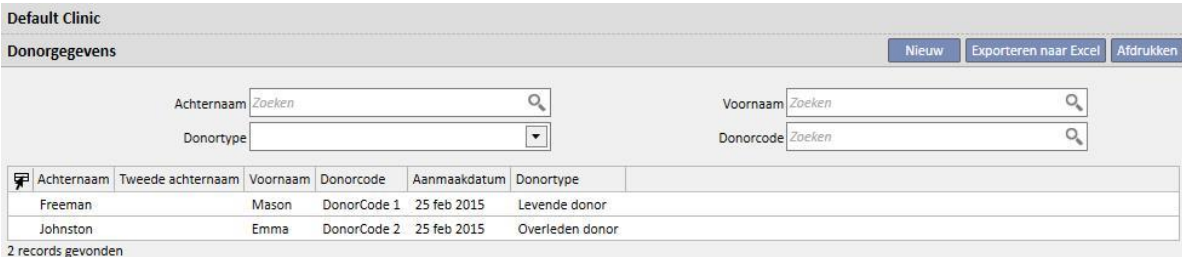

Een nieuwe donor kan worden ingevoerd door op de knop 'Nieuw' te klikken.

Het systeem beheert twee donortypes:

- Levende donor
- Overleden donor

# **20.2.1.1 LEVENDE DONOR**

Om een levende donor in te voeren, moet in het veld **'Donortype'** 'Levende donor' worden gekozen. In dit geval moet de levende donor een patiënt zijn die al in het systeem aanwezig is. Alle patiënten met de dialysestatus **'Donorkandidaat'** zijn kandidaten.

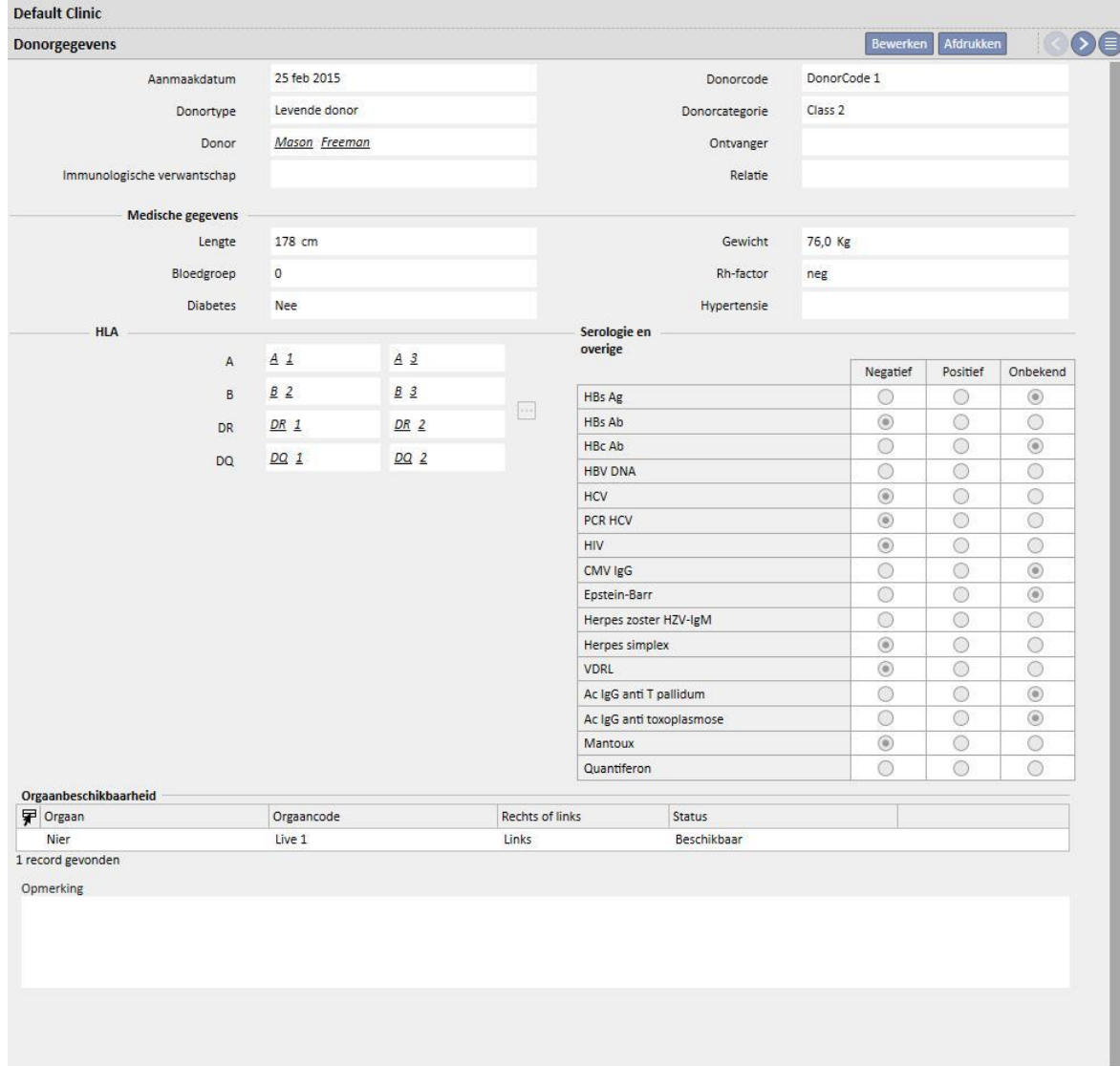

Als de rol 'Ontwerper' is ingeschakeld, kunnen de waarden van de velden 'Immunologische verwantschap', 'Donorcategorie' en 'Relatie' (selecteerbaar in het vervolgkeuzemenu) worden aangepast door op het kleine potloodpictogram in het relevante veld te klikken. Voor nadere informatie zie paragraaf 4.5.1 van de TSS Servicehandleiding.

Het systeem controleert ook of de donor en ontvanger niet dezelfde patiënt zijn.

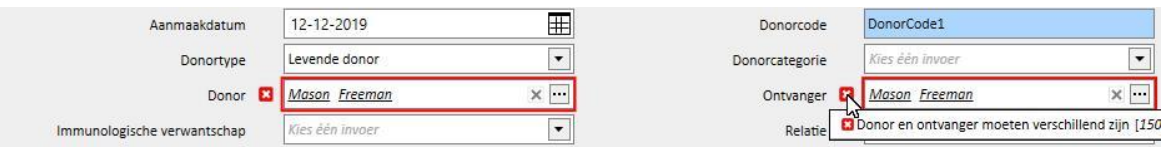

Als reeds waarden zijn ingevuld in de velden **Lengte, Gewicht, Bloedgroep en Rh-factor**, zijn dit de gegevens die al in het gedeelte **Medische gegevens** van de patiënt zijn ingevoerd*.* Als u een van deze velden wijzigt en de donorgegevens opslaat, wordt u gevraagd of u ook de medische gegevens wilt bijwerken.

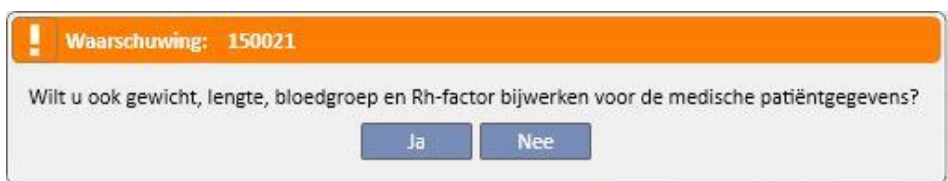

#### **20.2.1.2 OVERLEDEN DONOR**

Om een overleden donor in te voeren, moet in het veld **'Donortype'** 'Overleden donor' worden gekozen.

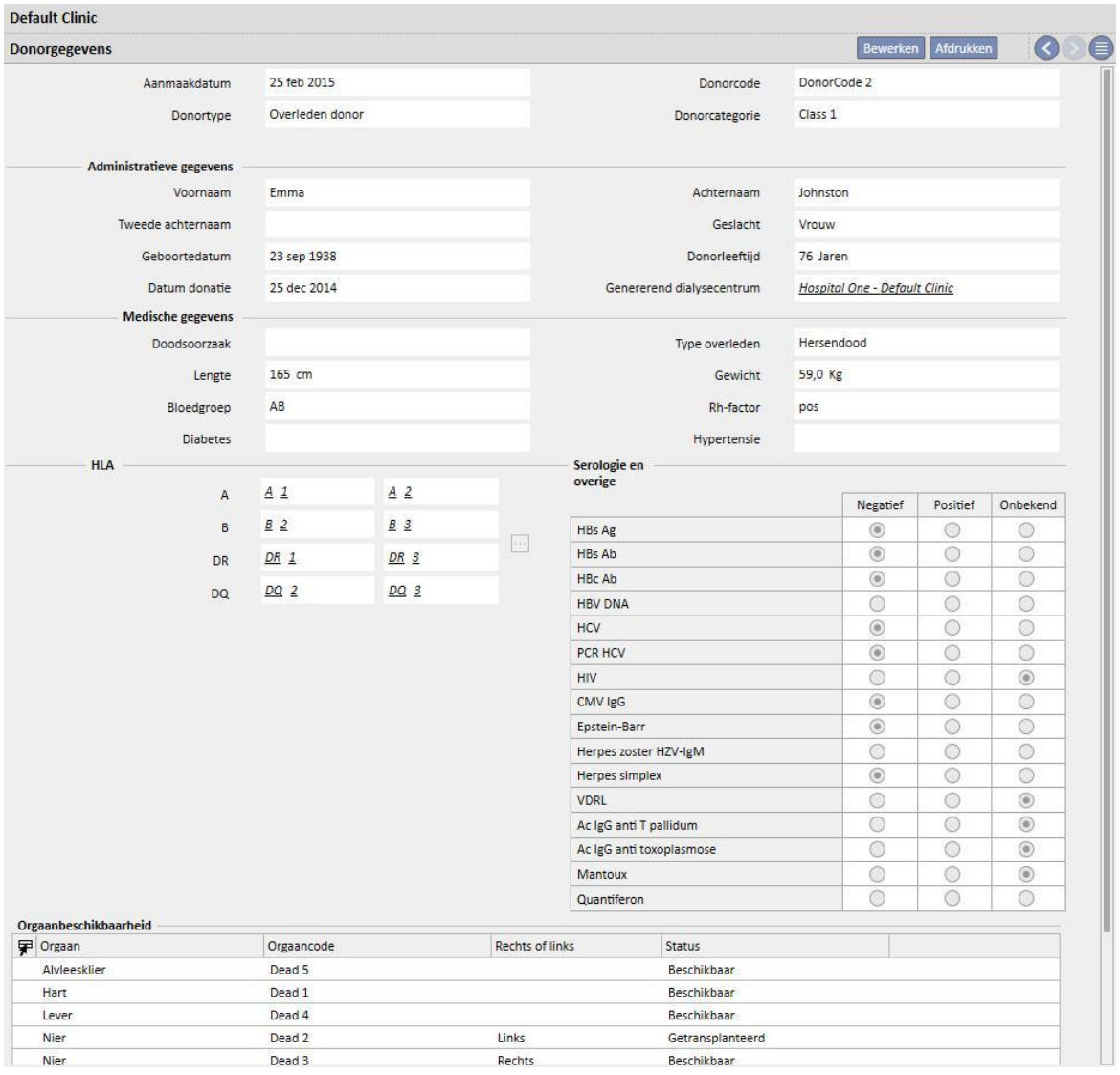

In dat geval moet u de administratieve gegevens invoeren (**voornaam, achternaam, tweede achternaam, geslacht, geboortedatum**).

Ook voor overleden donors kunt u medische gegevens zoals **Gewicht, Lengte, Bloedgroep, Rh-factor**, etc. invoeren.

Er verschijnt een waarschuwing als een overleden donor met dezelfde voornaam, achternaam, tweede achternaam en geboortedatum al aanwezig is.

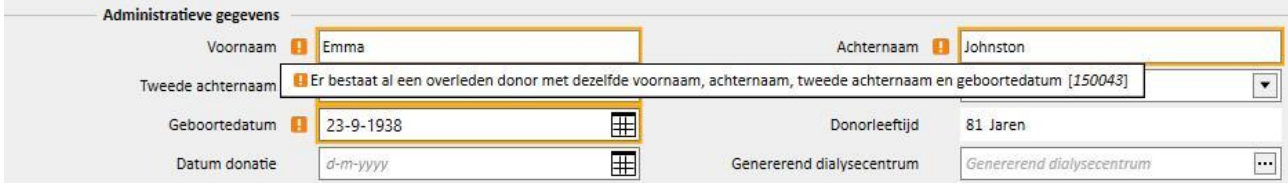

Als de rol 'Ontwerper' is ingeschakeld, kunnen de waarden van de velden 'Donorcategorie', 'Doodsoorzaak' en 'Type overleden' (selecteerbaar in het vervolgkeuzemenu) worden aangepast door op het kleine potloodpictogram in het relevante veld te klikken. Voor nadere informatie zie paragraaf 4.5.1 van de TSS Servicehandleiding.

De andere informatie in dit gedeelte die voor de donor (levend of overleden) relevant is, is de **HLA** en **Serologie**. Deze informatie wordt vergeleken met de gegevens van de ontvanger tijdens het aanmaken van de transplantatie*.*

U moet de transplanteerbare organen van de donor toevoegen in het gedeelte **Orgaanbeschikbaarheid**.

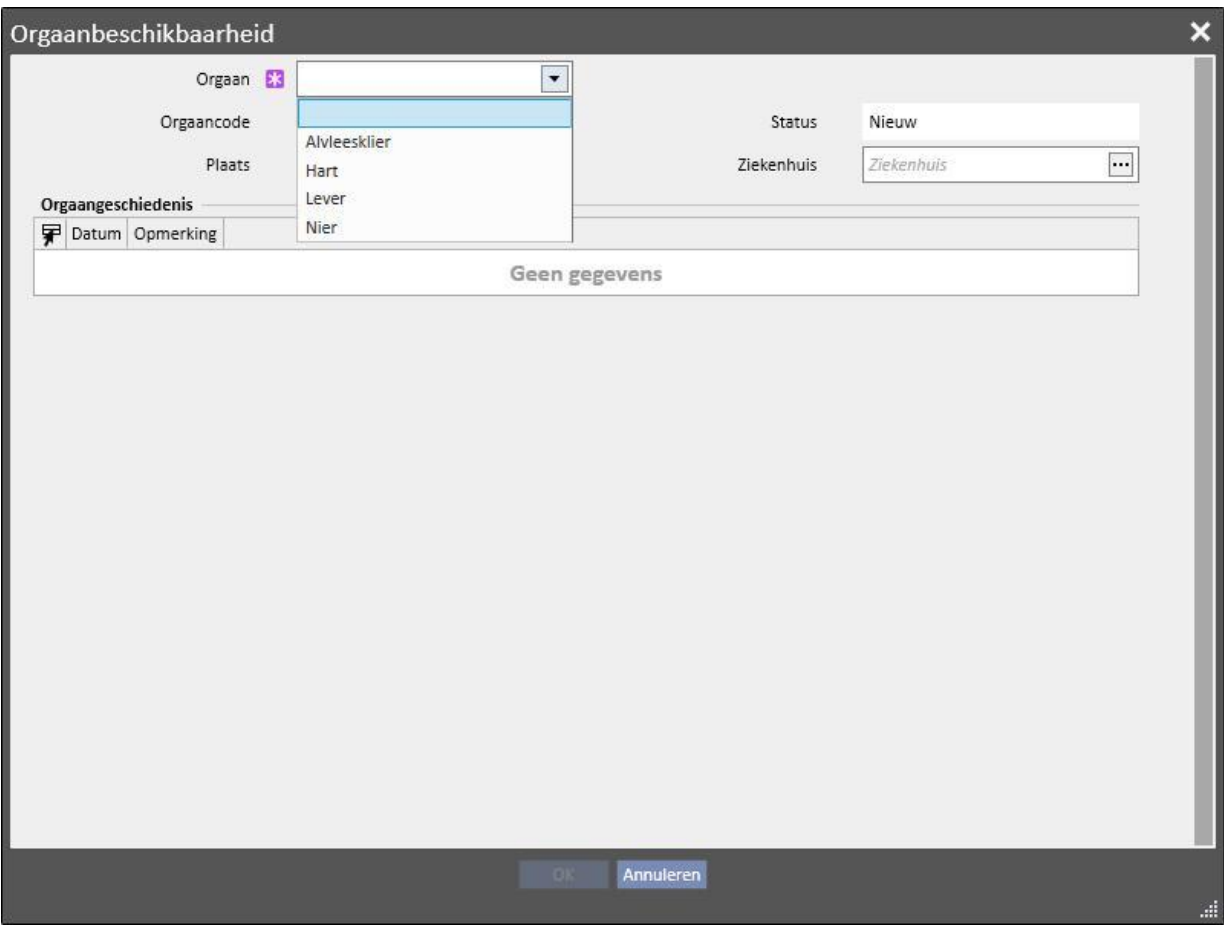

Bij een levende donor kan slechts één **nier** worden getransplanteerd (kies rechts of links)

Bij een overleden donor kunnen de volgende organen worden getransplanteerd:

- Nier (kies rechts of links of dat beide kunnen worden gedoneerd)
- Lever
- Hart
- Alvleesklier

Wanneer een of meer organen zijn toegevoegd en de donorgegevens zijn opgeslagen, verandert de status van de organen in 'Beschikbaar'.

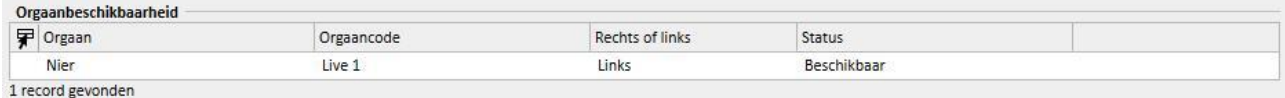

# Voor elk bij de transplantatie betrokken orgaan wordt de status van het orgaan veranderd van 'Beschikbaar' in 'Getransplanteerd'

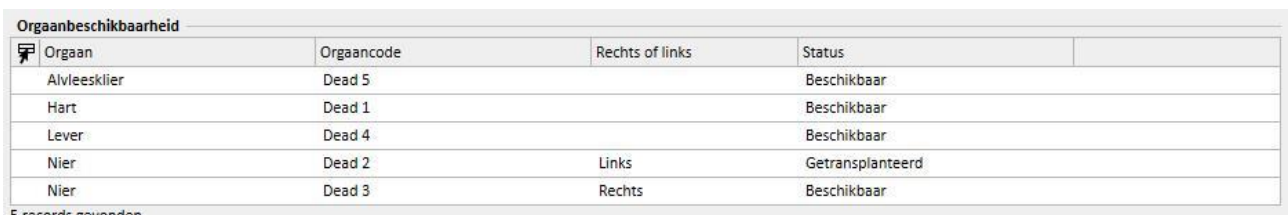

5 records gevonden

#### Bij een mislukte transplantatie wordt de status op 'Mislukt' ingesteld

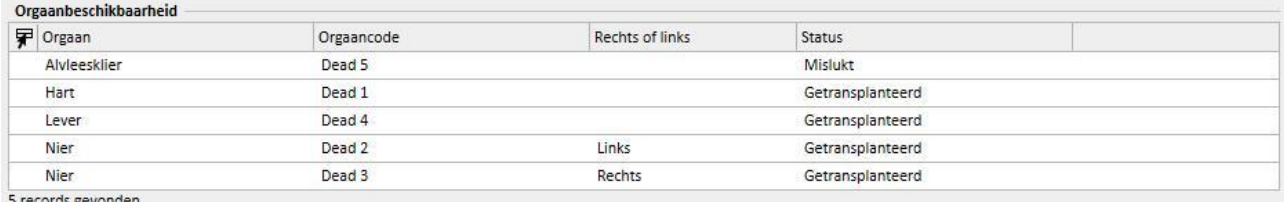

5 records gevonden

# **20.2.2 WACHTLIJST KLINIEK**

De 'Wachtlijst kliniek' toont alle informatie over de status van de wachtlijsten van alle patiënten van de kliniek.

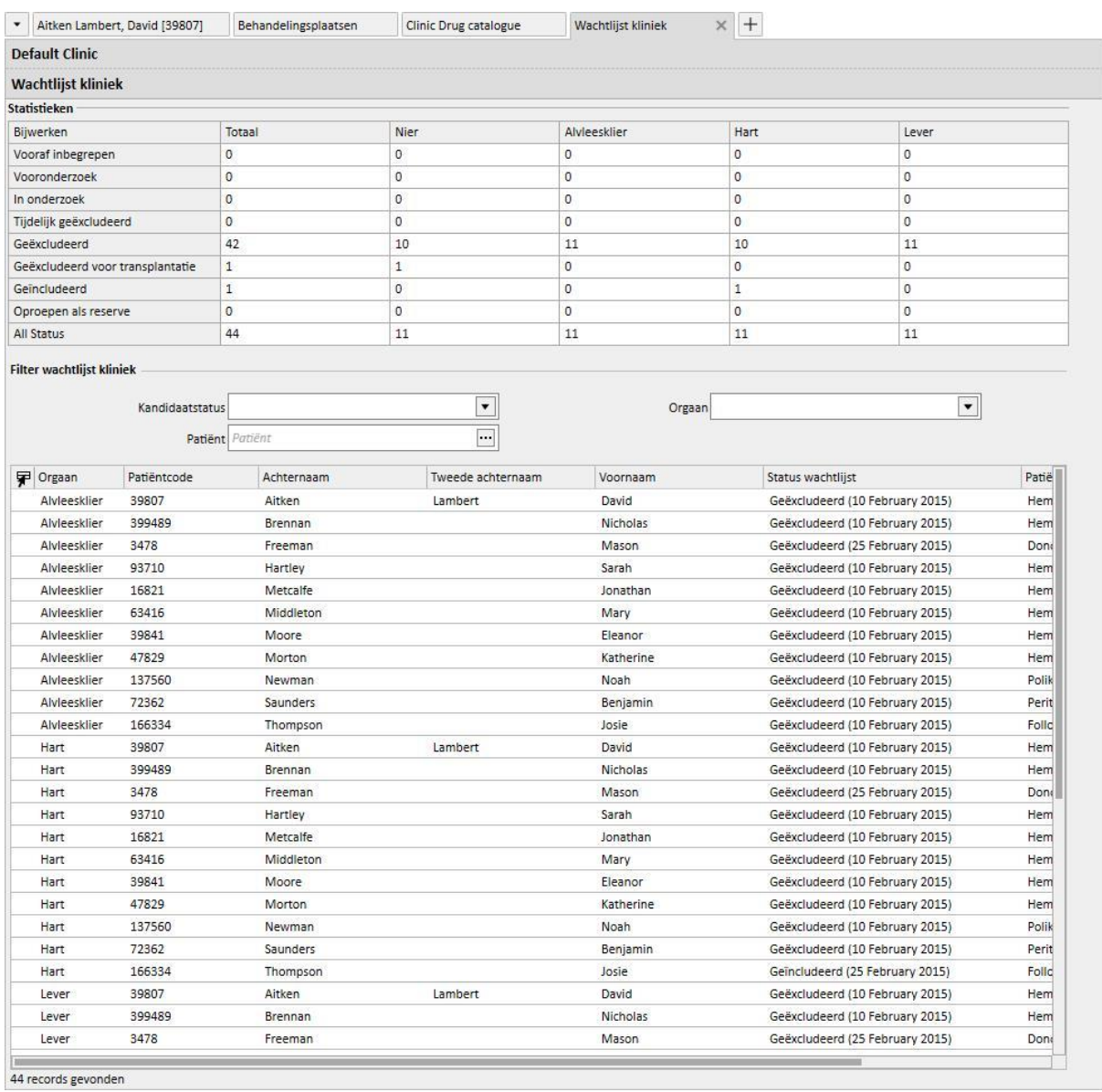

De tabel '**Statistieken**' toont het aantal patiënten met een bepaalde wachtlijststatus voor een bepaald orgaan.

# Wanneer u op het vak in de tabel 'Statistieken' klikt, activeert het systeem automatisch het onderstaande weergavefilter zodat alleen de patiënten worden weergegeven die aan de vereiste voorwaarden voldoen.

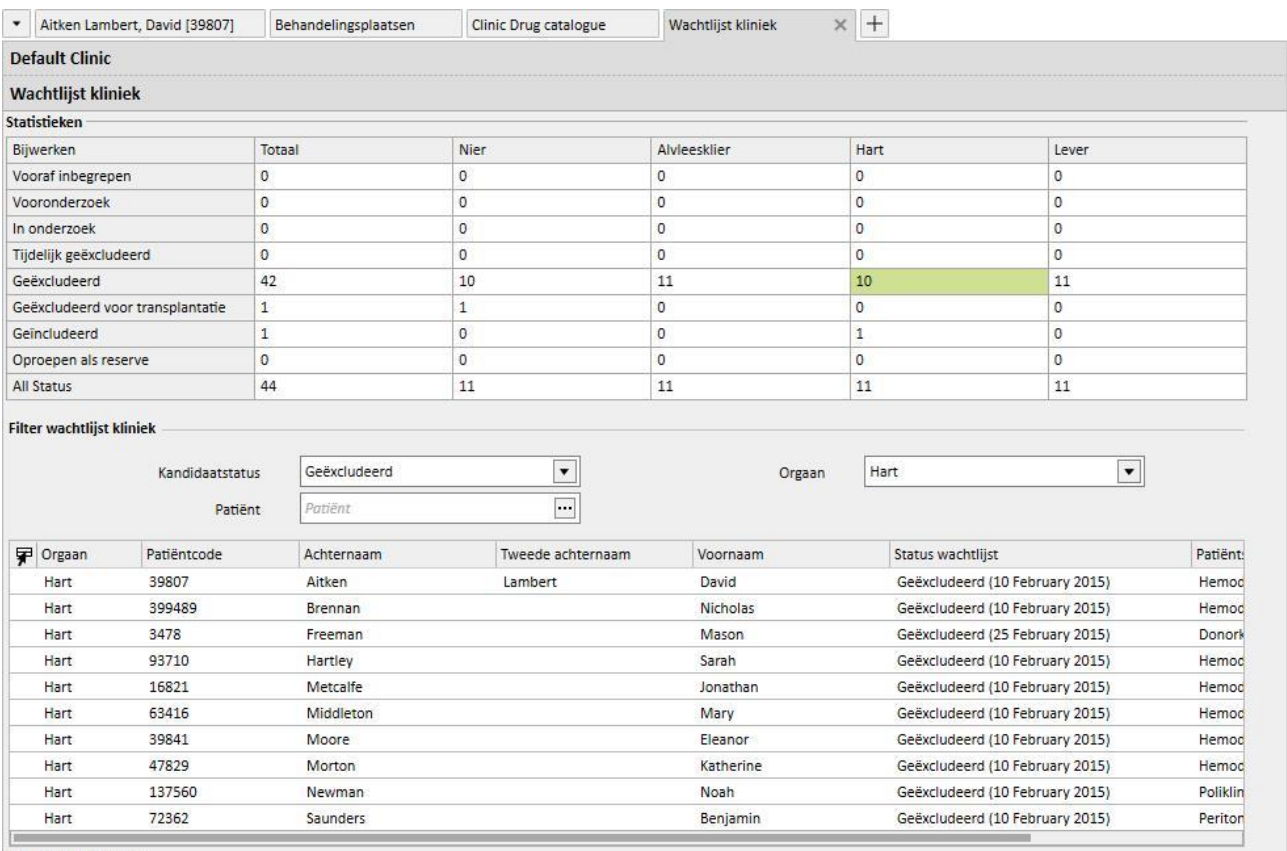

10 records gevonden

## **21 OPTIONELE MODULE: EUROTRANSPLANT**

#### **21.1 EUROTRANSPLANT-GEGEVENS**

### **21.1.1 OVERZICHT ADMINISTRATIEVE GEGEVENS TRANSPLANTATIE**

Het gedeelte Eurotransplant toont alle belangrijke patiëntgegevens voor Eurotransplant en bestaat uit 3 schermen, onderverdeeld in tabbladen:

- **Overzicht administratieve gegevens transplantatie**: toont algemene administratieve gegevens die voor Eurotransplant relevant zijn.
- **Dataoverzicht transplantatieanamnese**: toont de anamnesegegevens van de patiënt die voor Eurotransplant geldig zijn.
- **Transplantatieonderzoeken:** toont de lijst met onderzoeken die voor Eurotransplant zijn uitgevoerd.
- Het scherm **Overzicht administratieve gegevens transplantatie** bevat diverse velden met patiëntgegevens, waarvan sommige kunnen worden bewerkt en alleen betrekking hebben op Eurotransplant, terwijl andere afkomstig zijn uit het gedeelte **Administratieve gegevens** (rode vak).

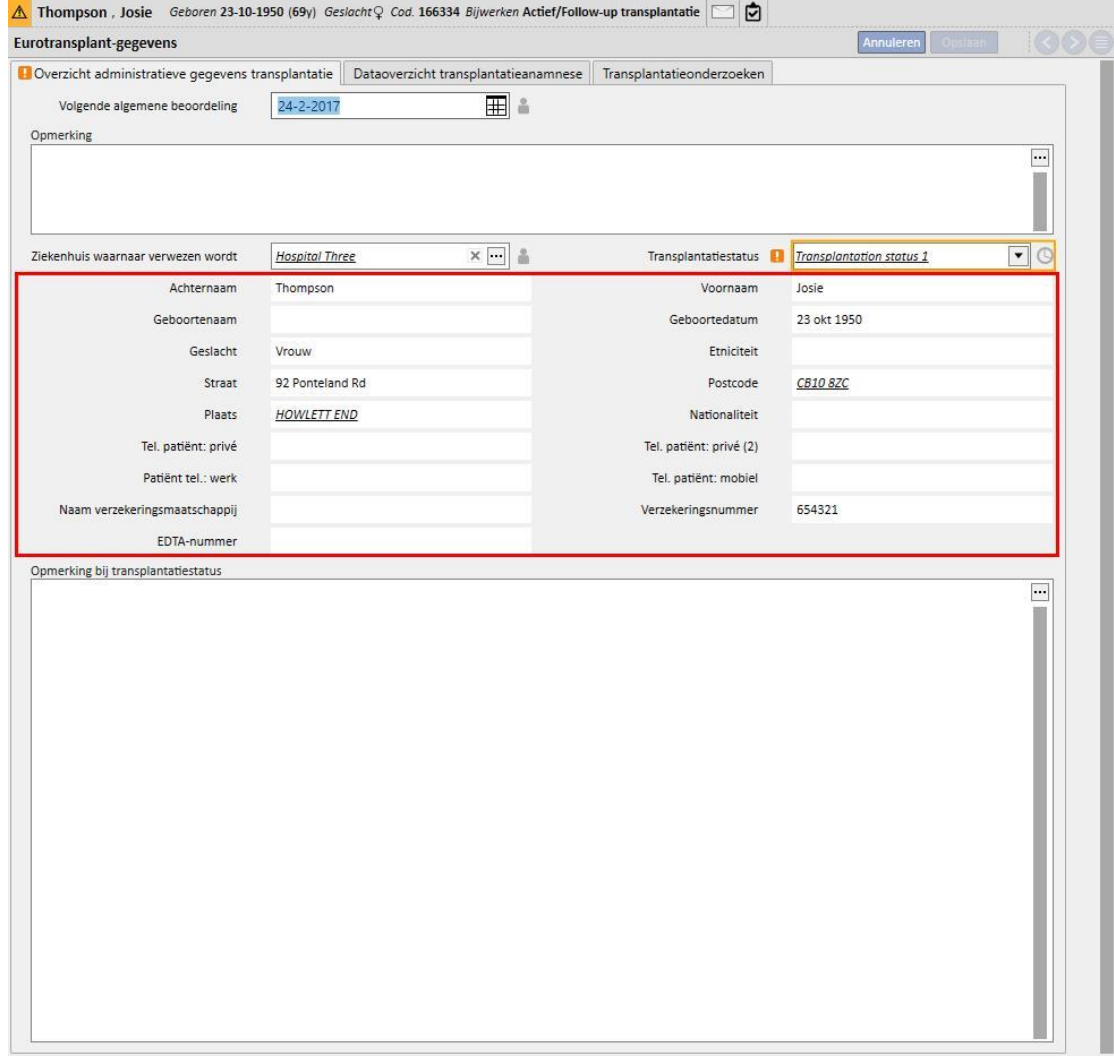

- Afgezien van de standaardvalidatie die is gebaseerd op het opgeslagen type waarde, moeten sommige velden in het Eurotransplant-gedeelte aanvullend worden gevalideerd vanwege de geldigheidsperiode van het veld zelf.
- Om ervoor te zorgen dat sommige gegevens constant worden bijgewerkt, wordt voor sommige velden de datum van de laatste wijziging opgeslagen en een geldigheidsperiode ingesteld.
- Wanneer de vervaldatum van het veld is verstreken, verschijnt er een waarschuwing voor het betreffende veld.
- De geldigheidsperiode van deze velden kan worden bepaald in het gedeelte Stamgegevens en kan specifiek gelden voor een gedefinieerd **Ziekenhuis waarnaar verwezen wordt** en gelden voor alle patiënten (zie paragraaf 4.2.12 van de Servicehandleiding).

Laten we dit nieuwe type validatie eens nader bekijken:

▪ Wanneer het Eurotransplant-gedeelte voor een patiënt voor de eerste keer wordt geopend, zijn de velden leeg: er is geen validatie ingesteld

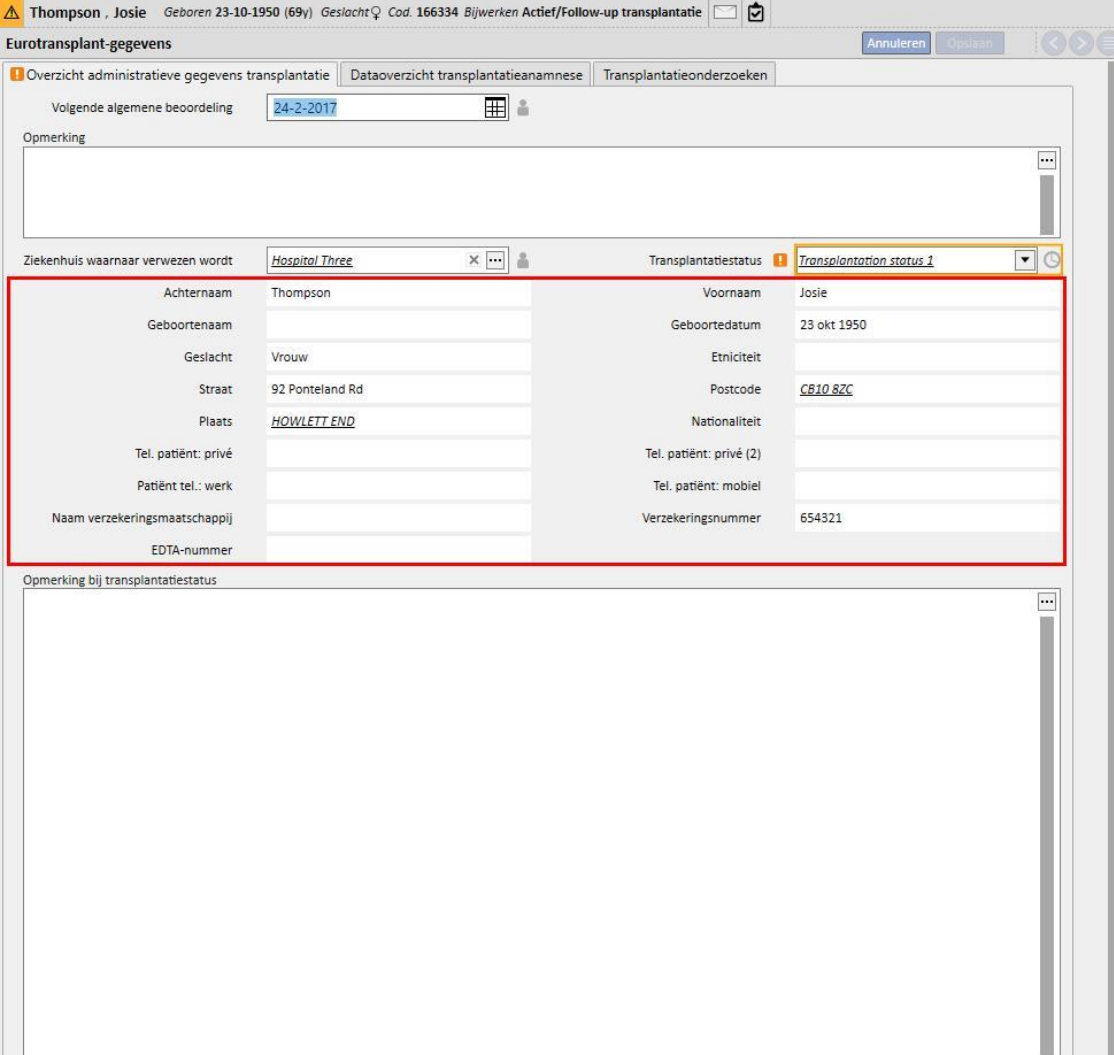

- Omdat in deze fase de velden met vervaldatums niet kunnen worden onderscheiden, moet u de bewerkbare velden op het tabblad 'Overzicht administratieve gegevens transplantatie' invullen en opslaan.
- Er verschijnt dan een klokpictogram naast het veld **Transplantatiestatus**, wat betekent dat dit veld een vervaldatum heeft. Dit pictogram is een knop, waarmee een pop-upmenu wordt geopend met 3 waarden: **Datum laatste update**, **Aangepast door** en **Vervaldatum.**

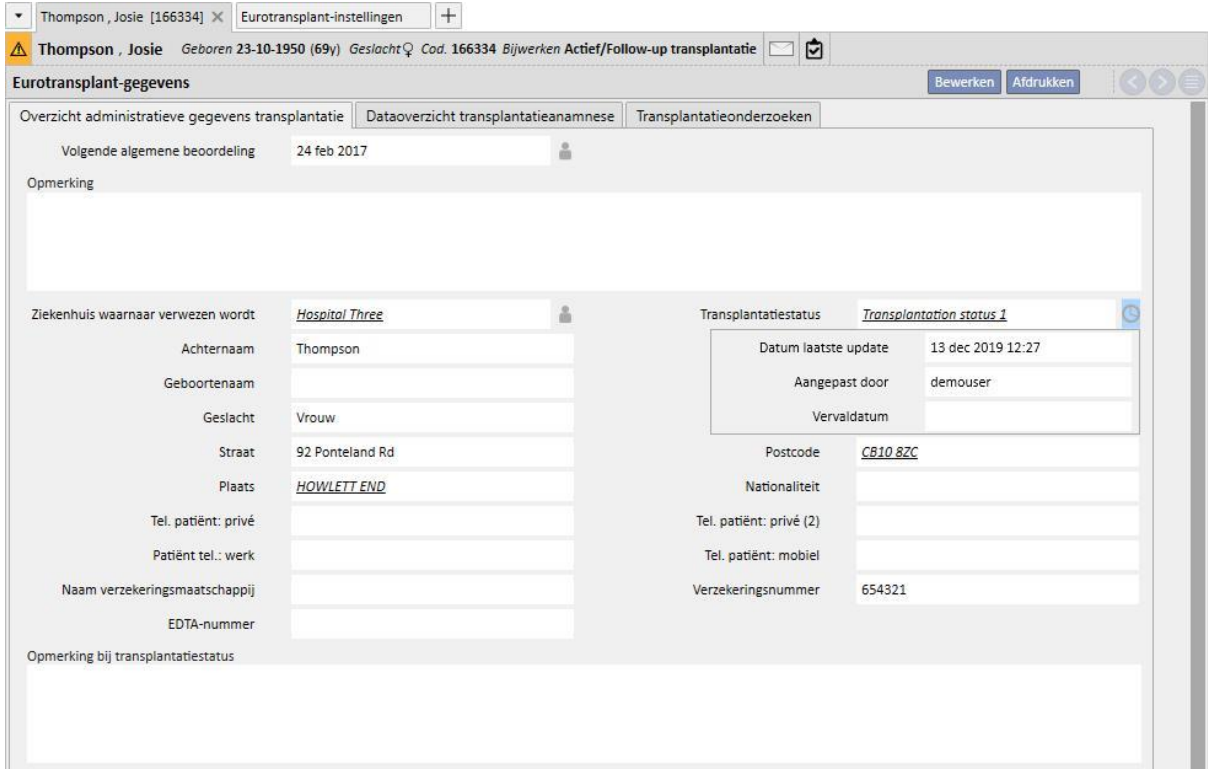

- De **Datum laatste update** is de datum waarop het veld het laatst werd gewijzigd/ingesteld, **Aangepast door** bevat de naam van de gebruiker die het veld het laatst heeft gewijzigd/ingesteld en de **Vervaldatum** is de som van **Datum laatste update + geldigheidsperiode** van het veld dat in het gedeelte Stamgegevens is ingesteld.
- Omdat voor de transplantatiestatus geen geldigheidsperiode is ingesteld, is het veld Vervaldatum leeg en is de validatie niet ingeschakeld.
- Als een geldigheidsperiode van 5 dagen is ingesteld voor de transplantatiestatus in het gedeelte Stamgegevens, is de situatie als volgt

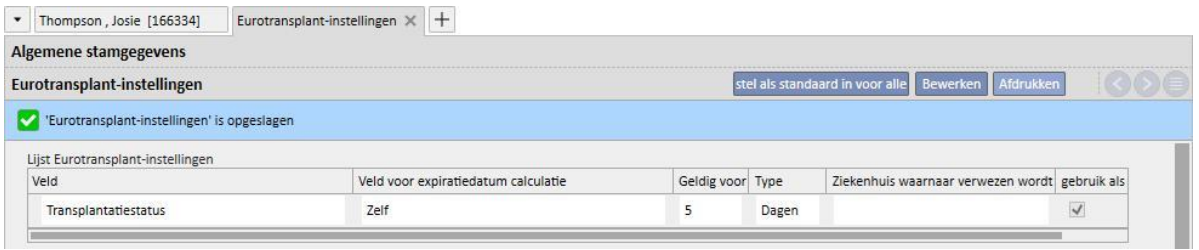

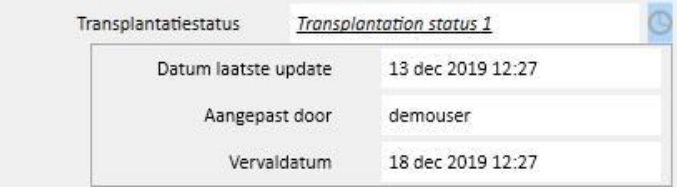

- De validatie wordt dan geactiveerd en de waarde wordt geaccepteerd, omdat de vervaldatum momenteel nog niet is verstreken (er verschijnt ook geen waarschuwing).
- Als dit veld 6 dagen niet wordt gewijzigd, is dit de situatie die op de zesde dag aanwezig is.

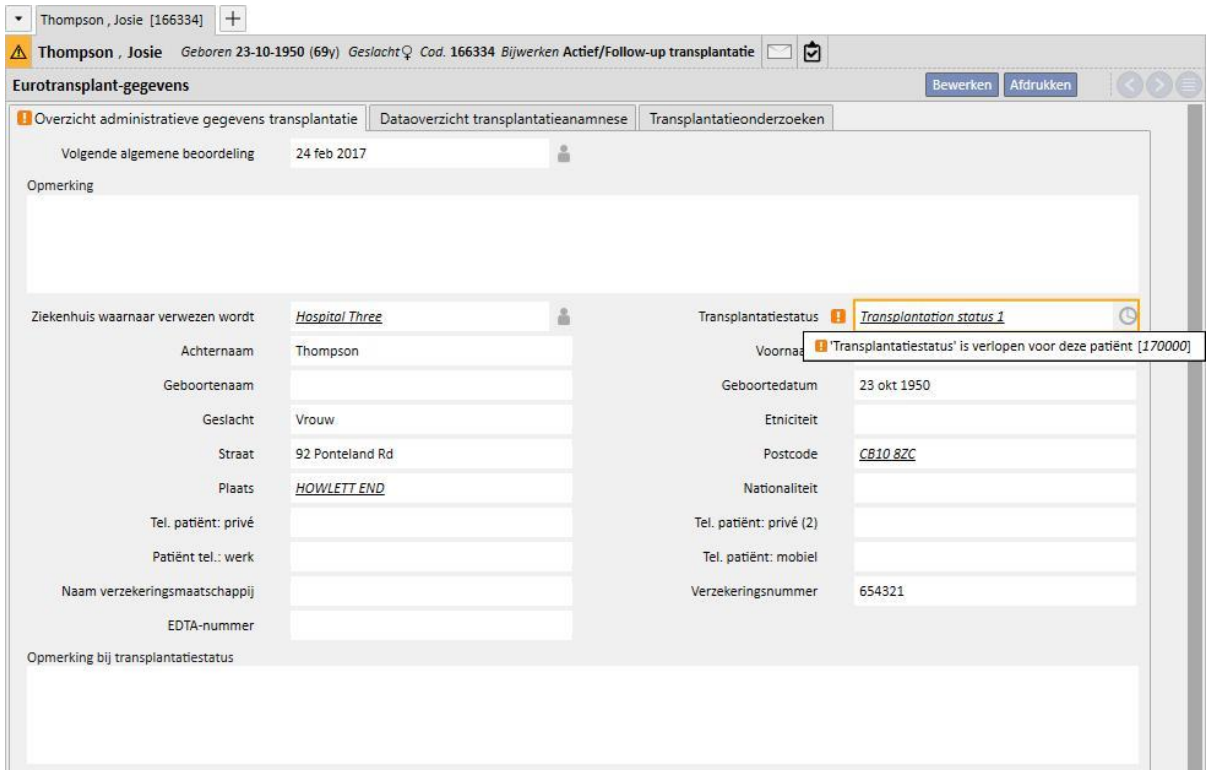

- U kunt nu zien dat de geldigheidsperiode voor dit veld is verstreken. Er verschijnt dan een waarschuwing, maar het formulier kan nog wel worden opgeslagen.
- De waarschuwing geeft aan dat de toegevoegde waarde 'buiten het bereik' ligt en moet worden bijgewerkt, zodat de datum recenter en daarom betrouwbaarder is. In dit geval kunt u overschakelen naar de bewerkingsmodus en de huidige datum als de nieuwe datum selecteren (als de waarde daardoor niet verandert, kunt u gewoon een andere datum selecteren).
■ Het validatiebericht verdwijnt dan en de huidige datum is nu de datum van de laatste update.

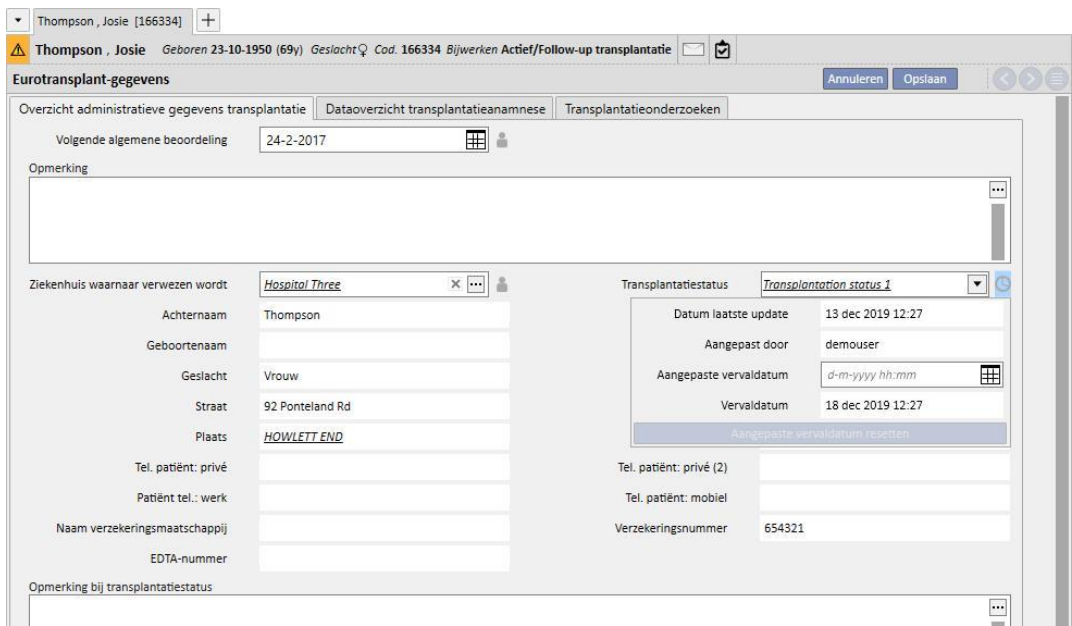

- In het pop-upmenu worden de huidige datum als de **Datum laatste update** en de nieuwe **Vervaldatum** weergegeven; er is geen waarschuwing meer zichtbaar, zodat het veld correct zal worden bijgewerkt wanneer u het formulier opslaat.
- Om te voorkomen dat een waarschuwing verschijnt zelfs wanneer de up-to-date waarde niet voor de patiënt beschikbaar is, kunt u de geldigheidsperiode van het betreffende veld alleen voor de huidige patiënt verlengen, zonder de geldigheidsperiode van het veld te veranderen (die in het gedeelte Stamgegevens kan worden ingesteld), omdat dit voor alle patiënten geldt.
- Daarvoor moet u in het pop-upmenu de nieuwe vervaldatum in het veld **Aangepaste vervaldatum** invullen.

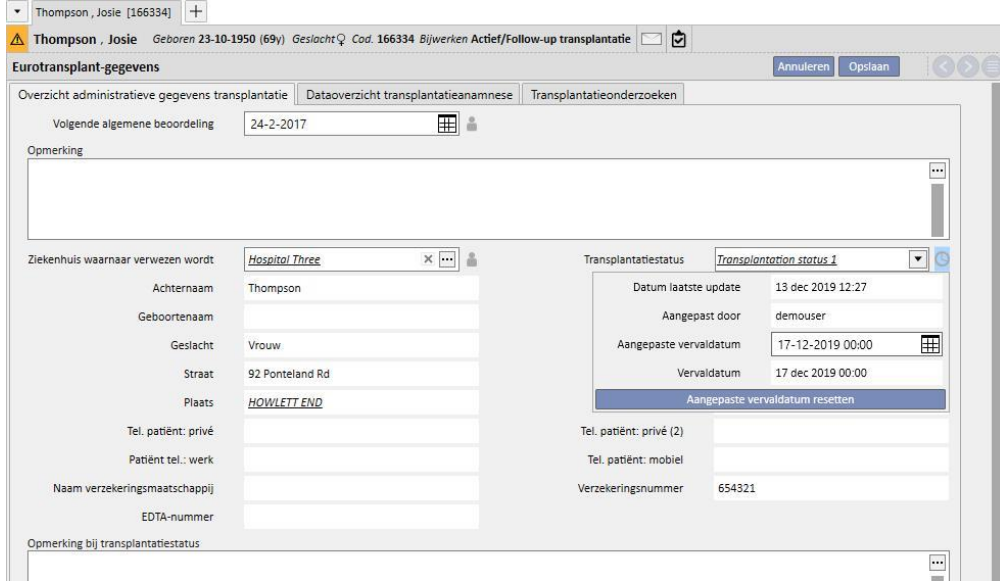

De vervaldatum zal dan gelijk zijn aan de zojuist ingestelde aangepaste vervaldatum, zodat de waarschuwing verdwijnt. Het formulier moet worden opgeslagen om de wijzigingen te activeren.

- In sommige gevallen zal de aangepaste vervaldatum moeten worden verwijderd om de op het algemene niveau ingestelde geldigheidsperiode in te schakelen en weer controle te krijgen over de vervaldatum. Daarvoor moet u in het pop-upmenu op de knop 'Aangepaste vervaldatum resetten' klikken.
- Om de aangepaste vervaldatum te kunnen instellen en resetten, moet u de noodzakelijke rechten van het FME Gebruikersbeheer hebben gekregen en moet het formulier in de bewerkingsmodus staan.

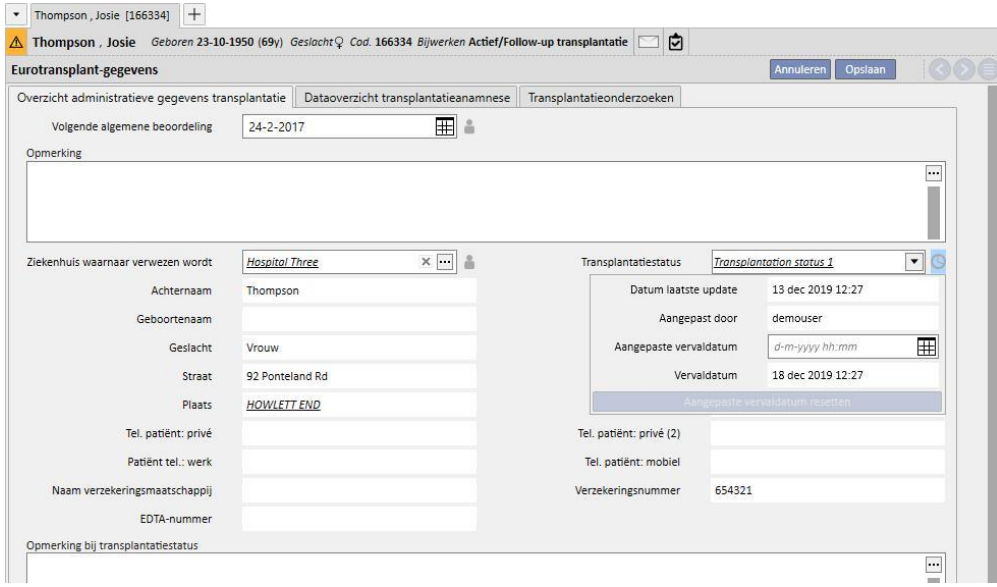

• Wanneer de stamgegevens zodanig zijn ingesteld dat de vervaldatum wordt berekend op basis van de waarde van een ander veld dan van het veld datum laatste update zelf (zie paragraaf 4.2.12 van de Servicehandleiding), verschijnt in het pop-upvenster de datum laatste update (die in dit geval niet is gebruikt voor de berekening van de vervaldatum) en de waarde van het gedefinieerde veld.

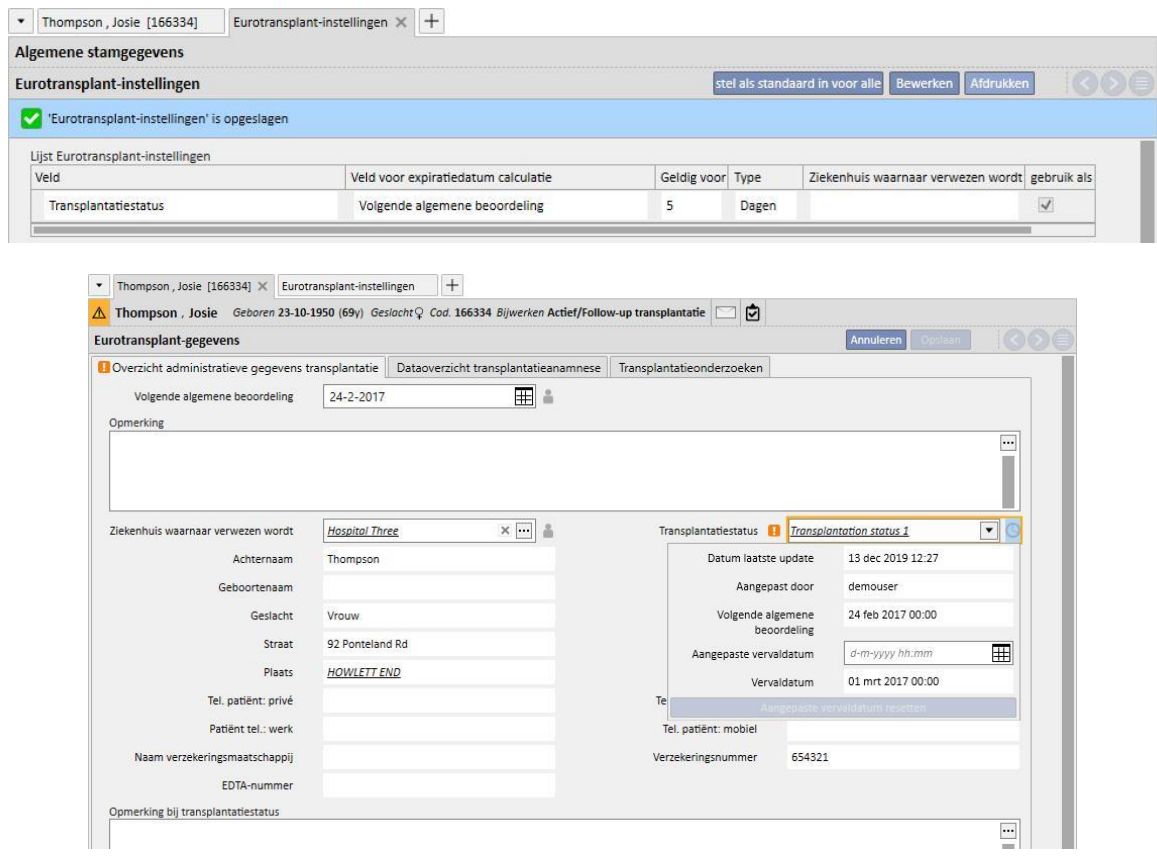

▪ De vervaldatum kan worden beheerd en gevalideerd voor alle Eurotransplant-velden met een klokpictogram, precies zoals beschreven voor het veld Transplantatiestatus.

Voor velden met een pictogram van een menselijke figuur, wordt alleen de gebruiker opgeslagen die het veld het laatst heeft gewijzigd, zonder datumvalidatiesysteem.

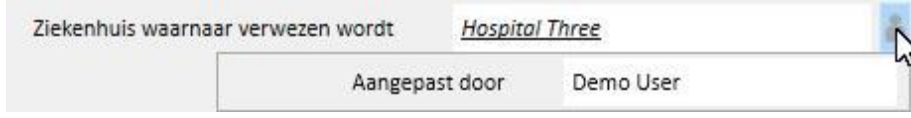

## **21.1.2 DATAOVERZICHT TRANSPLANTATIEANAMNESE**

Het middelste tabblad van het Eurotransplant-gedeelte bevat een aantal velden voor de anamnese van de patiënt. Vele van deze gegevens moeten constant worden bijgewerkt; daarom wordt de vervaldatum ervan beheerd op precies dezelfde wijze als voor de Transplantatiestatus, zoals beschreven in de vorige paragraaf (blauwe vak).

Ook hier ziet u enkele alleen-lezen-velden, waarvan de waarden afkomstig zijn van de Medische gegevens van de patiënt (rode vak).

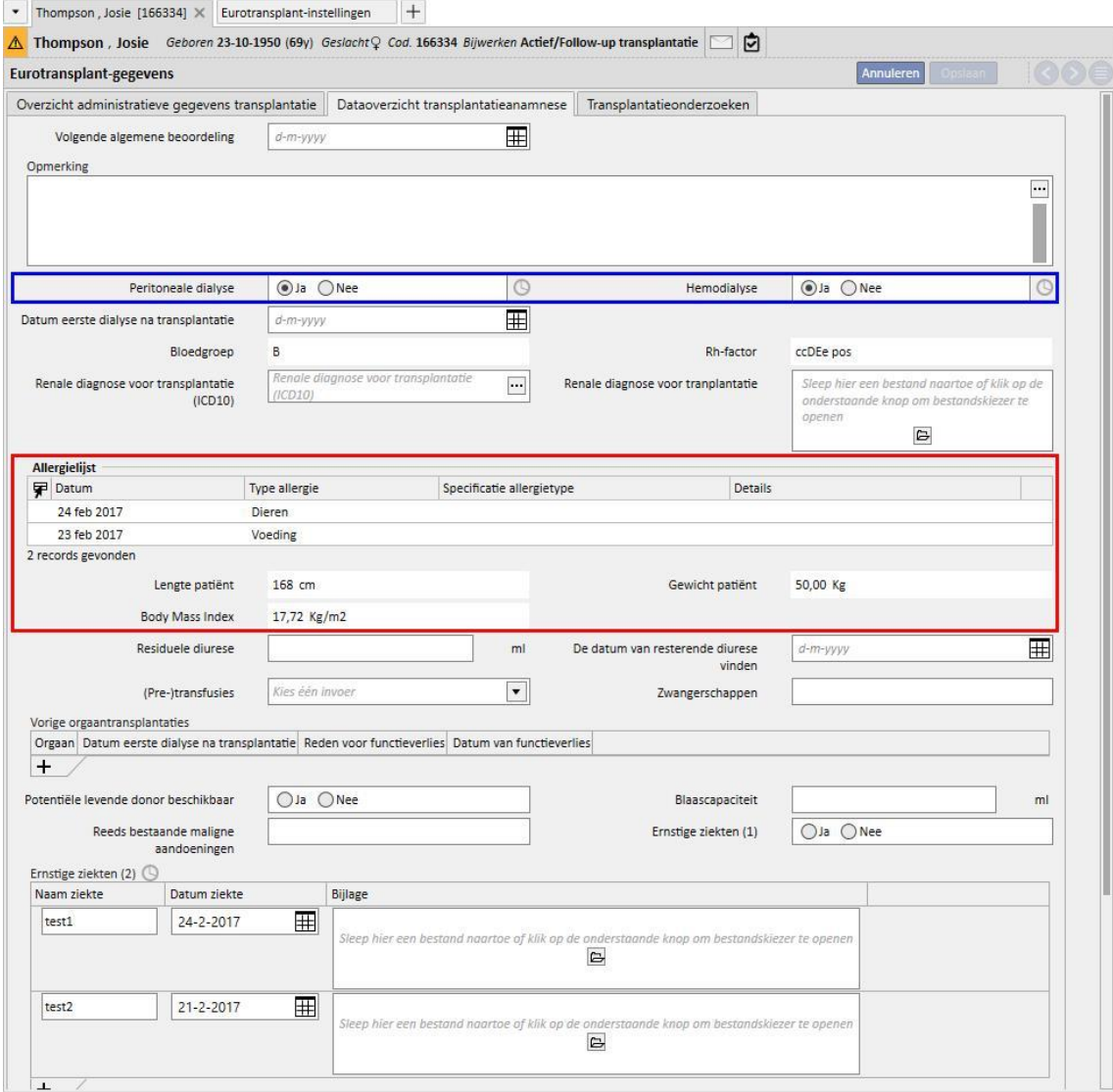

Let er op dat dit tabblad het veld 'Ernstige ziekten (2)' bevat, dat een tabel is en een vervaldatum heeft. In dit geval wordt het veld beschouwd als te zijn bijgewerkt telkens wanneer een veld op een regel in de tabel wordt gewijzigd, wanneer een nieuwe regel (zelfs een lege) wordt toegevoegd of wanneer een regel wordt verwijderd.

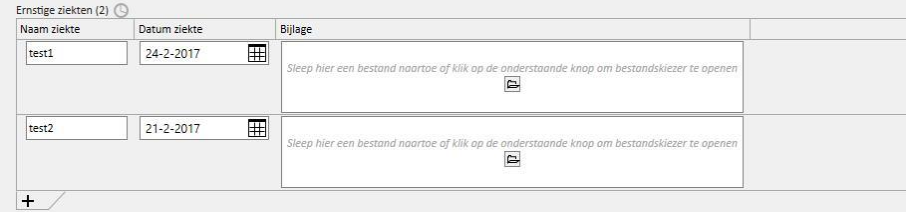

Alle tabelvelden met een vervaldatum gedragen zich op dezelfde manier als 'Ernstige ziekten (2)'.

## **21.1.3 TRANSPLANTATIEONDERZOEKEN**

Het derde tabblad van het Eurotransplant-gedeelte bevat een lange lijst met velden, de meeste in tabelvorm, die betrekking hebben op onderzoeken van de patiënt (bijv. röntgenfoto's, CT-scans, coronaire angiografieën etc.). Omdat al deze velden altijd actueel moeten zijn, hebben ze allemaal een vervaldatum.

Elke regel van deze onderzoeken heeft dezelfde structuur:

- Datum bevinding: datumveld voor de huidige regel
- Bijlage: elk document dat aan de regel is toegevoegd
- Verantwoordelijke arts: arts die voor de huidige regel verantwoordelijk is (klinische medewerker)
- Beoordeling van arts: vervolgkeuzemenu dat in het gedeelte Stamgegevens kan worden geconfigureerd (zie paragraaf 4.2.12 van de Servicehandleiding) en de beoordeling van de arts voor de huidige regel bevat
- Opmerking van arts: vrij tekstveld om een opmerking van de arts in te voeren
- Aanpassingstoets van de beoordelingssectie: degene die het laatst het veld 'Beoordeling van arts' voor de huidige regel heeft bijgewerkt (een waarde wordt automatisch door het systeem ingesteld)

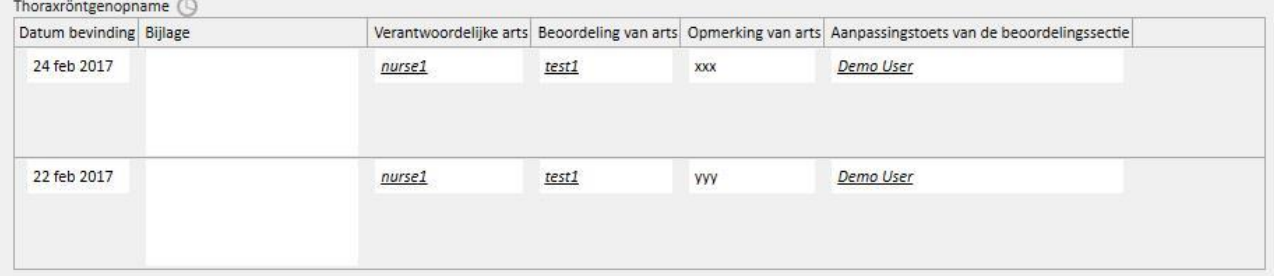

Dit deel van het formulier bevat een aantal alleen-lezen-waarden die uit de Laboratoriumgegevens van de patiënt afkomstig zijn.

In tegenstelling tot de administratieve gegevens en anamnesegegevens, die voor de patiënt uniek zijn, bevat elke laboratoriumparameter een reeks velden, sommige met en sommige zonder waarden, die in de loop der tijd worden herhaald. Hier wordt een subset van deze velden (nuttig voor Eurotransplant) weergegeven met de Datum laatste update voor elk veld.

In het onderstaande formulier kunt u zien dat de waarden voor **Hbs Ag, HBs Ab-waarde, HIV-status** en **HCV-status (ELISA)** op 17 augustus 2010 in de Laboratoriumgegevens werden ingevoerd, en voor **Hbs Ab** op 14 april 2009

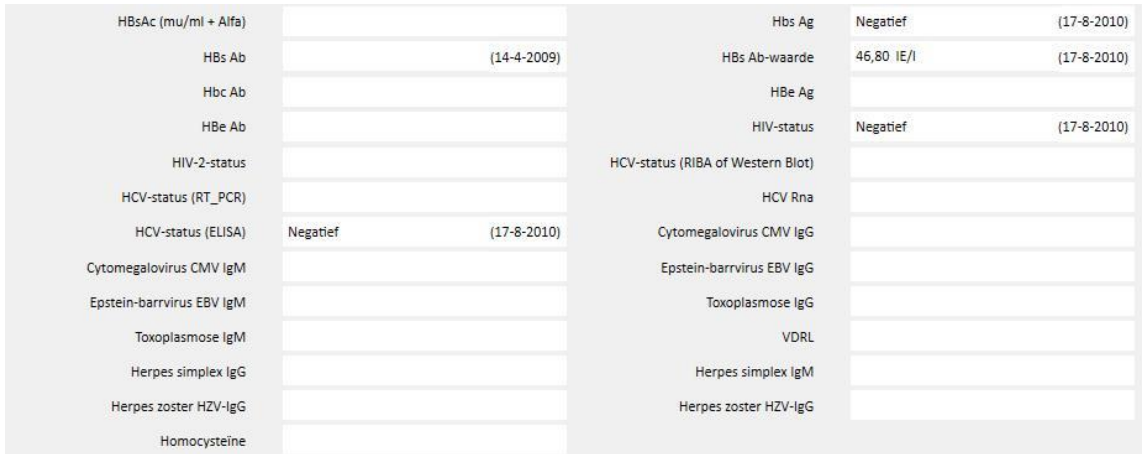

## **22 BIJLAGE**

## **22.1 VOORSCHRIFT VOOR THERAPY MONITOR-SESSIE VERANDEREN**

In dit hoofdstuk wordt de procedure uitgelegd die moet worden gevolgd voor het oplossen van het probleem dat door het volgende scenario wordt veroorzaakt:

- Een gebruiker maakt een nieuwe sessie aan voor een patiënt op Therapy Monitor en een 5008 voorschrift kan vanaf Therapy Support Suite worden gedownload, omdat het momenteel voor die patiënt gepland is.
- Om een of andere reden zou het noodzakelijk kunnen zijn om het voorschrift voor een Therapy Monitor-sessie te veranderen zodat deze werkt met een 4008 apparaat (een functionerend 5008 apparaat is bijvoorbeeld momenteel niet in de kliniek beschikbaar).

Er zijn twee mogelijke oplossingen:

Als er geen behandeling in Therapy Support Suite aanwezig is, kan dit als volgt worden opgelost:

▪ Maak een nieuw voorschrift aan in Therapy Support Suite voor het gewenste apparaat (bijvoorbeeld 4008)